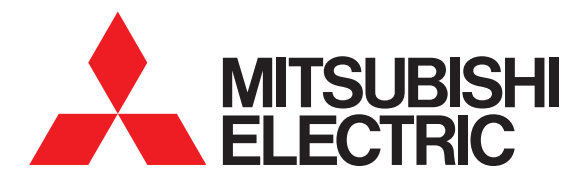

# GT SoftGOT1000 Version3 GOT1000 COMPATIBLE HMI SOFTWARE

# Operating Manual for GT Works3

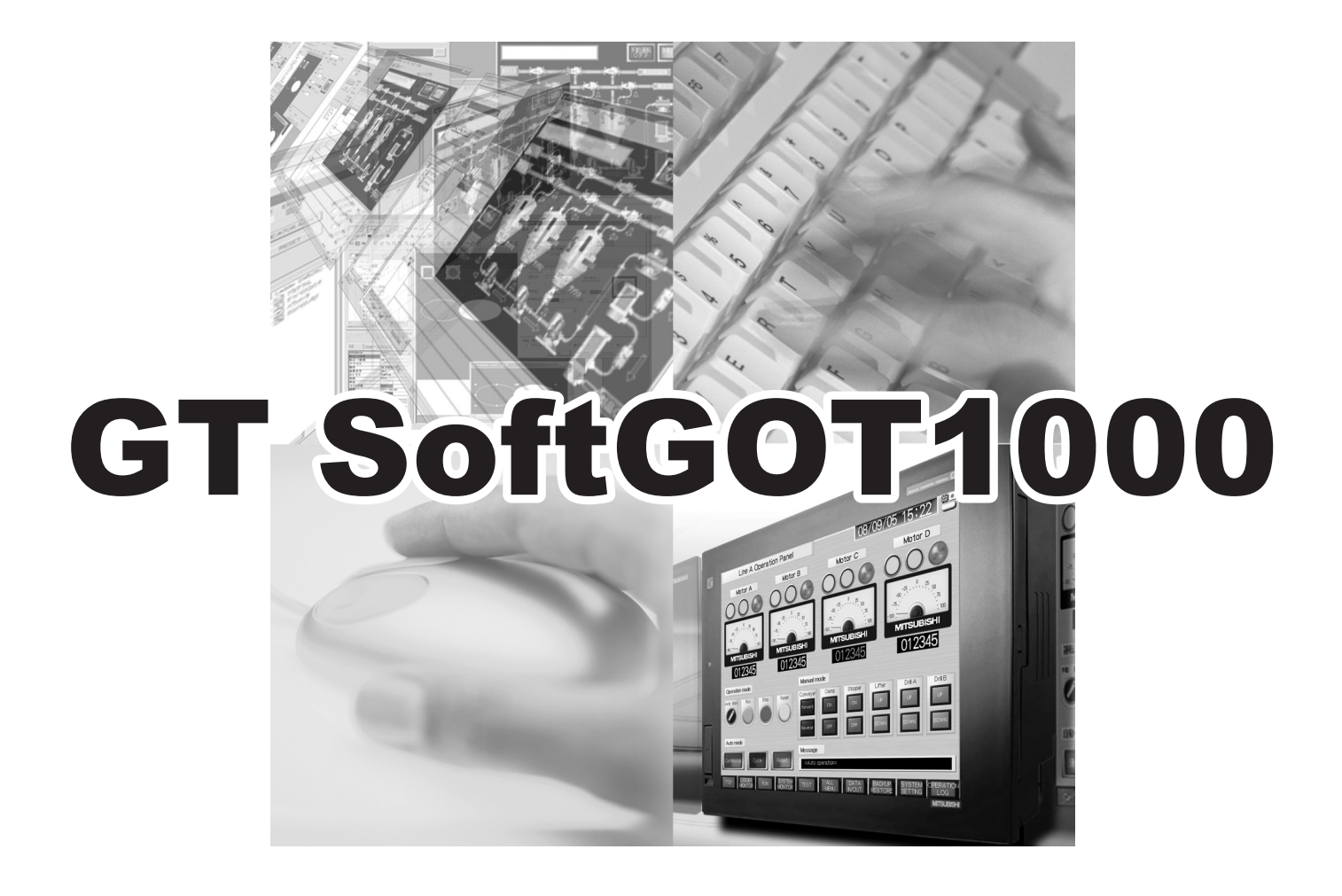

**MELSOFT** 

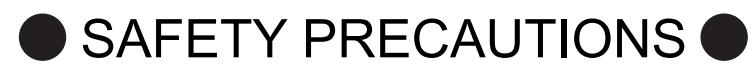

(Always read these precautions before using this equipment.)

<span id="page-2-0"></span>Before using this product, please read this manual and the relevant manuals introduced in this manual carefully and pay full attention to safety to handle the product correctly.

The precautions given in this manual are concerned with this product.

In this manual, the safety precautions are ranked as "WARNING" and "CAUTION".

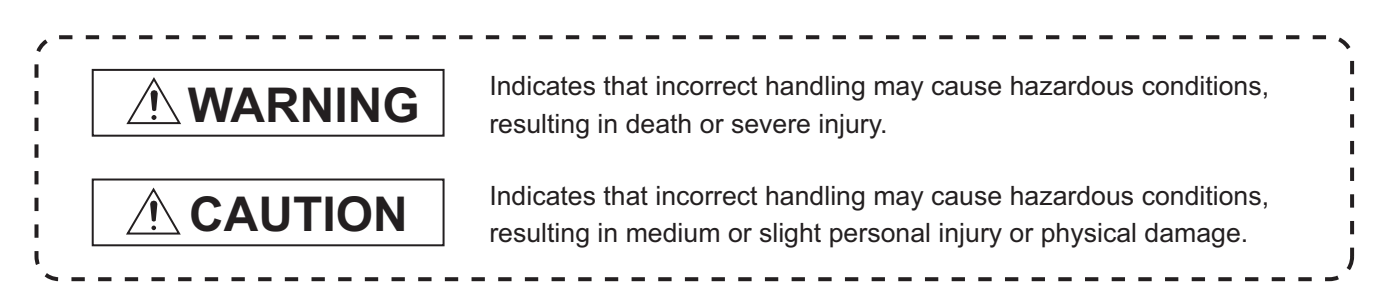

Note that the  $\hat{\wedge}$  caution level may lead to a serious accident according to the circumstances. Always follow the instructions of both levels because they are important to personal safety.

Please save this manual to make it accessible when required and always forward it to the end user.

# **[DESIGN PRECAUTIONS]**

# **WARNING**

● Depending on some failures of the personal computer, interface board, or cable, GT SoftGOT1000 may keep the outputs on or off.

An external monitoring circuit should be provided to check for output signals which may lead to a serious accident.

Not doing so can cause an accident due to false output or malfunction.

- Do not use GT SoftGOT1000 as the warning device that may cause a serious accident. An independent and redundant hardware or mechanical interlock is required to configure the device that displays and outputs serious warning. Failure to observe this instruction may result in an accident due to incorrect output or malfunction.
- When programs or parameters of the controller (such as a PLC) that is monitored by GT SoftGOT1000 are changed, be sure to restart GT SoftGOT1000 at the same time. Not doing so can cause an accident due to false output or malfunction.
- Configure safety circuits external to the PLC to ensure that the entire system operates safely even when a fault occurs in a personal computer.

Failure to do so may result in an accident due to an incorrect output or malfunction.

- (1)Emergency stop circuits, protection circuits, and protective interlock circuits for conflicting operations (such as forward/reverse rotations or upper/lower limit positioning) must be configured external to the PLC.
- (2)The station to which the board is installed may be disconnected from the data link due to a data link error. If this occurs, the data output from the station and written to other stations before the error will be held until the station is reconnected to the network (until its data link is restarted).
	- Provide a mechanism for data link status monitoring and error handling for each station that is connected to the data link system.

# **[DESIGN PRECAUTIONS]**

# **WARNING**

- For the operating status of each station after a communication failure, refer to the manual of the interface board.
	- Incorrect output or malfunction due to a communication failure may result in an accident.
- When changing data during operation, configure an interlock circuit in the program to ensure that the entire system will always operate safely.

Configure an interlock circuit in the program, and determine corrective actions to be taken between the personal computer and CPU module in case of a communication failure.

● To maintain the security (confidentiality, integrity, and availability) of the GOT and the system against unauthorized access, DoS<sup>\*1</sup> attacks, computer viruses, and other cyberattacks from unreliable networks and devices via network, take appropriate measures such as firewalls, virtual private networks (VPNs), and antivirus solutions.

Mitsubishi Electric shall have no responsibility or liability for any problems involving GOT trouble and system trouble by unauthorized access, DoS attacks, computer viruses, and other cyberattacks.

\*1 DoS: A denial-of-service (DoS) attack disrupts services by overloading systems or exploiting vulnerabilities, resulting in a denial-of-service (DoS) state.

# **CAUTION**

- Do not bundle the control and communication cables with main-circuit, power or other wiring. Run the above cables separately from such wiring and keep them a minimum of 100mm (3.94 in.) apart. Failure to do so can cause a malfunction due to noise.
- When the GOT is connected to the Ethernet network, the available IP address is restricted according to the system configuration.
	- · When multiple GOTs are connected to the Ethernet network:
	- Do not set the IP address (192.168.0.18) for the GOTs and the controllers in the network.
	- · When a single GOT is connected to the Ethernet network:

Do not set the IP address (192.168.0.18) for the controllers except the GOT in the network.

Doing so can cause the IP address duplication. The duplication can negatively affect the communication of the device with the IP address (192.168.0.18).

The operation at the IP address duplication depends on the devices and the system.

● Turn on the controllers and the network devices to be ready for communication before they communicate with GT SoftGOT1000.

Failure to do so can cause a communication error on GT SoftGOT1000.

## **[WIRING PRECAUTIONS]**

# **WARNING**

● Be sure to shut off all phases of the external power supply used by the system before wiring. Failure to do so may result in an electric shock, product damage or malfunctions.

# **[WIRING PRECAUTIONS]**

# **CAUTION**

● Plug the communication cable into the connector of the connected unit and tighten the mounting and terminal screws in the specified torque range. Undertightening can cause a short circuit or malfunction.

Overtightening can cause a short circuit or malfunction due to the damage of the screws or unit.

# **[TEST OPERATION PRECAUTIONS]**

# **WARNING**

● Before testing the operation of a user-created screen (such as turning on or off a bit device, changing the current value of a word device, changing the set value or current value of a timer or counter, and changing the current value of a buffer memory), thoroughly read the manual to fully understand the operating procedure.

When testing, never change the data of the devices that control the operation essential for the system.

Faulty output and malfunction may result in an accident.

# **[STARTUP/MAINTENANCE PRECAUTIONS]**

# **WARNING**

- When power is on, do not touch the terminals. Doing so can cause an electric shock or malfunction.
- Before starting cleaning or terminal screw retightening, always switch off the power externally in all phases.

Not switching the power off in all phases can cause a unit failure or malfunction.

Undertightening can cause a short circuit or malfunction.

Overtightening can cause a short circuit or malfunction due to the damage of the screws or unit.

# **[PRECAUTIONS FOR REMOTE CONTROL]**

# **WARNING**

● Remote control is available through a network by using GOT functions, including the SoftGOT-GOT link function, the remote personal computer operation function, and the VNC server function. If these functions are used to perform remote control of control equipment, the field operator may not notice the remote control, possibly leading to an accident.

In addition, a communication delay or interruption may occur depending on the network environment, and remote control of control equipment cannot be performed normally in some cases. Before using the above functions to perform remote control, fully grasp the circumstances of the field site and ensure safety.

#### <span id="page-5-0"></span>1. Required PC memory

The processing may be terminated by Microsoft® Windows® on a personal computer of which main memory capacity is less than 128M bytes. Make sure to secure the capacity of 128M bytes or more.

2. Free capacity of hard disk

At least 100M bytes of free capacity of virtual memory should be secured within hard disk to run this software.

The processing may be terminated by Windows®, if free space of 100M bytes or more cannot be secured within hard disk while running GTSoftGOT1000.

Secure enough free capacity of virtual memory within hard disk space in order to run the software.

3. Display of GT SoftGOT1000 and GOT Display of GT SoftGOT1000 may be different from display of GOT. Confirm for actual display of GOT on the GOT.

#### **INTRODUCTION**

<span id="page-6-0"></span>Thank you for choosing Mitsubishi Electric Graphic Operation Terminal (Mitsubishi Electric GOT). Read this manual and make sure you understand the functions and performance of the GOT thoroughly in advance to ensure correct use.

### **CONTENTS**

<span id="page-6-1"></span>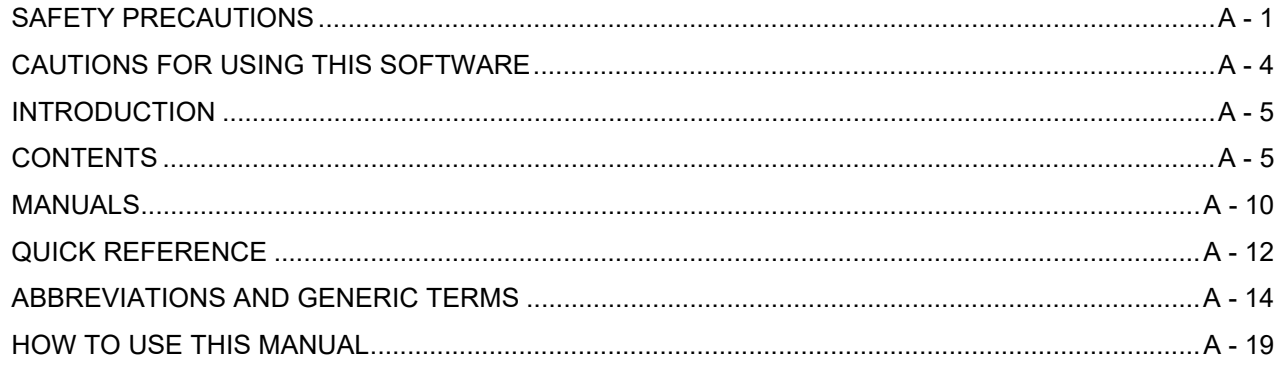

## **GT SoftGOT1000**

## 1. OVERVIEW

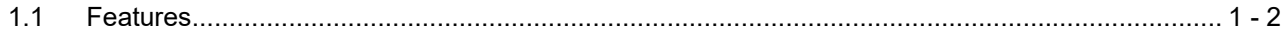

## SPECIFICATIONS AND OPERATION OF GT SoftGOT1000

## 2. SPECIFICATIONS OF GT SoftGOT1000

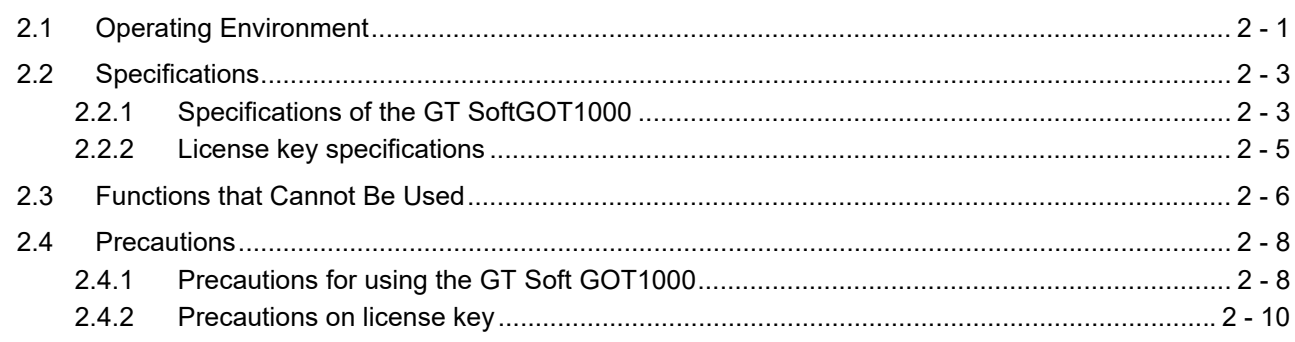

## 3. OPERATION OF GT SoftGOT1000

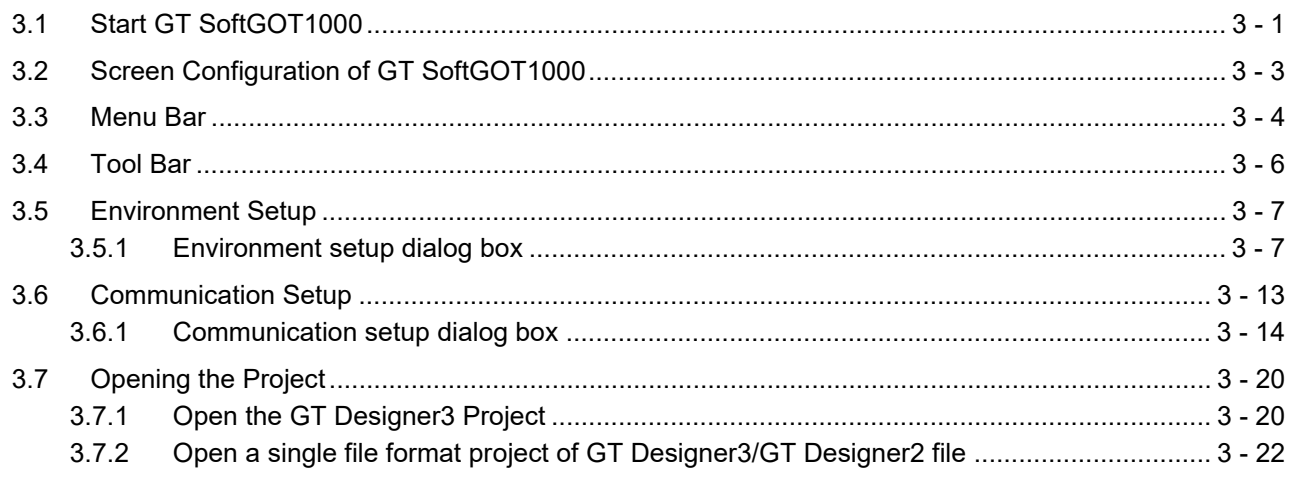

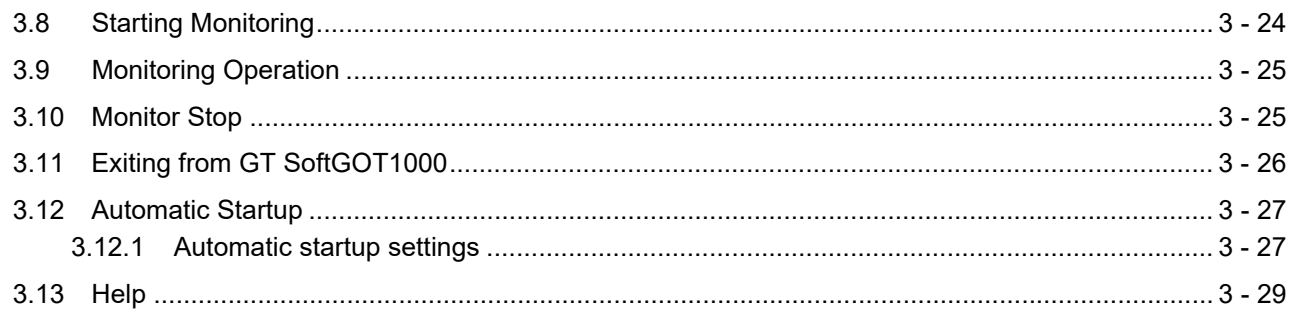

## **CONNECTION BETWEEN GT SoftGOT1000 AND DEVICES**

## **4. CONNECTION**

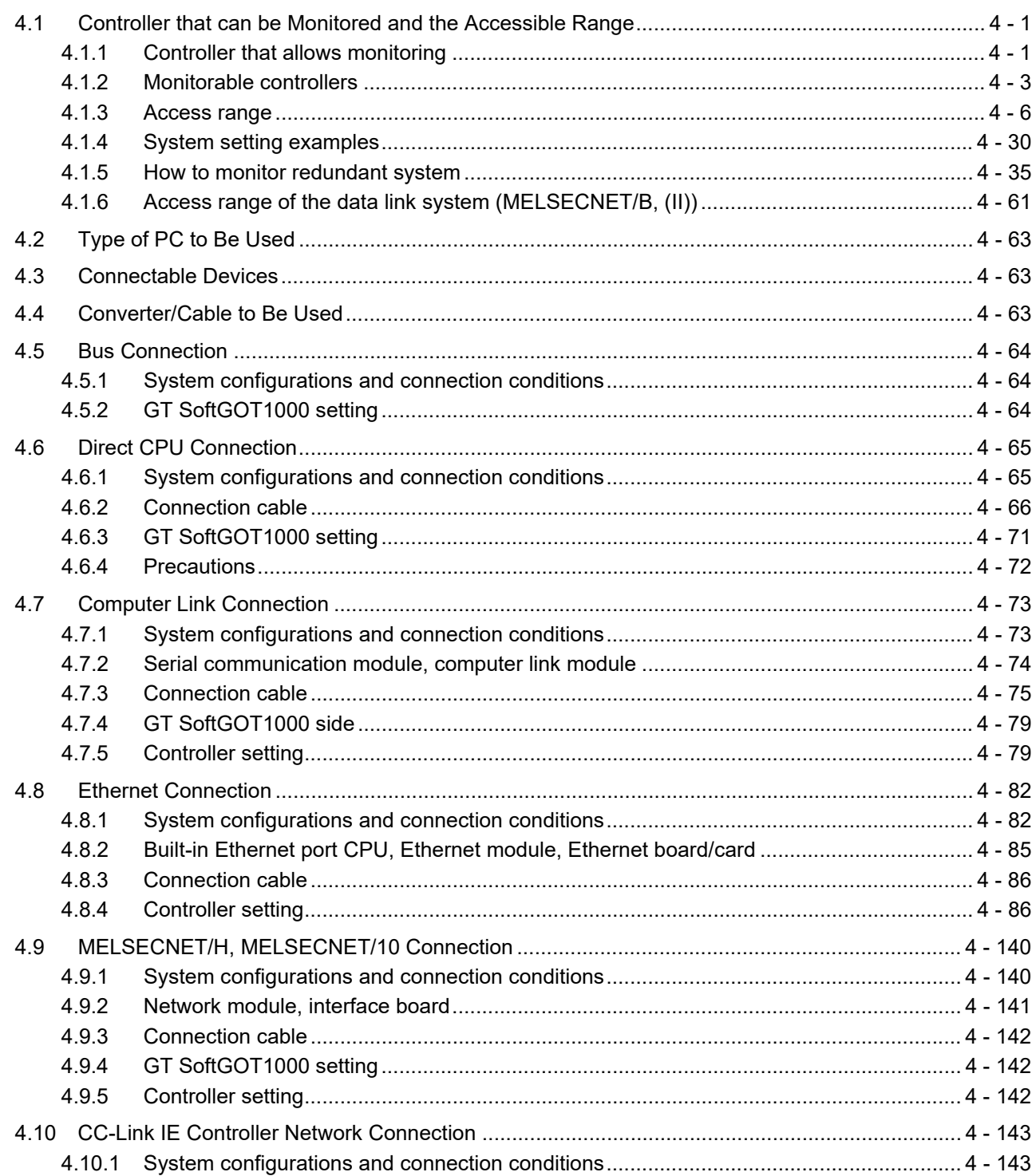

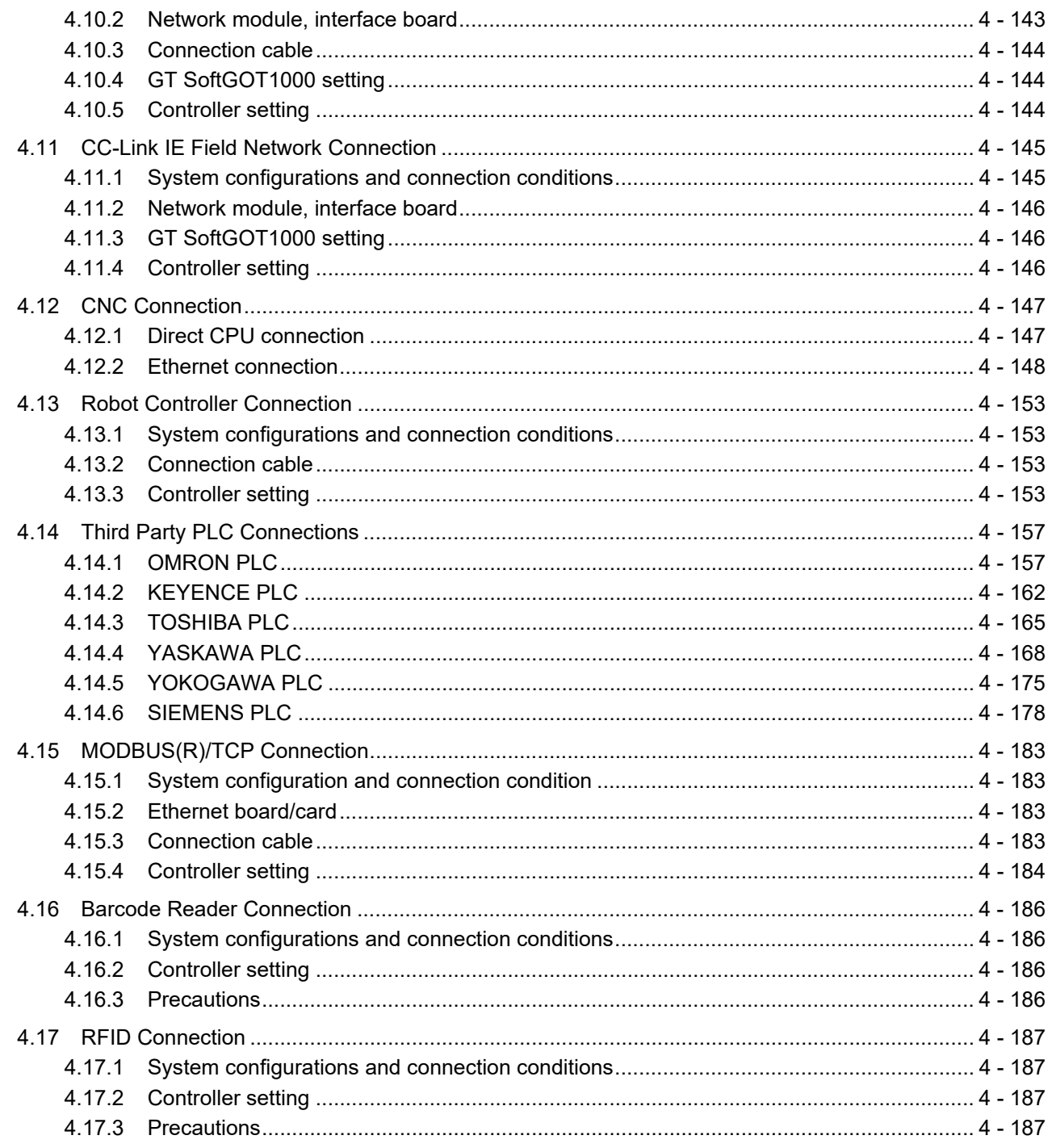

## **FUNCTIONS OF GT SoftGOT1000**

## **5. FUNCTIONS**

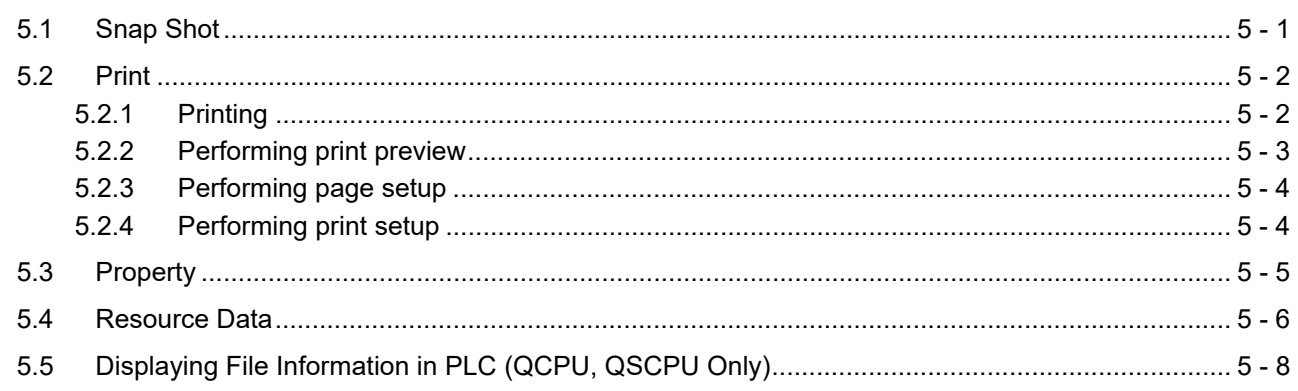

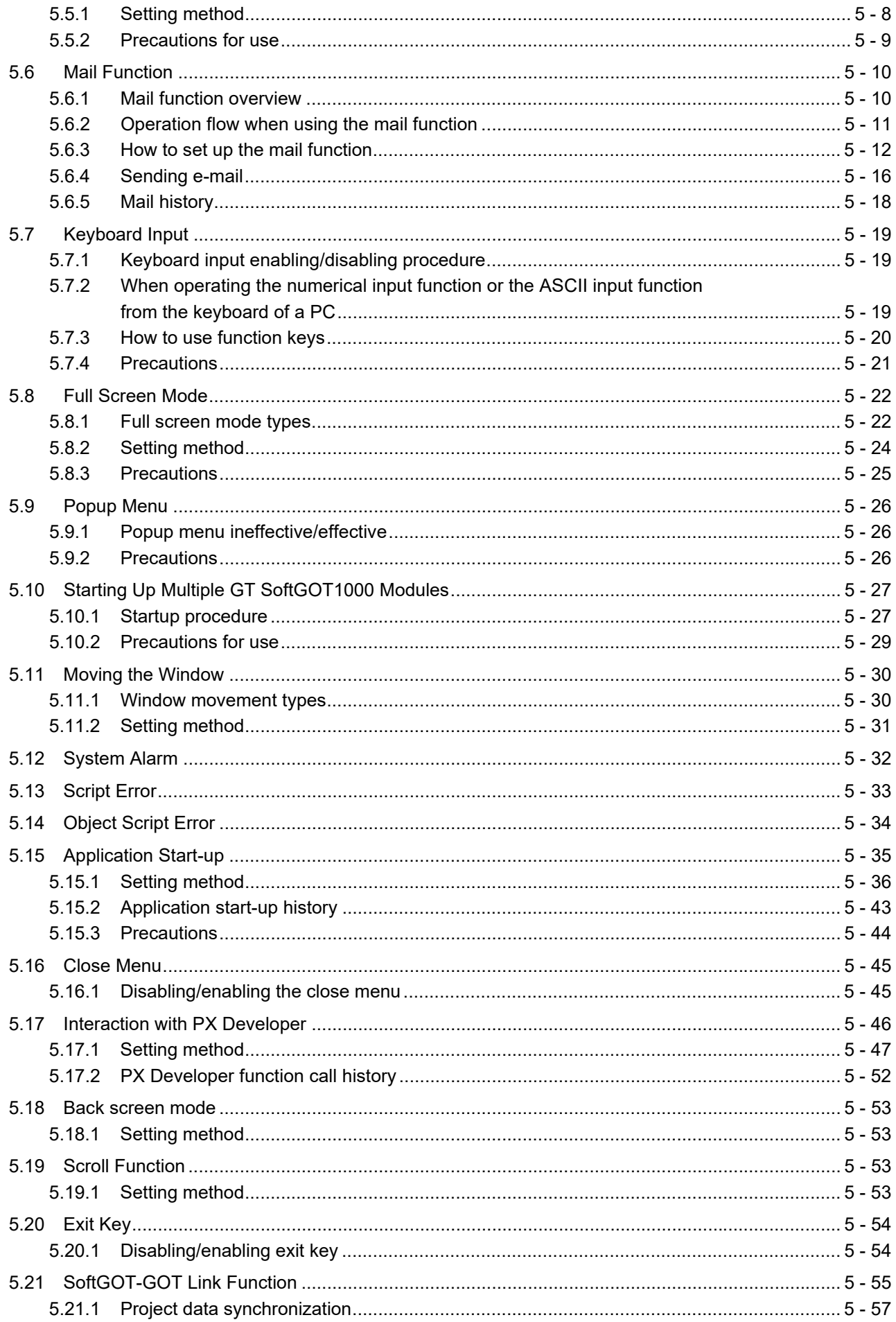

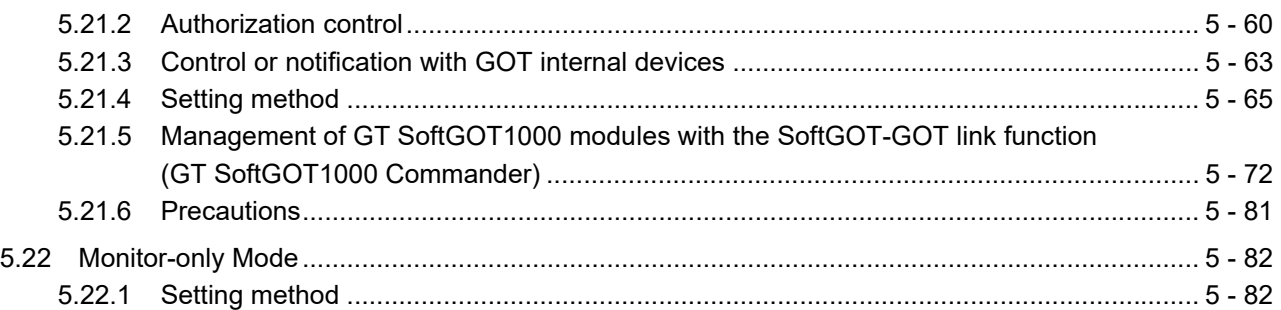

## **[APPENDICES](#page-346-0)**

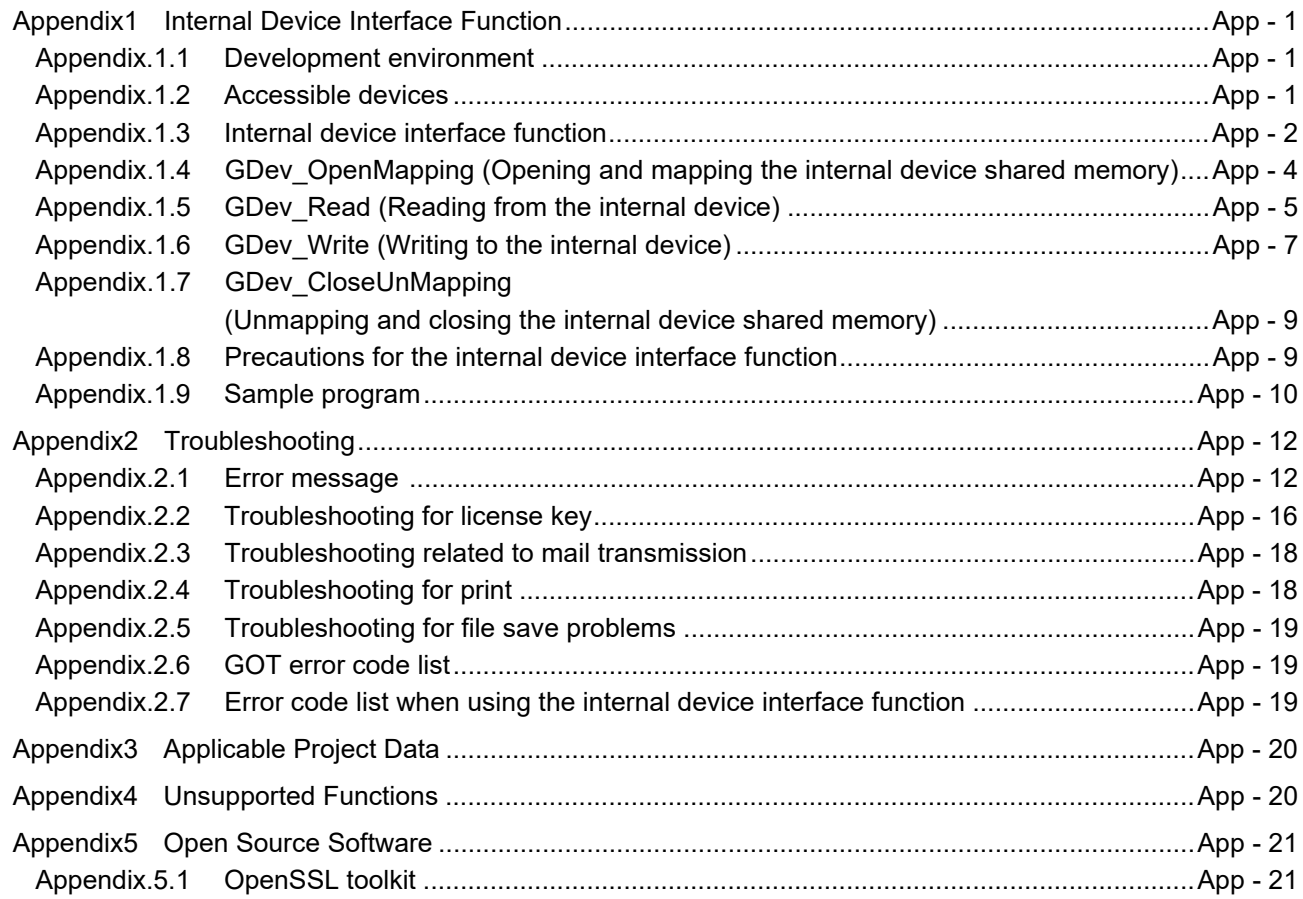

## **[INDEX](#page-370-0)**

## **[REVISIONS](#page-372-0)**

## **[Intellectual Property Rights](#page-375-0)**

#### <span id="page-11-0"></span>**MANUALS**

The following table lists the manual relevant to this product. Refer to each manual for any purpose.

#### **Screen creation software manuals**

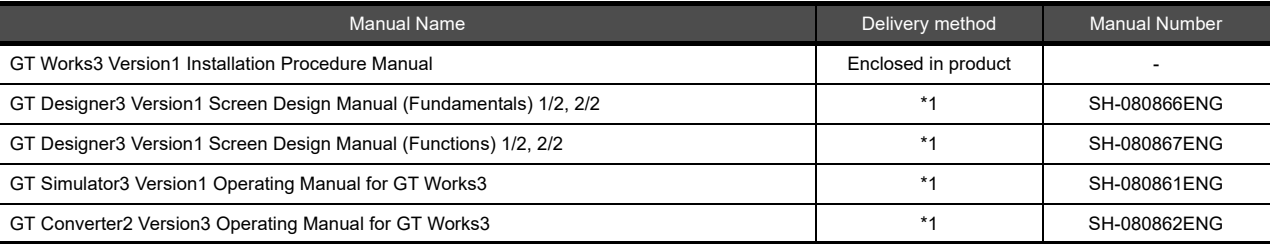

\*1 Contact your local distributor.

## **Connection manual**s

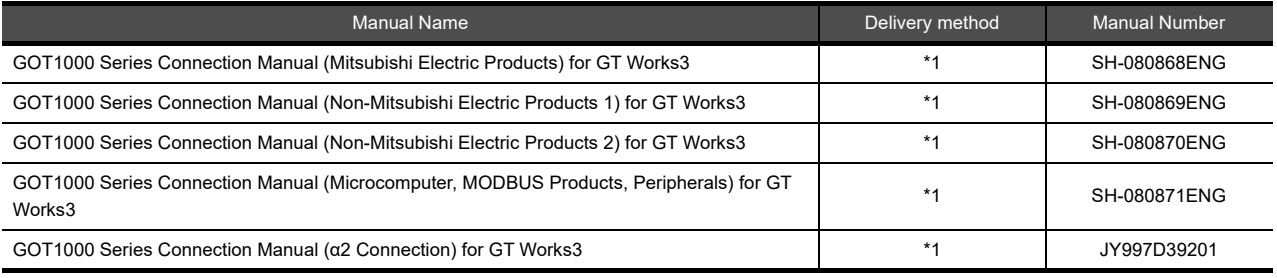

\*1 Contact your local distributor.

### **Extended and option function manuals**

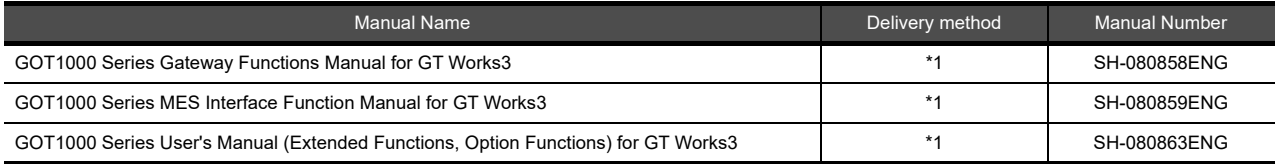

\*1 Contact your local distributor.

## **GT SoftGOT1000 manuals**

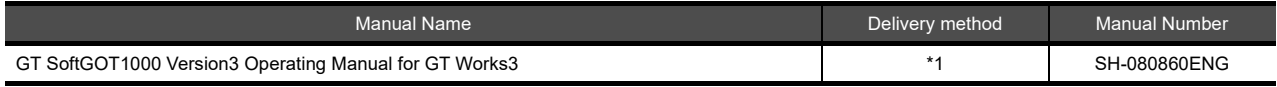

\*1 Contact your local distributor.

## **GT16 manuals**

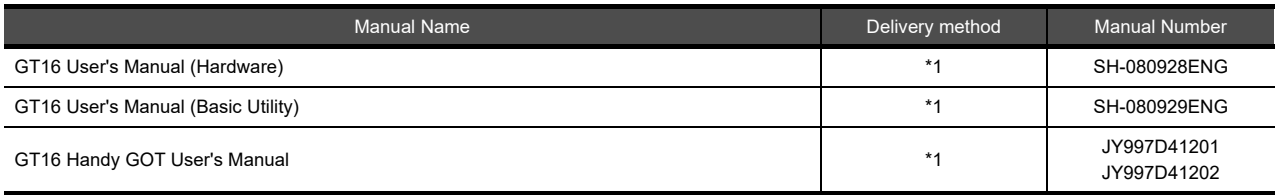

\*1 Contact your local distributor.

## **GT15 manuals**

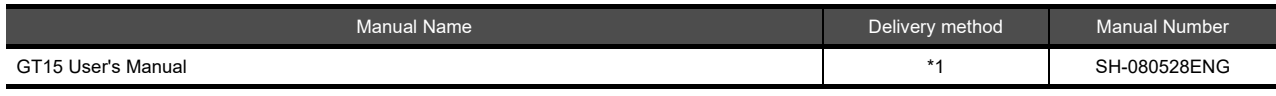

\*1 Contact your local distributor.

## **GT14 manuals**

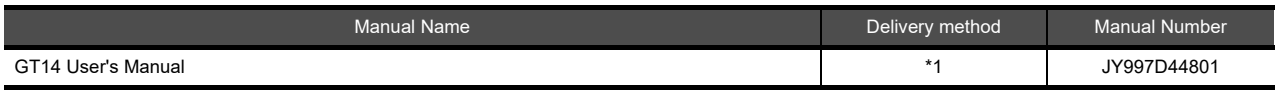

\*1 Contact your local distributor.

## **GT12 manuals**

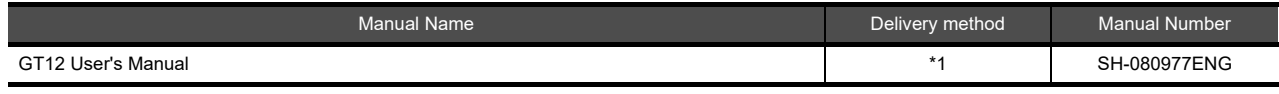

\*1 Contact your local distributor.

## **GT11 manuals**

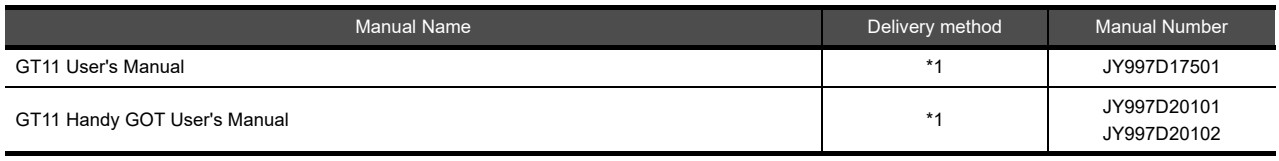

\*1 Contact your local distributor.

## **GT10 manuals**

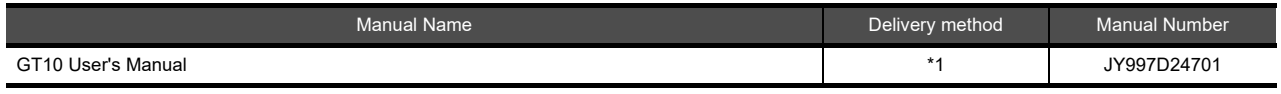

\*1 Contact your local distributor.

### <span id="page-13-0"></span>**QUICK REFERENCE**

## **Creating a project**

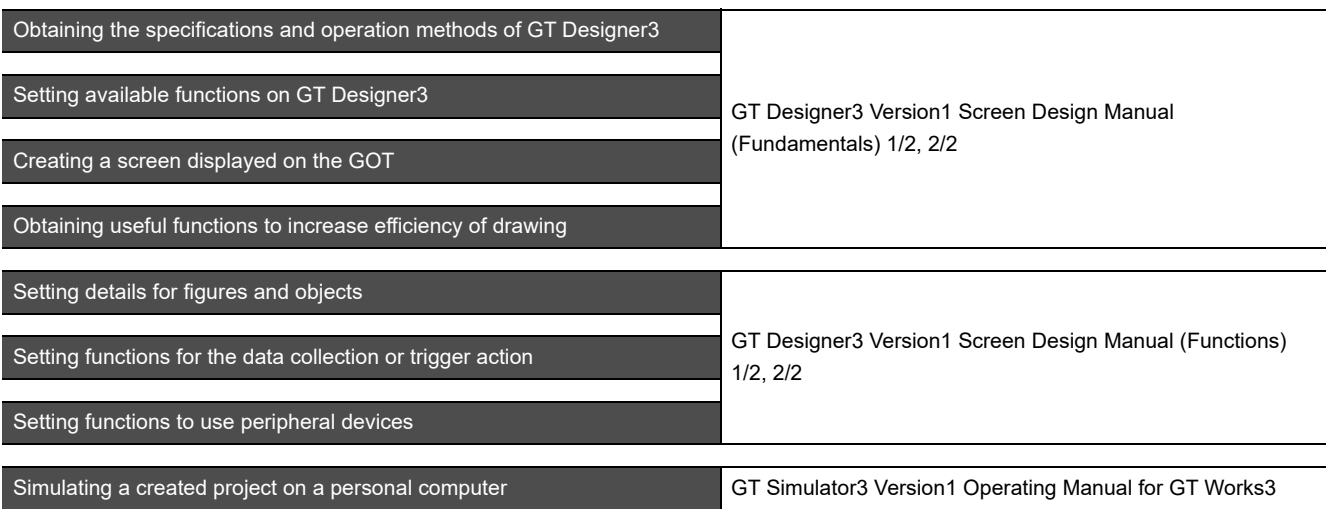

## ■ Connecting a controller to the GOT

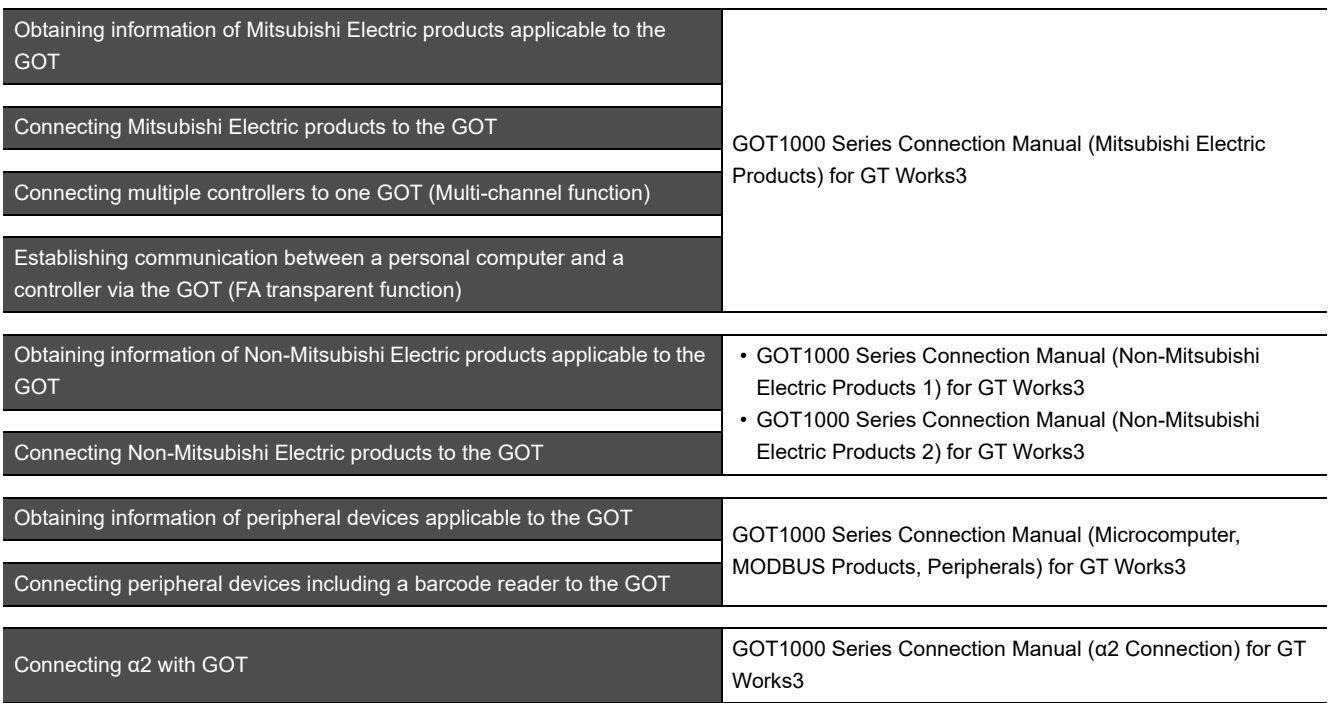

## **Transferring data to the GOT**

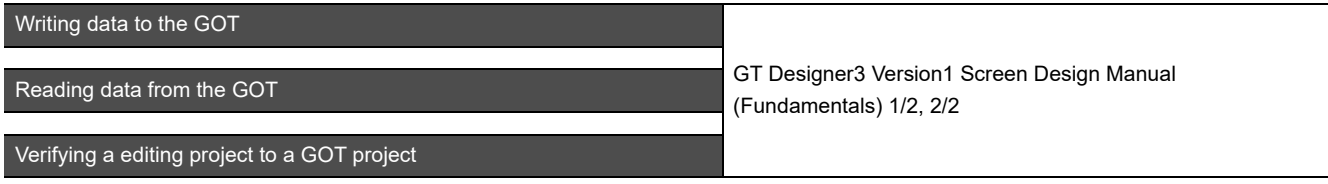

**Others**

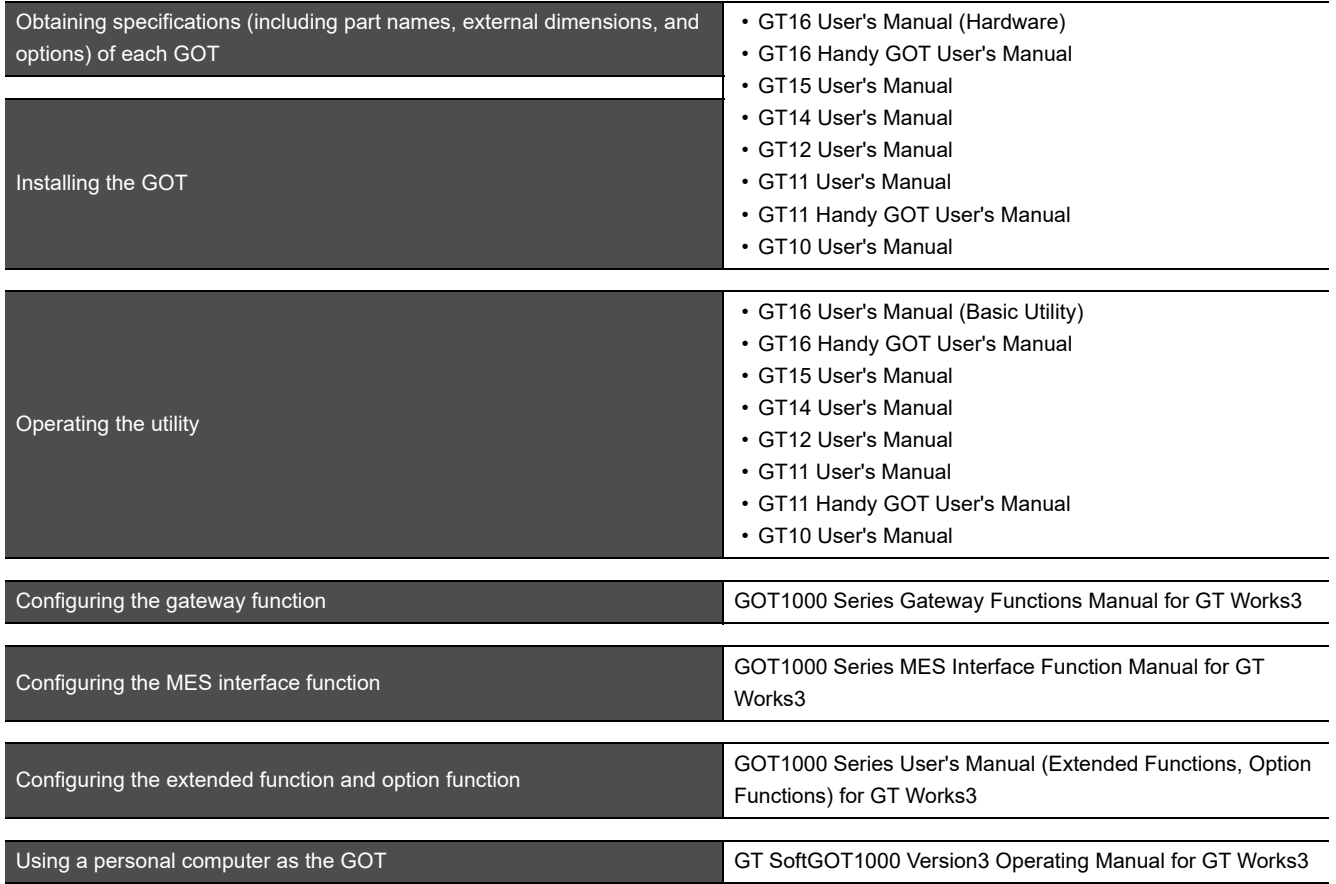

### <span id="page-15-0"></span>**ABBREVIATIONS AND GENERIC TERMS**

### **GOT**

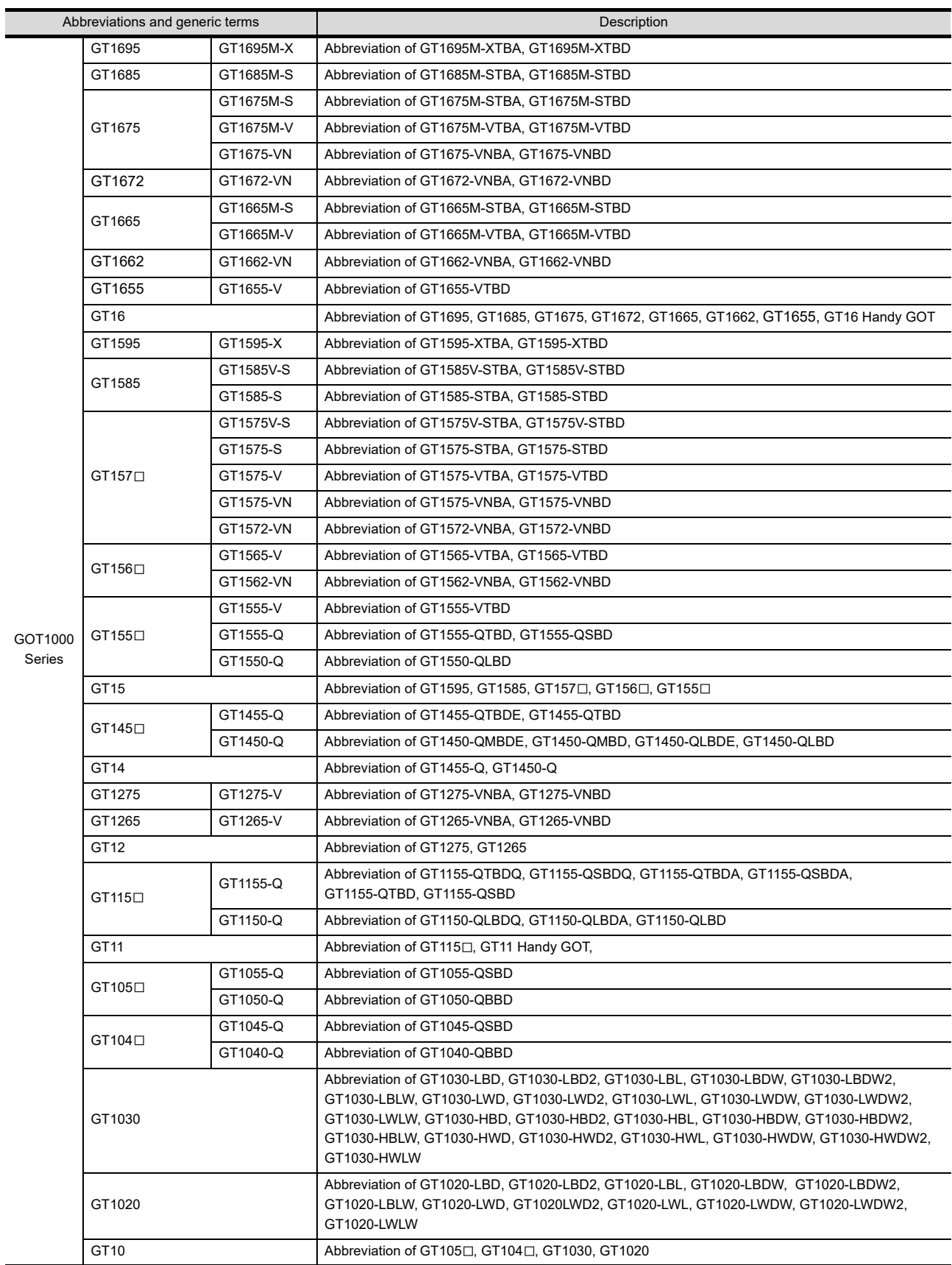

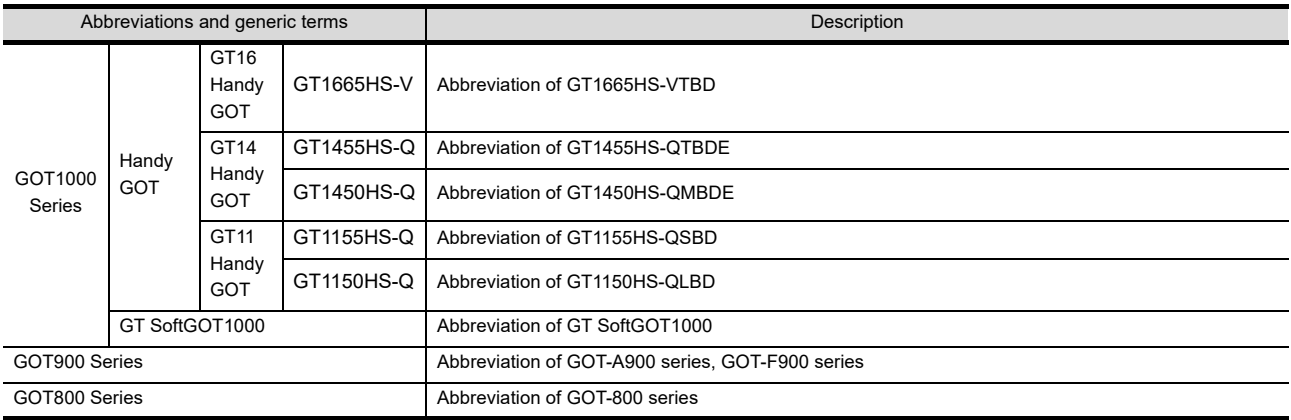

## **Communication unit**

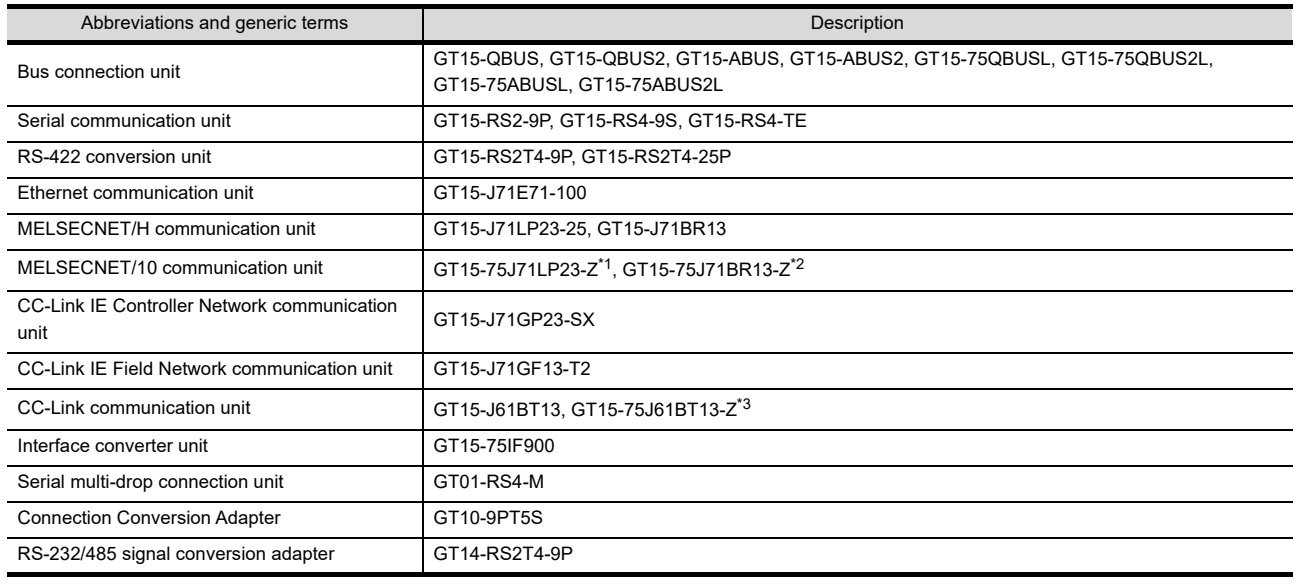

\*1 A9GT-QJ71LP23 + GT15-75IF900 set

\*2 A9GT-QJ71BR13 + GT15-75IF900 set \*3 A8GT-J61BT13 + GT15-75IF900 set

## **Option unit**

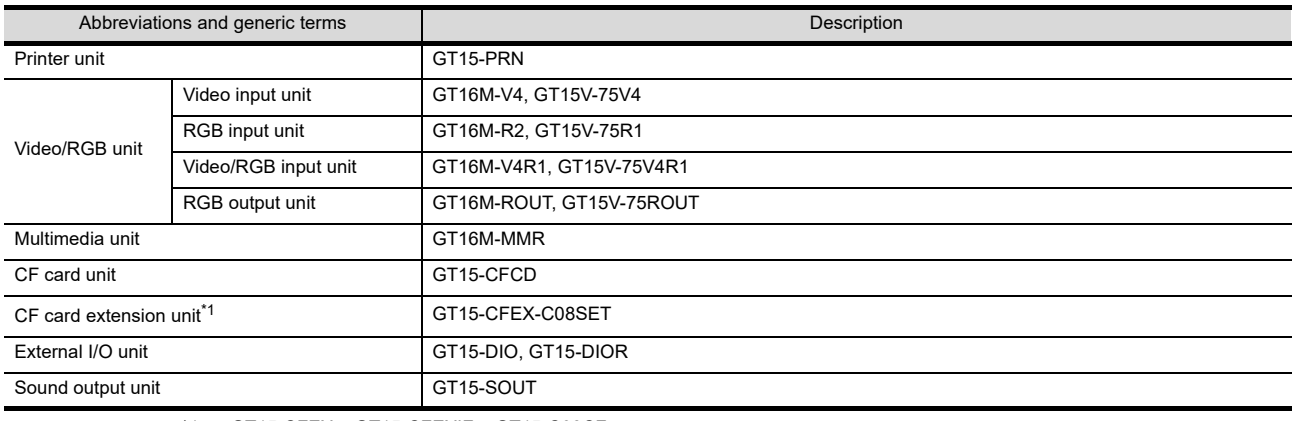

\*1 GT15-CFEX + GT15-CFEXIF + GT15-C08CF set.

## **Option**

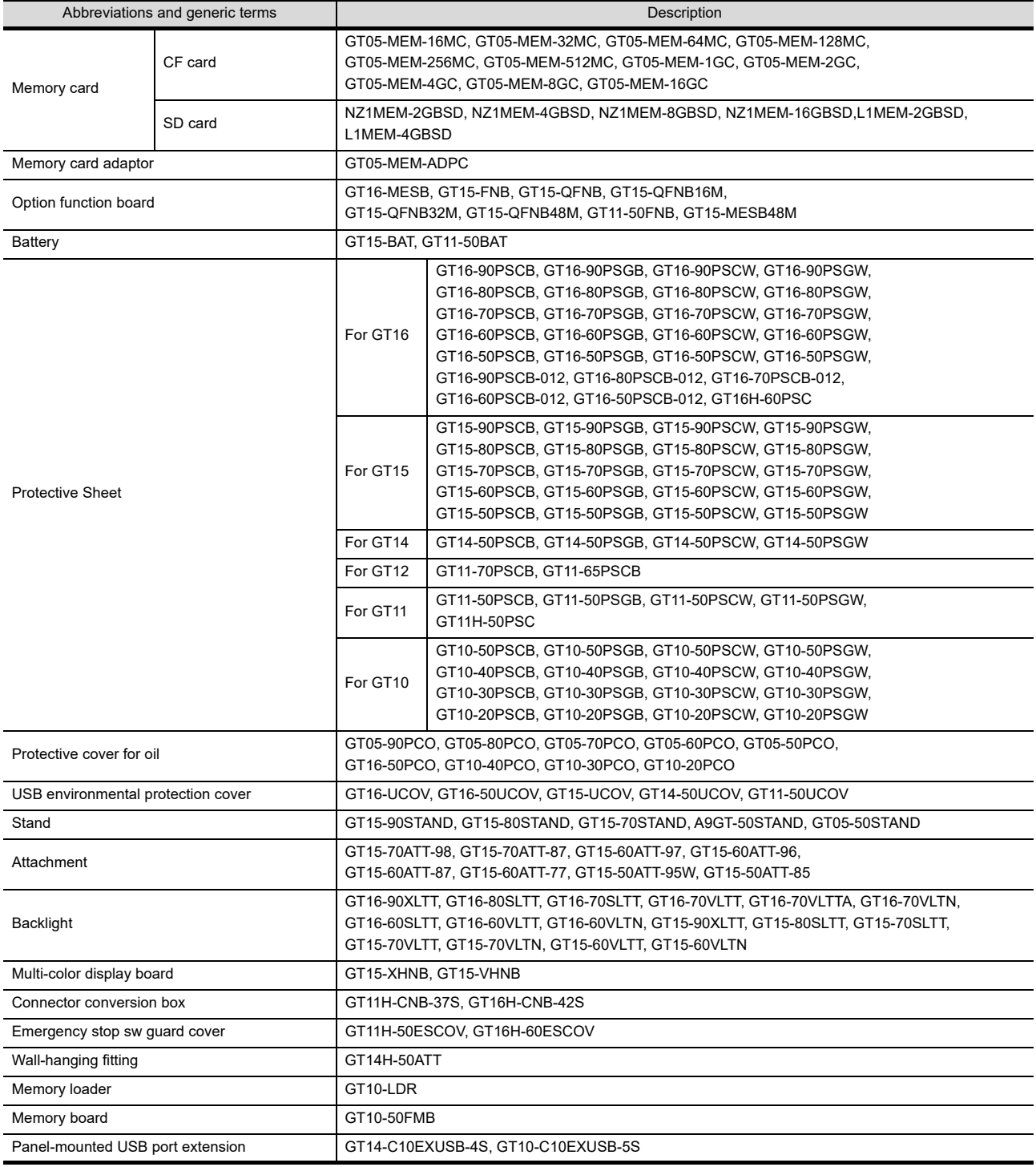

## ■ Software

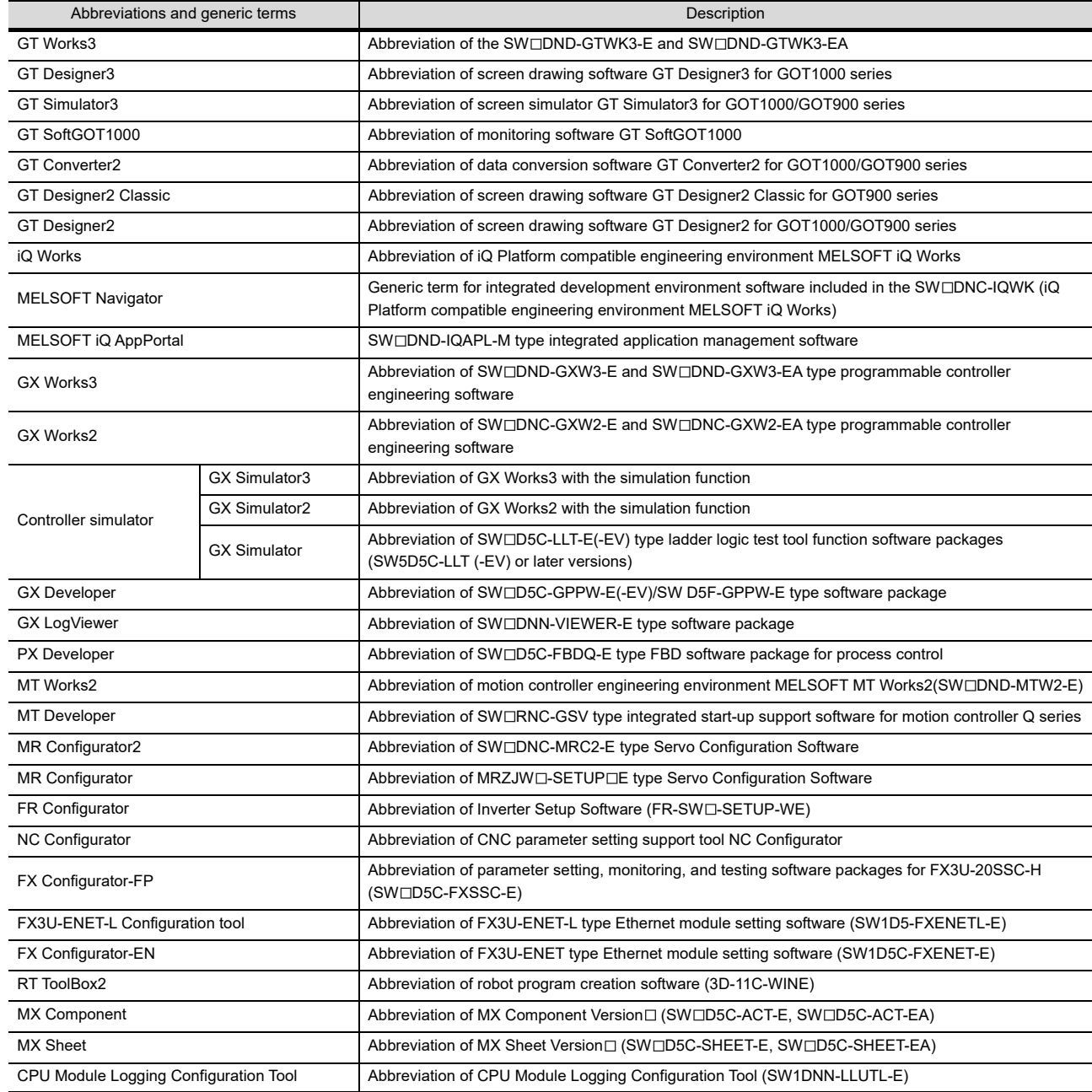

## **License key (for GT SoftGOT1000)**

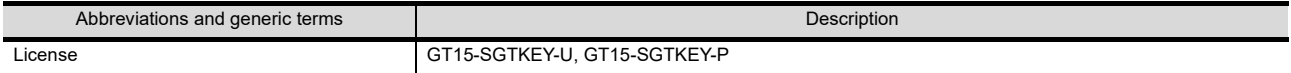

## **Others**

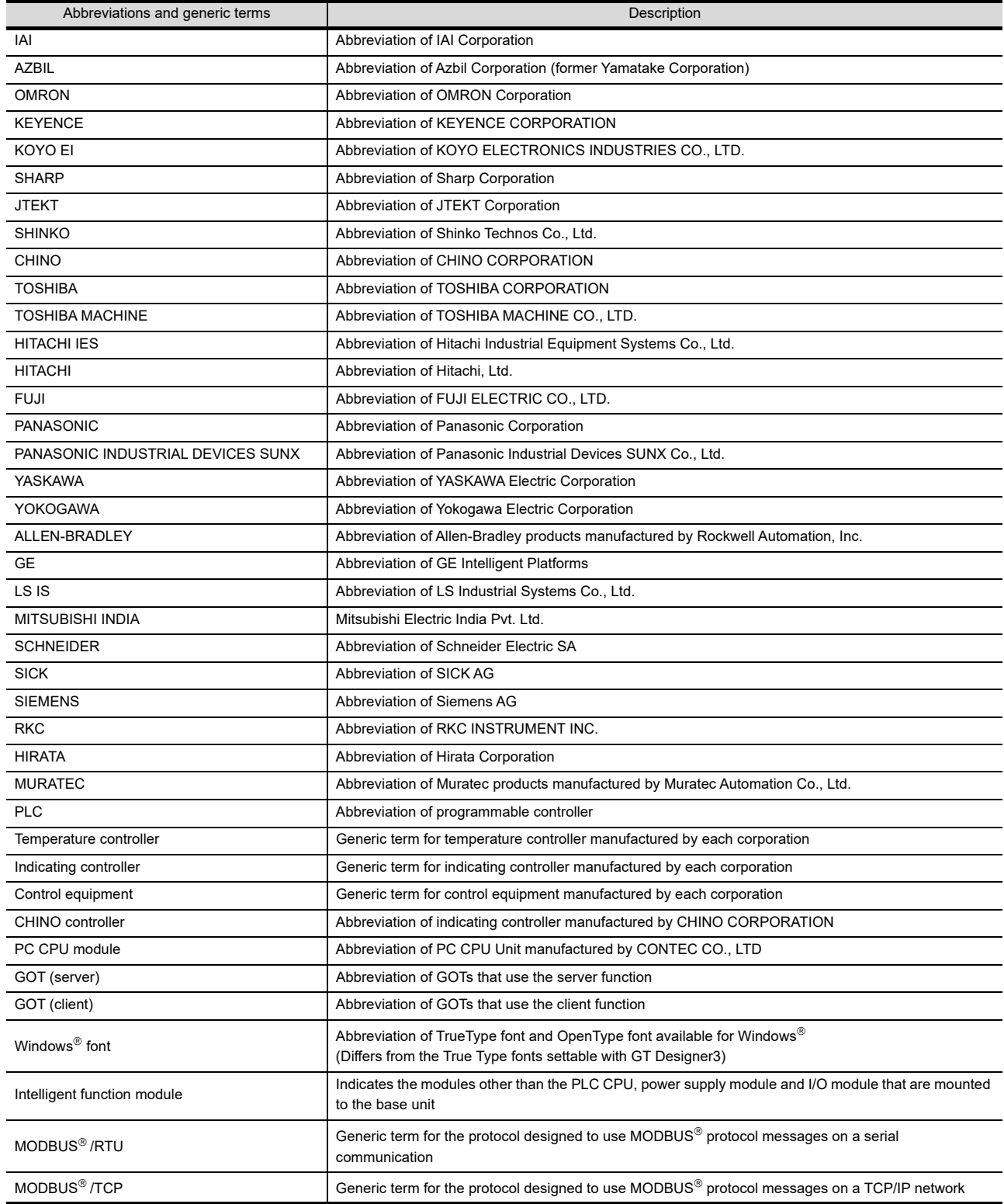

#### <span id="page-20-0"></span>**HOW TO USE THIS MANUAL**

The following symbols are used in this manual.

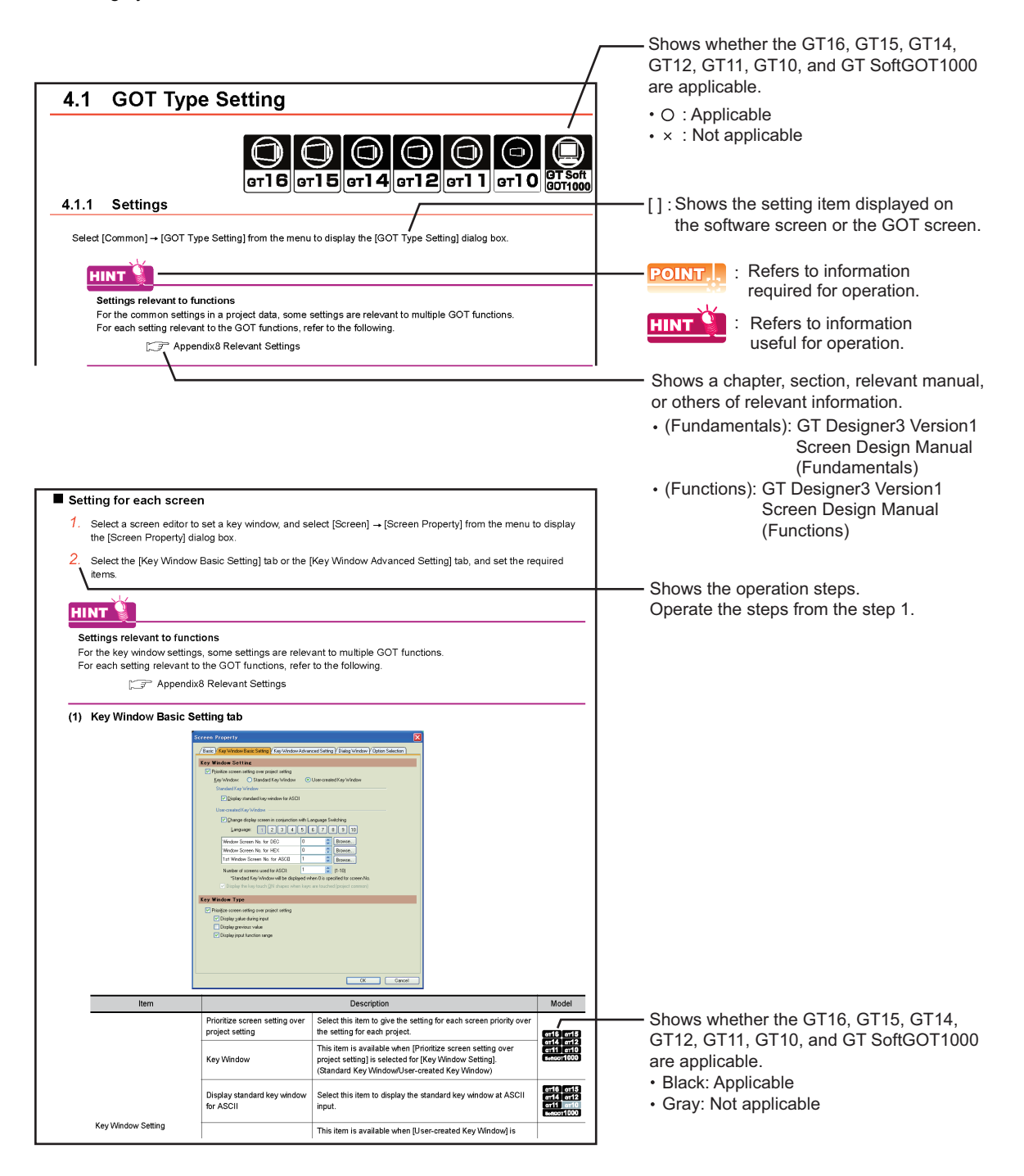

The above is different from the actual page, as it is provided for explanation only.

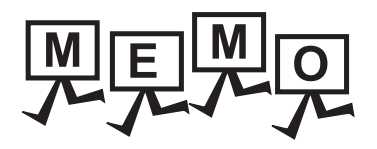

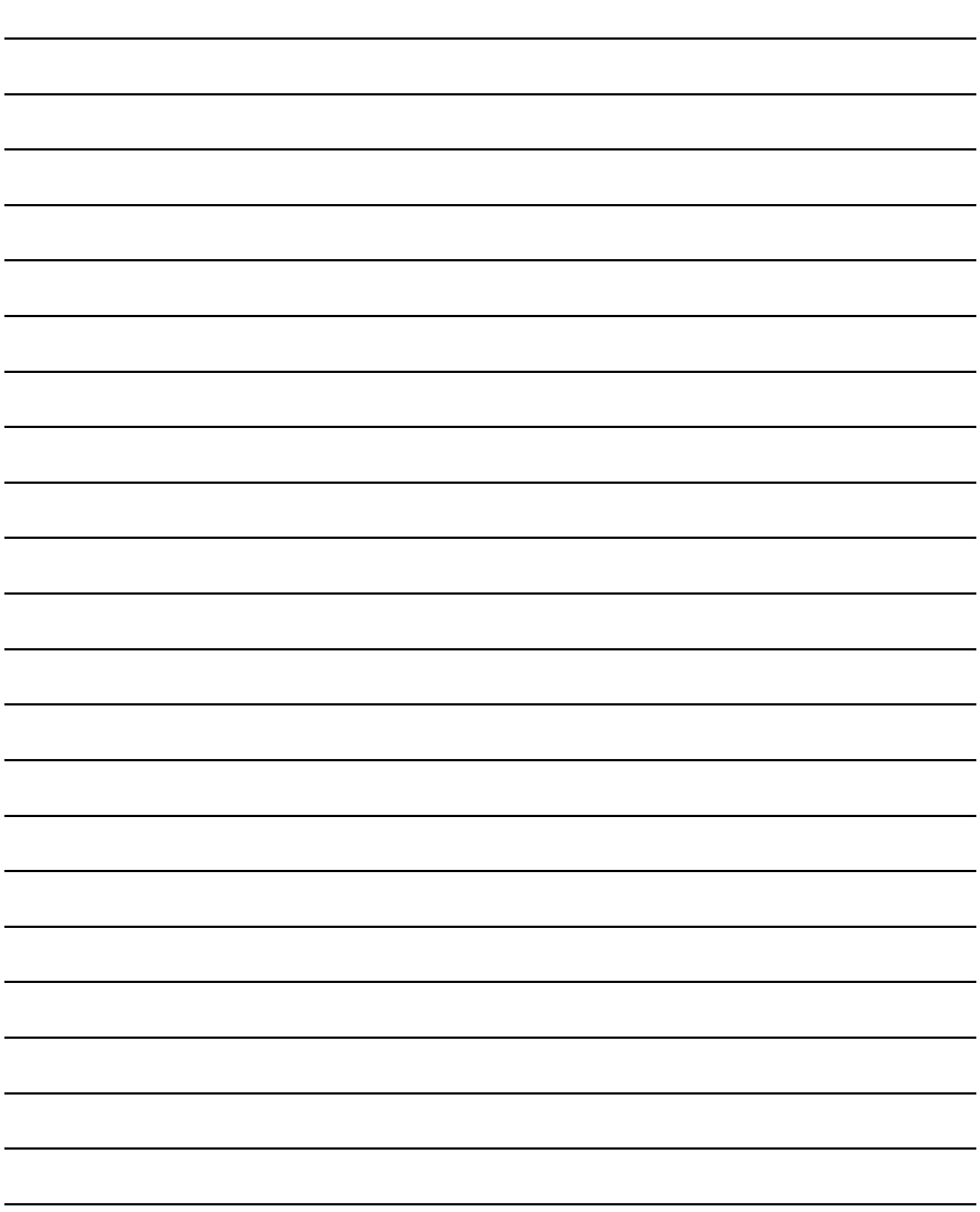

# GT SoftGOT1000

<span id="page-22-0"></span>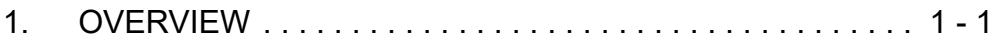

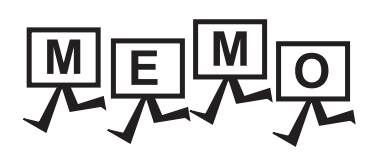

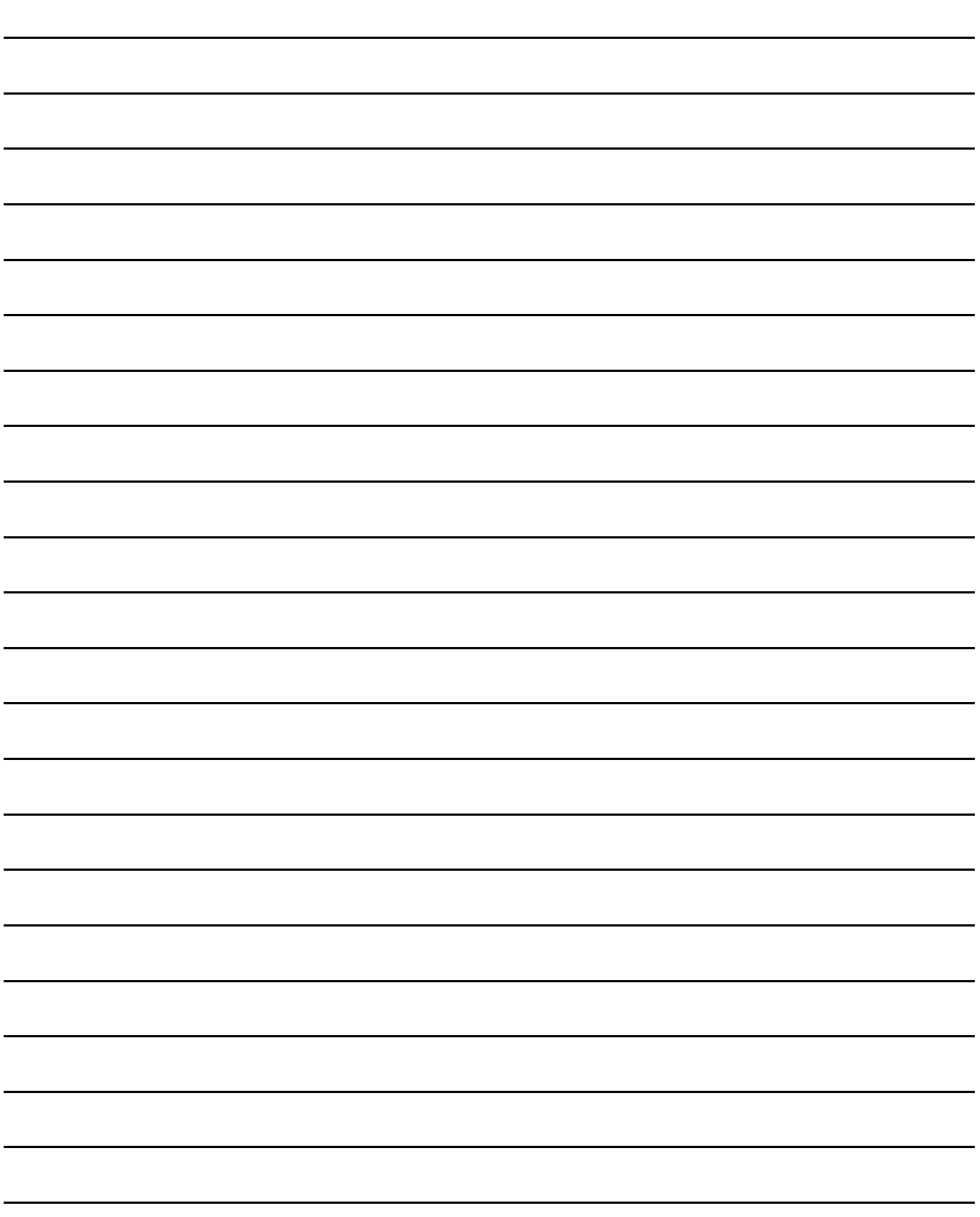

# <span id="page-24-1"></span><span id="page-24-0"></span>1. OVERVIEW

This manual explains the system configuration, specifications, screen structure, and operating method of monitoring software GT SoftGOT1000 (hereinafter abbreviated as GT SoftGOT1000).

GT SoftGOT1000 is the software that has the same functions as the GOT1000 series and is used to display lamps, data, and messages on personal computers and panel controllers.

When applying the following program examples to the actual system, make sure to examine the applicability and confirm that it will not cause system control problems.

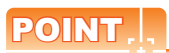

#### **Described contents in this manual**

This manual describes the operation method for GT SoftGOT1000.

For other than operation method, refer to the following manuals.

**(1) Installation method of GT SoftGOT1000** For the installation method of GT SoftGOT1000, refer to the following manuals.

GT Works3 Version1 Installation Procedure Manual

#### **(2) Project data creating method of GT Designer3** For the project data creating method of GT Designer3, refer to the following manuals.

GT Designer3 Version1 Screen Design Manual (Fundamentals) GT Designer3 Version1 Screen Design Manual (Functions)

**1**

**4**

# <span id="page-25-0"></span>1.1 Features

#### ■ The features of the GOT series and advantages of personal computer and panel **computer are available**

#### **(1) Interactive use with applications (including MELSOFT)**

(a) Interactive use with GT Designer3.

Installation of GT SoftGOT1000 and GT Designer3 on the same personal computer allows operations from screen creation to monitoring to be supported by a single personal computer. Immediately after creating or modifying a screen on GT Designer3, the screen can be monitored on GT SoftGOT1000. Therefore, design efficiency is improved greatly.

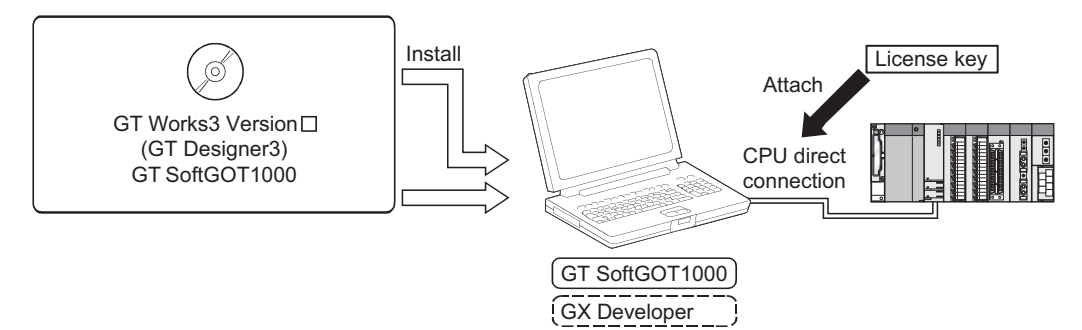

(b) Interaction with PX Developer

With interaction between GT SoftGOT1000 and PX Developer, monitor tool functions for PX Developer can be called on GT SoftGOT1000.

GT SoftGOT1000 can also be started on PX Developer, and the functions can be shared.

For the monitor tool of PX Developer, refer to the following manual.

**PX Developer Version Operating Manual (Monitor Tool)** 

Call a monitor tool function for in PX Developer on GT SoftGOT1000.

GT SoftGOT1000 **PX** Developer

Register GT SoftGOT1000 as a user graphic screen of PX Developer, and start the registered GT SoftGOT1000.

(c) Interactive use with Windows applications

A Windows application can be started up from GT SoftGOT1000.

Also, the data of GT SoftGOT1000 internal devices can be read/written from a user-created application. With interaction between GT SoftGOT1000 and a user-created application, the user can control or manage data by own method.

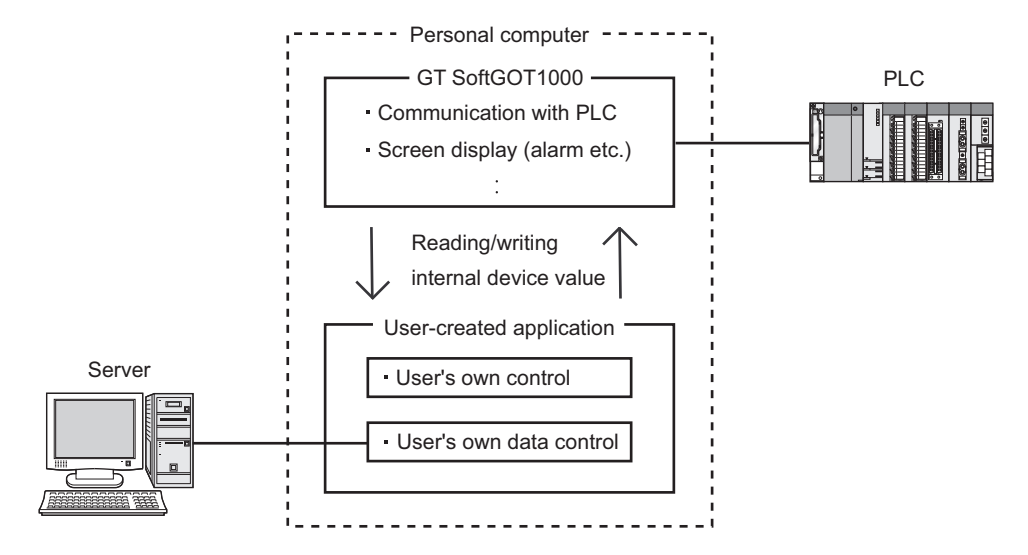

#### **(2) Flexible response to high-resolution**

The user can select resolutions from UXGA to VGA and can set a resolution specification, which sets a resolution dot by dot depending on applications.

GT SoftGOT1000 supports the following resolutions.

- (a) Selectable resolutions
	- $\cdot$  UXGA (1600  $\times$  1200 dots)
	- SXGA (1280  $\times$  1024 dots)
	- XGA (1024  $\times$  768 dots)
	- SVGA (800  $\times$  600 dots)
	- VGA (640  $\times$  480 dots)
- (b) User setting
	- $X \times Y$  (Resolution specification) (1920 to 640  $\times$  1200 to 480 dots)

### ■ The monitor screen data created for the GOT1000 series is applicable to GT **SoftGOT1000.**

The GT SoftGOT1000 uses monitor screen data created with GT Designer3.

By converting the GOT type for GT SoftGOT1000, the monitor screen data used for the GOT1000 series can be used without modification.

GT SoftGOT1000 uses the same screens and operations as GOT.

Therefore, there will be no discomfort or confusion for the operators and maintenance personnel.

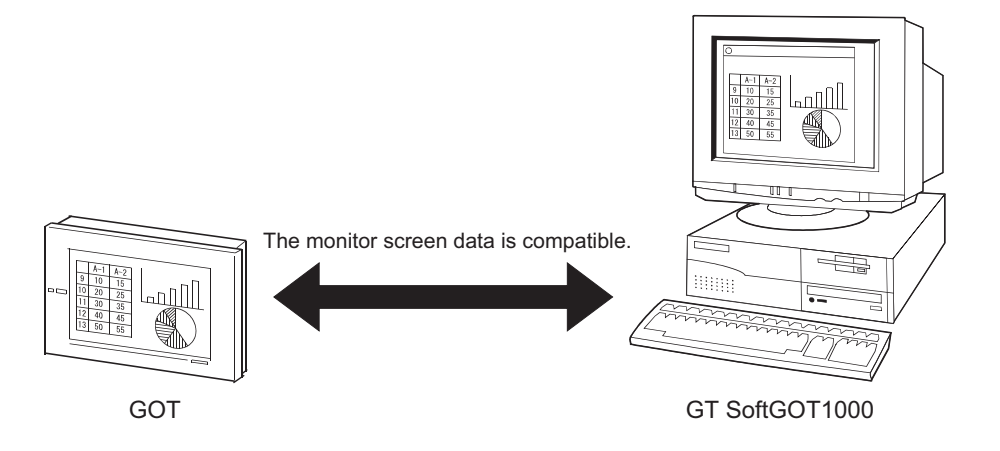

**1**

**OVERVIEW**

**OVERVIEW** 

**2**

SPECIFICATIONS<br>OF GT SoftGOT1000

**3**

OPERATION OF GT<br>SoftGOT1000

**4**

CONNECTION

CONNECTION

**5**

FUNCTIONS

**FUNCTIONS** 

## **Synchronizing GT SoftGOT1000 data with GOT data**

The SoftGOT-GOT link function enables GT SoftGOT1000 to connect the GOT via Ethernet. And then, the function synchronizes GT SoftGOT1000 data with GOT project data and resource data.

When input objects (touch switch, numerical input, and ASCII input) are input or other operation is performed, the simultaneous operation between GT SoftGOT1000 and the GOT must be prevented. The operation must be allowed by either GT SoftGOT1000 or the GOT.

GT SoftGOT1000 can monitor a controller connected to the GOT.

[5.21 SoftGOT-GOT Link Function](#page-316-1)

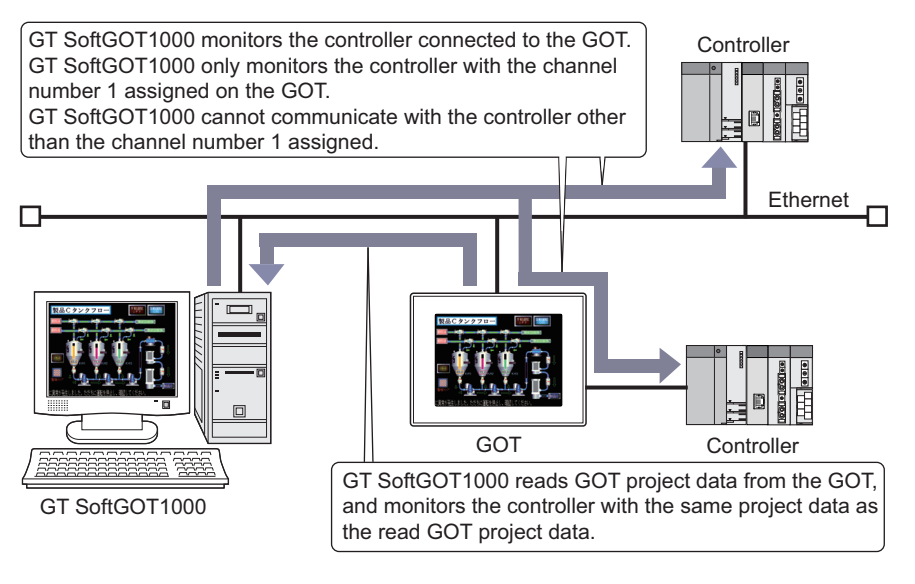

# <span id="page-28-0"></span>SPECIFICATIONS AND OPERATION OF GT SoftGOT1000

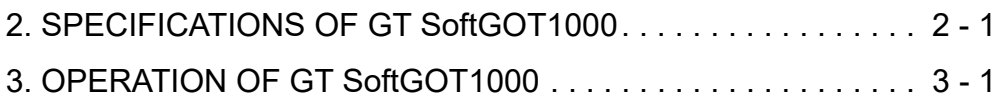

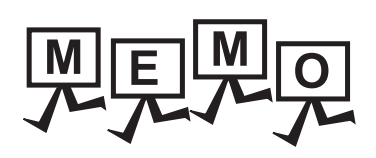

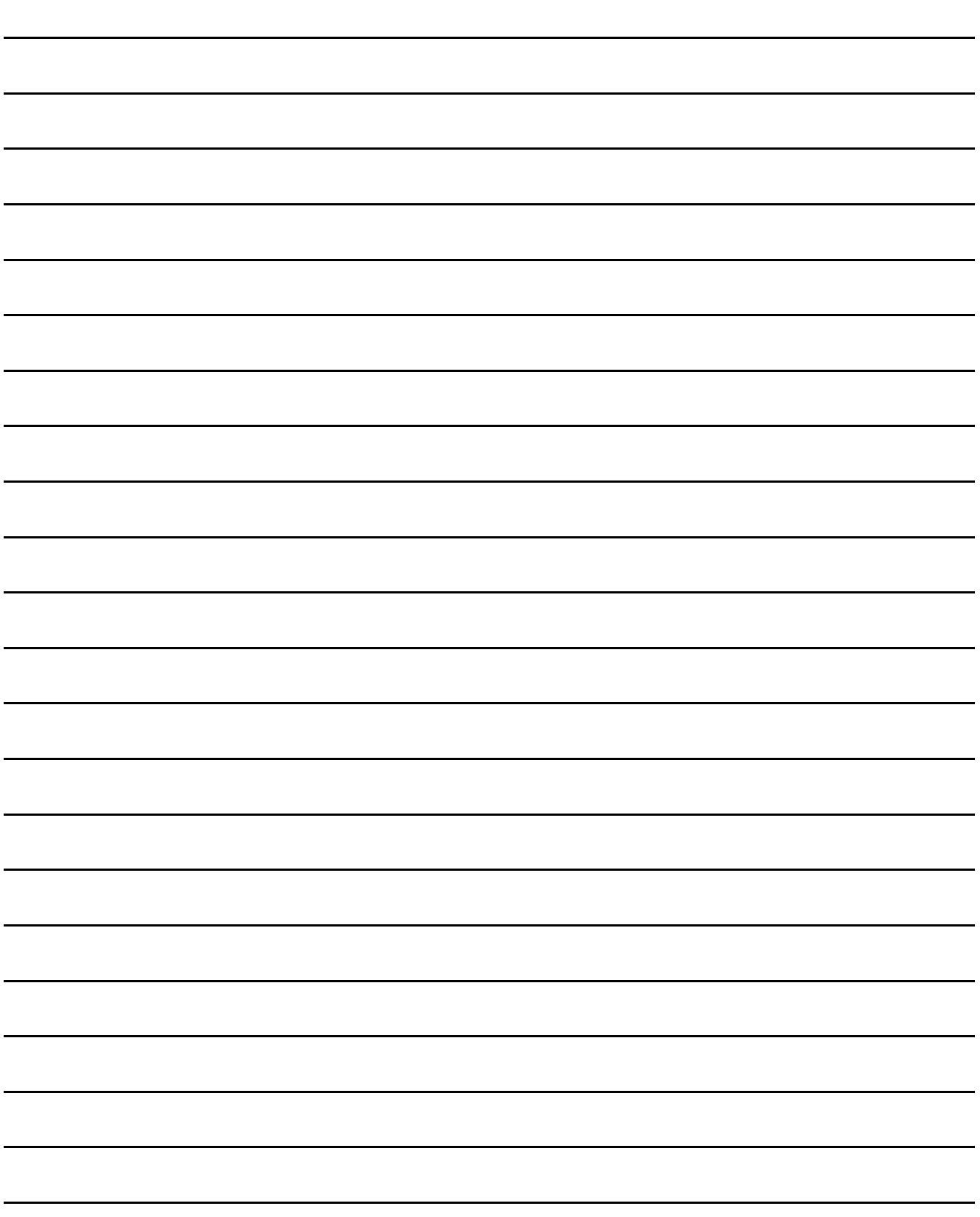

# <span id="page-30-2"></span><span id="page-30-0"></span>2. SPECIFICATIONS OF GT SoftGOT1000

# <span id="page-30-1"></span>2.1 Operating Environment

The following shows the GT SoftGOT1000 operating environment.

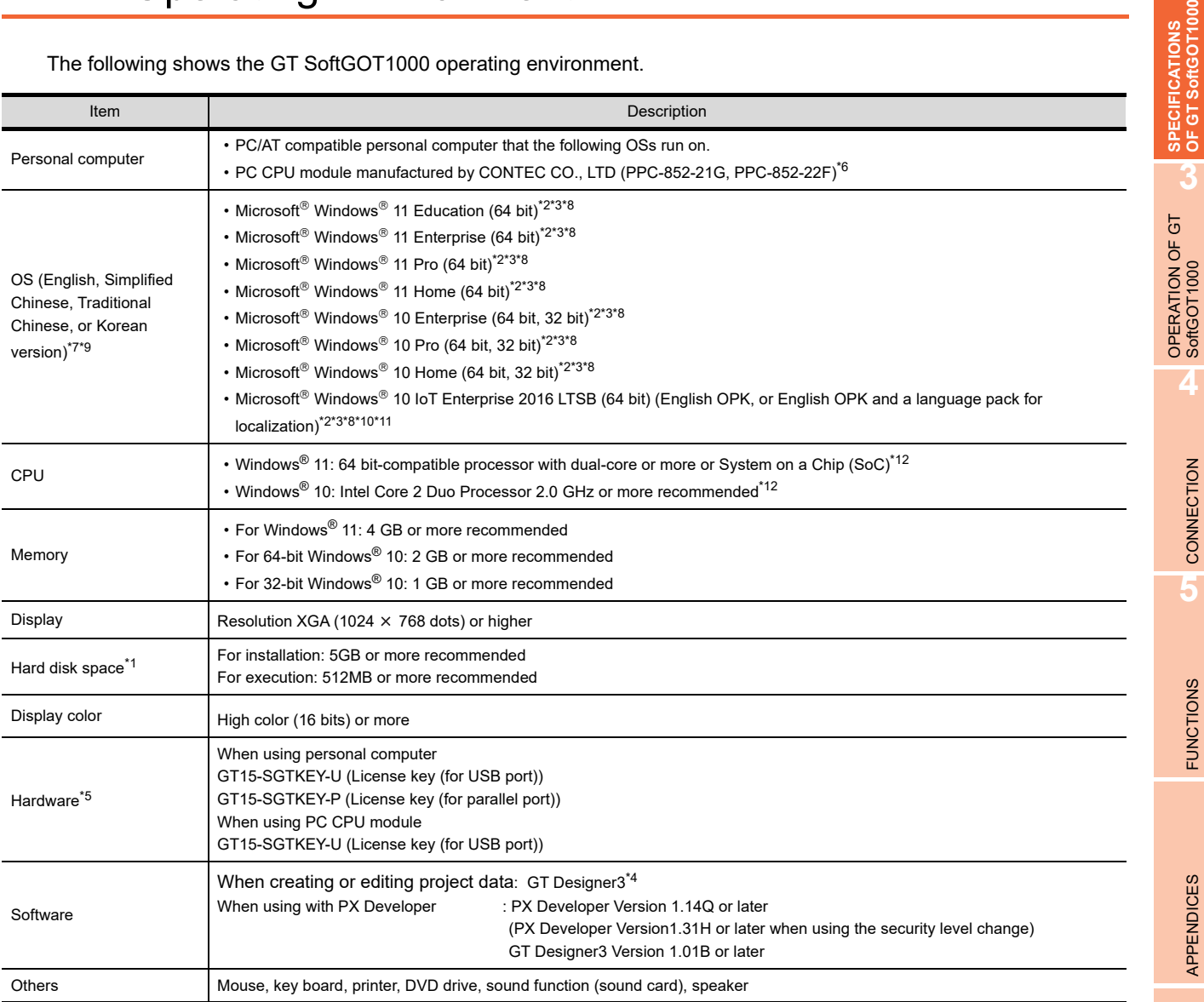

**1**

OVERVIEW

**2**

**4**

CONNECTION

CONNECTION

**5**

FUNCTIONS

**FUNCTIONS** 

APPENDICES

APPENDICES

\*1 When using GT Designer3 or PX Developer, free space is required separately.

For the free space required when using GT Designer3, refer to the following manual.

GT Designer3 Version1 Screen Design Manual (Fundamentals)

For the available space required when using monitor tool functions of PX Developer, refer to the following manual.

PX Developer Version□ Operating Manual (Monitor Tool)

When using a user-created application, free space is required separately.

- \*2 Administrator authority is required for installing and using GT SoftGOT1000.
- To use GT SoftGOT1000 with another application that runs with administrator authority, GT SoftGOT1000 must also run with administrator authority.
- \*3 The following functions are not supported.
	- Activating the application with Windows<sup>®</sup> compatibility mode
	- Fast user switching
	- Change your desktop themes (fonts)
	- Remote desktop
	- Setting the size of text and illustrations on the screen to any size other than [Small-100%]
- \*4 Use GT Designer3 included in GT Works3 that contains GT SoftGOT1000.
- \*5 When using GT15-SGTKEY-U, a USB port is required in the personal computer.
	- When using GT15-SGTKEY-P, a parallel port (Centronics/printer connecter) is required in the personal computer.
- \*6 Refer to the manual of the PC CPU module.
- \*7 Operation is not supported in an environment with the text cursor indicator turned on.
- \*8 The touch feature is not supported.
- \*9 A virtual environment such as Hyper-V is not supported.
- \*10 The following OSs are not supported.
	- Microsoft<sup>®</sup> Windows<sup>®</sup> 10 IoT Enterprise for Retail or Thin Client
	- Microsoft® Windows® 10 IoT Enterprise for Tablets
	- Microsoft® Windows® 10 IoT Enterprise for Small Tablets
- \*11 The following lockdown features are not supported.
	- Unified Write Filter
	- Assigned Access
	- USB Filter
	- Layout Control
	- AppLocker • Shell Launcher
- \*12 ARM64 and ARM32 are not supported.

## POINT

**(1) Operating environment when using a user-created application**

A user-created application is used with GT SoftGOT1000.

When using a user-created application, therefore, prepare an operating environment where both the usercreated application and GT SoftGOT1000 can operate.

**(2) Resume function, suspend setting, power saving function, standby mode, and sleep function of the personal computer**

The following phenomena may occur when the resume function setting, suspend setting, power saving function setting, standby mode setting, and sleep function setting are configured in the personal computer.

- A communication error occurs when communicating with the PLC CPU.
- License key becomes unrecognizable.

Therefore, do not set the above-mentioned items.

# <span id="page-32-0"></span>2.2 Specifications

## <span id="page-32-1"></span>2.2.1 Specifications of the GT SoftGOT1000

The specifications of the GT SoftGOT1000 is shown below.

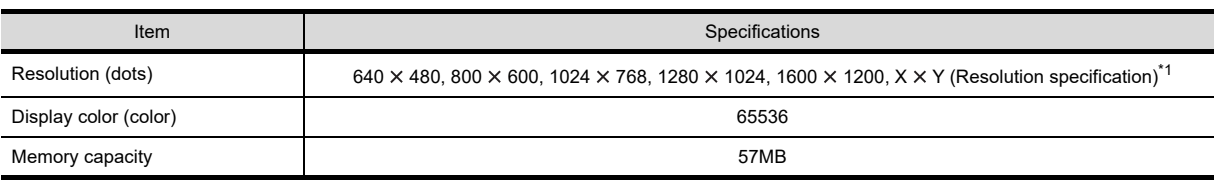

\*1 X and Y are resolution values set by the user.

 $3.5.1$  Environment setup dialog box

## POINT

#### **Project data display**

#### **(1) Full screen mode**

If the resolution of the personal computer used is the same as that of GT SoftGOT1000, it is recommended to hide the frame and menu part using the full screen mode function.

When not using the full screen mode function, the top/bottom and left/right parts of the display are hidden by the frame and menu part.

#### **(2) GOT type and resolution**

For the GT SoftGOT1000, set the same resolution as the GOT type of the project data created with GT Designer3.

If the resolution settings are different, the project data cannot be read into the GOT.

### **Virtual drive**

The GT SoftGOT1000 uses the following folder located on the hard disk of a personal computer as a virtual drive. A virtual drive is created for each module.

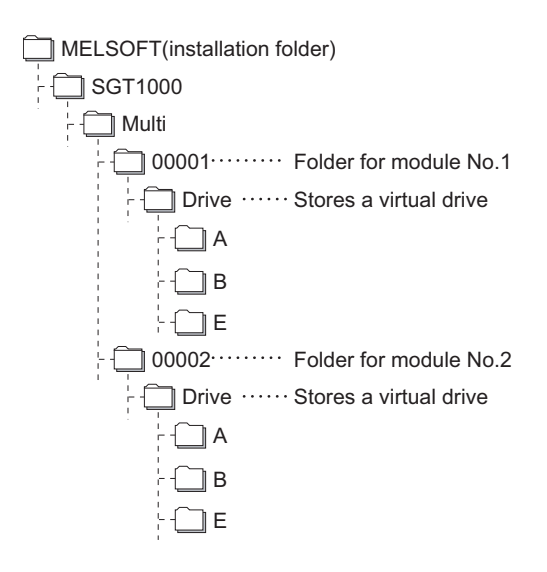

Any other folders can be set as the virtual A drive, the virtual B drive, and the virtual E drive. For changing folders for the virtual drives, refer to the following.

 $\sqrt{37}$  [3.5 Environment Setup](#page-46-3)

**1**

OVERVIEW

OVERVIEW

**2**

**SPECIFICATIONS OF GT SoftGOT1000**

**3**

OPERATION OF GT<br>SoftGOT1000

**4**

CONNECTION

CONNECTION

**5**

## **Resource data storage destination**

Resource data is stored to the virtual A drive or a user-specified folder with the configuration shown below.

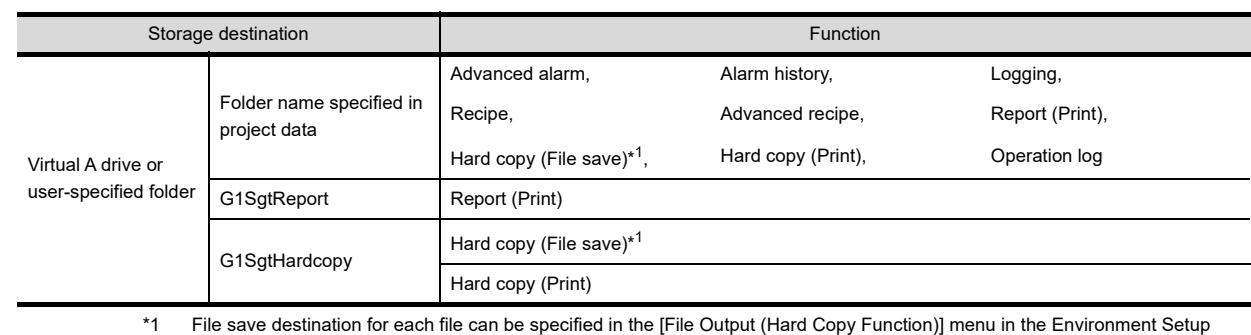

dialog box. Refer to the following for Environment Setup dialog box.

 $\mathbb{Z}^3$  [3.5.1 Environment setup dialog box](#page-46-2)

The file formats of resource data are described below.

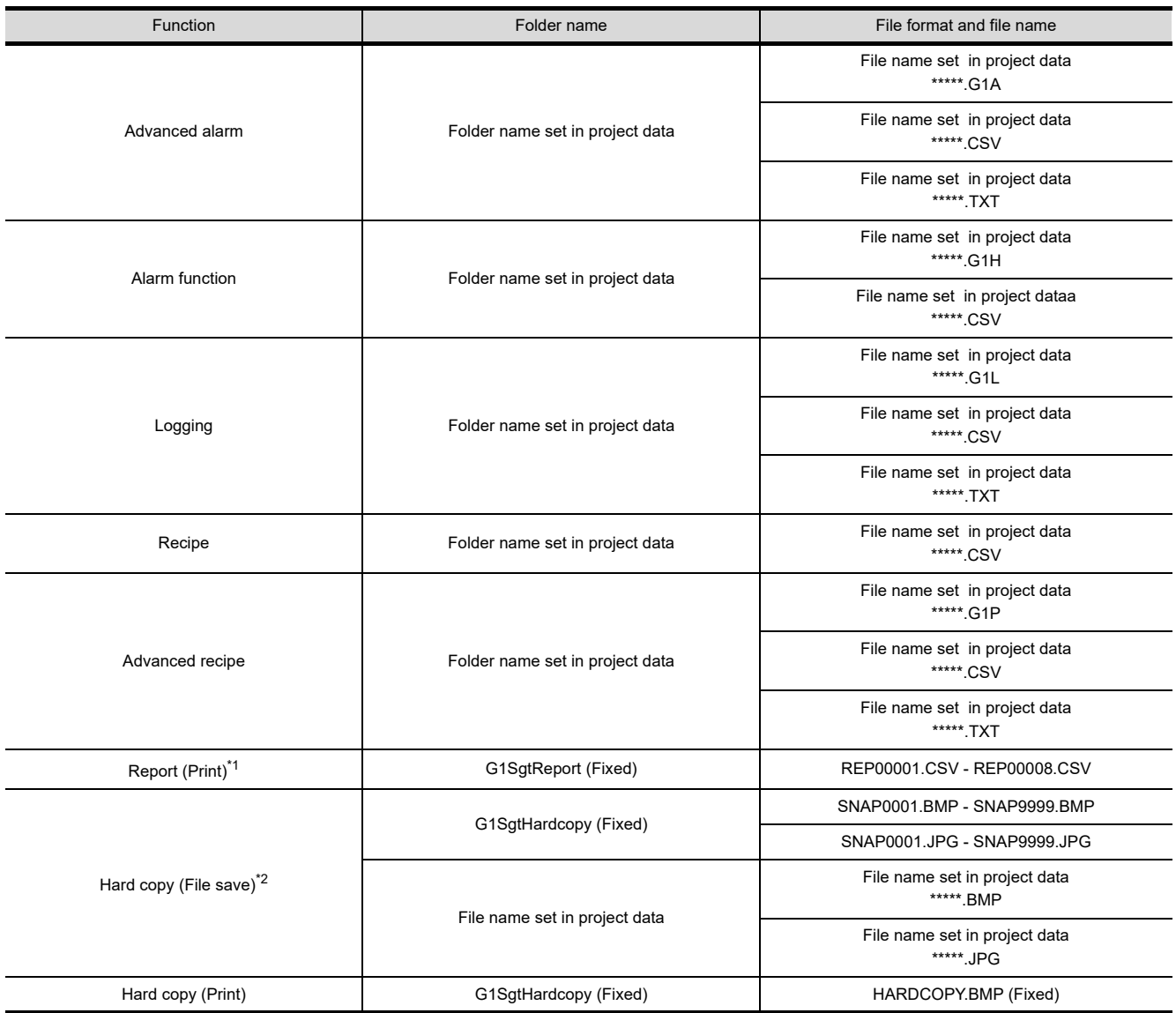

(Continued to next page)

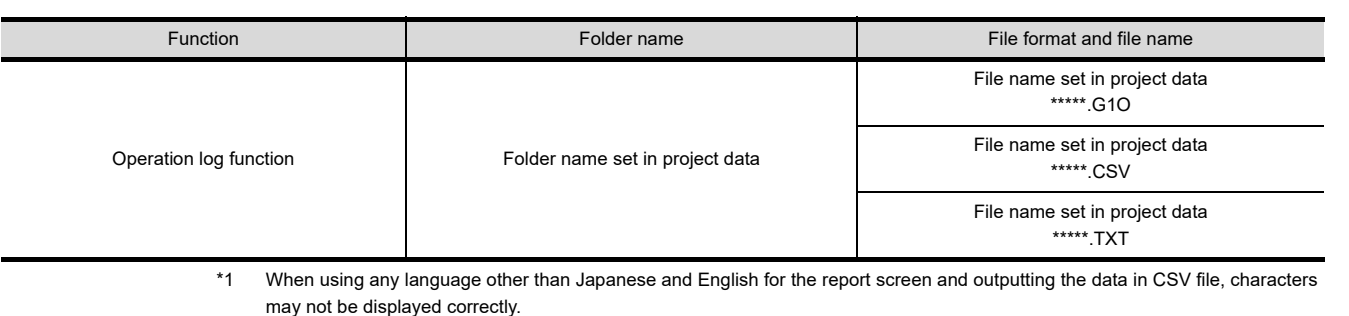

- Do not use any language other than Japanese and English.
- \*2 File save destination for each file can be specified in the [File Output (Hard Copy Function)] menu in the Environment Setup dialog box.

Refer to the following for Environment Setup.

 $\sqrt{3}$  [3.5.1 Environment setup dialog box](#page-46-2)

POINT

#### **Precautions on file names for the virtual drive**

As a folder name for the virtual drive, only ASCII characters (excluding "|", "," and ";") can be used with up to 78 characters.

Set the file name with up to 256 characters including the path name for file storage destination and file name to be stored (including extension).

Two-byte and one-byte Japanese kana are considered as 2 characters.

## <span id="page-34-0"></span>2.2.2 License key specifications

To use GT SoftGOT1000, license key is required. License key has the following two types.

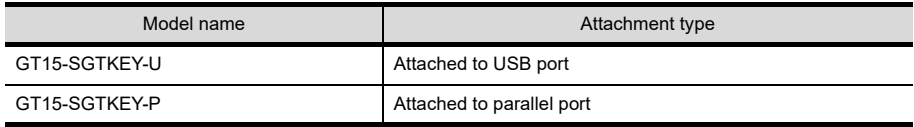

Be sure to attach the license key before starting monitoring on GT SoftGOT1000.

When starting monitoring without a license key, GT SoftGOT1000 automatically ends in about two hours. Also, from starting monitoring to exiting it, use GT SoftGOT1000 with the license key attached. If the license key is disconnected during monitoring, the GT SoftGOT1000 will exit automatically.

## POINT

#### **License key**

**(1) Before using license key**

The license key is authentificated by OS as a connected device. Thus, the System Driver (device driver) needs to be installed as other connected devices. As the license key can be accessed via the System Driver, the access to the license key is not allowed when the System Driver is not installed.

**(2) License key use target**

The GT15-SGTKEY-U and GT15-SGTKEY-P are dedicated for GT SoftGOT1000. They cannot be used for GT SoftGOT2.

**1**

OVERVIEW

OVERVIEW

**2**

**SPECIFICATIONS**<br>OF GT SoftGOT1000

**3**

OPERATION OF GT<br>SoftGOT1000

**4**

# <span id="page-35-0"></span>2.3 Functions that Cannot Be Used

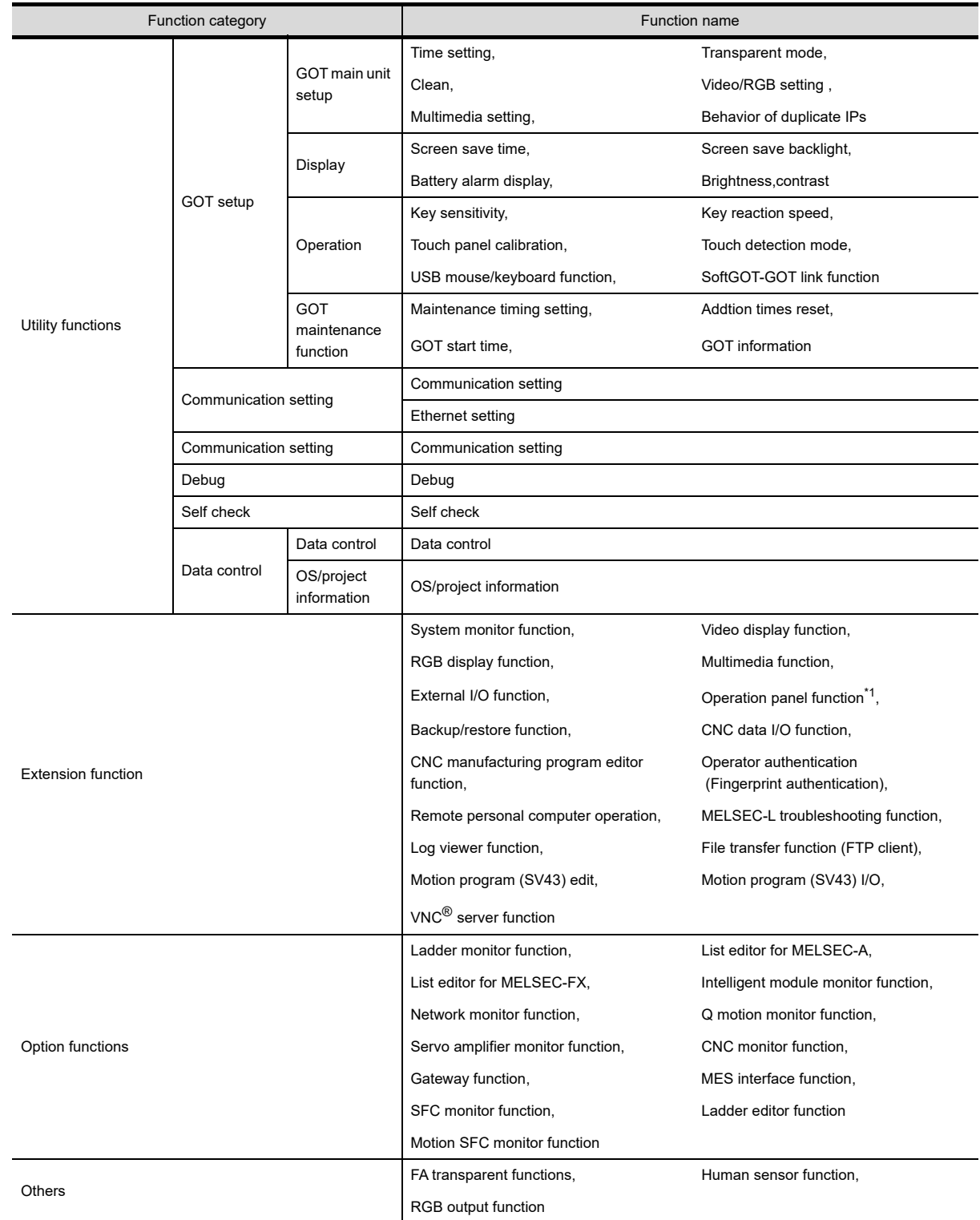

In GT SoftGOT1000, some functions available in GT16 cannot be used. The following table shows unusable functions.

\*1 With the keyboard input function, operations equivalent to the operation panel function can be available.
#### **Utility operability**

In GT SoftGOT1000, some functions do not operate even though they can be set. The operability on GT SoftGOT1000 is shown below.

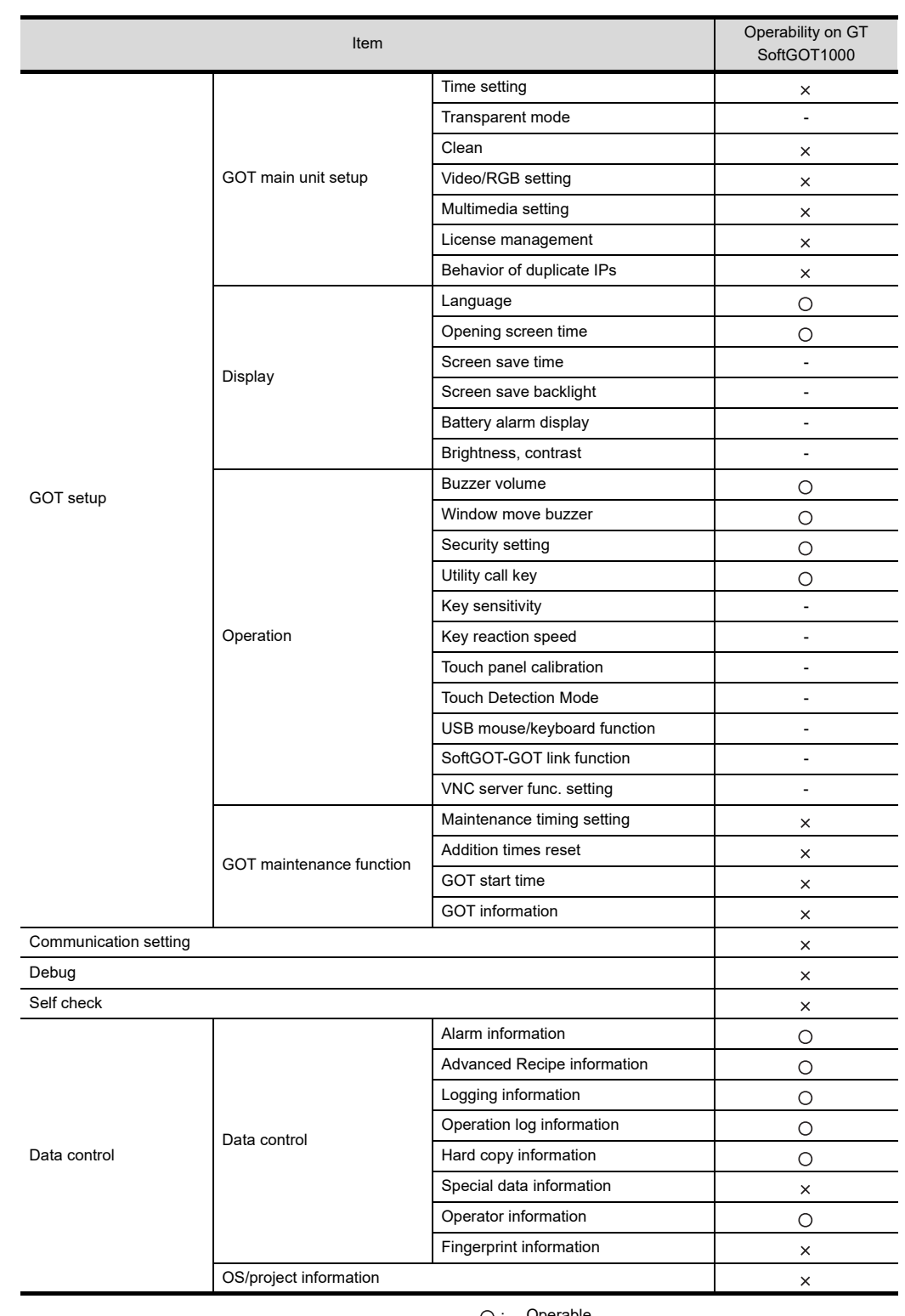

 $x$ : Inoperable

 - : Setting is not required on GT SoftGOT1000 (Some items can be set but do not operate.)

**1**

OVERVIEW

OVERVIEW

**2**

**SPECIFICATIONS OF GT SoftGOT1000**

**3**

OPERATION OF GT<br>SoftGOT1000

**4**

CONNECTION

CONNECTION

**5**

FUNCTIONS

**FUNCTIONS** 

APPENDICES

APPENDICES

## 2.4 Precautions

### 2.4.1 Precautions for using the GT Soft GOT1000

#### **Numerical Display**

When the [View Format] of [Numerical Display] is set to [Real] and if illegal value is stored, illegal value will be displayed on GT Soft GOT1000. (GOT displays [non].)

#### **Time display**

The clock data of the personal computer is used for clock display when monitoring GT SoftGOT1000. (GOT reads and shows the clock data of the PLC CPU.)

When controling a system using clock data, set the same clock data for the PLC CPU and personal computer. GT SoftGOT1000 does not support the daylight saving function. Do not check [Automatically adjust clock for daylight saving changes] on the personal computer.

#### **GT Soft GOT1000 Versions**

Be sure to use the GT Soft GOT1000 of the same version as the GT Designer3 that the project data is created. When using different versions of GT SoftGOT1000 and GT Designer3, the file may not be opened, functions/settings may be invalid, or the GT Soft GOT1000 may not work correctly. Refer to the following for the project data compatibility.

**[Appendix3 Applicable Project Data](#page-367-0)** 

#### **Printer to output function**

#### **(1) Hard copy output destination**

Hard copy output destination can be specified on GT Designer3 or GT SoftGOT1000. Settings that are required for each hard copy output destination are shown below.

(a) In the case [Printer] is selected as the output destination on the Hard copy setting screen of GT Designer3.

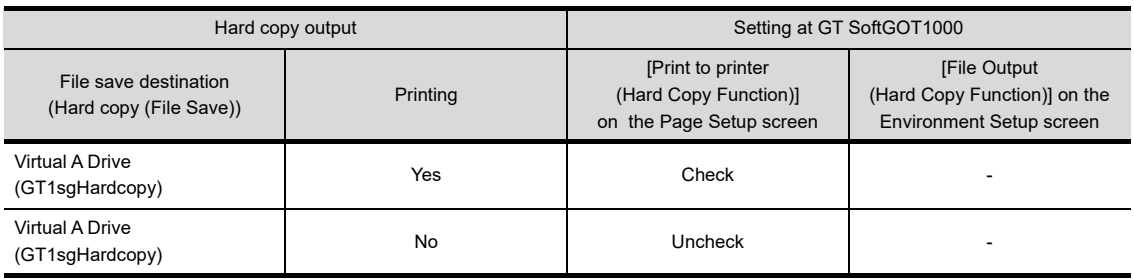

-: Setting ineffective

(b) In the case [File] is selected as the output destination on the Hard copy setting screen of GT Designer3.

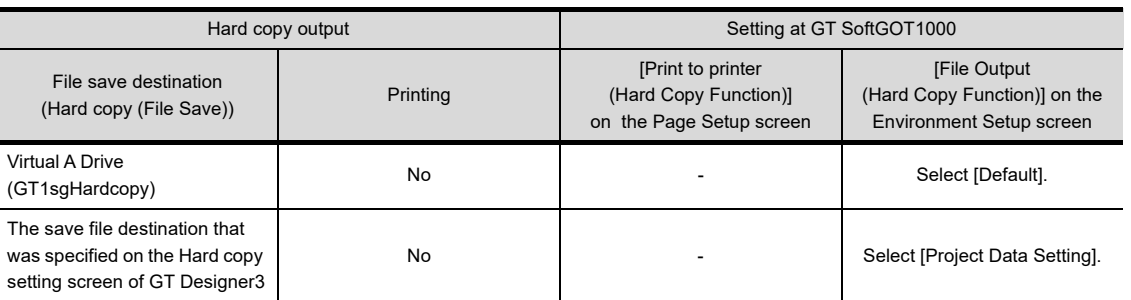

-: Setting ineffective

**1**

OVERVIEW

OVERVIEW

**2**

**SPECIFICATIONS OF GT SoftGOT1000**

**3**

OPERATION OF GT<br>SoftGOT1000

**4**

CONNECTION

CONNECTION

**5**

FUNCTIONS

**FUNCTIONS** 

APPENDICES

APPENDICES

INDEX

Refer to the following for hard copy functions.

GT Designer3 Version1 Screen Design Manual (Functions)

Refer to the following for Page Setup.

[5.2.3 Performing page setup](#page-265-0)

Refer to the following for Environment Setup.

**[3.5 Environment Setup](#page-46-0)** 

#### **(2) System alarm during hard copying**

The system alarm will not be displayed during hard copying. Refer to the following for troubleshooting for the hard copy function.

[Appendix.2.4 Troubleshooting for print](#page-365-0)

 $\mathbb{R}$  [Appendix.2.5 Troubleshooting for file save problems](#page-366-0)

#### **(3) Report function**

Data cannot be output to a printer directly.

Print images (in CSV format) are stored to the virtual A drive of a personal computer once. Output these images in each file to a printer.

#### **Functions in which data are stored in the memory card in advance by the user**

When registering parts of BMP/JPEG files and document display data, store the data to the virtual A drive, the virtual B drive, or the virtual E drive.

(The drive to be used depends on the specifications and setting of the object.) For details of each function, refer to the following manual.

GT Designer3 Version1 Screen Design Manual (Functions)

Except for the virtual drive, GT SoftGOT1000 does not recognize BPM/JPEG files and other files.

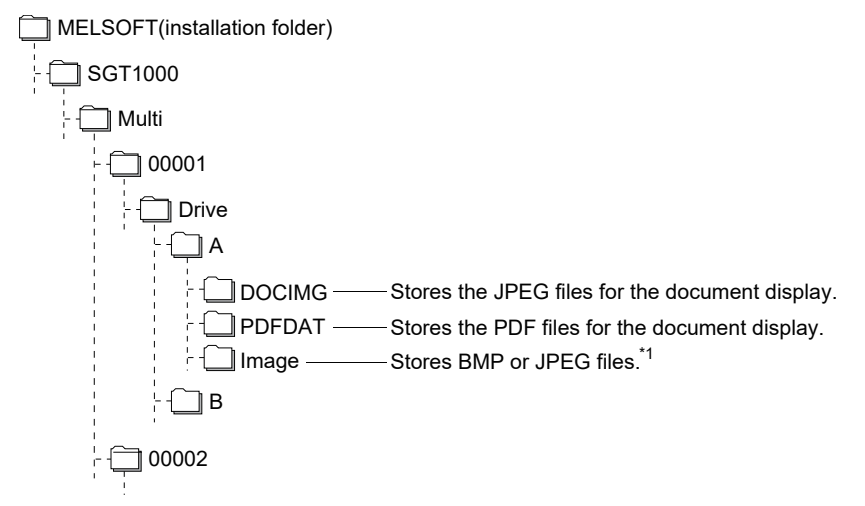

\*1 The folder name can be changed to another name.

### 2.4.2 Precautions on license key

#### **When attaching GT15-SGTKEY-U**

#### **(1) Installation/uninstallation of the System Driver**

Before installing or uninstalling the System Driver, disconnect the GT15-SGTKEY-U. When installing the System Driver with the GT15-SGTKEY-U attached, the installation of USB may be failed. When the installation is failed, uninstall the System Driver after disconnecting the GT15-SGTKEY-U, and install it again.

#### **(2) Use of a USB hub**

Do not use GT15-SGTKEY-U through a USB hub. When using GT15-SGTKEY-U, connect GT15-SGTKEY-U to a personal computerdirectly.

#### **When attaching GT15-SGTKEY-P**

#### **(1) Using GT15-SGTKEY-P**

The GT15-SGTKEY-P can be used only with the parallel port built in a personal computer as standard. It cannot be used with the parallel port added by extension or a converter.

#### **(2) Using GT15-SGTKEY-P with other devices simultaneously**

The following devices cannot be used at the same port as the GT15-SGTKEY-P.

- SCSI interface for parallel port
- Floppy disc drive, hard disc drive, CD, or ZIP drive connected to parallel port
- Devices that use a data communication method other than the standard network specification, including parallel port communication type Interlink and Centronics printer interface

#### **(3) Attaching GT15-SGTKEY-P**

Connect the GT15-SGTKEY-P between the printer switching device and personal computer.

# <span id="page-40-0"></span>3. OPERATION OF GT SoftGOT1000

## 3.1 Start GT SoftGOT1000

#### Start GT SoftGOT1000.

- 1. Select [Start]<sup>\*1</sup> → [MELSOFT]<sup>\*2</sup> → [GT Works3] → [GT SoftGOT1000] from the menu of Windows<sup>®</sup> to start GT SoftGOT1000.
	- \*1 Select [All Programs] on the [Start] screen, or select [Start]  $\rightarrow$  [All Programs].
	- \*2 [MELSOFT Application] appears for a version of GT Works3 earlier than 1.136S.

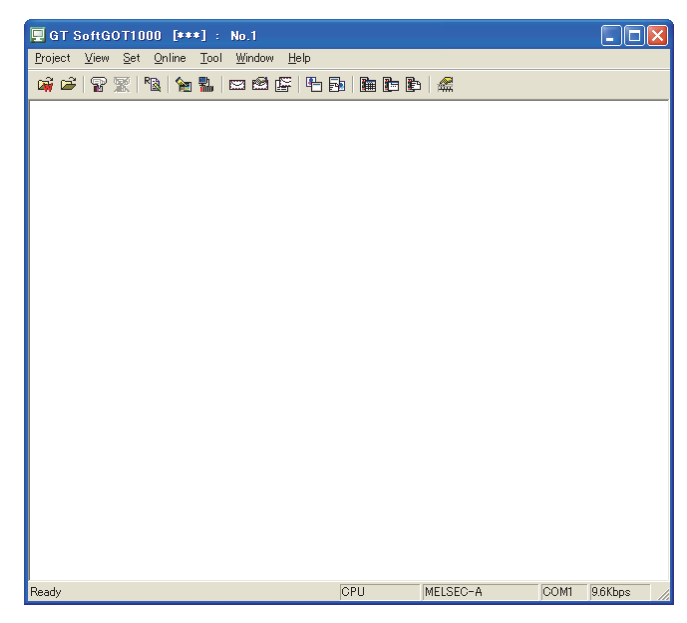

## POINT

#### **(1) Display position when starting up the GT SoftGOT1000**

When GT SoftGOT1000 is started, its window is displayed where the last time it was terminated. However, if GT SoftGOT1000 was illegally terminated, the window is displayed where the last time GT SoftGOT1000 was normally closed.

Display position is stored for each CPU number of GT SoftGOT1000.

#### **(2) Automatic startup**

GT SoftGOT1000 can be started automatically when Windows<sup>®</sup> is started up by using [Online after starting]. For the setting, refer to the following.

**[3.12 Automatic Startup](#page-66-0)** 

APPENDICES

APPENDICES

#### ■ Precautions for executing other MELSOFT applications while GT SoftGOT1000 is being **operated**

How to run other MELSOFT applications depends on the Windows<sup>®</sup> User Account Control (UAC) setting. Run other MELSOFT applications using the following procedure.

- **(1) When User Account Control (UAC) is invalid** Specifying [Run as administrator] is not required for running a MELSOFT application.
- **(2) When User Account Control (UAC) is enabled** Select [Run as administrator] to execute the program.
	- 1. Select and right-click the application to execute from the start menu of Windows<sup>®</sup>.
	- 2. Select [More]  $\rightarrow$  [Run as administrator] to run the software.

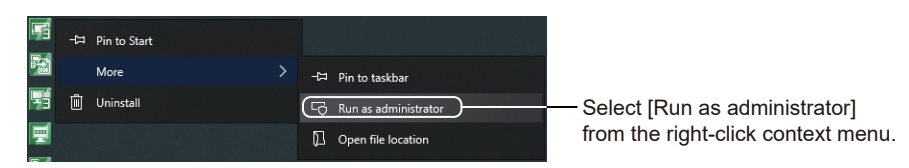

#### **(3) When always running an application as an administrator**

To always run programs as an administrator, set the following setting.

- 1. Select and right-click the application to execute from the start menu of Windows<sup>®</sup>.
- 2. Select [More]  $\rightarrow$  [Open file location] to open the folder of the application to be run.

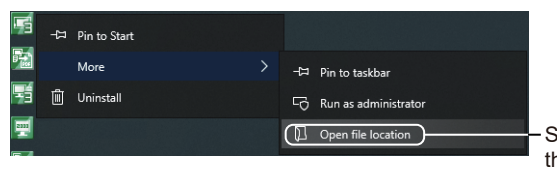

Select [Open file location] from the right-click context menu.

*3.* Right-click the application to be run, and select [Properties].

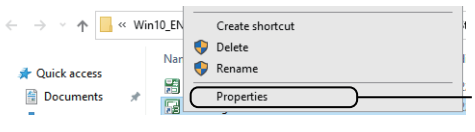

Select [Properties] from the right-click menu.

*4.* The properties dialog appears. Select the [Compatibility] tab. Select [Run this program as an administrator] in [Settings].

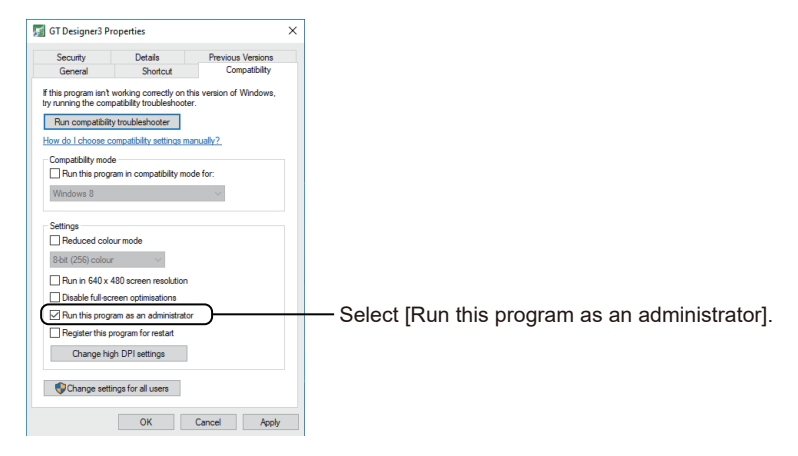

*5.* Click the [OK] button to close the dialog.

## 3.2 Screen Configuration of GT SoftGOT1000

This section describes screen configuration.

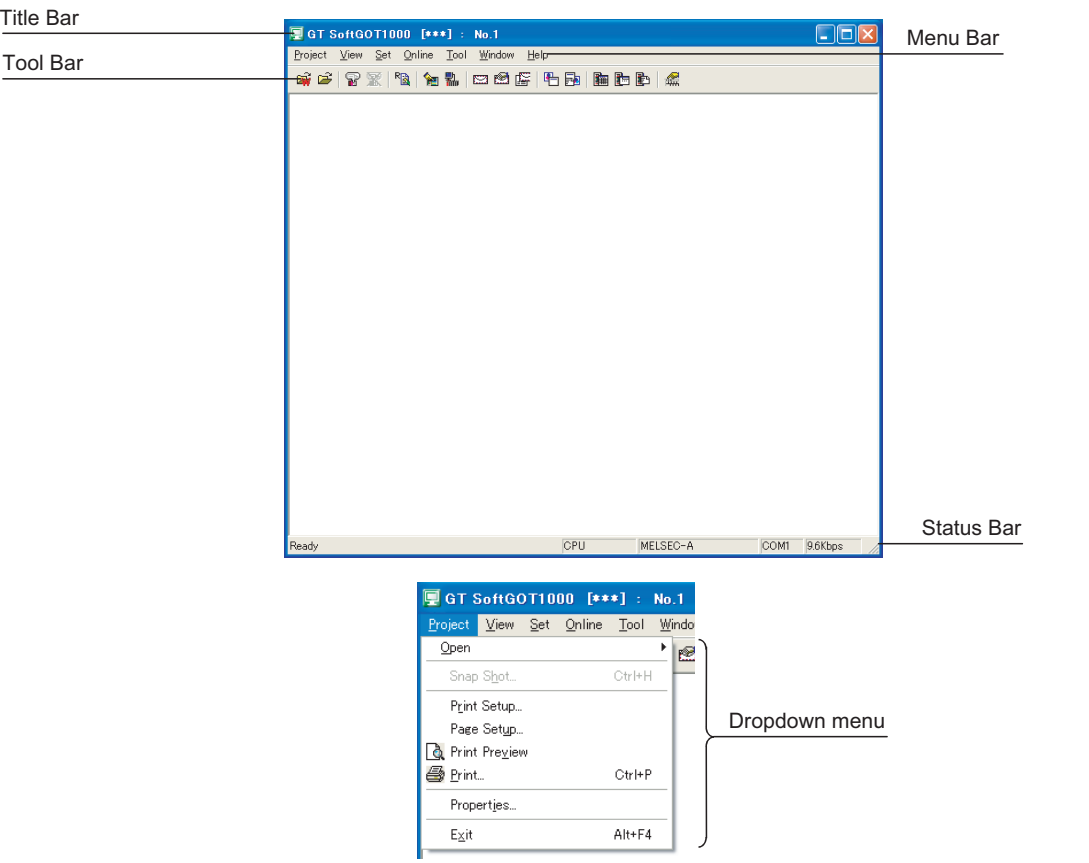

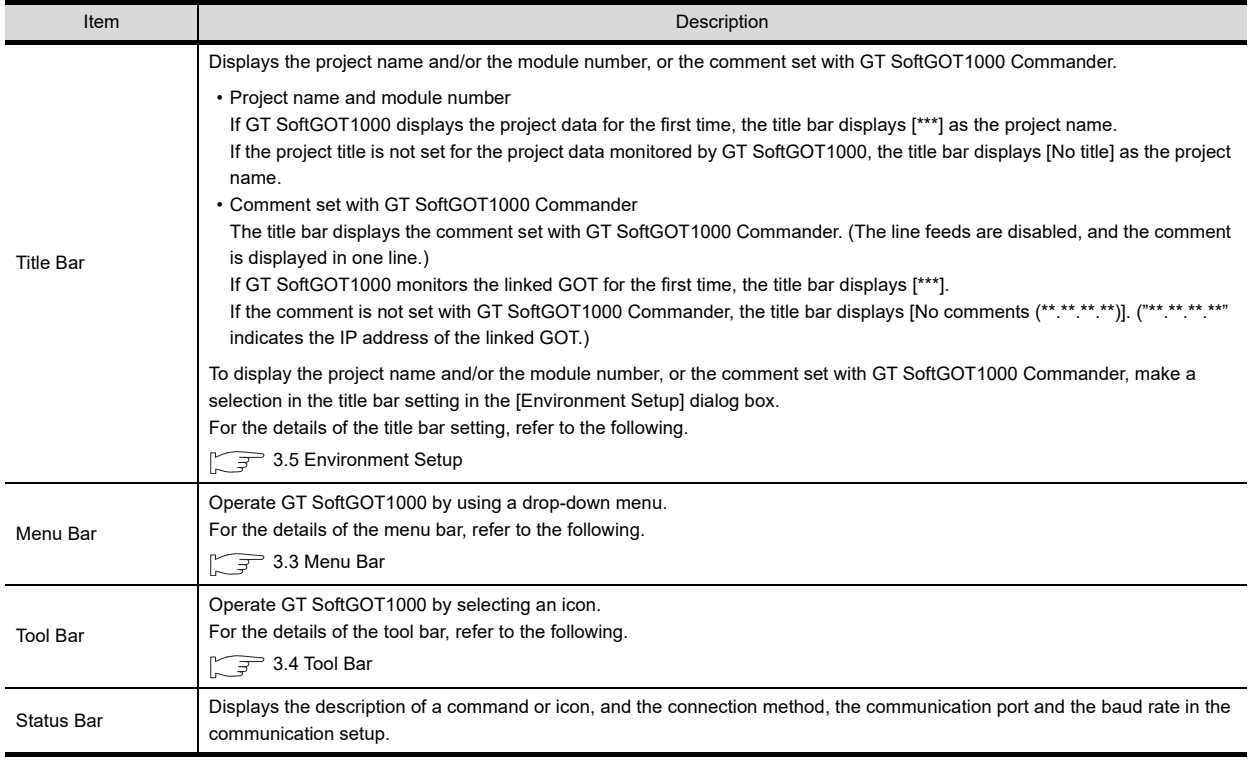

**1**

**4**

APPENDICES

APPENDICES

## <span id="page-43-0"></span>3.3 Menu Bar

This section describes commands assigned to the menu bar.

#### Project

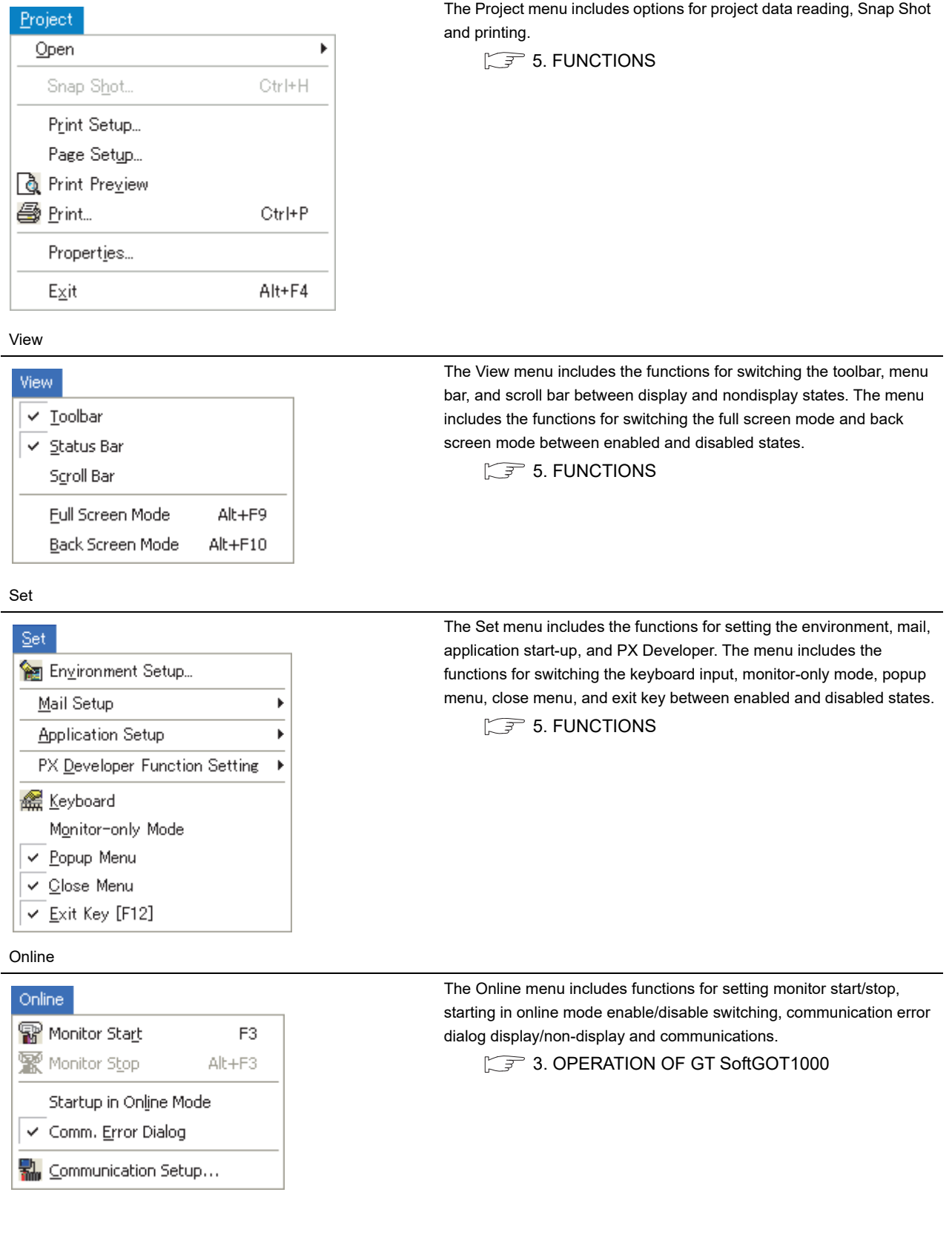

Tool

Connect to MELFANSweb...

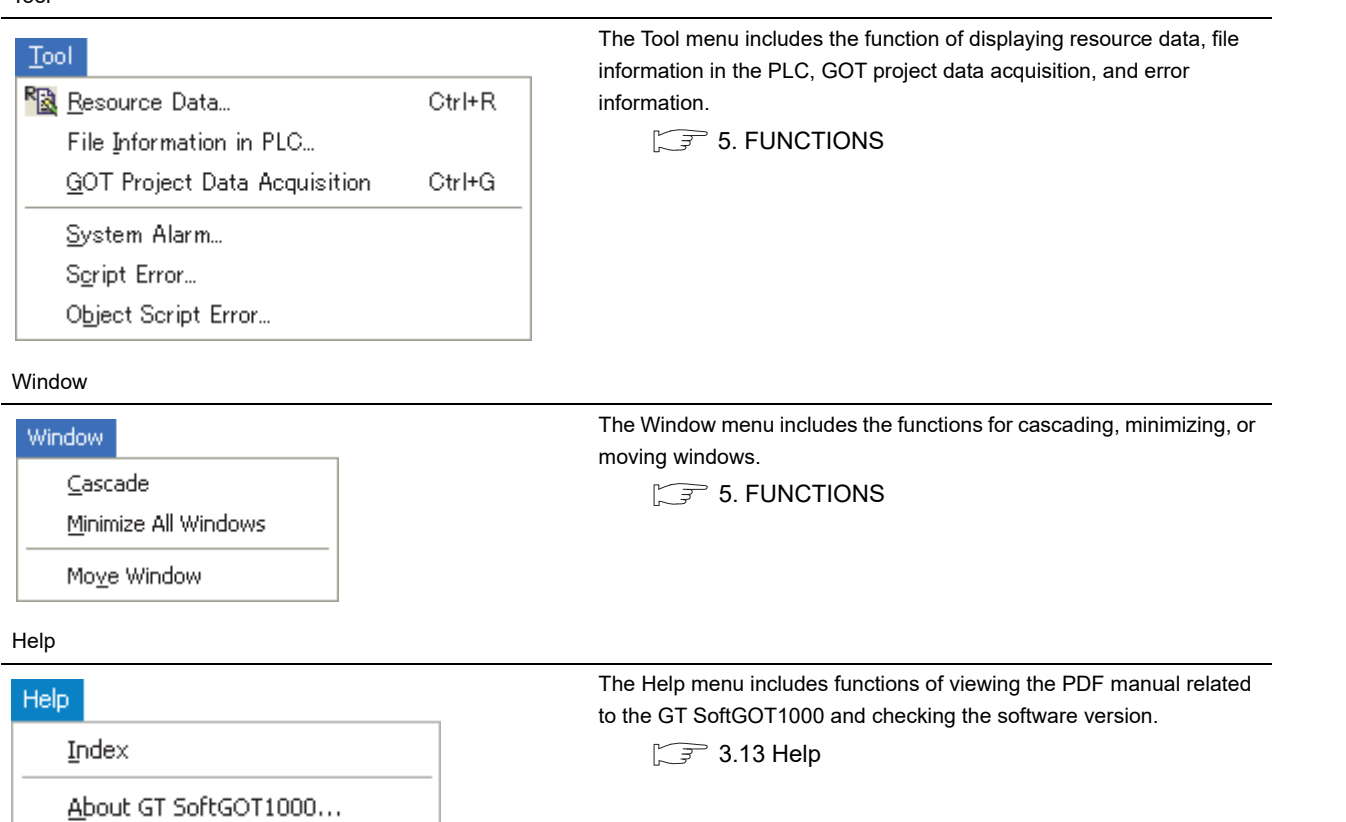

APPENDICES APPENDICES

FUNCTIONS

**FUNCTIONS** 

**1**

OVERVIEW

OVERVIEW

**2**

SPECIFICATIONS<br>OF GT SoftGOT1000

**3**

**OPERATION OF GT SoftGOT1000**

**4**

CONNECTION **5** CONNECTION

## <span id="page-45-0"></span>3.4 Tool Bar

This section describes the tool bar.

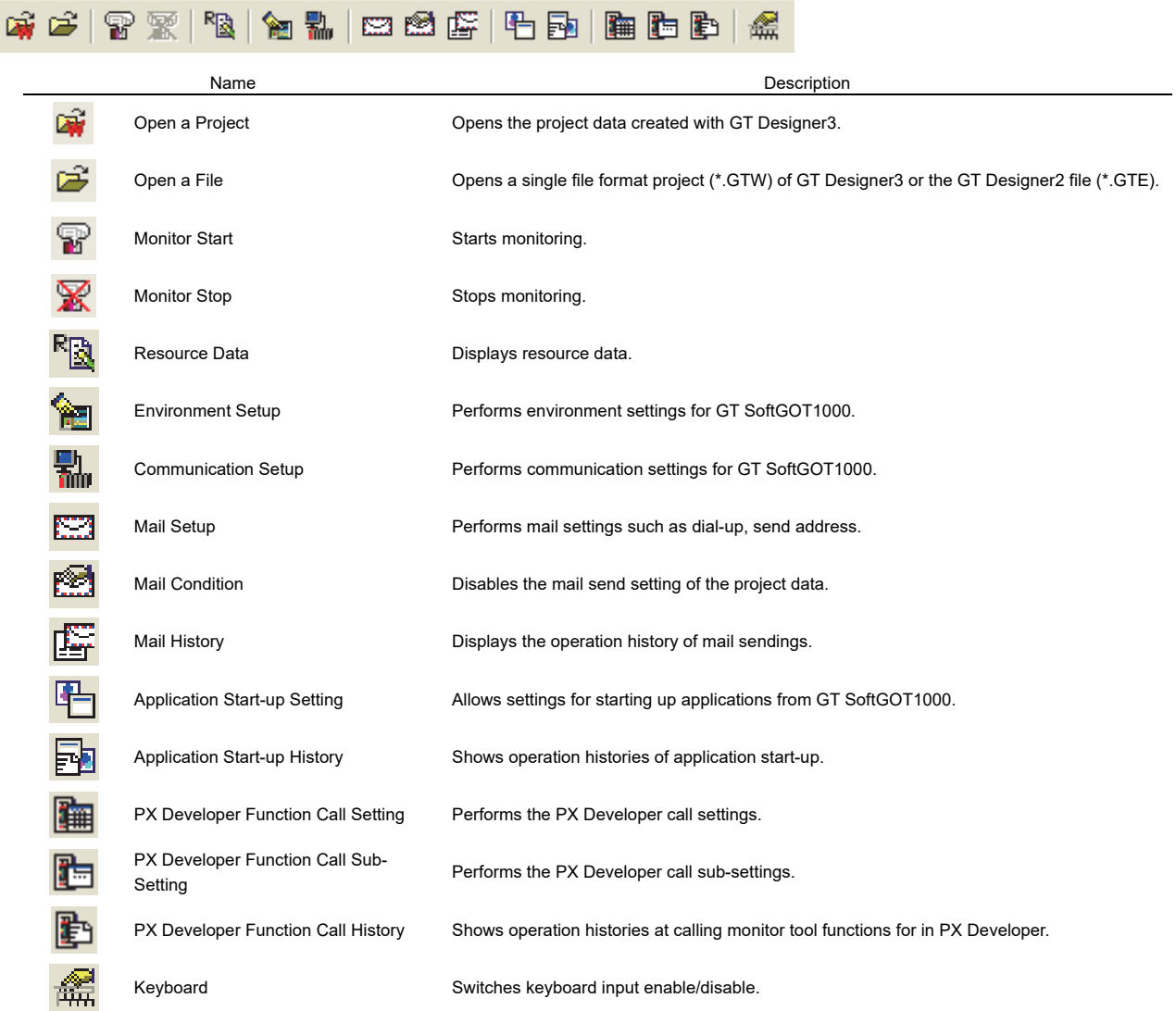

## <span id="page-46-1"></span><span id="page-46-0"></span>3.5 Environment Setup

In Environment Setup, set the resolution, etc. of GT SoftGOT1000.

- *1.* Perform either of the following operations.
	- **Clicking (Environment Setup)**
	- Selecting  $[Set] \rightarrow [Environment Setup]$  from the menu
	- Right-clicking the mouse to select [Environment Setup] from the menu
- *2.* The Environment Setup dialog box is displayed. Set each item and click the $\overline{\textsf{OK}}$  button.

### 3.5.1 Environment setup dialog box

#### **Action Setup tab**

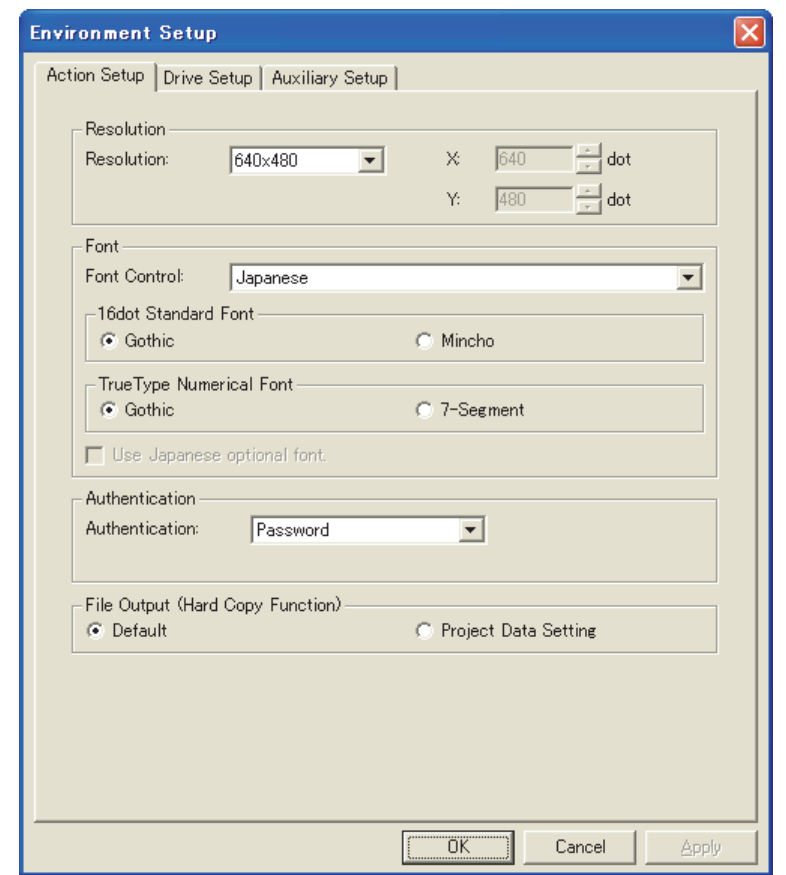

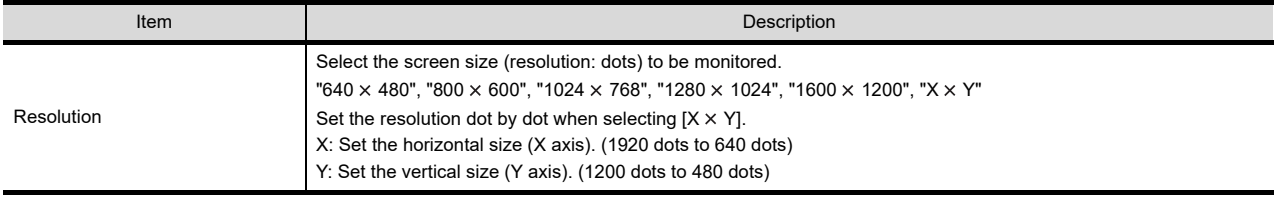

(Continued to next page)

**1**

OVERVIEW

OVERVIEW

**2**

SPECIFICATIONS<br>OF GT SoftGOT1000

**3**

**OPERATION OF GT**<br>SoftGOT1000

**4**

CONNECTION

CONNECTION

**5**

FUNCTIONS

**FUNCTIONS** 

APPENDICES

APPENDICES

INDEX

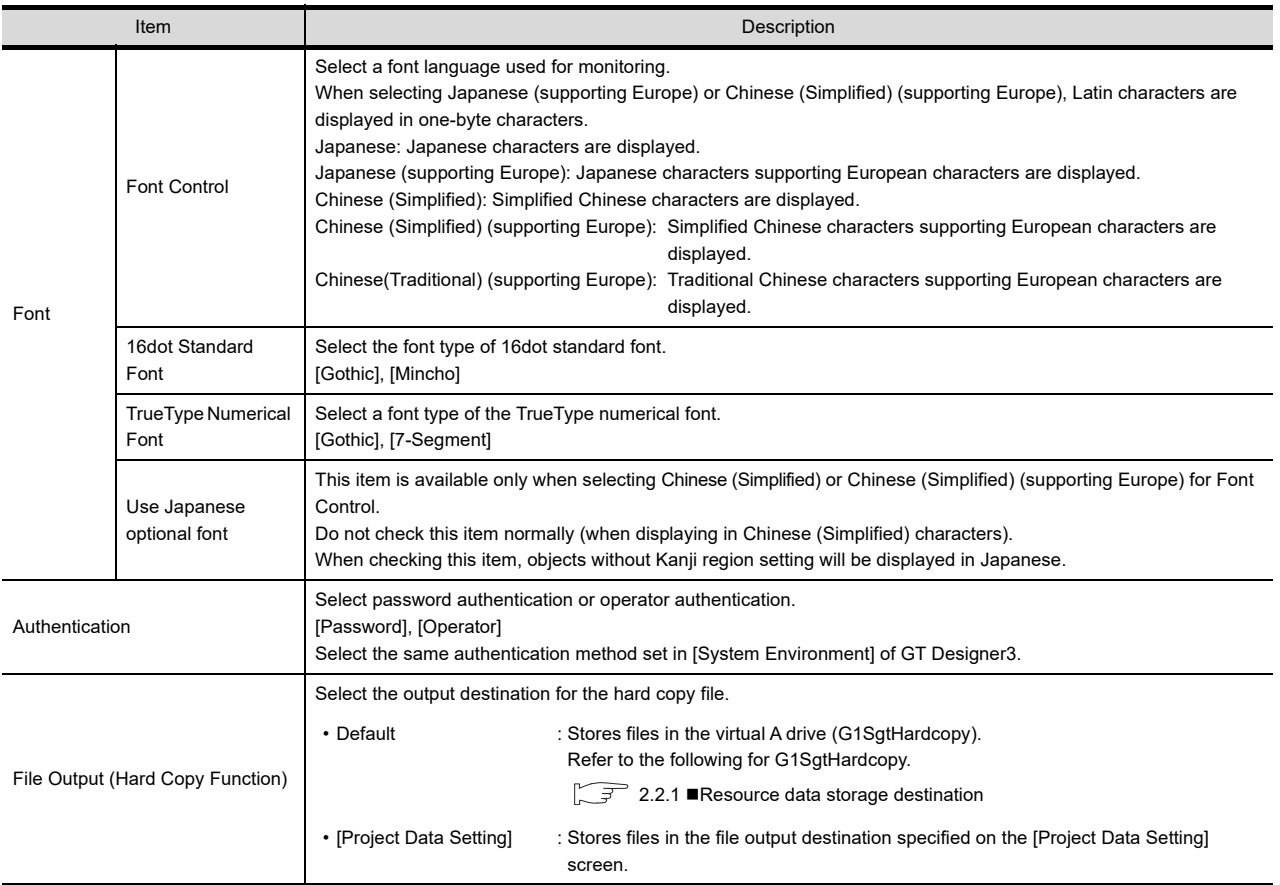

## **Drive Setup tab**

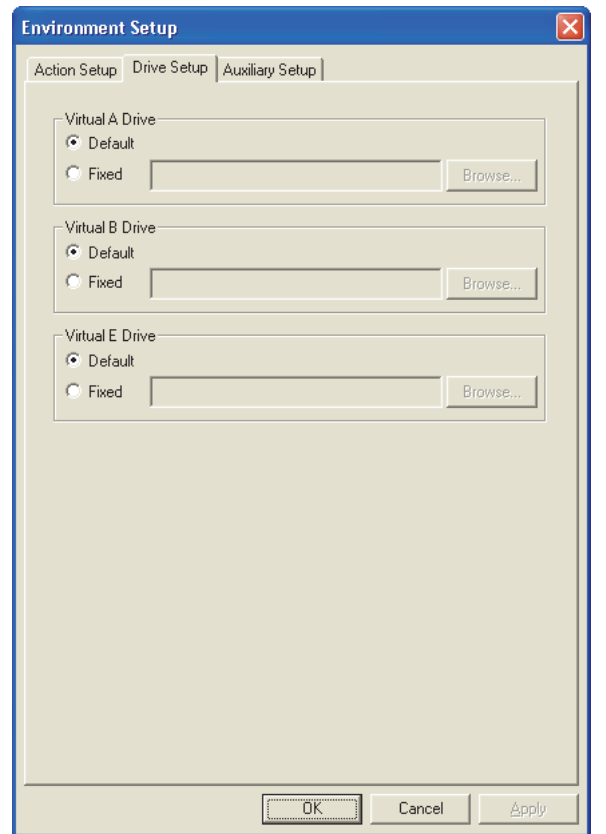

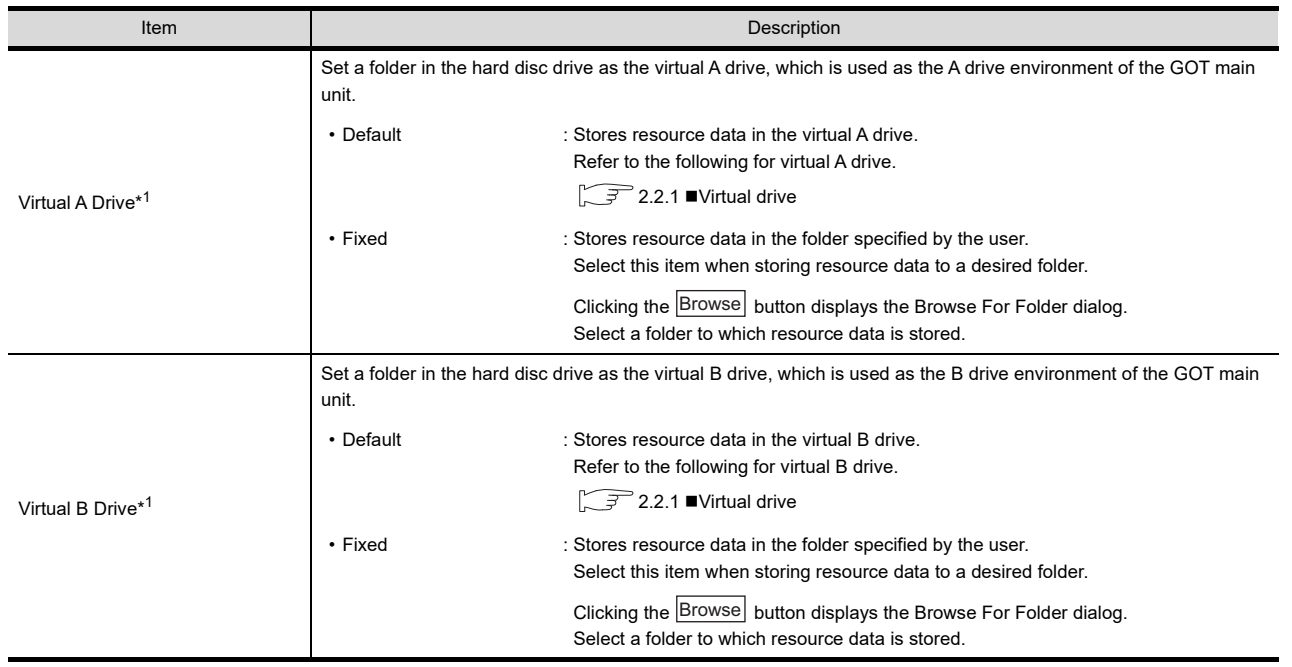

(Continued to next page)

APPENDICES

APPENDICES

INDEX

**1**

OVERVIEW

OVERVIEW

**2**

SPECIFICATIONS<br>OF GT SoftGOT1000

**3**

**OPERATION OF GT SoftGOT1000**

**4**

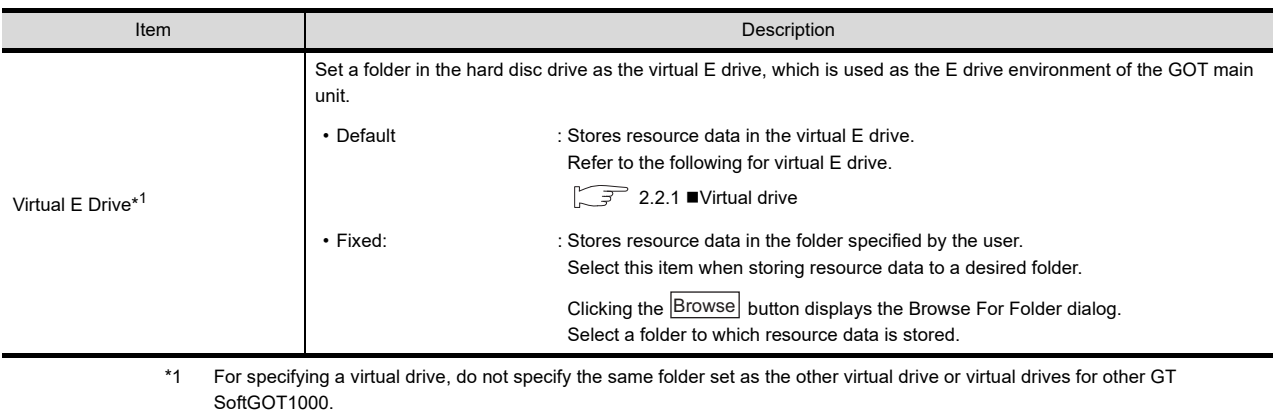

Doing so may cause malfunctions.

## **Auxiliary Setup tab**

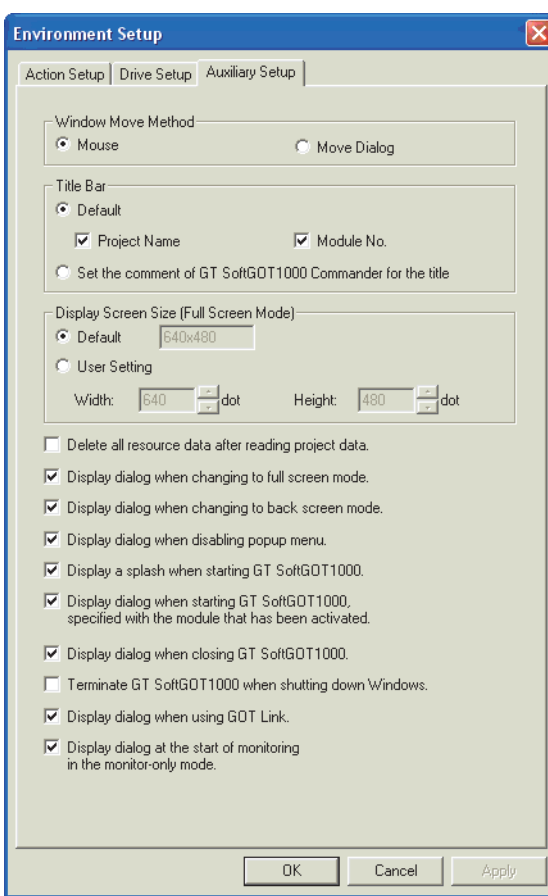

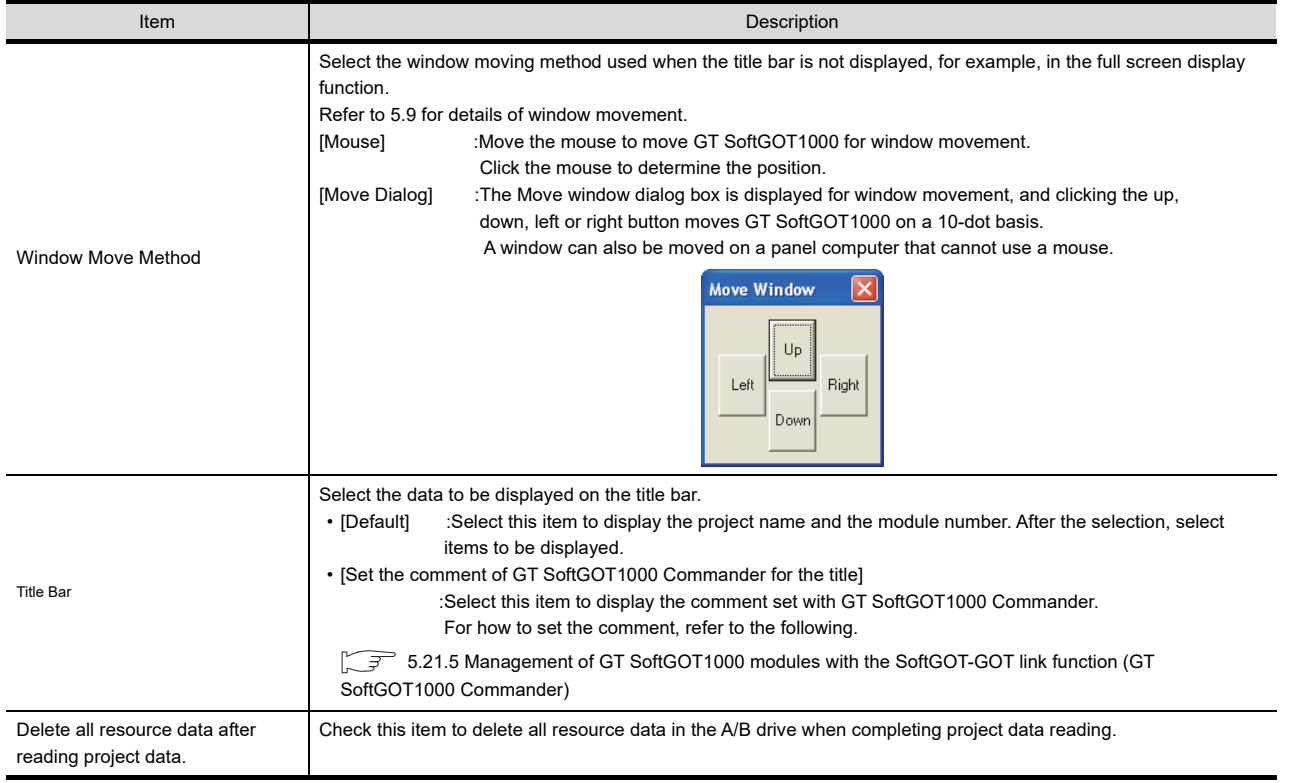

(Continued to next page)

**1**

OVERVIEW

OVERVIEW

**2**

SPECIFICATIONS<br>OF GT SoftGOT1000

**3**

**OPERATION OF GT SoftGOT1000**

**4**

CONNECTION

CONNECTION

**5**

FUNCTIONS

**FUNCTIONS** 

APPENDICES

APPENDICES

INDEX

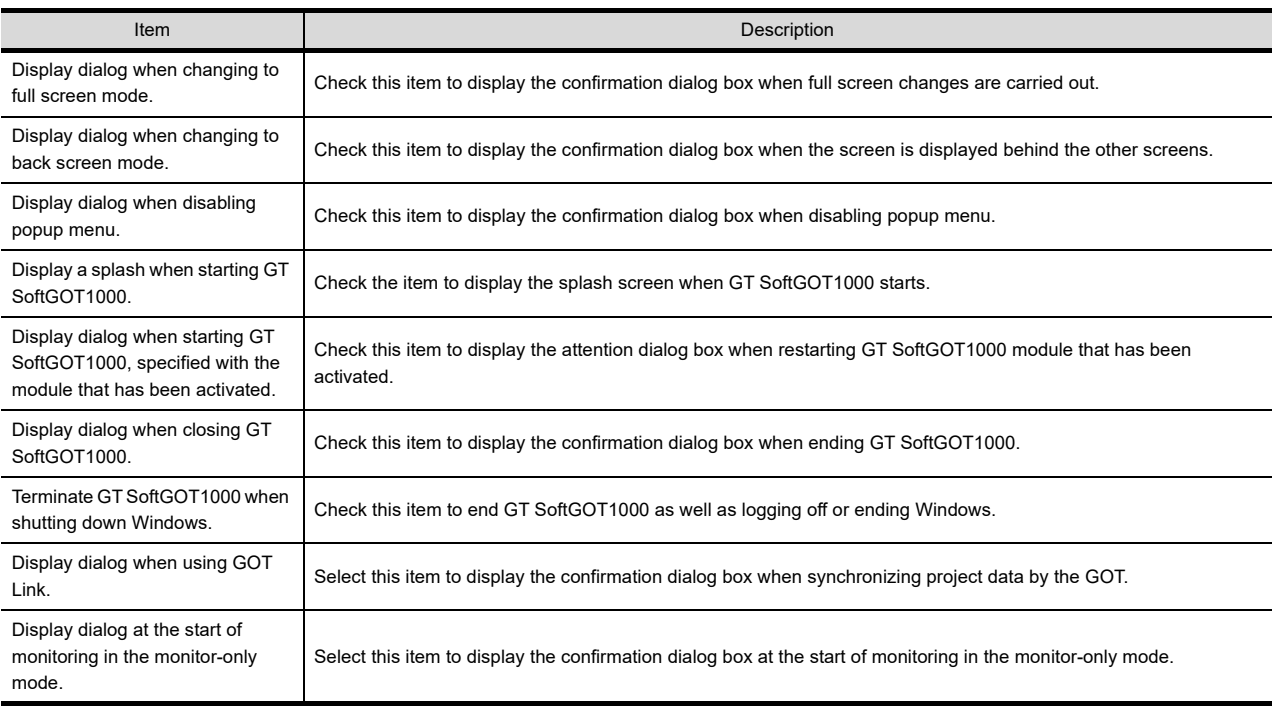

For details of \*1, refer to the following.

#### **\*1 Display Screen Size (Full Screen Mode)**

When [Display Screen Size (Full Screen Mode)] is set to a smaller size than the size set for [Resolution] in the Environment Setup dialog box, the user can simultaneously use the full-screen GT SoftGOT1000 and other applications.

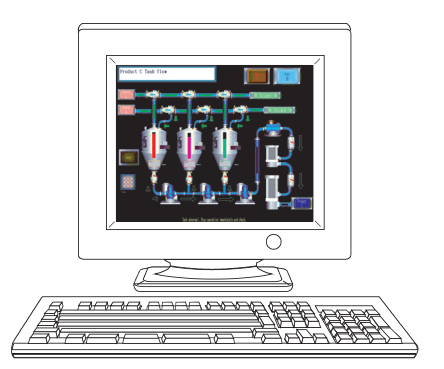

When the sizes set for [Resolution] and

- [Display Screen Size (Full Screen Mode)] are the same  $\cdot$  [Resolution] : 1280  $\times$  1024
- $\cdot$  [Display Screen Size (Full Screen Mode)] : 1280  $\times$  1024

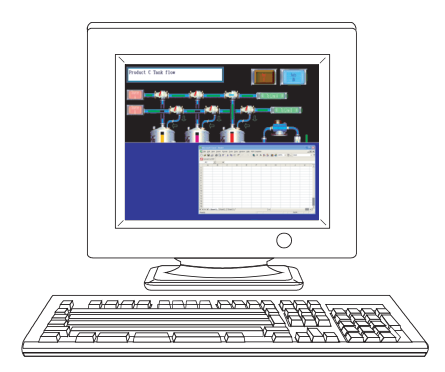

When [Display Screen Size (Full Screen Mode)] is set to a smaller size than the size set for [Resolution]

 $\cdot$  [Resolution] : 1280  $\times$  1024

 $\cdot$  [Display Screen Size (Full Screen Mode)] : 1280  $\times$  512

Displaying the scroll bars enables GT SoftGOT1000 to display the hidden part of the monitor screen.  $(\sqrt{37} \cdot 5.19$  Scroll Function)

### POINT

#### **Screen size in full screen mode**

For selecting [User Setting] for [Display Screen Size (Full Screen Mode), [Width] and [Height] can be set with GOT internal devices (Width: GS503, Height: GS504).

Input values into the corresponding GOT internal devices, and the screen size changes.

For GOT internal devices, refer to the following manual.

GT Designer3 Version1 Screen Design Manual (Fundamentals)

## 3.6 Communication Setup

In Communication Setup, set the type of the PLC CPU to be connected, the communication time-out period, etc.

- *1.* Perform either of the following operations.
	- $\frac{1}{20}$  Clicking (Communication Setup)
	- Select [Online]  $\rightarrow$  [Communication Setup] from the menu.
	- Right-click the mouse to select [Communication Setup] from the menu.
- *2.* The Communication Setup dialog box is displayed. Set each item and click the $\overline{\textsf{OK}}$  button.

## POINT.

#### **Communication Setup**

Make Communication Setup before starting monitoring. After start of monitoring on GT SoftGOT1000, Communication Setup cannot be changed. (The "Communication Error Dialog" setting can be changed during monitoring.)

**1**

OVERVIEW

OVERVIEW

## 3.6.1 Communication setup dialog box

## ■ Connection Setup tab

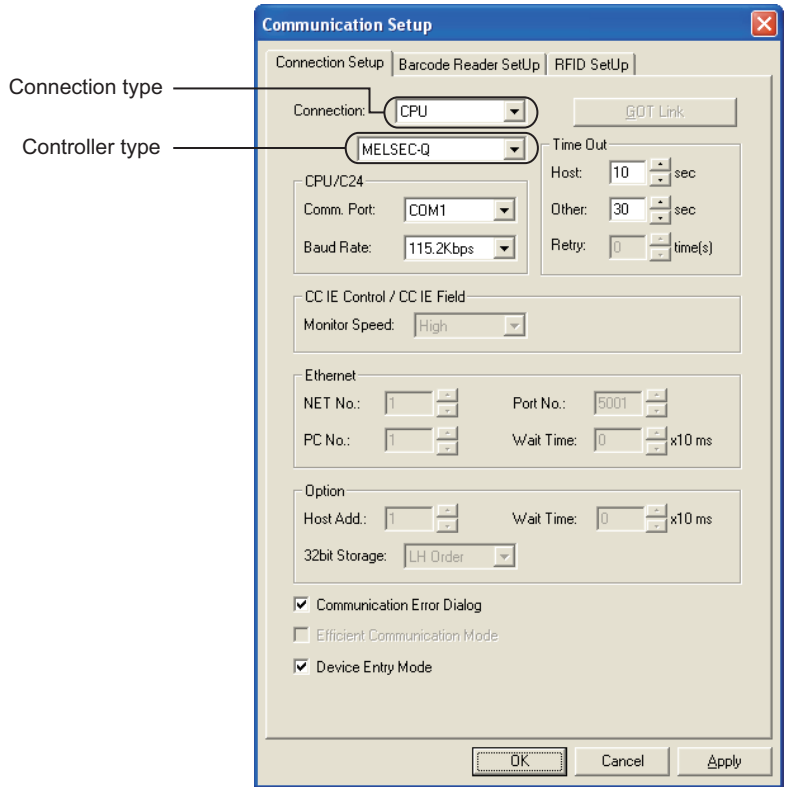

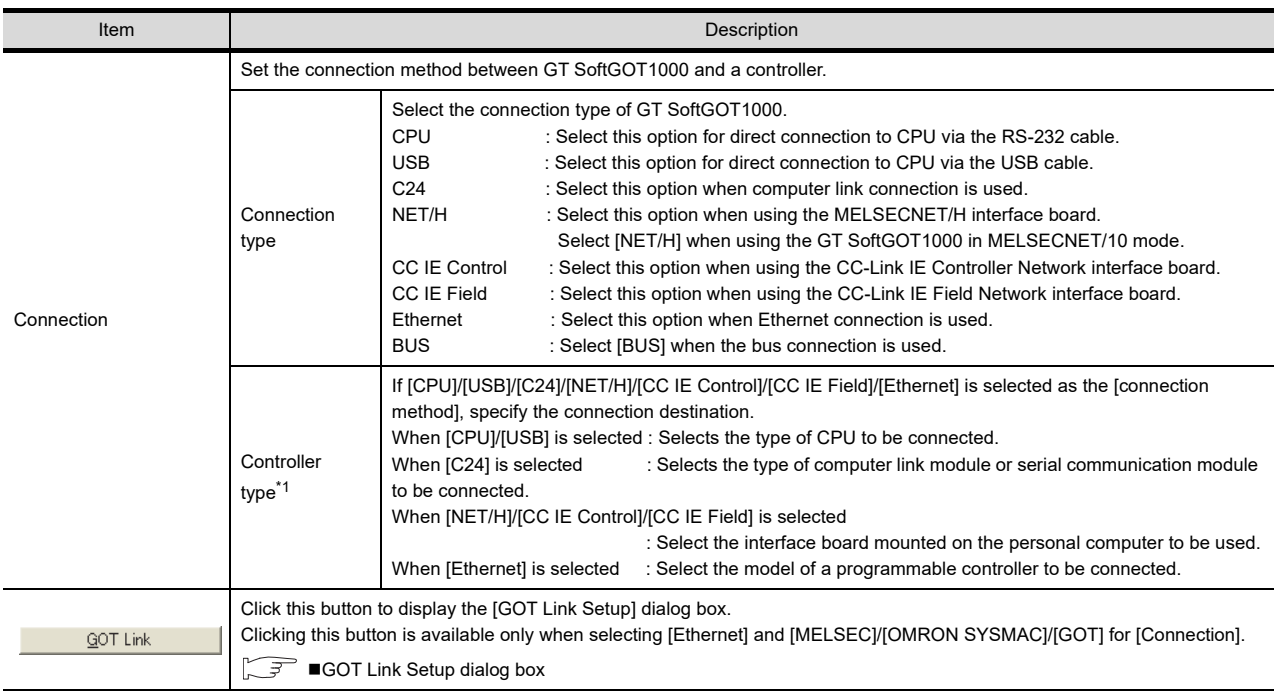

(Continued to next page)

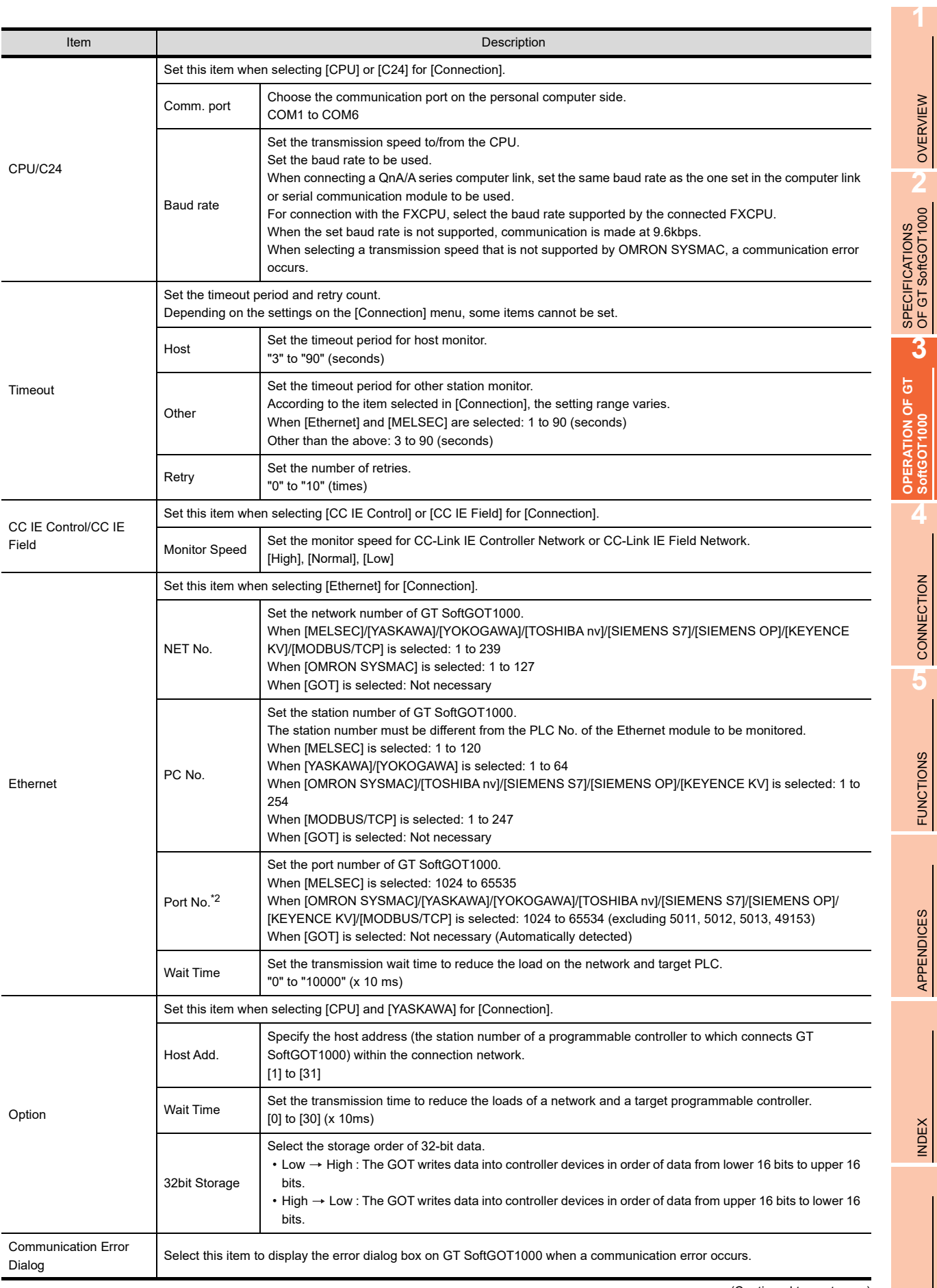

(Continued to next page)

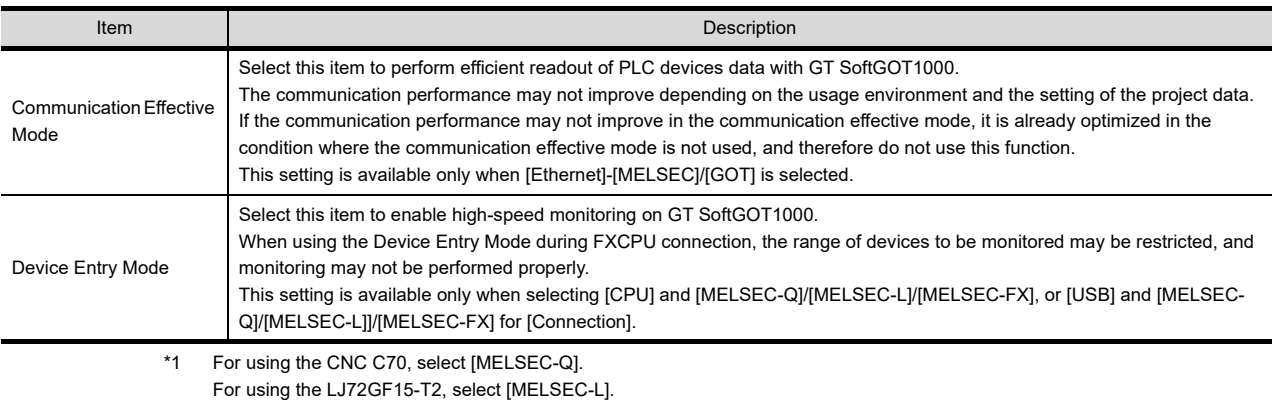

#### \*2 For communication via the Ethernet port of the QnUD(V/EH)CPU, the port No. is automatically specified, regadless of the setting.

### POINT.

#### **Precautions for using device entry mode (When the MELSEC-FX connection)**

The precautions for applying the device entry mode are described below.

Apply the device entry mode after the adequate debugging.

#### **(1) Devices that can be set**

An error (Communication time out) may occur if the following device (Bit device) is set. For the device as objects, set other than the devices shown below when applying the device entry mode.

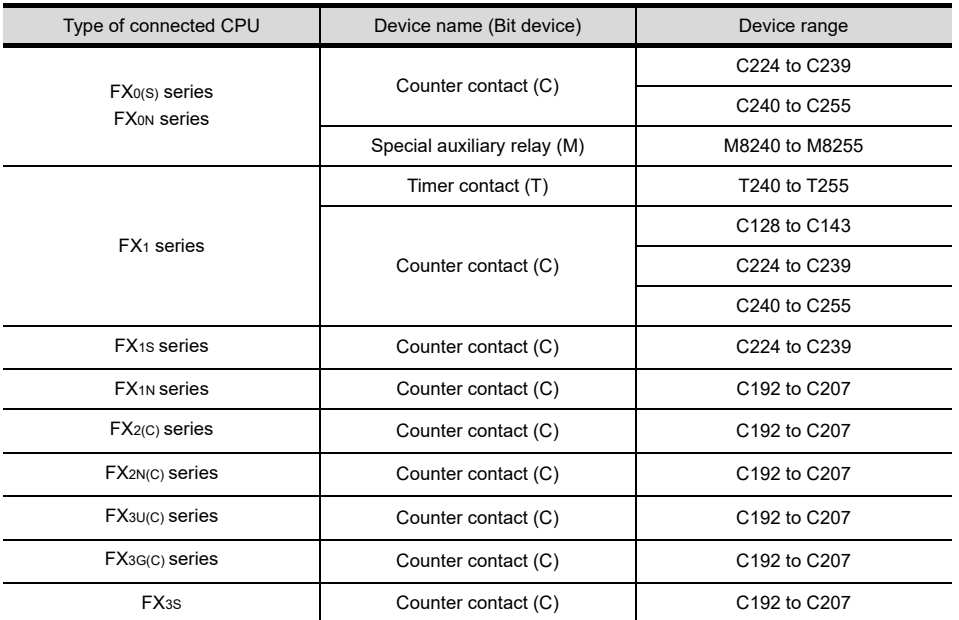

#### **(2) When using the offset function**

When offset function is applied, the device range above may be monitored during an unintended moment and an error (Communication time out) may occur.

Create the project data so that any offset will not operate for the devices above.

#### **(3) Measures for errors**

The error mentioned by (1) and (2) is displayed in the system alarm. When applying the device entry mode, it is recommended to set system alarm to the project data.

### <span id="page-56-0"></span>**(1) GOT Link Setup dialog box**

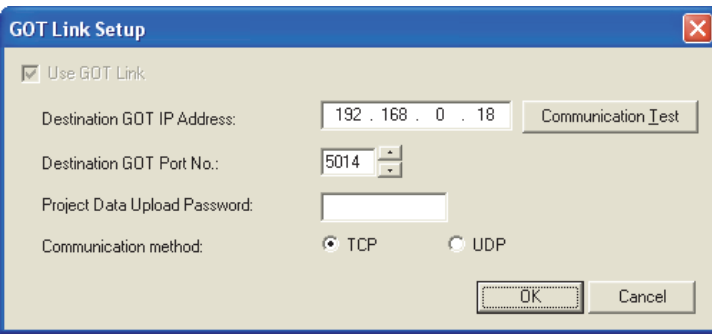

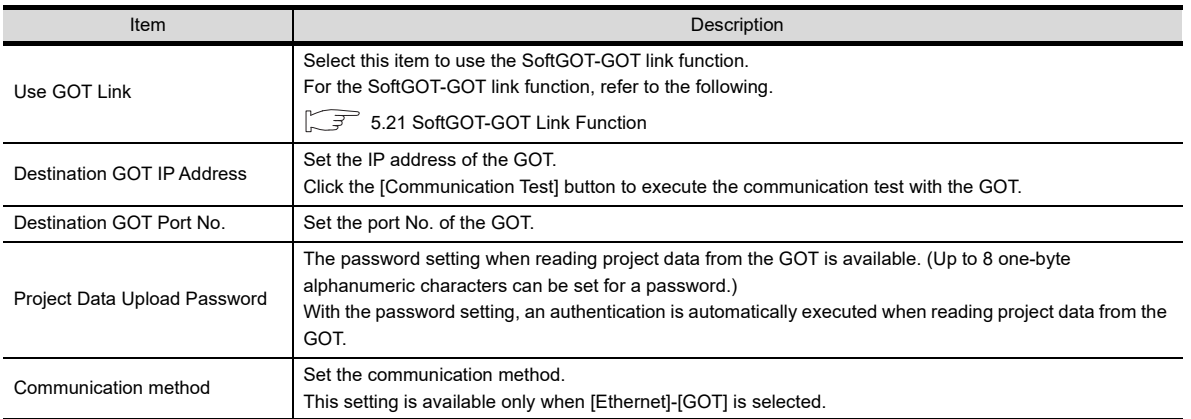

**1**

OVERVIEW

OVERVIEW

**2**

## **Barcode Reader SetUp tab**

Set those items when executing the barcode reader connection. For details of the barcode reader connection, refer to the following.

[4.16 Barcode Reader Connection](#page-257-0)

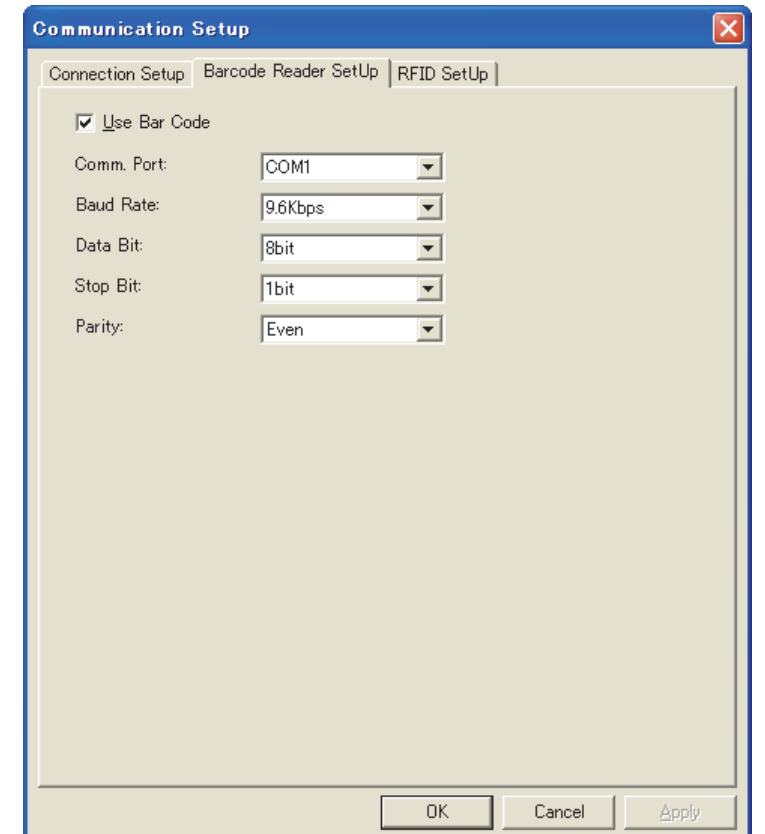

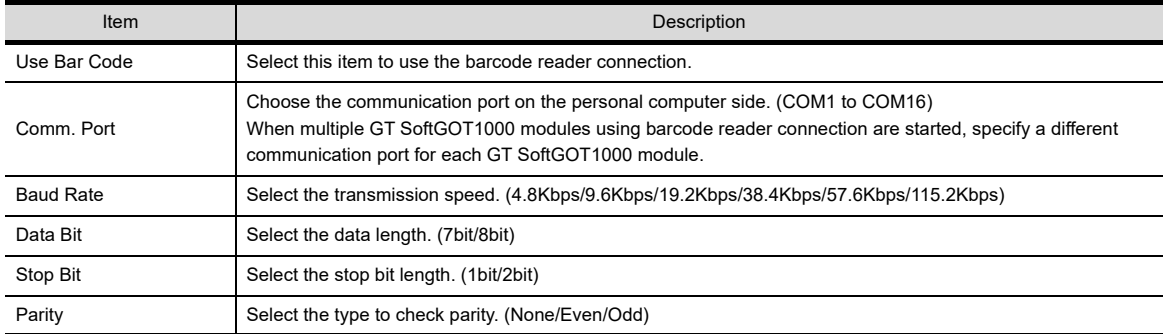

### **RFID SetUp tab**

Set those items when executing the RFID connection. For details of the RFID connection, refer to the following.

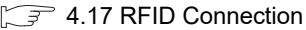

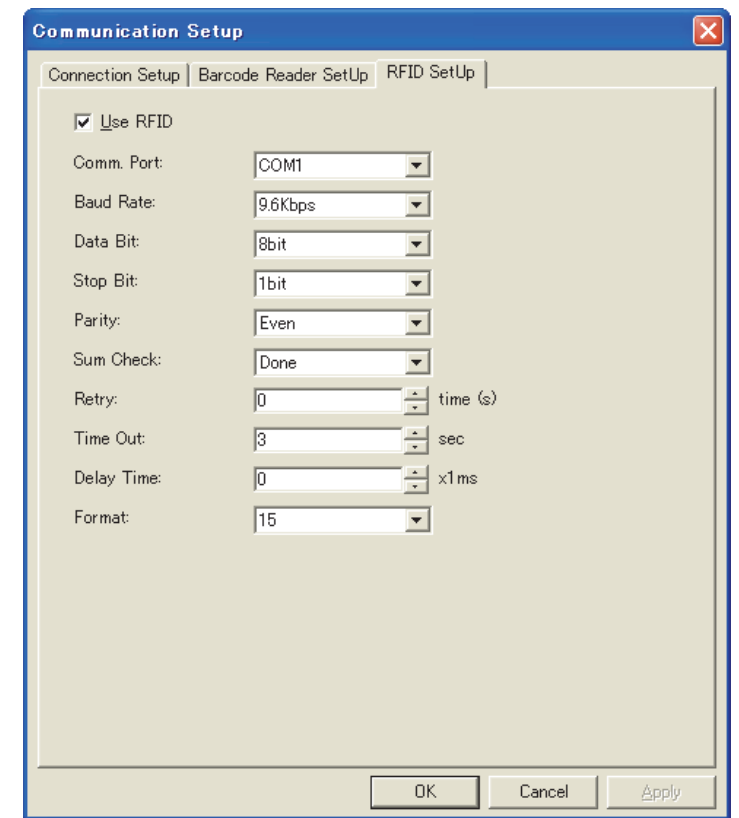

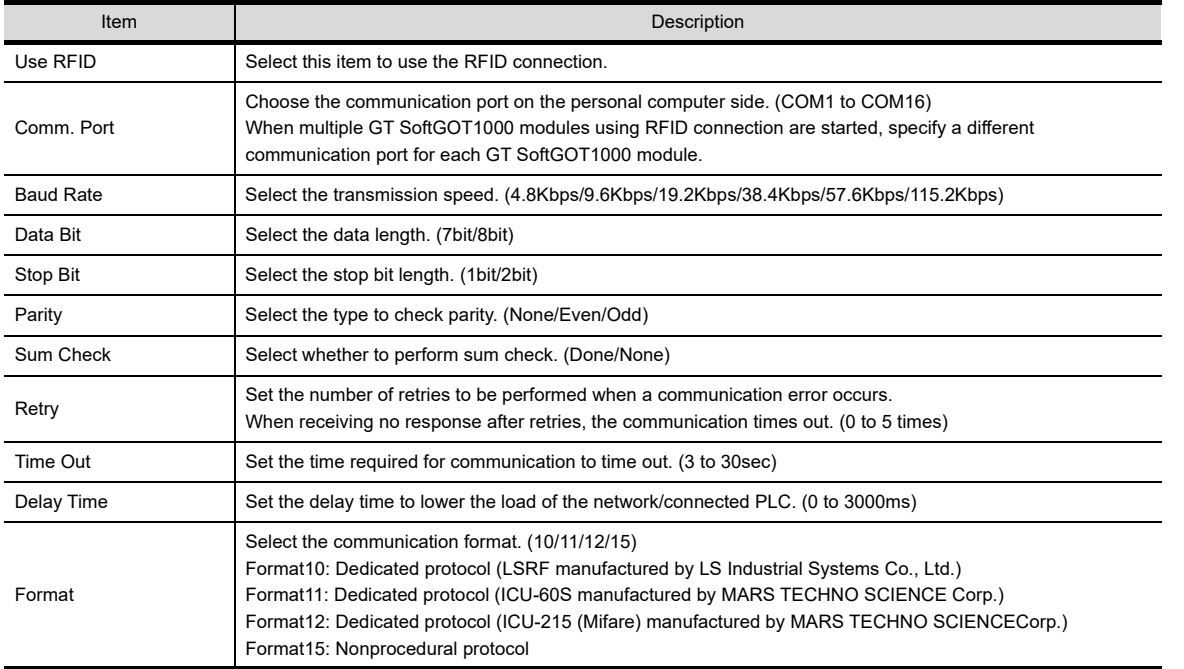

**1**

**4**

APPENDICES

APPENDICES

## <span id="page-59-0"></span>3.7 Opening the Project

Set a project and start monitoring the project.

A GT Designer3 project, a single file format project, or a GT Designer2 file can be set.

- GT Designer3 project • • • • • • • • • • • • Project data created with GT Designer3
- A single file format project (\*.GTW) of GT Designer3 • Compressed project data created with GT Designer3
- GT Designer2 file (\*.GTE) • • • • • • • • • • Project data created with GT Designer2

### 3.7.1 Open the GT Designer3 Project

- *1.* Perform either of the following operations.
	- Click  $\overrightarrow{op}$  (Open a Project).
	- Select [Project]  $\rightarrow$  [Open]  $\rightarrow$  [Open a Project.] from the menu.
	- Right-click the mouse and select  $[Open] \rightarrow [Open]$  a Project.] from the menu.

#### *2.* Open a project dialog box is displayed.

Set up the following items and click the  $\boxed{\text{Open}}$  button.

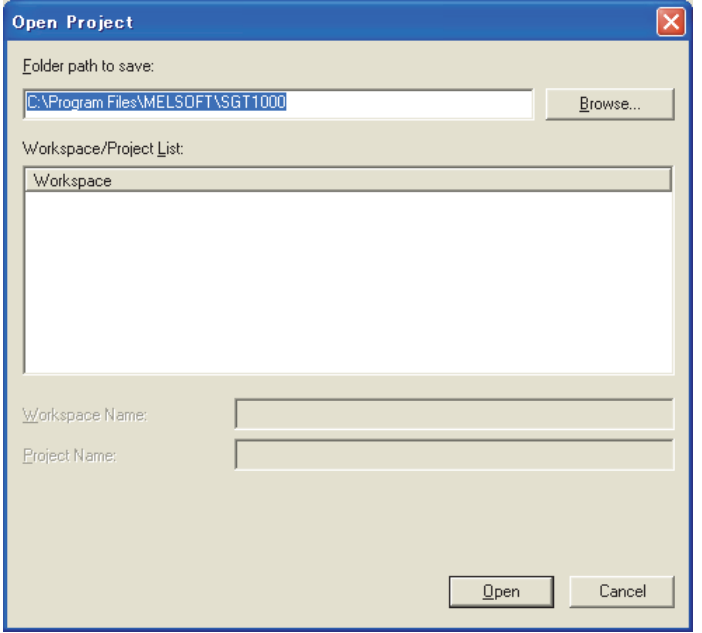

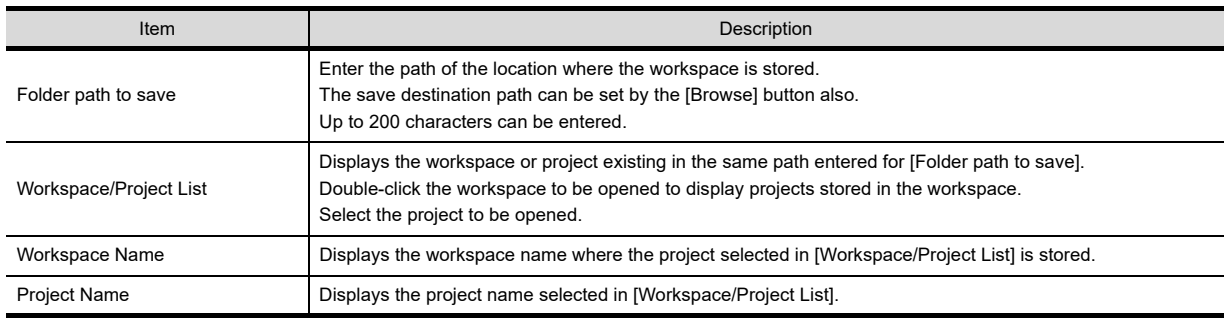

*3.* Confirmation dialog box is displayed. (The dialogue box is not displayed if GT SoftGOT1000 is already in online mode.)

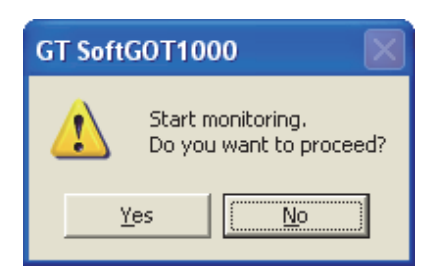

4. Selecting  $\boxed{\text{Yes}}$  starts monitoring of the project monitored previously. (Displays the Utility when opening a project for the first time.) Turn off the power supply to the PLC or disconnect the communication cable that connects the personal computer and PLC in advance if it is not desired to go into online mode with the previous project data or if it is desired to open a project in off-line mode.

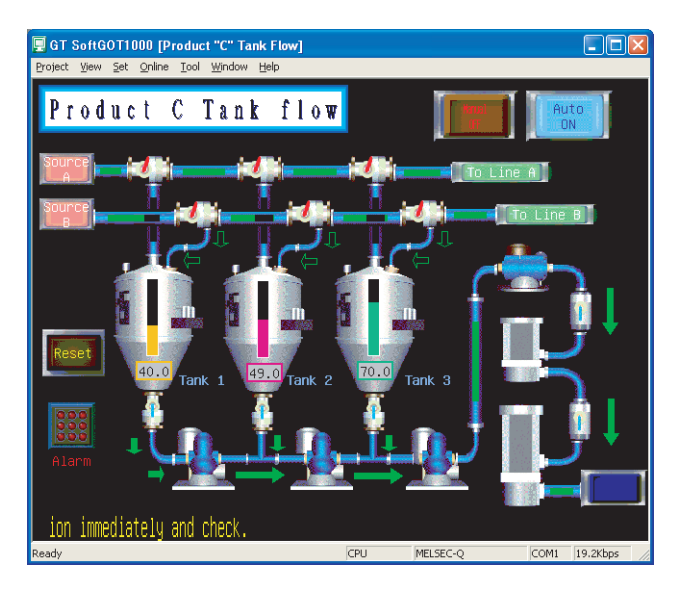

**1**

OVERVIEW

OVERVIEW

**2**

## 3.7.2 Open a single file format project of GT Designer3/GT Designer2 file

- *1.* Perform either of the following operations.
	- Click  $\Box$  (Open a File).
	- Select [Project]  $\rightarrow$  [Open]  $\rightarrow$  [Open a File] from the menu.
	- Right-click the mouse and select [Open]  $\rightarrow$  [Open a File] from the menu.
- *2.* The Open a file. dialog box is displayed. Set up the following items and click the  $\boxed{\text{Open}}$  button.

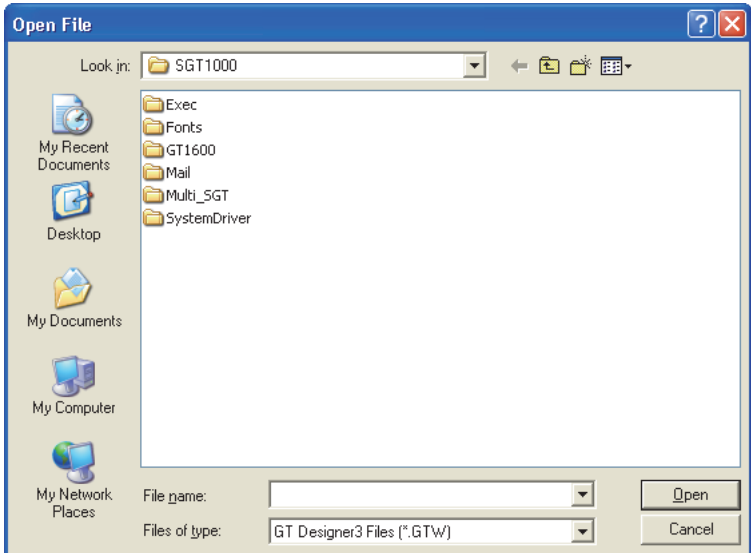

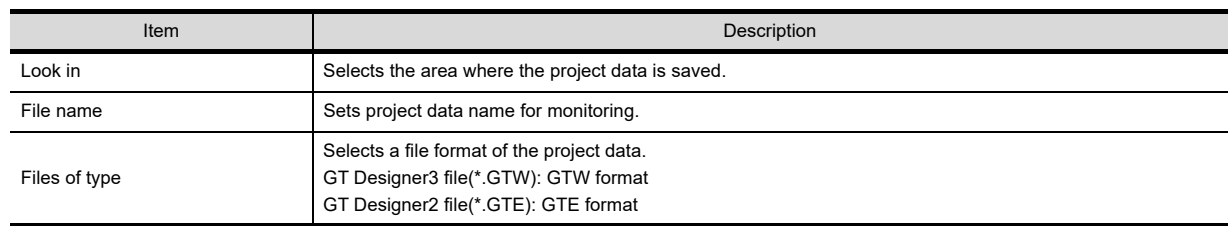

*3.* Confirmation dialog box is displayed. (The dialogue box is not displayed if GT SoftGOT1000 is already in online mode.)

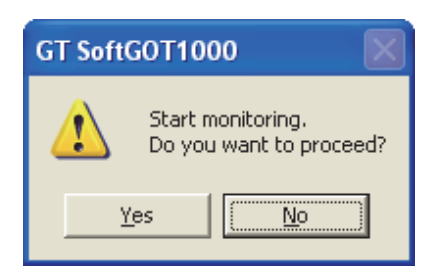

4. Selecting  $\boxed{\text{Yes}}$  starts monitoring of the project monitored previously. (Displays the Utility when opening a project for the first time.) Turn off the power supply to the PLC or disconnect the communication cable that connects the personal computer and PLC in advance if it is not desired to go into online mode with the previous project data or if it is desired to open a project in off-line mode.

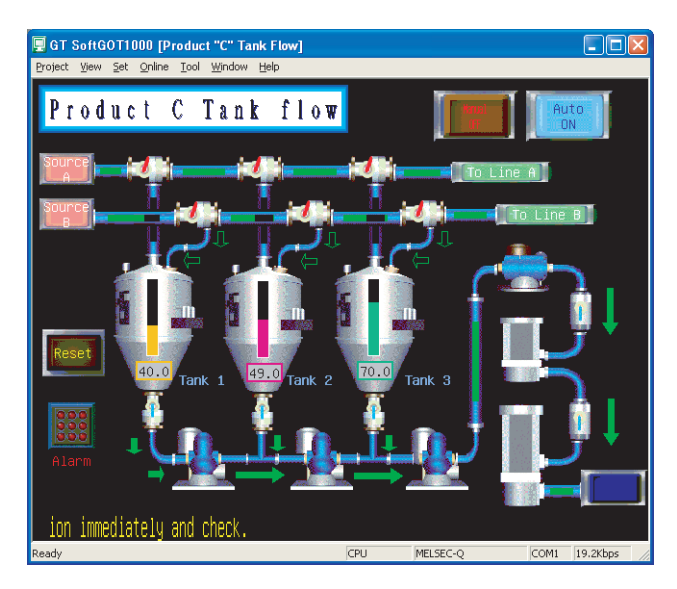

**1**

OVERVIEW

OVERVIEW

**2**

## 3.8 Starting Monitoring

This section describes how to perform monitoring with the project data monitored previously.

- *1.* Perform either of the following operations.
	- Click **(Monitor Start)**
	- Select  $[Online] \rightarrow [Monitor Start]$  from the menu.
	- Right-click the mouse and select [Monitor Start] from the menu.
- *2.* Monitoring is started with the project data monitored previously.

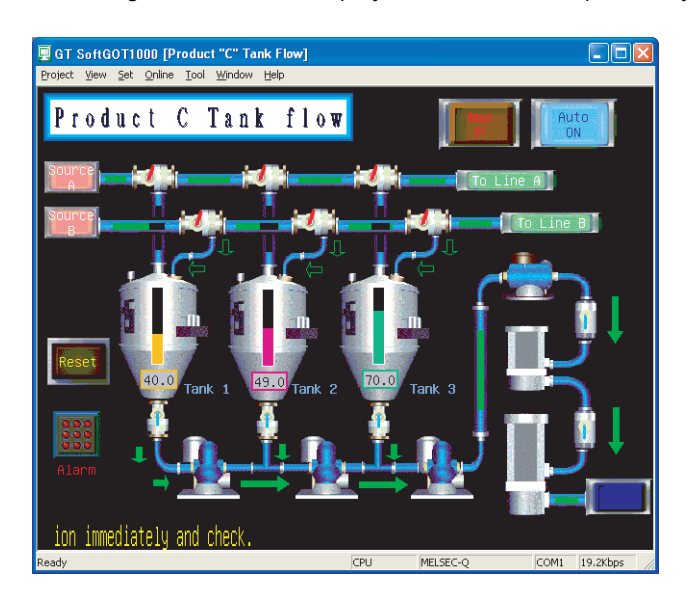

## POINT

#### **Before monitoring**

The following shows the procedure used when not starting monitoring with the project data monitored previously.

**(1) When performing a monitoring for the first time**

Select [Project]  $\rightarrow$  [Open] and set a project data to be monitored.

 $\sqrt{37}$  [3.7 Opening the Project](#page-59-0) When performing a monitoring for the first time, performing the operation shown in this section causes GT SoftGOT1000 to display the Utility.

**(2) When project data has been changed after previous monitoring** Select  $[Project] \rightarrow [Open]$  and set the project data to be monitored before starting monitoring.  $\sqrt{37}$  [3.7 Opening the Project](#page-59-0)

## 3.9 Monitoring Operation

On GT SoftGOT1000, touching the touch keys is performed by pressing the mouse button.

As the input range of the touch key is narrower than that of the GOT, confirm the input with the buzzer sound after inputting.

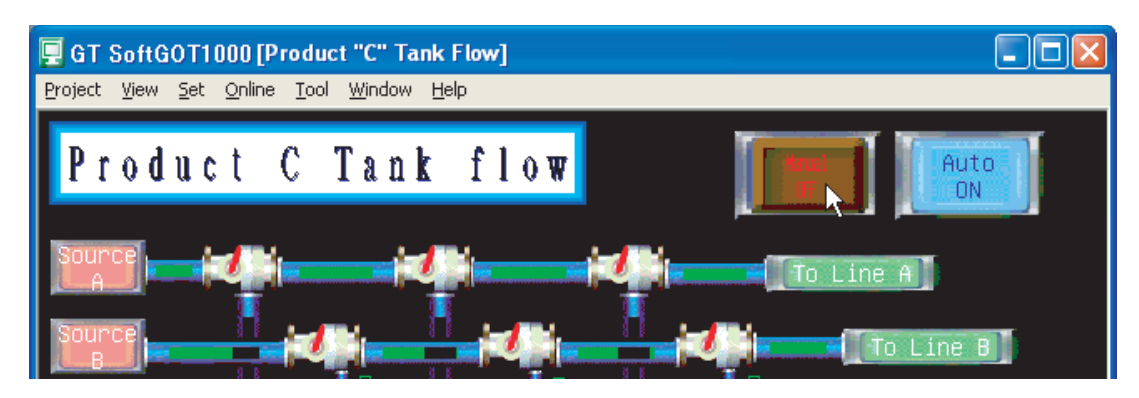

## 3.10 Monitor Stop

This section describes how to stop a monitoring.

- *1.* Perform either of the following operations.
	- Click **(Monitor Stop)**.
	- Select  $[Online] \rightarrow [Monitor Stop]$  from the menu.
	- Right-click the mouse and select [Monitor Stop] from the menu.

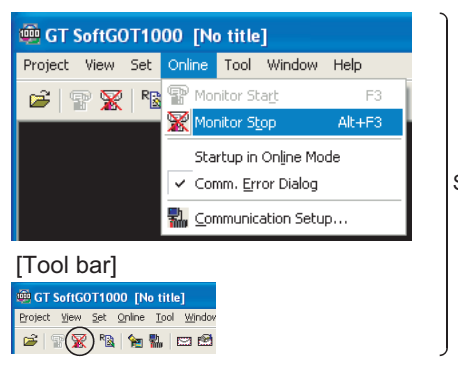

Select either method.

*2.* The monitoring stops.

**1**

## 3.11 Exiting from GT SoftGOT1000

This section describes how to exit from GT SoftGOT1000.

- *1.* Perform either of the following operations.
	- Select [Project]  $\rightarrow$  [Exit] from the menu.
	- Click the  $\mathsf{X}$  on the tool bar.
	- Right-click the mouse and select [Exit] from the menu.
- *2.* GT SoftGOT1000 is exited.

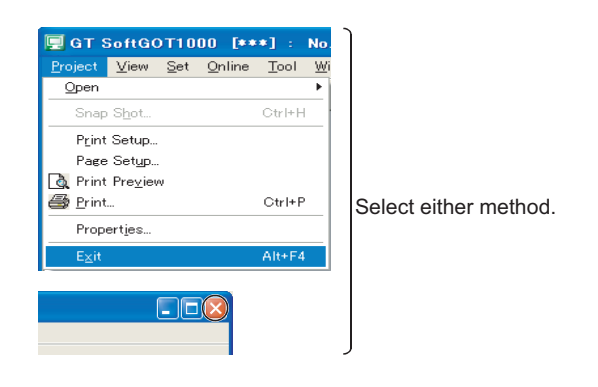

### POINT

#### **Exiting with GOT internal device**

Turn ON the GOT internal device (system data area of GT SoftGOT1000: GS500.b0) to exit from GT SoftGOT1000.

Presetting the above device as a touch key enables to exit from GT SoftGOT1000 without selecting the menu. (GT SoftGOT1000 may not be terminated if device ON time is too short. Keep the device ON until GT SoftGOT1000 is terminated.)

For details of the GOT internal device, refer to the following.

GT Designer3 Version1 Screen Design Manual (Fundamentals)

## <span id="page-66-0"></span>3.12 Automatic Startup

The following explains how to start up GT SoftGOT1000 automatically when Windows<sup>®</sup> is started up by using [Online after starting].

### POINT

#### **Before automatic startup**

Make sure that the power supply to the connected PLC CPU is turned on before starting up Windows<sup>®</sup> when performing automatic startup.

### 3.12.1 Automatic startup settings

Configure the automatic startup settings using [Task Scheduler] of Windows®.

- *1.* After starting up GT SoftGOT1000, the project data for which the monitoring should be automatically started up is read out and monitored by GT SoftGOT1000.
- *2.* Choose any of the following.
	- [Online] -> [Startup in Online Mode]
	- [Startup in Online Mode] by right-clicking the mouse
- *3.* Close GT SoftGOT1000.
- *4.* Start Task Scheduler. For how to start Task Scheduler, refer to Windows Help.
- *5.* Select [Create Task] from [Actions] in [Task Scheduler].
- *6.* On the [General] tab, configure the following settings.
	- Set a name for [Name].
	- Select [Run with highest privileges].
	- Select the used OS for [Configure for].
- *7.* On the [Triggers] tab, click the [New] button and configure the following settings.
	- Select [At log on] for [Begin the task].
	- Select [Delay task for], and set [30 seconds]. (According to the personal computer environment, set the optimum time.)
	- Select [Enabled].
- *8.* On the [Actions] tab, click [New] button and configure the following settings.
	- Select [Start a program] for [Action].
	- Specify the executable file of GT SoftGOT1000 for [Program/script]. (Default: C:\Program Files\MELSOFT\SGT1000\SGT1000.exe)
	- To start a GT SoftGOT1000 module by specifying the module number, enter the keyword for the module in [Add arguments (optional)].

For the keyword for the module number, refer to the following.

 $\sqrt{3}$  [5.10.1 Startup procedure](#page-288-0)

**1**

FUNCTIONS

**FUNCTIONS** 

- *9.* On the [Settings] tab, configure the following settings.
	- Set [If the task fails, restart every] as needed.
	- Change the setting of [Stop the task if it runs longer than] as needed. (Default: 3 days)

*10.*Click the [OK] button to complete the settings.

## <span id="page-68-0"></span>3.13 Help

Using Help allows viewing of the GT SoftGOT1000 related PDF manuals and the software version check.

### POINT

#### **Before viewing the PDF manual**

To view the PDF manual, GT\_Manual3 and Adobe  $^{\circledR}$  Reader  $^{\circledR}$  must be installed.

### $\blacksquare$  Operating method

*1.* Click an item within [Help].

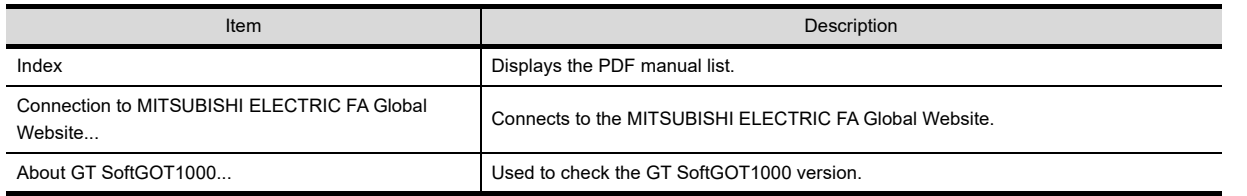

### **Viewing a PDF manual (When [Index] is selected)**

*1.* After operation in [Help]->[Index], the following screen appears. Click the manual to be viewed.

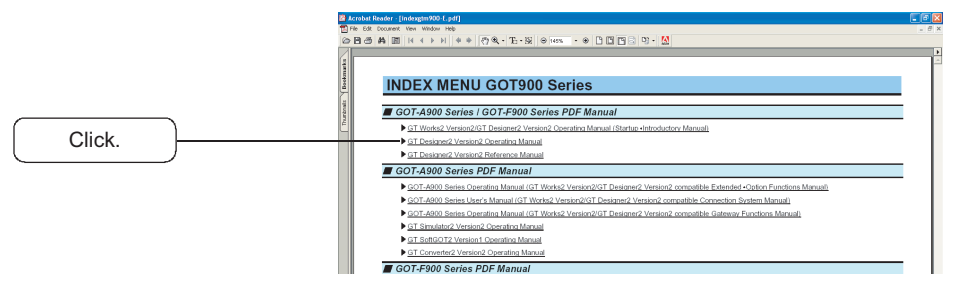

- The illustration above is given as an example and different from the actual page.
- 2. The selected manual is displayed. (For details of the Adobe<sup>®</sup> Reader<sup>®</sup> operating method, refer to Help of Adobe<sup>®</sup>  $Reader^@.)$

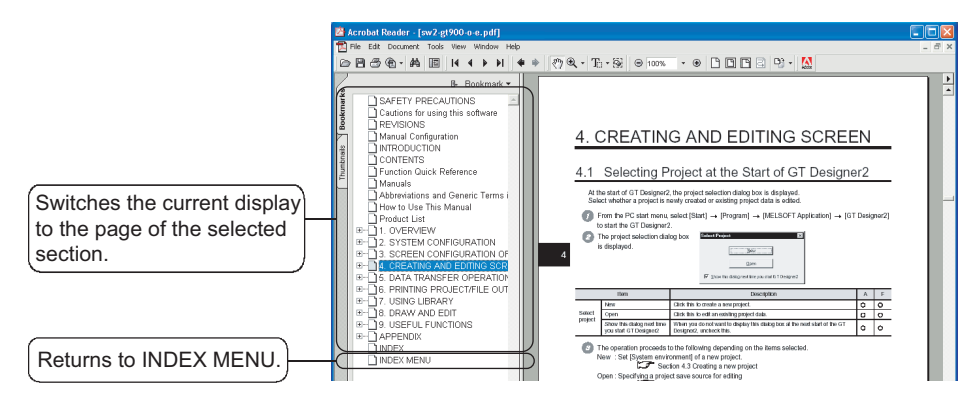

The illustration above is given as an example and different from the actual page.

**1**

OVERVIEW

OVERVIEW

**2**

#### ■ Confirming GT SoftGOT1000 version (When [About GT SoftGOT1000...] is selected)

*1.* After operation in [Help]->[About GT SoftGOT1000...], the screen about GT SoftGOT1000 is displayed.

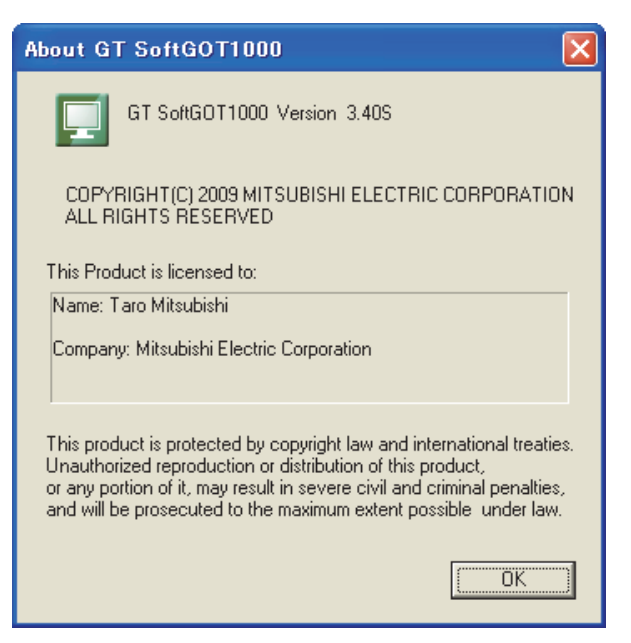

(Example: For Version 3.40S)

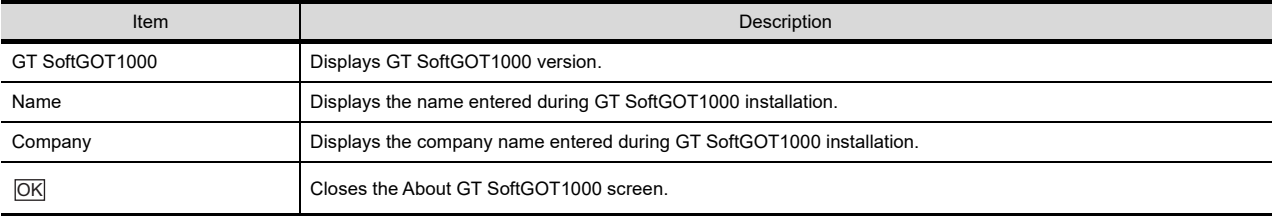

# CONNECTION BETWEEN GT SoftGOT1000 AND DEVICES

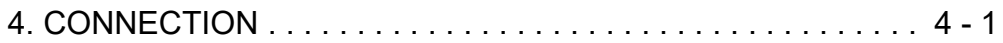

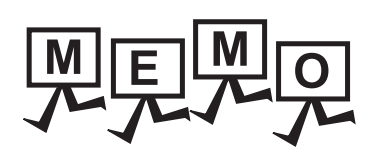

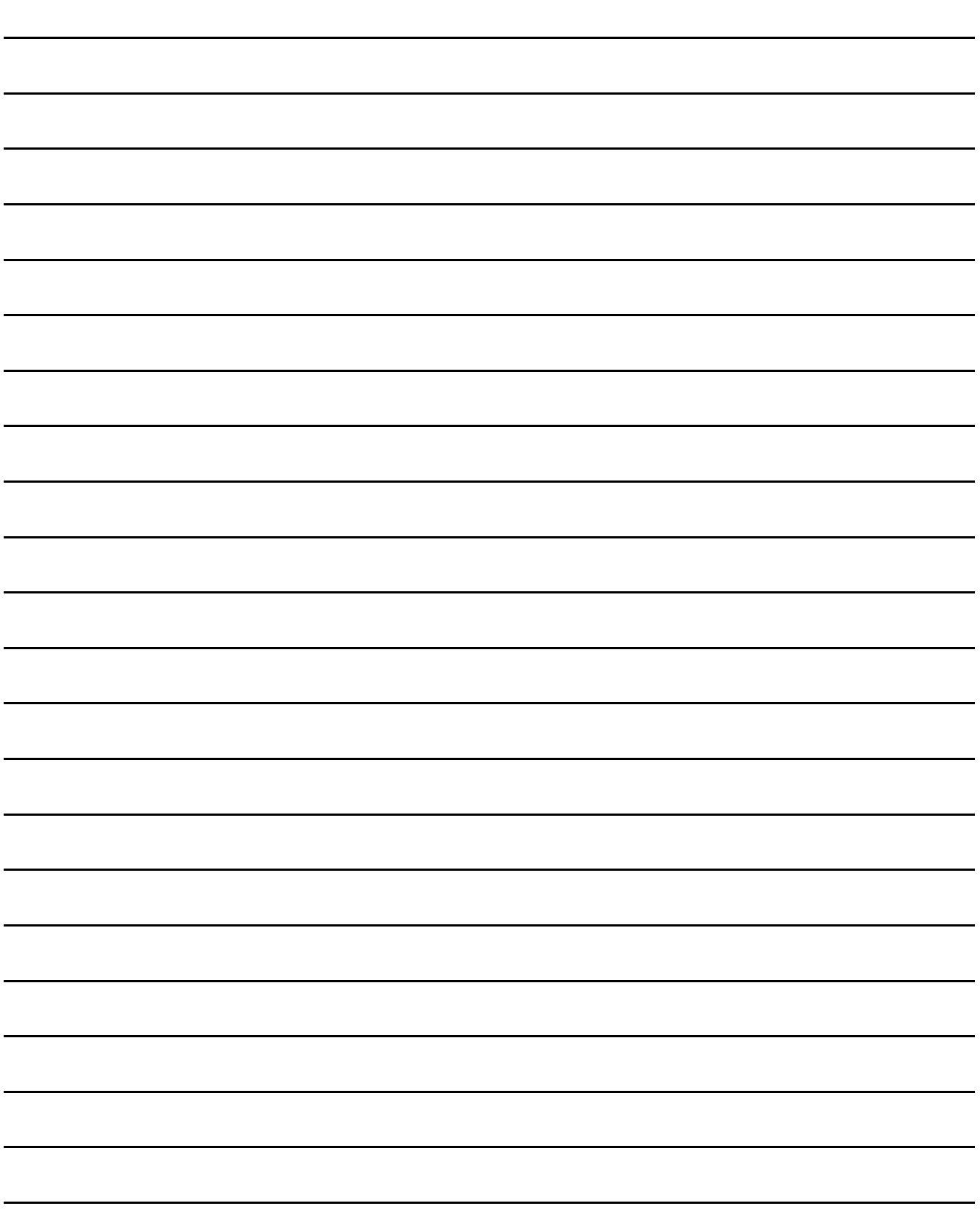
# 4. CONNECTION

## 4.1 Controller that can be Monitored and the Accessible Range

## 4.1.1 Controller that allows monitoring

The controllers that can be monitored by the GT SoftGOT1000 are indicated below.

**(1) MELSEC PLC**

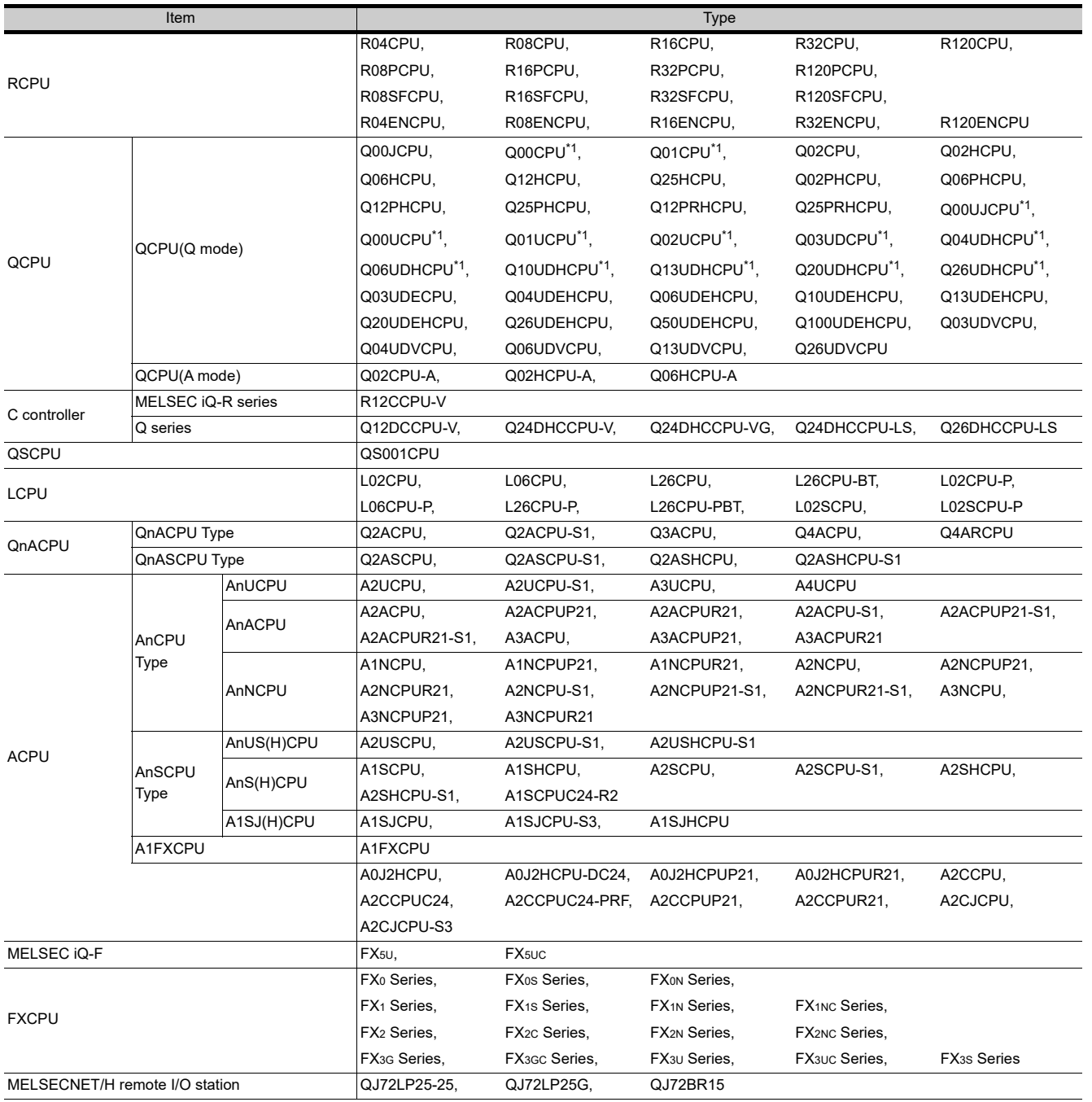

(Continued to next page)

**1**

OVERVIEW

OVERVIEW

**2**

SPECIFICATIONS<br>OF GT SoftGOT1000

**3**

OPERATION OF GT<br>SoftGOT1000

**4**

**CONNECTION**

CONNECTION

**5**

FUNCTIONS

**FUNCTIONS** 

APPENDICES

APPENDICES

INDEX

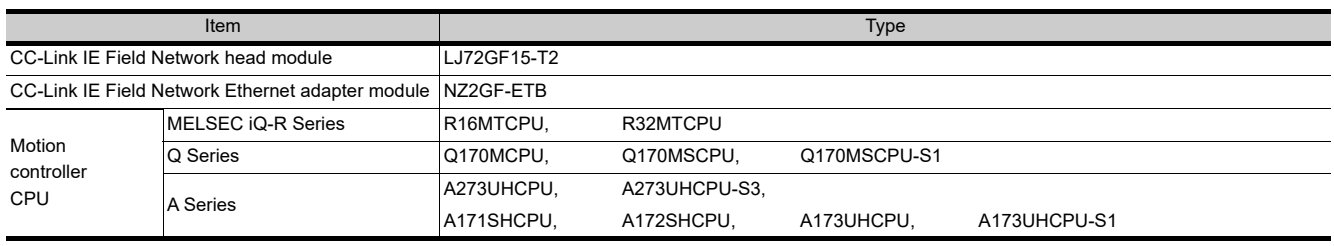

\*1 The serial communication function is not supported.

#### **(2) Other PLC**

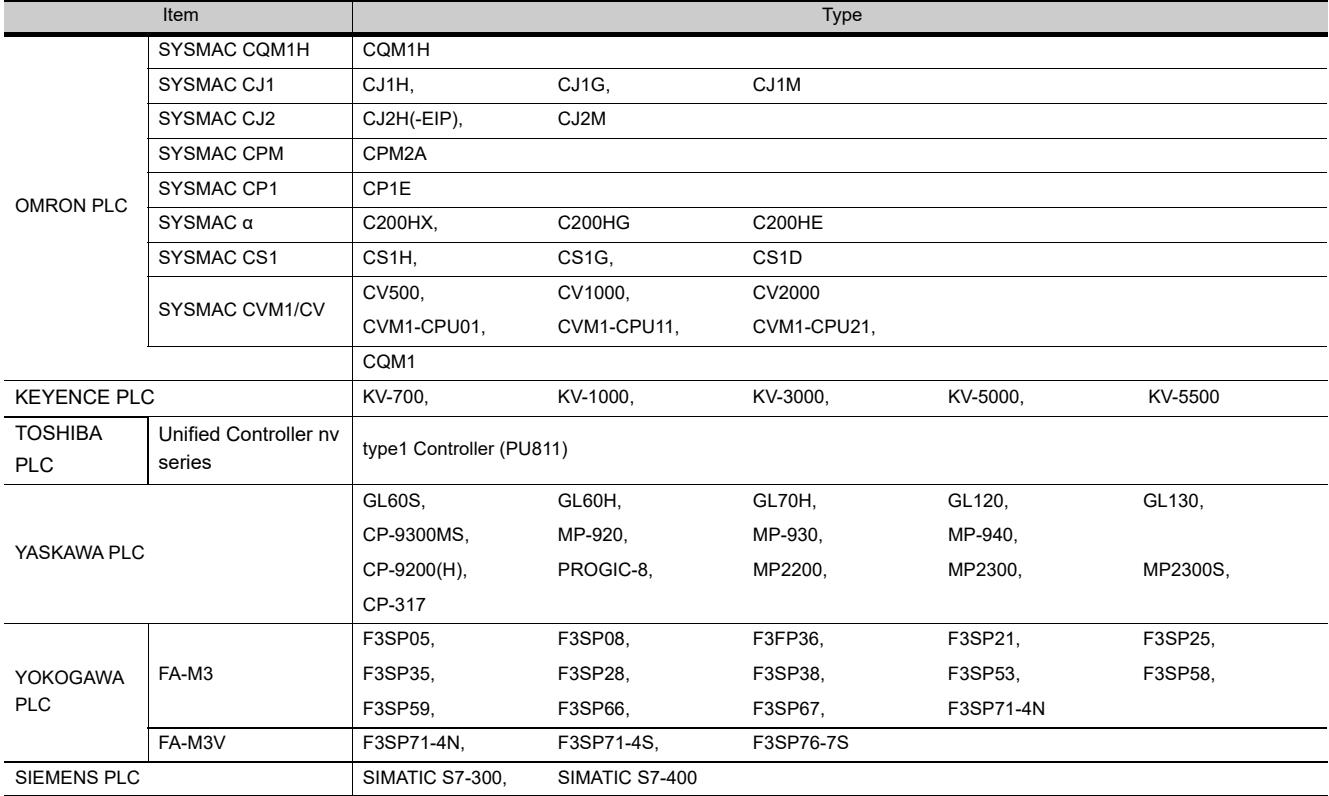

## **(3) CNC**

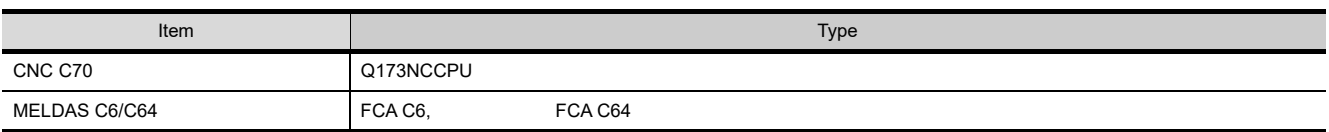

## **(4) Robot controller**

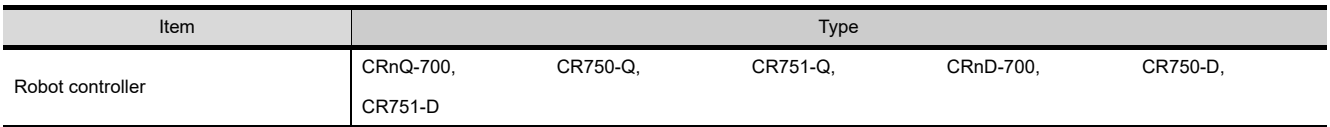

## **(5) Barcode reader**

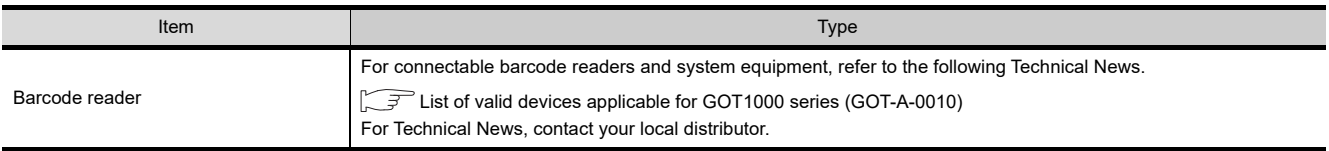

#### **(6) RFID controller**

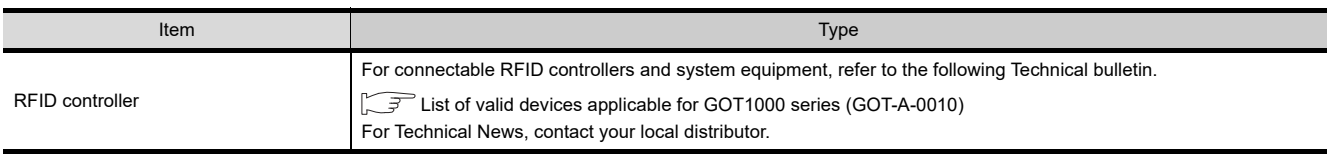

## <span id="page-74-0"></span>4.1.2 Monitorable controllers

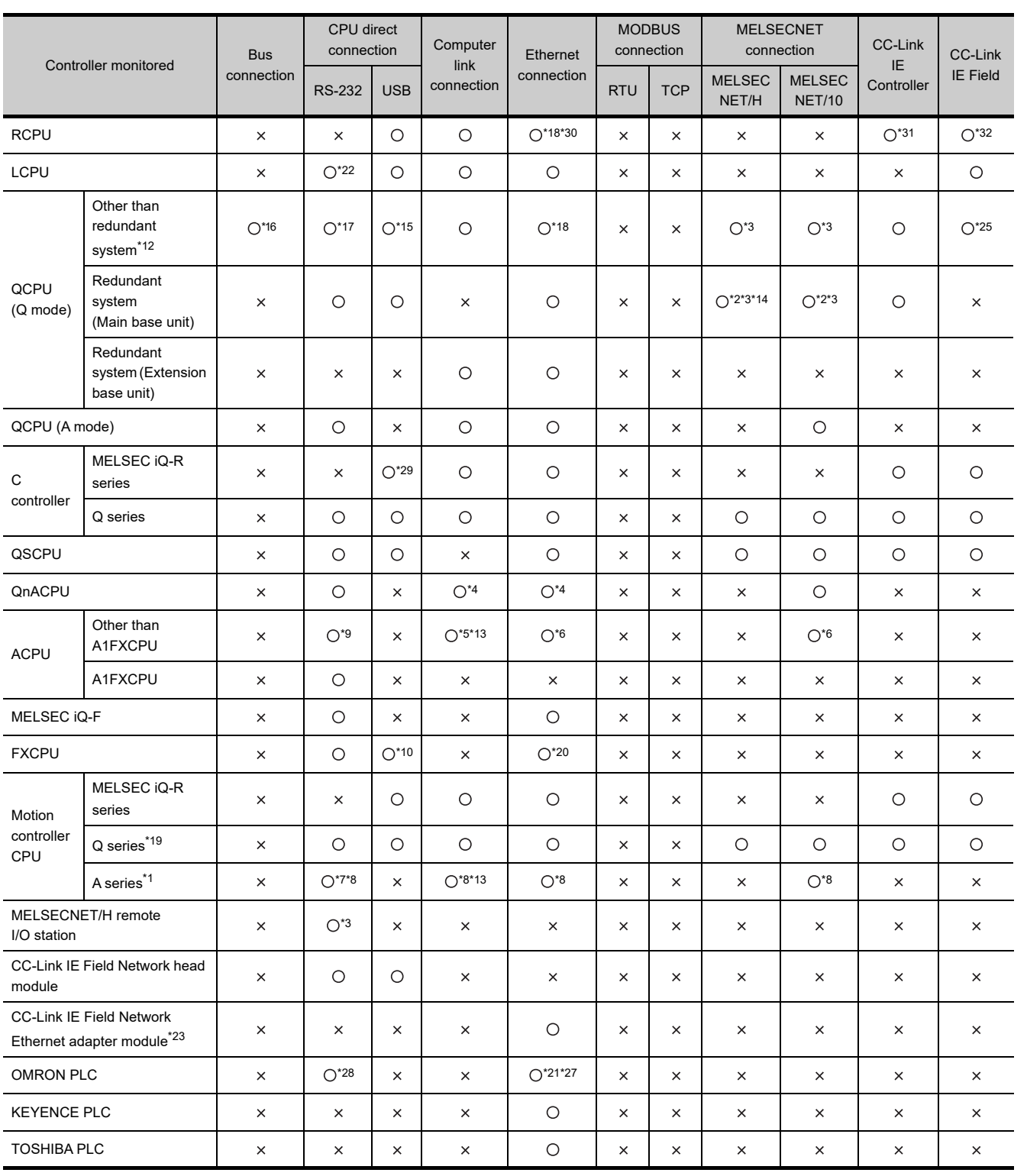

 $\bigcirc$ : Applicable  $\times$ : Inapplicable

**1**

OVERVIEW

OVERVIEW

**2**

SPECIFICATIONS<br>OF GT SoftGOT1000

**3**

OPERATION OF GT<br>SoftGOT1000

**4**

**CONNECTION**

CONNECTION

**5**

FUNCTIONS

**FUNCTIONS** 

APPENDICES

APPENDICES

INDEX

(Continued to next page)

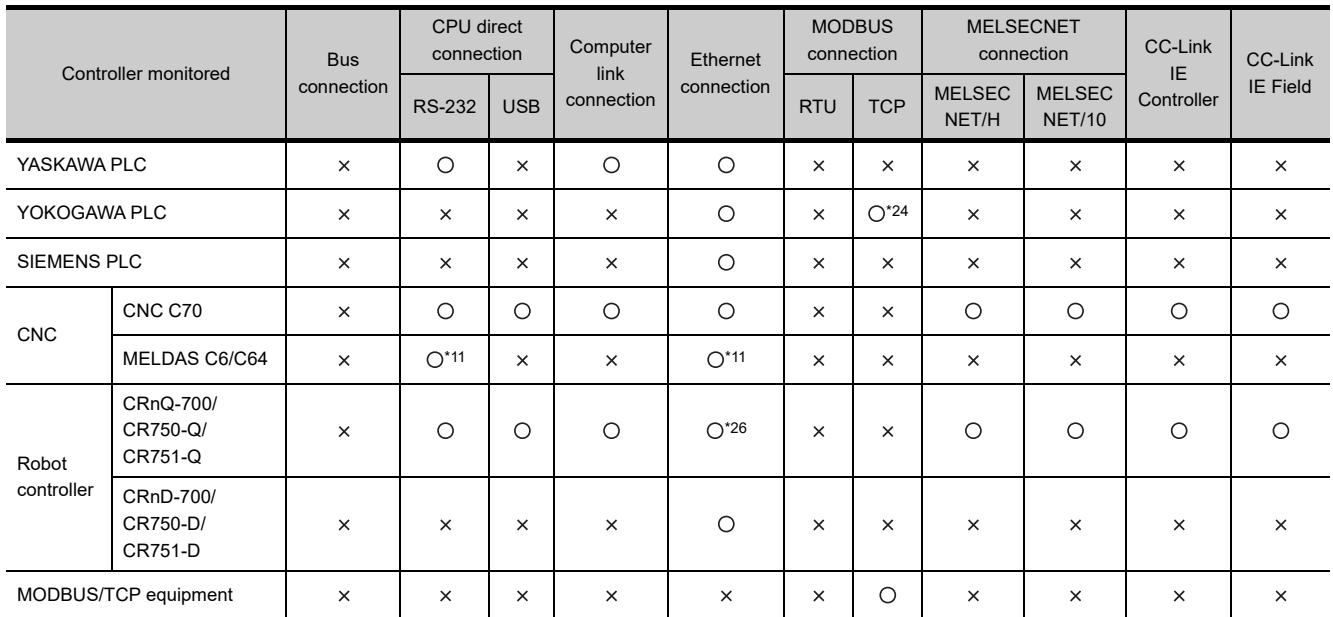

\*1 The motion controller (A series) cannot be connected to the remote I/O station, regardless of the connection method.

\*2 Use a MELSECNET/H interface board driver (SW0DNC-MNETH-B) with the version K or later.

\*3 Use a PLC CPU or MELSECNET/H network module of function version B or later.

\*4 If an A series computer link module/Ethernet module is used for QnACPU, monitoring is not possible with the GT SoftGOT.

\*5 The A0J2-C214-S3, A2CCPU and A2CJCPU do not allow computer link connection.

\*6 The A2CCPUC24(-PRF), A2CCPU(P21)(R21), A2CJCPU-S3 and A1FXCPU do not allow Ethernet connection and MELSECNET/10 connection.

\*7 When connected to GT SoftGT1000, simultaneous connection with other MELSOFT products (such as GX Developer) is not allowed.

\*8 Applicable only to the A171SHCPU(N), A172SHCPU(N), A173UHCPU, A173UHCPU-S1, A273UHCPU and A273UHCPU-S3

\*9 When monitoring AnNCPU(S1), A2SCPU, A0J2HCPU, A2CCPU, the following or later software version is used to write to the CPU. The earlier software version is unusable.

• AnNCPU(S1):Version L or later for the one with link, version H or later for the one without link

• A2SCPU: Version H or later

• A0J2HCPU: Version E or later

• A0J2HCPU-DC24: Version B or later

• A2CCPU: Version H or later

\*10 Only the FX3G series and FX3GC series can be connected with a USB cable.

\*11 When connecting MELDAS C6/C64, use the system software version indicated below.

• NC system software version D0 or later

\*12 When configuring a multiple CPU system using Q00CPU, Q01CPU, Q02CPU, Q02HCPU, Q06HCPU, Q12HCPU, or Q25HCPU, use a CPU of function version B or later.

\*13 In the computer link connection using A2SCPU, A2SHCPU, A1SHCPU, A1SJHCPU, A0J2HCPU, or A171SHCPU, use the software version U or later of the computer link module.

\*14 In the QCPU redundant system, the MELSECNET/H extend mode cannot be used.

\*15 The connection with a USB cable is available for only the following PLCs.

Q02HCPU, Q06HCPU, Q12HCPU, Q25HCPU, Q12PHCPU, Q25PHCPU, Q12PRHCPU, Q25PRHCPU, Q00UJCPU, Q00UCPU, Q01UCPU, Q02UCPU, Q03UDCPU, Q04UDHCPU, Q06UDHCPU, Q10UDHCPU, Q13UDHCPU, Q20UDHCPU, Q26UDHCPU, Q03UDECPU, Q04UDEHCPU, Q06UDEHCPU, Q10UDEHCPU, Q13UDEHCPU, Q20UDEHCPU, Q26UDEHCPU, Q50UDEHCPU, Q100UDEHCPU, Q03UDVCPU, Q04UDVCPU, Q06UDVCPU, Q13UDVCPU and Q26UDVCPU

- \*16 Applicable only with the PC CPU module
- \*17 Because the Q03UDECPU, Q04UDEHCPU, Q06UDEHCPU, Q10UDEHCPU, Q13UDEHCPU, Q20UDEHCPU, Q26UDEHCPU, Q50UDEHCPU, Q100UDEHCPU, Q03UDVCPU, Q04UDVCPU, Q06UDVCPU, Q13UDVCPU, Q26UDVCPU, Q04UDPVCPU, Q06UDPVCPU, Q13UDPVCPU and Q26UDPVCPU, have no serial interface, the direct CPU connection using the serial connection is not available.

\*18 For connection to any of the following CPUs, connect the GOT to the Ethernet interface of a target CPU. R04CPU, R08CPU, R16CPU, R32CPU, R120CPU, R08SFCPU, R16SFCPU, R32SFCPU, R120SFCPU, Q03UDECPU, Q04UDEHCPU, Q06UDEHCPU, Q10UDEHCPU, Q13UDEHCPU, Q20UDEHCPU, Q26UDEHCPU, Q50UDEHCPU, Q100UDEHCPU, Q03UDVCPU, Q04UDVCPU, Q06UDVCPU, Q13UDVCPU, Q26UDVCPU, Q04UDPVCPU, Q06UDPVCPU, Q13UDPVCPU, Q26UDPVCPU

As with connecting the GOT to the Ethernet module, the Ethernet settings, including the IP address setting, are required. \*19 Only the PLC CPU area (CPU No.1) in the Q170MCPU, Q170MSCPU, and Q170MSCPU-S1 can be monitored. PERIPHERAL I/ F cannot be used.

\*20 Compatible with only the FX3U(C) series, FX3G(C) series and FX3S series.

\*21 Compatible with only CJ1H, CJ1G, CJ1M, CJ2H(-EIP), CJ2H, CJ2M, CS1H, CS1G and CS1D.

- \*22 The adapter L6ADP-R2 is required for the RS-232 connection of the following PLCs. L02CPU, L06CPU, L26CPU, L02CPU-P, L06CPU-P, L26CPU-P, L26CPU-PBT
- \*23 The GOT cannot monitor the host station.
- \*24 Only STARDOM can be connected.
- \*25 Compatible with only the universal model QCPU.
- \*26 The Ethernet connection of robot controller can be established only via the Ethernet module (QJ71E71) or Built-in Ethernet port of QnUDE, QnUDV and QnUDPV.
- \*27 Not compatible with the redundant Ethernet.
- \*28 Only CJ2M-CPU1 $\square$  supports the direct CPU connection.
- \*29 This controller has no USB port for connecting a personal computer. Monitor the controller via an RCPU in the multiple CPU system.
- \*30 For R04ENCPU, R08ENCPU, R16ENCPU, R32ENCPU, and R120ENCPU, the built-in Ethernet port CPUs (CPU P1, and P1) and RJ71EN71 can be used.
- \*31 For R04ENCPU, R08ENCPU, R16ENCPU, R32ENCPU, and R120ENCPU, use RJ71GP21-SX.
- \*32 For R04ENCPU, R08ENCPU, R16ENCPU, R32ENCPU, and R120ENCPU, the built-in Ethernet port CPUs (P1 and P2), RJ71EN71, RJ71GF11-T2, RD77GF4, RD77GF8, and RD77GF16 can be used.

**1**

OVERVIEW

OVERVIEW

**2**

## <span id="page-77-0"></span>4.1.3 Access range

This section explains the access range by connection type.

- **[Ethernet connection](#page-78-0)** 
	- ■[Direct CPU conncetion/computer link connection](#page-82-0)
	- ■[Bus connection](#page-89-0)
	- [MELSECNET/H connection, MELSECNET/10 connection](#page-90-0)
	- ■[CC-Link IE Controller Network connection](#page-94-0)
	- ■[CC-Link IE Field Network connection](#page-97-0)

The following explains how to refer to the illustrations and tables described in this section.

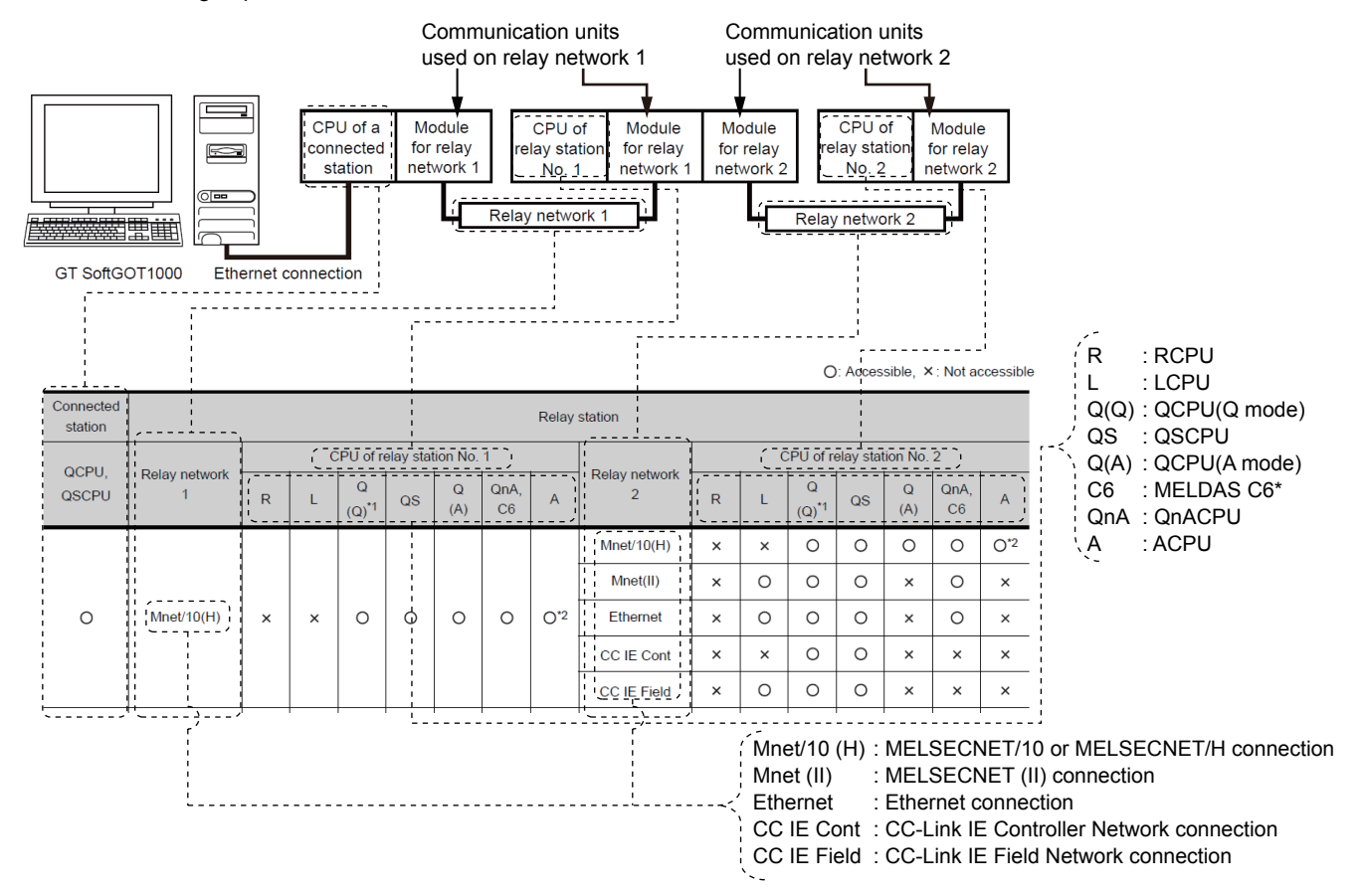

#### <span id="page-78-0"></span>**Ethernet connection**

The following shows the access range via the connected station in a configuration in which GT SoftGOT1000 and a station are connected by Ethernet.

## POINT

#### **(1) When monitoring other networks (Routing parameter setting)** To monitor other networks, setting of routing parameters is required. For the setting of the routing parameters, refer to the following.

**[4.8 Ethernet Connection](#page-153-0)** 

**(2) Monitoring the devices of other stations on the network**

Monitoring devices, such as D and M, of a station on another network slows the display processing. When monitoring devices of other stations, monitor the devices that are assigned to the link relay (B) or link register (W) with the network parameter.

#### **(1) Connecting with RCPU**

For how to refer to the illustration and table, refer to the following.

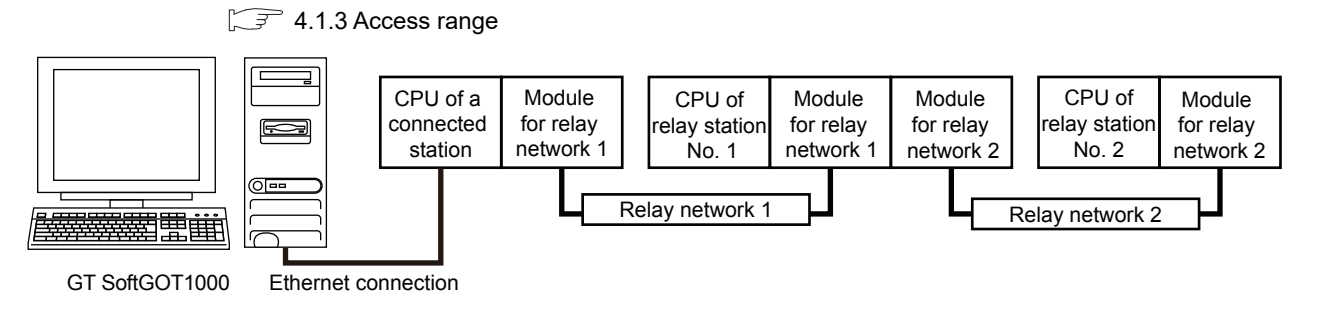

O: Accessible,  $\times$ : Not accessible

**1**

OVERVIEW

OVERVIEW

**2**

SPECIFICATIONS<br>OF GT SoftGOT1000

**3**

OPERATION OF GT<br>SoftGOT1000

**4**

**CONNECTION**

CONNECTION

**5**

FUNCTIONS

**FUNCTIONS** 

APPENDICES

APPENDICES

INDEX

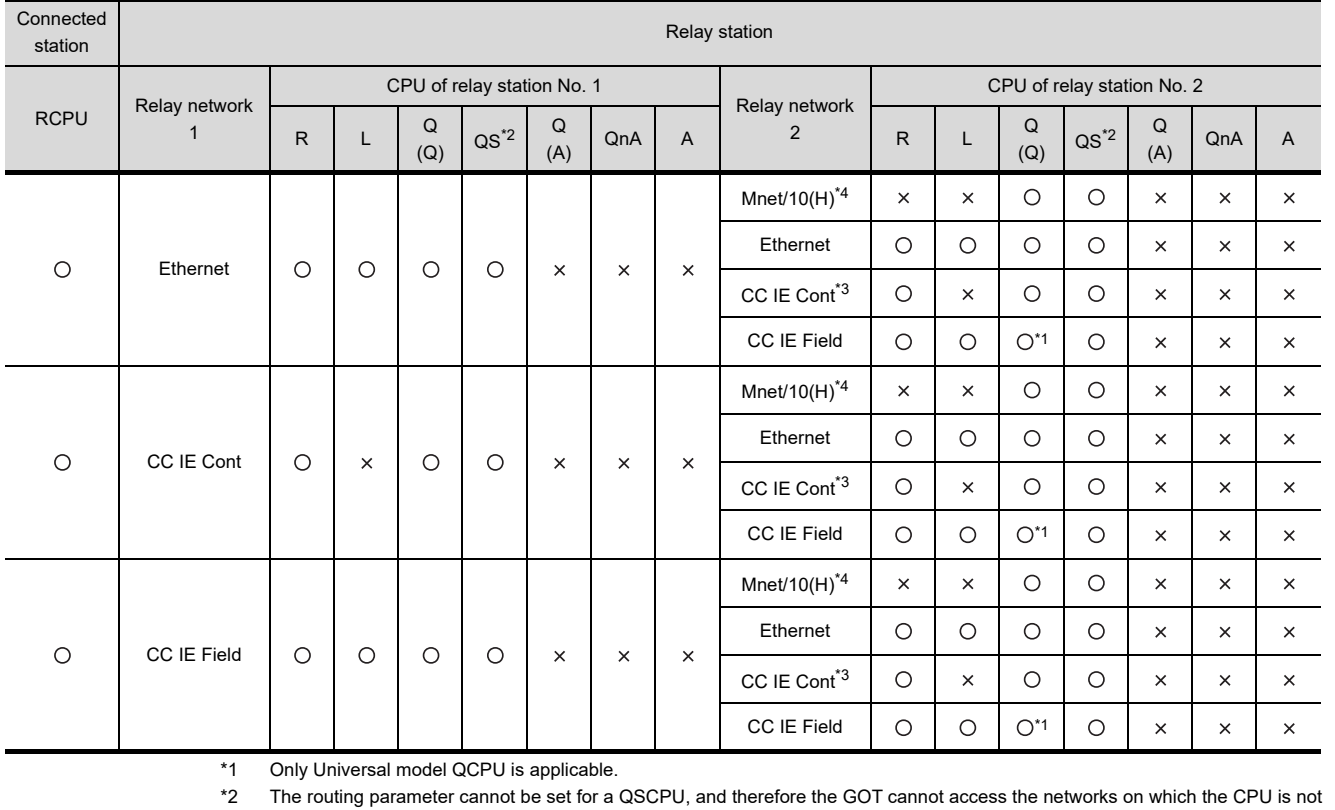

located.

\*3 This network is inaccessible only when the CPU of relay station No. 1 is an LCPU.

\*4 This network is inaccessible when the CPU of relay station No. 1 is an RCPU or LCPU.

## **(2) Connecting with QCPU or Q series motion controller CPU**

**F** [4.1.3 Access range](#page-77-0)

For how to refer to the illustration and table, refer to the following.

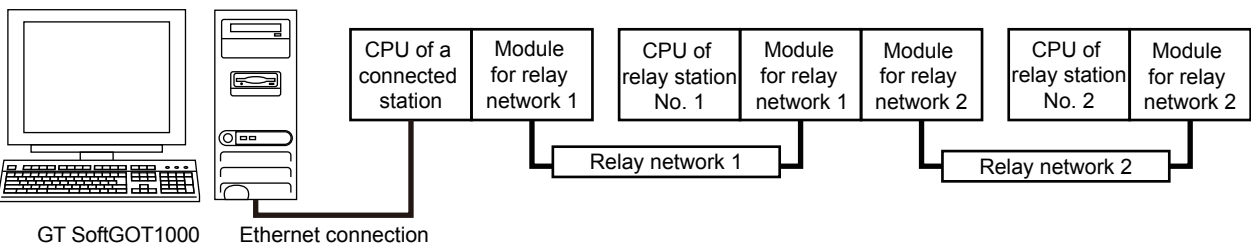

GT SoftGOT1000

O: Accessible,  $\times$ : Not accessible

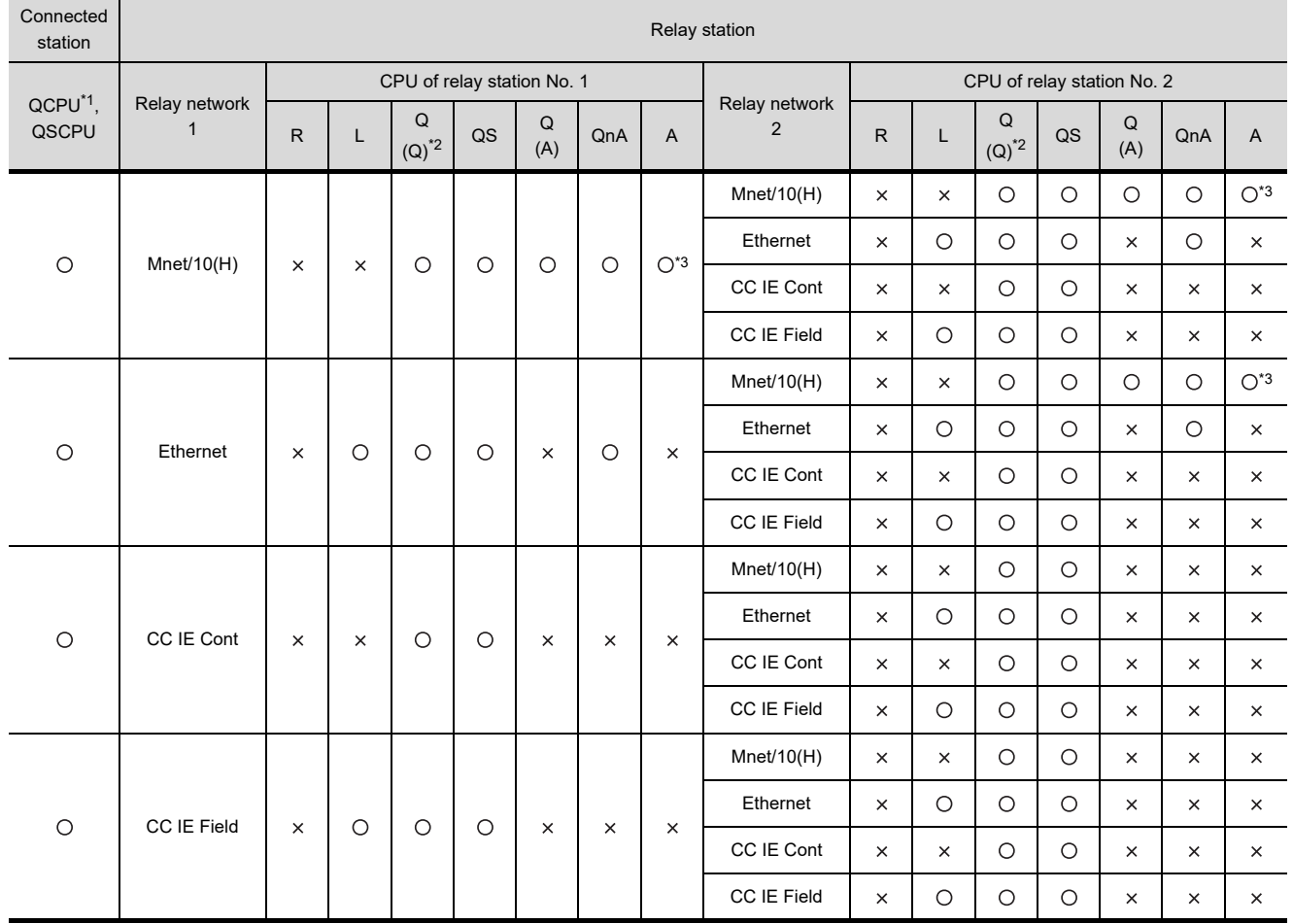

\*1 Only the PLC CPU area (CPU No.1) is applicable for Q170MCPU and Q170MSCPU.

\*2 CNC C70 on other networks cannot be monitored.

\*3 AnNCPU cannot be monitored.

#### **(3) Connecting with LCPU**

This connection is available only when routing parameters can be set on the PLC side. For how to refer to the illustration and table, refer to the following.

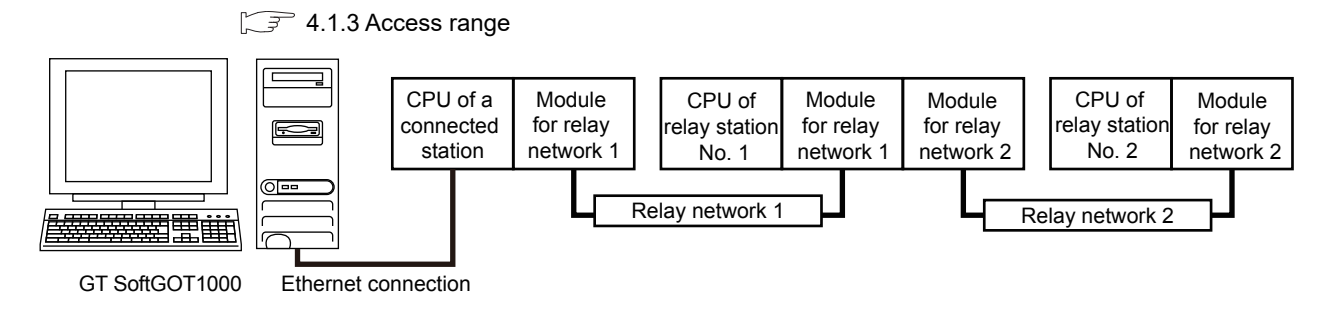

 $\bigcirc$ : Accessible,  $\times$ : Not accessible

**1**

OVERVIEW

OVERVIEW

**2**

SPECIFICATIONS<br>OF GT SoftGOT1000

**3**

OPERATION OF GT<br>SoftGOT1000

**4**

**CONNECTION**

CONNECTION

**5**

FUNCTIONS

**FUNCTIONS** 

APPENDICES

APPENDICES

INDEX

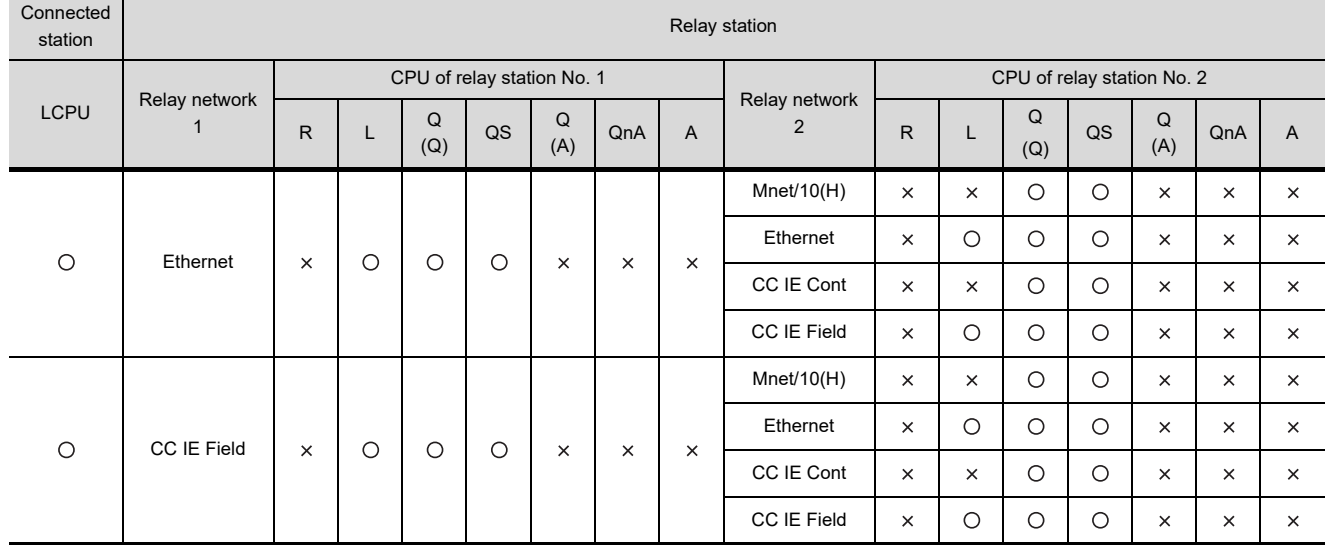

#### **(4) Connecting with QnACPU or MELDAS C6/C64**

For how to refer to the illustration and table, refer to the following.

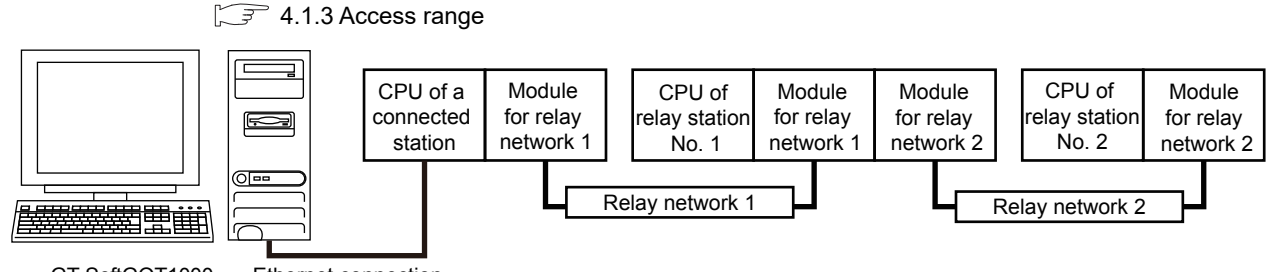

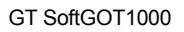

Ethernet connection

 $\bigcirc$ : Accessible,  $\times$ : Not accessible

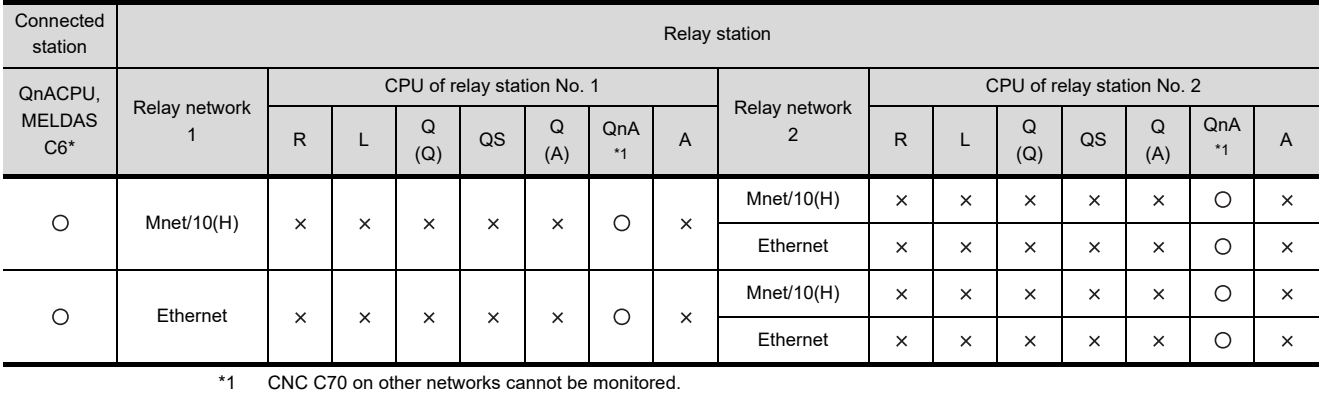

*4.1 Controller that can be Monitored and the Accessible Range* **4 - 9**

#### **(5) Connecting with ACPU**

Only the connected station can be accessed.

**(6) Connecting with FXCPU**

The stations set with [Ethernet Setting] of GT Designer3 can be accessed.

**(7) Connecting with the robot controller (CRnD-700)**

Only the connected station can be accessed.

#### **(8) Connecting with the CC-Link IE Field Network Ethernet adapter module**

Only the other stations on the CC-Link IE Field network via a CC-Link IE Field Network Ethernet adapter module can be accessed.

For how to refer to the illustration and table, refer to the following.

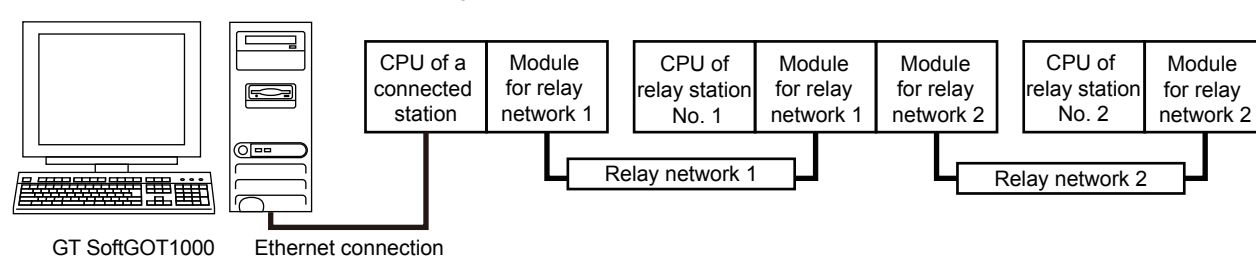

 $\sqrt{3}$  [4.1.3 Access range](#page-77-0)

O: Accessible,  $\times$ : Not accessible

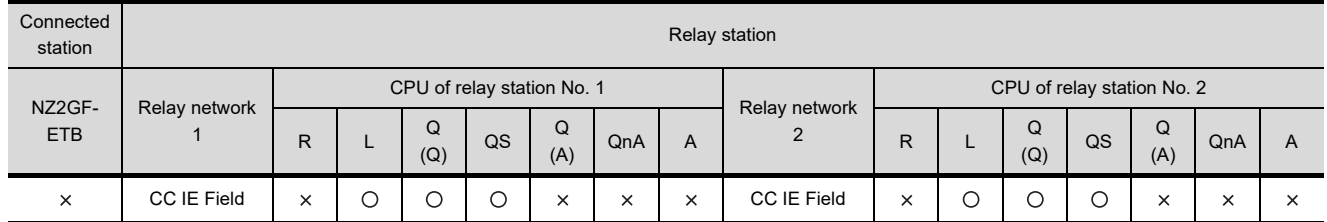

## POINT

#### **(1) Host in the Ethernet connection**

While the GT SoftGOT1000 is handled as the host in MELSECNET/H, MELSECNET/10 or CC-Link connection, the station (Ethernet module) set as the host in the Ethernet setting of GT Designer3 is handled as the host in Ethernet connection.

#### **(2) Precautions when using the QCPU redundant system**

When monitoring other networks, do not set the QCPU redundant system as a relay station. If the QCPU redundant system is set as a relay station, the GT SoftGOT1000 cannot switch the monitoring target automatically when the system is switched.

(A timeout error occurs due to failed monitoring)

#### **(9) Various settings**

For the Ethernet setting by GT Designer3, refer to the following.

 $\sqrt{7}$  [4.8 Ethernet Connection](#page-153-0)

#### <span id="page-82-0"></span>■ Direct CPU conncetion/computer link connection

The following shows the access range via the connected station in a configuration in which GT SoftGOT1000 and a station are connected by direct CPU connection or serial communication.

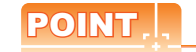

- **(1) When monitoring other networks (Routing parameter setting)** To monitor other networks, setting of routing parameters is required. For the setting of the routing parameters, refer to the reference manual of the network connected.
- **(2) Monitoring the devices of other stations on the network** Monitoring devices, such as D and M, of a station on another network slows the display processing. When monitoring devices of other stations, monitor the devices that are assigned to the link relay (B) or link register (W) with the network parameter.

#### **(1) Connecting with RCPU**

For how to refer to the illustration and table, refer to the following.

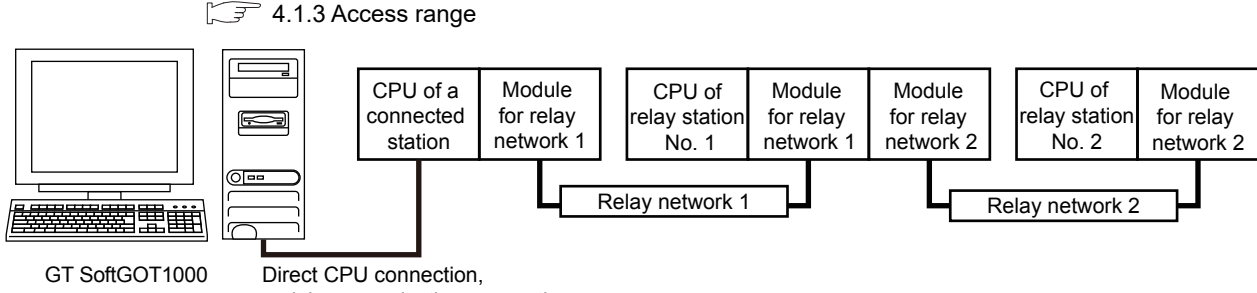

serial communication connection

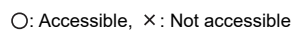

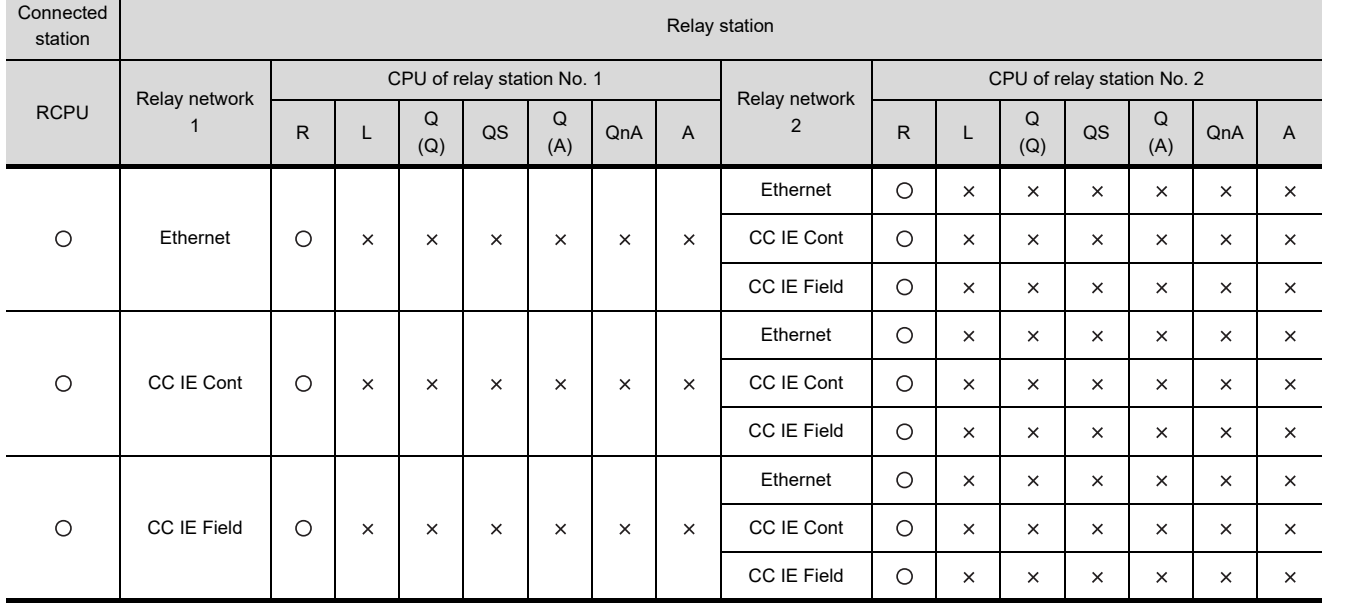

APPENDICES

APPENDICES

**1**

OVERVIEW

OVERVIEW

**2**

SPECIFICATIONS<br>OF GT SoftGOT1000

**3**

OPERATION OF GT<br>SoftGOT1000

**4**

**CONNECTION**

CONNECTION

**5**

FUNCTIONS

**FUNCTIONS** 

### **(2) Connecting with QCPU or Q series motion controller CPU**

**F** [4.1.3 Access range](#page-77-0)

For how to refer to the illustration and table, refer to the following.

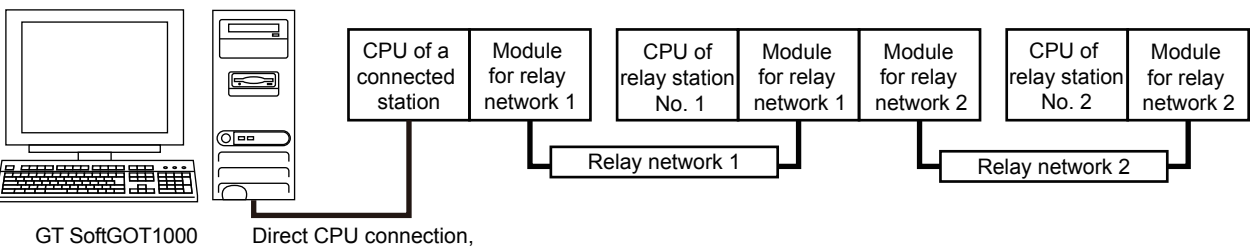

serial communication connection

O: Accessible,  $\times$ : Not accessible

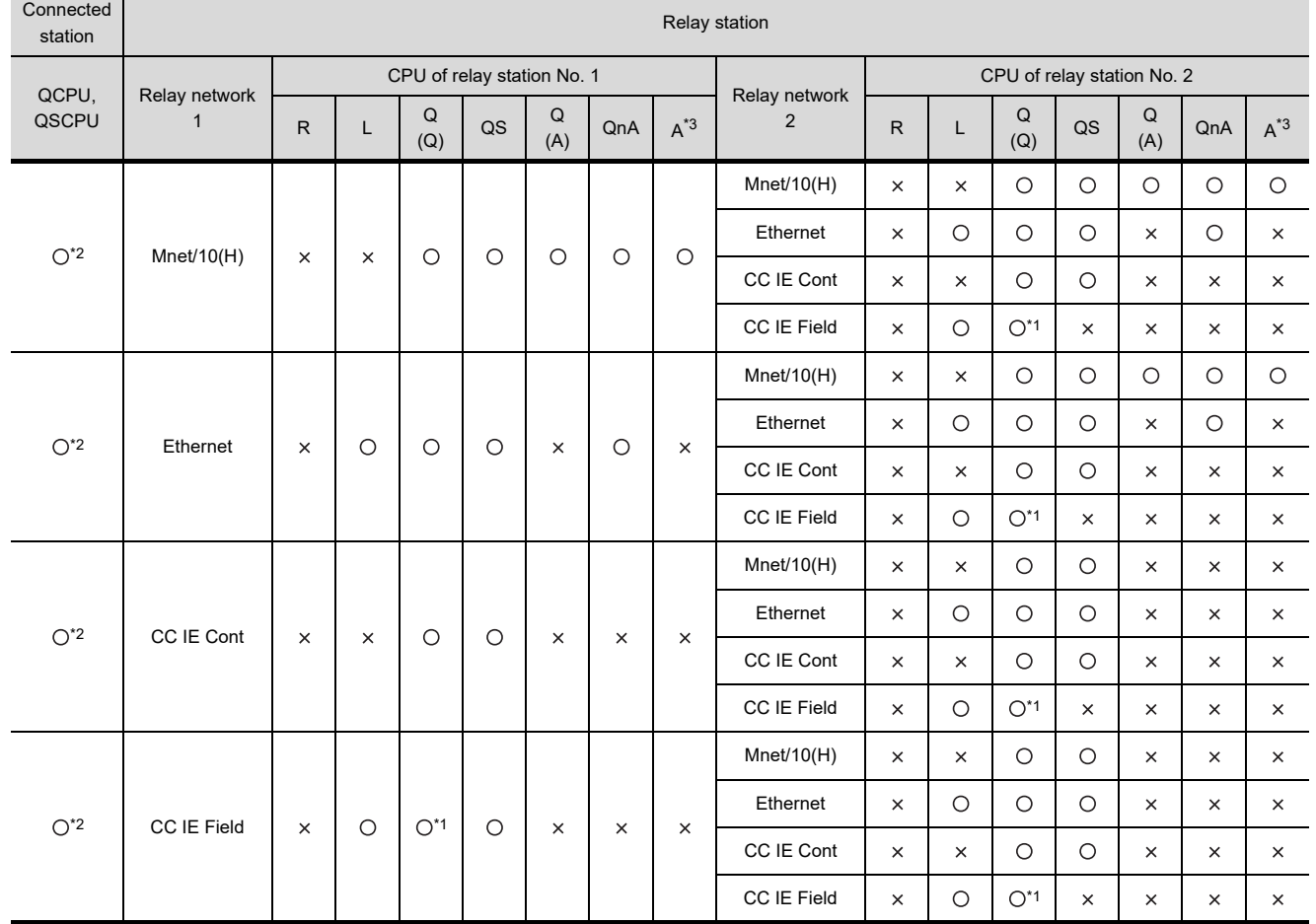

\*1 Only Universal model QCPU is applicable.

\*2 When QSCPU is connected by USB, access to other stations or other PLCs is unavailable.

Depending on the CPU type, the access range is different.

Refer to the following table.

#### $\bigcirc$ : Accessible,  $\times$ : Not accessible,  $\blacktriangle$ : Accessible when the connected station is a control station

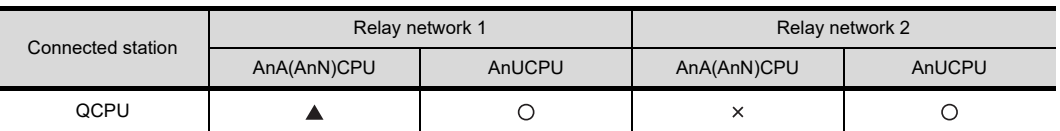

#### **(3) Connecting with LCPU**

For how to refer to the illustration and table, refer to the following.

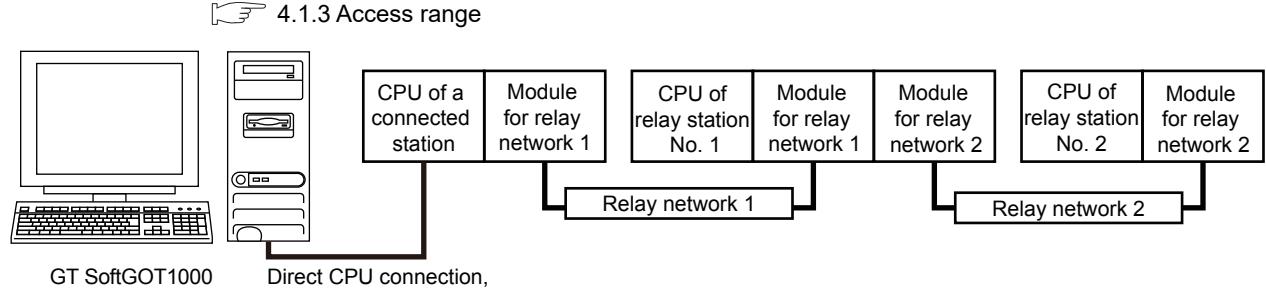

serial communication connection

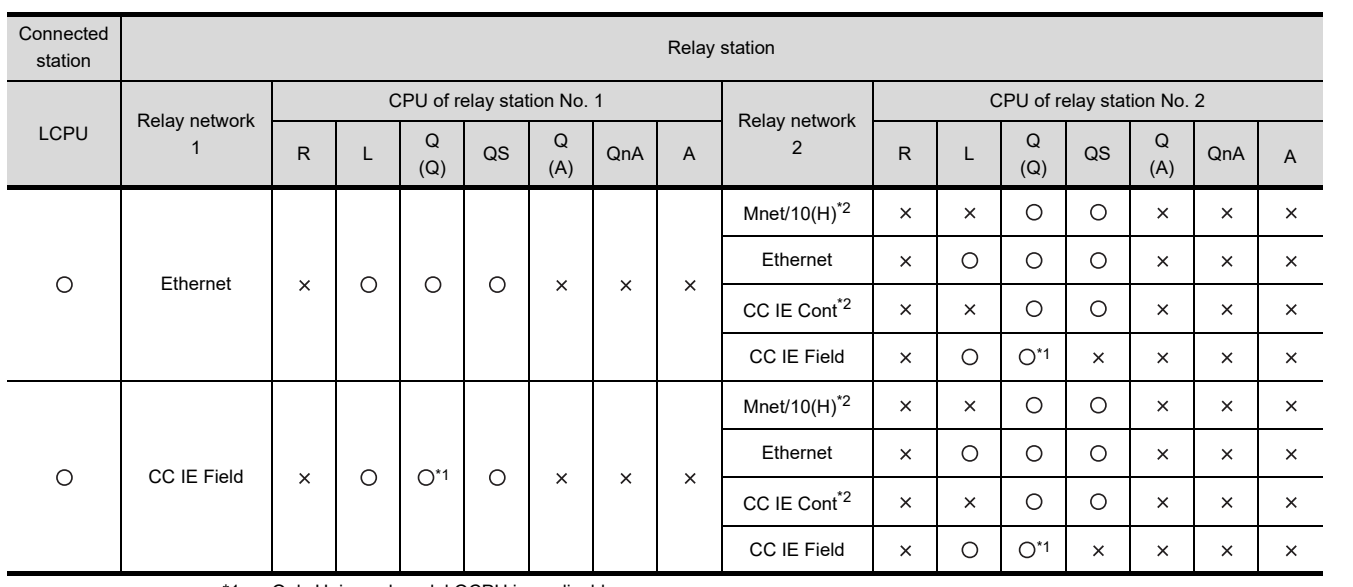

\*1 Only Universal model QCPU is applicable.

\*2 This network can be accessed only when the CPU of relay station No. 1 is a QCPU.

**1**

OVERVIEW

OVERVIEW

**2**

SPECIFICATIONS<br>OF GT SoftGOT1000

 $\bigcirc$ : Accessible,  $\times$ : Not accessible

**3**

OPERATION OF GT<br>SoftGOT1000

**4**

INDEX

#### **(4) Connecting with QnACPU or MELDAS C6/C64**

 $\sqrt{3}$  [4.1.3 Access range](#page-77-0)

For how to refer to the illustration and table, refer to the following.

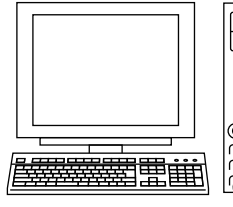

GT SoftGOT1000

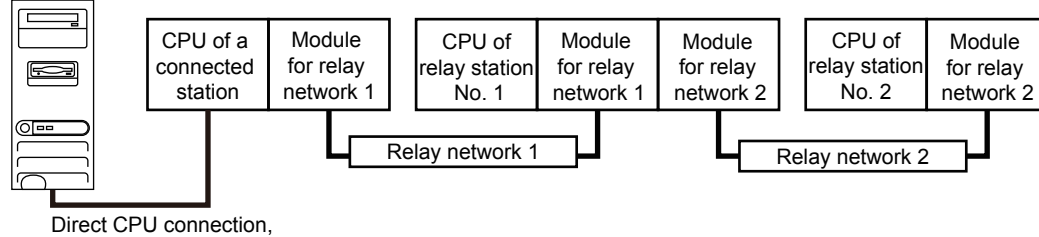

serial communication connection

O: Accessible,  $\times$ : Not accessible

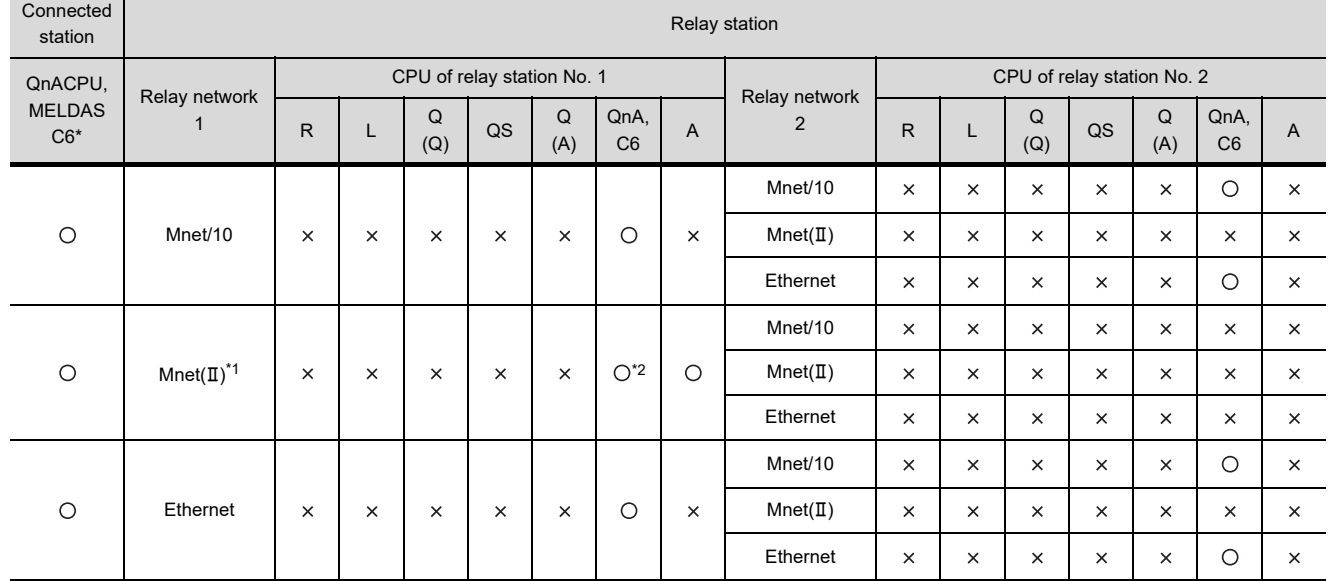

\*1 Only the link relay device or link register device assigned to the link parameter can be monitored.

Depending on the type of the connected station, the access range is different.

• For a master station, its local stations can be monitored.

• For a local station, only its master station can be monitored.

• For the master station on the third hierarchy, the master station on the second hierarchy and the local stations on the third hierarchy can be monitored.

For the details of the data link system, refer to the following.

[4.1.6 Access range of the data link system \(MELSECNET/B, \(II\)\)](#page-132-0)

\*2 MELDAS C6\* is inaccessible.

#### **(5) Connecting with ACPU or QCPU (A mode)**

For how to refer to the illustration and table, refer to the following.

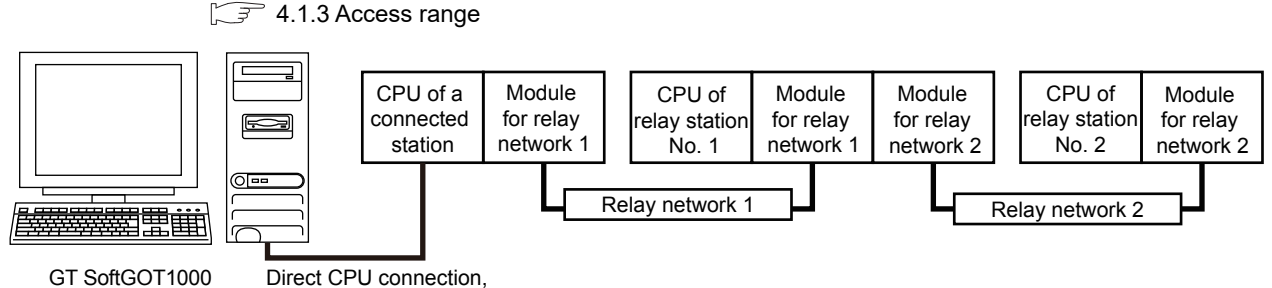

serial communication connection

O: Accessible,  $\times$ : Not accessible

**1**

OVERVIEW

OVERVIEW

**2**

SPECIFICATIONS<br>OF GT SoftGOT1000

**3**

OPERATION OF GT<br>SoftGOT1000

**4**

**CONNECTION**

CONNECTION

**5**

FUNCTIONS

**FUNCTIONS** 

APPENDICES

APPENDICES

INDEX

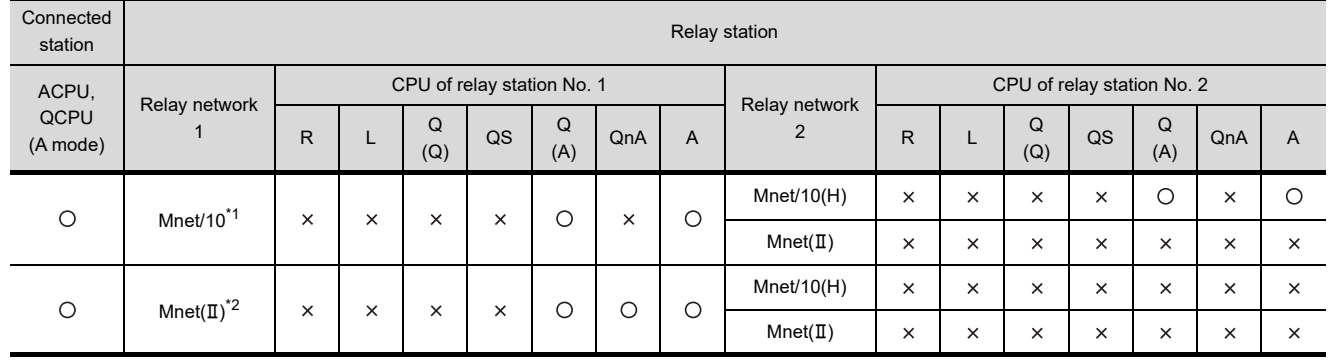

\*1 Depending on the CPU type, the access range is different.

Refer to the following table.

O: Accessible,  $\times$ : Not accessible,

 $\blacktriangle$ : Accessible when the connected station is a control station,  $\triangle$ : Accessible when the monitored CPU is in a control station

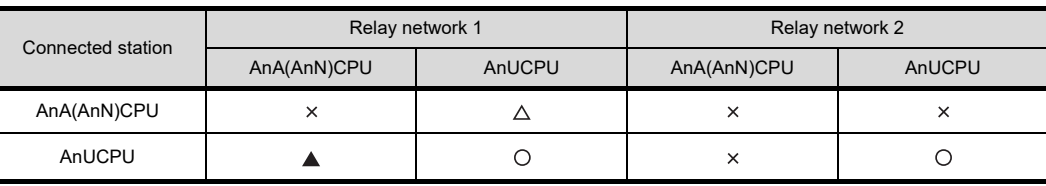

\*2 Only the link relay device or link register device assigned to the link parameter can be monitored.

Depending on the type of the connected station, the access range is different.

• For a master station, its local stations can be monitored.

• For a local station, only its master station can be monitored.

• For the master station on the third hierarchy, the master station on the second hierarchy and the local stations on the third hierarchy can be monitored.

For the details of the data link system, refer to the following.

4.1.6 Access range of the data link system (MELSECNET/B, (II))

#### **(6) Connecting with FXCPU**

Only the connected CPU can be accessed.

#### **(7) Connecting with CNC (CNC C70) or a robot controller (CRnQ-700)**

Monitor the motion controller CPU (Q series), CNC (CNC C70), or robot controller (CRnQ-700) via the following QCPUs in the multiple CPU system.

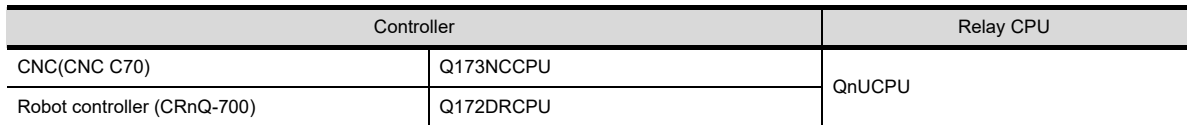

#### **(8) Connecting with remote I/O stations in the MELSECNET/H network system**

When connected to the remote I/O station of the MELSECNET/H network system, the GT SoftGOT1000 can monitor the PLC CPU of the master station.

When connecting the GT SoftGOT1000 to the remote I/O station, use the following connection methods.

#### POINT.

#### **Connection to remote I/O station of MELSECNET/B, (II) or /10**

The GT SoftGOT1000 cannot be connected to the remote I/O station on the MELSECNET/B, (II) data link system and MELSECNET/10 network system.

Connect the GT SoftGOT1000 to the remote I/O station on the MELSECNET/H network system.

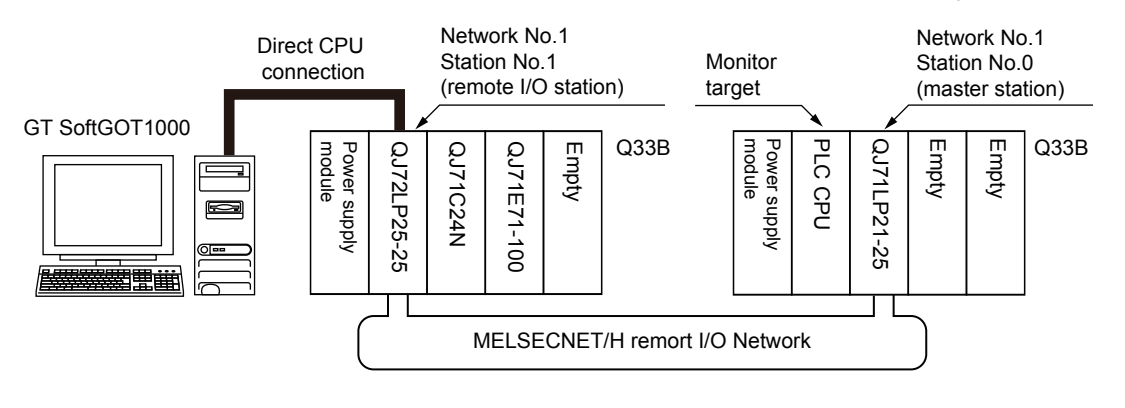

(a) Network modules in a remote I/O station The network units (QJ72LP25-25, QJ72LP25G, QP72BR15) of the remote I/O station are handled as PLC CPU.

Connect the GT SoftGOT1000 to the RS-232 interface of the network unit.

For cables required for connection with the network module and other details, refer to the following.

 $\sqrt{3}$  4.6.2 Connection cable

(b) Display of objects

Specify a type including MELSEC-Q (including multiple), or MELSEC-QnU for the controller type on GT Designer3. Then, specify [[NW No.] (Network No. of the remote I/O network) to 1, and specify [Station No.] (Master station) to 0.] as the monitoring target in the network setting of the device setting dialog box. The GT SoftGOT1000 monitors stations on the MELSECNET/H network with the transient transmission. Therefore, a longer time-lag occurs for displaying objects compared with directly monitoring the PLC CPU. For displaying objects with a shorter time-lag, execute the cyclic transmission so that the GT SoftGOT1000 can monitor link devices B and W of the host station set in the MELSECNET/H network. For the settings required for the PLC CPU, refer to the following.

**Q corresponding MELSECNET/H Network System Reference Manual (PLC to PLC network)** 

#### **(9) Connecting with a head module in the CC-Link IE Field Network system**

When connected to the head module of the CC-Link IE Field Network system, the GT SoftGOT1000 can monitor the PLC CPU of the master station and local stations.

When connecting the GT SoftGOT1000 to the head module, use the following connection methods.

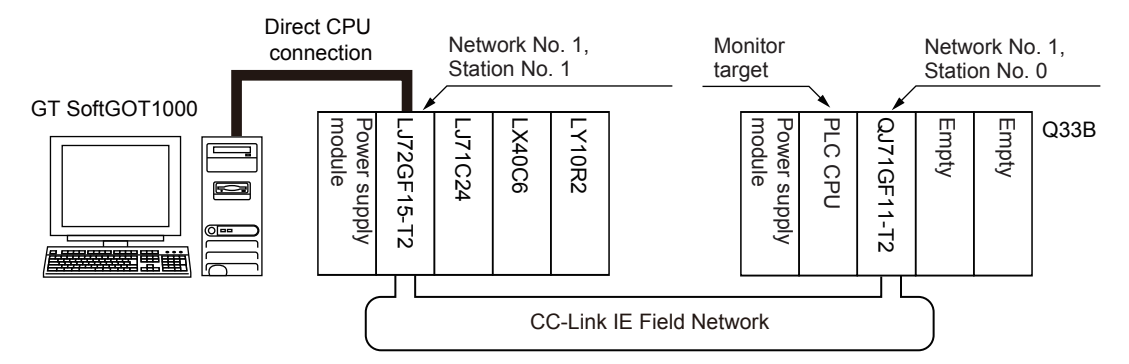

(a) Head module

The head module (LJ72GF15-T2) is handled as PLC CPU.

For cables required for connection with the head module and other details, refer to the following.

 $\sqrt{3}$  4.6.2 Connection cable

(b) Display of objects

Specify a type including MELSEC-QnU for the controller type on GT Designer3. Then, specify [NW No.] (Network No. of the CC-Link IE Field Network) to 1, and specify [Station No.] (Master station) to 0.] as the monitoring target in the network setting of the device setting dialog box.

The GT SoftGOT1000 monitors stations on the CC-Link IE Field Network with the transient transmission. Therefore, a longer time-lag occurs for displaying objects compared with directly monitoring the PLC CPU. For displaying objects with a shorter time-lag, execute the cyclic transmission so that the GT SoftGOT1000 can monitor link devices B and W of the host station set in the CC-Link IE Field Network. For the settings required for the PLC CPU, refer to the following.

MELSEC-L CC-Link IE Field Network Head Module User's Manual

**1**

OVERVIEW

OVERVIEW

**2**

SPECIFICATIONS<br>OF GT SoftGOT1000

**3**

OPERATION OF GT<br>SoftGOT1000

**4**

**CONNECTION**

CONNECTION

**5**

#### <span id="page-89-0"></span>**Bus connection**

When the multiple CPU system is created, the PC CPU module can access the other CPUs on the same main base unit.

The PC CPU module cannot access CPUs on the other main base units.

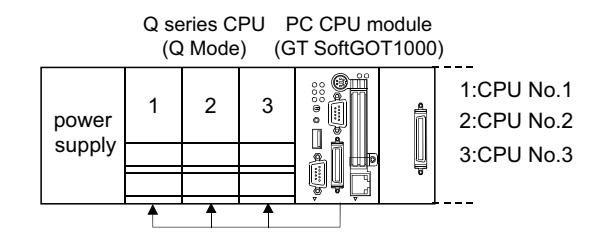

## POINT

- **(1) When monitoring other networks (Routing parameter setting)** To monitor other networks, setting of routing parameters is required. For the setting of the routing parameters, refer to the reference manual of the network connected.
- **(2) Monitoring the devices of other stations on the network** Monitoring devices, such as D and M, of a station on another network slows the display processing. When monitoring devices of other stations, monitor the devices that are assigned to the link relay (B) or link register (W) with the network parameter.

#### <span id="page-90-0"></span>**MELSECNET/H connection, MELSECNET/10 connection**

The following shows the access range via the connected station in a configuration in which GT SoftGOT1000 and a station are connected by MELSECNET/H or MELSECNET/10.

The GT SoftGOT1000 is regarded as a normal station and monitors the control station and all normal stations on the network.

If the monitoring target is a PLC CPU within a multiple CPU system, CPU No. 1 to CPU No. 4 can be monitored. When monitoring devices of other stations, monitoring of all devices is possible in the PLC CPU to be accessed.

■ [4.1.4](#page-101-0)■[When using MELSECNET/10 connection](#page-105-0)

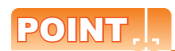

**(1) When monitoring other networks (Routing parameter setting)**

To monitor other networks, setting of routing parameters is required. For the setting of the routing parameters, refer to the following.

MELSECNET/H Interface Board User's Manual

Q Corresponding MELSECNET/H Network System Reference Manual (PLC to PLC network)

#### **(2) Monitoring the devices of other stations on the network**

Monitoring devices, such as D and M, of a station on another network slows the display processing. When monitoring devices of other stations, monitor the devices that are assigned to the link relay (B) or link register (W) with the network parameter.

**1**

OVERVIEW

OVERVIEW

**2**

#### **(1) Connecting with QCPU or Q series motion controller CPU**

For how to refer to the illustration and table, refer to the following.

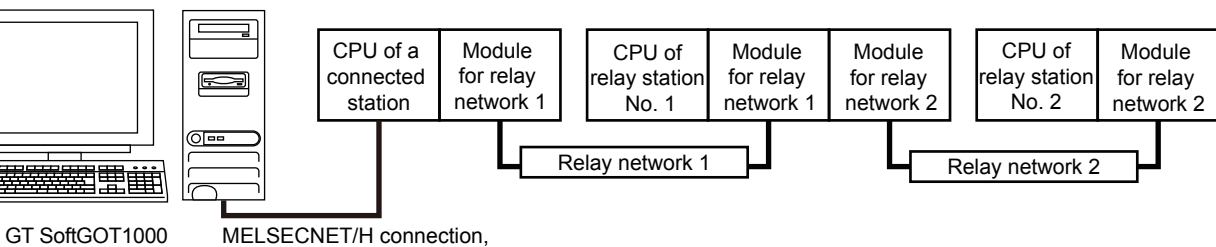

MELSECNET/10 connection

**[4.1.3 Access range](#page-77-0)** 

 $\bigcirc$ : Accessible,  $\times$ : Not accessible

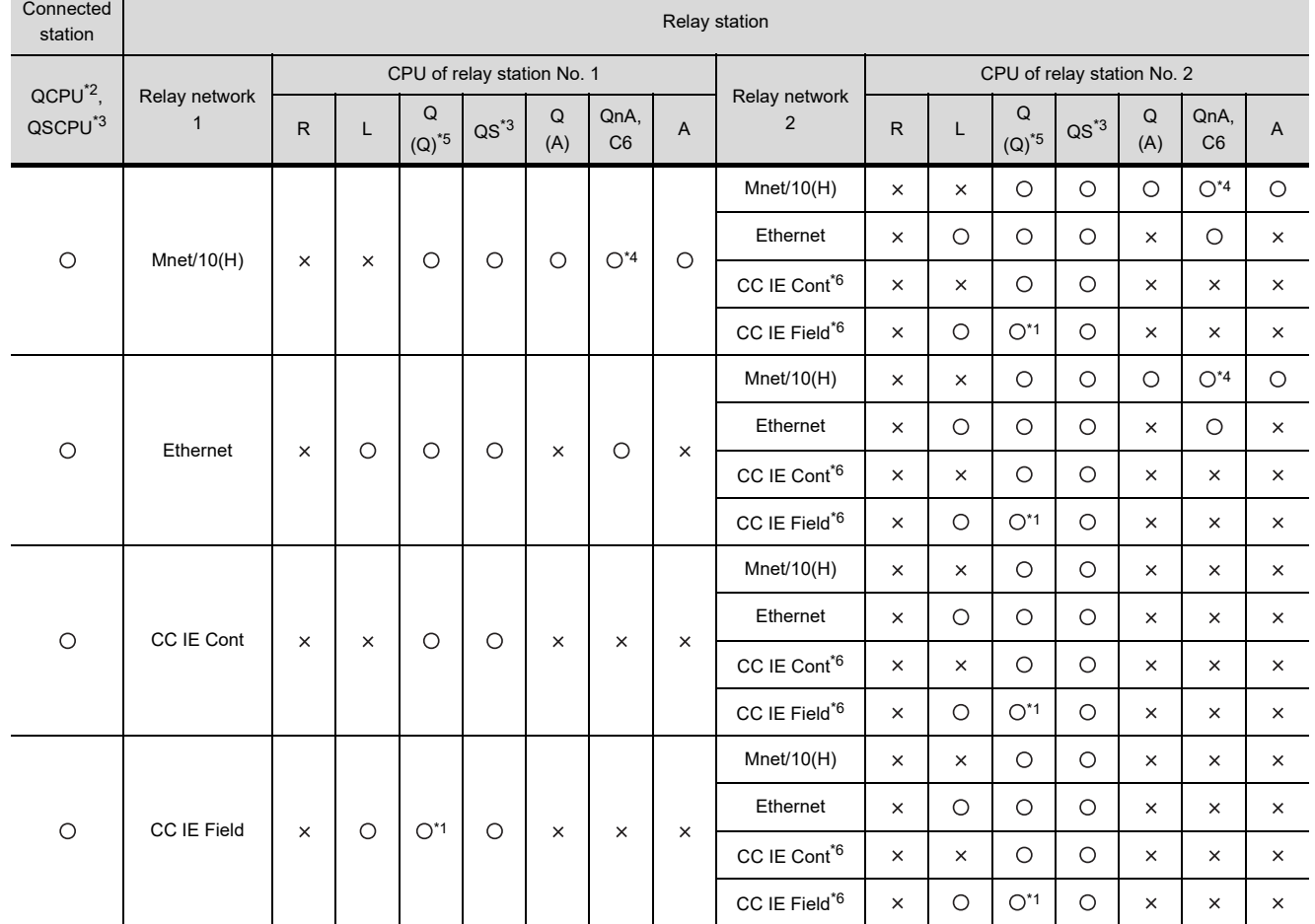

\*1 Only Universal model QCPU is applicable.

\*2 Only the PLC CPU area (CPU No.1) is applicable for Q170MCPU and Q170MSCPU.

The routing parameter cannot be set for a QSCPU, and therefore the GOT cannot access the networks on which the CPU is not located.

\*4 MELDAS C6\* is not applicable.

\*5 CNC C70 on other networks cannot be monitored.

\*6 This network can be accessed only when the CPU of relay station No. 1 is a QCPU.

#### **(2) Connecting with QnACPU**

For how to refer to the illustration and table, refer to the following.

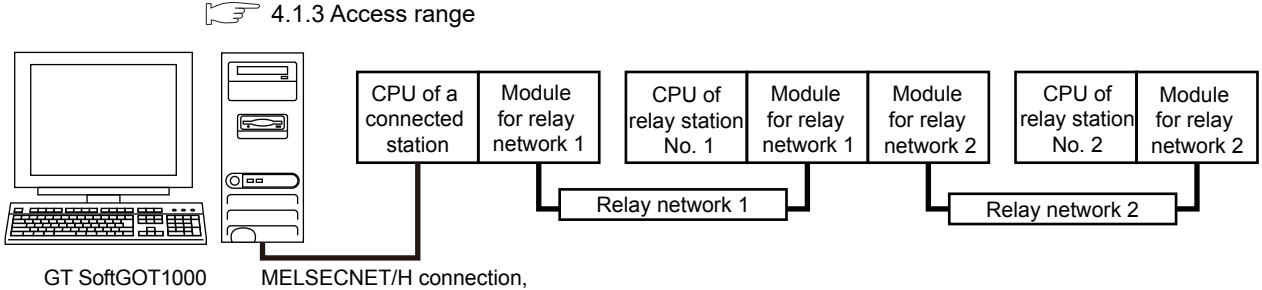

MELSECNET/10 connection

O: Accessible,  $\times$ : Not accessible

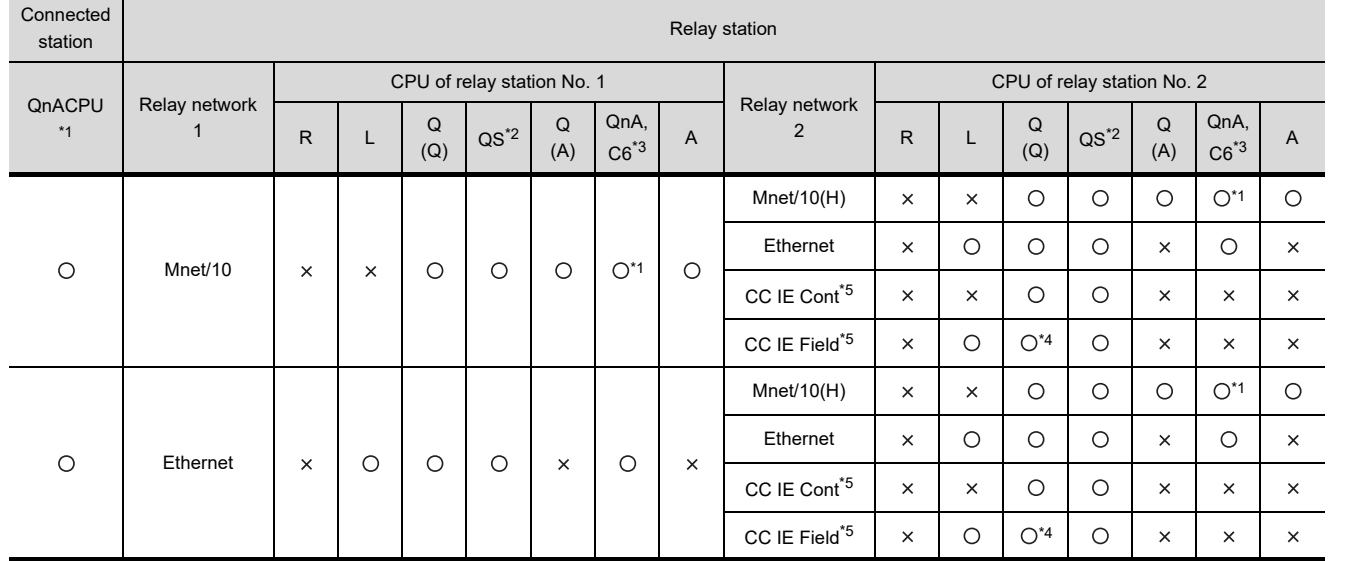

\*1 MELDAS C6\* is not applicable.

\*2 The routing parameter cannot be set for a QSCPU, and therefore the GOT cannot access the networks on which the CPU is not located.

\*3 CNC C70 on other networks cannot be monitored.

\*4 Only Universal model QCPU is applicable.

\*5 This network can be accessed only when the CPU of relay station No. 1 is a QCPU.

**1**

OVERVIEW

OVERVIEW

**2**

SPECIFICATIONS<br>OF GT SoftGOT1000

**3**

OPERATION OF GT<br>SoftGOT1000

**4**

**CONNECTION**

CONNECTION

**5**

FUNCTIONS

**FUNCTIONS** 

#### **(3) Connecting with ACPU or QCPU (A mode)**

For how to refer to the illustration and table, refer to the following.

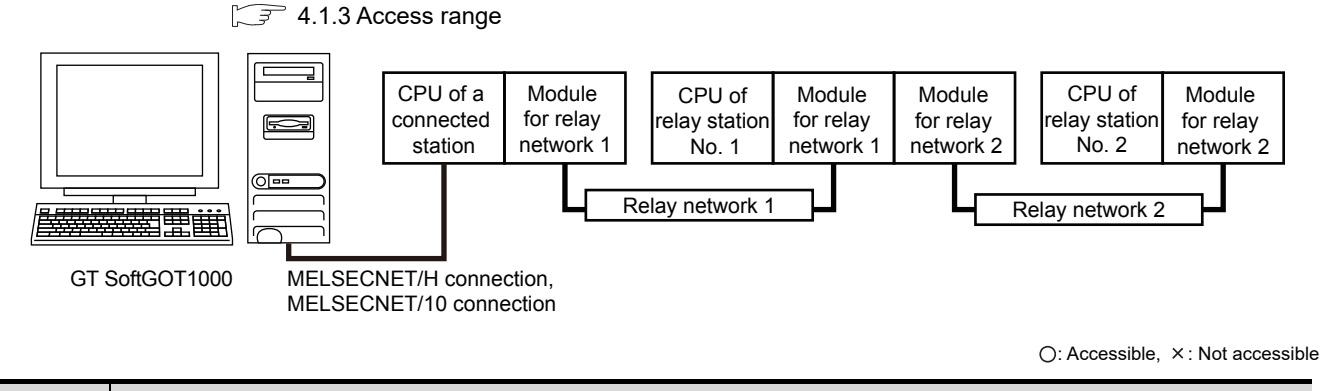

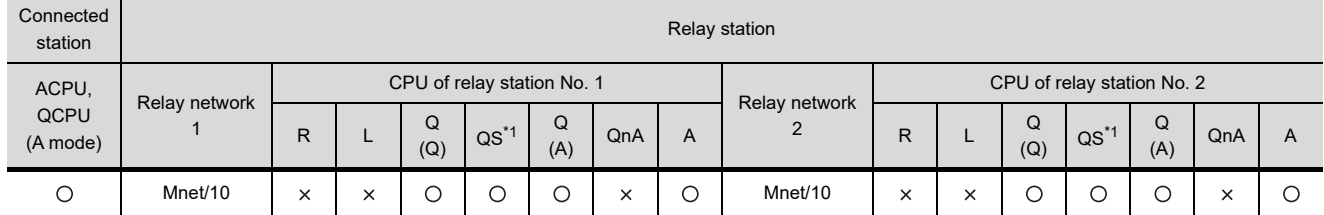

\*1 The routing parameter cannot be set for a QSCPU, and therefore the GOT cannot access the networks on which the CPU is not located.

#### <span id="page-94-0"></span>■ CC-Link IE Controller Network connection

The following shows the access range via the connected station in a configuration in which GT SoftGOT1000 and a station are connected by CC-Link IE Controller Network.

The GT SoftGOT1000 is regarded as a normal station and monitors the control station and all normal stations on the network.

If the monitoring target is a PLC CPU within a multiple CPU system, CPU No. 1 to CPU No. 4 can be monitored. When monitoring devices of other stations, monitoring of all devices is possible in the PLC CPU to be accessed.

■ [4.1.4](#page-101-0)■[When using MELSECNET/10 connection](#page-105-0)

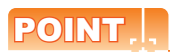

**(1) When monitoring other networks (Routing parameter setting)**

To monitor other networks, setting of routing parameters is required. For the setting of the routing parameters, refer to the following.

CC-Link IE Controller Network Interface Board User's Manual

MELSEC-Q CC-Link IE Controller Network Reference Manual

#### **(2) Monitoring the devices of other stations on the network**

Monitoring devices, such as D and M, of a station on another network slows the display processing. When monitoring devices of other stations, monitor the devices that are assigned to the link relay (B) or link register (W) with the network parameter.

**1**

#### **(1) Connecting with RCPU**

For how to refer to the illustration and table, refer to the following.

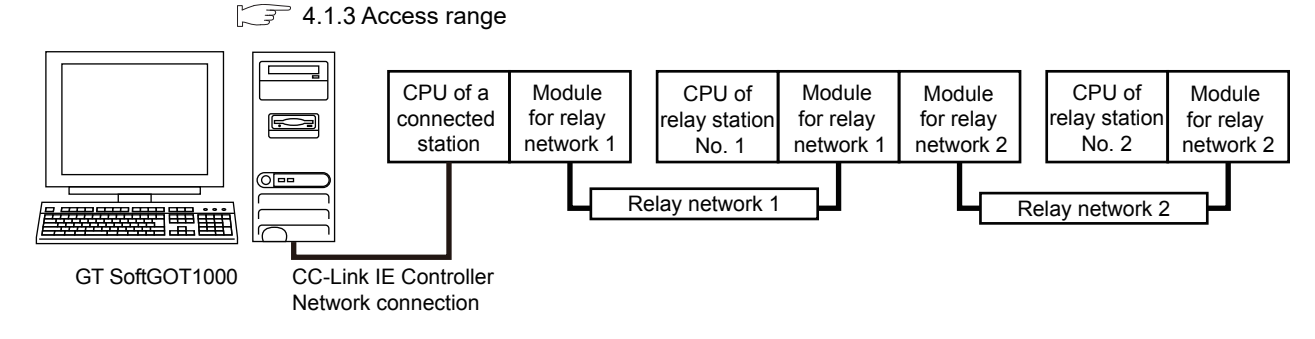

O: Accessible,  $\times$ : Not accessible

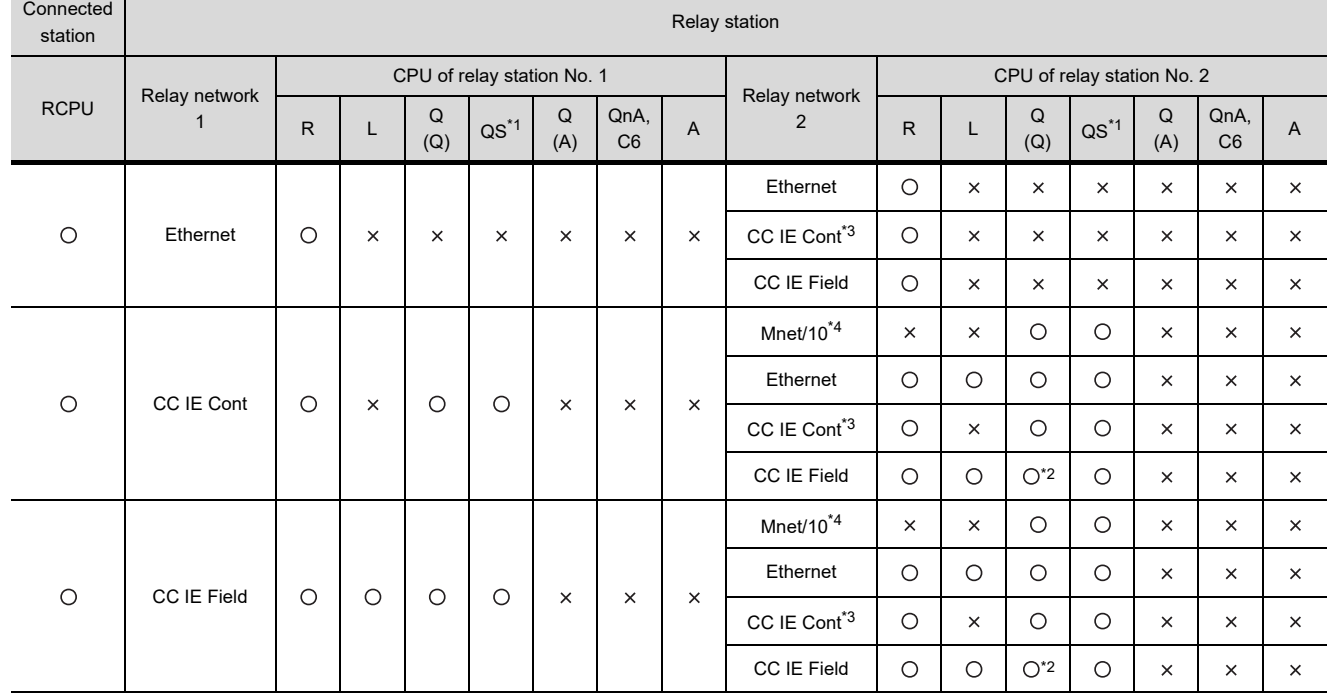

\*1 The routing parameter cannot be set for a QSCPU, and therefore the GOT cannot access the networks on which the CPU is not located.

\*2 Only Universal model QCPU is applicable.

\*3 This network is inaccessible only when the CPU of relay station No. 1 is an LCPU.

\*4 This network is inaccessible when the CPU of relay station No. 1 is an RCPU or LCPU.

#### **(2) Connecting with QCPU or Q series motion controller CPU** For how to refer to the illustration and table, refer to the following.

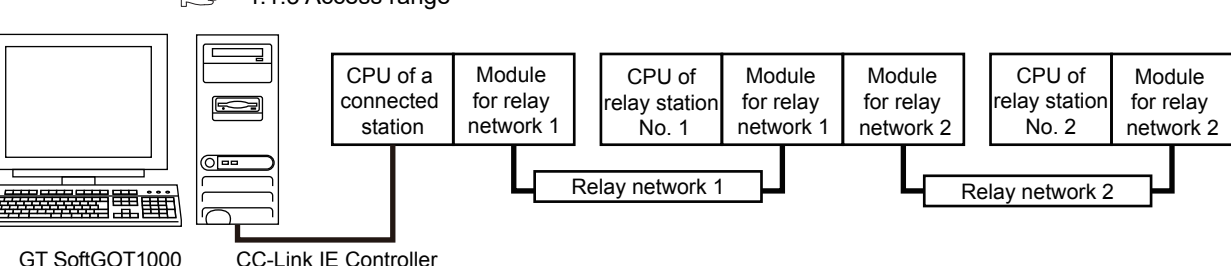

 $\sqrt{3}$  [4.1.3 Access range](#page-77-0)

GT SoftGOT1000

CC-Link IE Controller Network connection

O: Accessible,  $\times$ : Not accessible

**1**

OVERVIEW

OVERVIEW

**2**

SPECIFICATIONS<br>OF GT SoftGOT1000

**3**

OPERATION OF GT<br>SoftGOT1000

**4**

**CONNECTION**

CONNECTION

**5**

FUNCTIONS

**FUNCTIONS** 

APPENDICES

**APPENDICES** 

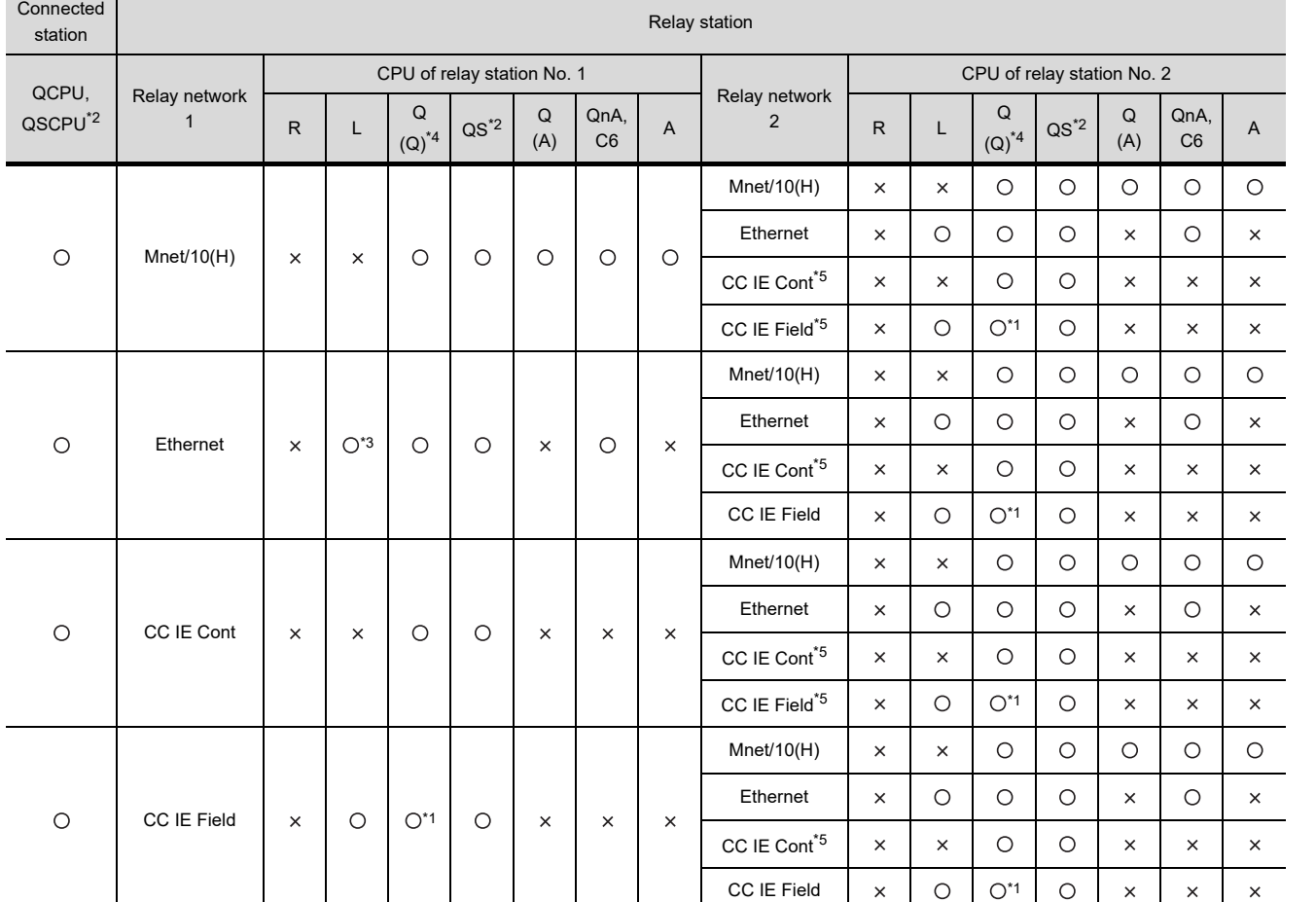

\*1 Only Universal model QCPU is applicable.

\*2 The routing parameter cannot be set for a QSCPU, and therefore the GOT cannot access the networks on which the CPU is not located.

\*3 LCPU is accessible only when QJ71E71-100, QJ71E71-B2, or QJ71E71-B5 is used. (Built-in Ethernet port QCPU is inapplicable.)

\*4 CNC C70 on other networks cannot be monitored.

\*5 This network can be accessed only when the CPU of relay station No. 1 is a QCPU.

#### <span id="page-97-0"></span>■ CC-Link IE Field Network connection

The following shows the access range via the connected station in a configuration in which GT SoftGOT1000 and a station are connected by CC-Link IE Field Network.

The GT SoftGOT1000 is regarded as a normal station and monitors the control station and all normal stations on the network.

If the monitoring target is a PLC CPU within a multiple CPU system, CPU No. 1 to CPU No. 4 can be monitored. When monitoring devices of other stations, monitoring of all devices is possible in the PLC CPU to be accessed.

□ [4.1.4](#page-101-0)■[When using MELSECNET/10 connection](#page-105-0)

## POINT

**(1) When monitoring other networks (Routing parameter setting)**

To monitor other networks, setting of routing parameters is required.

For the setting of the routing parameters, refer to the reference manual of the network connected.

MELSEC-L CC-Link IE Field Network Master/Local Module User's Manual

#### **(2) Monitoring the devices of other stations on the network**

Monitoring devices, such as D and M, of a station on another network slows the display processing. When monitoring devices of other stations, monitor the devices that are assigned to the link relay (B) or link register (W) with the network parameter.

#### **(1) Connecting with RCPU**

For how to refer to the illustration and table, refer to the following.

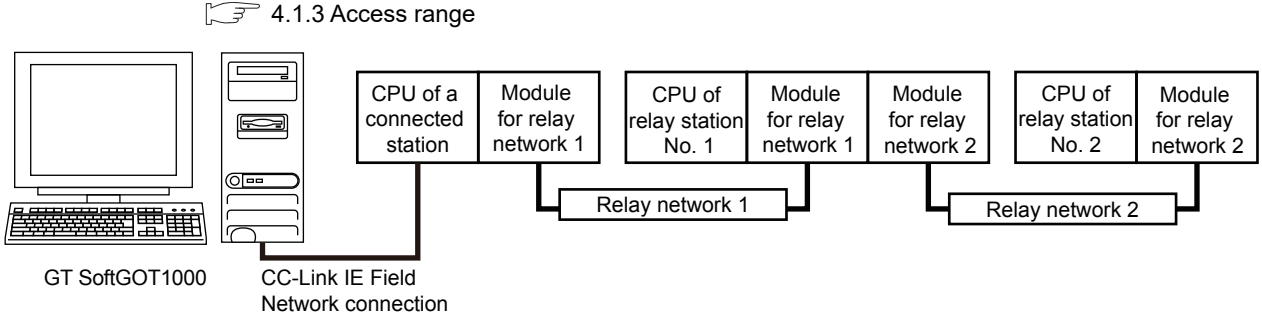

O: Accessible,  $\times$ : Not accessible

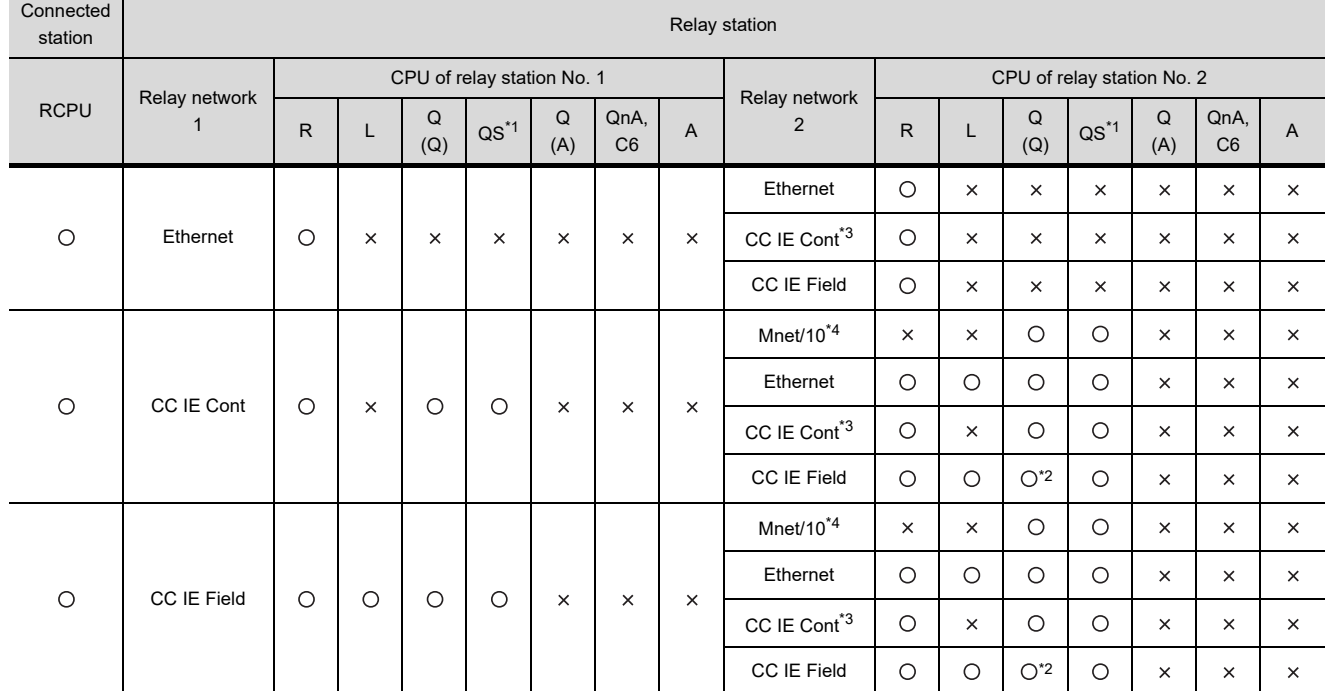

\*1 The routing parameter cannot be set for a QSCPU, and therefore the GOT cannot access the networks on which the CPU is not located.

\*2 Only Universal model QCPU is applicable.

\*3 This network is inaccessible only when the CPU of relay station No. 1 is an LCPU.

This network is inaccessible when the CPU of relay station No. 1 is an RCPU or LCPU.

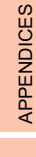

**1**

OVERVIEW

OVERVIEW

**2**

SPECIFICATIONS<br>OF GT SoftGOT1000

**3**

OPERATION OF GT<br>SoftGOT1000

**4**

**CONNECTION**

CONNECTION

**5**

FUNCTIONS

**FUNCTIONS** 

## **(2) Connecting with QCPU or Q series motion controller CPU**

For how to refer to the illustration and table, refer to the following.

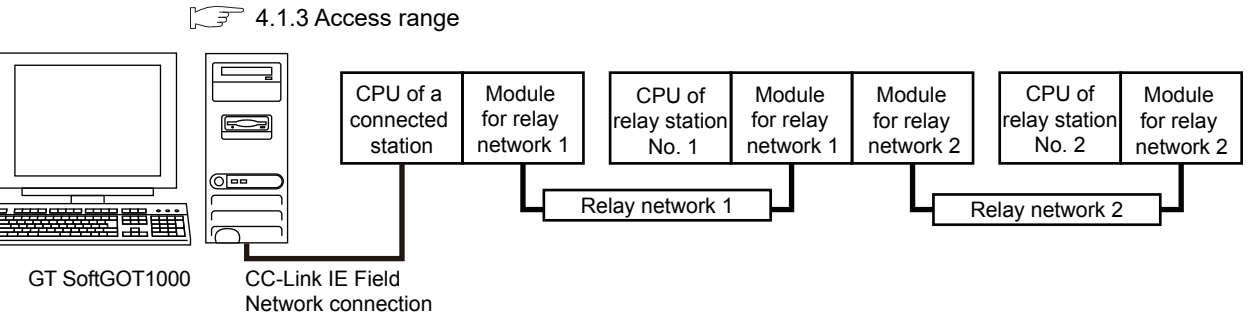

O: Accessible,  $\times$ : Not accessible

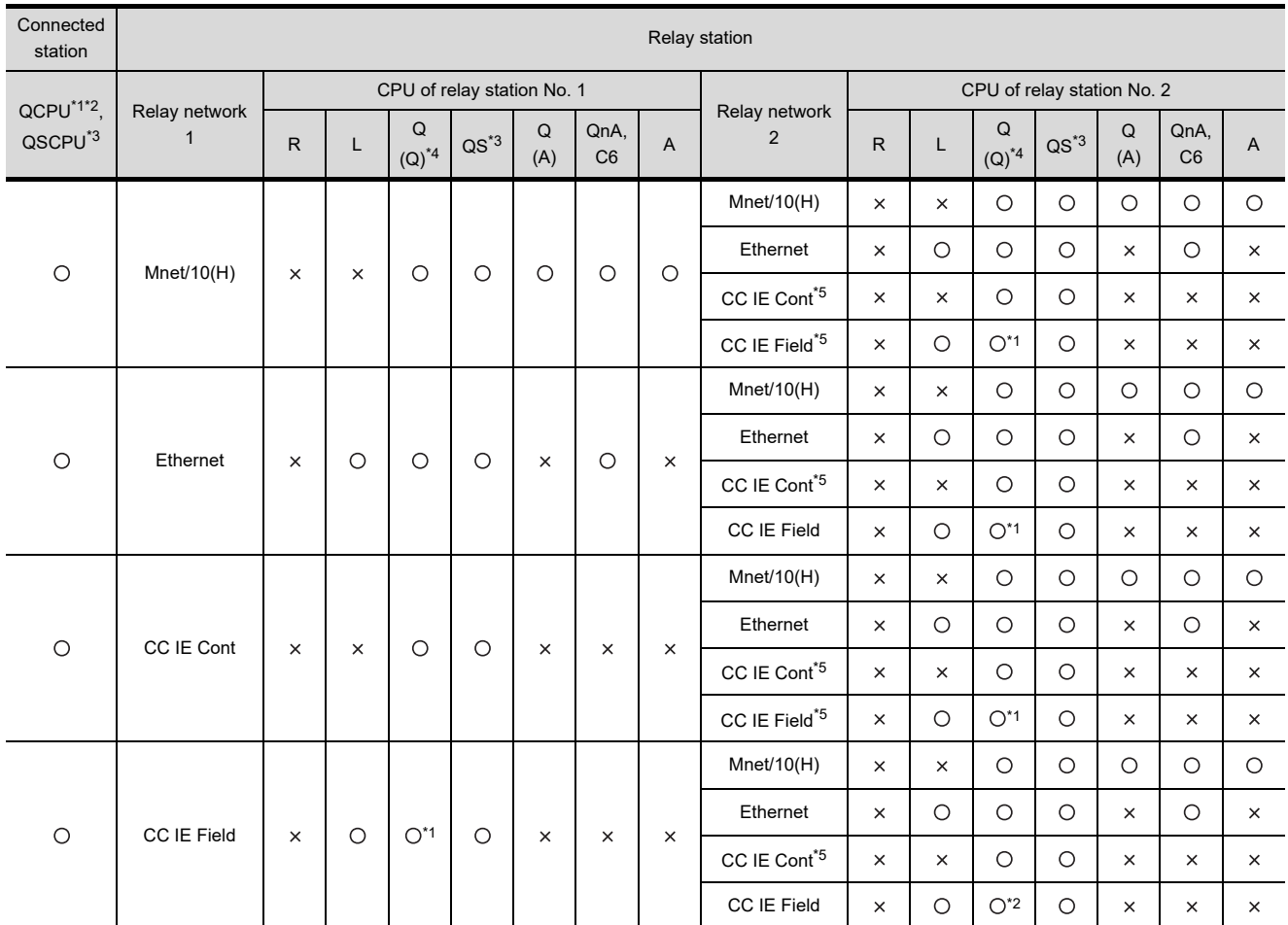

\*1 Only Universal model QCPU is applicable.<br>\*2 Only the PLC CPU area (CPU No.1) is app

Only the PLC CPU area (CPU No.1) is applicable for Q170MCPU and Q170MSCPU.

\*3 QSCPU cannot access other networks because routing parameters cannot be set on QSCPU.

CNC C70 on other networks cannot be monitored.

\*5 This network can be accessed only when the CPU of relay station No. 1 is a QCPU.

#### **(3) Connecting with LCPU**

For how to refer to the illustration and table, refer to the following.

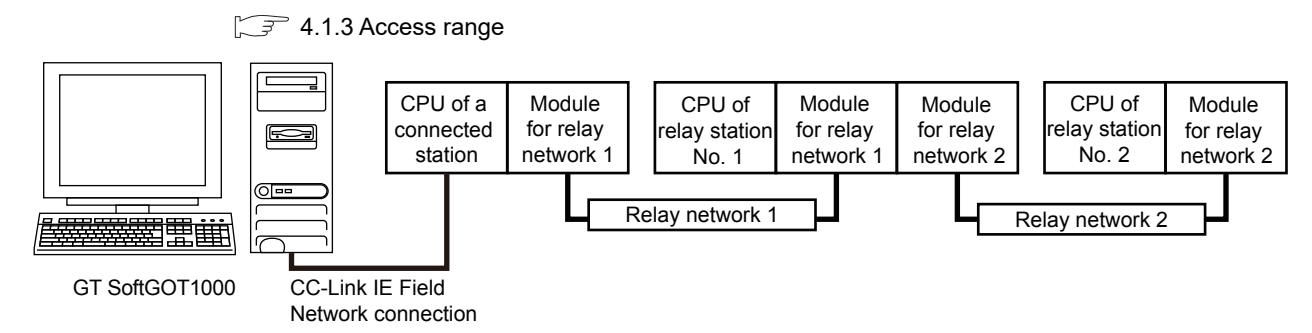

O: Accessible,  $\times$ : Not accessible

**1**

OVERVIEW

OVERVIEW

**2**

SPECIFICATIONS<br>OF GT SoftGOT1000

**3**

OPERATION OF GT<br>SoftGOT1000

**4**

**CONNECTION**

CONNECTION

**5**

FUNCTIONS

**FUNCTIONS** 

APPENDICES

APPENDICES

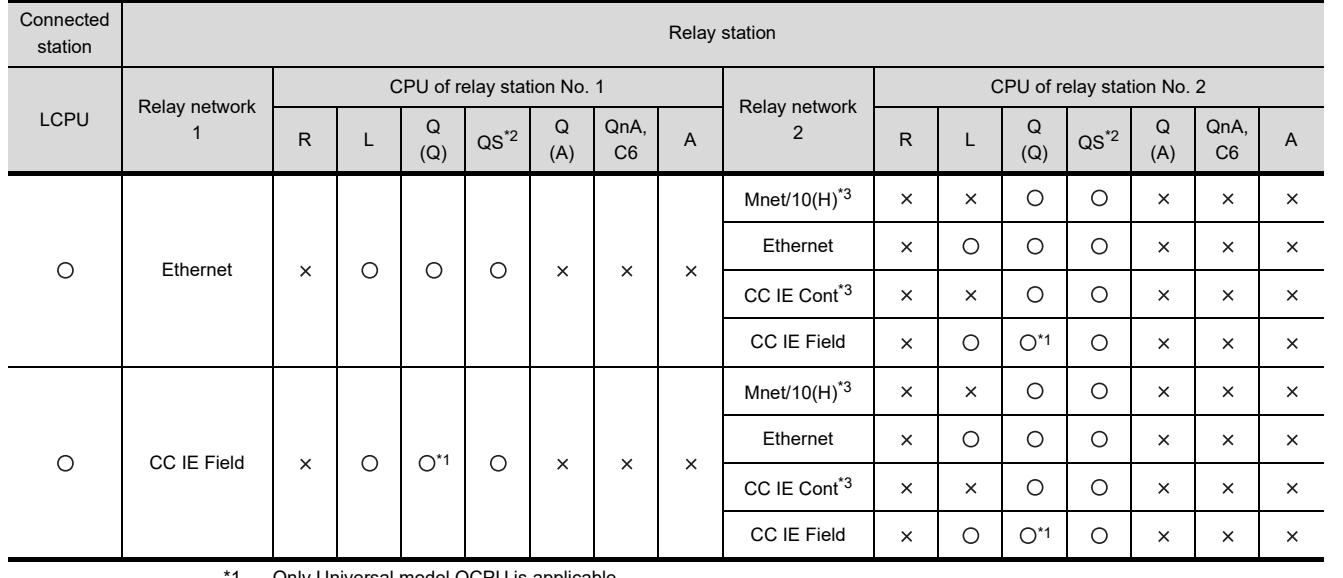

Only Universal model QCPU is appli<mark>c</mark>

\*2 The routing parameter cannot be set for a QSCPU, and therefore the GOT cannot access the networks on which the CPU is not located.

\*3 This network can be accessed only when the CPU of relay station No. 1 is a QCPU.

## POINT.

#### **(1) Precautions when using the QCPU redundant system**

When monitoring other networks, do not set the QCPU redundant system as a relay station. If the QCPU redundant system is set as a relay station, the GT SoftGOT1000 cannot switch the monitoring target automatically when the system is switched.

(A timeout error occurs due to failed monitoring)

## <span id="page-101-0"></span>4.1.4 System setting examples

The following shows an example of the monitor accessible range of other stations and setting method of monitor devices.

#### **When using the direct CPU connection or computer link connection (without the data link system)**

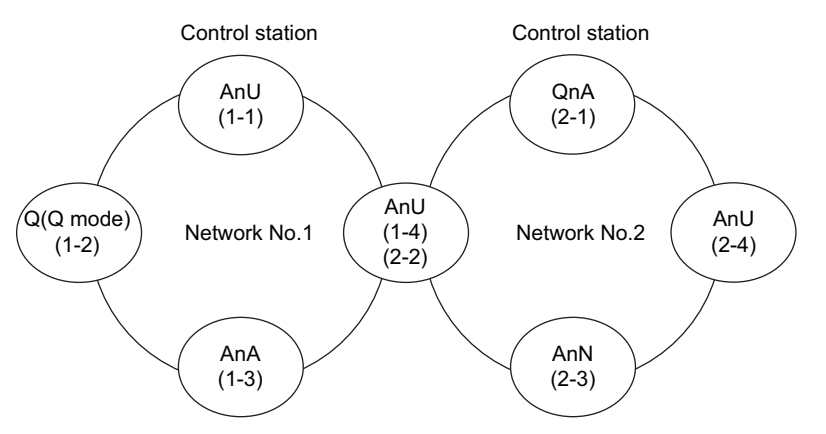

- **(1) Monitor accessible range of devices (other than B or W) of other stations or other networks**  Specify the accessing network No. or station as shown in the following table.
	- To monitor B or W of the connected station (host station) assigned with a network parameter, specify the host station.
	- To monitor another station (other than B or W) or another network, specify the station (network No. and station No.)

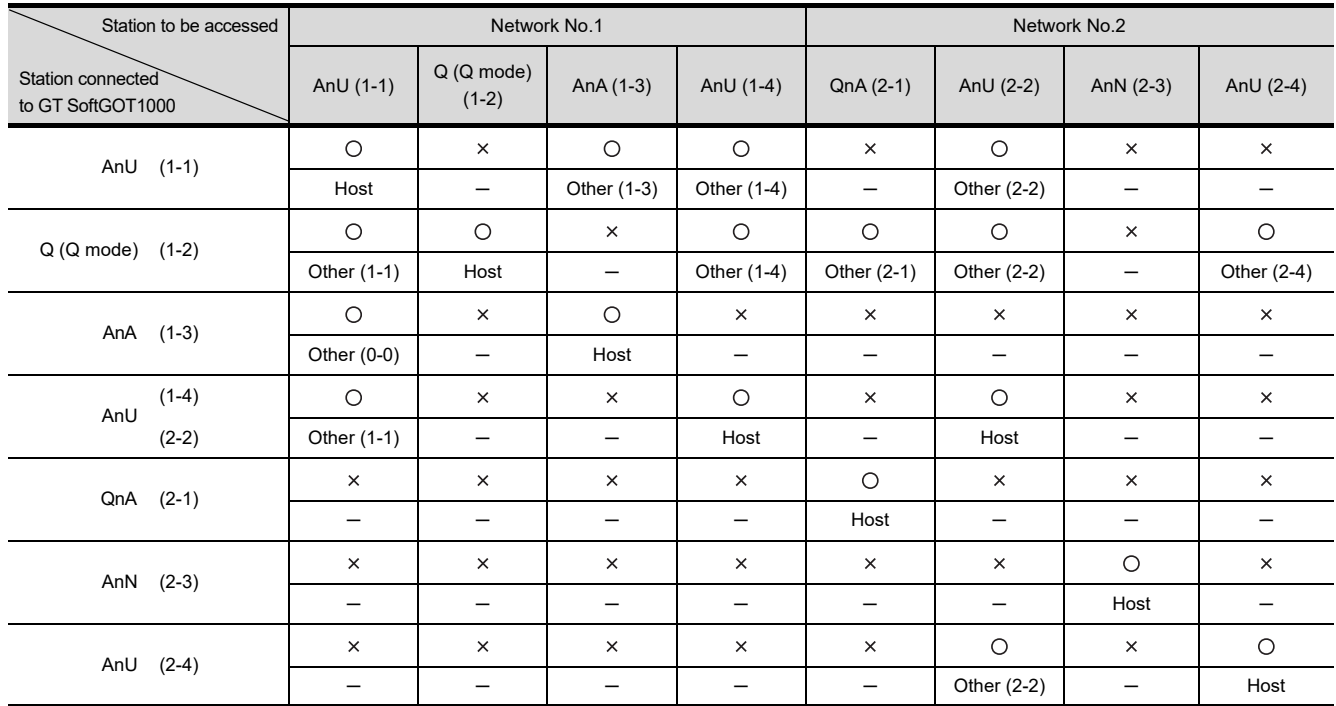

How to read the table

Upper line: Accessibility

: Accessible : Not accessible

Lower line: Network settings

Host

Other (Network No. - Station number)

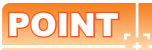

#### **Monitoring link device B or W**

For monitoring devices B and W that are allocated by the link parameter, use the host device number even when designating devices allocated to another station.

Otherwise, the display speed will be reduced.

#### **When using the direct CPU connection or computer link connection (with the data link system)**

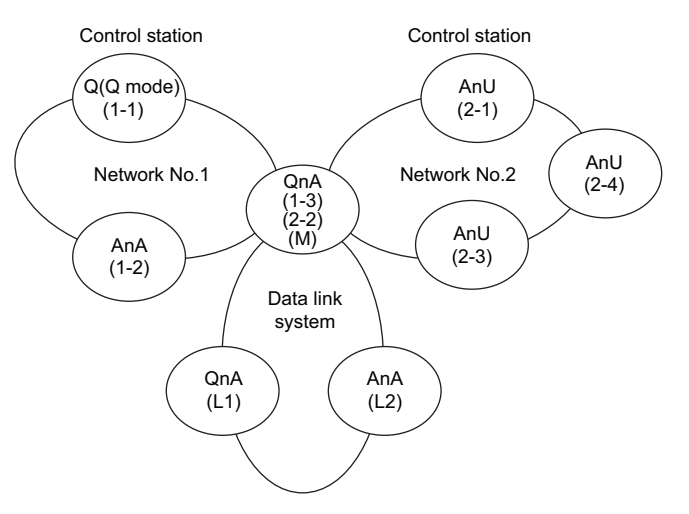

- **(1) Monitor accessible range of devices (other than B or W) of other stations or other networks**  Specify the accessing network No. or station as shown in the following table.
	- To monitor B or W of the connected station (host station) assigned with a network parameter, specify the host station.
	- To monitor another station (other than B or W) or another network, specify the station (network No. and station No.).

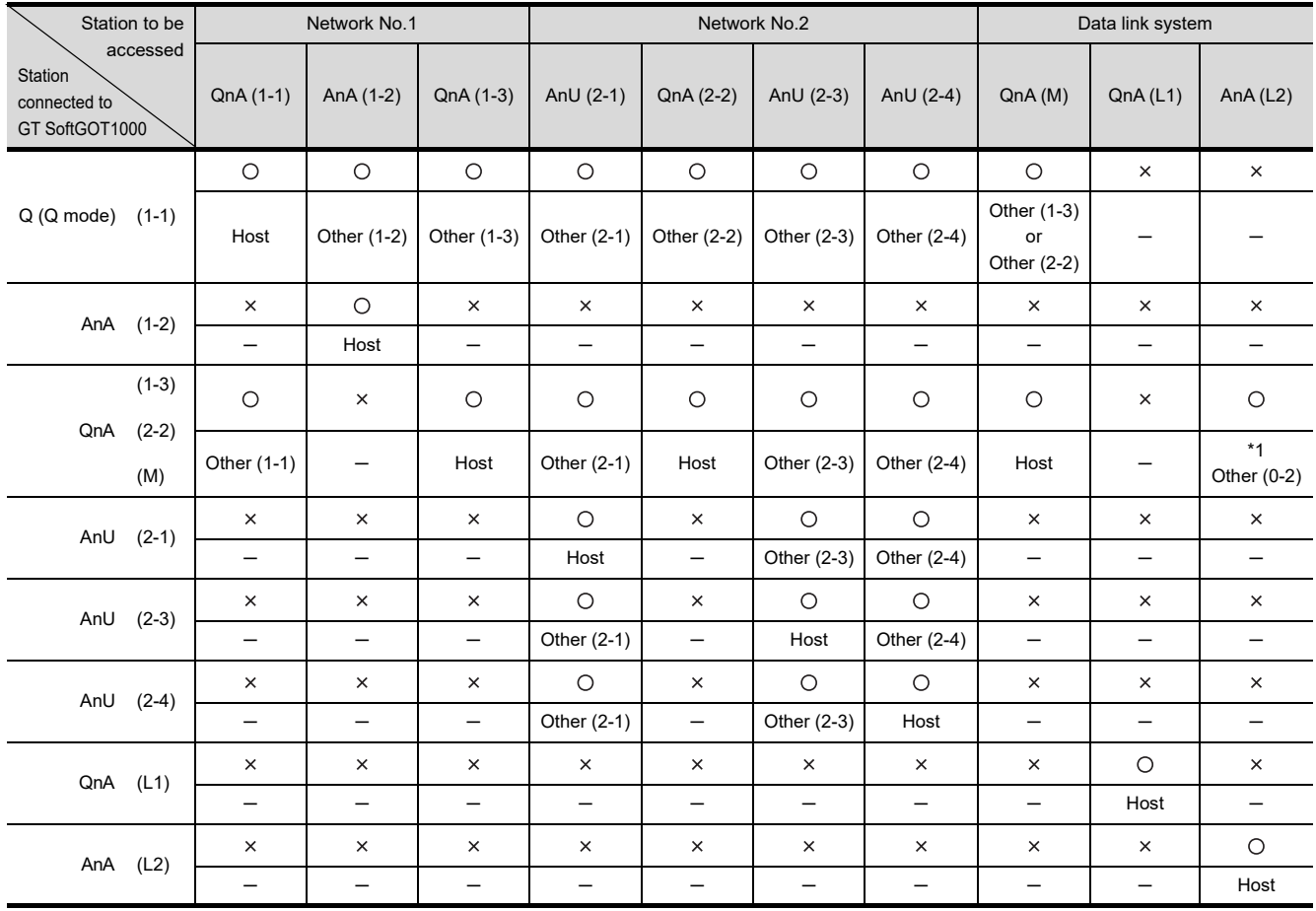

\*1 When monitoring the data link system, designate the network No. as 0.

How to read the table Upper line: Accessibility : Accessible : Not accessible Lower line: Network settings Host Other (Network No. - Station number)

## POINT.

#### **Monitoring link device B or W**

For monitoring devices B and W that are allocated by the link parameter, use the host device number even when designating devices allocated to another station. Otherwise, the display speed will be reduced.

**1**

OVERVIEW

OVERVIEW

**2**

APPENDICES

APPENDICES

## <span id="page-105-0"></span>**When using MELSECNET/10 connection**

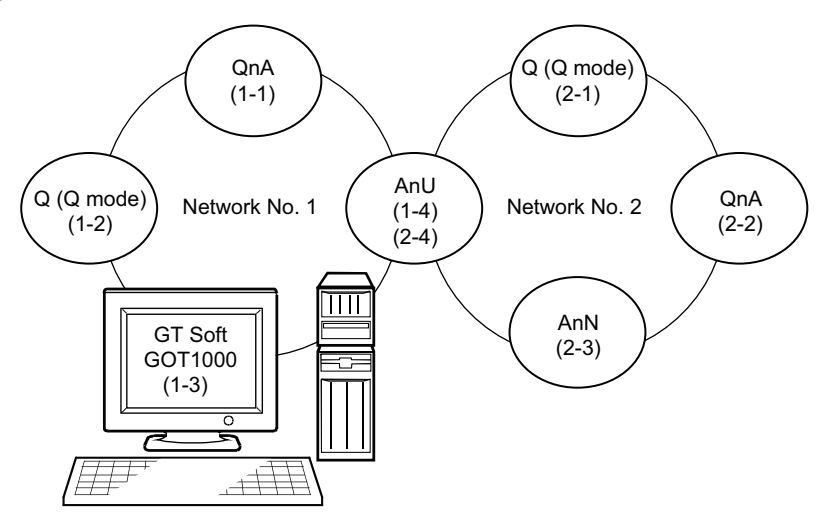

#### **(1) Monitor access range for other station devices (other than B and W)**

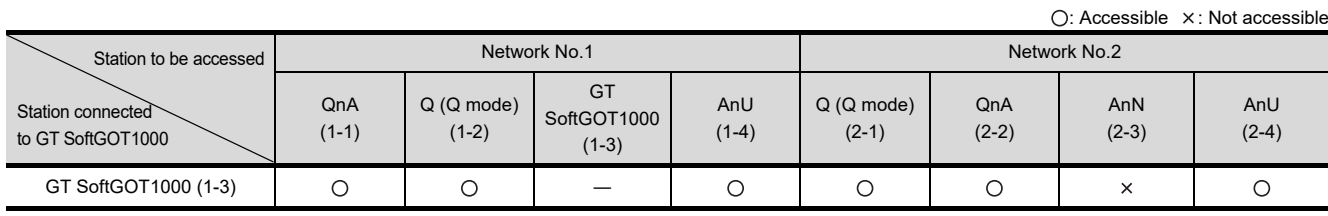

#### **(2) Designating network No. and station number for setting monitor device**

(a) Monitoring devices B and W that are allocated by network parameter NW No.: 1, Station number: Host For monitoring devices B and W that are allocated by the link parameter, use the local device number if designating devices allocated to another station. Otherwise, the display speed will be reduced.

(b) Monitoring other stations (other than B and W)

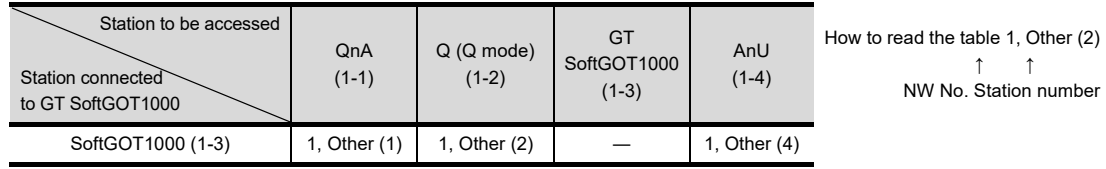

## 4.1.5 How to monitor redundant system

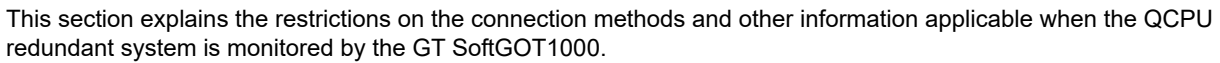

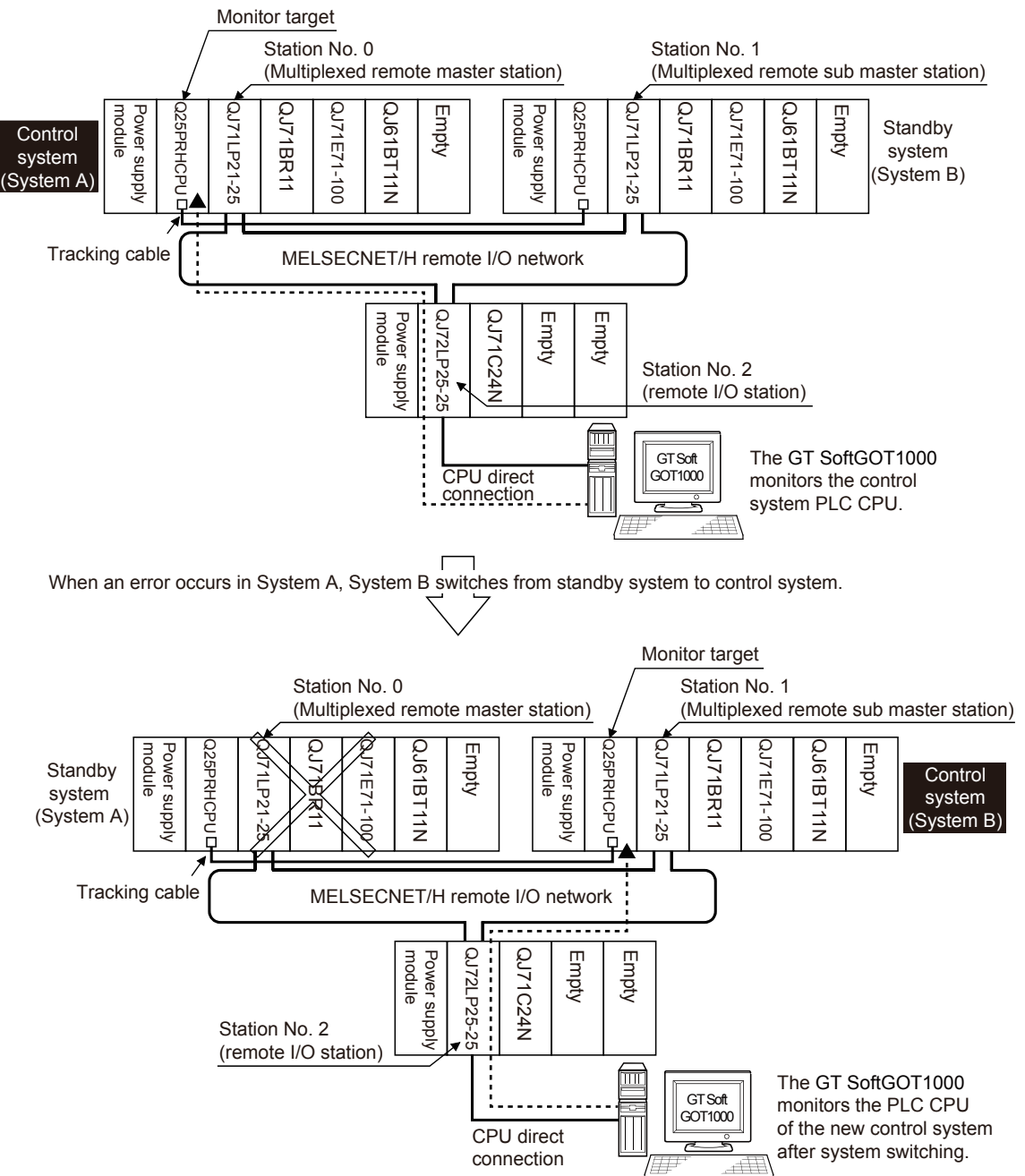

In a redundant system, the monitoring can be performed with the monitoring target specified as the control system or the standby system on the GT SoftGOT1000. By specifying the monitoring target PLC CPU as the control system of the redundant system, the monitoring target is automatically changed to the PLC CPU in the control system when system switching occurs.

To enable this automatic changing of the monitoring target at the GT SoftGOT1000, settings are required in the GT Designer3.

[Q redundant setting](#page-124-0)

INDEX

**1**

OVERVIEW

OVERVIEW

**2**

SPECIFICATIONS<br>OF GT SoftGOT1000

**3**

OPERATION OF GT<br>SoftGOT1000

**4**

**CONNECTION**

CONNECTION

**5**

FUNCTIONS

**FUNCTIONS** 

APPENDICES

APPENDICES

The following connection methods are available for the QCPU redundant system.

• Connection to remote I/O station in MELSECNET/H network system

[Connection to remote I/O station in MELSECNET/H network system](#page-111-0)

• Direct CPU connection

**[Direct CPU connection](#page-112-0)** 

• MELSECNET/H connection, MELSECNET/10 connection (Network system)

**[MELSECNET/H and MELSECNET/10 connections \(network systems\)](#page-119-0)** 

• CC-Link IE Controller Network connection (Network system)

F[CC-Link IE Controller Network connection \(network system\)](#page-120-0)

• Ethernet connection

 $\mathbb{E}$  [Ethernet connection](#page-121-0)

- Connection to the redundant type extension base unit
	- (1) Computer link connection (Serial communication module mounted on the redundant type extension base unit)
		- (1) Computer link connection (Connection to the Serial communication module mounted on the [redundant type extension base unit\)](#page-122-0)
	- (2) Ethernet connection (Ethernet module mounted on the redundant type extension base unit)

 $\sqrt{r}$  (2) Ethernet connection (Connection to the Ethernet module mounted on redundant type [extension base unit\)](#page-123-0)

For details of PLC CPUs that can be monitored in each connection method of GT SoftGOT1000, refer to the following.

 $\sqrt{3}$  [4.1.2 Monitorable controllers](#page-74-0)
The following table shows the features of each connection method.

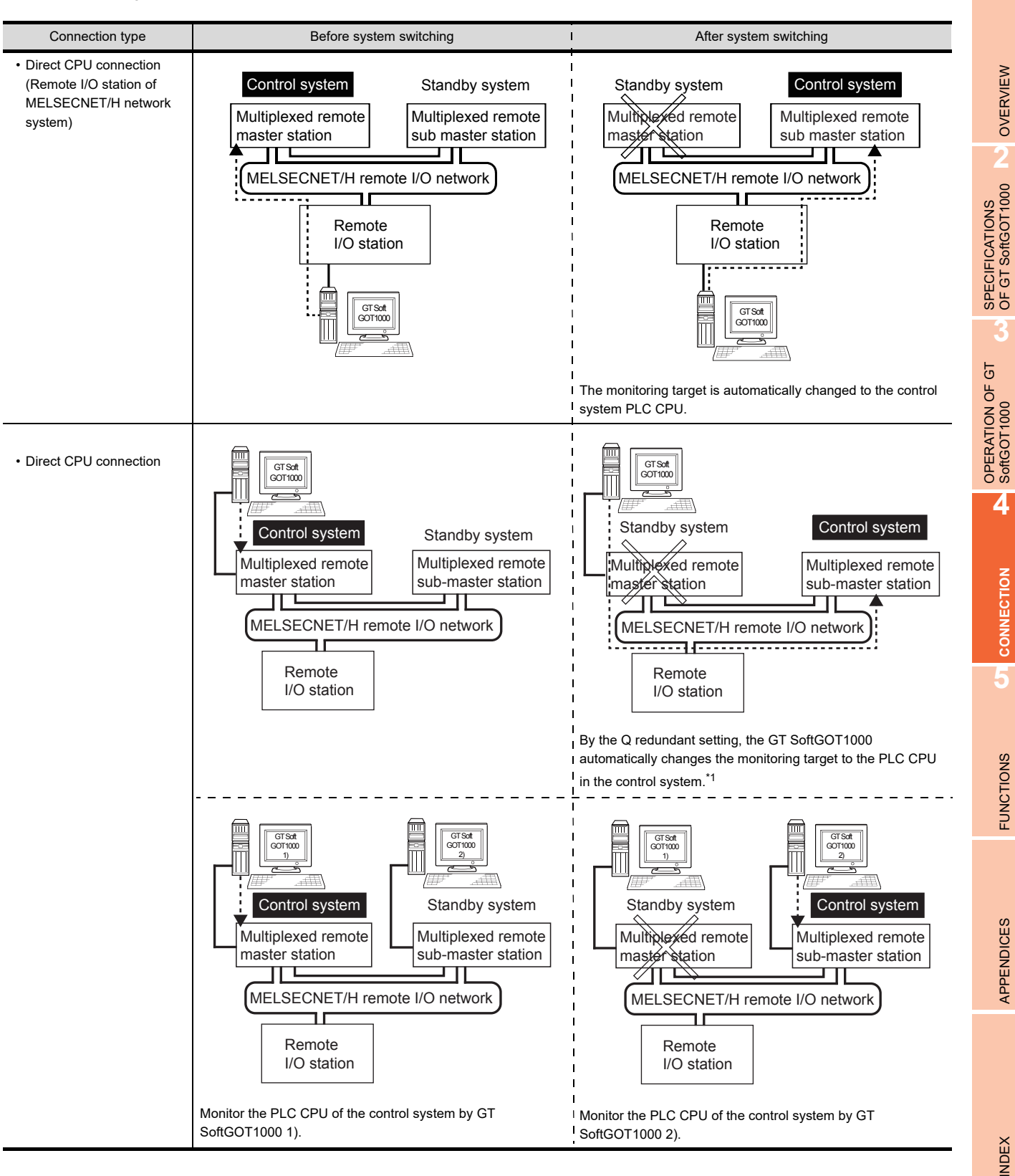

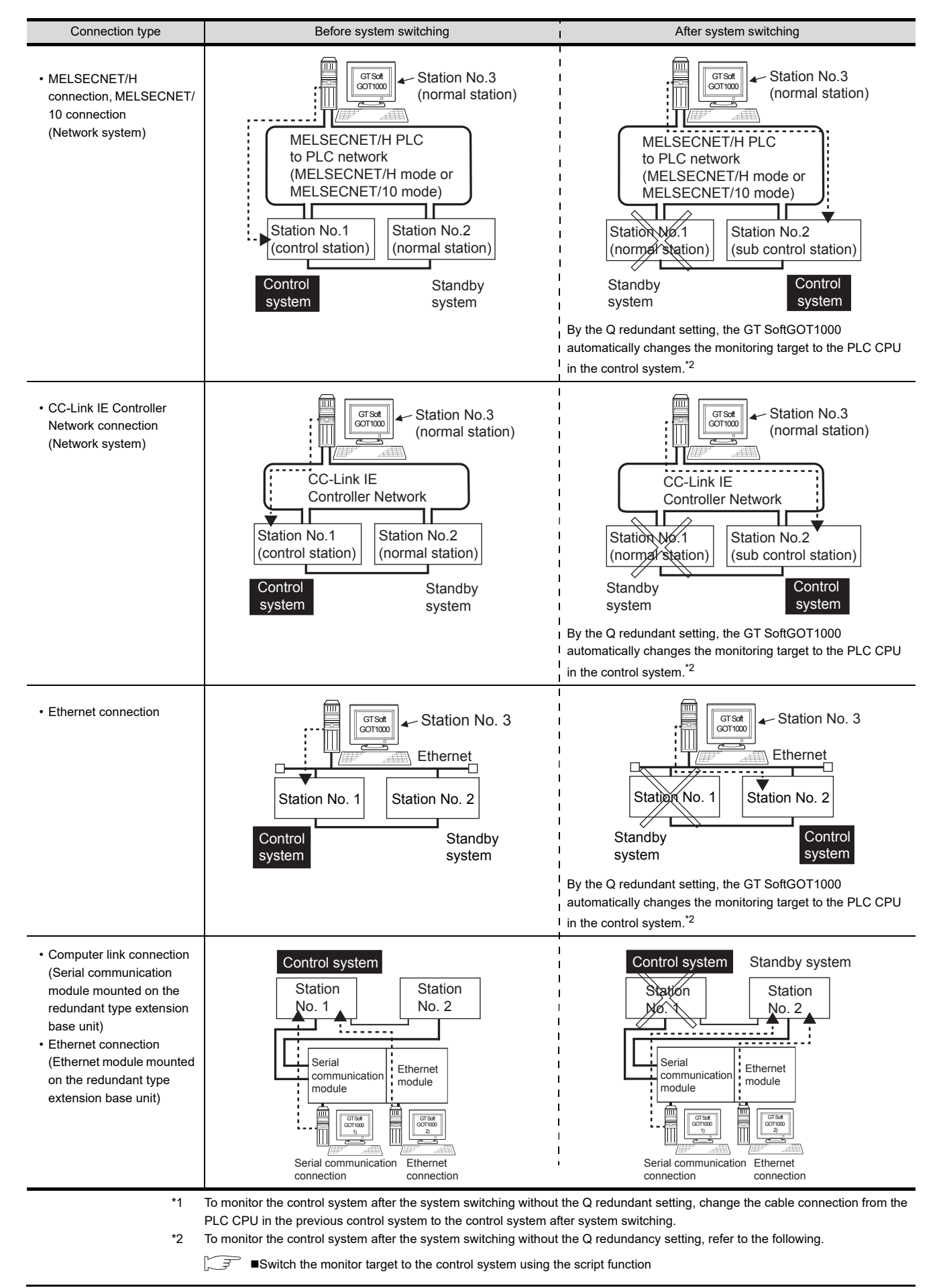

**1**

**4**

INDEX

#### **Precautions for monitoring the QCPU redundant system**

(1) A system alarm may be detected when the system is switched in a redundant system. When Q redundant setting is made : "450 Path has changed or timeout occured in redundant system." When Q redundant setting is not made : "402 Communication timeout. Confirm communication pathway or modules."

However, even if the error occurs, the GT SoftGOT1000 automatically resumes monitoring and there are no problems in the monitoring operation.

(2) The system alarm is displayed when the system is switched due to cable disconnection etc. (when the path is changed).

The system alarm is not displayed when the system is switched by the user.

(3) When the Q redundant setting is not made, the GT SoftGOT1000 does not automatically change the monitoring target even if system switching occurs in the redundant system. When the GT SoftGOT1000 is connected to the standby system, data written to a device are overwritten by the data of the control system, failing to be reflected.

In this case, when data are written to a device in the standby system normally, the system alarm "315 Device writing error. Correct device." is not detected.

(4) Do not check-mark the [Comm. Error Dialog] in [Communication Setup] from [Online], for GT SoftGOT1000. If [Comm. Error Dialog] is checked, a communication error dialog box appears and the monitor stops when some error occurs in the communication path.

 $\sqrt{3}$  [3.6 Communication Setup](#page-52-0)

- (5) For monitoring the QCPU redundant system when connecting to MELSECNET/H, use QCPU of function version D or later, with the upper five digits later than "07102". Also, use GX Developer of Version 8.29F or later.
- (6) A message "Unable to communicate with CPU." is displayed when the system switching occurs while an option function such as the ladder monitor is used.
- (7) In the MELSECNET/H connection or MELSECNET/10 connection, when the control station of the MELSECNET/H network or MELSECNET/10 network fails and is taken over by a station outside the QCPU redundant system, the timeout is detected as the system alarm. If this occurs, the monitor display speed may slow down.
- (8) In the direct CPU connection, the GT SoftGOT1000 fails to automatically change the monitoring target in the following cases.
	- When the power supply to the CPU where the GT SoftGOT1000 is connected is OFF
	- When the cable connecting the GT SoftGOT1000 with the CPU is broken
	- When the tracking is disabled
- (9) If the Q redundant setting is made for a system that is not a QCPU redundant system, no error occurs at the start up of the GT SoftGOT1000 and the GT SoftGOT1000 operates normally. In this case, if an abnormality (such as powering OFF, or communication timeout error) occurs at the PLC CPU for which the Q redundant setting has been made, the PLC CPU may operate in a different way from the monitoring target change mode that was set in the Q redundant setting.

# **Connection to remote I/O station in MELSECNET/H network system**

This section explains the direct CPU connection that connects the GT SoftGOT1000 to the remote I/O station of the MELSECNET/H network system.

The following shows an example of connecting the GT SoftGOT1000 to the remote I/O station of the MELSECNET/H network system.

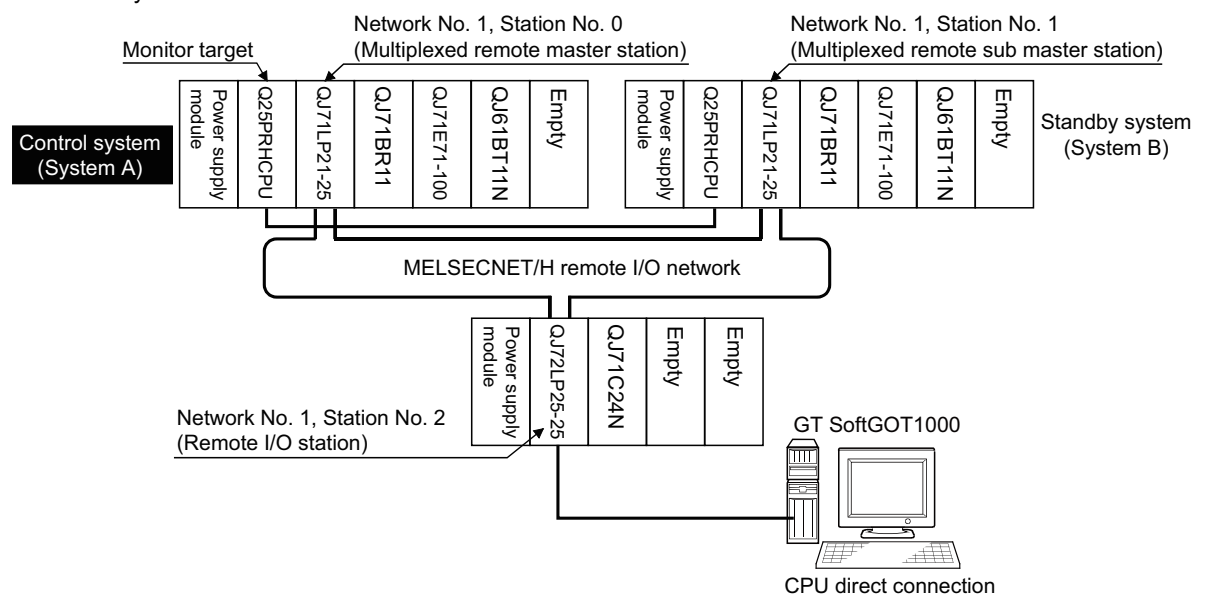

#### **(1) Connection method**

Connect the GT SoftGOT1000 to the RS-232 interface of the network module (QJ72LP25-25, QJ72LP25G, QJ72BR15) on the remote I/O station of the MELSECNET/H network system.

#### **(2) GT Designer3 setting**

Set GT Designer3 as follows.

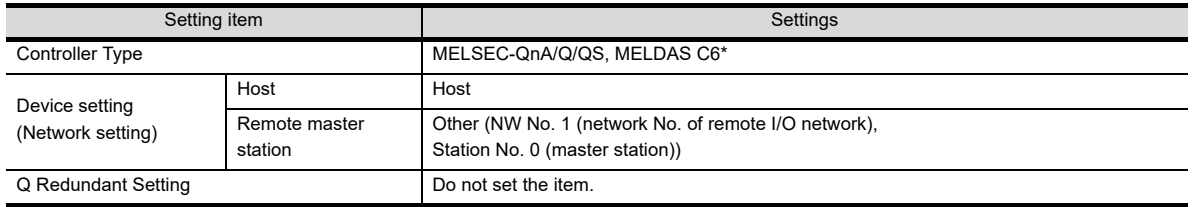

In this case, the GT SoftGOT1000 monitoring is performed by transient transmission of the MELSECNET/H network system.Therefore, a longer time-lag occurs for displaying objects compared with directly monitoring the PLC CPU.

For displaying objects with a shorter time-lag, execute the cyclic transmission so that the GT SoftGOT1000 can monitor link devices B and W of the host station set in the MELSECNET/H network.

#### **(3) Monitoring target change when system switching occurs in a redundant system**

When the system switching occurs, the multiplexed remote sub master station switched to the control system takes over the master operation of MELSECNET/H.

Since the GT SoftGOT1000 monitors the master station, the monitoring target is automatically changed to the PLC CPU that is operating as the master.

# ■ Direct CPU connection

This section describes the direct CPU connection by which a GT SoftGOT1000 is connected to a PLC CPU in the redundant system.

Two methods for the CPU direct connection, using one or two GT SoftGOT1000 are available.

## **(1) When using one GT SoftGOT1000**

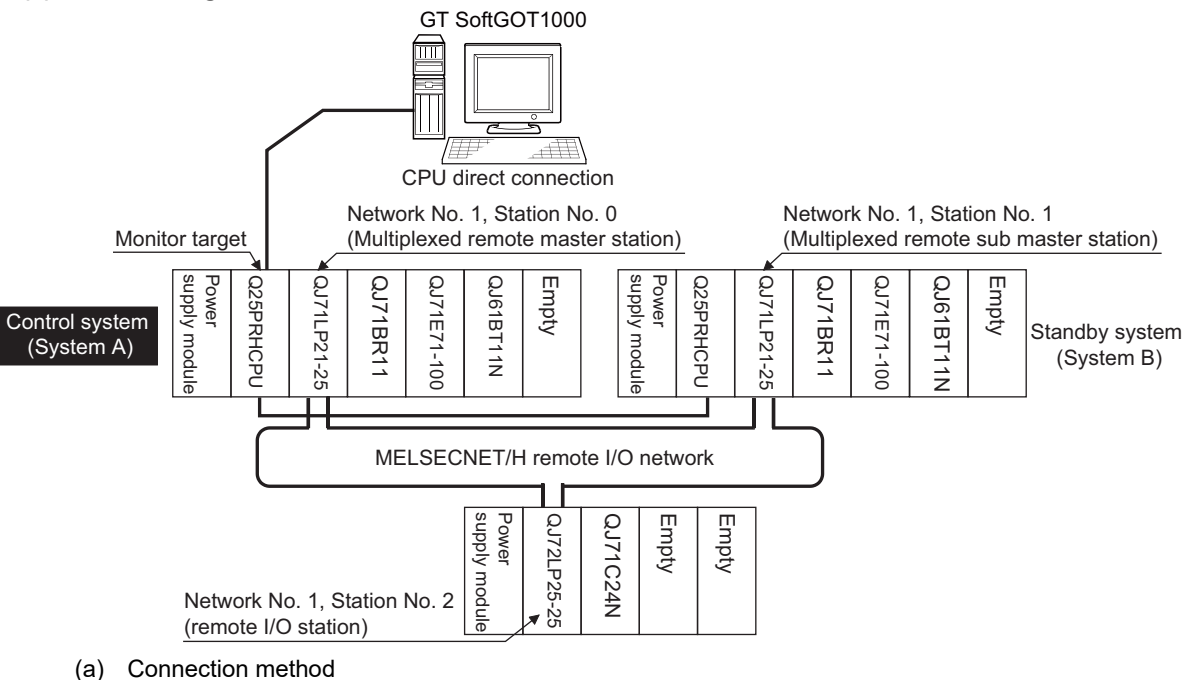

Connect the GT SoftGOT1000 and the control system PLC CPU (Q12PRHCPU, Q25PRHCPU) of the redundant system with an RS-232 cable or USB cable.

(b) GT Designer3 setting

Set GT Designer3 as follows.

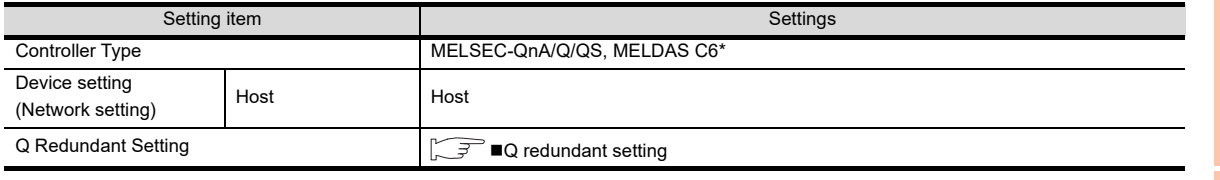

(c) Monitoring target change when system switching occurs in a redundant system When the system switching occurs, the PLC CPU (other station) of the control system after system switching takes over the host station operation.

Since the GT SoftGOT1000 monitors the control system, the monitoring target is automatically changed to other station.

# POINT

# **To monitor the control system without Q redundant setting**

If the system switching occurs when the Q redundant setting is not made, the GT SoftGOT1000 cannot change the monitoring target at the occurrence of system switching since it monitors the connected PLC CPU (host station). As a contermeasure, change the cable connection from the PLC CPU in the previous control system to the control system after system switching.

**1**

OVERVIEW

OVERVIEW

**2**

SPECIFICATIONS<br>OF GT SoftGOT1000

**3**

OPERATION OF GT<br>SoftGOT1000

**4**

**CONNECTION**

CONNECTION

**5**

FUNCTIONS

**FUNCTIONS** 

APPENDICES

APPENDICES

#### **(2) When using two GT SoftGOT1000**

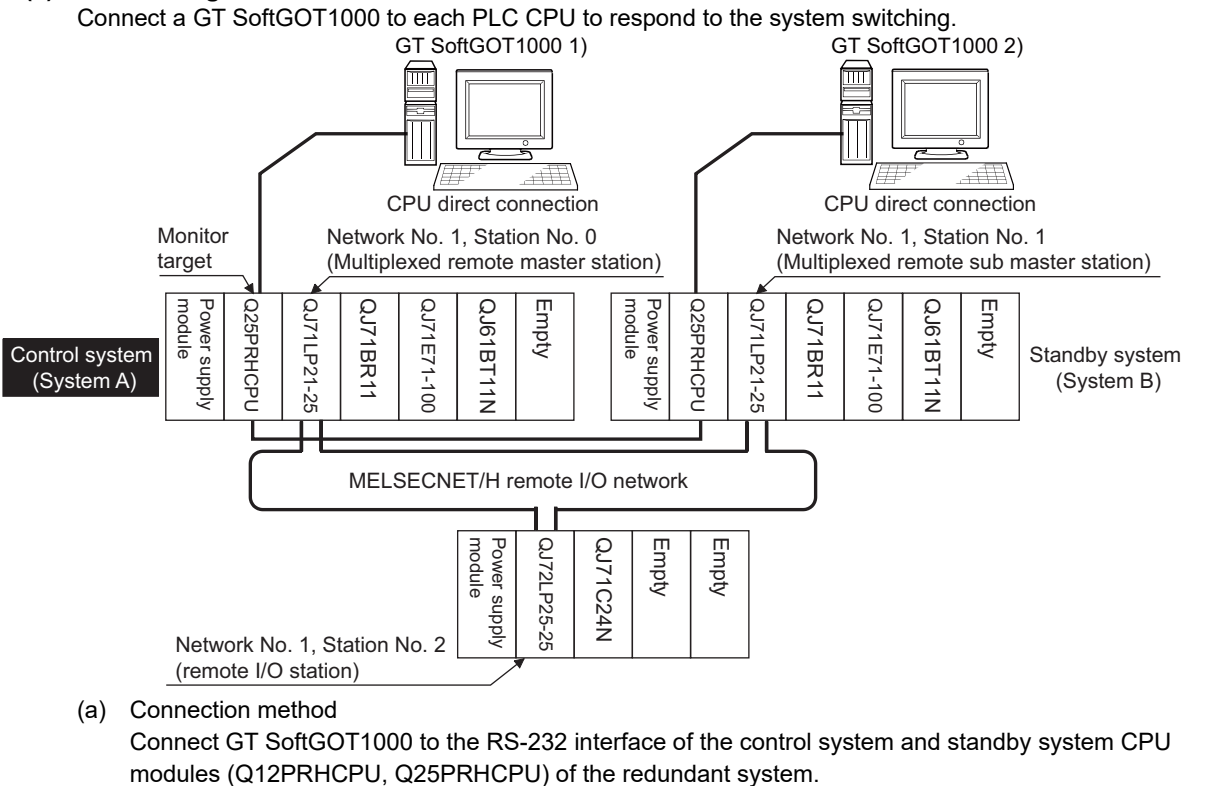

(b) GT Designer3 setting

Set GT Designer3 as follows.

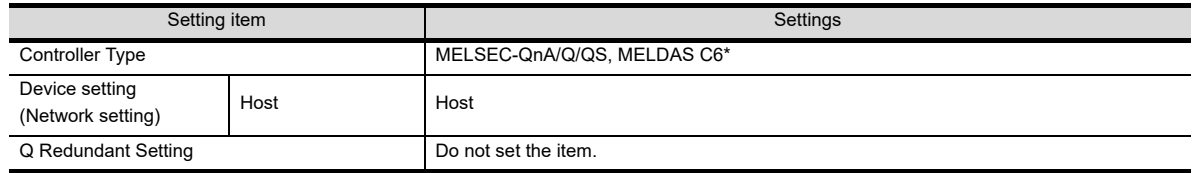

(c) Monitoring target change when system switching occurs in a redundant system When the system switching occurs, the GT SoftGOT1000 cannot change the monitor target automatically

in response to the system switching. The GT SoftGOT1000 that is connected to the control system CPU module after system switching continues the monitoring.

Different from the case using one GT SoftGOT1000, no cable reconnection is required.

# POINT.

To automatically change the monitoring target after system switching using one GT SoftGOT1000, make the Q redundant settings.

 $\Box \equiv$  **O** redundant setting

**1**

**4**

APPENDICES APPENDICES

- **(3) Precautions when connecting a GT SoftGOT1000 directly to a PLC CPU in the redundant system without making Q redundant setting**
	- (a) As the GT SoftGOT1000 monitors exclusively the PLC CPU that is directly connected to, the monitor target cannot be changed in response to the system switching of the redundant system. To change the target monitor in response to the system switching, change the target of the connection cable between the GT SoftGOT1000 and PLC CPU to the other PLC CPU, or configure the system using GT SoftGOT1000 connected to each PLC CPU.
	- (b) In CPU direct connection, when monitoring a PLC CPU in the redundant system, only the PLC CPU that is directly connected to the GT SoftGOT1000 can be monitored.
	- (c) When connected to the standby system PLC CPU, the writing of the GT SoftGOT1000 to a device in the connected PLC CPU is not reflected. Design a monitor screen that disables writing to the standby system. In the redundant system, the tracking function transfers device data from control system to standby system. When the tracking function is enabled, the device value of the standby system PLC CPU is overwritten by the device value transferred from the control system to the standby system even if the GT SoftGOT1000 writes to the standby system PLC CPU (Numerical input, Ascii input, Script, Recipe, or others).

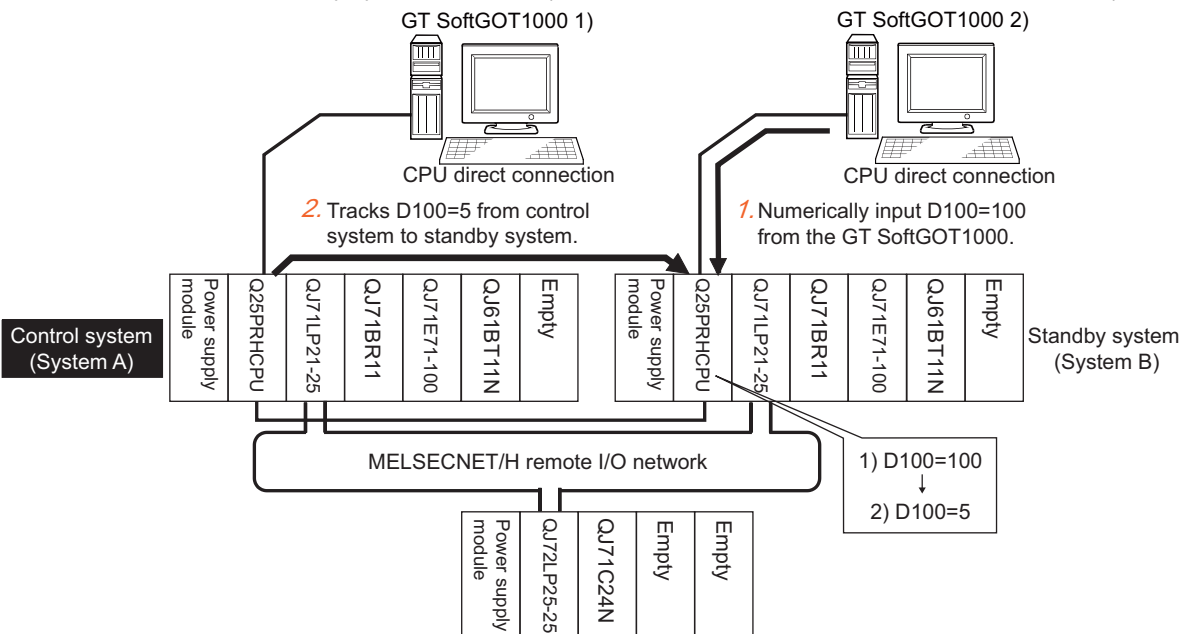

As countermeasures to the above, perform the following.

- Display a monitor screen which indicates that "the connected PLC CPU is the standby system" on a GT SoftGOT1000 when connecting the GT SoftGOT1000 to the standby system PLC CPU.
- To display the specified monitor screen when connecting the GT SoftGOT1000 to the standby system PLC CPU, use the special relay SM1515 (Control status identification flag) of the PLC CPU. (When the SM1515 is OFF, the connected PLC CPU is the standby system)
- Control the operation of each object by the SM1515, which is set for the operation condition.
- For the screen switching device, use a GT SoftGOT1000 internal device. If a device of the PLC CPU is used, the Status Observation operation of the GT SoftGOT1000 may be disabled since the device data of the PLC CPU will is overwritten by the device value transferred with the redundant system tracking function.

#### The following diagram shows an example of screen setting using SM1515. System configuration example: when using one GT SoftGOT1000

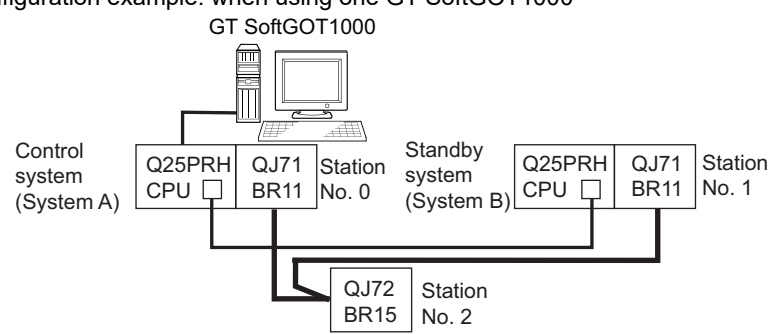

Create a monitor screen on the base screen 1 that performs the following operations for when connecting a GT SoftGOT1000 to control system and standby system.

- 1) When connecting to the control system, the monitor screen displays a message calling a touch switch operation, by which the screen switches to the next screen.
- 2) When connecting to the standby system, the monitor screen displays a message calling the reconnection of the connection cable.

1) When connecting to the control system 2) When connecting to the standby system

Start screen (Screen 1)

The operation status is the control system.<br>Touch the screen to display the next screen.

Start screen (Screen 1)

The operation status is the standby system.<br>Re–connect the PLC connection cable to the control system.

*1.* Set the screen switching device of the base screen.

Choose [Common]  $\rightarrow$  [GOT Environmental Setting]  $\rightarrow$  [Screen Switching/Window], and set the internal device GD100 as the base screen switching device.

(Do not use PLC CPU devices for the screen switching device. If used, the Status Observation operation of the GT SoftGOT1000 may be disabled since the device data of the PLC CPU is overwritten by the device value transferred with the redundant system tracking function)

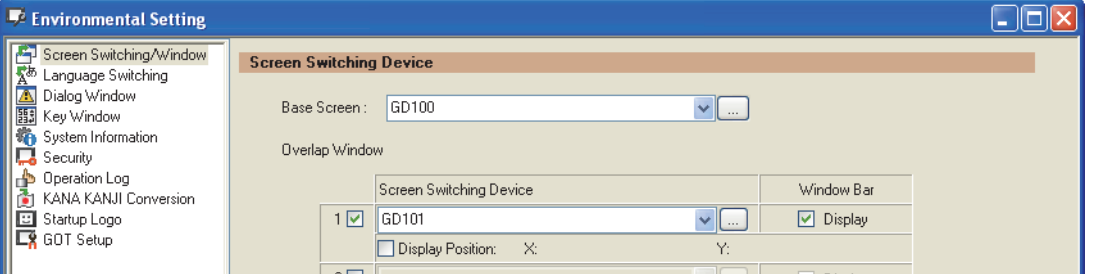

## *2.* Set the Status Observation.

Make the setting so that the base screen 1 is displayed when the connected PLC CPU is the standby system (SM1515 is OFF) in the project specified by selecting [Common]  $\rightarrow$  [Status Observation].

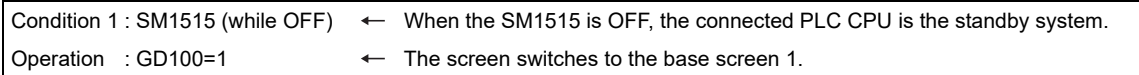

Create the status observation in the project on the Project tab.

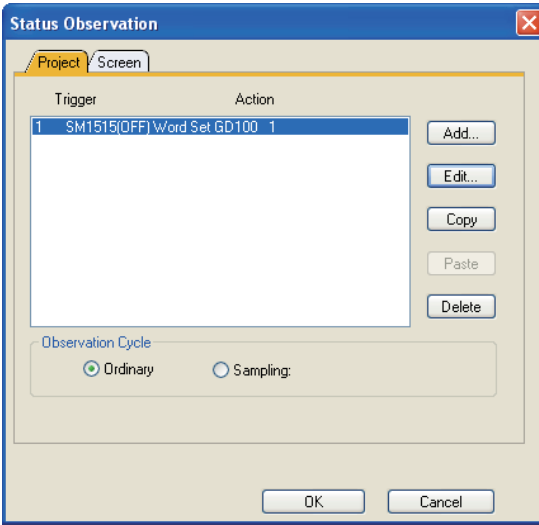

**1**

OVERVIEW

OVERVIEW

*3.* Set the comment display on the base screen 1.

Set a comment to be displayed on the base screen 1 depending on the system status (ON/OFF of the SM1515) of the connected PLC CPU using the Comment Display (Bit).

Select [Object]  $\rightarrow$  [Comment Display]  $\rightarrow$  [Bit Comment] and set Comment Display (Bit).

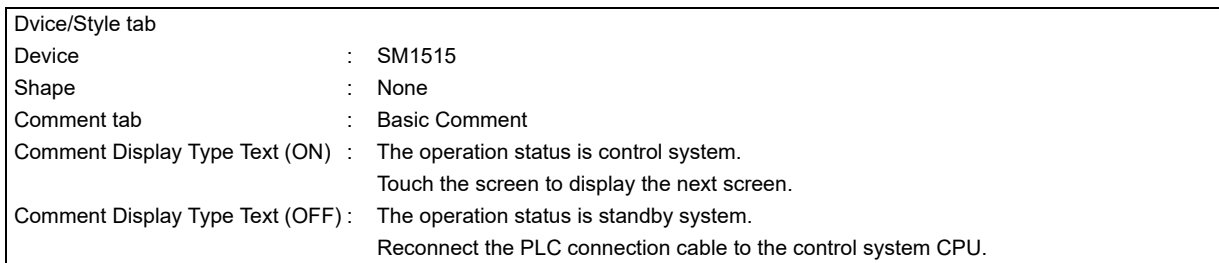

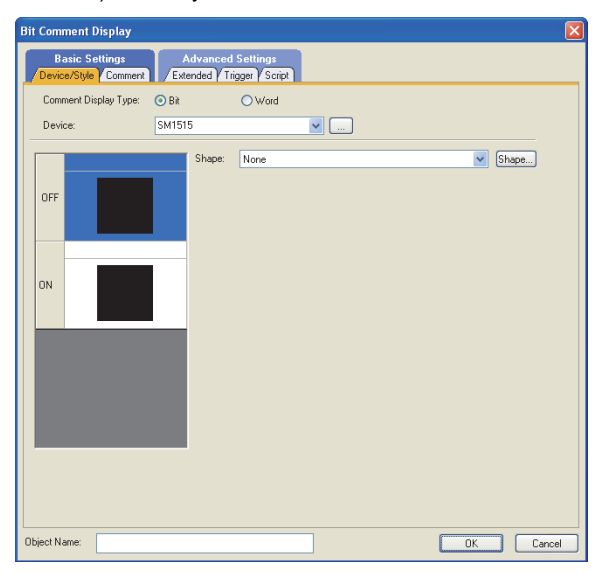

#### 1) Dvice/Style tab screen 2) Comment tab screen (ON status)

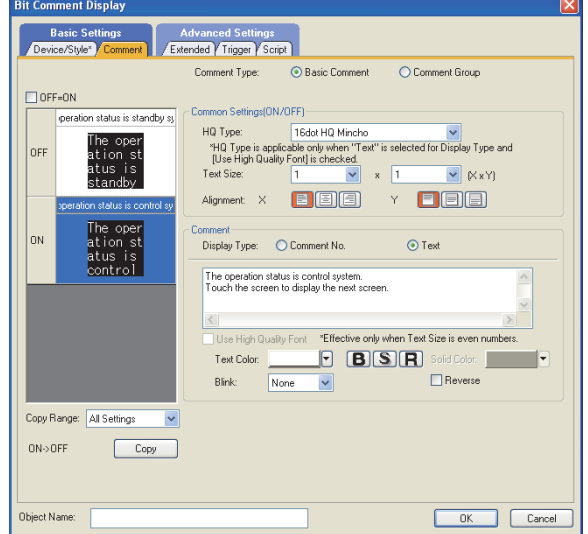

3) Comment tab screen (OFF status)

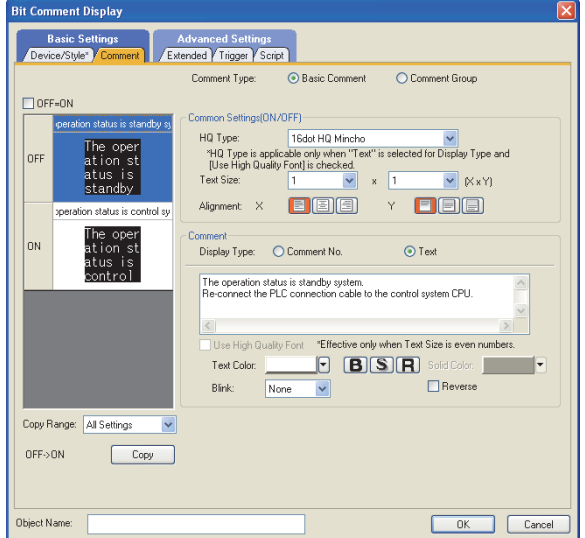

# *4.* Set the touch switches on the base screen 1.

By using the go to screen switch function, set a touch switch for shifting the screen to the next screen with a screen touch, when the connected PLC CPU is the control system (SM1515 is ON).

Select  $[Object] \rightarrow [Switch] \rightarrow [Go To Screen Switch]$  and set the screen switching function. Set the same size for the touch switch as the base screen size so that touching any place of the screen enables the switch operation.

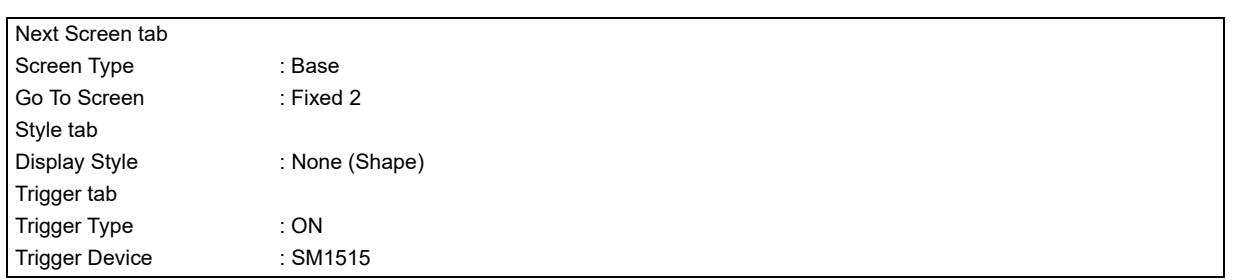

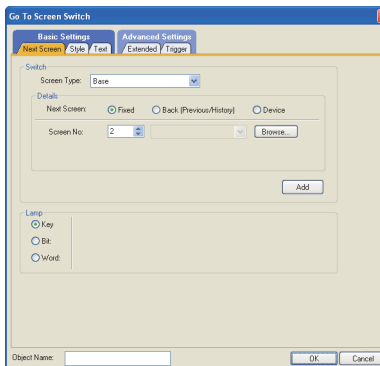

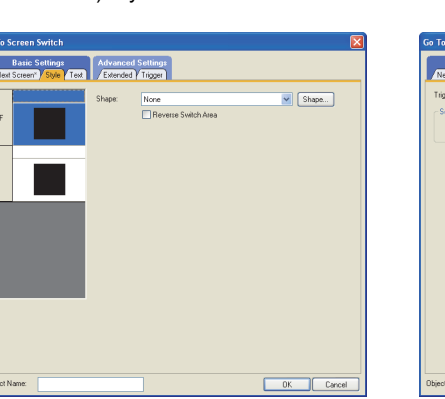

1) Next Screen tab 2) Style tab screen 3) Trigger tab screen

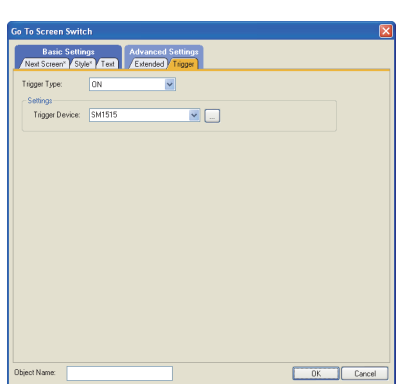

The following shows the created base screen 1.

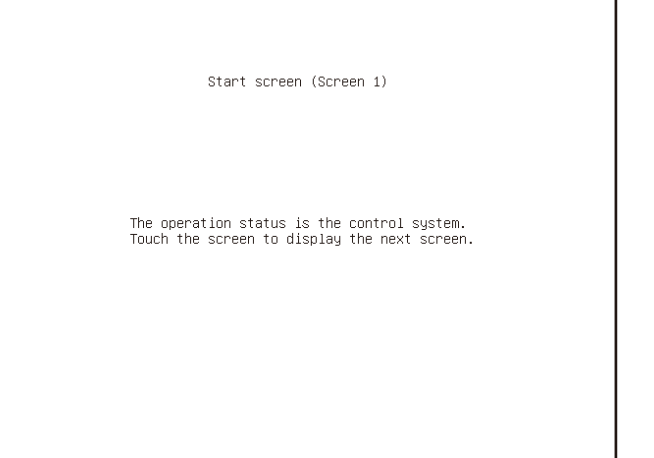

INDEX

**1**

OVERVIEW

OVERVIEW

**2**

SPECIFICATIONS<br>OF GT SoftGOT1000

**3**

OPERATION OF GT<br>SoftGOT1000

**4**

**CONNECTION**

CONNECTION

**5**

FUNCTIONS

**FUNCTIONS** 

APPENDICES

APPENDICES

# **MELSECNET/H and MELSECNET/10 connections (network systems)**

This section explains the MELSECNET/H and MELSECNET/10 connections (network systems) that connect the GT SoftGOT1000 to the MELSECNET/H and MELSECNET/10 network system.

The following provides an example of connecting the GT SoftGOT1000 set as a normal station to the MELSECNET/ H network system.

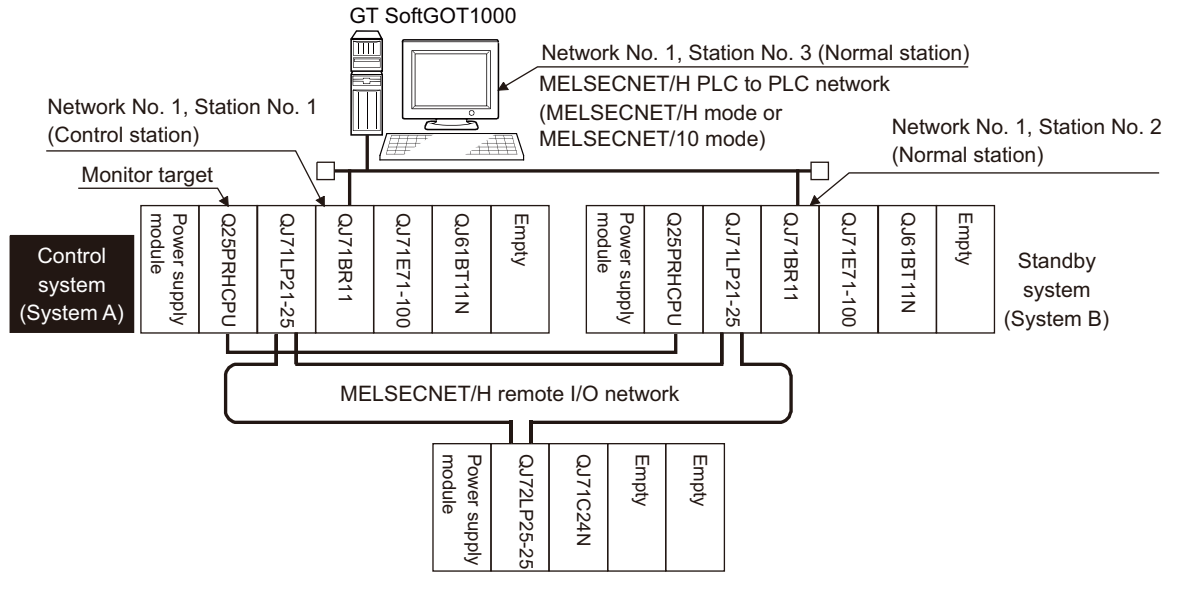

# **(1) Connection method**

Connect the MELSECNET/H network system to the GT SoftGOT1000.

## **(2) GT Designer3 setting**

Set GT Designer3 as follows.

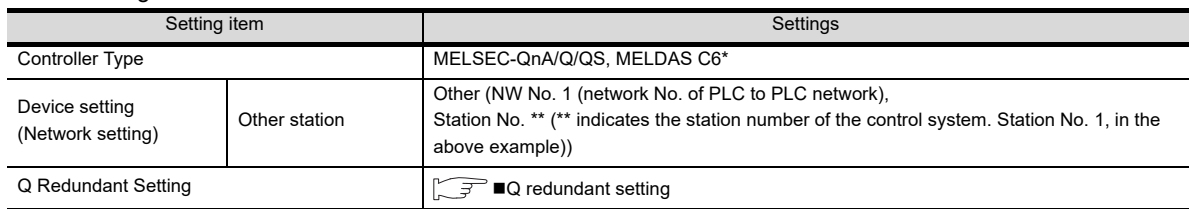

#### **(3) Monitoring target change when system switching occurs in a redundant system**

When system switching occurs, the network module station No. 2 changes from the normal station to the sub control station and takes over the control of the MELSECNET/H network system. Since the GT SoftGOT1000 monitors the control system, the monitoring target is automatically changed to the

network module station No. 2.

# POINT.

#### **To monitor the control system without Q redundant setting**

When system switching occurs, the network module station No. 2 changes from the normal station to the sub control station and takes over the control of the MELSECNET/H network system.

Since the GT SoftGOT1000 monitors the station of the specified station number, the monitoring target cannot be changed to the station No. 2 in response to the system switching.

As a countermeasure, create a screen to monitor the PLC CPU of the control system by switching the station numbers between System A and System B using the script function.

 $\mathbb{S}^*$  [Switch the monitor target to the control system using the script function](#page-126-0)

# ■ CC-Link IE Controller Network connection (network system)

This section explains the CC-Link IE Controller Network connection (network system) that connects the GT SoftGOT1000 to the CC-Link IE Controller Network.

The following shows an example of connecting the GT SoftGOT1000 set as a normal station to the CC-Link IE Controller Network.

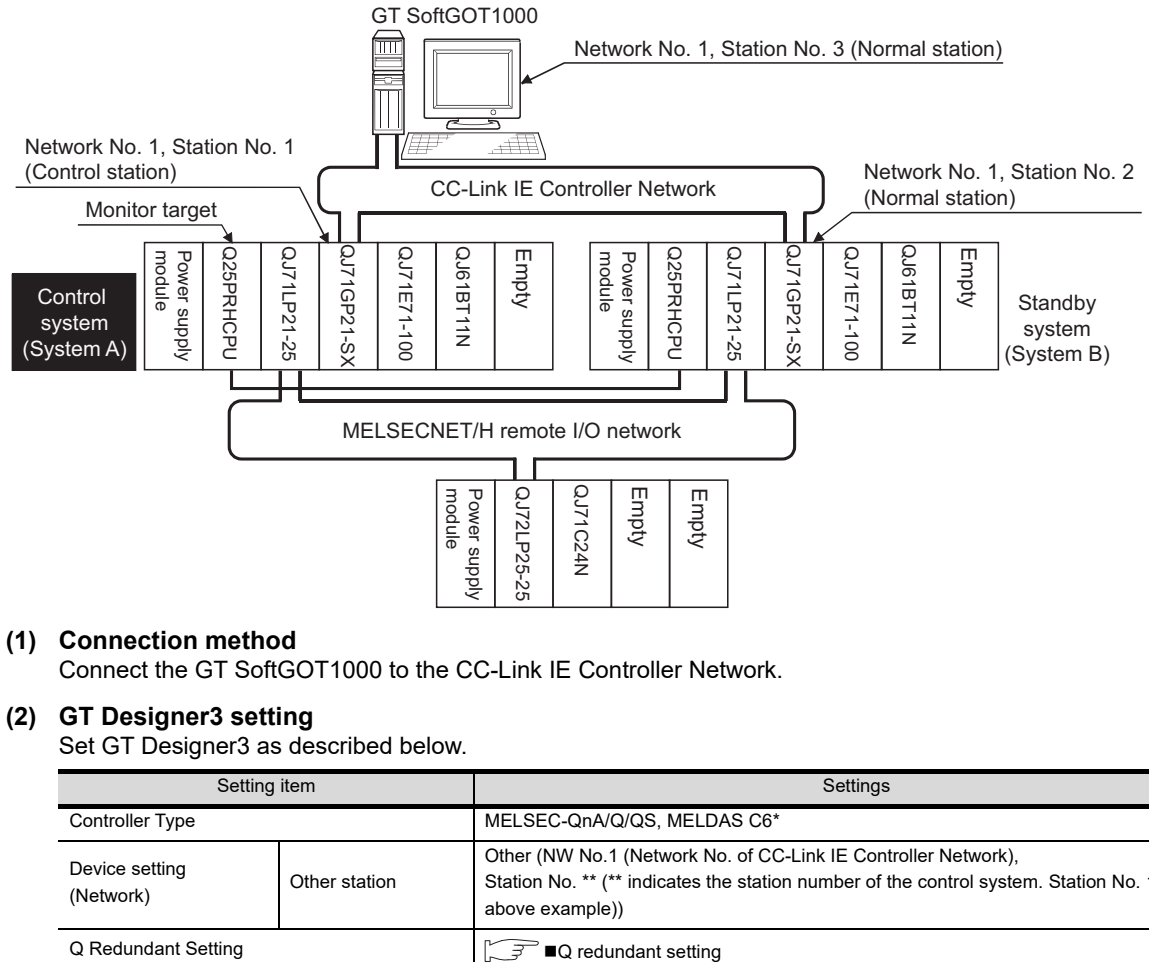

## **(1) Connection method**

Connect the GT SoftGOT1000 to the CC-Link IE Controller Network.

## **(2) GT Designer3 setting**

Set GT Designer3 as described below.

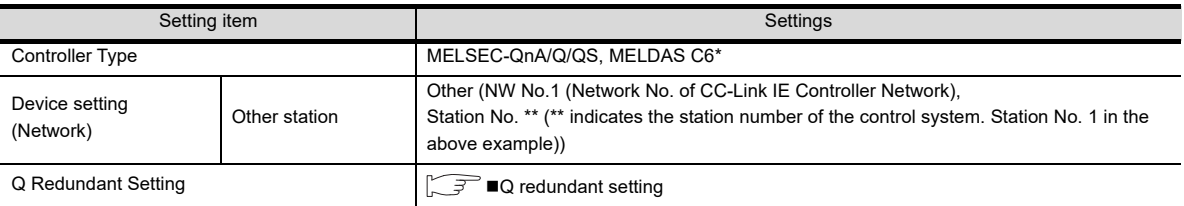

## **(3) Monitoring target change when system switching occurs in a redundant system**

When system switching occurs, the network module station No.2 changes from a normal station to the sub control station, and the system with the module takes over the control of the CC-Link IE Controller Network as the control system.

Since the GT SoftGOT1000 monitors the control system, the monitoring target is automatically changed to the network module station No. 2.

**1**

OVERVIEW

OVERVIEW

**2**

SPECIFICATIONS<br>OF GT SoftGOT1000

**3**

OPERATION OF GT<br>SoftGOT1000

**4**

**CONNECTION**

CONNECTION

## **Ethernet connection**

This section explains the Ethernet connection that connects the GT SoftGOT1000 to the Ethernet network system. The following shows an example of connecting the GT SoftGOT1000 to the Ethernet network.

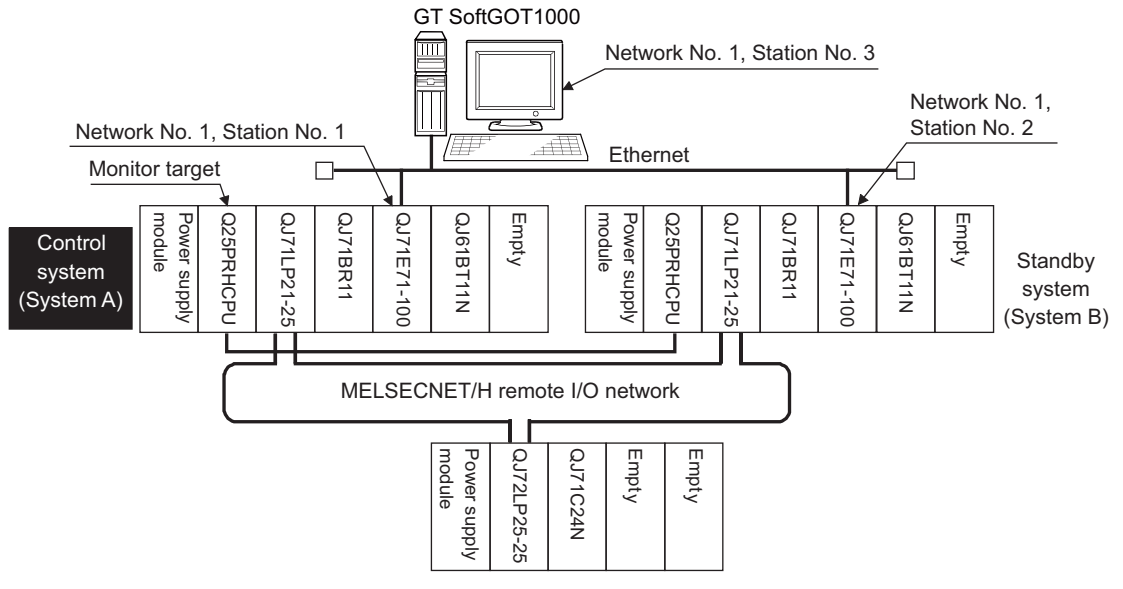

#### **(1) Connection method**

Connect the Ethernet network system to the GT SoftGOT1000.

#### **(2) GT Designer3 setting**

Set GT Designer3 as follows.

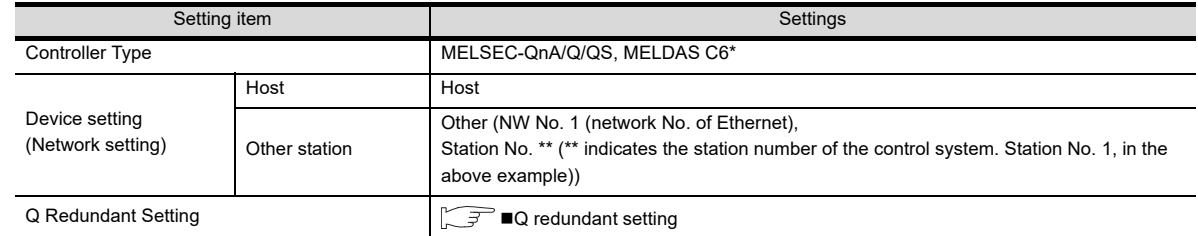

#### **(3) Monitoring target change when system switching occurs in a redundant system**

When system switching occurs, Ethernet module station No. 2 takes over the control of the Ethernet network system as the control system.

Since the GT SoftGOT1000 monitors the control system, he monitoring target is automatically changed to the Ethernet module station No. 2.

# POINT

#### **To monitor the control system without Q redundant setting**

When system switching occurs, the network module station No. 2 changes from the normal station to the sub control station and takes over the control of the MELSECNET/H network system.

Since the GT SoftGOT1000 monitors the station of the specified station number, the monitoring target cannot be changed to the station No. 2 in response to the system switching.

As a countermeasure, create a screen to monitor the PLC CPU of the control system by switching the station numbers between System A and System B using the script function.

 $\mathbb{R}^{\mathbb{R}^{\mathbb{R}}}$  [Switch the monitor target to the control system using the script function](#page-126-0)

# ■ Connection to the redundant type extension base unit

**(1) Computer link connection (Connection to the Serial communication module mounted on the redundant type extension base unit)**

This section explains the computer link connection for connecting the GT SoftGOT1000 to the serial communication module mounted on the redundant type extension base unit.

The following shows an example of connecting the GT SoftGOT1000 to the serial communication module mounted on the redundant type extension base unit.

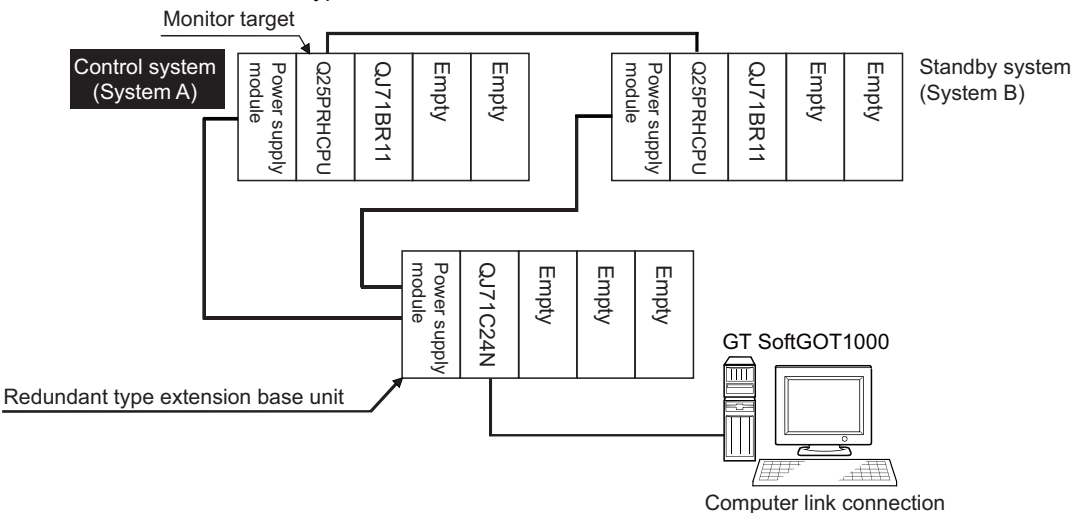

#### (a) Connection method

Connect the GT SoftGOT1000 to the serial communication module (QJ71C24N) mounted on the redundant type extension base unit.

(b) GT Designer3 setting

Set GT Designer3 as follows.

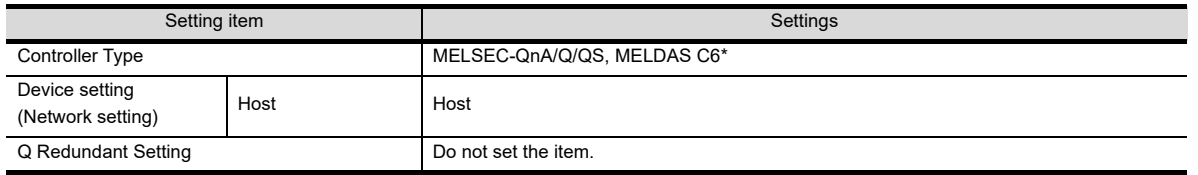

(c) Monitoring target change when system switching occurs in a redundant system When the system switching occurs, the GT SoftGOT1000 automatically changes the monitoring target to the PLC CPU switched to the control system.

**1**

OVERVIEW

OVERVIEW

**2**

SPECIFICATIONS<br>OF GT SoftGOT1000

**3**

OPERATION OF GT<br>SoftGOT1000

**4**

**CONNECTION**

CONNECTION

**5**

FUNCTIONS

**FUNCTIONS** 

## **(2) Ethernet connection (Connection to the Ethernet module mounted on redundant type extension base unit)**

This section explains the Ethernet connection for connecting the GT SoftGOT1000 to the Ethernet module mounted on the redundant type extension base unit.

The following shows an example of connecting the GT SoftGOT1000 to the Ethernet module mounted on the redundant type extension base unit.

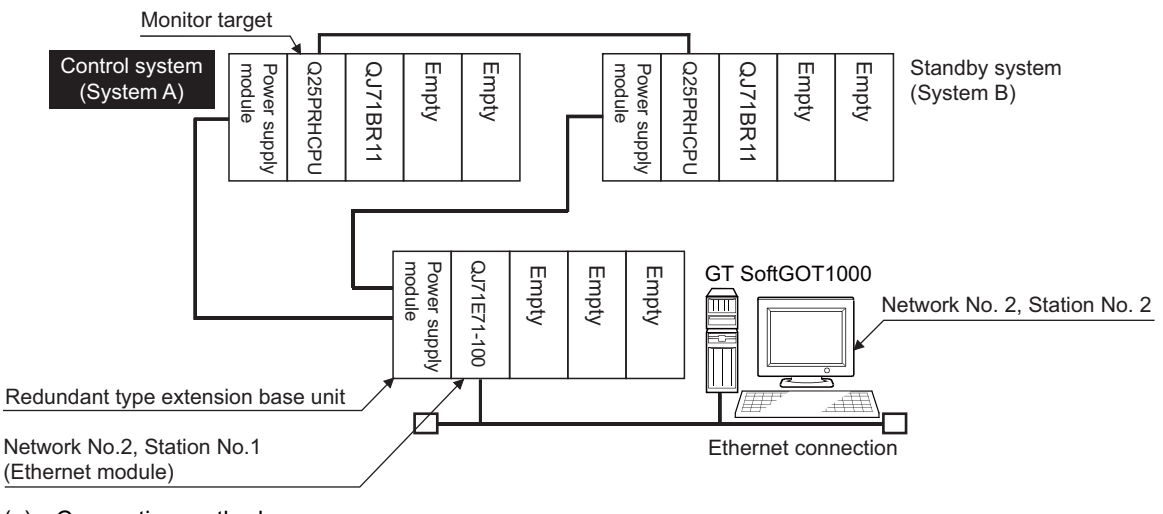

#### (a) Connection method Connect the GT SoftGOT1000 to the Ethernet module (QJ71E71-100, QJ71E71-B5, QJ71E71-B2, LJ71E71-100) mounted on the redundant type extension base unit.

(b) GT Designer3 setting

Set GT Designer3 as follows.

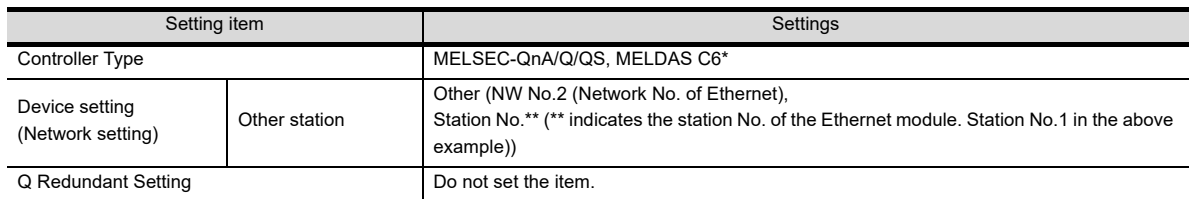

(c) Monitoring target change when system switching occurs in a redundant system When the system switching occurs, the GT SoftGOT1000 automatically changes the monitoring target to the PLC CPU switched to the control system.

## <span id="page-124-0"></span>**Q redundant setting**

The following explains the setting for automatically change the monitoring target of the GT SoftGOT1000 when monitoring a QCPU redundant system.

# POINT

#### **Before making the Q redundant setting**

In the Q redundant setting, do not set stations other than redundant CPUs.

- 1. Select [Common]  $\rightarrow$  [Controller Setting]  $\rightarrow$  [Q Redundant] from the menu.
- *2.* The setting dialog box appears. Make the settings with reference to the following explanation.

## *3.* Make the settings for the Q redundant setting. In the Q Redundant Setting dialog box, settings can be made for each channel of the controller.

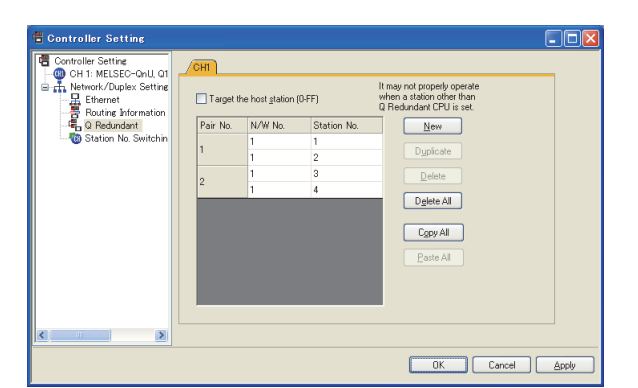

(Example: Ethernet connection (Station No. 5), redundant CPU pair No. 1 and No. 2, redundant CPU station No. 1 to 4)

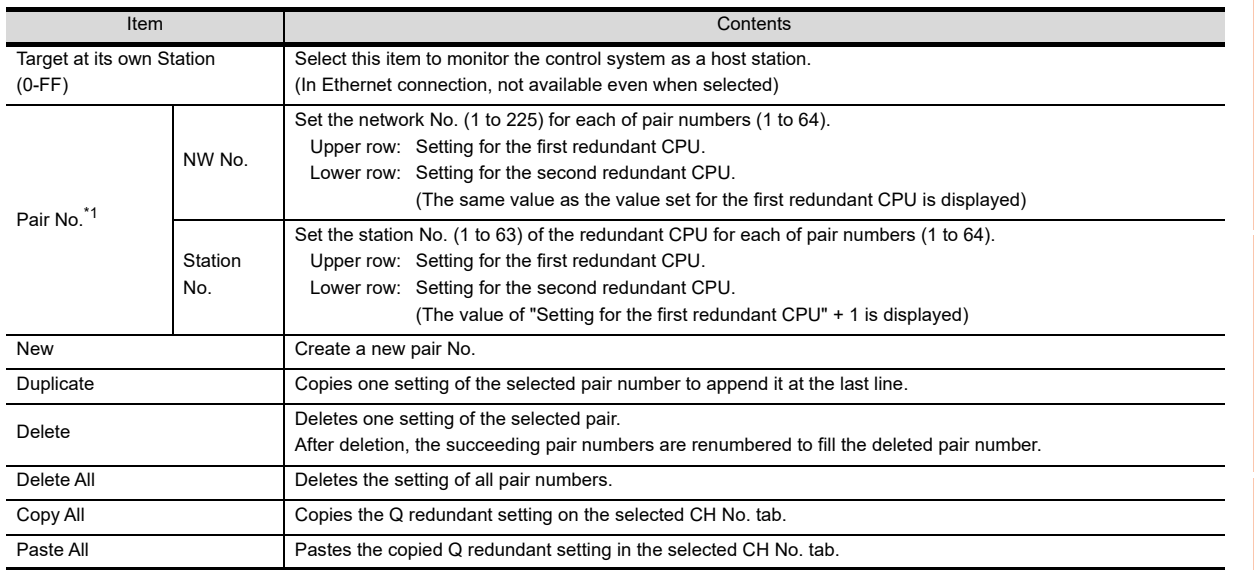

For details of \*1, refer to the explanation below.

INDEX

**1**

OVERVIEW

OVERVIEW

**2**

SPECIFICATIONS<br>OF GT SoftGOT1000

**3**

OPERATION OF GT<br>SoftGOT1000

**4**

**CONNECTION**

CONNECTION

**5**

FUNCTIONS

**FUNCTIONS** 

APPENDICES

APPENDICES

#### **\*1 Pair number**

Redundant CPU pair means the redundant CPUs (System A / System B) in the redundant system configuration. Pair number is the number assigned to each redundant CPU pair.

Example: Ethernet connection (Pair No. 1 and Pair No. 2)

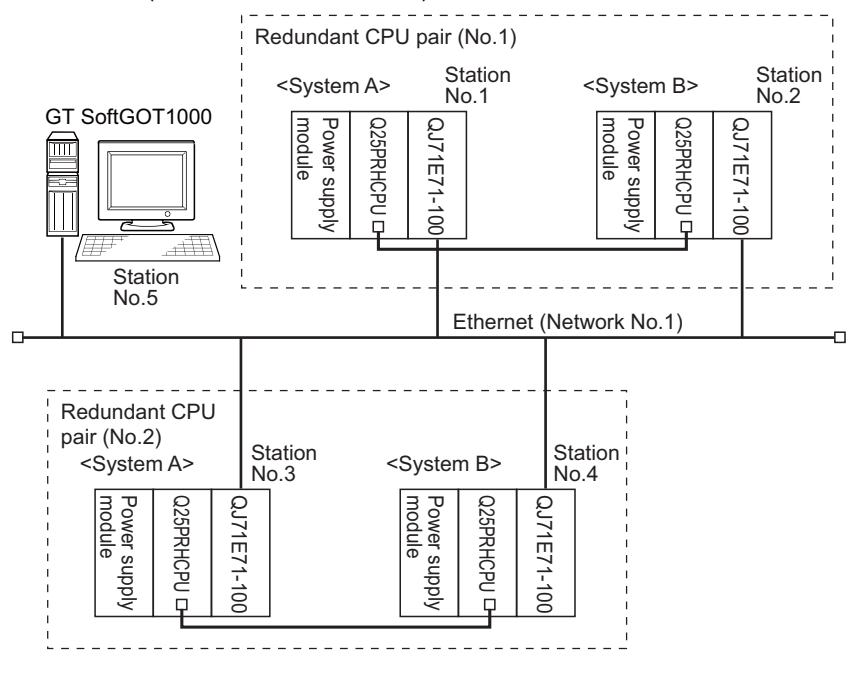

## POINT

#### **Precautions for making Q redundant setting**

Pay attention to the following items when making the Q redundant setting.

• In the setting, station Nos. of the System A CPU and System B CPU must be adjacent numbers to be set as a pair.

As long as adjacent numbers are used, allocation of them to the System A CPU and System B CPU may be determined as desired.

- Pairing of the last station No. and station No. 1 (Example: Station No. 64 and station No. 1) is not allowed.
- Make sure that the QCPU in the station for which Q redundant setting is made is a redundant CPU. If any of the QCPUs to which the Q redundant setting is made is not a redundant CPU, the GT SoftGOT1000 fails to automatically change the monitoring target to the control system when the system is switched.
- When making the Q redundant setting for MELSECNET/H, MELSECNET/10, or Ethernet connections, check the station Nos. of network modules before the setting. If the settings of the Q redundant setting and the actual network module station Nos. are not matched, the GT SoftGOT1000 fails to automatically change the monitoring target to the control system when the system is switched.
- The redundant pair number setting is necessary in the Q redundant setting when the monitoring target changes automatically at the system switching with the host station specified in Ethernet connection. (The "Target at its own Station (0-FF)" function of the Q redundant setting is not valid in Ethernet connection.)

## <span id="page-126-0"></span>**Switch the monitor target to the control system using the script function**

The following explains how to create a script screen which is used for the MELSECNET/H connection and automatically changes the monitoring target (Station No.) at the occurrence of system switching even if the Q redundant setting is not made.

The script executes the station number switching function or screen switching function.

The following shows the advantages and disadvantages of the station number switching function and screen switching function.

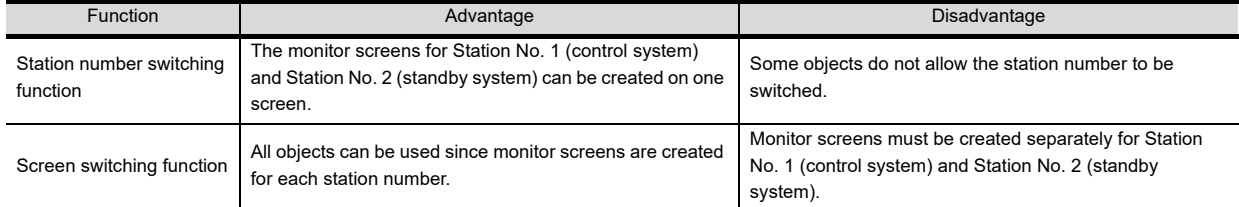

The following explains how to use each function.

#### **(1) Method for using the station number switching function**

- (a) As a feature of this function, monitor screens for Station No. 1 (control system) and Station No. 2 (standby system) can be created on one screen.
- (b) If the system switching occurs, the GT SoftGOT1000 can change the monitoring target to the control system PLC CPU on the same monitor screen.
- (c) To achieve this, the script of the GT SoftGOT1000 monitors the special relay SM1515 (Control system identification flag) of the PLC CPU and stores the station number of the latest control system into the station number switching device.
- (d) Restrictions: Some objects do not allow the station number to be switched.
	- GT GT Designer3 Version 1 Screen Design Manual
- (e) Setting method
	- System configuration example

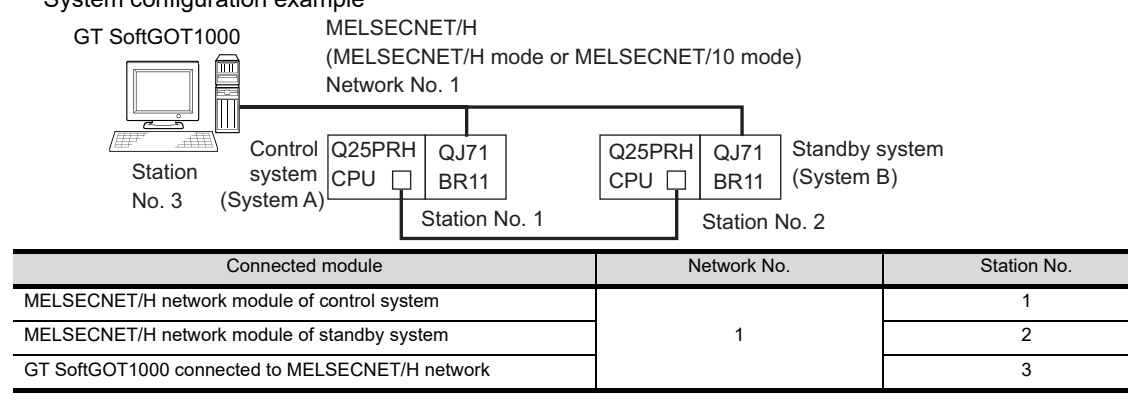

**1**

OVERVIEW

OVERVIEW

**2**

SPECIFICATIONS<br>OF GT SoftGOT1000

**3**

OPERATION OF GT<br>SoftGOT1000

**4**

**CONNECTION**

CONNECTION

**5**

FUNCTIONS

**FUNCTIONS** 

# *1.* Set the station number switching device.

Select [Common] → [Controller Setting] → [Station No. Switching], and set the internal device GD100 as the station number switching device.

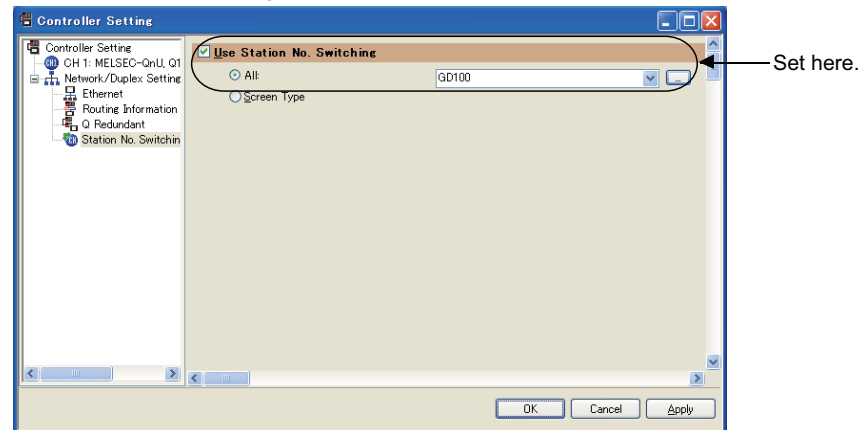

# *2.* Set the status observation.

Make the settings so that the station number is switched when the faulty station information (SW70) of MELSECNET/H turns ON in the project specified by selecting [Common]  $\rightarrow$  [Status Observation].

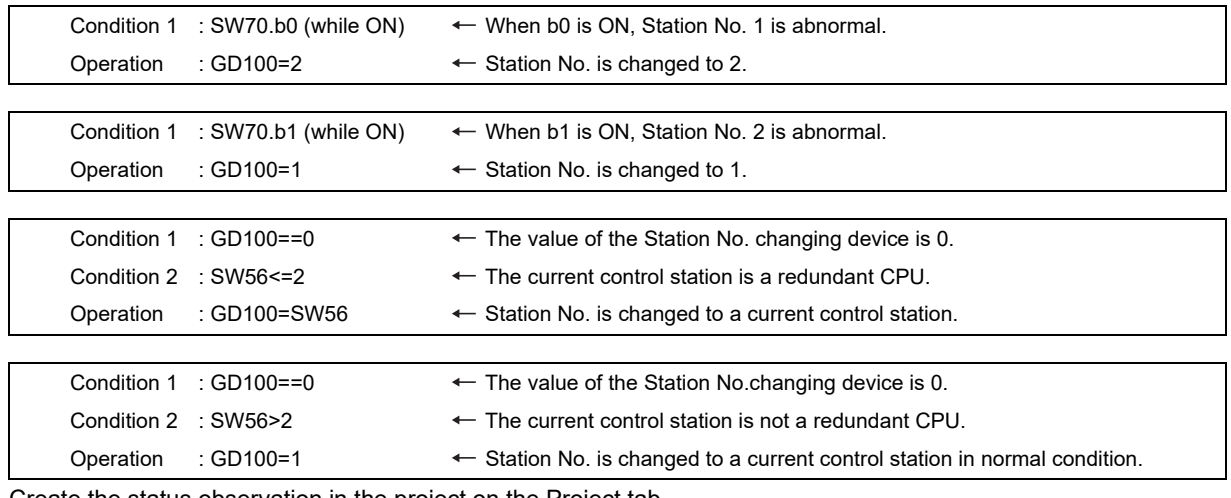

Create the status observation in the project on the Project tab.

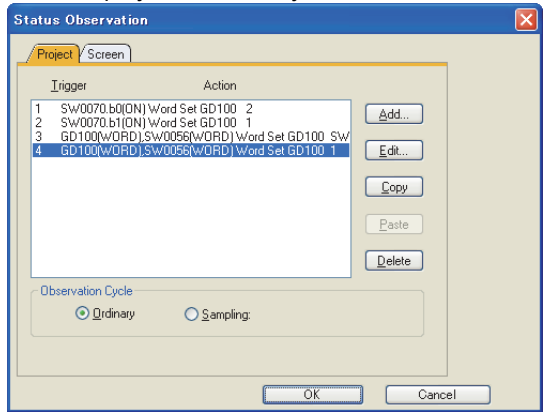

### **Setting for the status observation function**

For the status observation function, hexadecimals cannot be used.

To use the status observation function, set the N/W No. and the station No. of the PLC CPU in [Unsigned BIN]. (For the status observation function, set [Unsigned BIN] for [Storing Device])

#### Example:

When N/W No.: 1 and Station No.: 1 (0101H) Set "257". When N/W No.: 10 and Station No.: 10 (0A0AH) Set "2570".

*3.* Create a monitor screen.

In the device setting (network setting) of each object, set Network No. 1 and Station No. 1 of the control system.

*4.* Validate the station number switching function.

On the Basic tab screen specified by selecting [Screen]  $\rightarrow$  [Screen Property], select the item [Switch Station No.] to validate the station number changing function.

Make this setting for each monitor screen.

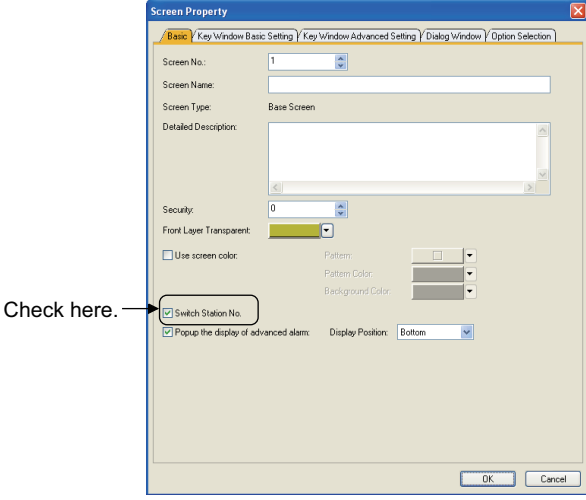

*5.* Change the station number switching device value in the script.

By selecting  $[Common] \rightarrow [Script] \rightarrow [Script]$ , create a script for each monitor screen that checks the SM1515 status of the current monitor station, and if it is OFF (standby system), changes the station number switching device value.

Set the trigger type of the script as [Ordinary] or [Sampling(about 3s)].

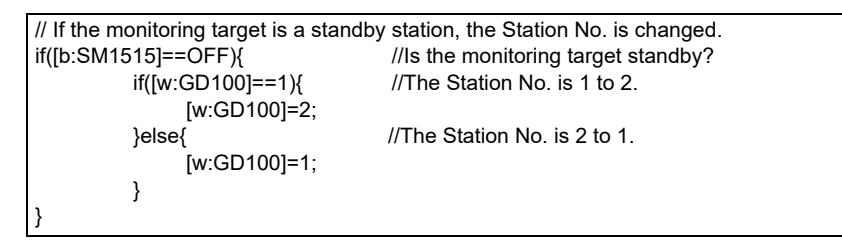

**1**

Set the created script for each screen on the Screen tab.

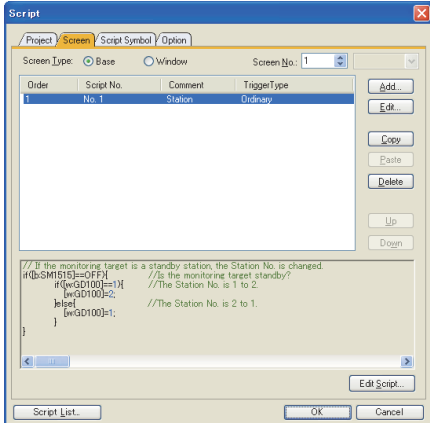

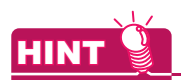

When the MELSECNET/H network is connected to the redundant system only, SW56 (current control station) can be set as the station number switching device.

In this case, even if the system switching occurs, the GT SoftGOT1000 always monitors the station number that is currently the control station.

#### **(2) Method for using the screen changing function**

- (a) As a feature of this function, monitor screens are created for each station number. When the system switching occurs, the GT SoftGOT1000 can change the monitoring target to the control system PLC CPU on the other monitor screen.
- (b) To achieve this, the script of the GT SoftGOT1000 monitors the special relay SM1515 (Control system identification flag) of the PLC CPU and stores the screen number corresponding to the latest station number of the control system into the screen switching devices.

#### (c) Precautions:

There are the following 8 different screen switching devices.Set the screen switching devices for all screens to be used.

- Base screen switching device
- Overlap window 1 switching device
- Overlap window 2 switching device
- Overlap window 3 switching device
- Overlap window 4 switching device
- Overlap window 5 switching device
- Superimpose window 1 switching device
- Superimpose window 2 switching device
- (d) Setting method

System configuration example

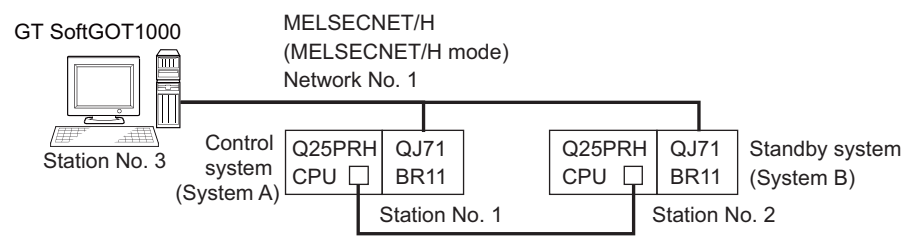

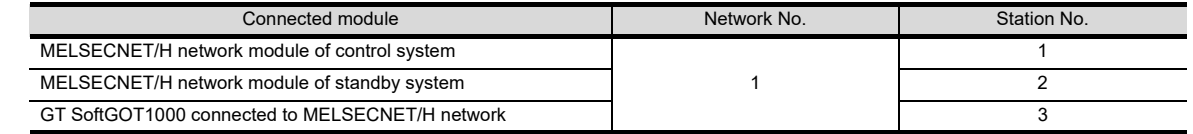

*1.* Set the screen switching device of the base screen.

Select [Common]  $\rightarrow$  [GOT Environmental Setting]  $\rightarrow$  [Screen Switching/Window], and set the internal device GD100 as the base screen switching device.

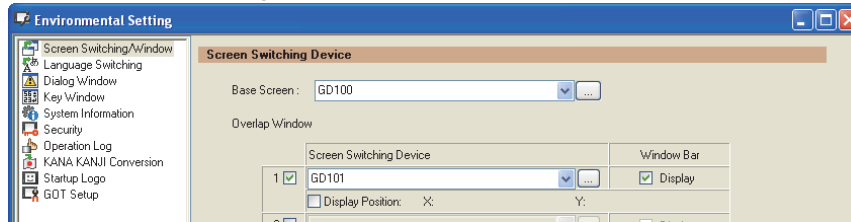

# *2.* Set the status observation.

Set the status observation so that the station number is switched when the faulty station information (SW70) of MELSECNET/H turns ON in the project specified by choosing  $[Common] \rightarrow [Status Observatory]$ .

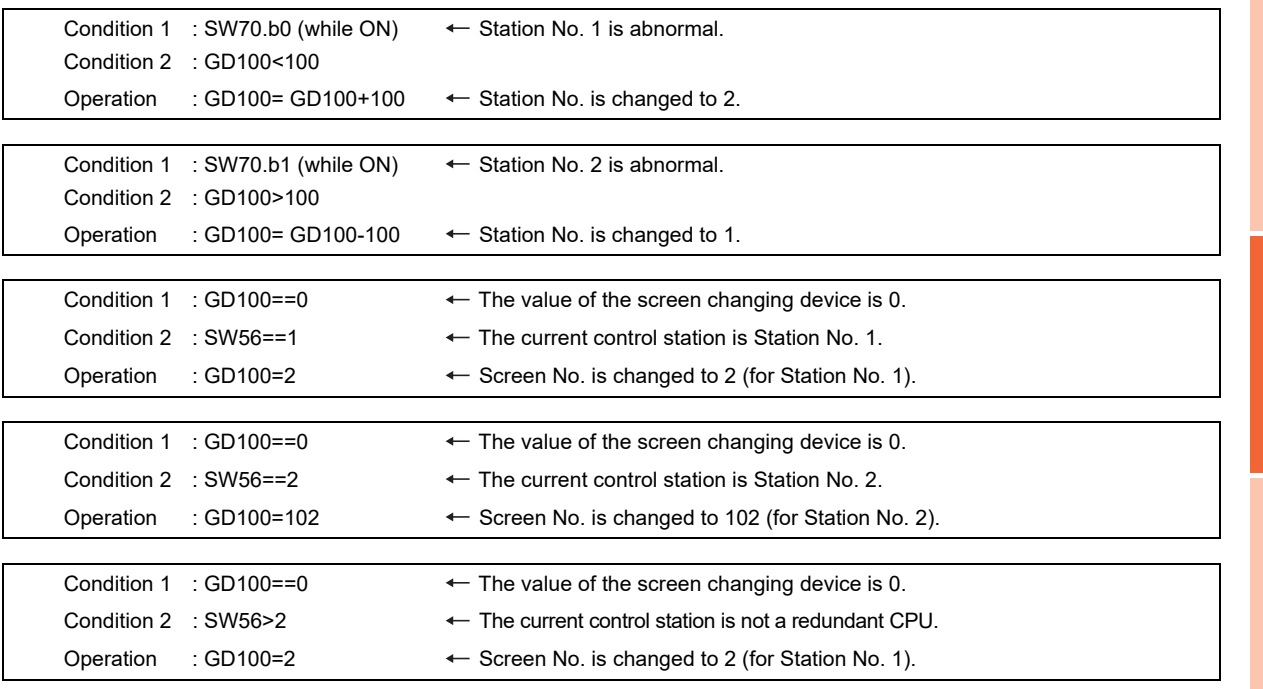

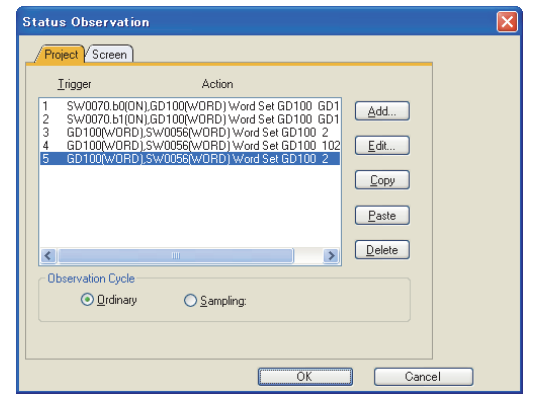

OPERATION OF GT<br>SoftGOT1000 **4**CONNECTION **CONNECTION**

**1**

OVERVIEW

OVERVIEW

**2**

SPECIFICATIONS<br>OF GT SoftGOT1000

**3**

- *3.* Set monitor screens.
	- Create a monitor screen with each object whose network setting is Station No. 1 on Screen No. 2 to 3.
	- Create a monitor screen with each object whose network setting is Station No. 2 on Screen No. 102 to 103.
- *4.* Change the screen switching device value in the script.

By selecting  $[Common] \rightarrow [Script] \rightarrow [Script]$ , create a script for each monitor screen that checks the SM1515 status of the current monitor station, and if it is OFF (standby system), changes the station number switching device value.

Set the trigger type of the script as [Ordinary] or [Sampling(about 3s)].

#### Screen scripts

// The script of Screen No. 2 to 3 (for Station No.1) // If the monitoring target is a standby station, the screen is changed to the other one. if ([1-1: b: SM1515]==OFF){ //Is Station No.1 standby? if([w: GD100]<100){ [w: GD100]= [w: GD100]+100; //The screen is changed from Station No.1 to 2. } }

// The script of Screen No. 102 to 103 (for Station No.2) // If the monitoring target is a standby station, the screen is changed to the other one. if ([1-2: b: SM1515]==OFF){ //Is Station No.2 standby? if([w: GD100]>100){ [w: GD100]= [w: GD100]-100; //The screen is changed from Station No.2 to 1. } }

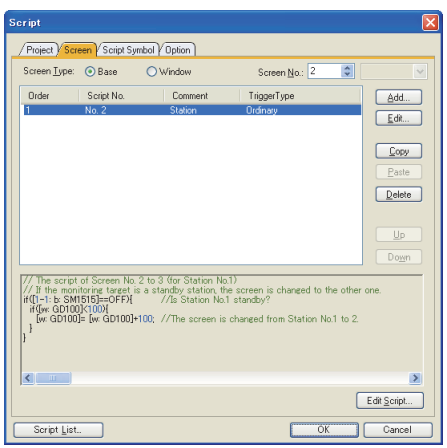

Script screen of Screen No. 2 (for Station 1) Script screen of Screen No. 102 (for Station 2)

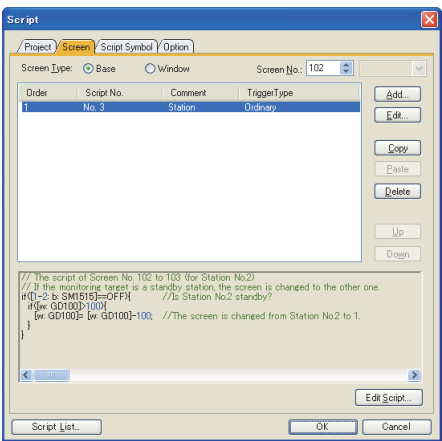

# 4.1.6 Access range of the data link system (MELSECNET/B, (II))

## **(1) CPU direct connection, Computer link connection**

(a) When connecting to the master station

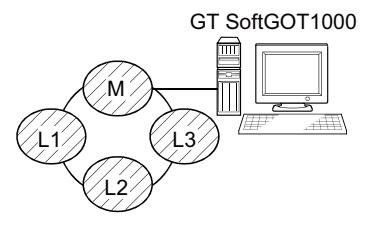

- Local stations can be monitored. When the PLC CPU of the local station is QnACPU, devices other than B and W that are allocated by the link parameter cannot be monitored.
- (b) When connecting to the local station

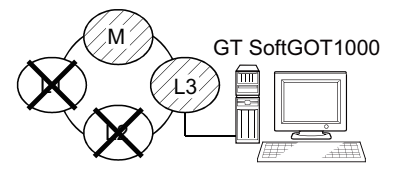

- The master station can be monitored. However, when the PLC CPU of the local station is QnACPU, devices other than B and W that are allocated by the link parameter cannot be monitored.
- Other local stations cannot be monitored.
- (c) When connecting to the master station on the third layer

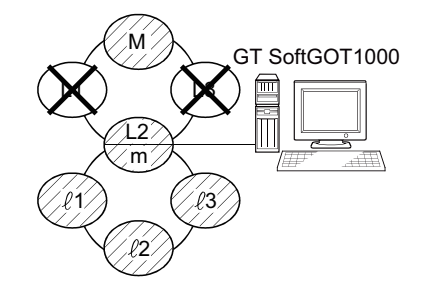

- The master station on the second layer and local stations on the third layer can be monitored. However, when the PLC CPU of the local station is QnACPU, devices other than B and W that are allocated by the link parameter cannot be monitored.
- Local stations on the second layer cannot be monitored.
- (d) When connecting to ACPU or QnACPU
	- Only other stations with the same PLC CPU type of the connected station can be monitored.

#### **(2) Monitoring devices of other stations**

If devices of other stations on the data link system are monitored, the display speed will be significantly reduced. Therefore monitor the link relay (B) and link register (W) that are allocated by the link parameter.

**1**

#### **(3) Setting method of monitor device**

The following example describes the method of setting the network No. and the station numbers when setting monitor devices .

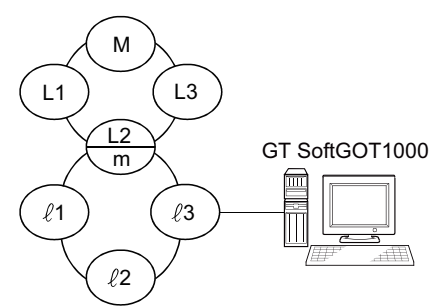

(a) Monitoring the connected station (host station) and B and W allocated by the link parameter Specify the host station.

For monitoring devices B and W that are allocated by the link parameter, use the host device number even when designating devices allocated to another station. Otherwise, the display speed will be reduced.

(b) Monitoring devices of other stations Network No.: 0, Station number: Refer to the following table.

Setting of the station No.

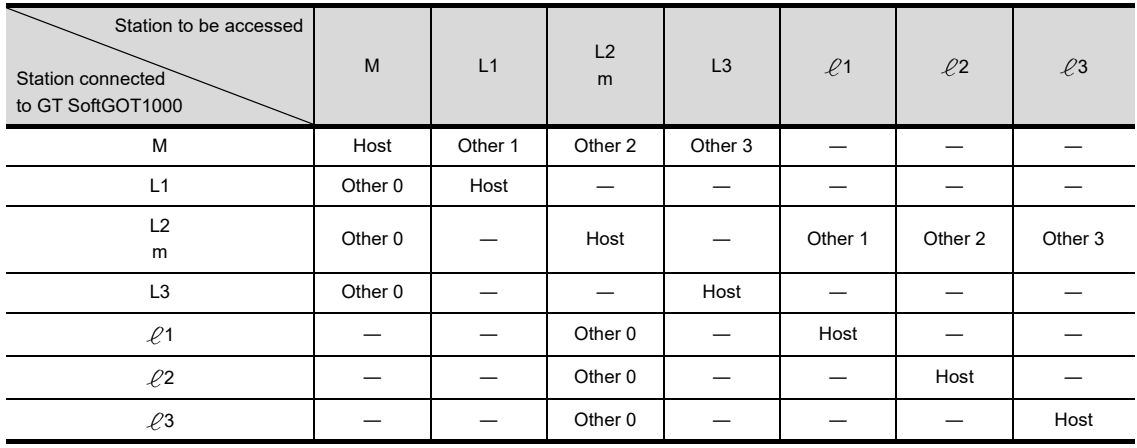

# 4.2 Type of PC to Be Used

The system configuration and connection conditions differ according to the type of the PC used with GT SoftGOT1000.

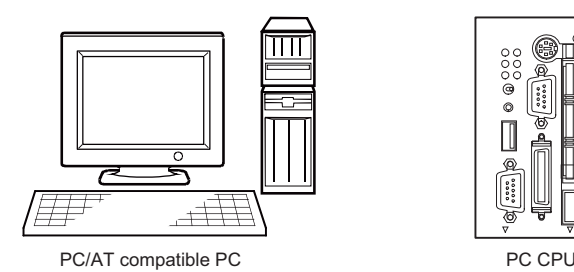

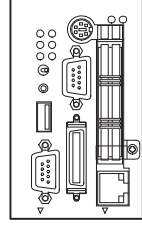

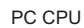

# **PC/AT compatible PC**

Connect a PC/AT compatible PC with the controller using a cable. Use an interface board according to the communication type.

# **PC CPU**

Mount a PC CPU to the base unit of Q series PLC CPU. Bus connection is available between PC CPUs on the same base unit. In other connection types, connect a PC CPU with the controller using a cable.

# 4.3 Connectable Devices

# **Applicable CPU**

Refer to the following for PLC CPUs that can be monitored from GT SoftGOT1000.

 $\sqrt{3}$  [4.1.1 Controller that allows monitoring](#page-72-0)

# ■ Controllers that can be monitored in each connection type

Refer to the following for GT SoftGOT1000 connection types and PLC CPUs that can be monitored in each connection type.

 $\sqrt{3}$  [4.1.2 Monitorable controllers](#page-74-0)

# 4.4 Converter/Cable to Be Used

# ■ Converter/Cable used in GT SoftGOT1000

The converter/cable used for the GX Developer can be applied to the GT SoftGOT1000.

**1**

OVERVIEW

OVERVIEW

**2**

SPECIFICATIONS<br>OF GT SoftGOT1000

# 4.5 Bus Connection

# 4.5.1 System configurations and connection conditions

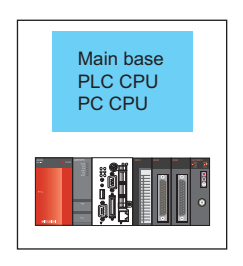

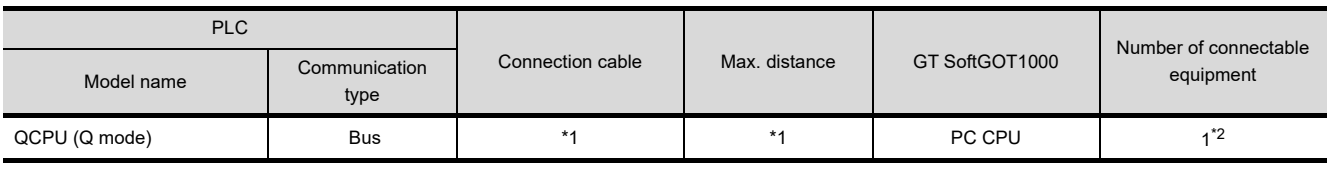

\*1 Connect the PC CPU with a PLC CPU on the same base unit as the PC CPU.

When starting up multiple GT SoftGOT1000 modules, monitoring is enabled on the multiple screens.

# 4.5.2 GT SoftGOT1000 setting

When communicating GT SoftGOT1000 to a PLC in bus connection, communication setup is required. Refer to the following for performing GT SoftGOT1000 communication setup.

**[3.6.1 Communication setup dialog box](#page-53-0)** 

# 4.6 Direct CPU Connection

# 4.6.1 System configurations and connection conditions

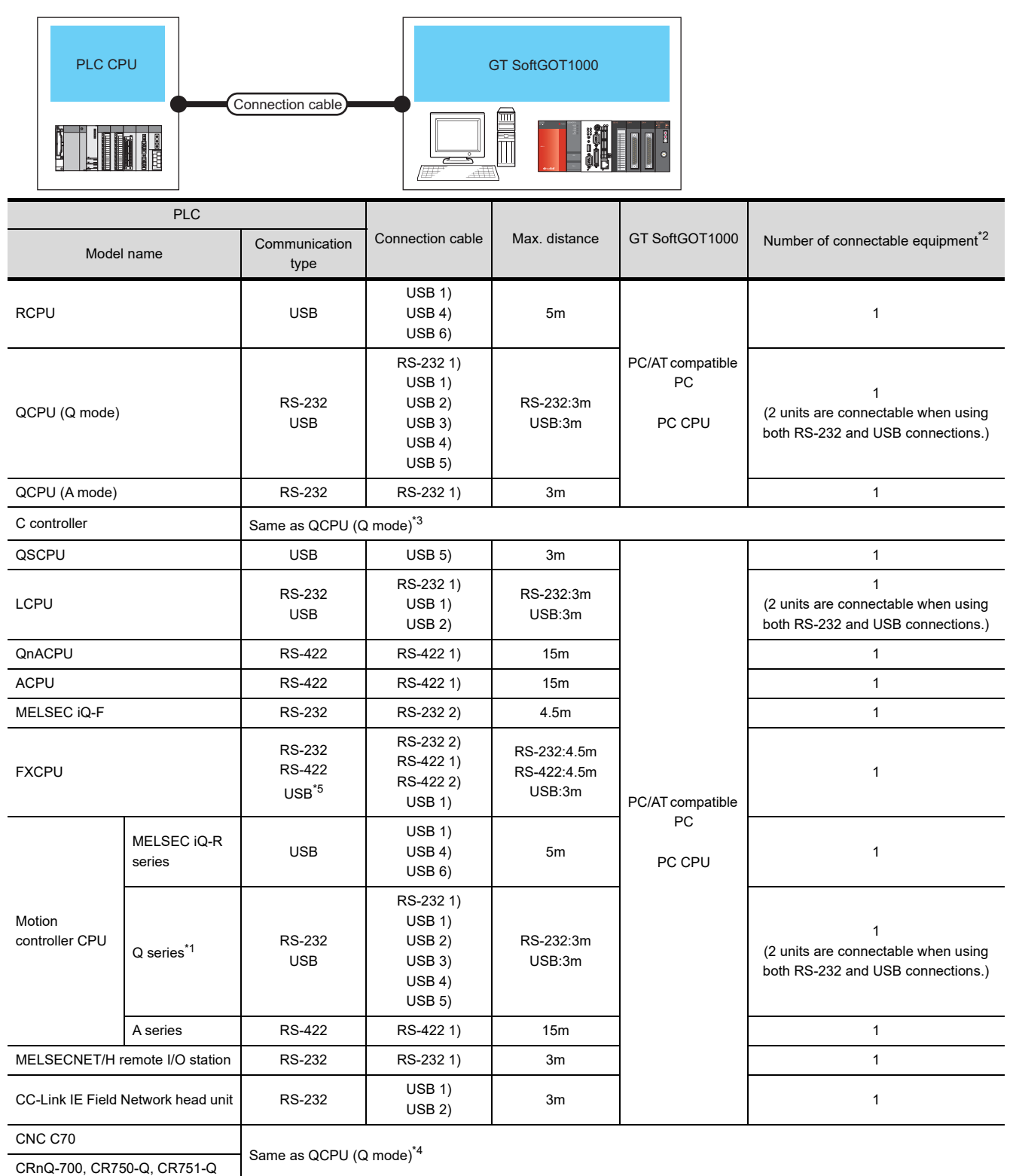

\*1 For the motion controller CPU (Q series), only the PLC CPU area (CPU No.1) in the Q170MCPU and Q170MSCPU can be monitored.

\*2 When starting up multiple GT SoftGOT1000 modules, monitoring is enabled on the multiple screens.

\*3 RS-232 (via a QCPU in the multiple CPU system)

USB (same as QCPU (Q mode))

**1**

OVERVIEW

OVERVIEW

**2**

SPECIFICATIONS<br>OF GT SoftGOT1000

**3**

OPERATION OF GT<br>SoftGOT1000

**4**

**CONNECTION**

CONNECTION

**5**

FUNCTIONS

**FUNCTIONS** 

APPENDICES

APPENDICES

INDEX

- \*4 Access the CPU via a QCPU in the multiple CPU system.
- \*5 For the FX3G series and the FX3GC series, the connection with a USB cable is available.

## 4.6.2 Connection cable

# **RS-232 1)**

## **(1) MITSUBISHI SYSTEM & SERVICE product**

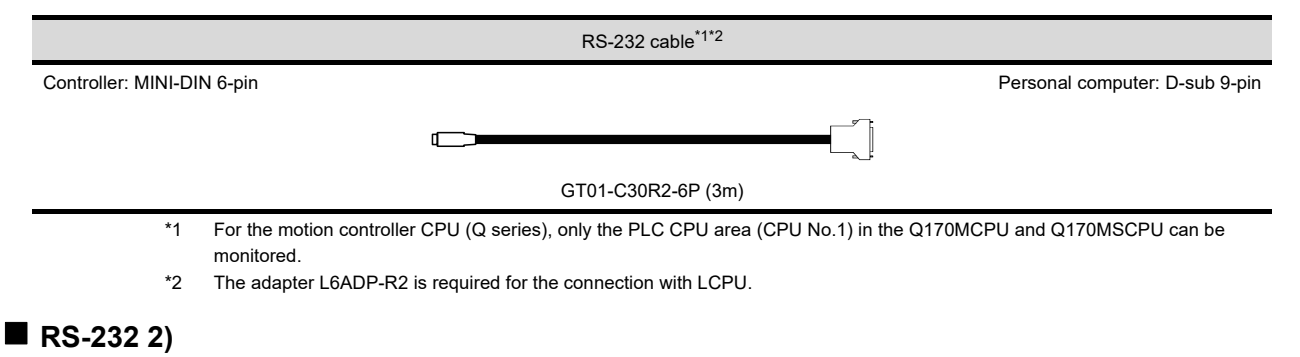

## **(1) MITSUBISHI SYSTEM & SERVICE product**

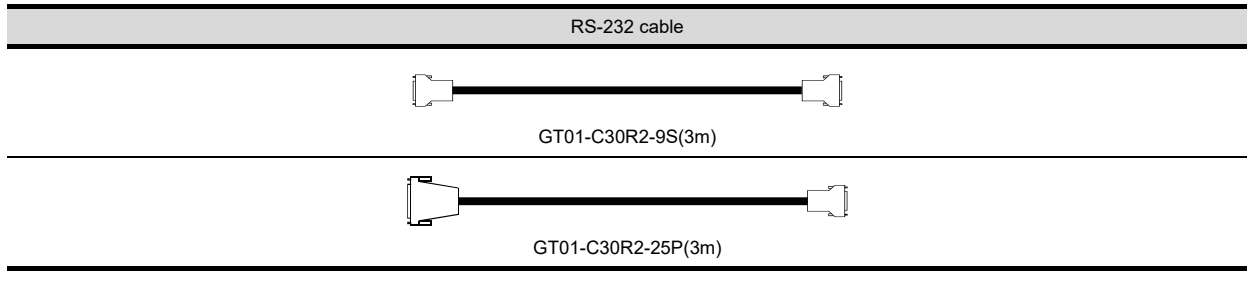

Use the cables to connect to the function extension board or function adaptor of MELSEC iQ-F and FXCPU. The following table shows the available communication types.

(a) The following communication types are available in the GT01-C30R2-9S.

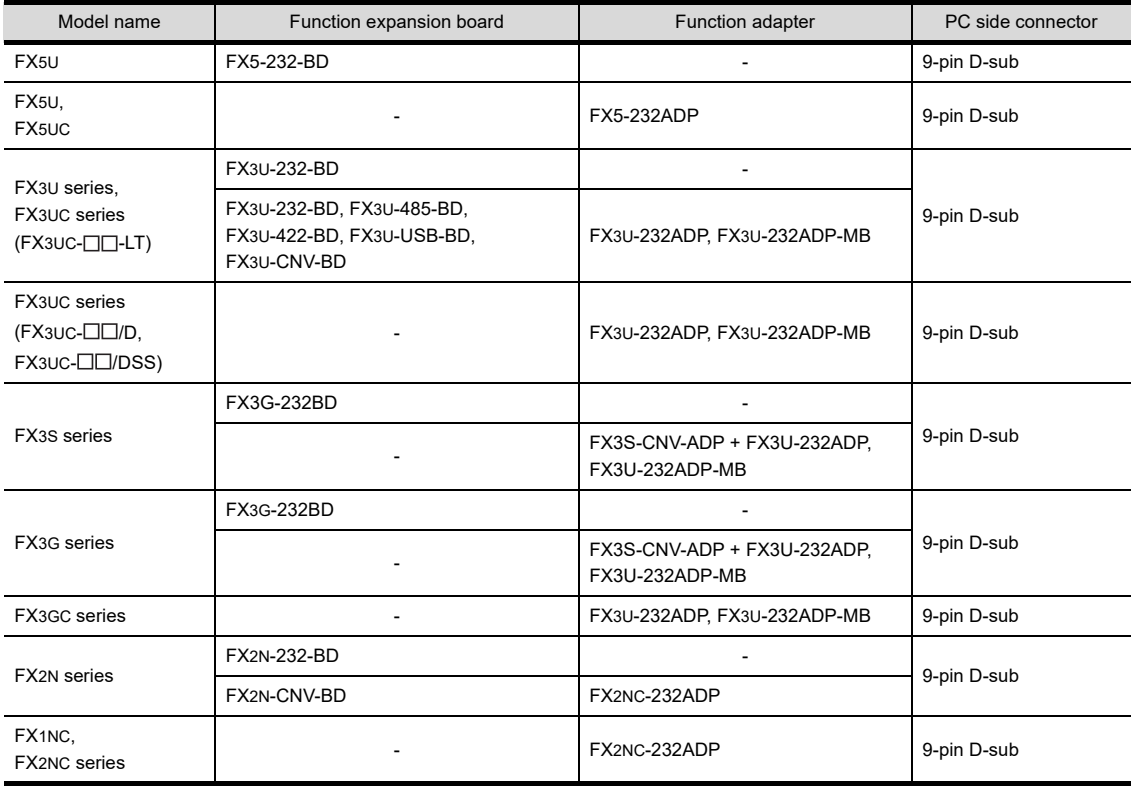

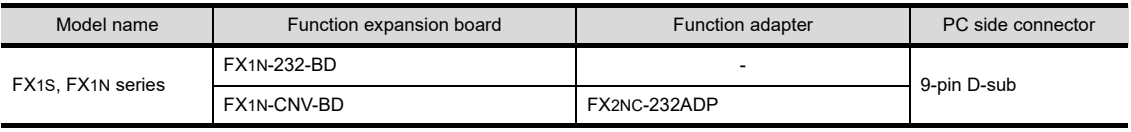

# (b) The following communication types are available in the GT01-C30R2-25P.

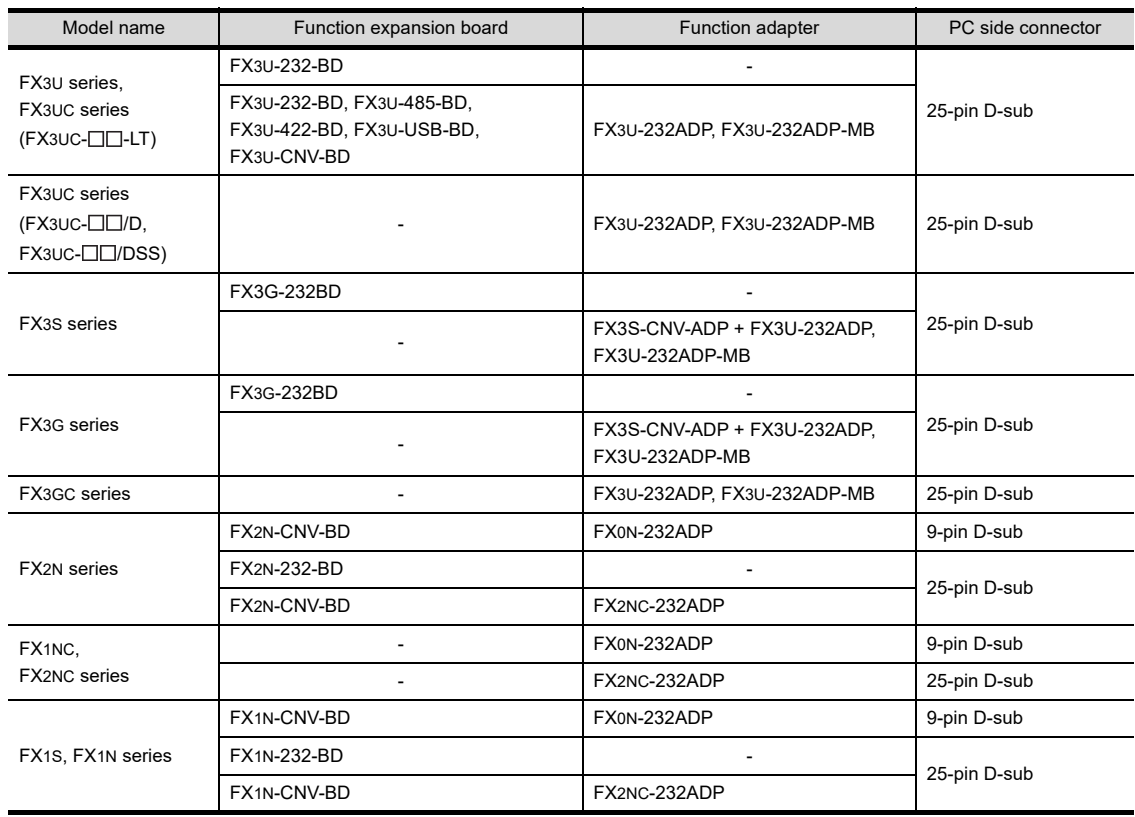

**CONNECTION**

CONNECTION

**1**

OVERVIEW

OVERVIEW

**2**

SPECIFICATIONS<br>OF GT SoftGOT1000

**3**

OPERATION OF GT<br>SoftGOT1000

# **RS-422 1)**

## **(1) MITSUBISHI ELECTRIC product**

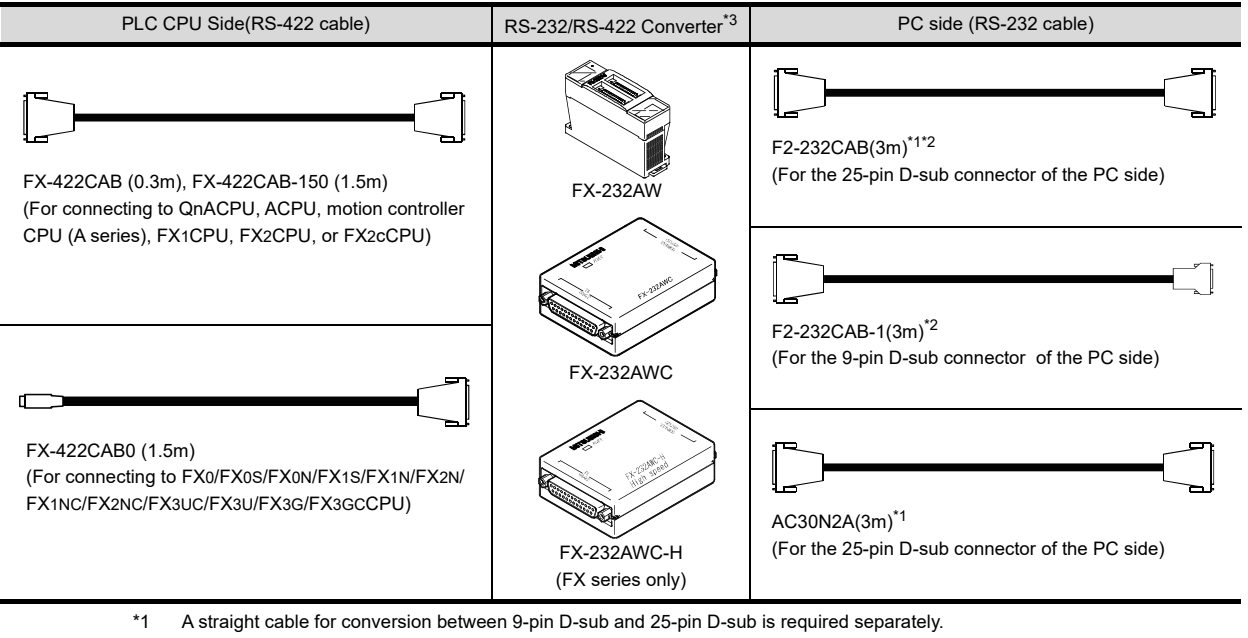

\*2 How to distinguish products compatible with QnACPU, ACPU.

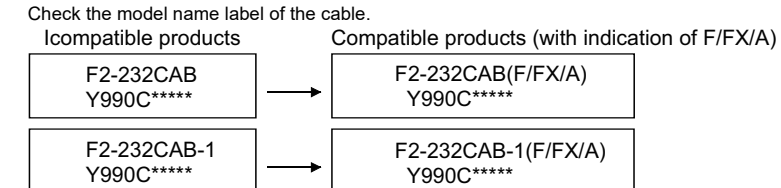

\*3 When connecting the FX-232AWC-H to the FX3UC/FX3UCPU, transmission speed of 9600/19200/38400/57600/115200 bps is available.

When connecting the FX-232AWC or FX-232AW, either of transmission speed of 9600/19200bps is available.

# **RS-422 2)**

### **(1) MITSUBISHI ELECTRIC product**

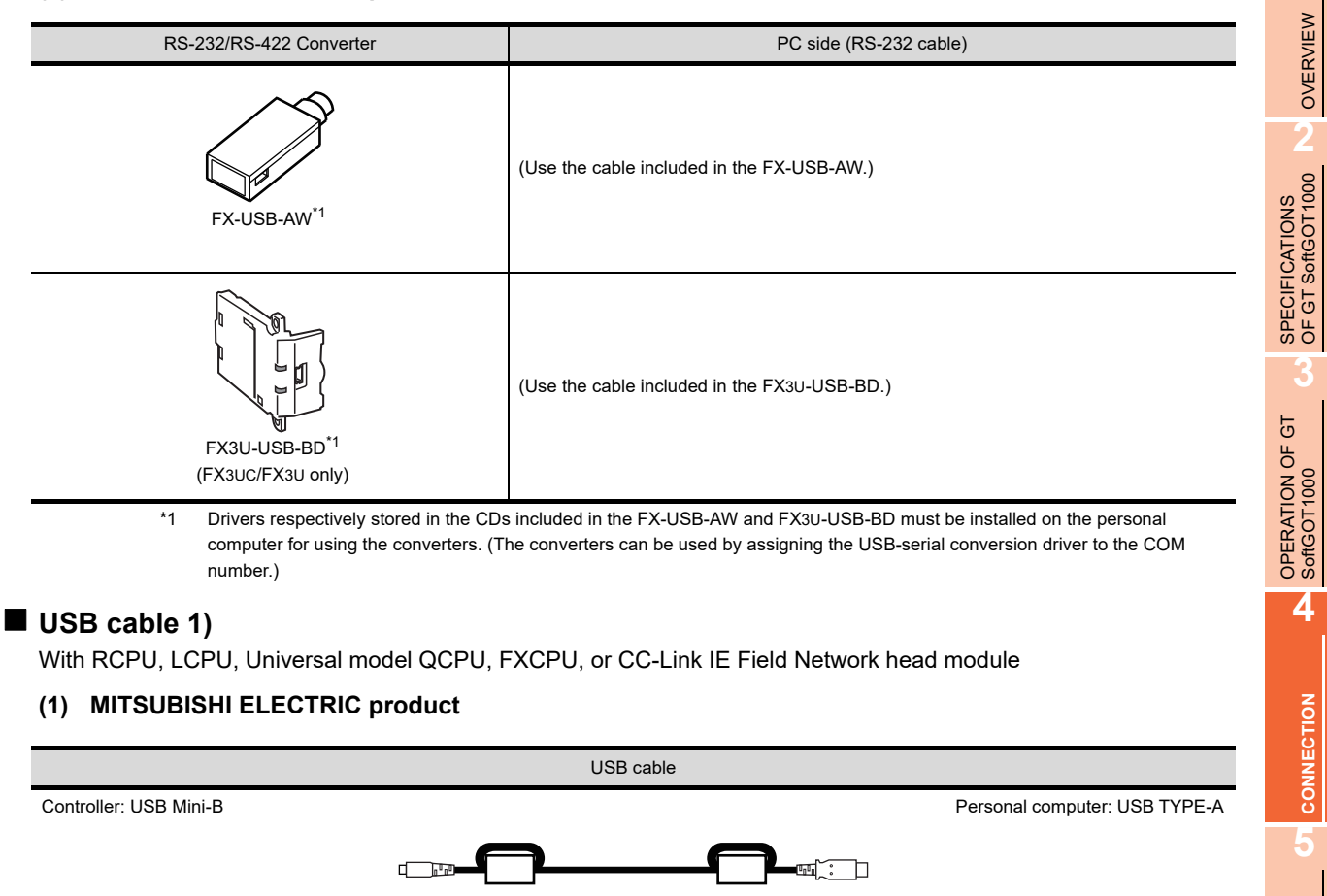

MR-J3USBCBL3M (3m)

#### **(2) Product manufactured by Mitsubishi Electric System & Service Co., Ltd.**

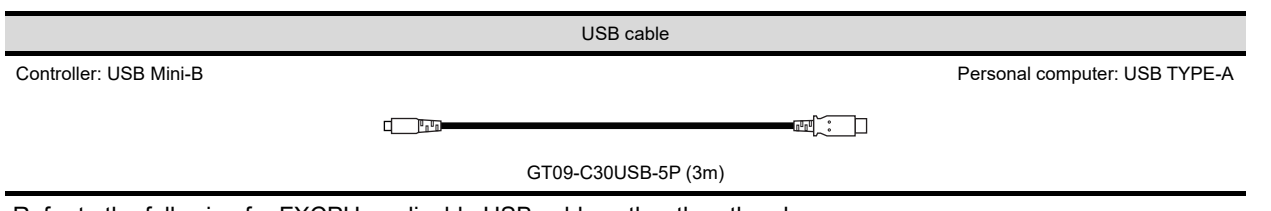

Refer to the following for FXCPU-applicable USB cables other than the above.

FX3G USER'S MANUAL [Hardware Edition]

FUNCTIONS

**FUNCTIONS** 

APPENDICES

APPENDICES

# **USB cable 2)**

With LCPU, Universal model QCPU or CC-Link IE Field Network head module

# **(1) Product manufactured by ELECOM CO., LTD. (Recommended Product)**

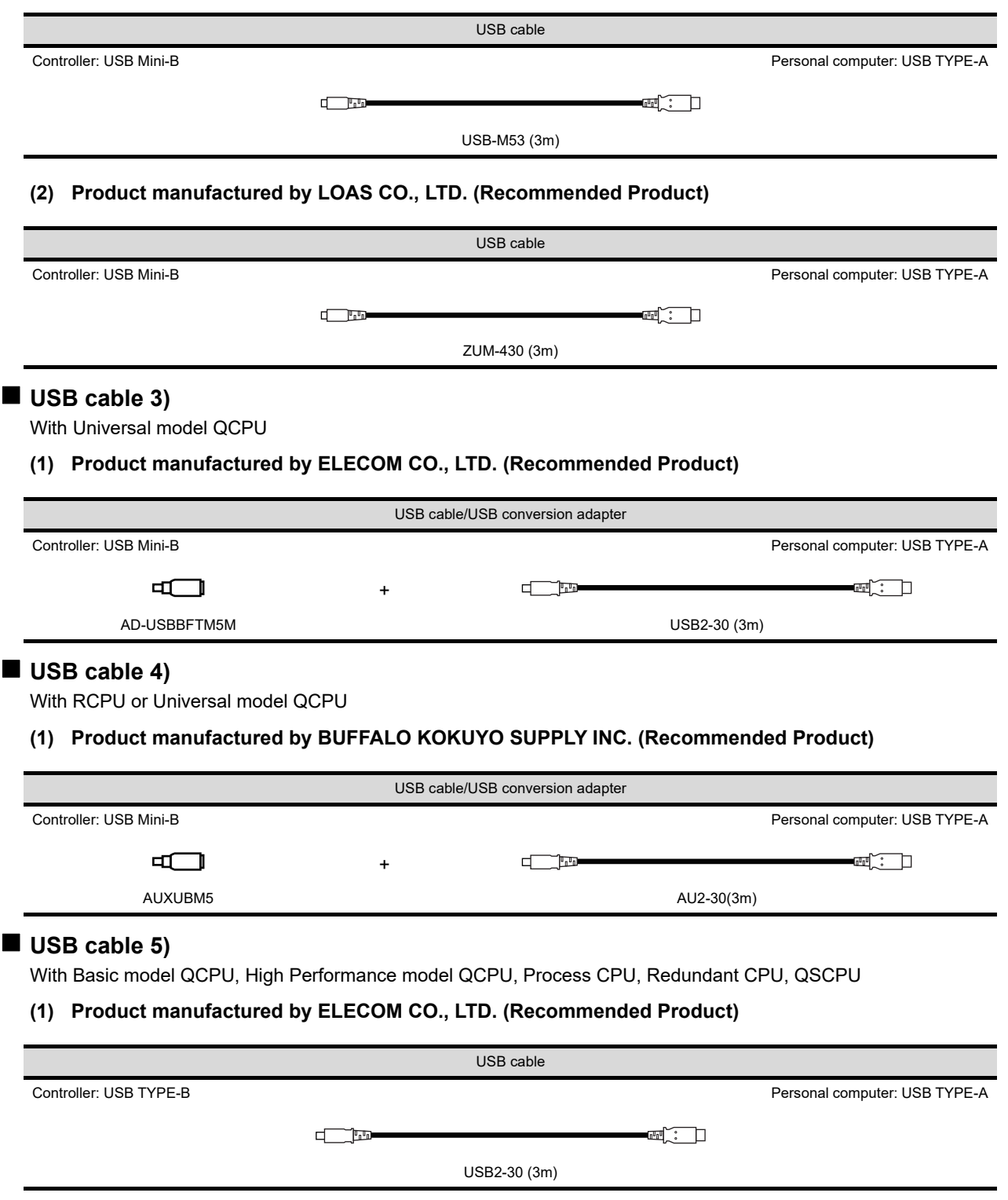

# **(2) Product manufactured by BUFFALO KOKUYO SUPPLY INC. (Recommended Product)**

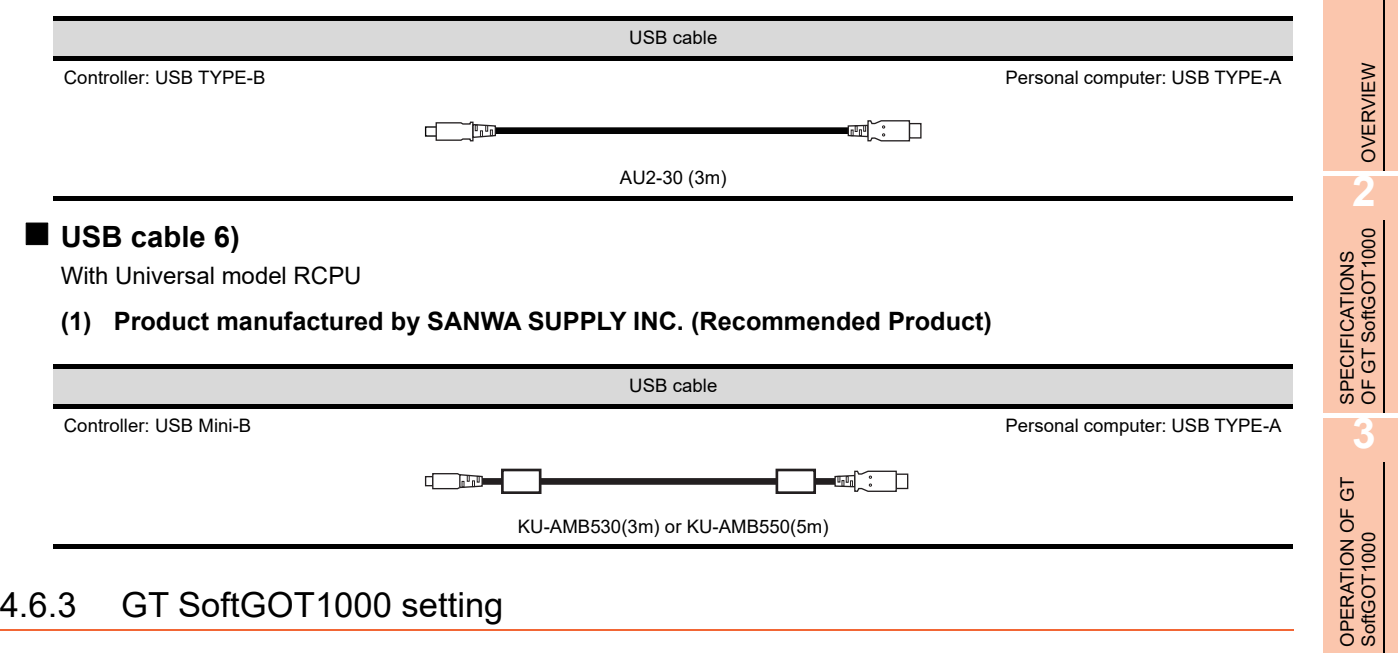

When communicating GT SoftGOT1000 to a PLC in CPU direct connection, communication setup is required. Refer to the following for performing GT SoftGOT1000 communication setup.

**[3.6.1 Communication setup dialog box](#page-53-0)** 

*4.6 Direct CPU Connection* **4 - 71**

**1**

**4**

**CONNECTION**

CONNECTION

**5**

FUNCTIONS

**FUNCTIONS** 

APPENDICES

APPENDICES

INDEX

# 4.6.4 Precautions

## **Converters/cables**

- **(1) Specifications and precautions for converters/cables** Refer to the manuals for each product for the specifications and precautions for converters/cables.
- **(2) Inserting and removing a converter/cable that receives electricity from the 5VDC power** Turn the PLC CPU side power OFF before inserting and removing the converter/cable that receives electricity from the PLC CPU side 5VDC power.
- **(3) Inserting and removing a converter/cable that does not receive electricity from the 5VDC power** Refer to the following procedures (a) to (g) when inserting and removing the peripheral device or cable that does not receive electricity from the PLC side 5VDC power (receives from an external power supply).
	- (a) Make sure to touch the static discharge wrist strap or grounded metal before operation and discharge electrostatic from cables, human body or others.
	- (b) Turn off the PC.
	- (c) Turn off the converter. Ground the FG terminal if provided.
	- (d) Insert and remove the converter/cable connected to the PC and PLC.
	- (e) Turn on the converter.
	- (f) Turn on the PC.
	- (g) Start the software package.

## **USB cable**

- **(1) Before using USB cable** The USB cable can be used with the USB driver already installed.
- **(2) Number of connectable programmable controllers when using USB cable** A single programmable controller can be connected when using the USB cable.

The following shows the system configurations, which do not meet the above conditions. Connecting from a personal computer with multiple USB ports to

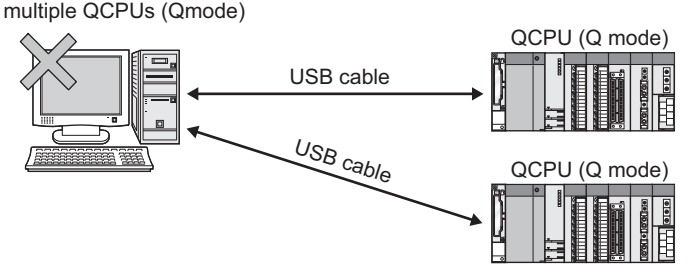

Connecting from a personal computer to multiple QCPUs (Q mode) through USB hub

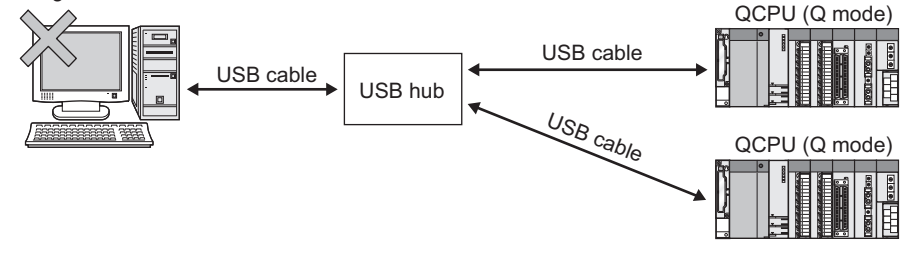

#### **(3) Precautions for connecting programmable controller**

Connect or remove the USB cable, reset a programmable controller or turn the power on/off after stop the monitor.

 $(\sqrt{\overline{r}})$  [3.10 Monitor Stop\)](#page-64-0)

If operated without stop, a communication timeout occurs, which cannot be fixed.

If not fixed, remove the USB cable completely. After 5 seconds or more, reconnect the cable. (The error may occur at first communication after the above operation. From the next time, the programmable controller functions normally.)
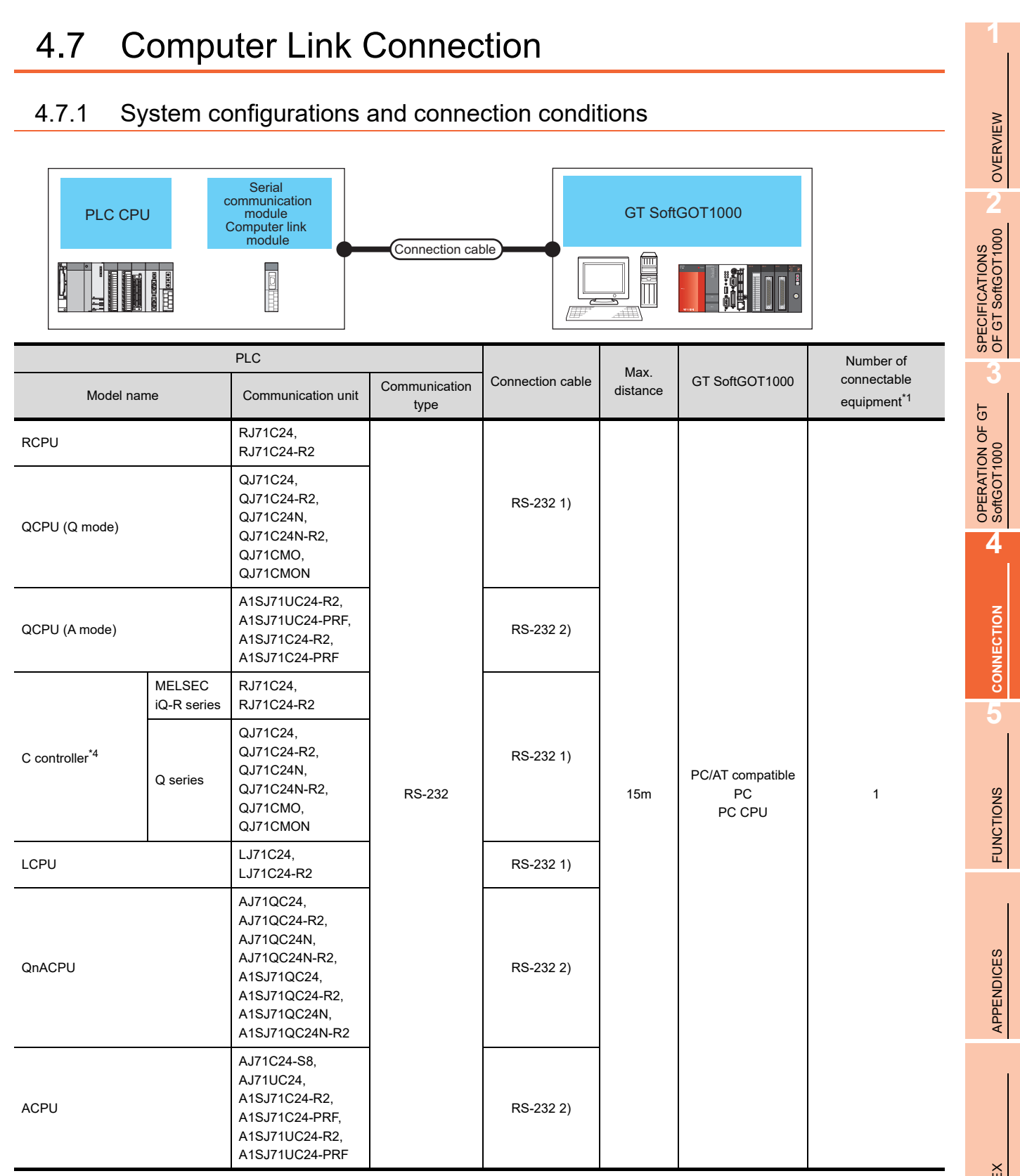

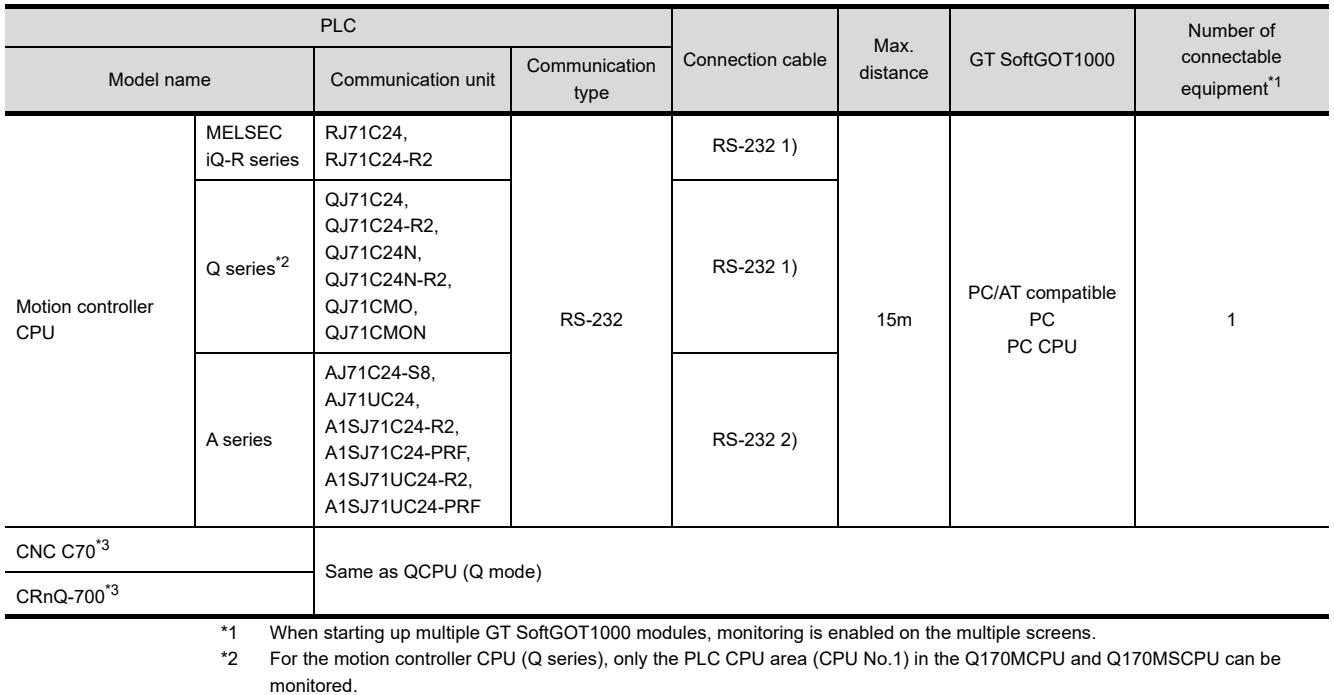

- \*3 The multiple CPU system with the QCPU (Q mode) is mounted on.
- \*4 Use the serial port of a serial communication module controlled by another CPU on the multiple CPU.

## 4.7.2 Serial communication module, computer link module

The following table shows connectable serial communication modules and computer link modules. Connection via RS-422 communication cannot be used.

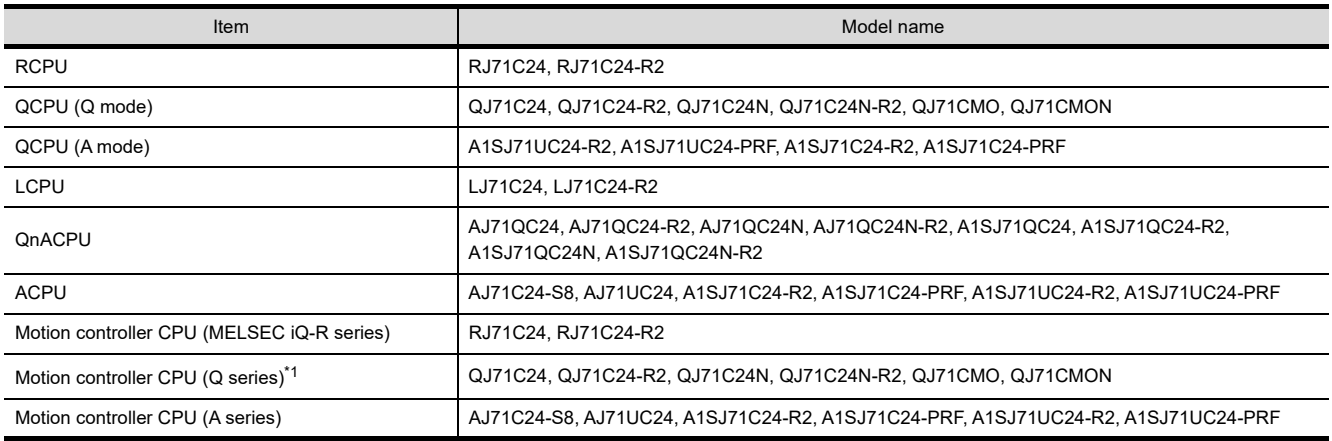

\*1 For the motion controller CPU (Q series), only the PLC CPU area (CPU No.1) in the Q170MCPU and Q170MSCPU can be monitored.

## 4.7.3 Connection cable

## **RS-232 1)**

#### **(1) Connection example which can turn ON/OFF CD signal (No. 1 pin)**

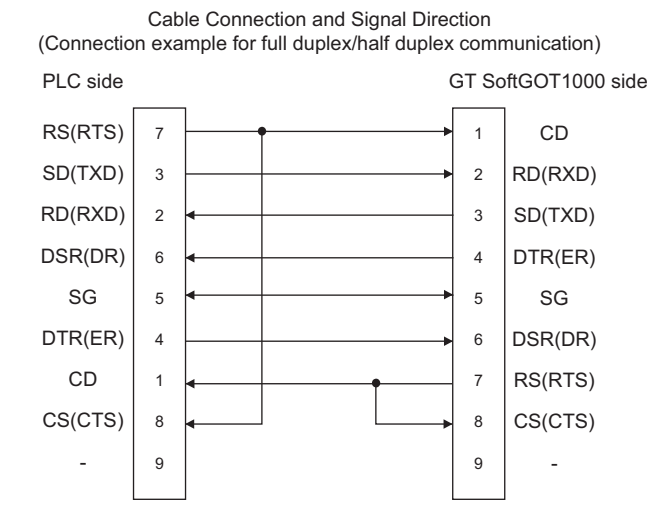

**(2) Connection example which cannot turn ON/OFF CD signal (No. 1 pin) Connection example for exercising CD code control or DTR/DSR control.**

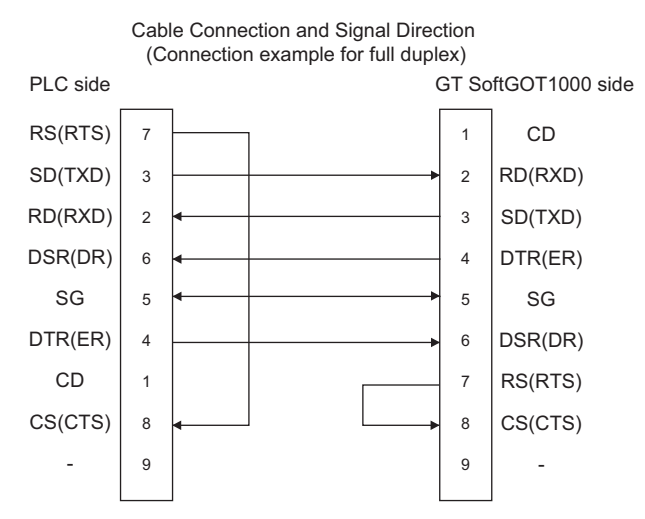

## **RS-232 2)**

### **(1) MITSUBISHI ELECTRIC product**

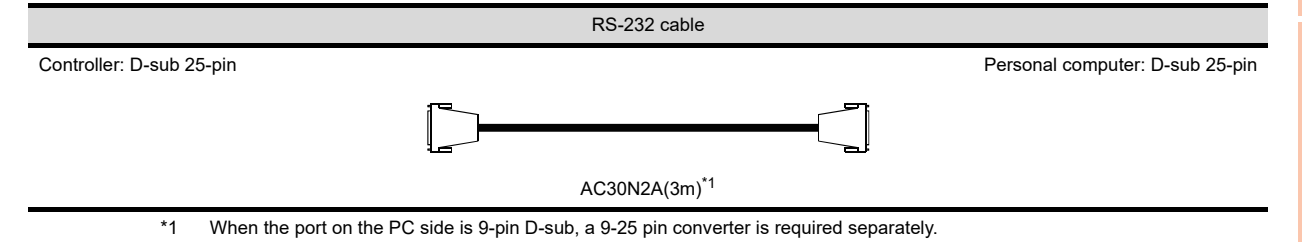

**1**

OVERVIEW

OVERVIEW

**2**

SPECIFICATIONS<br>OF GT SoftGOT1000

**3**

APPENDICES

APPENDICES

#### **(2) User-created**

### • QnA Series (large-scale QC24(N))

(a) Example of connection to an external device that allows the CD signal (No. 8 pin) to be turned ON/OFF

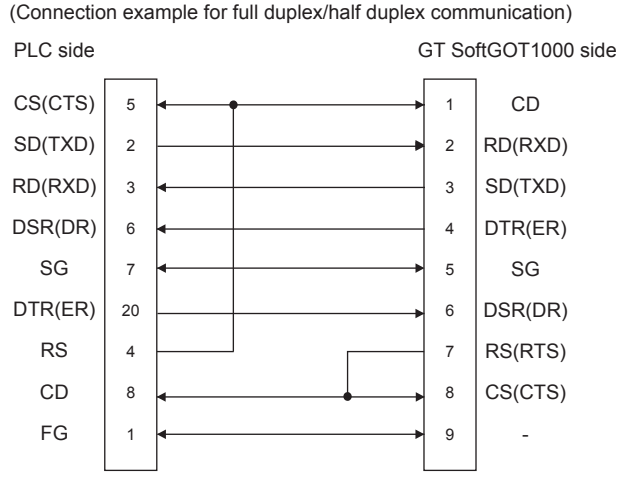

Cable Connection and Signal Direction

- DC code control or DTR/DSR control is enabled by connecting the QC24 (N) to an external device as shown above.
- (b) Example of connection to an external device that does not allow the CD signal (No. 8 pin) to be turned ON/ **OFF**

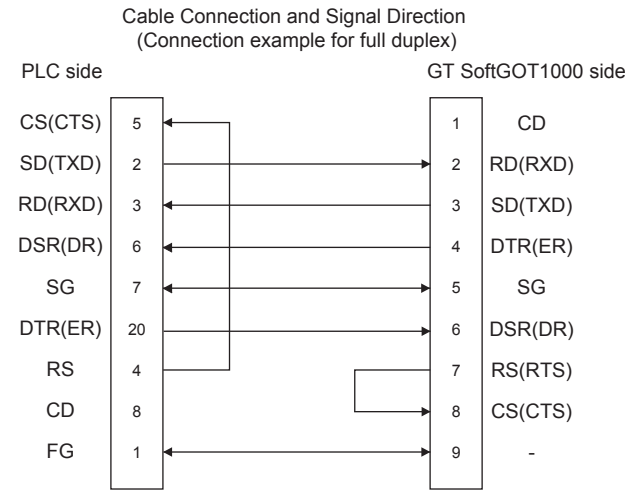

\* DC code control or DTR/DSR control is enabled by connecting the QC24 (N) to an external device as shown above.

- QnA Series (compact-scale QC24(N))
- (a) Example of connection to an external device that allows the CD signal (No.1 pin) to be turned ON/OFF

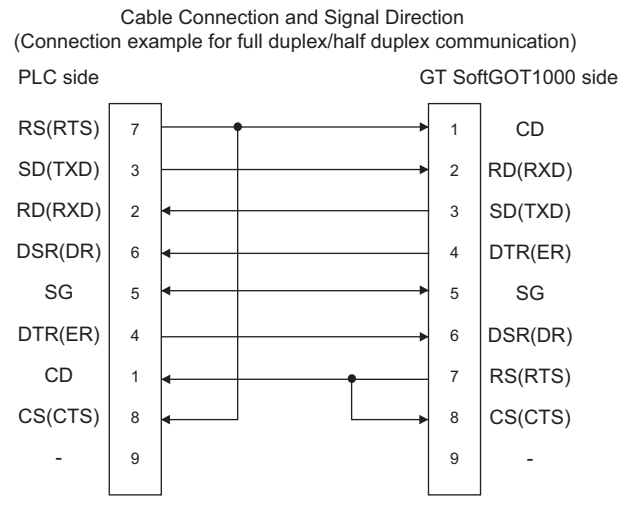

DC code control or DTR/DSR control is enabled by connecting the QC24 (N) to an external device as shown above.

(b) Example of connection to an external device that does not allow the CD signal (No. 1 pin) to be turned ON/ **OFF** 

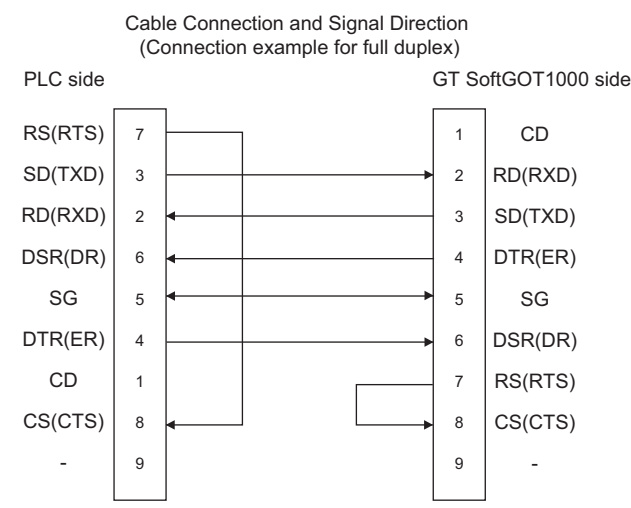

DC code control or DTR/DSR control is enabled by connecting the QC24 (N) to an external device as shown above.

#### • A series

### (a) Connection example 1 when the C24 (computer link module) has a 25-pin connector

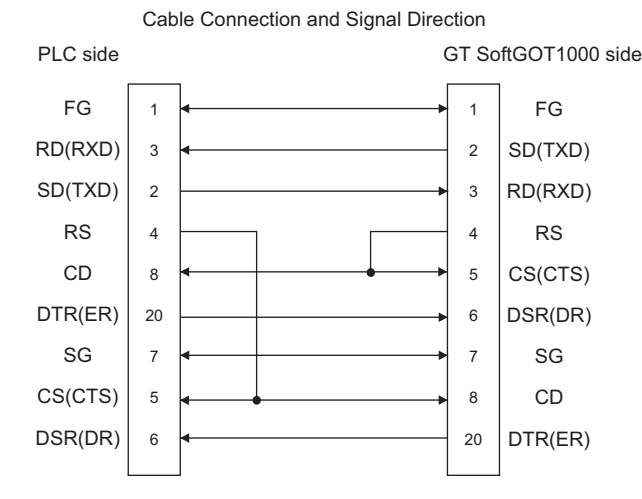

#### (b) Connection example 2 when the C24 (computer link module) has a 25-pin connector

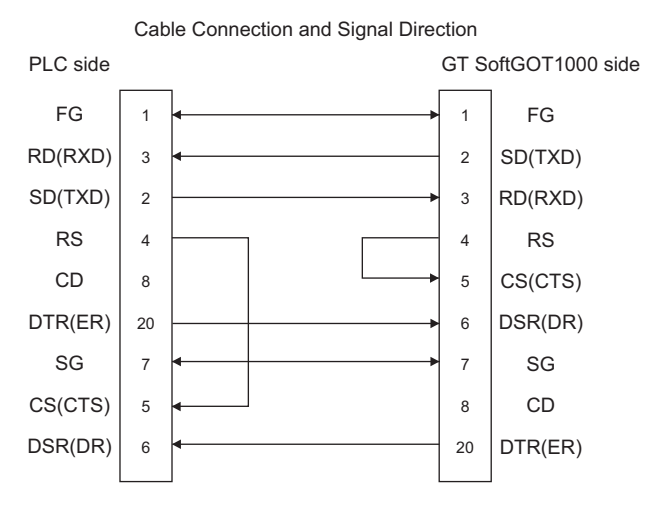

When performing a communication in the connection shown above, the CD signal is not required to be connected. For the RS-232C CD terminal check setting (set by the buffer memory address "10BH"), specify "without CD terminal check (writing "1")"

APPENDICES

APPENDICES

**1**

OVERVIEW

OVERVIEW

**2**

SPECIFICATIONS<br>OF GT SoftGOT1000

**3**

OPERATION OF GT<br>SoftGOT1000

**4**

**CONNECTION**

CONNECTION

**5**

FUNCTIONS

**FUNCTIONS** 

(c) Connection example 1 when the C24 (computer link module) has a 9-pin connector

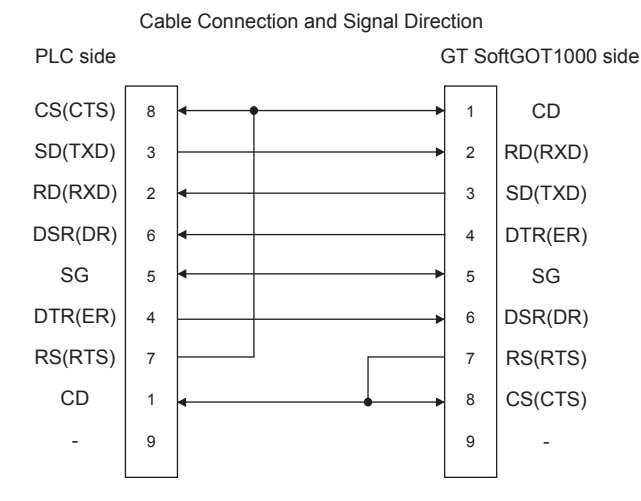

#### (d) Connection example 2 when the C24 (computer link module) has a 9-pin connector

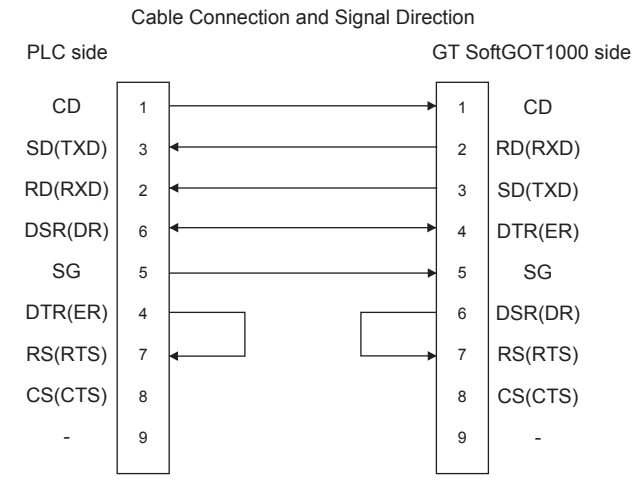

- \*1 DC code control or DTR/DSR control is enabled by connecting the DTR and DSR signals of the computer link module to an external device as shown above.
- \*2 When performing a communication in the connection shown above, the CD signal is not required to be connected. For the RS-232C CD terminal check setting (set by the buffer memory address "10BH"), specify "without CD terminal check (writing "1")".

## 4.7.4 GT SoftGOT1000 side

When communicating GT SoftGOT1000 to a PLC in computer link connection, communication setup is required. The following table shows the transmission specifications for a serial communication module or a computer link module.

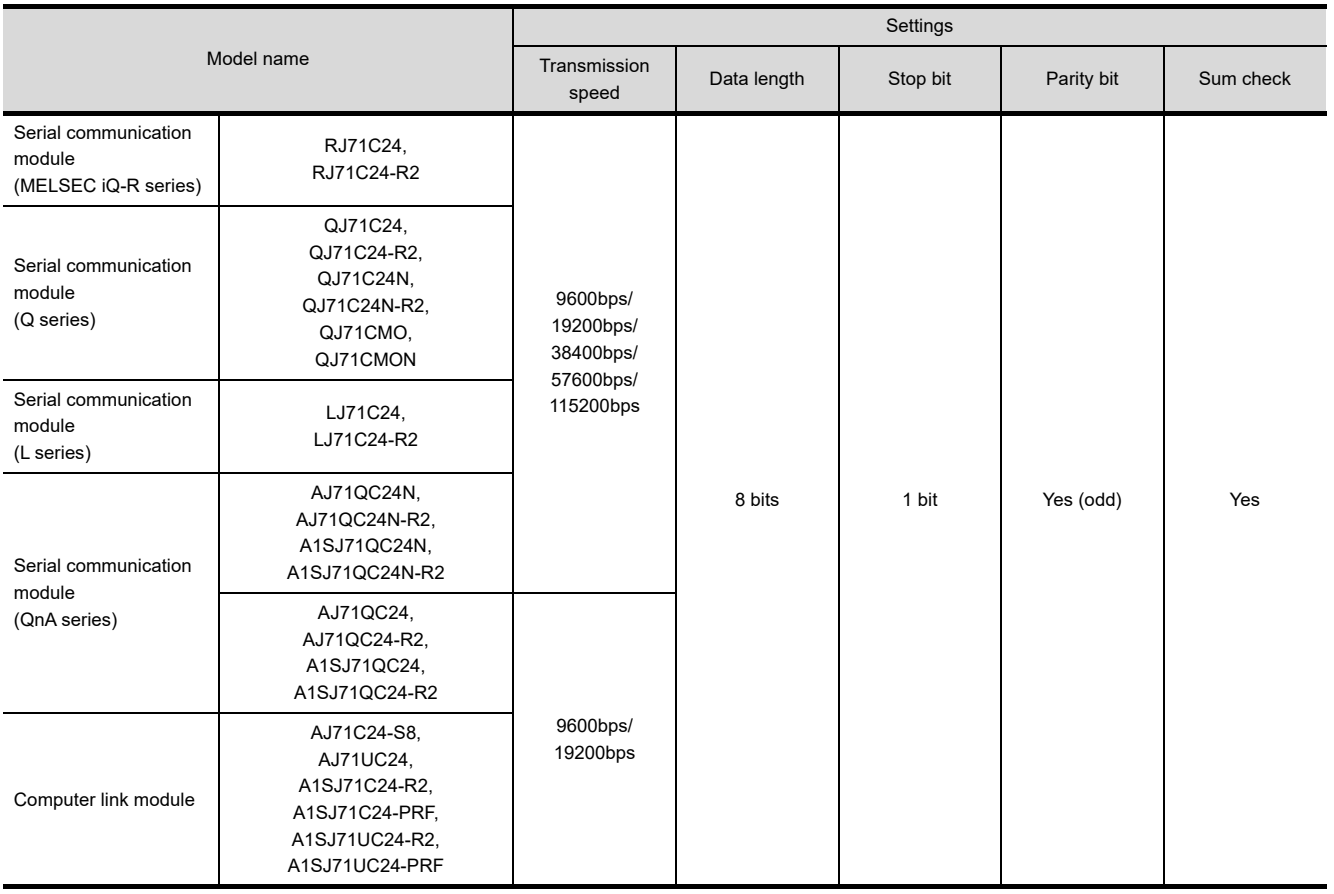

Refer to the following for performing GT SoftGOT1000 communication setup.

 $\sqrt{3}$  [3.6.1 Communication setup dialog box](#page-53-0)

## 4.7.5 Controller setting

### ■ When connecting to serial communication module (MELSEC iQ series, Q series, L **series)**

No switch setting is required for the serial communication module (MELSEC iQ series, Q series, L series). (GOT monitors via it without making switch setting in the I/O assignment setting of GX Developer.)

The following settings are also available for monitoring, according to the CH (interface) of the module to be connected with GT SoftGOT1000.

For the GX Developer operating method, refer to the GX Developer Operating Manual.

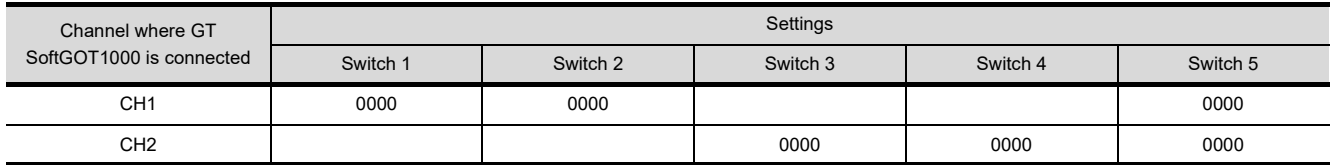

**1**

OVERVIEW

OVERVIEW

**2**

SPECIFICATIONS<br>OF GT SoftGOT1000

**3**

OPERATION OF GT<br>SoftGOT1000

**4**

**CONNECTION**

CONNECTION

## **When connecting to serial communication module (QnA series)**

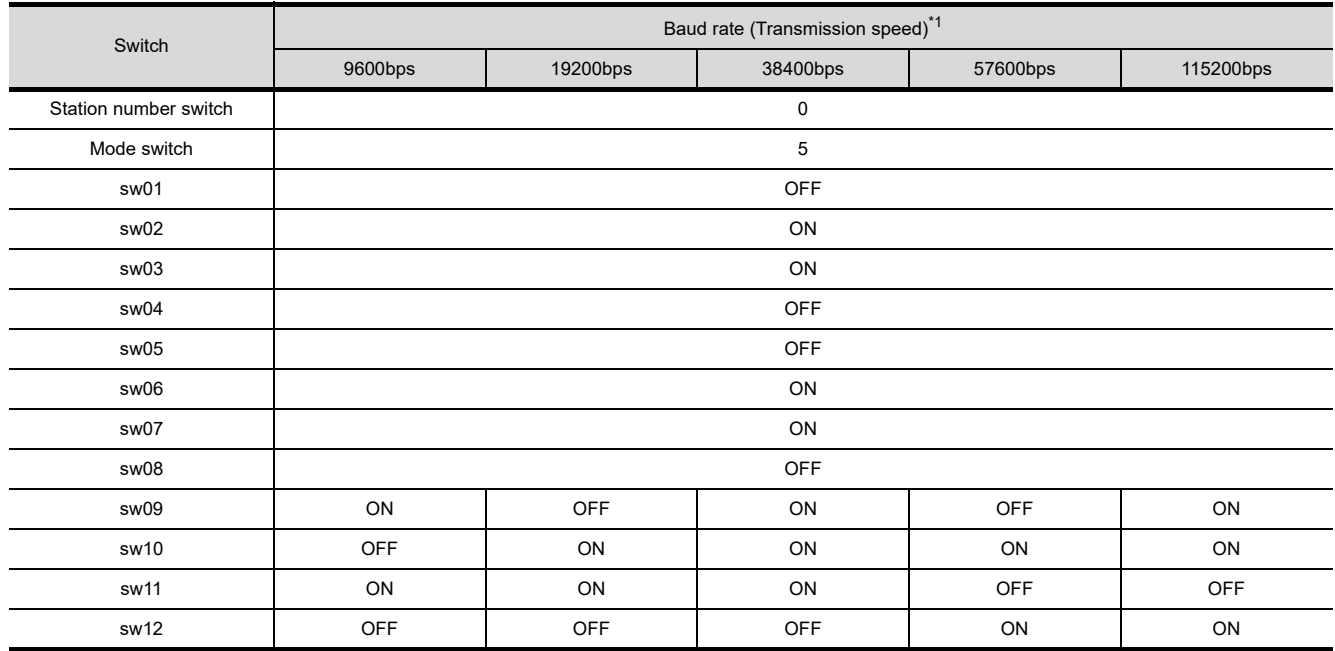

\*1 38400 bps, 57600 bps and 115200 bps can be set only for the following modules.

• AJ71QC24N

• AJ71QC24N-R2

• A1SJ71QC24N

• A1SJ71QC24N-R2

## **When connecting to computer link module**

### **(1) AJ71C24-S8**

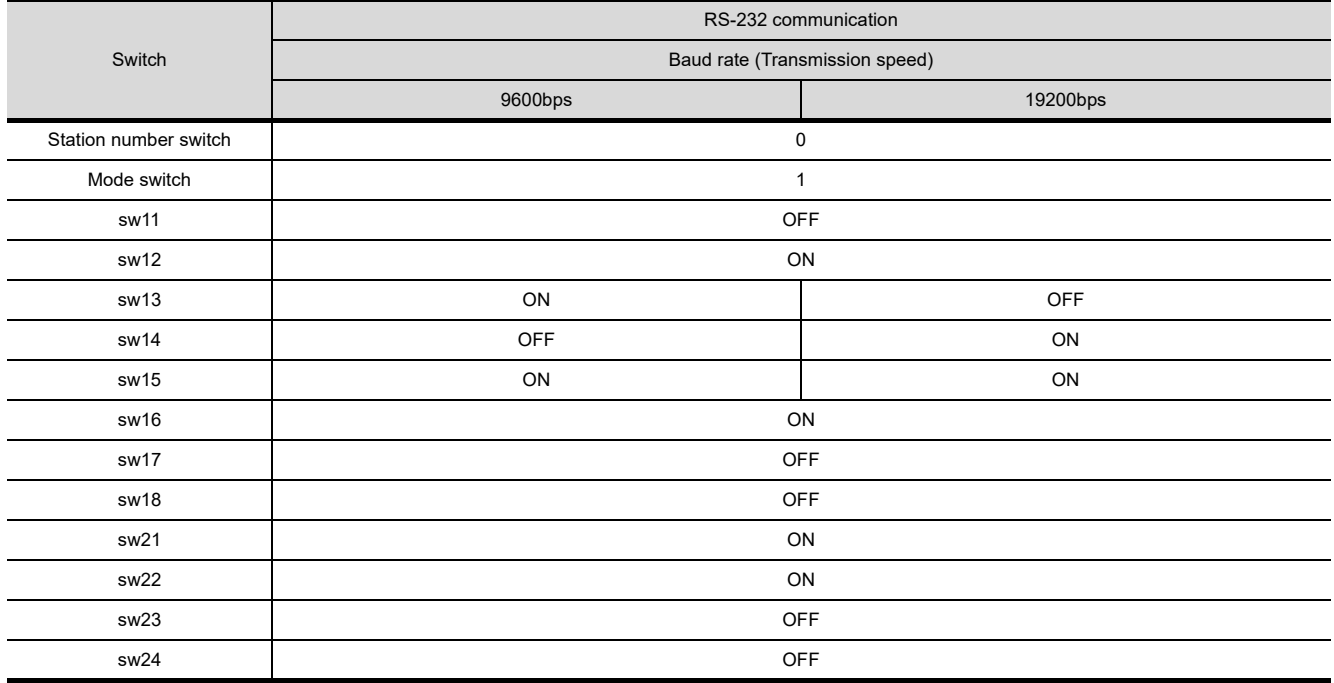

## **(2) AJ71UC24**

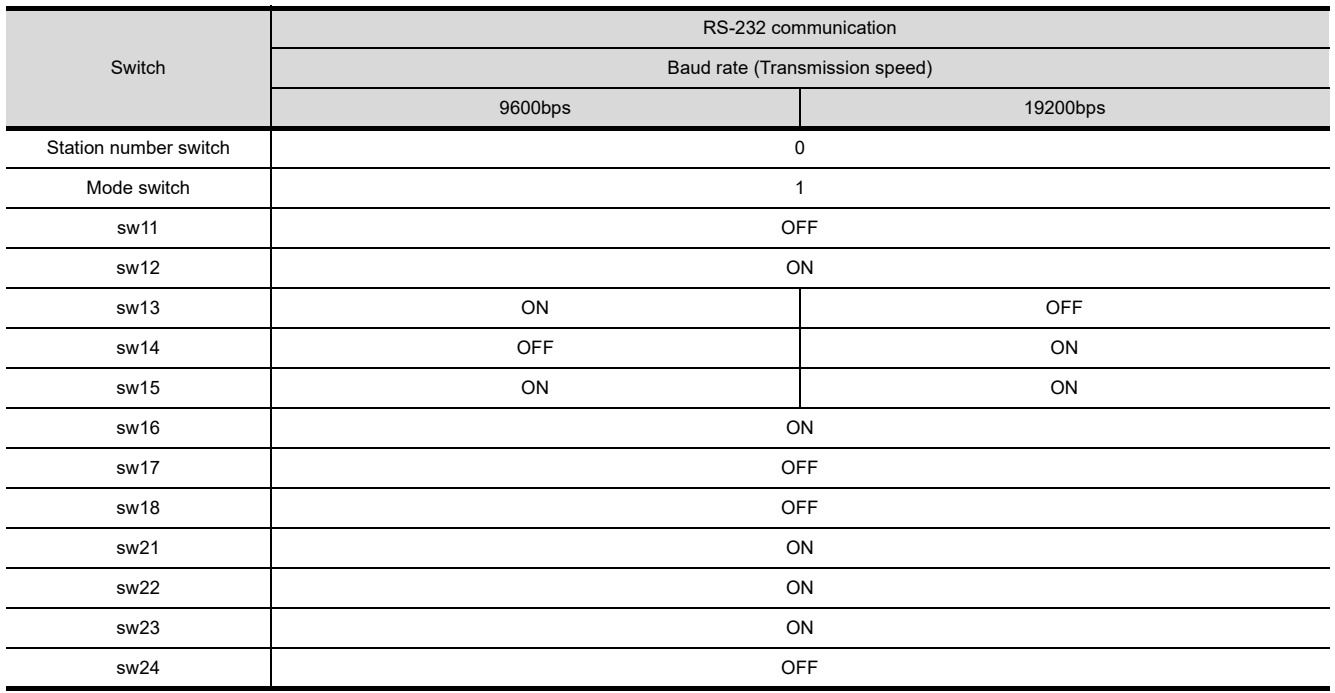

## **(3) A1SJ71UC24-R2, A1SJ71C24-R2, A1SJ71UC24-PRF and A1SJ71C24-PRF**

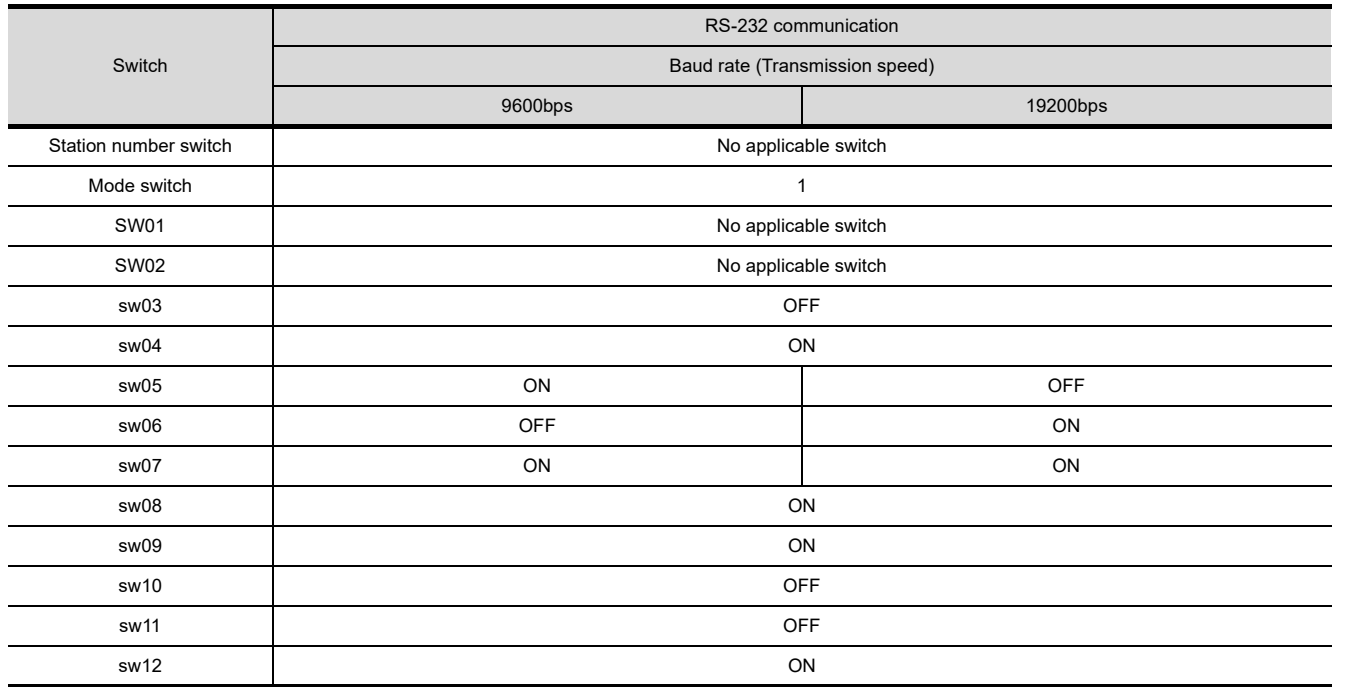

FUNCTIONS

**FUNCTIONS** 

APPENDICES

APPENDICES

**1**

# 4.8 Ethernet Connection

## 4.8.1 System configurations and connection conditions

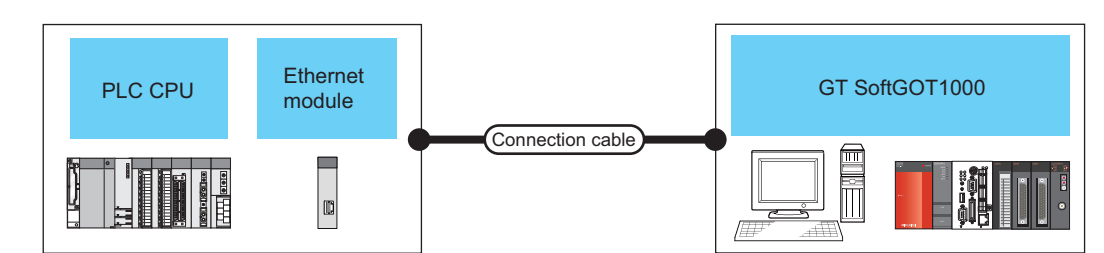

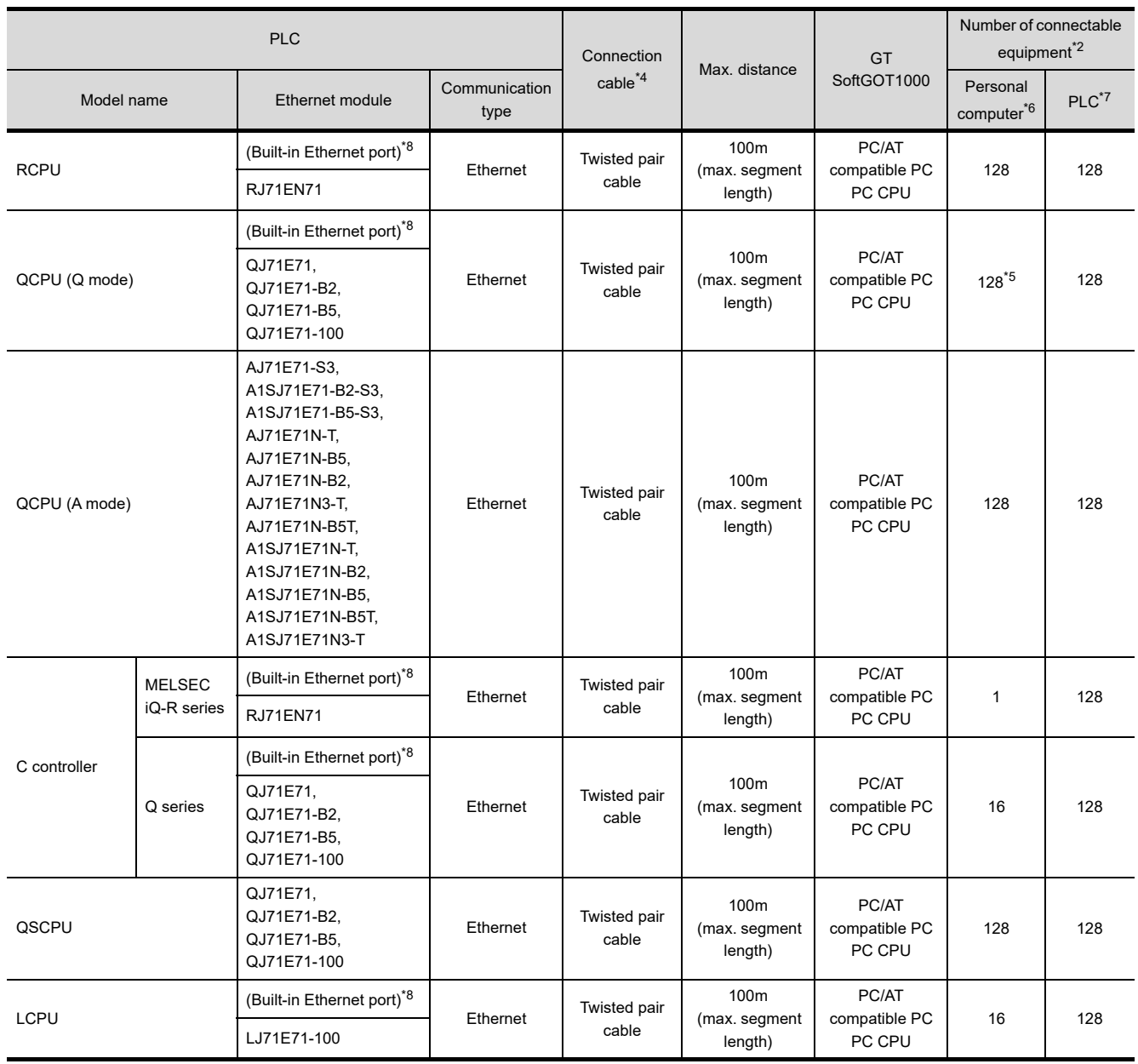

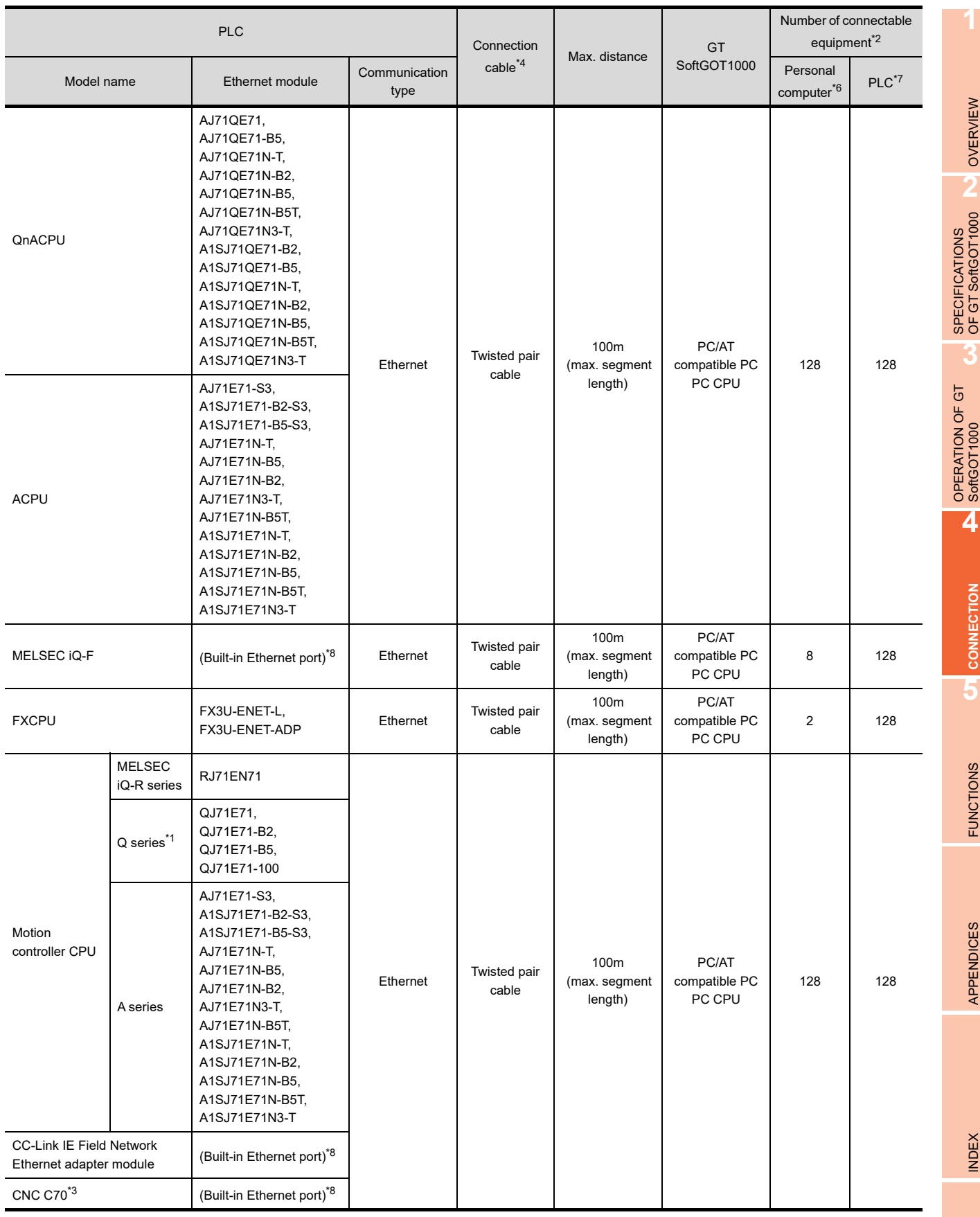

- \*1 For the motion controller CPU (Q series), only the PLC CPU area (CPU No.1) in the Q170MCPU and Q170MSCPU can be monitored.
- \*2 When starting up multiple GT SoftGOT1000 modules, monitoring is enabled on the multiple screens.
- \*3 Ethernet is connected to Display I/F.
- \*4 The destination connected with the twisted pair cable varies with the configuration of the applicable Ethernet network system. Connect to the Ethernet module, hub, transceiver, or other system equipment corresponding to the applicable Ethernet network system.
- Use cables, connectors, and hubs that meet the IEEE802.3 10BASE-T/100BASE-TX standard.
- \*5 Number of connectable equipment is 16 for Q03UDECPU, Q04UDEHCPU, Q06UDEHCPU, Q10UDEHCPU, Q13UDEHCPU, Q20UDEHCPU, Q26UDEHCPU, Q50UDEHCPU, Q100UDEHCPU, Q03UDVCPU, Q04UDVCPU, Q06UDVCPU, Q13UDVCPU, Q26UDVCPU, Q04UDPVCPU, Q06UDPVCPU, Q13UDPVCPU and Q26UDPVCPU.
- \*6 This column shows the number of personal computers that can be connected to one PLC.
- \*7 This column shows the number of PLCs that can be connected to one personal computer.
- \*8 For the applicable CPUs, refer to the following.
	- 4.8.2 Built-in Ethernet port CPU, Ethernet module, Ethernet board/card

## <span id="page-156-0"></span>4.8.2 Built-in Ethernet port CPU, Ethernet module, Ethernet board/card

The following table shows connectable Built-in Ethernet port CPUs, Ethernet modules, and Ethernet boards/cards.

## **Built-in Ethernet port CPU, Ethernet module**

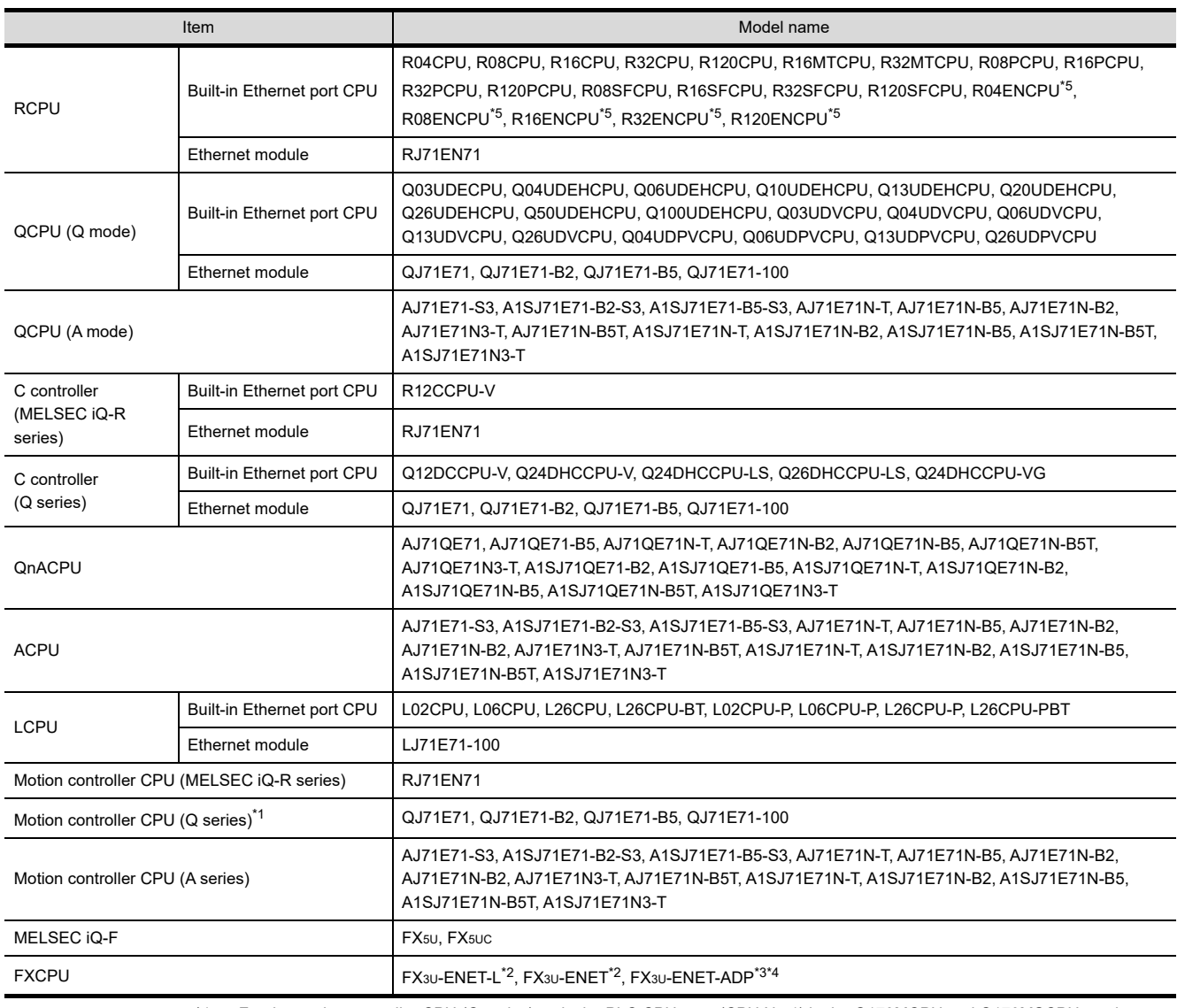

\*1 For the motion controller CPU (Q series), only the PLC CPU area (CPU No.1) in the Q170MCPU and Q170MSCPU can be monitored.

\*2 To use the FX3U-ENET-L or FX3U-ENET with the FX3UC, the FX2NC-CNV-IF or FX3UC-1PS-5V is required.

\*3 To use the FX3U-ENET-ADP, the FX3U-CNV-BD, FX3U-422-BD, or FX3U-232-BD is required.

\*4 Version 3.10 or later is required.

\*5 The built-in Ethernet port CPUs (CPU P1, and P1) can be used.

INDEX

**1**

OVERVIEW

OVERVIEW

**2**

SPECIFICATIONS<br>OF GT SoftGOT1000

**3**

OPERATION OF GT<br>SoftGOT1000

**4**

**CONNECTION**

CONNECTION

**5**

FUNCTIONS

**FUNCTIONS** 

APPENDICES

APPENDICES

## **Ethernet board/card**

Applicable Ethernet bords/cards are shown in the following.

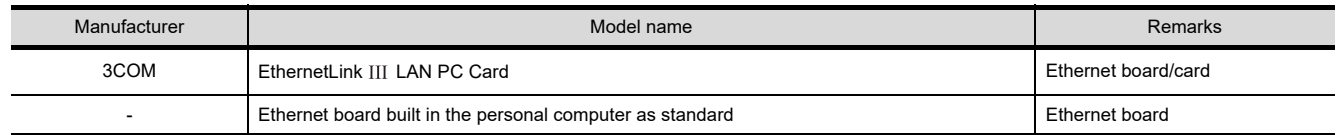

## POINT.

#### **When using PC CPU module**

A interface board is not required.

For the system configuration of the PC CPU module, refer to the manual of the PC CPU module.

## 4.8.3 Connection cable

Use a cable applicable to the Ethernet module or the Ethernet board/card to be used.

## 4.8.4 Controller setting

## POINT

#### **Ethernet connection**

#### **(1) Before Ethernet connection**

Read the manual for the Ethernet module to be used thoroughly and understand it fully before setting up the Ethernet connection.

#### **(2) Time-out error**

If many devices (including GT SoftGOT1000) are connected, line traffic may become dense, causing a timeout error.

If a time-out error occurs, reduce the number of connected devices or increase the time-out value in the Communication Setup of GT SoftGOT1000.

### **When using Built-in Ethernet port RCPU (one-to-one connection, multiple connection)**

The setting items and precautions are shown below for communicating GT SoftGOT1000 to Built-in Ethernet port RCPU.

This section explains the system configuration to monitor the host as shown below. When monitoring other stations, follow the same procedure as the host.

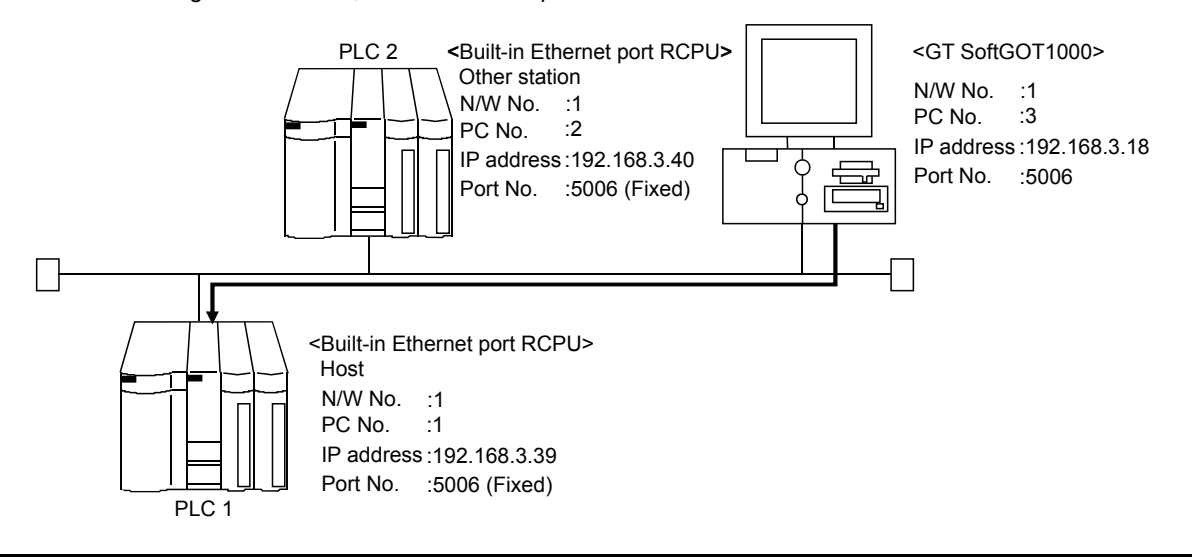

**1**

**4**

## POINT

#### **Setting items**

Refer to the following for how to set the N/W No., PLC No./PC No., IP address and port No. of the Ethernet module and GT SoftGOT1000.

(7) Settings with GT Designer3 and GT SoftGOT1000

### **(1) Before setting**

- (a) Monitoring the CPUs on other networks Monitoring the CPUs on other networks requires the routing parameter to be set. Refer to the following for how to set the routing parameters.
	- $\sqrt{r}$  [\(4\) Routing setting](#page-159-0)
		- [\(7\) Settings with GT Designer3 and GT SoftGOT1000](#page-160-0)
- (b) Precautions for communication
	- When multiple network devices (including a GT SoftGOT1000 module) are connected to the same segment, the network load increases, possibly degrading the communication performance between the GT SoftGOT1000 module and PLC.
		- The following countermeasures may improve the communication performance.
		- · Use a switching hub.
		- · Configure the system compliant with the high-speed 100BASE-TX (100Mbps) standard.
		- · Reduce the number of devices monitored by GT SoftGOT1000.
	- When multiple GT SoftGOT1000 modules are connected to the same Ethernet network, set a different PLC number for each module.
	- When a GT SoftGOT1000 module is used with the GOT, do not set IP address 192.168.0.18 for the GT SoftGOT1000 module.

Doing so may cause a communication error on the GOT.

### **(2) Compatible models**

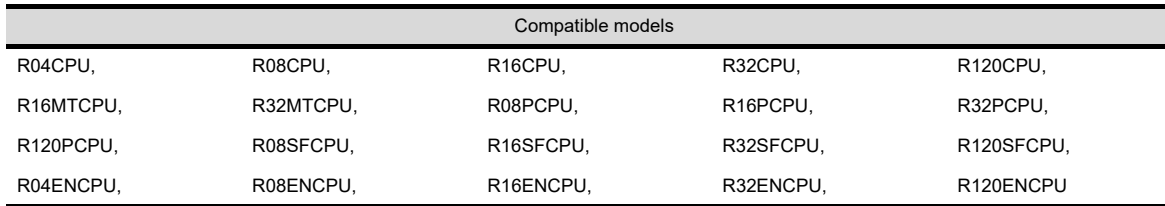

### **(3) Setting on GX Works3 (Module parameter setting)**

Set the Built-in Ethernet port for the module parameter setting. (multiple connection only) To make communications with GX Works3, ask the person in charge of the network about the IP address setting to confirm, and set the IP address.

Set the other items according to the system used.

For the details of the settings, refer to the following.

GX Works3 Operating Manual

Set IP Address of PLC1 in [IP Address].

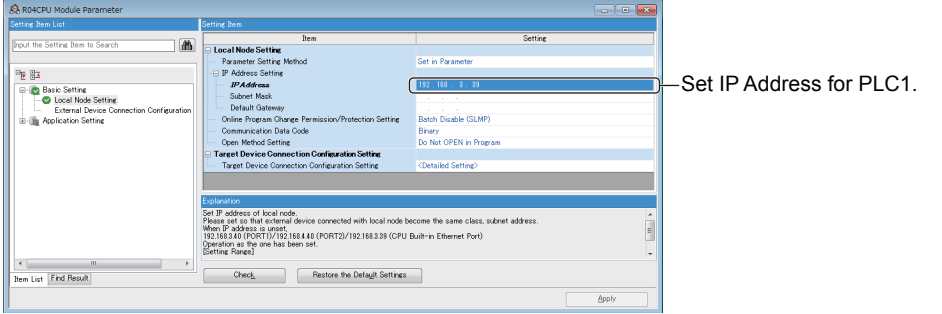

### <span id="page-159-0"></span>**(4) Routing setting**

Up to 64 [Transfer Network No.]s can be set.

The same [Transfer Network No.] cannot be set twice or more.

The host (GOT) can access up to 64 [Transfer Network No.]s as a request source.

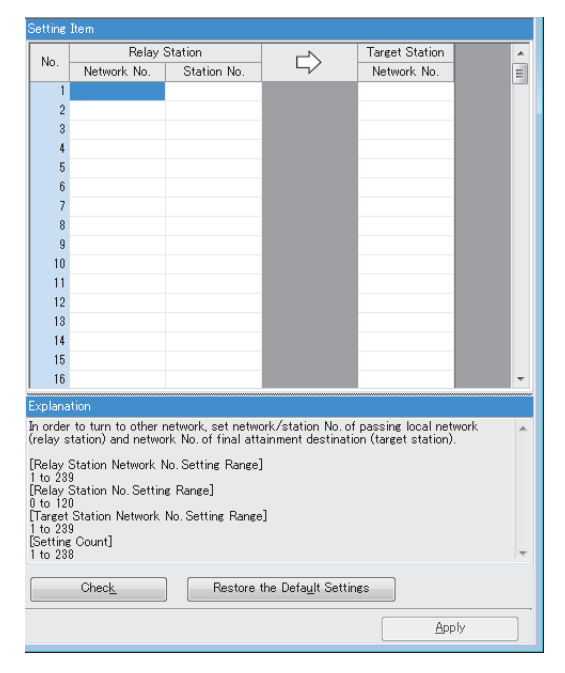

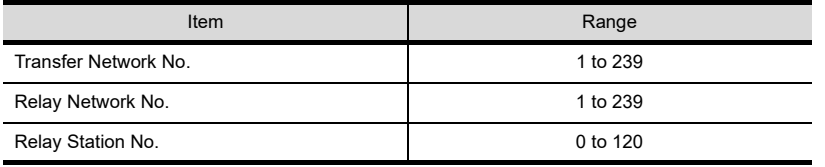

## POINT

#### **Routing parameter setting for the request source**

The GOT at the request source also requires the routing parameter setting. Refer to the following for routing parameter setting.

(7) Settings with GT Designer3 and GT SoftGOT1000

**(5) Setting on the personal computer** Set the IP address.

#### **(6) Communications check**

(a) Ping test

When ready to communicate, execute the Ping command at the command prompt on the Windows.<sup>®</sup>

- When connections are OK C:\>ping 192. 168. 3. 39 Reply from 192. 168. 3. 39:bytes=32 time<10ms TTL=32
- When connections are not good C:\>ping 192. 168. 3. 39 Request timed out.

When the Ping test is not verified, check the connections of the cable and module, and settings, including the IP address, for Windows $^{\circledR}$ .

#### (b) Station monitoring function

For details on the station monitoring function, refer to the following manual. GOT1000 Series Connection Manual (Mitsubishi Electric Products) for GT Works3

#### <span id="page-160-0"></span>**(7) Settings with GT Designer3 and GT SoftGOT1000**

- (a) Setting on GT Designer3
	- Ethernet setting

Set the Ethernet setting dialog box on GT Designer3 as shown below. Up to 128 Ethernet settings can be configured.

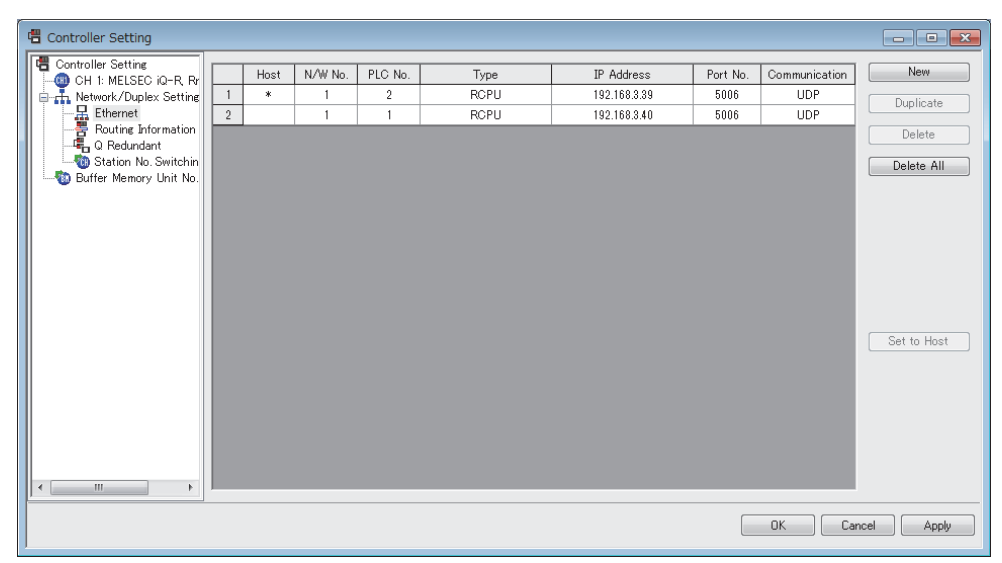

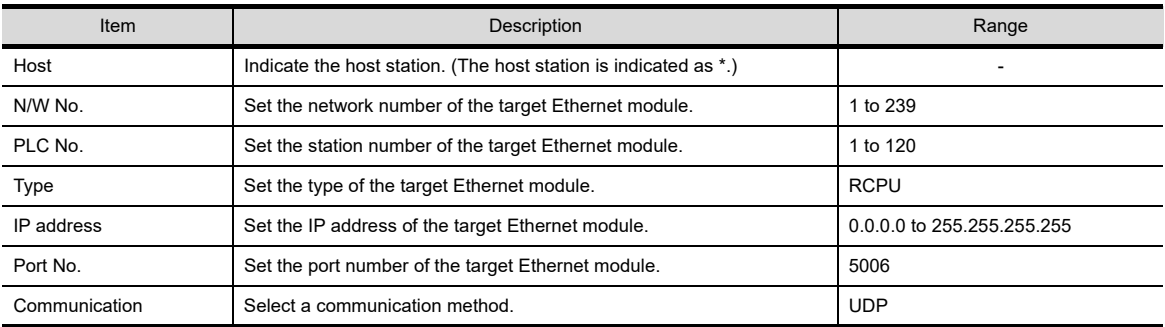

**1**

OVERVIEW

OVERVIEW

**2**

SPECIFICATIONS<br>OF GT SoftGOT1000

**3**

OPERATION OF GT<br>SoftGOT1000

**4**

**CONNECTION**

CONNECTION

**5**

FUNCTIONS

**FUNCTIONS** 

• Routing Parameter Setting Set the routing parameter in the Routing Information Setting dialog box of GT Designer3. Up to 64 [Transfer Network No.]s can be set. The same [Transfer Network No.] cannot be set twice or more. The host (GOT) can access up to 64 [Transfer Network No.]s as a request source.

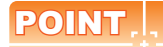

### **Routing parameter setting**

Communication within the host network does not require routing parameter setting.

Refer to the following for details of routing parameter setting.

MELSEC iQ-R Ethernet User's Manual (Application)

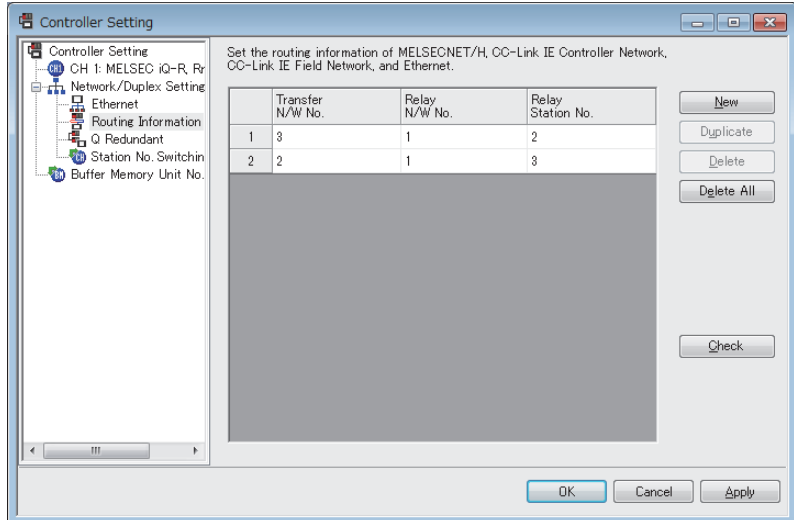

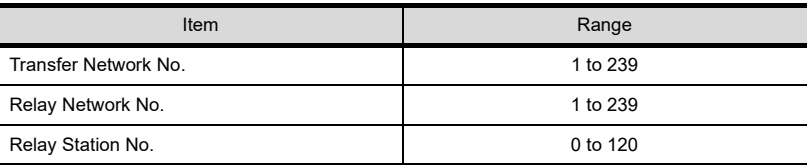

## POINT.

#### **Routing parameter setting for the relay station**

The PLC at the relay station also requires the routing parameter setting. Refer to the following for routing parameter setting. (4) Routing setting

(b) Setting on GT SoftGOT1000 • Communication setup Set the communication setup dialog box of GT SoftGOT1000. For details on the communication setting, refer to the following manual. **[3.6.1 Communication setup dialog box](#page-53-0)** 

### **When using Ethernet module (MELSEC iQ-R series)**

The setting items and precautions are shown below for communicating GT SoftGOT1000 to the PLC CPU via the Ethernet module (MELSEC iQ-R series).

This section explains the system configuration to monitor the host as shown below.

When monitoring other stations, follow the same procedure as the host.

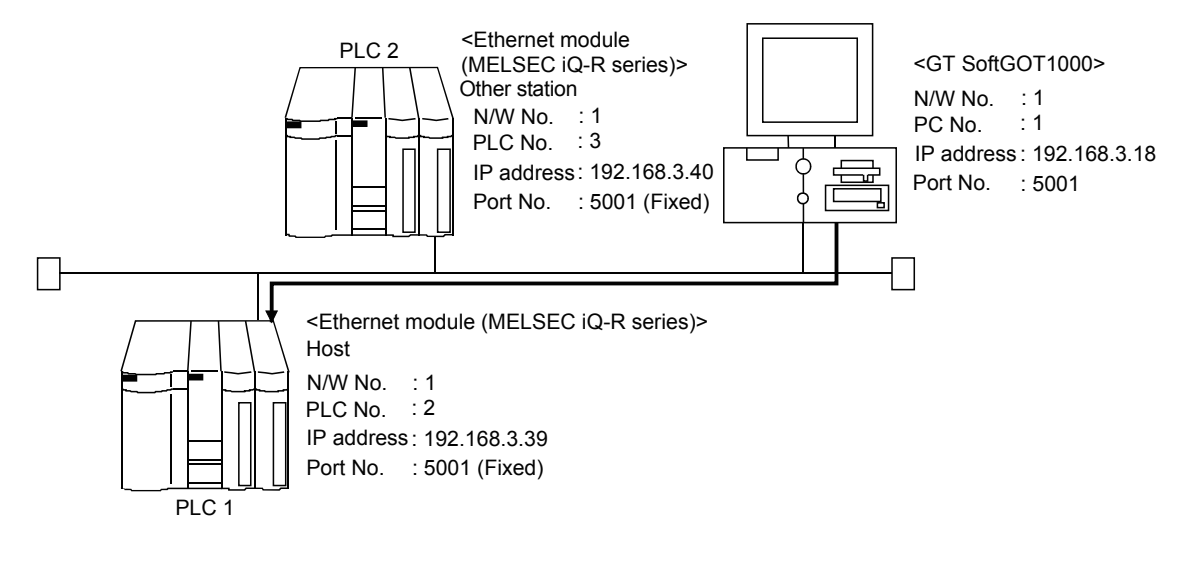

## POINT

#### **Setting items**

Refer to the following for how to set the N/W No., PLC No./PC No., IP address and port No. of the Ethernet module (MELSEC iQ-R series) and GT SoftGOT1000.

 $\sqrt{37}$  [\(7\) Settings with GT Designer3 and GT SoftGOT1000](#page-165-0)

#### **(1) Before setting**

(a) Monitoring the CPUs on other networks

Monitoring the CPUs on other networks requires the routing parameter to be set. Refer to the following for how to set the routing parameters.

 $\sqrt{3}$  [\(4\) Routing setting](#page-163-0)

[\(7\) Settings with GT Designer3 and GT SoftGOT1000](#page-165-0)

- (b) Precautions for communication
	- When multiple network devices (including a GT SoftGOT1000 module) are connected to the same segment, the network load increases, possibly degrading the communication performance between the GT SoftGOT1000 module and PLC.

The following countermeasures may improve the communication performance.

- · Use a switching hub.
- · Configure the system compliant with the high-speed 100BASE-TX (100Mbps) standard.
- · Reduce the number of devices monitored by GT SoftGOT1000.
- When multiple GT SoftGOT1000 modules are connected to the same Ethernet network, set a different PLC number for each module.
- When a GT SoftGOT1000 module is used with the GOT, do not set IP address 192.168.0.18 for the GT SoftGOT1000 module.
- Doing so may cause a communication error on the GOT.

#### **(2) Compatible models**

Compatible models

RJ71EN71

**1**

OVERVIEW

OVERVIEW

**2**

SPECIFICATIONS<br>OF GT SoftGOT1000

**3**

OPERATION OF GT<br>SoftGOT1000

**4**

**CONNECTION**

CONNECTION

**5**

FUNCTIONS

**FUNCTIONS** 

APPENDICES

APPENDICES

### **(3) Setting on GX Works3 (Module parameter setting)**

Set the Ethernet module (MELSEC iQ-R series) of the module parameter setting. (multiple connection only) To make communications with GX Works3, ask the person in charge of the network about the IP address setting to confirm, and set the IP address.

Set the other items according to the system used.

For the details of the settings, refer to the following.

GX Works3 Operating Manual

Set IP Address of PLC1 in [IP Address].

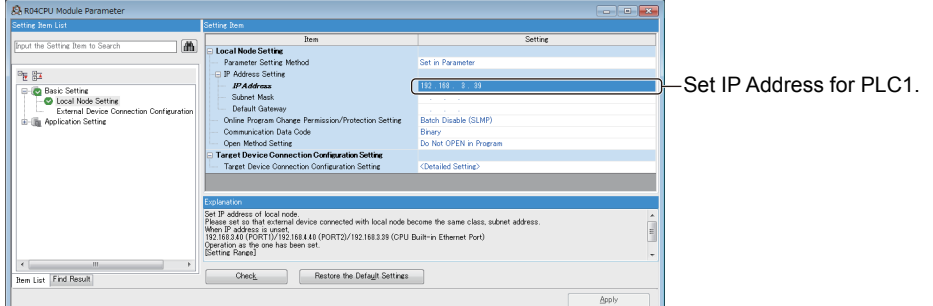

#### <span id="page-163-0"></span>**(4) Routing setting**

Up to 64 [Transfer Network No.]s can be set.

The same [Transfer Network No.] cannot be set twice or more.

The host (GOT) can access up to 64 [Transfer Network No.]s as a request source.

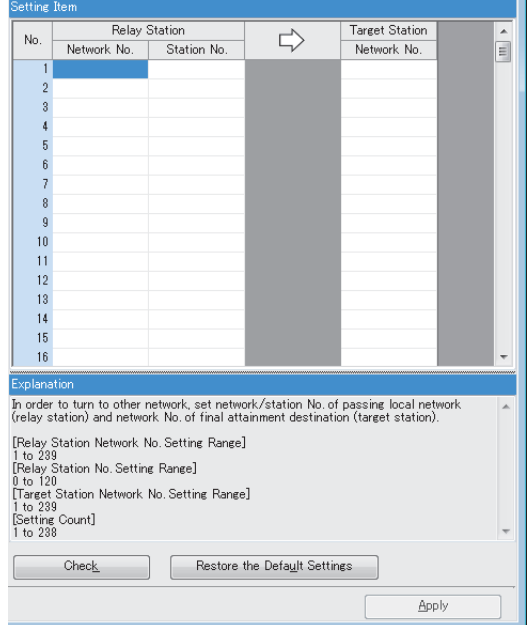

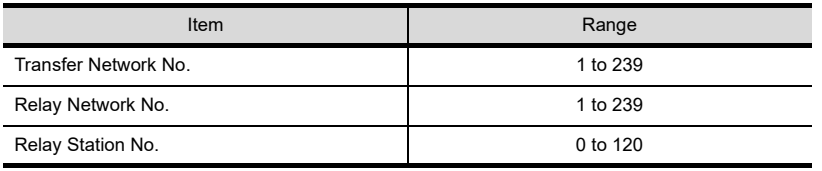

### **Routing parameter setting for the request source**

The GOT at the request source also requires the routing parameter setting. Refer to the following for routing parameter setting.

(7) Settings with GT Designer3 and GT SoftGOT1000

#### **(5) Setting on the personal computer** Set the IP address.

### **(6) Communications check**

(a) Ping test

When ready to communicate, execute the Ping command at the command prompt on the Windows®.

- When connections are OK C:\>ping 192. 168. 3. 19 Reply from 192. 168. 3. 19:bytes=32 time<10ms TTL=32
- When connections are not good C:\>ping 192. 168. 3. 19 Request timed out.

When the Ping test is not verified, check the connections of the cable and module, and settings, including the IP address, for Windows $^{\circledR}$ .

#### (b) Station monitoring function

For details on the station monitoring function, refer to the following manual. GOT1000 Series Connection Manual (Mitsubishi Electric Products) for GT Works3 **1**

OVERVIEW

OVERVIEW

**2**

SPECIFICATIONS<br>OF GT SoftGOT1000

**3**

OPERATION OF GT<br>SoftGOT1000

**4**

**CONNECTION**

CONNECTION

**5**

## <span id="page-165-0"></span>**(7) Settings with GT Designer3 and GT SoftGOT1000**

- (a) Setting on GT Designer3
	- Ethernet setting

Set the Ethernet setting dialog box on GT Designer3 as shown below. Up to 128 Ethernet settings can be configured.

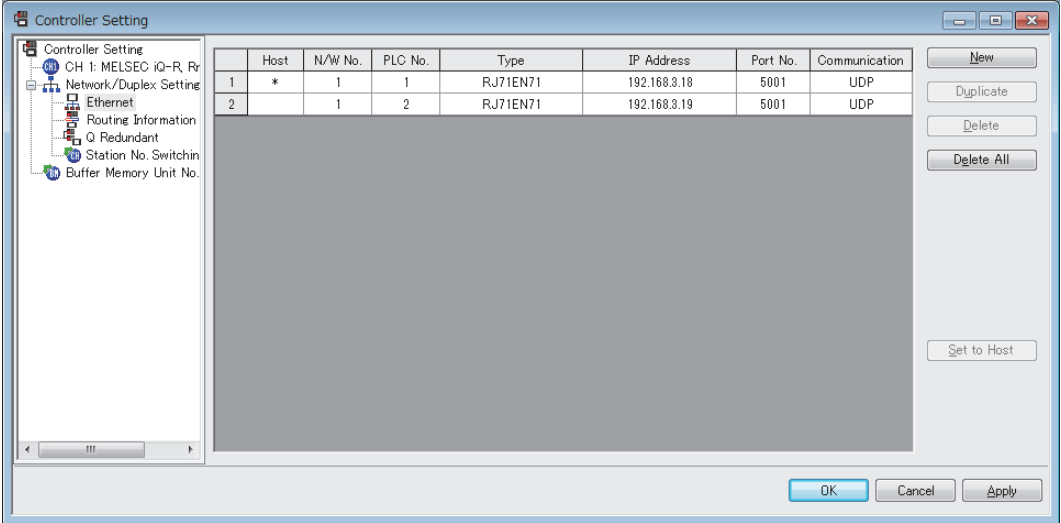

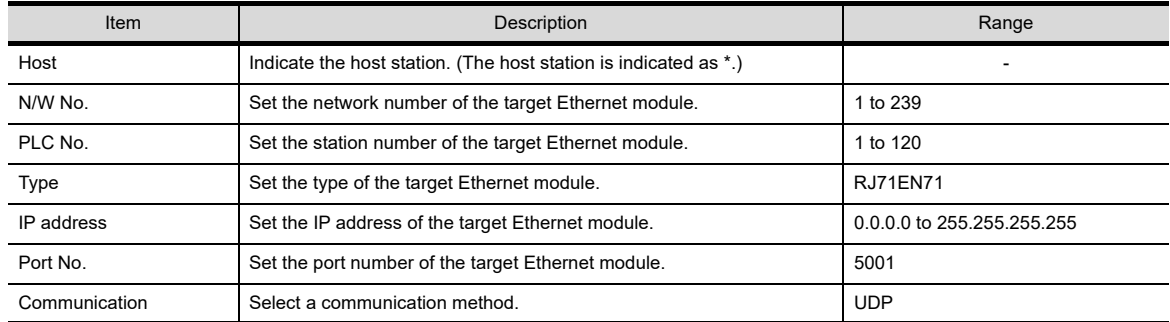

• Routing Parameter Setting Set the routing parameter in the Routing Information Setting dialog box of GT Designer3. Up to 64 [Transfer Network No.]s can be set. The same [Transfer Network No.] cannot be set twice or more. The host (GOT) can access up to 64 [Transfer Network No.]s as a request source.

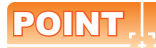

#### **Routing parameter setting**

Communication within the host network does not require routing parameter setting.

Refer to the following for details of routing parameter setting.

MELSEC iQ-R Ethernet User's Manual (Application)

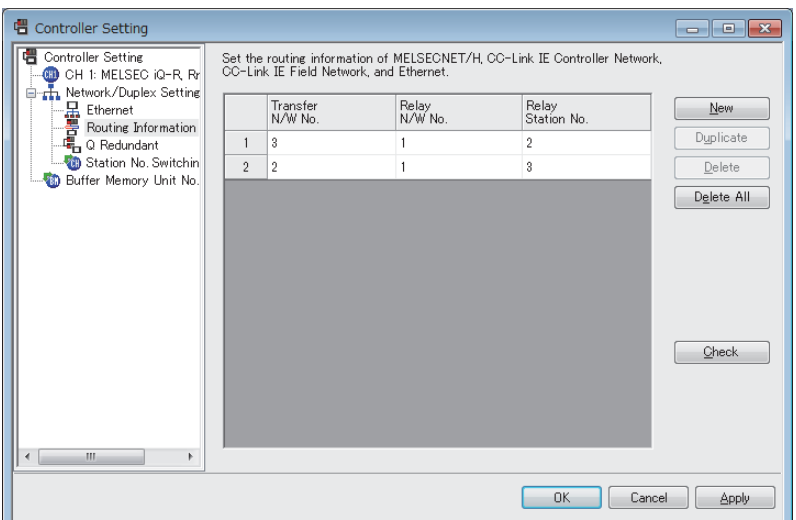

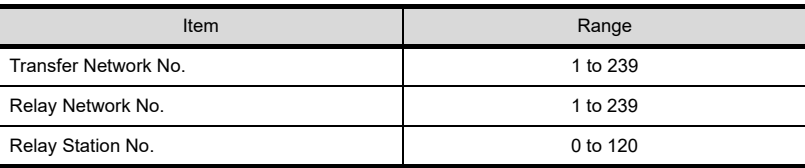

## POINT

#### **Routing parameter setting for the relay station**

The PLC at the relay station also requires the routing parameter setting. Refer to the following for routing parameter setting.

 $\sqrt{3}$  [\(4\) Routing setting](#page-163-0)

- (b) Setting on GT SoftGOT1000
	- Communication setup Set the communication setup dialog box of GT SoftGOT1000. For details on the communication setting, refer to the following manual.  $\sqrt{37}$  [3.6.1 Communication setup dialog box](#page-53-0)

**1**

OVERVIEW

OVERVIEW

**2**

SPECIFICATIONS<br>OF GT SoftGOT1000

**3**

OPERATION OF GT<br>SoftGOT1000

**4**

**CONNECTION**

FUNCTIONS

## ■ When using Built-in Ethernet port MELSEC iQ-F (one-to-one connection, multiple **connection)**

The setting items and precautions shown below are for the communication from GT SoftGOT1000 via Built-in Ethernet port MELSEC iQ-F.

This section explains the system configuration to monitor the host as shown below. When monitoring other stations, follow the same procedure as the host.

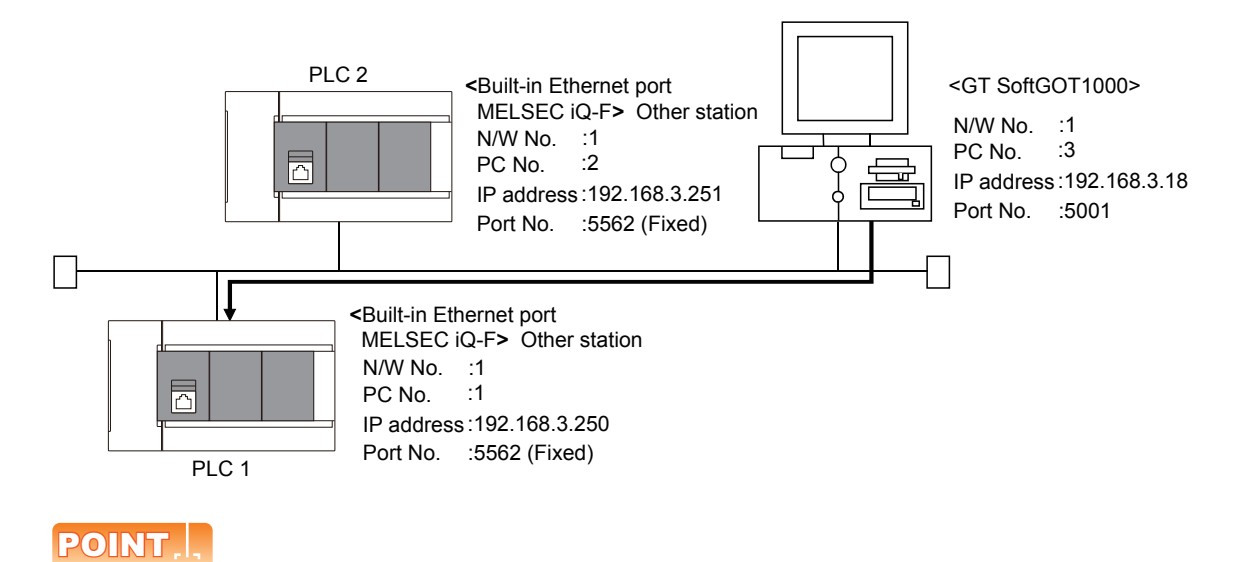

## **Setting items**

Refer to the following for how to set the N/W No., PLC No./PC No., IP address and port No. of the CPU module and GT SoftGOT1000.

 $\sqrt{r}$  [\(7\) Settings with GT Designer3 and GT SoftGOT1000](#page-160-0)

#### **(1) Before setting**

- (a) Precautions for monitoring The CPUs on other networks cannot be monitored.
- (b) Precautions for communication
	- When multiple network devices (including a GT SoftGOT1000 module) are connected to the same segment, the network load increases, possibly degrading the communication performance between the GT SoftGOT1000 module and PLC.

The following countermeasures may improve the communication performance.

- · Use a switching hub.
- · Configure the system compliant with the high-speed 100BASE-TX (100Mbps) standard.
- · Reduce the number of devices monitored by GT SoftGOT1000.
- When multiple GT SoftGOT1000 modules are connected to the same Ethernet network, set a different PLC number for each module.
- When a GT SoftGOT1000 module is used with the GOT, do not set IP address 192.168.0.18 for the GT SoftGOT1000 module.

Doing so may cause a communication error on the GOT.

### **(2) Compatible models**

FX5U, FX5UC

Compatible models

#### **(3) Setting on GX Works3 (Module parameter setting)**

Set the Built-in Ethernet port for the module parameter setting. (multiple connection only) To make communications with GX Works3, ask the person in charge of the network about the IP address setting to confirm, and set the IP address.

Set the other items according to the system used.

For the details of the settings, refer to the following.

GX Works3 Operating Manual

Set IP Address of PLC1 in [IP Address].

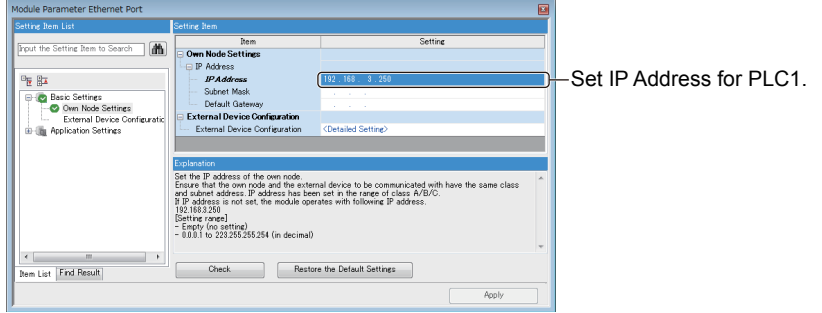

#### **(4) Setting on the personal computer** Set the IP address.

#### **(5) Communications check**

(a) Ping test

When ready to communicate, execute the Ping command at the command prompt on the Windows.<sup>®</sup>.

- When connections are OK C:\>ping 192. 168. 3. 251 Reply from 192. 168. 3. 251:bytes=32 time<10ms TTL=32
- When connections are not good C:\>ping 192. 168. 3. 251 Request timed out.

When the Ping test is not verified, check the connections of the cable and module, and settings, including the IP address, for Windows®.

(b) Station monitoring function

For details on the station monitoring function, refer to the following manual.

GOT1000 Series Connection Manual (Mitsubishi Electric Products) for GT Works3

**1**

OVERVIEW

OVERVIEW

**2**

SPECIFICATIONS<br>OF GT SoftGOT1000

**3**

OPERATION OF GT<br>SoftGOT1000

**4**

## **(6) Settings with GT Designer3 and GT SoftGOT1000**

- (a) Setting on GT Designer3
	- Ethernet setting

Set the Ethernet setting dialog box on GT Designer3 as shown below. Up to 128 Ethernet settings can be configured.

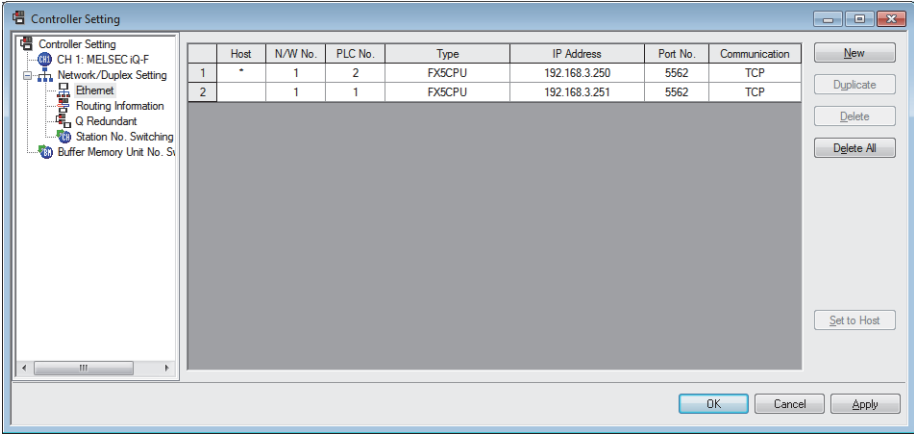

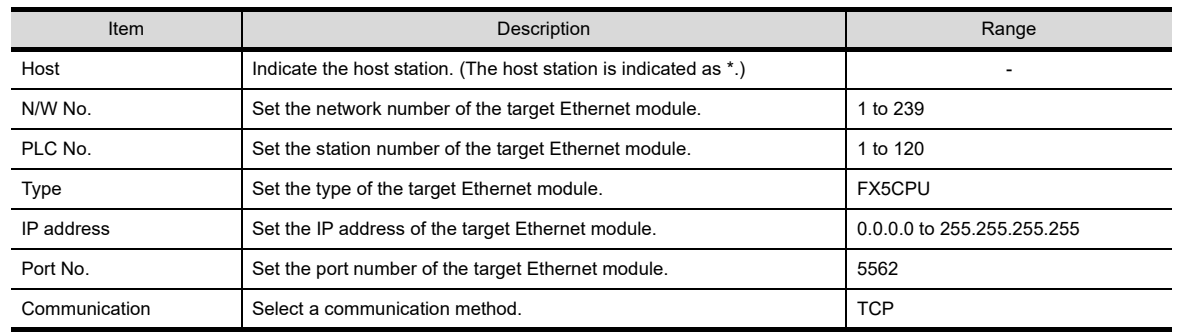

(b) Setting on GT SoftGOT1000

• Communication setup

Set the communication setup dialog box of GT SoftGOT1000. For details on the communication setting, refer to the following manual.  $\sqrt{3}$  [3.6.1 Communication setup dialog box](#page-53-0)

## ■ When using Built-in Ethernet port QCPU (one-to-one connection, multiple connection)

The setting items and precautions are shown below for communicating GT SoftGOT1000 to Built-in Ethernet port QCPU.

This section explains the system configuration to monitor the host as shown below.

When monitoring other stations, follow the same procedure as the host.

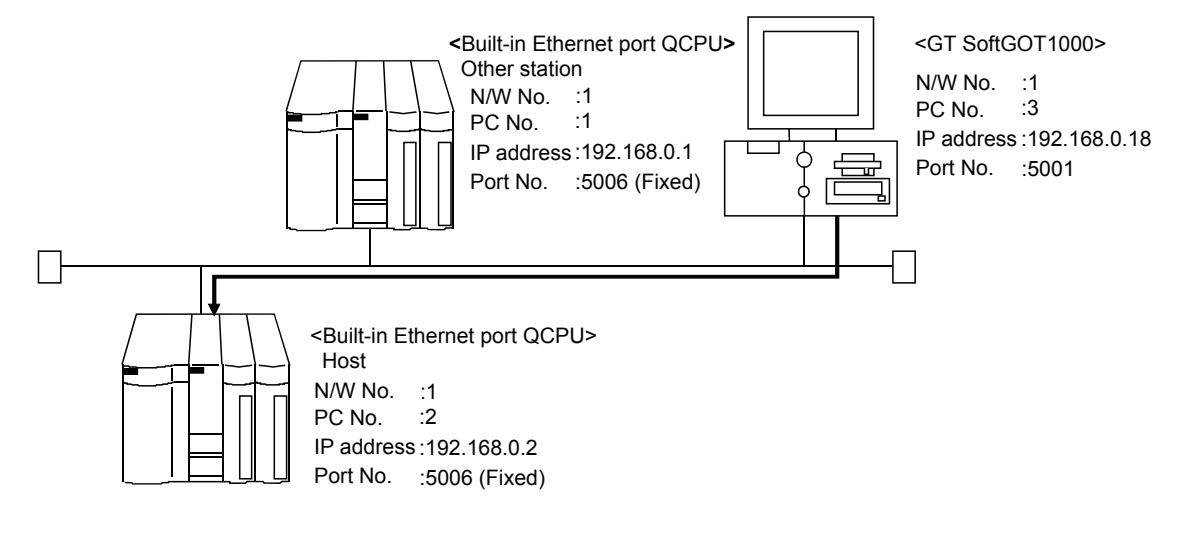

## POINT

#### **Setting items**

Refer to the following for how to set the N/W No., PLC No./PC No., IP address and port No. of the Ethernet module and GT SoftGOT1000.

(7) Settings with GT Designer3 and GT SoftGOT1000

#### **(1) Before setting**

(a) Monitoring the CPUs on other networks Monitoring the CPUs on other networks requires the routing parameter to be set. Refer to the following for how to set the routing parameters.

 $\sqrt{f}$  [\(4\) Routing setting](#page-159-0)

- [\(7\) Settings with GT Designer3 and GT SoftGOT1000](#page-160-0)
- (b) Precautions for communication
	- When multiple network devices (including a GT SoftGOT1000 module) are connected to the same segment, the network load increases, possibly degrading the communication performance between the GT SoftGOT1000 module and PLC.

The following countermeasures may improve the communication performance.

- · Use a switching hub.
- · Configure the system compliant with the high-speed 100BASE-TX (100Mbps) standard.
- · Reduce the number of devices monitored by GT SoftGOT1000.
- When multiple GT SoftGOT1000 modules are connected to the same Ethernet network, set a different PLC number for each module.
- When a GT SoftGOT1000 module is used with the GOT, do not set IP address 192.168.0.18 for the GT SoftGOT1000 module.

Doing so may cause a communication error on the GOT.

**1**

OVERVIEW

OVERVIEW

**2**

SPECIFICATIONS<br>OF GT SoftGOT1000

**3**

OPERATION OF GT<br>SoftGOT1000

**4**

**CONNECTION**

CONNECTION

**5**

FUNCTIONS

**FUNCTIONS** 

APPENDICES

APPENDICES

## **(2) Compatible models**

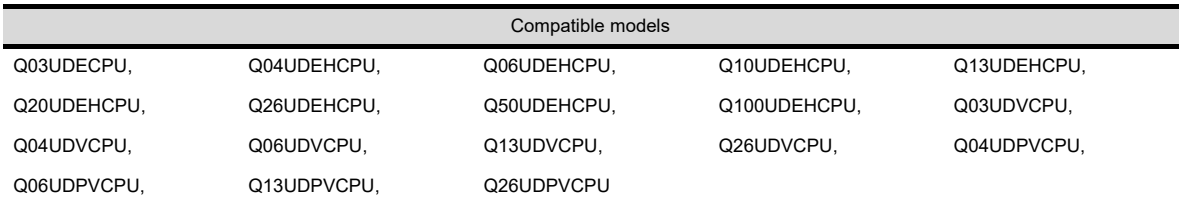

### **(3) Setting on GX Developer (Q parameter setting)**

Set the Built-in Ethernet port for the Q parameter setting. (multiple connection only)

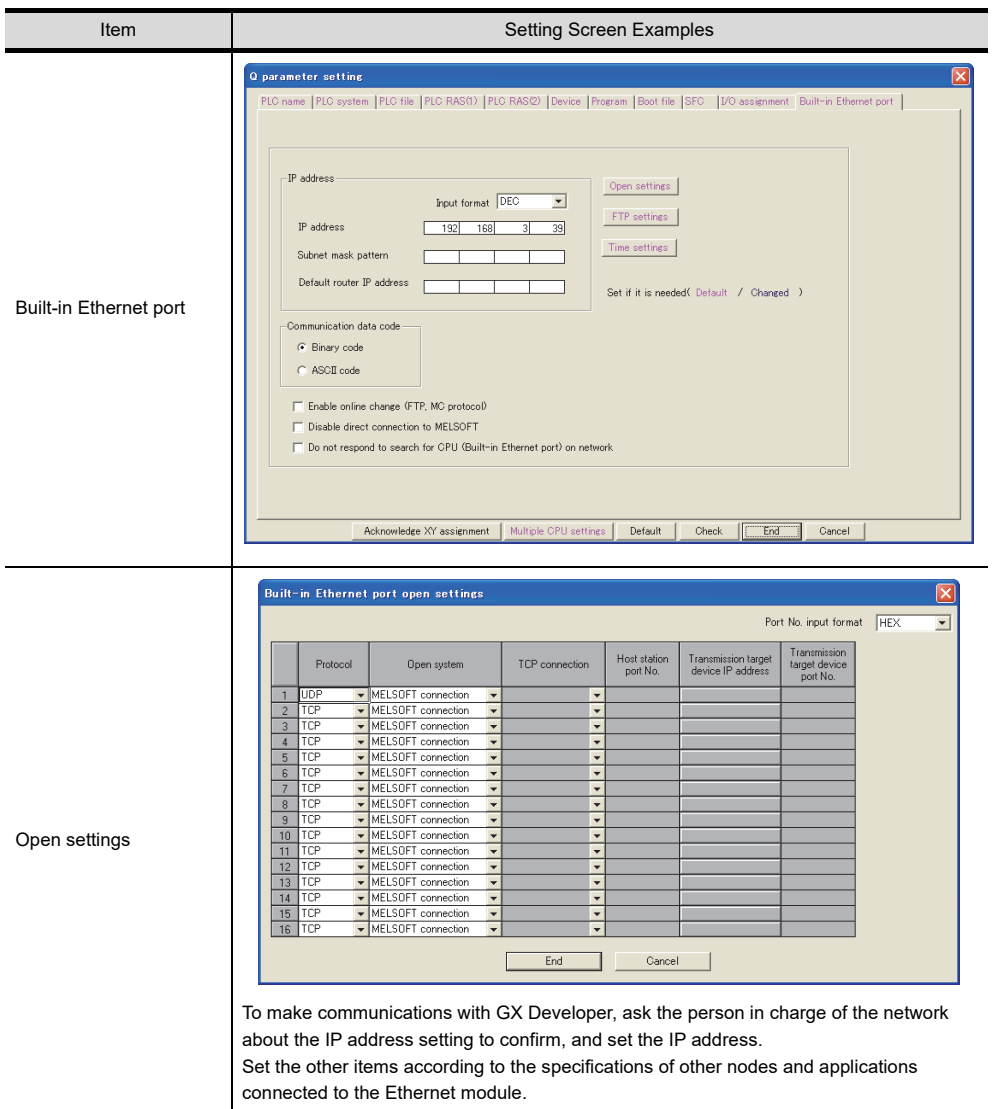

#### **(4) Routing Parameter Setting**

Up to 64 [Transfer Network No.]s can be set.

The same [Transfer Network No.] cannot be set twice or more.

The host (GOT) can access up to 64 [Transfer Network No.]s as a request source.

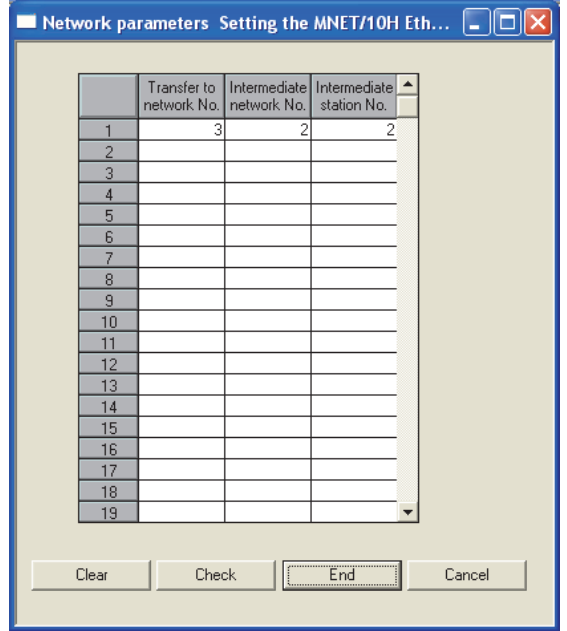

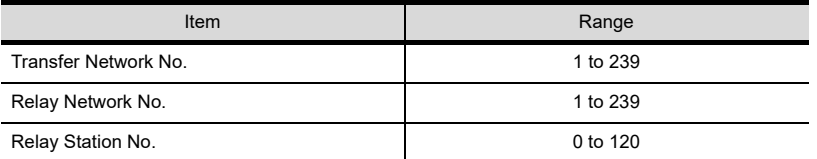

## POINT.

#### **Routing parameter setting for the request source**

The GOT at the request source also requires the routing parameter setting. Refer to the following for routing parameter setting. (7) Settings with GT Designer3 and GT SoftGOT1000

**(5) Setting on the personal computer** Set the IP address.

### **(6) Communications check**

(a) Ping test

When ready to communicate, execute the Ping command at the command prompt on the Windows.<sup>®</sup>

- When connections are OK C:\>ping 192. 168. 0. 2 Reply from 192. 168. 0. 2:bytes=32 time<10ms TTL=32
- When connections are not good C:\>ping 192. 168. 0. 2 Request timed out.

When the Ping test is not verified, check the connections of the cable and module, and settings, including the IP address, for Windows $^{\circledR}$ .

**1**

OVERVIEW

OVERVIEW

**2**

SPECIFICATIONS<br>OF GT SoftGOT1000

**3**

OPERATION OF GT<br>SoftGOT1000

**4**

## POINT

### **Ping test**

The ping test can also be performed with GX Developer (SW6D5C-GPPW 6.01B or later). For details of the ping test, refer to the following.

GX Developer Version Operating Manual

(b) Station monitoring function

For details on the station monitoring function, refer to the following manual.

GOT1000 Series Connection Manual (Mitsubishi Electric Products) for GT Works3

### **(7) Settings with GT Designer3 and GT SoftGOT1000**

- (a) Setting on GT Designer3
	- Ethernet setting

Set the Ethernet setting dialog box on GT Designer3 as shown below. Up to 128 Ethernet settings can be configured.

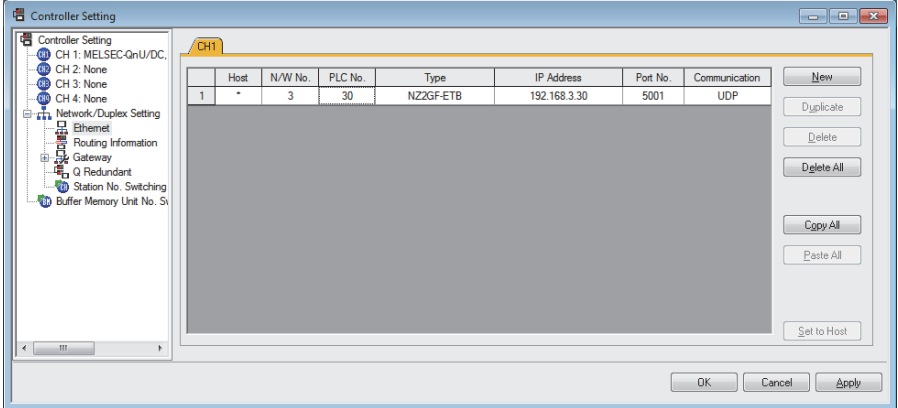

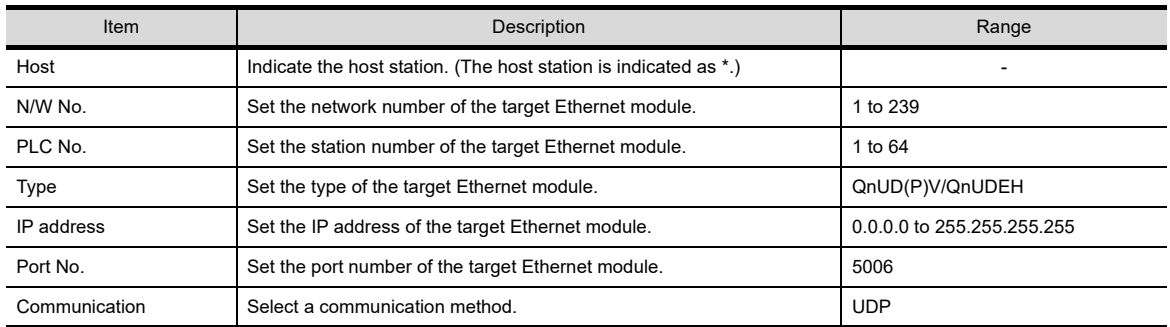

• Routing Parameter Setting Set the routing parameter in the Routing Information Setting dialog box of GT Designer3. Up to 64 [Transfer Network No.]s can be set. The same [Transfer Network No.] cannot be set twice or more. The host (GOT) can access up to 64 [Transfer Network No.]s as a request source.

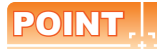

#### **Routing parameter setting**

Communication within the host network does not require routing parameter setting.

Refer to the following for details of routing parameter setting.

**Q Corresponding Ethernet Interface Module User's Manual (Application)** 

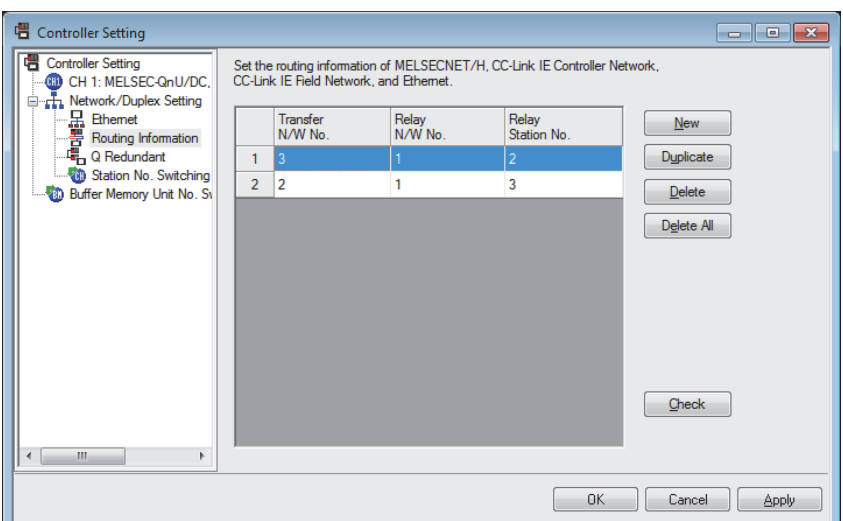

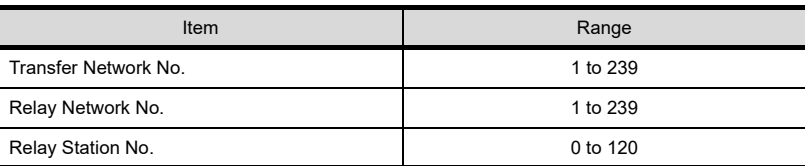

## POINT.

#### **Routing parameter setting for the relay station**

The PLC at the relay station also requires the routing parameter setting. Refer to the following for routing parameter setting.

- $\sqrt{3}$  [\(4\) Routing setting](#page-159-0)
	- (b) Setting on GT SoftGOT1000
		- Communication setup Set the communication setup dialog box of GT SoftGOT1000. For details on the communication setting, refer to the following manual.  $\sqrt{37}$  [3.6.1 Communication setup dialog box](#page-53-0)

APPENDICES

APPENDICES

**1**

OVERVIEW

OVERVIEW

**2**

SPECIFICATIONS<br>OF GT SoftGOT1000

**3**

OPERATION OF GT<br>SoftGOT1000

**4**

**CONNECTION**

CONNECTION

**5**

FUNCTIONS

**FUNCTIONS** 

## **When using Ethernet module (Q series, L series)**

The setting items and precautions are shown below for communicating GT SoftGOT1000 to the PLC CPU via the Ethernet module.

This section explains the system configuration to monitor the host as shown below. When monitoring other stations, follow the same procedure as the host.

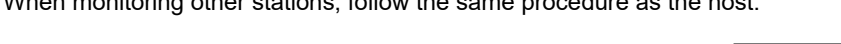

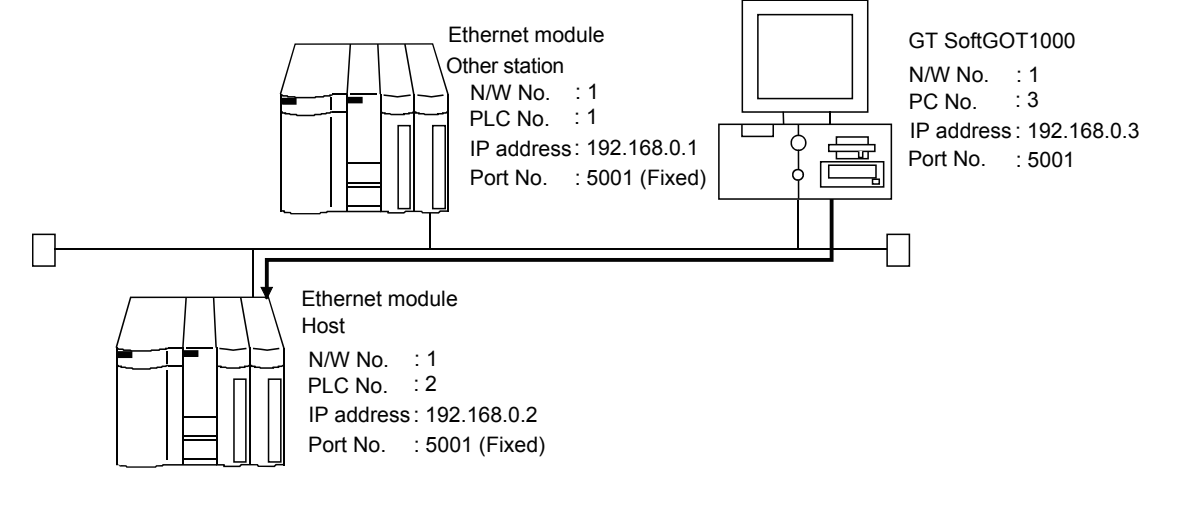

## POINT

#### **Setting items**

Refer to the following for how to set the N/W No., PLC No./PC No., IP address and port No. of the Ethernet module and GT SoftGOT1000.

 $\sqrt{37}$  [\(7\) Settings with GT Designer3 and GT SoftGOT1000](#page-165-0)

### **(1) Before setting**

- (a) Monitoring the CPUs on other networks Monitoring the CPUs on other networks requires the routing parameter to be set. Refer to the following for how to set the routing parameters.
	- $\sqrt{3}$  [\(4\) Routing setting](#page-163-0)
		- [\(7\) Settings with GT Designer3 and GT SoftGOT1000](#page-165-0)
- (b) Precautions for communication
	- When multiple network devices (including a GT SoftGOT1000 module) are connected to the same segment, the network load increases, possibly degrading the communication performance between the GT SoftGOT1000 module and PLC.
		- The following countermeasures may improve the communication performance.
		- · Use a switching hub.
		- · Configure the system compliant with the high-speed 100BASE-TX (100Mbps) standard.
		- · Reduce the number of devices monitored by GT SoftGOT1000.
	- When multiple GT SoftGOT1000 modules are connected to the same Ethernet network, set a different PLC number for each module.
	- When a GT SoftGOT1000 module is used with the GOT, do not set IP address 192.168.0.18 for the GT SoftGOT1000 module.

Doing so may cause a communication error on the GOT.

#### **(2) Compatible models**

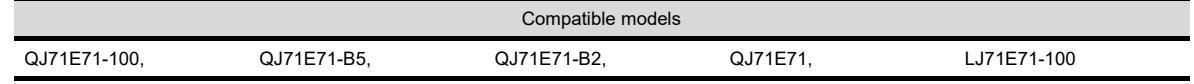

## **(3) Setting on GX Developer (Network parameter setting)**

Parameter setting can be made from the MELSECNET/ETHERNET network parameter setting screen. Set the network type, first I/O No., network No., group No., station number, mode and operation setting.

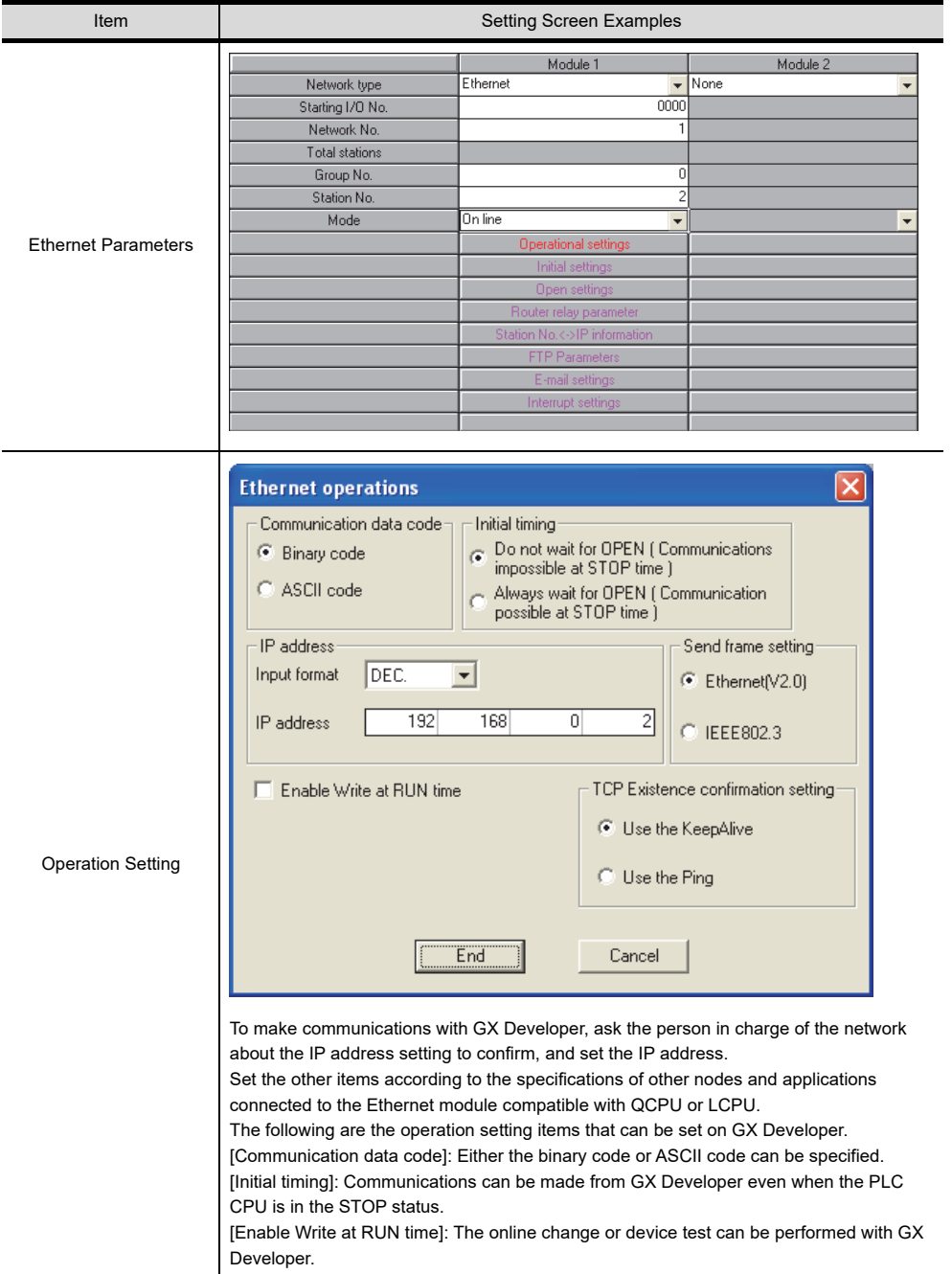

**1**

#### **(4) Routing Parameter Setting**

Up to 64 [Transfer Network No.]s can be set.

The same [Transfer Network No.] cannot be set twice or more.

The host (GOT) can access up to 64 [Transfer Network No.]s as a request source.

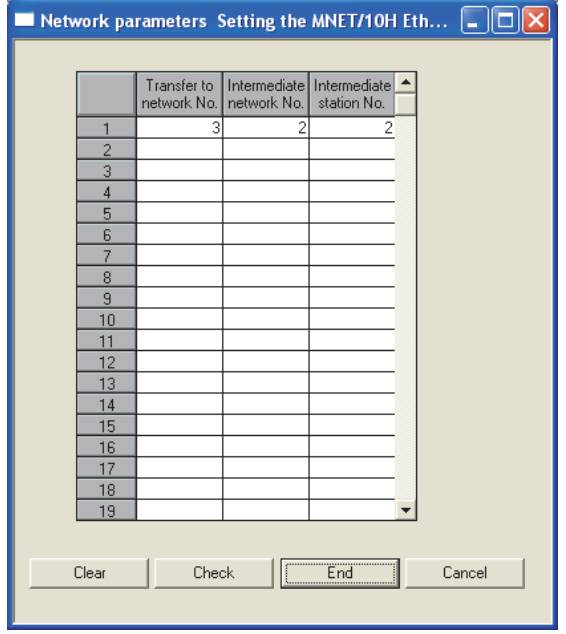

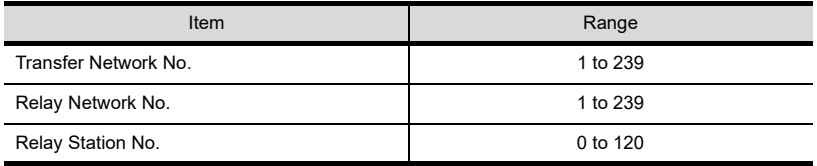

## POINT

### **Routing parameter setting for the request source**

The GOT at the request source also requires the routing parameter setting. Refer to the following for routing parameter setting.

(Fig. 7) Settings with GT Designer3 and GT SoftGOT1000

#### **(5) Setting on the personal computer** Set the IP address.

### **(6) Communications check**

(a) Ping test

When ready to communicate, execute the Ping command at the command prompt on the Windows®.

- When connections are OK C:\>ping 192. 168. 0. 2 Reply from 192. 168. 0. 2:bytes=32 time<10ms TTL=32
- When connections are not good C:\>ping 192. 168. 0. 2 Request timed out.

When the Ping test is not verified, check the connections of the cable and module, and settings, including the IP address, for Windows $^{\circledR}$ .

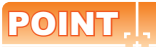

#### **Ping test**

The ping test can also be performed with GX Developer (SW6D5C-GPPW 6.01B or later). For details of the ping test, refer to the following.

GX Developer Version Operating Manual

(b) Station monitoring function For details on the station monitoring function, refer to the following manual. GOT1000 Series Connection Manual (Mitsubishi Electric Products) for GT Works3

### **(7) Settings with GT Designer3 and GT SoftGOT1000**

- (a) Setting on GT Designer3
	- Ethernet setting
		- Set the Ethernet setting dialog box on GT Designer3 as shown below. Up to 128 Ethernet settings can be configured.

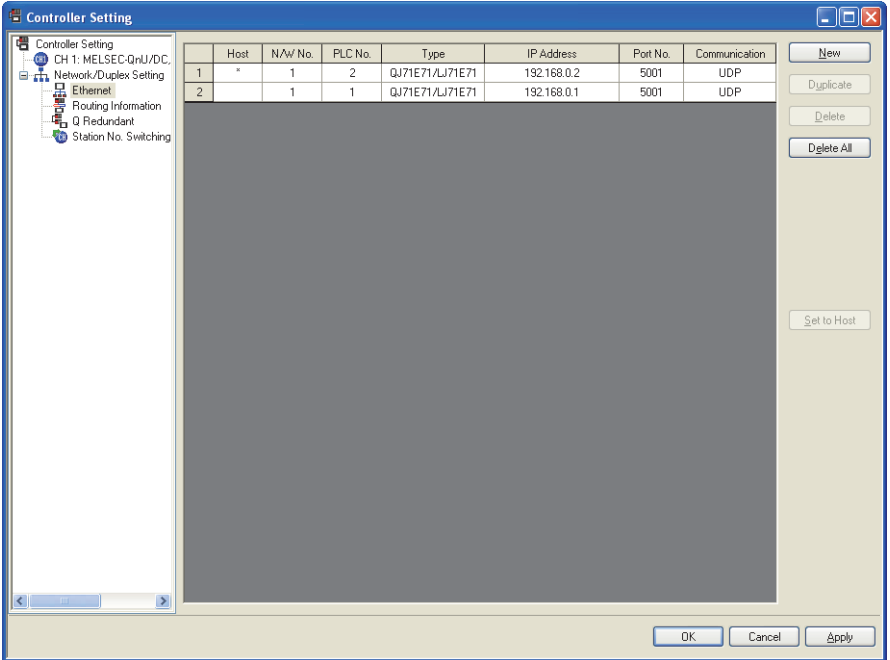

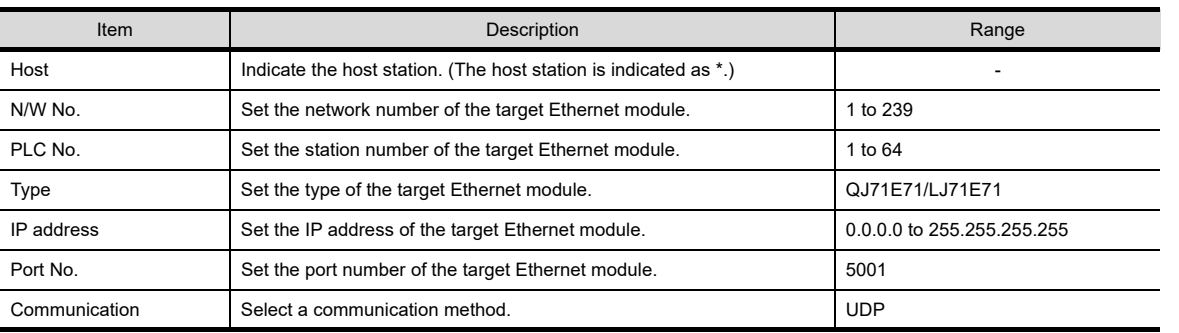

**1**

**4**

APPENDICES

APPENDICES

• Routing Parameter Setting Set the routing parameter in the Routing Information Setting dialog box of GT Designer3. Up to 64 [Transfer Network No.]s can be set. The same [Transfer Network No.] cannot be set twice or more. The host (GOT) can access up to 64 [Transfer Network No.]s as a request source.

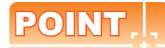

### **Routing parameter setting**

Communication within the host network does not require routing parameter setting.

Refer to the following for details of routing parameter setting.

**Q Corresponding Ethernet Interface Module User's Manual (Application)** 

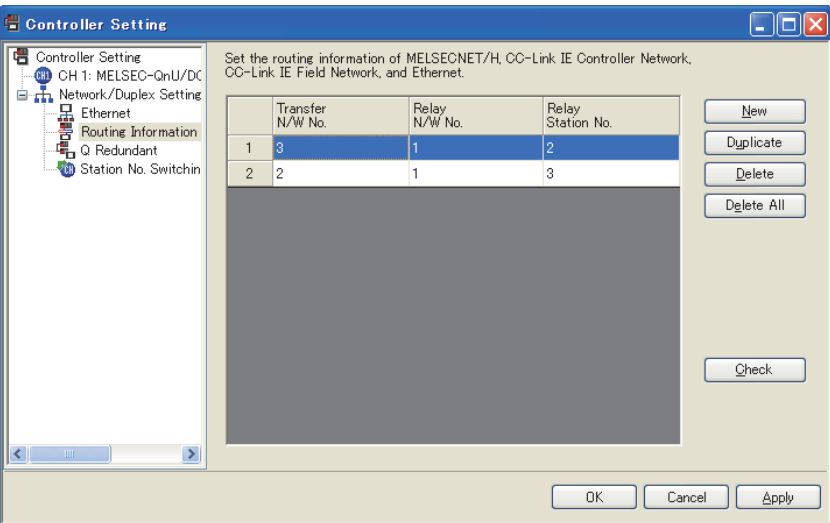

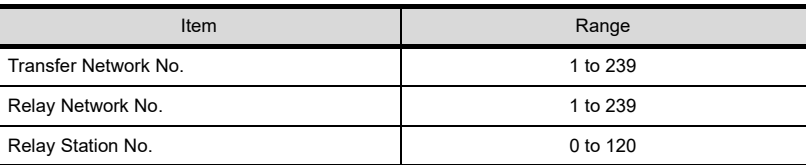

## POINT.

#### **Routing parameter setting for the relay station**

The PLC at the relay station also requires the routing parameter setting. Refer to the following for routing parameter setting.  $\sqrt{r}$  [\(4\) Routing setting](#page-163-0)

(b) Setting on GT SoftGOT1000

• Communication setup Set the communication setup dialog box of GT SoftGOT1000. For details on the communication setting, refer to the following manual.  $\sqrt{3}$  [3.6.1 Communication setup dialog box](#page-53-0)
# **When using Built-in Ethernet port LCPU (one-to-one connection, multiple connection)**

The setting items and precautions are shown below for communicating GT SoftGOT1000 to Built-in Ethernet port LCPU.

This section explains the system configuration to monitor the host as shown below. When monitoring other stations, follow the same procedure as the host.

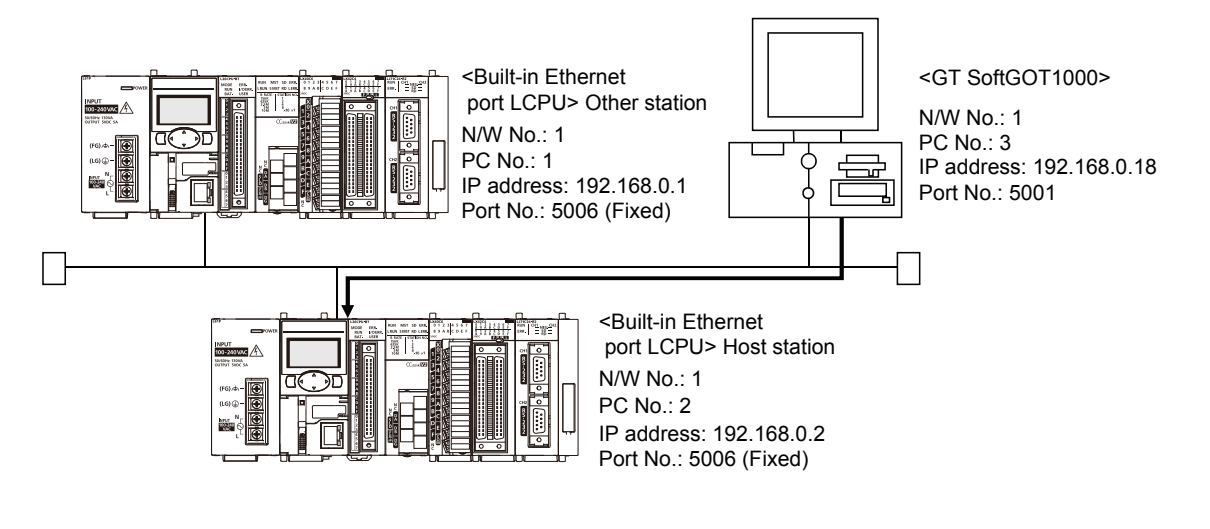

# POINT

#### **Setting items**

Refer to the following for how to set the N/W No., PLC No./PC No., IP address and port No. of the CPU module and GT SoftGOT1000.

 $\sqrt{3}$  [\(6\) Settings with GT Designer3 and GT SoftGOT1000](#page-183-0)

#### **(1) Before setting**

- (a) Precautions for monitoring The CPUs on other networks cannot be monitored.
- (b) Precautions for communication
	- When multiple network devices (including a GT SoftGOT1000 module) are connected to the same segment, the network load increases, possibly degrading the communication performance between the GT SoftGOT1000 module and PLC.

The following countermeasures may improve the communication performance.

- · Use a switching hub.
- · Configure the system compliant with the high-speed 100BASE-TX (100Mbps) standard.
- · Reduce the number of devices monitored by GT SoftGOT1000.
- When multiple GT SoftGOT1000 modules are connected to the same Ethernet network, set a different PLC number for each module.
- When a GT SoftGOT1000 module is used with the GOT, do not set IP address 192.168.0.18 for the GT SoftGOT1000 module.
	- Doing so may cause a communication error on the GOT.

#### **(2) Compatible models**

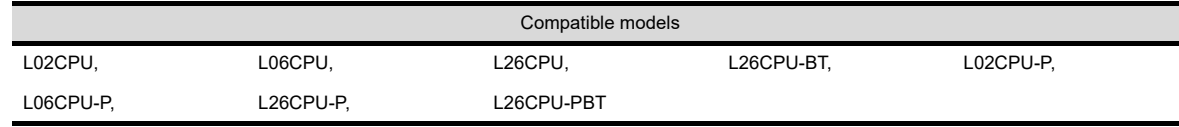

**1**

OVERVIEW

OVERVIEW

**2**

SPECIFICATIONS<br>OF GT SoftGOT1000

**3**

OPERATION OF GT<br>SoftGOT1000

**4**

**CONNECTION**

CONNECTION

**5**

FUNCTIONS

**FUNCTIONS** 

# **(3) Setting on GX Developer (L parameter setting)**

Set the Built-in Ethernet port for the L parameter setting. (multiple connection only)

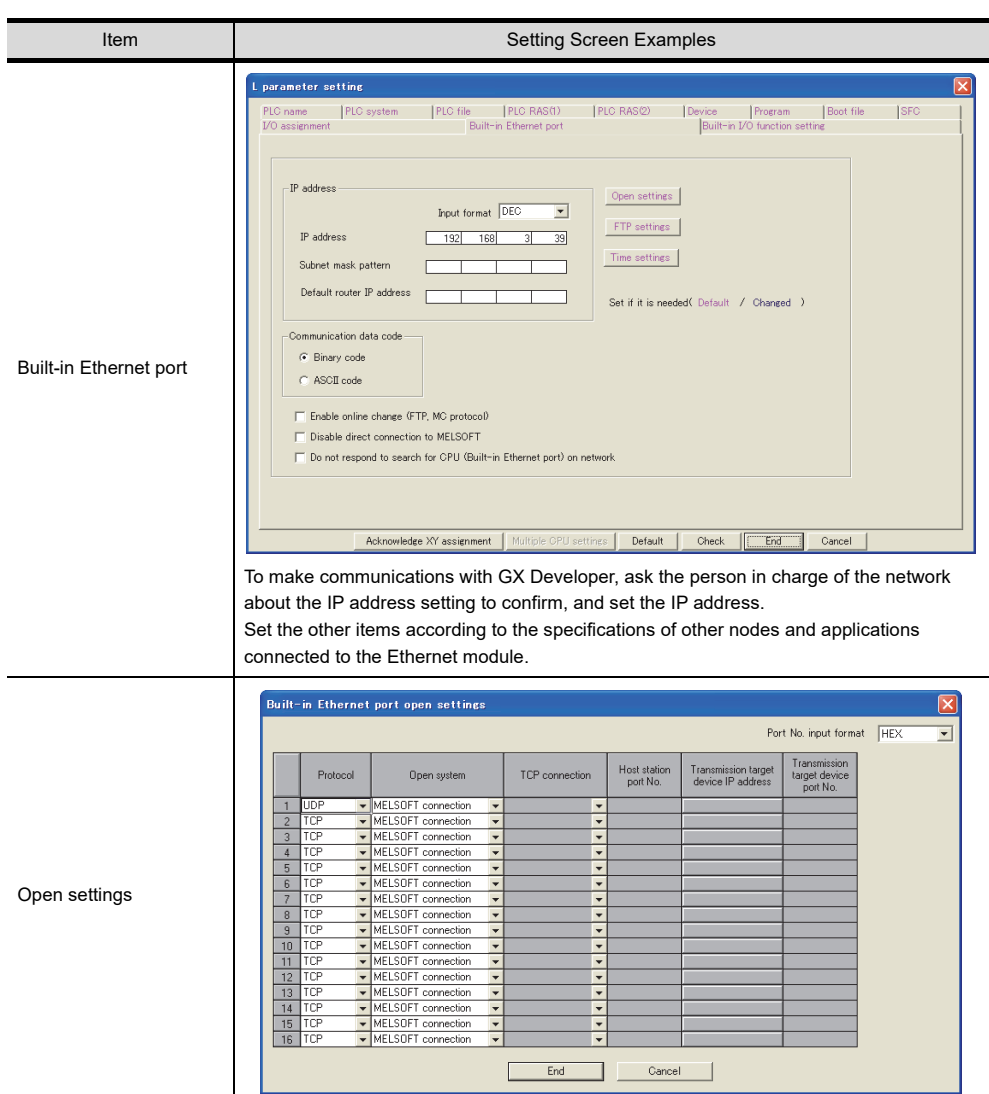

**(4) Setting on the personal computer** Set the IP address.

## **(5) Communications check**

(a) Ping test

When ready to communicate, execute the Ping command at the command prompt on the Windows.<sup>®</sup>

- When connections are OK C:\>ping 192. 168. 0. 2 Reply from 192. 168. 0. 2:bytes=32 time<10ms TTL=32
- When connections are not good C:\>ping 192. 168. 0. 2 Request timed out.

When the Ping test is not verified, check the connections of the cable and module, and settings, including the IP address, for Windows $^{\circledR}$ .

# POINT

#### **Ping test**

The ping test can also be performed with GX Developer (SW6D5C-GPPW 6.01B or later). For details of the ping test, refer to the following.

GX Developer Version Operating Manual

(b) Station monitoring function For details on the station monitoring function, refer to the following manual. GOT1000 Series Connection Manual (Mitsubishi Electric Products) for GT Works3 **1**

OVERVIEW

OVERVIEW

# <span id="page-183-0"></span>**(6) Settings with GT Designer3 and GT SoftGOT1000**

- (a) Setting on GT Designer3
	- Ethernet setting

Set the Ethernet setting dialog box on GT Designer3 as shown below. Up to 128 Ethernet settings can be configured.

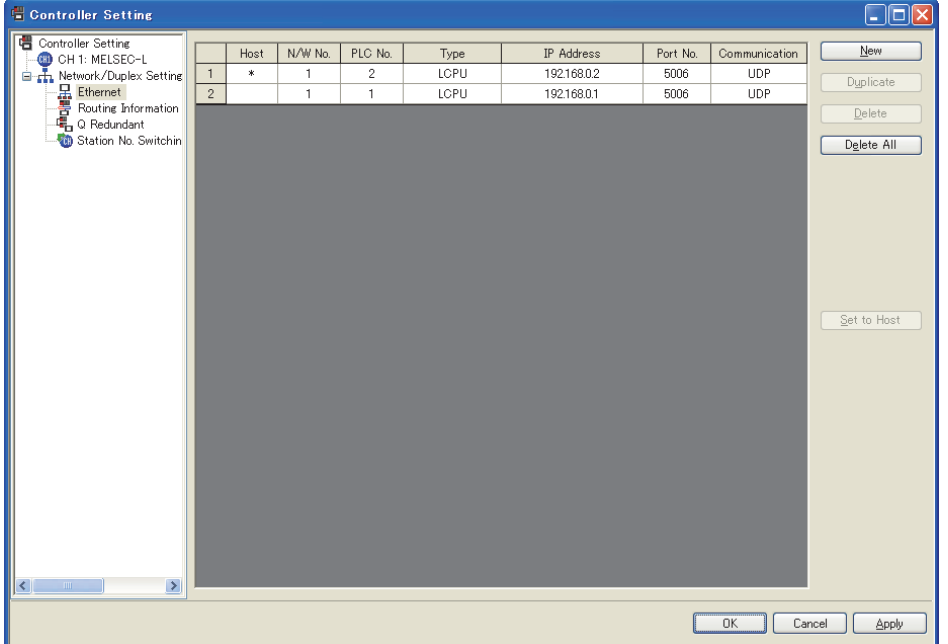

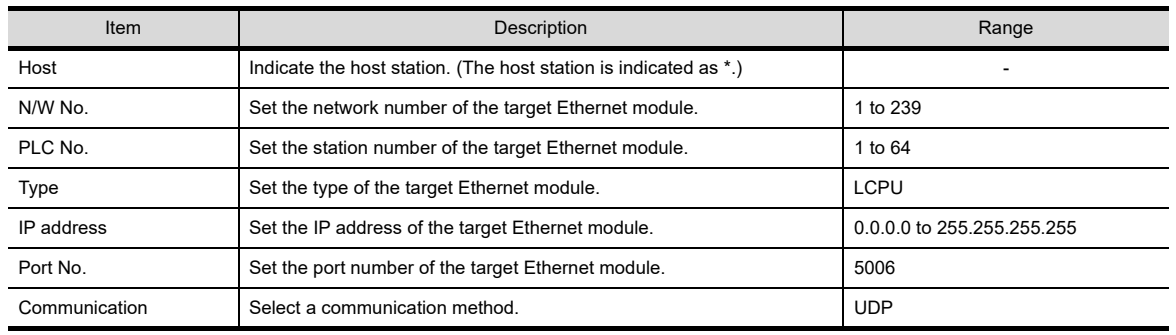

(b) Setting on GT SoftGOT1000

• Communication setup Set the communication setup dialog box of GT SoftGOT1000. For details on the communication setting, refer to the following manual. **[3.6.1 Communication setup dialog box](#page-53-0)** 

## **When using C Controller module**

For communications with GT SoftGOT1000 via C Controller module, setting items and precautions are described below.

This section explains the system configuration to monitor the host as shown below. When monitoring other stations, follow the same procedure as the host.

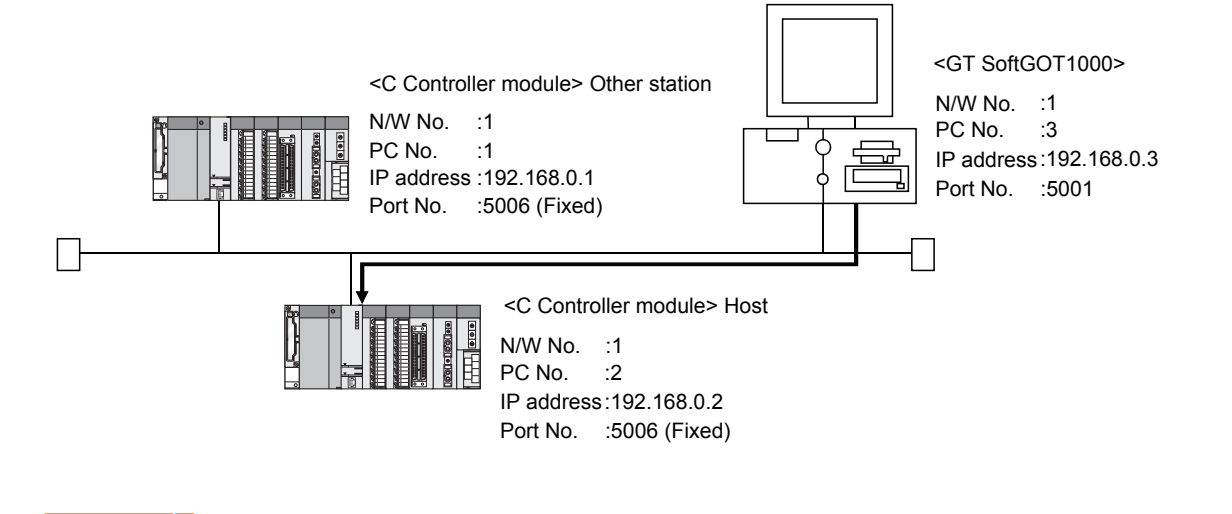

# POINT

#### **Setting items**

Refer to the following for how to set the N/W No., PLC No./PC No., IP address and port No. of C Controller module and GT SoftGOT1000.

(6) Settings on GT Designer3 and GT SoftGOT1000

## **(1) Before setting**

- (a) Precautions for monitoring
	- GT SoftGOT1000 cannot monitor CPUs on the other networks.
- (b) Precautions for communication
	- When multiple network devices (including a GT SoftGOT1000 module) are connected to the same segment, the network load increases, possibly degrading the communication performance between the GT SoftGOT1000 module and PLC.
		- The following countermeasures may improve the communication performance.
		- · Use a switching hub.
		- · Configure the system compliant with the high-speed 100BASE-TX (100Mbps) standard.
		- · Reduce the number of devices monitored by GT SoftGOT1000.
	- When multiple GT SoftGOT1000 modules are connected to the same Ethernet network, set a different PLC number for each module.
	- When a GT SoftGOT1000 module is used with the GOT, do not set IP address 192.168.0.18 for the GT SoftGOT1000 module.
		- Doing so may cause a communication error on the GOT.

## **(2) Compatible models**

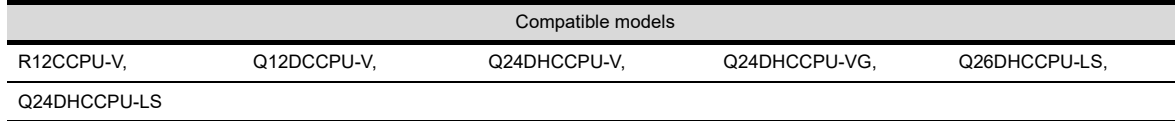

**1**

OVERVIEW

OVERVIEW

**2**

SPECIFICATIONS<br>OF GT SoftGOT1000

**3**

OPERATION OF GT<br>SoftGOT1000

**4**

**CONNECTION**

CONNECTION

**5**

FUNCTIONS

**FUNCTIONS** 

APPENDICES

APPENDICES

# **(3) Setting on C Controller setting utility (Parameter setting)**

Set the parameter on C Controller setting utility.

Use SW3PVC-CCPU-J Ver.3.05F or later for the C Controller setting utility. For details of the C Controller setting utility, refer to the following manual.

C Controller Module User's Manual (Utility Operation, Programming)

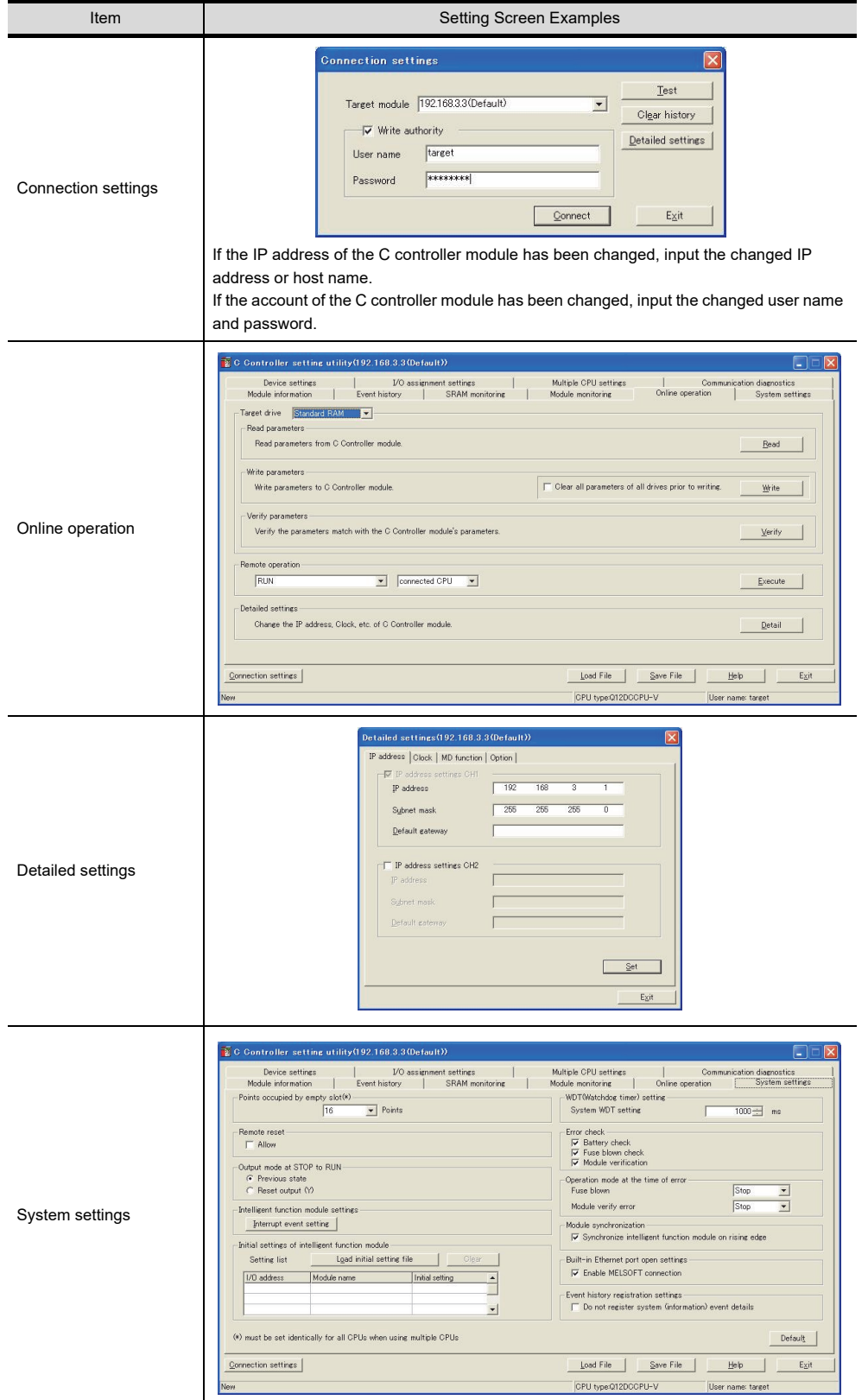

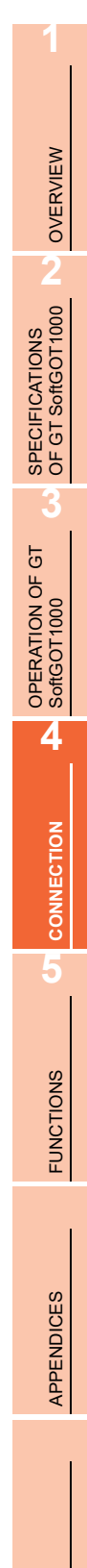

#### **(5) Communications check**

(a) Ping test

When C Controller module is ready for communications, execute the Ping command with the command prompt of Windows<sup>®</sup>.

- When the Ping test is verified C:\>Ping 192. 168. 0. 2 Reply from 192.168.0.2:bytes=32 time<10ms TTL=32
- When the Ping test is not verified C:\>Ping 192. 168. 0. 2 Request timed out.

When the Ping test is not verified, check the connections of the cable and module, and settings, including the IP address, for Windows $^{\circledR}$ .

(b) Station monitoring function

For details on the station monitoring function, refer to the following manual. GOT1000 Series Connection Manual (Mitsubishi Electric Products) for GT Works3

INDEX

# <span id="page-187-0"></span>**(6) Settings on GT Designer3 and GT SoftGOT1000**

- (a) Setting on GT Designer3
	- Ethernet setting

Set the Ethernet setting dialog box on GT Designer3 as shown below. Up to 128 Ethernet settings can be configured.

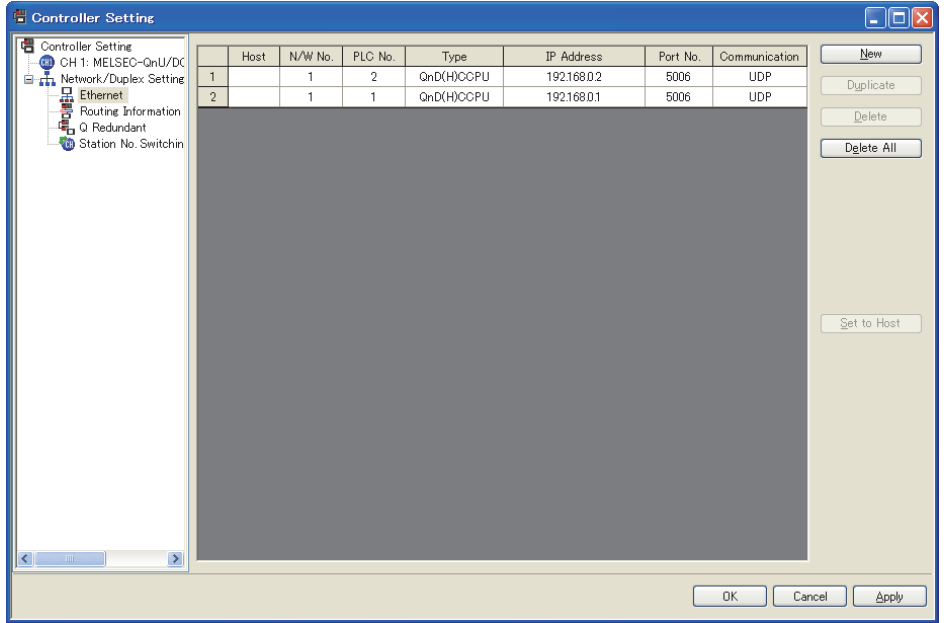

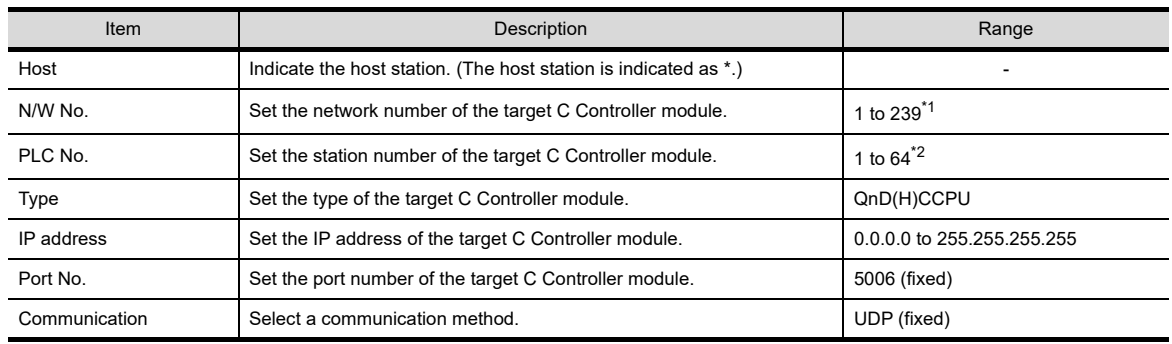

\*1: Set the same value as that of GOT N/W No.

\*2: Set a value different from that of the GOT PLC No. and the PLC No. of other PLCs on the same network.

- (b) Setting on GT SoftGOT1000
	- Communication Setup

Make the settings in the Communication Setup dialog box of GT SoftGOT1000. Refer to the following for details of Communication Setup.

**[3.6.1 Communication setup dialog box](#page-53-0)** 

# **When using Ethernet module (QnA series)**

The setting items and precautions are shown below for communicating GT SoftGOT1000 to the PLC CPU via the Ethernet module (QnA series).

This section explains the system configuration to monitor the host as shown below.

When monitoring other stations, follow the same procedure as the host.

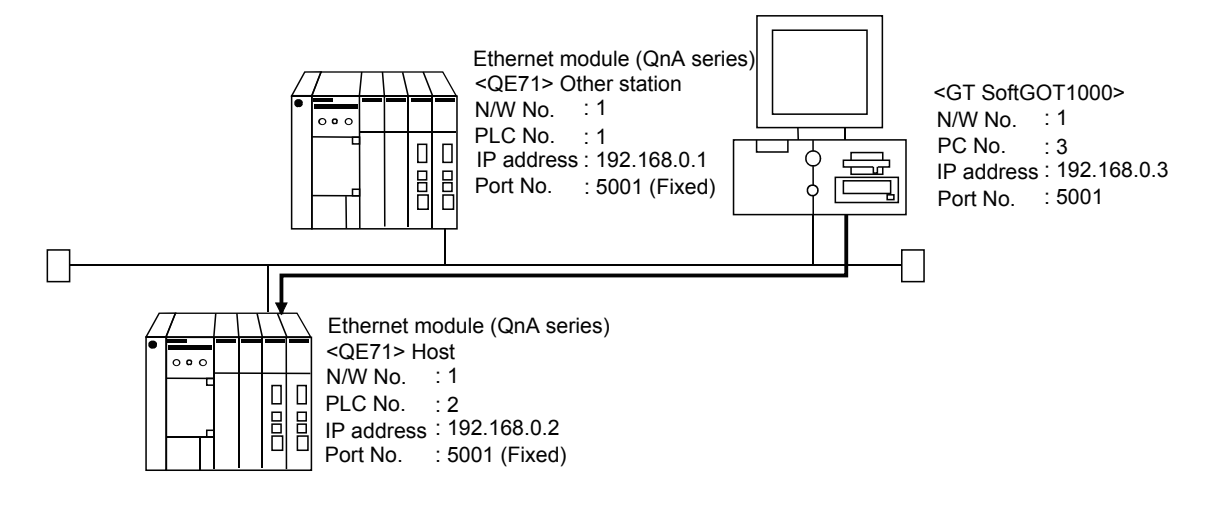

# POINT,

#### **Setting items**

Refer to the following for how to set the N/W No., PLC No./PC No., IP address and port No. of the Ethernet module and GT SoftGOT1000.

(8) Settings with GT Designer3 and GT SoftGOT1000

## **(1) Before setting**

(a) Monitoring the CPUs on other networks Monitoring the CPUs on other networks requires the routing parameter to be set. Refer to the following for how to set the routing parameters.

 $\sqrt{3}$  [\(5\) Routing Parameter Setting](#page-190-0)

- [\(8\) Settings with GT Designer3 and GT SoftGOT1000](#page-192-0)
- (b) Precautions for communication
	- Only communications within the same segment are applicable. No communications via a router or gateway can be monitored.
	- When multiple network devices (including a GT SoftGOT1000 module) are connected to the same segment, the network load increases, possibly degrading the communication performance between the GT SoftGOT1000 module and PLC.

The following countermeasures may improve the communication performance.

- · Use a switching hub.
- · Configure the system compliant with the high-speed 100BASE-TX (100Mbps) standard.
- · Reduce the number of devices monitored by GT SoftGOT1000.
- When multiple GT SoftGOT1000 modules are connected to the same Ethernet network, set a different PLC number for each module.
- When a GT SoftGOT1000 module is used with the GOT, do not set IP address 192.168.0.18 for the GT SoftGOT1000 module.

Doing so may cause a communication error on the GOT.

**1**

OVERVIEW

OVERVIEW

**2**

SPECIFICATIONS<br>OF GT SoftGOT1000

**3**

OPERATION OF GT<br>SoftGOT1000

**4**

**CONNECTION**

CONNECTION

**5**

FUNCTIONS

**FUNCTIONS** 

APPENDICES

APPENDICES

# **(2) Compatible models\*1**

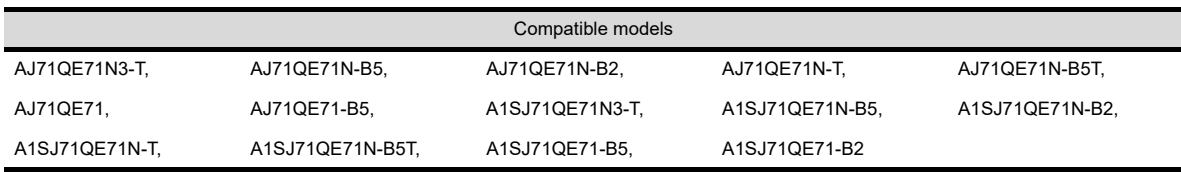

\*1 When using AJ71QE71, AJ71QE71-B5, A1SJ71QE71-B2 or A1SJ71QE71-B5, use a module or PLC CPU of function version B or later.

## **(3) Ethernet module (QnA series) switch settings**

- Operation mode setting switch: 0 (online)
- Automatic start mode: SW3 ON

When SW3 is ON, initial processing is performed independently of Y19 (initial processing request). Communications are also enabled if the CPU module is stopped.

For the initial processing using Y19 (initial processing request), create the program for initial processing while referring to the "For QnA Ethernet Interface Module User's Manual".

## **(4) Setting on GX Developer (Network parameter setting)**

On the MELSECNET/Ethernet setting screen of network parameter, set the network type, starting I/O No., network No., group No., station number and IP address.

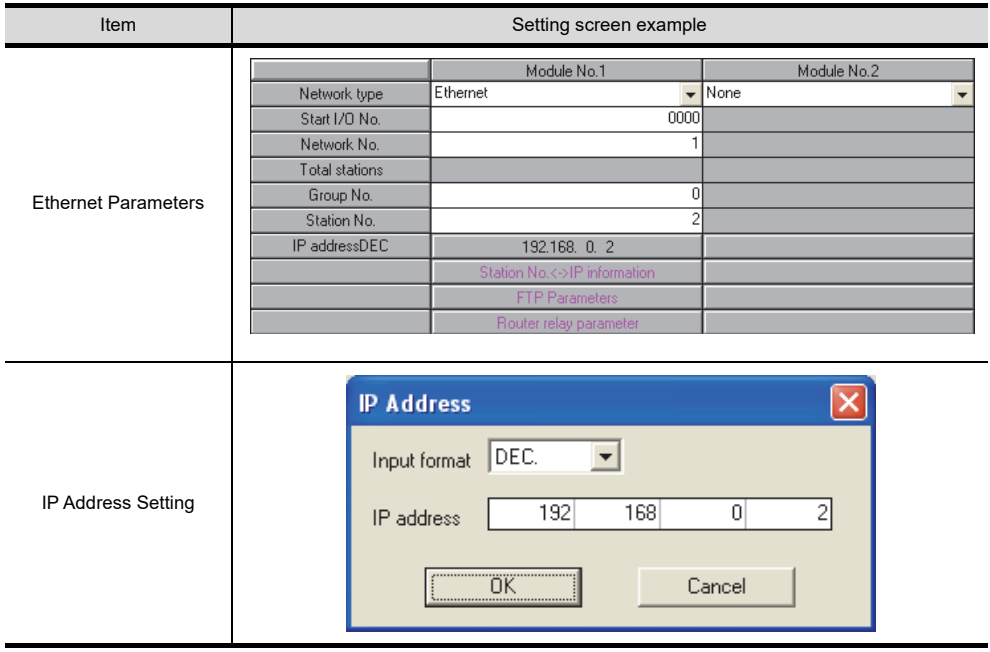

## <span id="page-190-0"></span>**(5) Routing Parameter Setting**

Up to 64 [Transfer Network No.]s can be set.

The same [Transfer Network No.] cannot be set twice or more.

The host (GOT) can access up to 64 [Transfer Network No.]s as a request source.

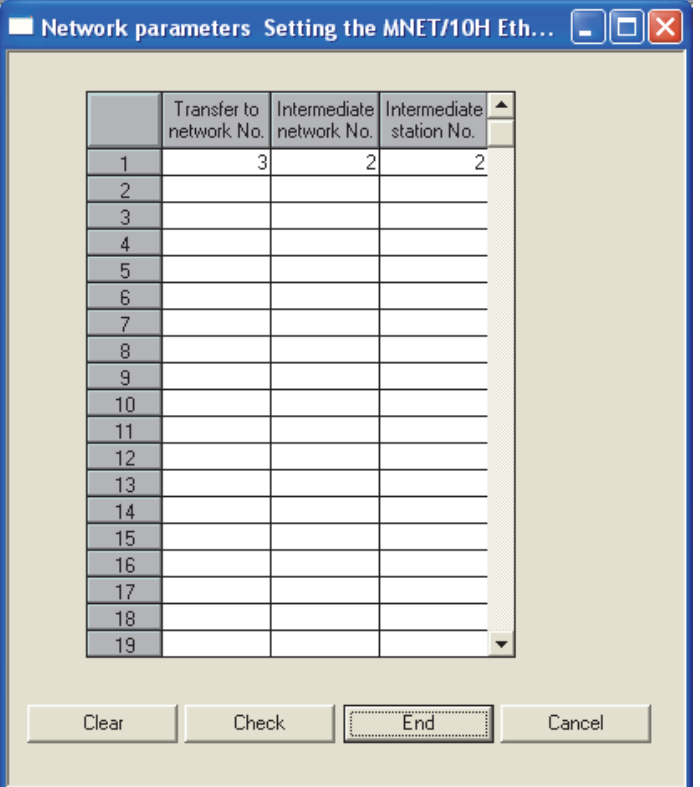

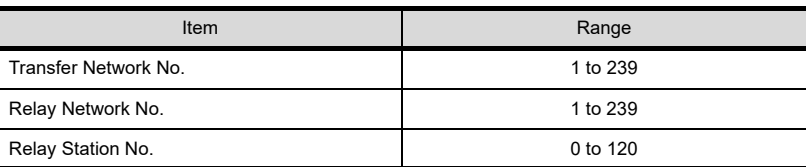

# POINT.

#### **Routing parameter setting for the request source**

The GOT at the request source also requires the routing parameter setting. Refer to the following for routing parameter setting.

(8) Settings with GT Designer3 and GT SoftGOT1000

**(6) Setting on the personal computer**

Set the IP address.

FUNCTIONS

**FUNCTIONS** 

APPENDICES

APPENDICES

**1**

# **(7) Communications check**

(a) Ping test

When ready to communicate, execute the Ping command at the command prompt on the Windows<sup>®</sup>.

- When connections are OK C:\>ping 192. 168. 0. 2 Reply from 192. 168. 0. 2:bytes=32 time<10ms TTL=32
- When connections are not good C:\>ping 192. 168. 0. 2 Request timed out.

When the Ping test is not verified, check the connections of the cable and module, and settings, including the IP address, for Windows $^{\circledR}$ .

# POINT

## **Ping test**

The ping test can also be performed with GX Developer (SW6D5C-GPPW 6.01B or later). For details of the ping test, refer to the following.

GX Developer Version Operating Manual

(b) Station monitoring function For details on the station monitoring function, refer to the following manual. GOT1000 Series Connection Manual (Mitsubishi Electric Products) for GT Works3

## <span id="page-192-0"></span>**(8) Settings with GT Designer3 and GT SoftGOT1000**

- (a) Setting on GT Designer3
	- Ethernet setting

Set the Ethernet setting dialog box on GT Designer3 as shown below. Up to 128 Ethernet settings can be configured.

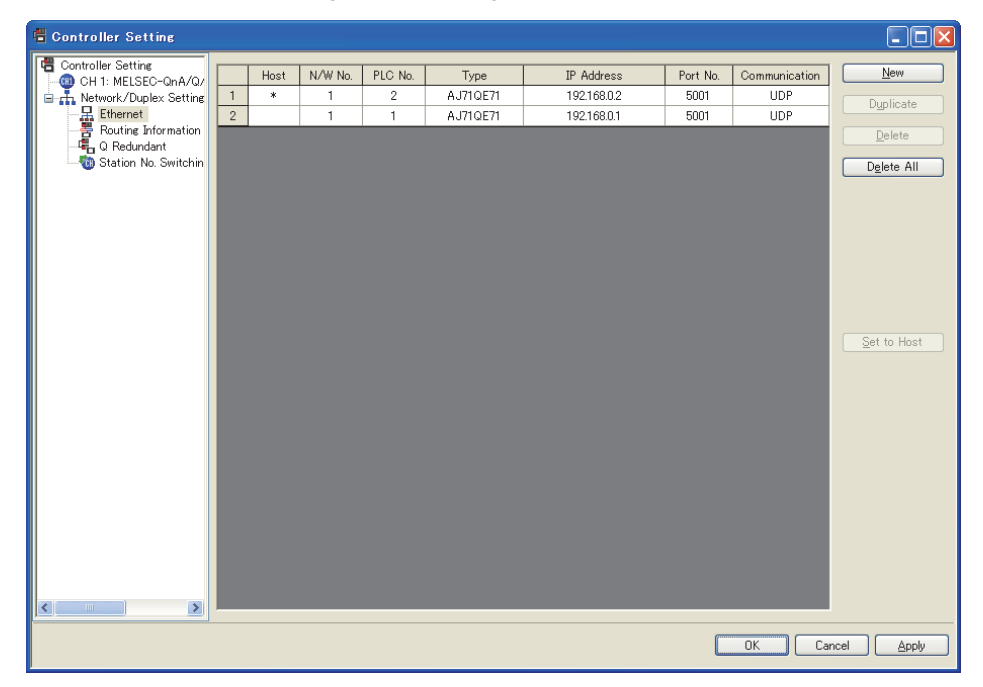

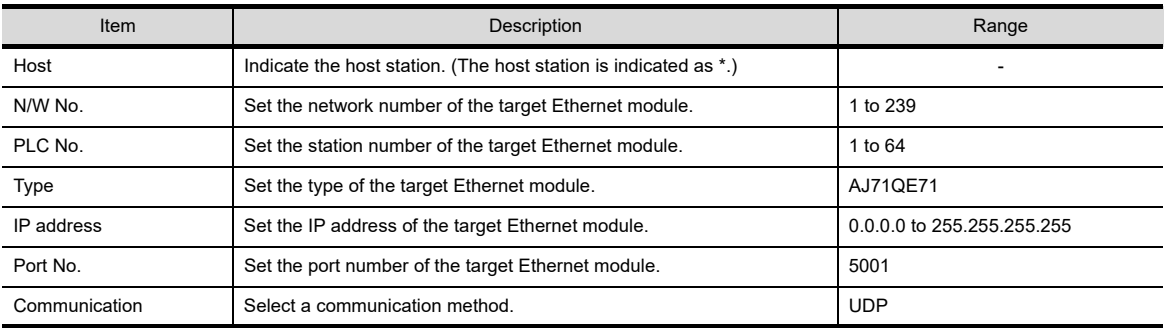

• Routing Parameter Setting Set the routing parameter in the Routing Information Setting dialog box of GT Designer3. Up to 64 [Transfer Network No.]s can be set. The same [Transfer Network No.] cannot be set twice or more. The host (GOT) can access up to 64 [Transfer Network No.]s as a request source.

# POINT

#### **Routing parameter setting**

Communication within the host network does not require routing parameter setting.

**1**

OVERVIEW

OVERVIEW

**2**

SPECIFICATIONS<br>OF GT SoftGOT1000

FUNCTIONS

**FUNCTIONS** 

Refer to the following for details of routing parameter setting.

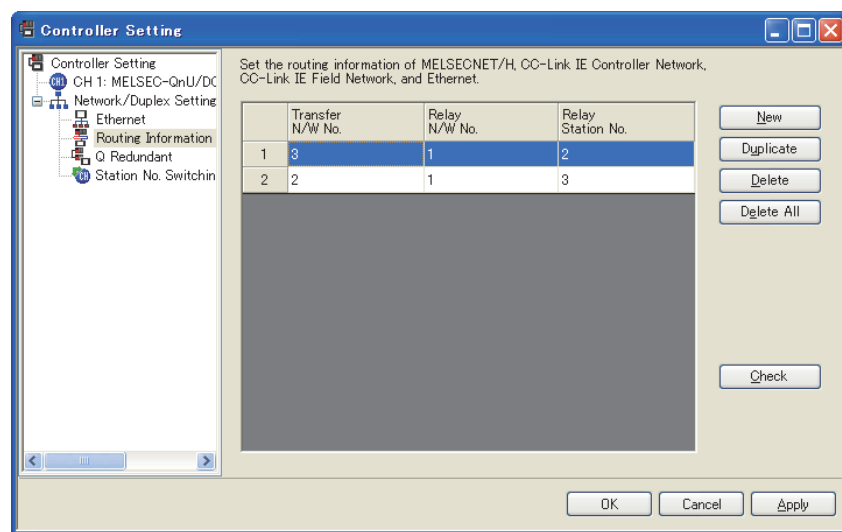

For QnA Ethernet Interface Module User's Manual

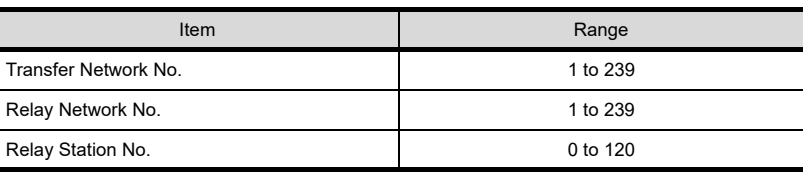

# POINT

#### **Routing parameter setting for the relay station**

The PLC at the relay station also requires the routing parameter setting. Refer to the following for routing parameter setting.

(5) Routing Parameter Setting

(b) Setting on GT SoftGOT1000

• Communication setup Set the communication setup dialog box of GT SoftGOT1000. For details on the communication setting, refer to the following manual. **5 [3.6.1 Communication setup dialog box](#page-53-0)** 

# **When using Ethernet module (A series)**

The setting items and precautions are shown below for communicating GT SoftGOT1000 to the PLC CPU via the Ethernet module (A series).

This section explains the system configuration to monitor the host as shown below.

When monitoring other stations, follow the same procedure as the host.

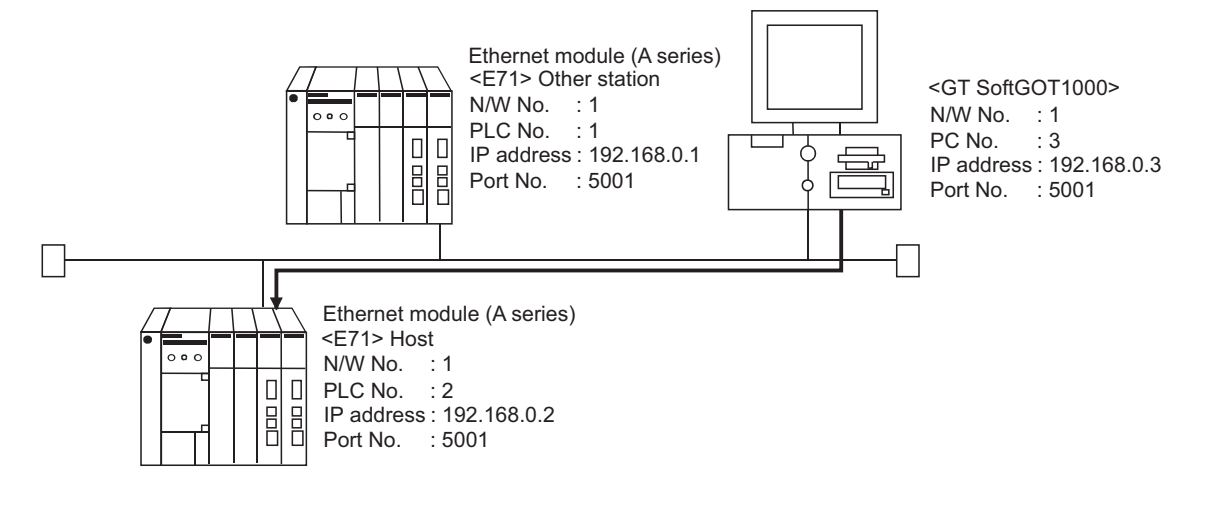

# POINT.

#### **Setting items**

The N/W No. and PLC No. to be specified for Ethernet connection to the E71 should be those set as desired on GT Designer3.

Refer to the following for how to set the N/W No., PLC No./PC No., IP address and port No. of the Ethernet module and GT SoftGOT1000.

 $\sqrt{7}$  [\(7\) Settings with GT Designer3 and GT SoftGOT1000](#page-197-0)

The following shows the procedure for performing communications via E71.

#### **(1) Before setting**

(a) Monitoring precautions

The connection target cannot be monitored via MELSECTNET/10 or MELSECNET/H.

- (b) Communication precautions
	- Only communications within the same segment can be monitored. No communications via a router or gateway can be monitored.
	- When multiple network devices (including a GT SoftGOT1000 module) are connected to the same segment, the network load increases, possibly degrading the communication performance between the GT SoftGOT1000 module and PLC.

The following countermeasures may improve the communication performance.

- · Use a switching hub.
- · Configure the system compliant with the high-speed 100BASE-TX (100Mbps) standard.
- · Reduce the number of devices monitored by GT SoftGOT1000.
- When multiple GT SoftGOT1000 modules are connected to the same Ethernet network, set a different PLC number for each module.
- When a GT SoftGOT1000 module is used with the GOT, do not set IP address 192.168.0.18 for the GT SoftGOT1000 module.

Doing so may cause a communication error on the GOT.

**1**

OVERVIEW

OVERVIEW

**2**

SPECIFICATIONS<br>OF GT SoftGOT1000

**3**

OPERATION OF GT<br>SoftGOT1000

**4**

**CONNECTION**

CONNECTION

**5**

FUNCTIONS

**FUNCTIONS** 

APPENDICES

APPENDICES

## **(2) Compatible models**

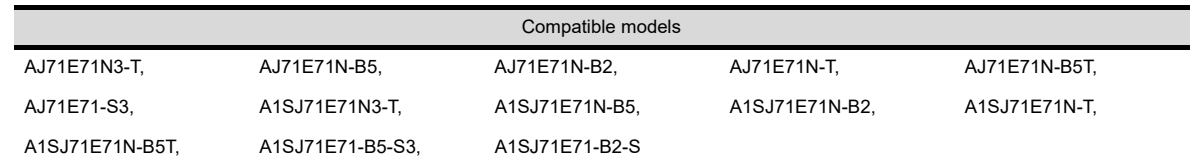

#### **(3) E71 switch settings**

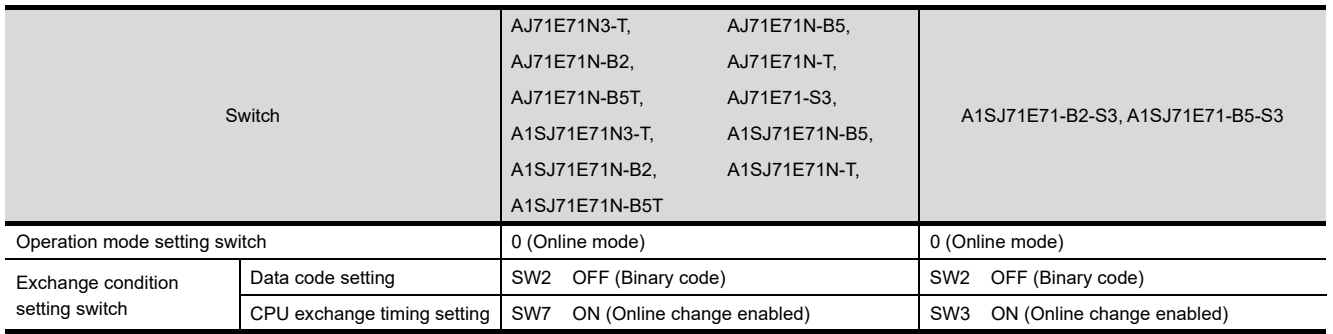

#### **(4) Sequence programs**

Initial processing and communication line open processing sequence programs are needed. Necessary communication parameters and sequence program examples are given below.

#### (a) Communication parameters

The following are the communication parameter setting examples for the host side.

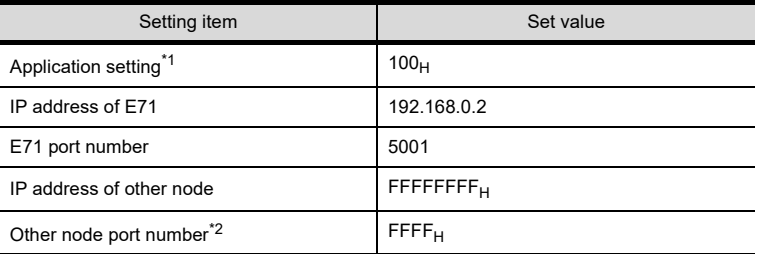

\*1 Value specified for application setting

The user can change the settings of 1), 2) and 3).

4), 5) and 6) are fixed settings.

The following shows details of the application setting.

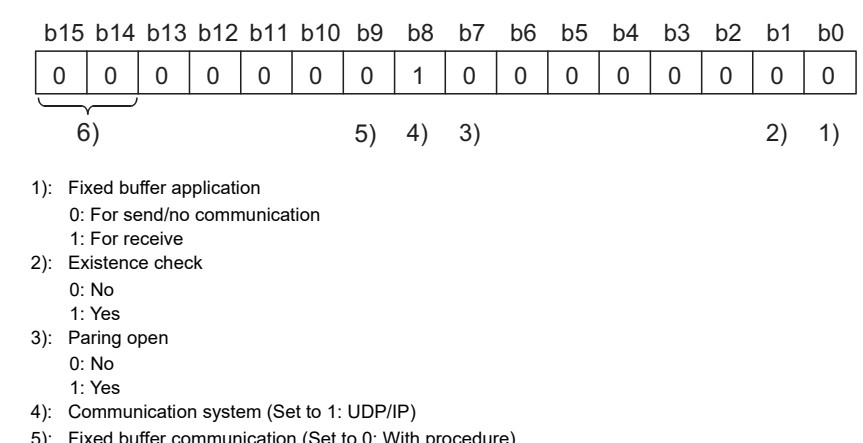

 5): Fixed buffer communication (Set to 0: With procedure) 0: With procedure

1: Without procedure

6): Open system (Set to 00: Active, UDP/IP)

\*2: The other node port number is a fixed setting.

The user can change the other settings.

#### (b) Sequence program

In a communications-ready status, the E71's RUN LED comes on and RDY LED flickers.

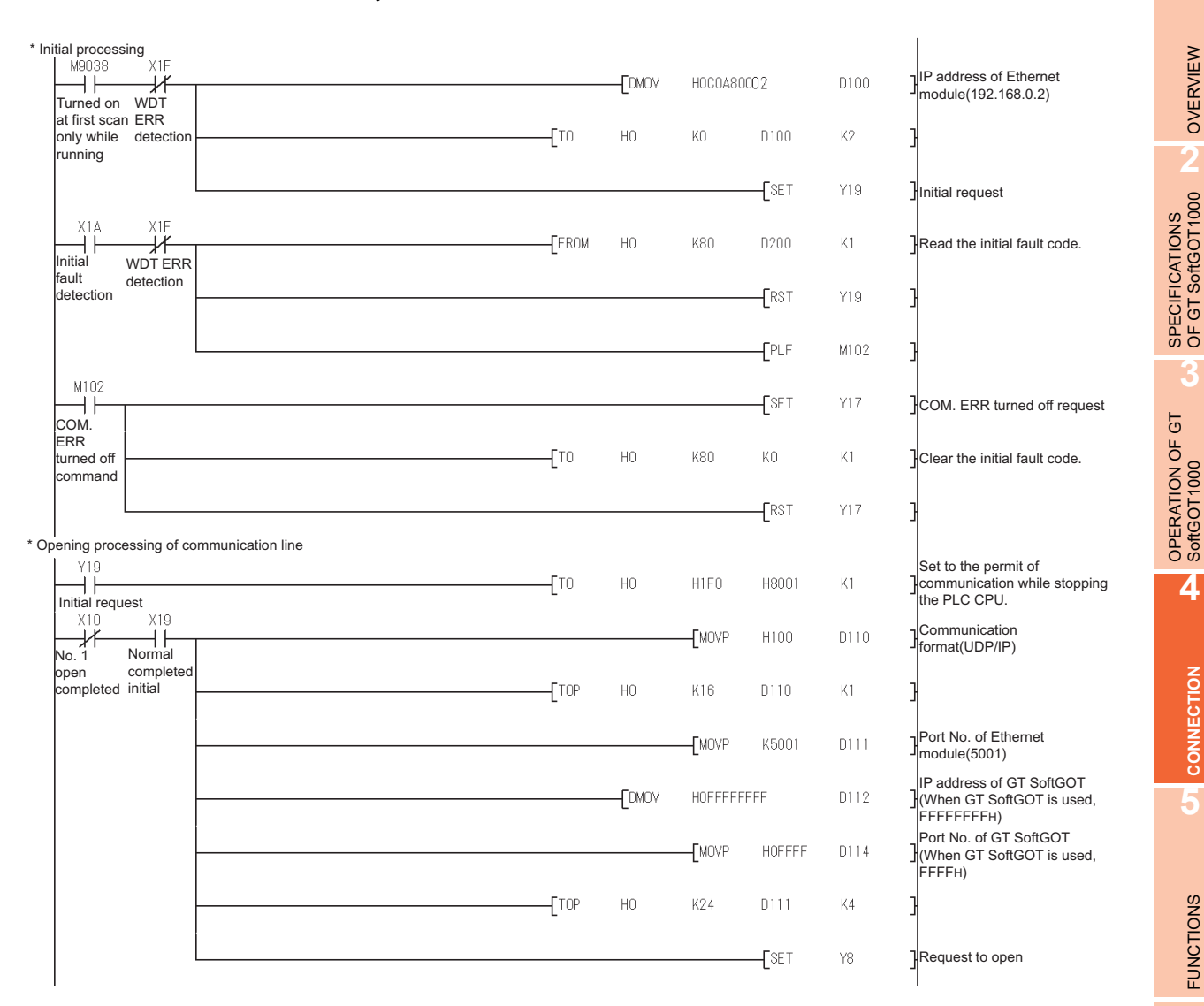

#### **(5) Setting on the personal computer** Set the IP address.

#### **(6) Communications check**

#### (a) Ping test

When ready to communicate, execute the Ping command at the command prompt on the Windows<sup>®</sup>.

- When connections are OK C:\>ping 192. 168. 0. 2 Reply from 192. 168. 0. 2:bytes=32 time<10ms TTL=32
- When connections are not good C:\>ping 192. 168. 0. 2 Request timed out.

When the Ping test is not verified, check the connections of the cable and module, and settings, including the IP address, for Windows $^{\circledR}$ .

**1**

OVERVIEW

OVERVIEW

**CONNECTION**

CONNECTION

FUNCTIONS

**FUNCTIONS** 

APPENDICES

**APPENDICES** 

# POINT

#### **Ping test**

The ping test can also be performed with GX Developer (SW6D5C-GPPW 6.01B or later). For details of the ping test, refer to the following.

GX Developer Version Operating Manual

(b) Station monitoring function

For details on the station monitoring function, refer to the following manual.

GOT1000 Series Connection Manual (Mitsubishi Electric Products) for GT Works3

#### <span id="page-197-0"></span>**(7) Settings with GT Designer3 and GT SoftGOT1000**

- (a) Setting on GT Designer3
	- Ethernet setting

Set the Ethernet setting dialog box on GT Designer3 as shown below. Up to 128 Ethernet settings can be configured.

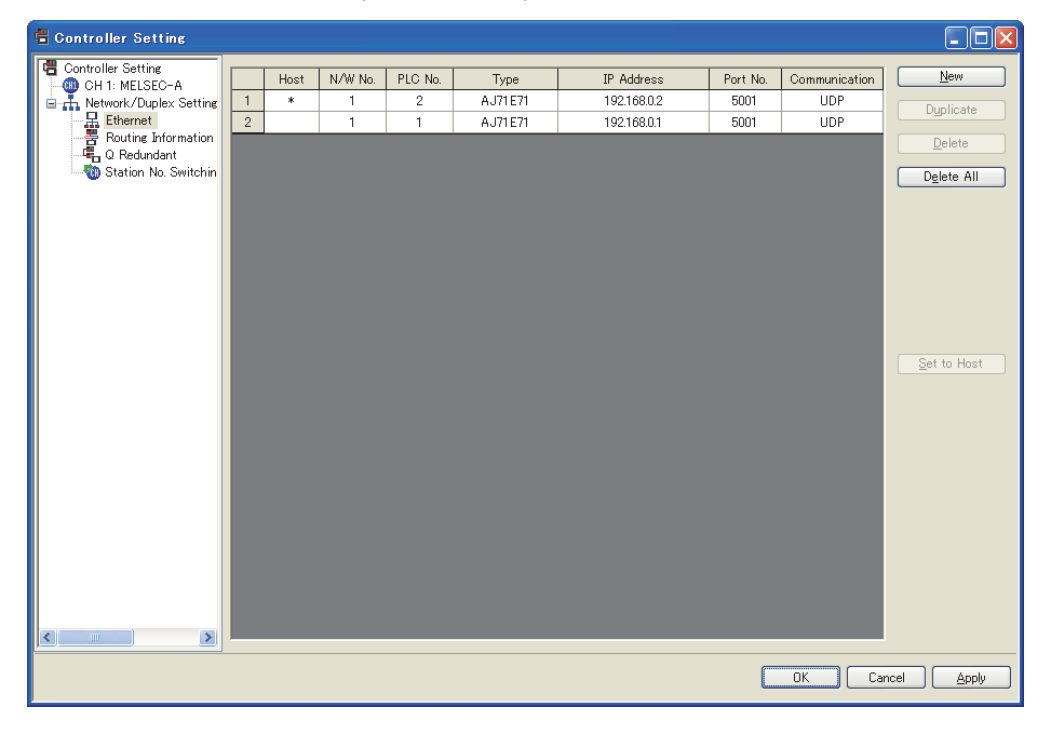

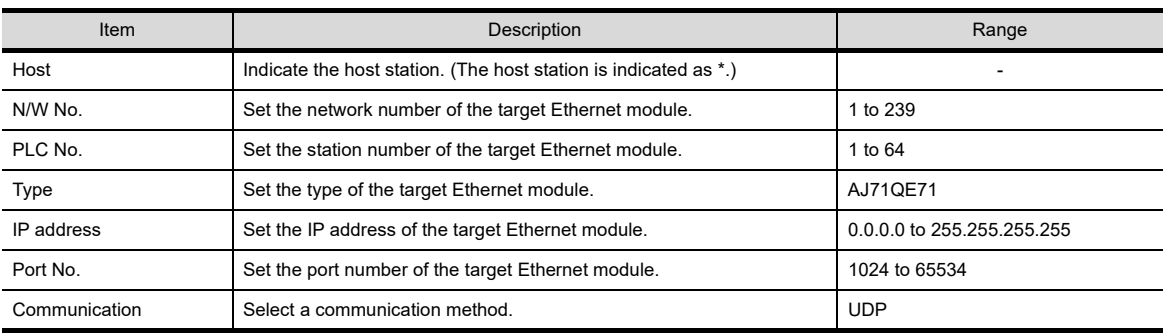

(b) Setting on GT SoftGOT1000

• Communication setup

Set the communication setup dialog box of GT SoftGOT1000. For details on the communication setting, refer to the following manual.  $\sqrt{3}$  [3.6.1 Communication setup dialog box](#page-53-0)

# **When using Ethernet module (FX series)**

The setting items and precautions are shown below for communicating GT SoftGOT1000 to the PLC CPU via the Ethernet module (FX series).

This section explains the system configuration to monitor the host as shown below.

When monitoring other stations, follow the same procedure as the host

• For FX3U-ENET-L

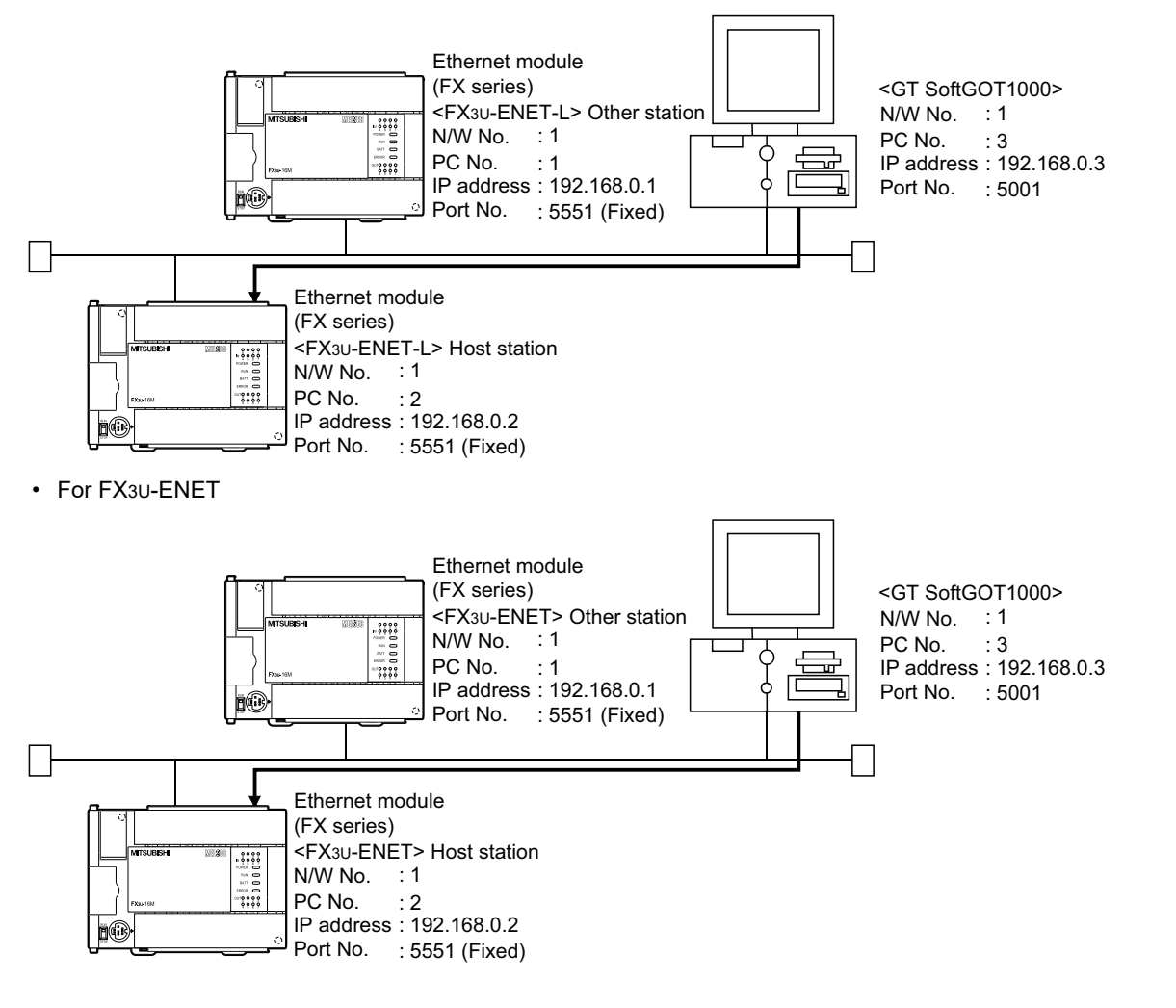

# POINT

#### **Setting items**

Refer to the following for how to set the N/W No., PLC No./PC No., IP address and port No. of the Ethernet module and GT SoftGOT1000.

 $\sqrt{3}$  [\(8\) Settings with GT Designer3 and GT SoftGOT1000](#page-192-0)

**1**

OVERVIEW

OVERVIEW

**2**

SPECIFICATIONS<br>OF GT SoftGOT1000

**3**

OPERATION OF GT<br>SoftGOT1000

**4**

**CONNECTION**

CONNECTION

**5**

FUNCTIONS

**FUNCTIONS** 

APPENDICES

APPENDICES

# **(1) Before setting**

- (a) Precautions for monitoring
	- The CPUs on other networks cannot be monitored.
- (b) Precautions for communication
	- When multiple network devices (including a GT SoftGOT1000 module) are connected to the same segment, the network load increases, possibly degrading the communication performance between the GT SoftGOT1000 module and PLC.
		- The following countermeasures may improve the communication performance.
		- · Use a switching hub.
		- · Configure the system compliant with the high-speed 100BASE-TX (100Mbps) standard.
		- · Reduce the number of devices monitored by GT SoftGOT1000.
	- When multiple GT SoftGOT1000 modules are connected to the same Ethernet network, set a different PLC number for each module.
	- When a GT SoftGOT1000 module is used with the GOT, do not set IP address 192.168.0.18 for the GT SoftGOT1000 module.
		- Doing so may cause a communication error on the GOT.

#### **(2) Compatible models**

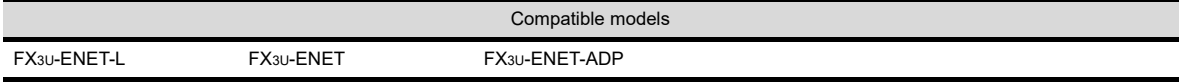

# **(3) Setting with FX Configurator-EN-L or FX Configurator-EN (network parameter setting)**

Set the Ethernet parameter with FX Configurator-EN-L or FX Configurator-EN. GX Developer Ver.8.88S or later is required to use the FX Configurator-EN-L. For the details of the FX Configurator-EN-L, refer to the following manual.

FX Configurator-EN-L Operation Manual

To use FX Configurator-EN, GX-Developer Ver.8.25B or later is required. For details of FX Configurator-EN, refer to the following manual.

FX Configurator-EN Operation Manual

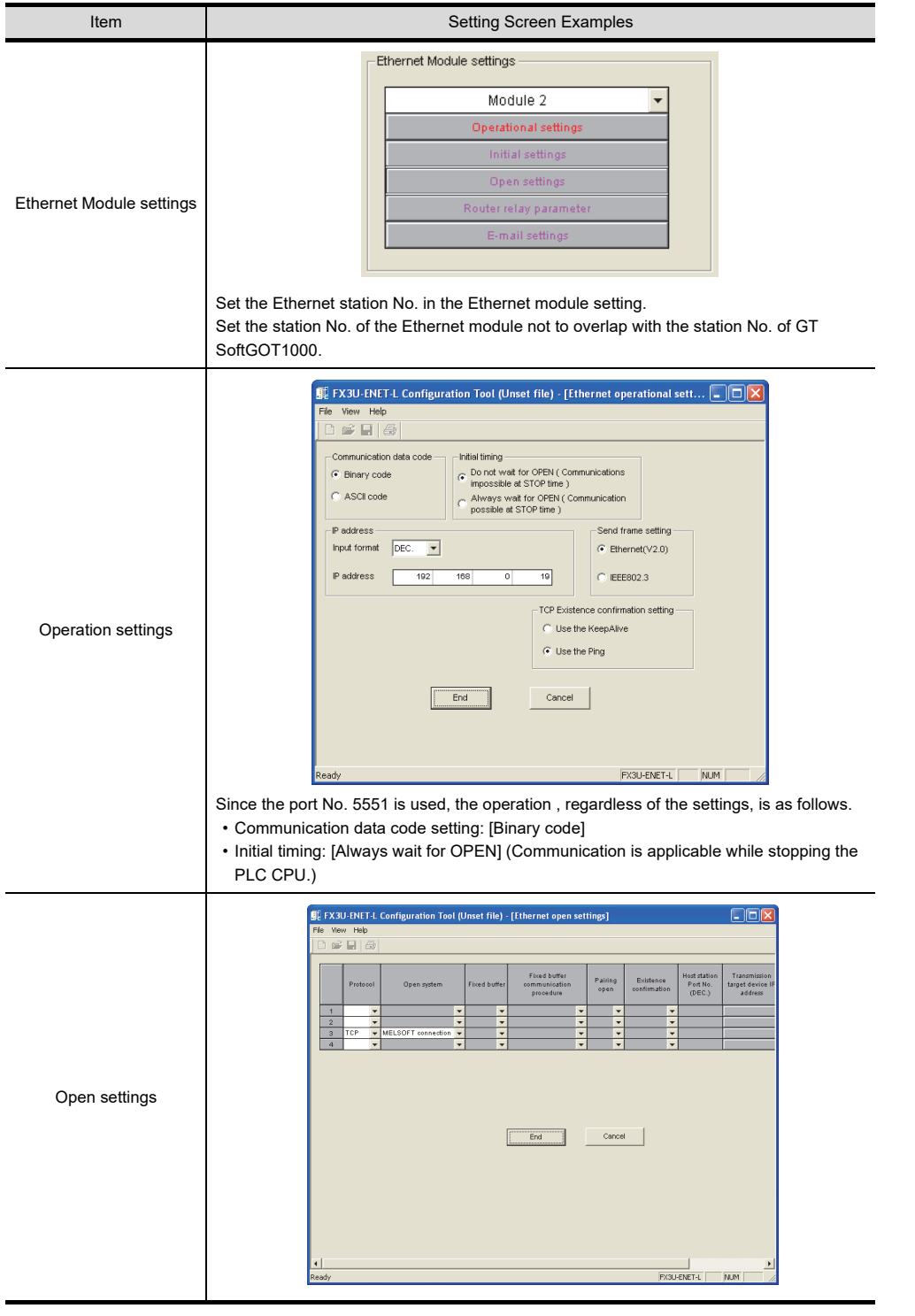

INDEX

**1**

OVERVIEW

OVERVIEW

**2**

SPECIFICATIONS<br>OF GT SoftGOT1000

**3**

OPERATION OF GT<br>SoftGOT1000

**4**

## **(4) Setting on the personal computer** Set the IP address.

## **(5) Communications check**

(a) Ping test

When ready to communicate, execute the Ping command at the command prompt on Windows<sup>®</sup>.

- When connections are OK C:\>ping 192. 168. 0. 2 Reply from 192. 168. 0. 2:bytes=32 time<10ms TTL=32
- When connections are not good C:\>ping 192. 168. 0. 2 Request timed out.

When the Ping test is not verified, check the connections of the cable and module, and settings, including the IP address, for Windows $^{\circledR}$ .

# POINT

## **Ping test**

A ping test can be performed also with FX Configurator-EN-L or FX Configurator-EN. For details of the ping test, refer to the following.

- FX Configurator-EN-L Operation Manual
- FX Configurator-EN Operation Manual
	- (b) Station monitoring function For details on the station monitoring function, refer to the following manual. GOT1000 Series Connection Manual (Mitsubishi Electric Products) for GT Works3

## **(6) Settings with GT Designer3 and GT SoftGOT1000**

- (a) Setting on GT Designer3
	- Ethernet setting

Set the Ethernet setting dialog box on GT Designer3 as shown below. Up to 128 Ethernet settings can be configured.

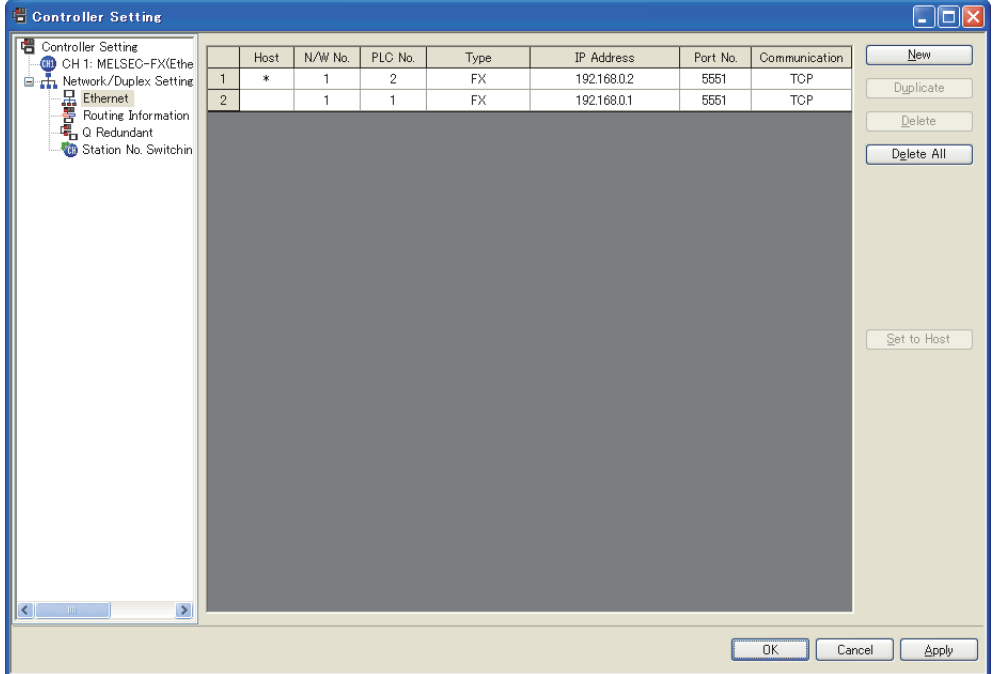

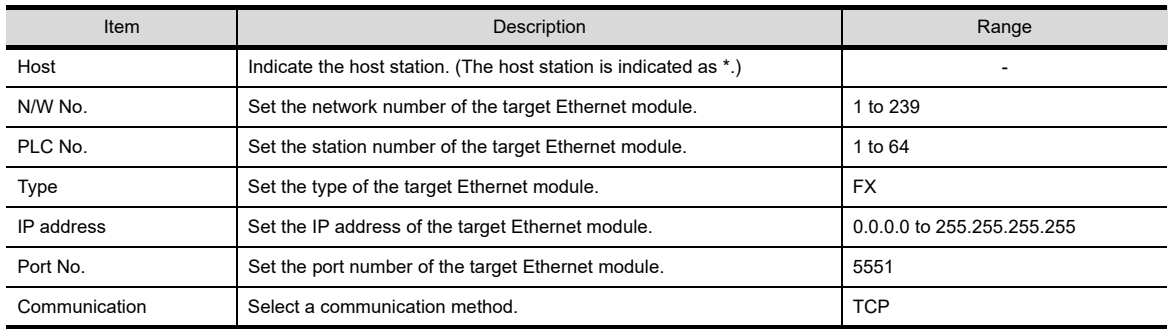

# (b) Setting on GT SoftGOT1000

• Communication setup Set the communication setup dialog box of GT SoftGOT1000. For details on the communication setting, refer to the following manual. **[3.6.1 Communication setup dialog box](#page-53-0)** 

APPENDICES

APPENDICES

**4**

**1**

OVERVIEW

OVERVIEW

**2**

# <span id="page-203-0"></span>When using CNC C70 (Q17nNCCPU)

For communications with GT SoftGOT1000 via the Display I/F of the CNC C70, setting items and precautions are described below.

This section explains the system configuration to monitor the host as shown below.

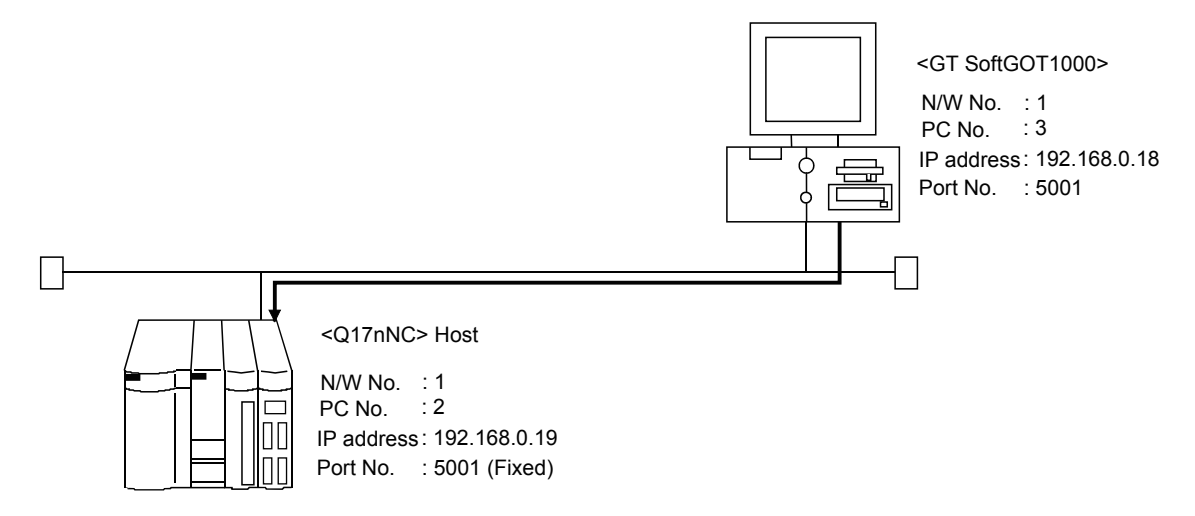

# POINT

#### **Before creating Display I/F connection**

#### **(1) Display I/F connection**

For the Display I/F connection, read the following manual carefully, and fully understand the details. C70 Setup Manual

**(2) Setting items** Refer to the following for how to set the N/W No., IP address, and port No. of the CNC C70 and GT SoftGOT1000.

 $\widehat{\mathbb{F}^n}$  [When using CNC C70 \(Q17nNCCPU\)](#page-203-0)

#### **(1) Before setting**

#### (a) Precautions for monitoring

GT SoftGOT1000 cannot monitor CPUs on the other networks.

- (b) Precautions for communication
	- When multiple network devices (including a GT SoftGOT1000 module) are connected to the same segment, the network load increases, possibly degrading the communication performance between the GT SoftGOT1000 module and PLC.

The following countermeasures may improve the communication performance.

- · Use a switching hub.
- · Configure the system compliant with the high-speed 100BASE-TX (100Mbps) standard.
- · Reduce the number of devices monitored by GT SoftGOT1000.
- When multiple GT SoftGOT1000 modules are connected to the same Ethernet network, set a different PLC number for each module.
- When a GT SoftGOT1000 module is used with the GOT, do not set IP address 192.168.0.18 for the GT SoftGOT1000 module.

Doing so may cause a communication error on the GOT.

**(2) Compatible models**

Compatible models

Q173NCCPU

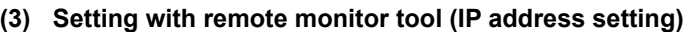

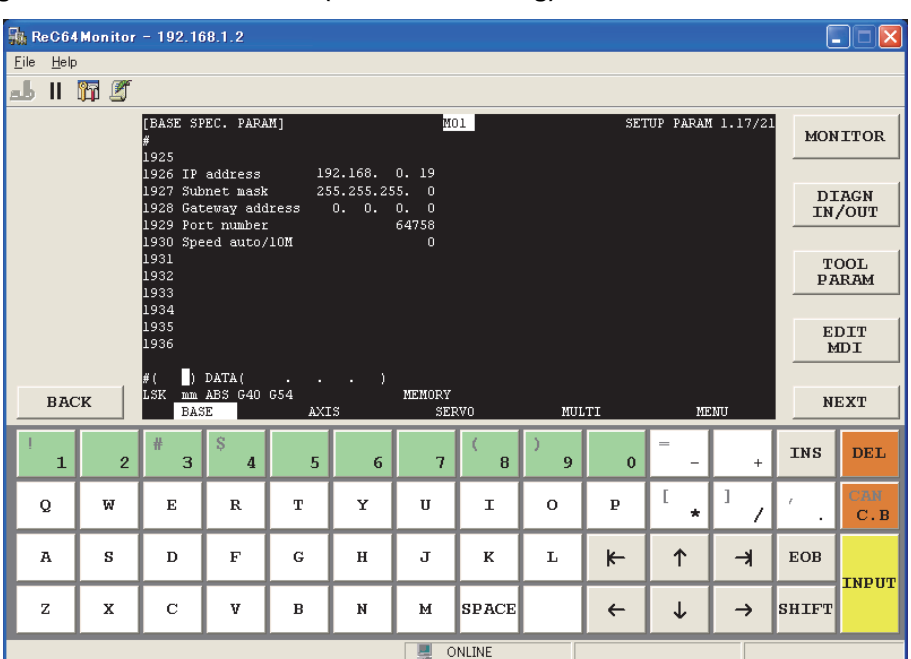

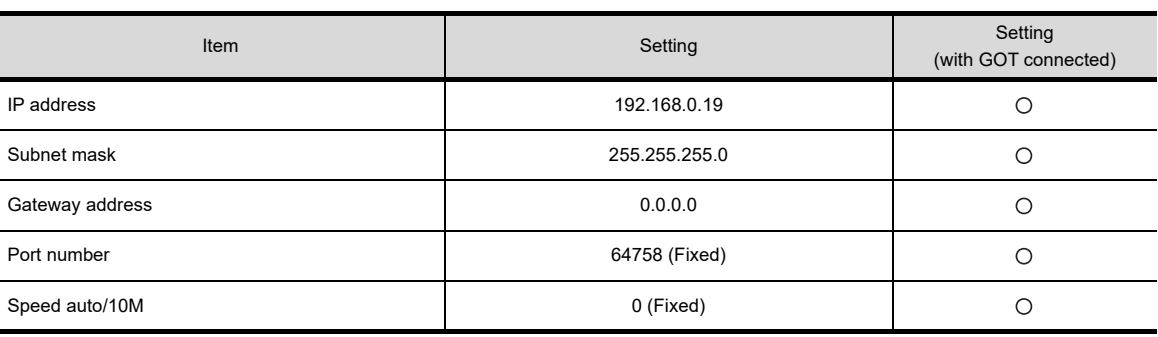

 $\bigcirc$ : Required  $\bigtriangleup$ : Set if necessary  $\rightarrow$ : Not required

## **(4) Setting on personal computer** Set the IP address.

# **(5) Communication check**

#### (a) Ping test

The INIT.LED of the CNC C70 turns on when the CNC C70 is ready for communications. When the CNC C70 is ready for communications, execute the Ping command with the command prompt of Windows<sup>®</sup>.

• When the Ping test is verified C:\>Ping 192. 168. 0. 19

Reply from 192.168.0.19:bytes=32 time<10ms TTL=32

• When the Ping test is not verified C:\>Ping 192. 168. 0. 19

Request timed out.

When the Ping test is not verified, check the connections of the cable and module, and settings, including the IP address, for Windows $^{\circledR}$ .

APPENDICES

APPENDICES

INDEX

**1**

OVERVIEW

OVERVIEW

**2**

SPECIFICATIONS<br>OF GT SoftGOT1000

**3**

OPERATION OF GT<br>SoftGOT1000

**4**

**CONNECTION**

CONNECTION

**5**

#### (b) Station monitoring function

For details on the station monitoring function, refer to the following manual. GOT1000 Series Connection Manual (Mitsubishi Electric Products) for GT Works3

## **(6) Settings on GT Designer3 and GT SoftGOT1000**

- (a) Setting on GT Designer3
	- Ethernet setting

Set the Ethernet setting dialog box on GT Designer3 as shown below. Up to 128 Ethernet settings can be configured.

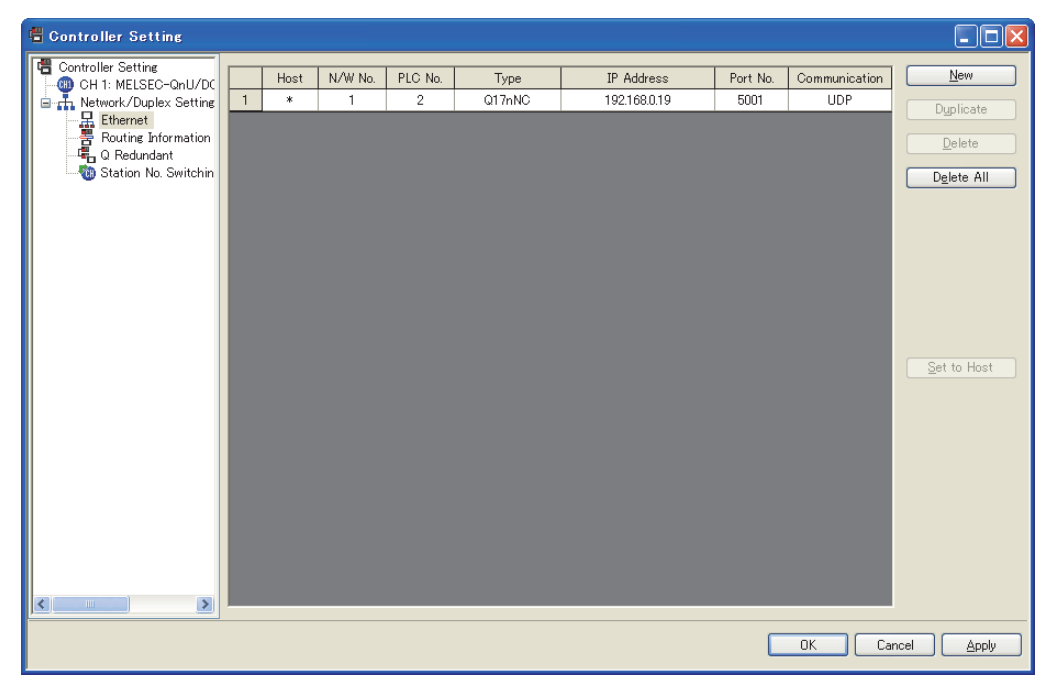

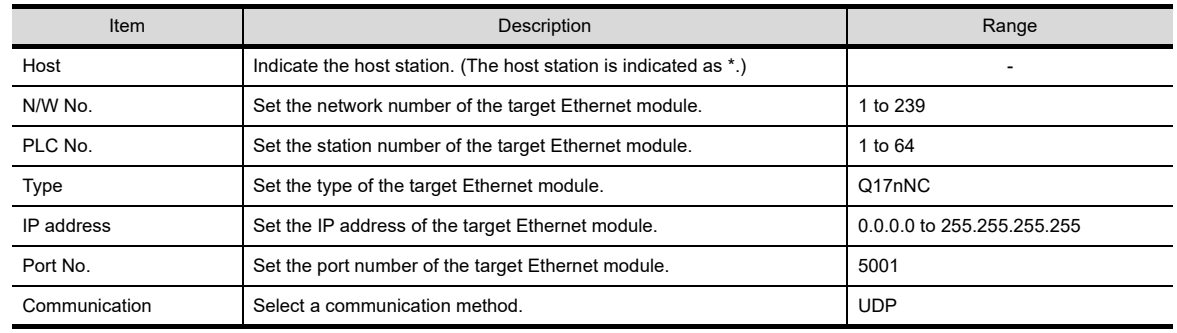

## (b) Setting on GT SoftGOT1000

- Communication setup Set the communication setup dialog box of GT SoftGOT1000.
	- For details on the communication setting, refer to the following manual.
	- $\sqrt{3}$  [3.6.1 Communication setup dialog box](#page-53-0)

## **When using CC-Link IE Field Network Ethernet adapter module**

The setting items and precautions are shown below for communicating GT SoftGOT1000 to the PLC CPU via the CC-Link IE Field Network Ethernet adapter module.

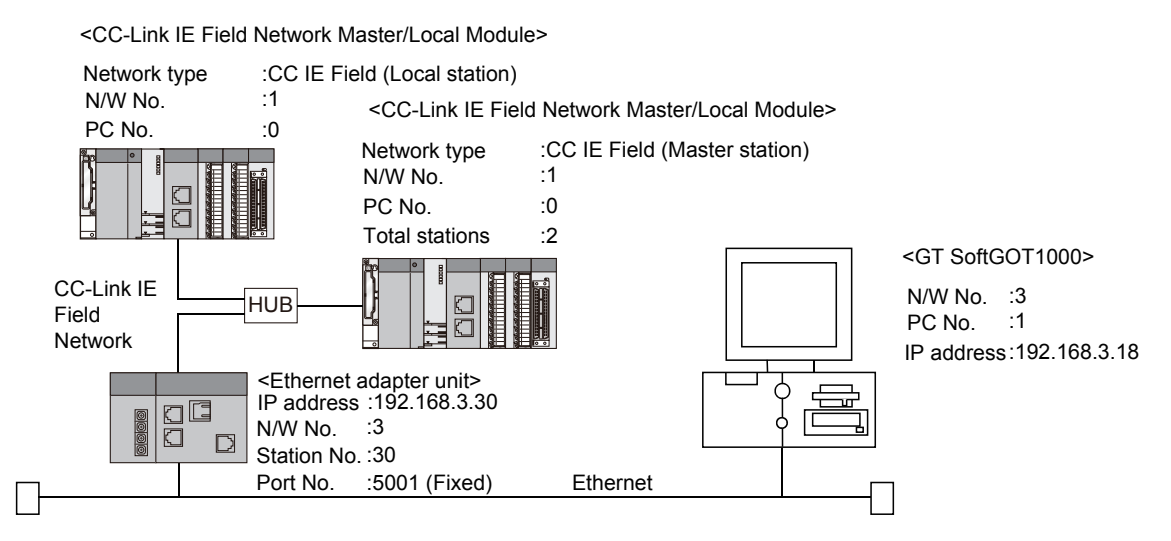

# POINT

#### **Setting items**

Refer to the following for how to set the N/W No., PLC No./PC No., IP address and port No. of the CC-Link IE Field Network Ethernet adapter module and GT SoftGOT1000.

 $\mathbb{CP}$  [\(8\) Settings on GT Designer3 and GT SoftGOT1000](#page-209-0)

The following shows the procedure for communicating GT SoftGOT1000 to the PLC CPU via the CC-Link IE Field Network Ethernet adapter module.

#### **(1) Before setting**

- (a) Precautions for monitoring The GOT cannot monitor the host station.
- (b) Monitoring the CPUs on other networks

Monitoring the CPUs on other networks requires the routing parameter to be set.

Refer to the following for how to set the routing parameters.

[\(4\) Routing Parameter Setting](#page-207-0)

[\(8\) Settings on GT Designer3 and GT SoftGOT1000](#page-209-0)

- (c) Precautions for communication
	- When multiple network devices (including a GT SoftGOT1000 module) are connected to the same segment, the network load increases, possibly degrading the communication performance between the GT SoftGOT1000 module and PLC.

The following countermeasures may improve the communication performance.

- · Use a switching hub.
- · Configure the system compliant with the high-speed 100BASE-TX (100Mbps) standard.
- · Reduce the number of devices monitored by GT SoftGOT1000.
- When multiple GT SoftGOT1000 modules are connected to the same Ethernet network, set a different PLC number for each module.
- When a GT SoftGOT1000 module is used with the GOT, do not set IP address 192.168.0.18 for the GT SoftGOT1000 module.

Doing so may cause a communication error on the GOT.

**1**

OVERVIEW

OVERVIEW

**2**

SPECIFICATIONS<br>OF GT SoftGOT1000

**3**

OPERATION OF GT<br>SoftGOT1000

**4**

**CONNECTION**

CONNECTION

**5**

FUNCTIONS

**FUNCTIONS** 

APPENDICES

APPENDICES

## **(2) Compatible models**

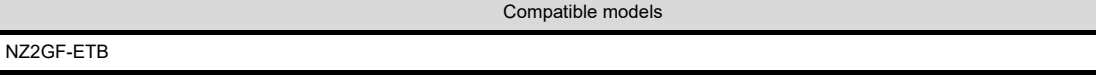

## **(3) Setting on GX Developer (Network parameter setting)**

Parameter setting can be made from the Ethernet/CC IE/MELSECNET network parameter setting screen. Set the network type, network No., total stations and station number.

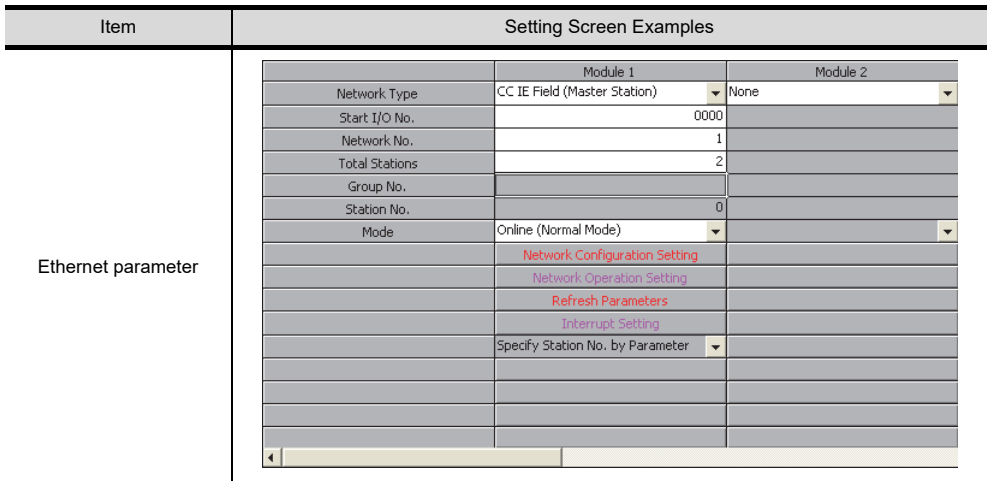

#### <span id="page-207-0"></span>**(4) Routing Parameter Setting**

Up to 64 [Transfer Network No.]s can be set. The same [Transfer Network No.] cannot be set twice or more. The host (GOT) can access up to 64 [Transfer Network No.]s as a request source.

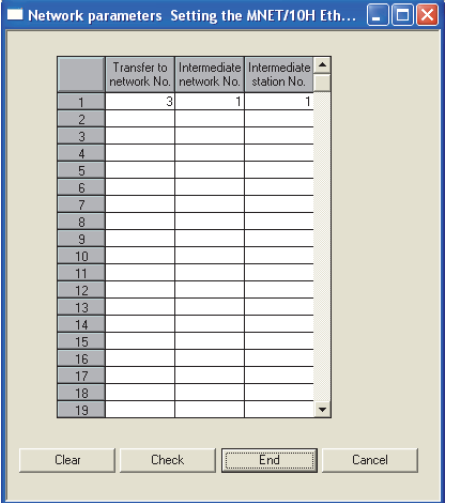

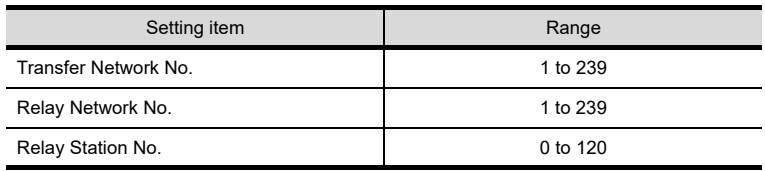

## **Routing parameter setting for the request source**

The GOT at the request source also requires the routing parameter setting. Refer to the following for routing parameter setting.

(8) Settings on GT Designer3 and GT SoftGOT1000

## **(5) Parameter setting**

Set the parameter with the Ethernet adapter unit setting tool.

For details of the Ethernet adapter unit setting tool, refer to the following manual.

CC-Link IE Field Network Ethernet Adapter Module User's Manual

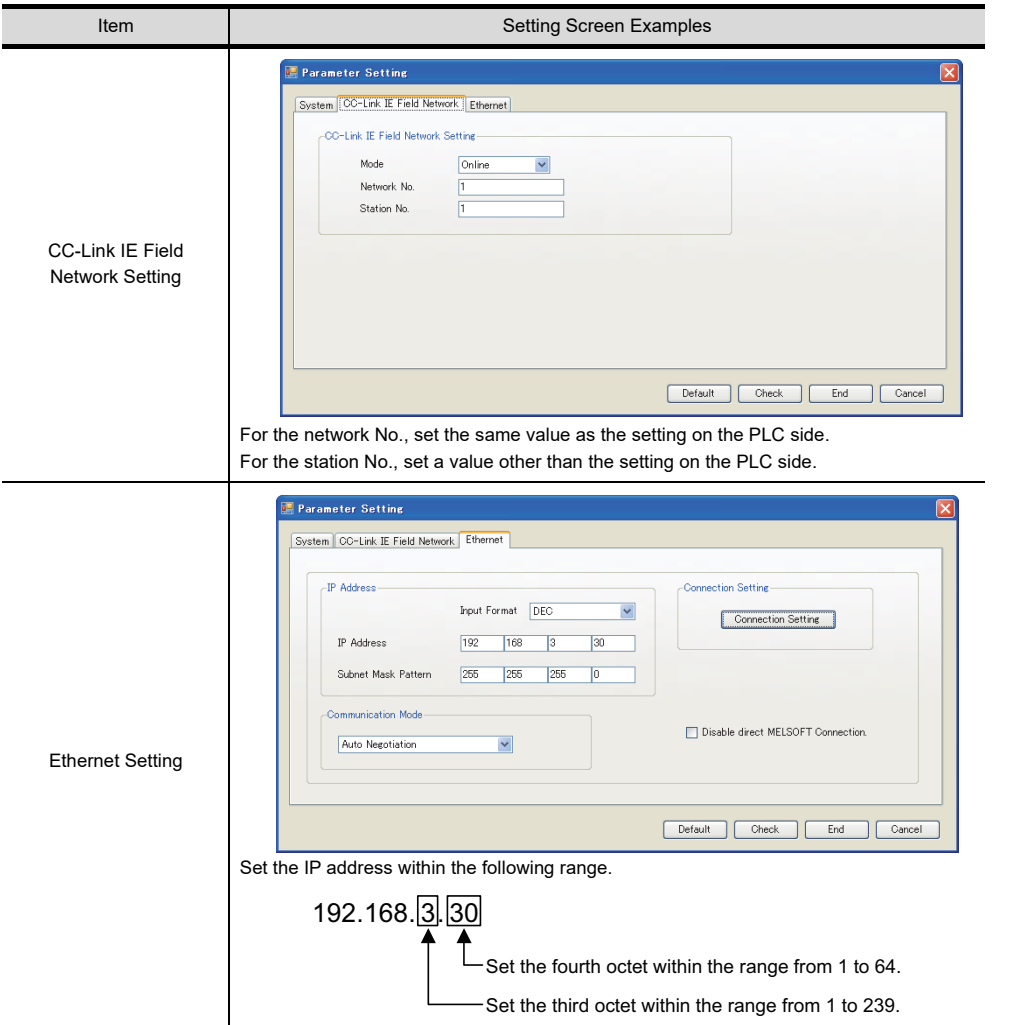

#### **(6) Setting on personal computer** Set the IP address.

#### **(7) Communications check**

(a) Ping test

When C Controller module is ready for communications, execute the Ping command with the command prompt of Windows<sup>®</sup>.

- When the Ping test is verified C:\>Ping 192. 168. 0. 2 Reply from 192.168.0.2:bytes=32 time<10ms TTL=32
- When the Ping test is not verified

**1**

OVERVIEW

OVERVIEW

**2**

SPECIFICATIONS<br>OF GT SoftGOT1000

**3**

OPERATION OF GT<br>SoftGOT1000

**4**

**CONNECTION**

CONNECTION

**5**

FUNCTIONS

**FUNCTIONS** 

APPENDICES

APPENDICES

INDEX

C:\>Ping 192. 168. 0. 2 Request timed out.

When the Ping test is not verified, check the connections of the cable and module, and settings, including the IP address, for Windows $^{\circledR}$ .

# POINT

#### **Ping test**

The ping test can also be performed with GX Developer (SW6D5C-GPPW 6.01B or later). For details of the ping test, refer to the following.

GX Developer Version Operating Manual

(b) Station monitoring function For details on the station monitoring function, refer to the following manual. GOT1000 Series Connection Manual (Mitsubishi Electric Products) for GT Works3

# <span id="page-209-0"></span>**(8) Settings on GT Designer3 and GT SoftGOT1000**

- (a) Setting on GT Designer3
	- Ethernet setting

Set the Ethernet setting dialog box on GT Designer3 as shown below. Up to 128 Ethernet settings can be configured.

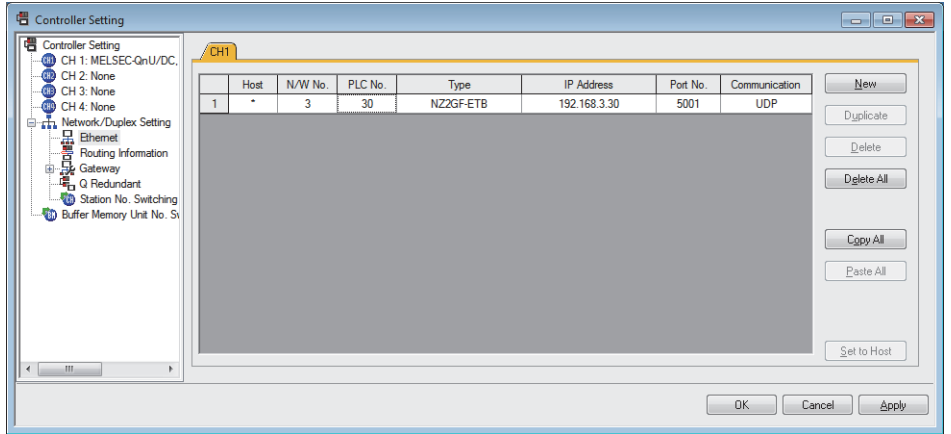

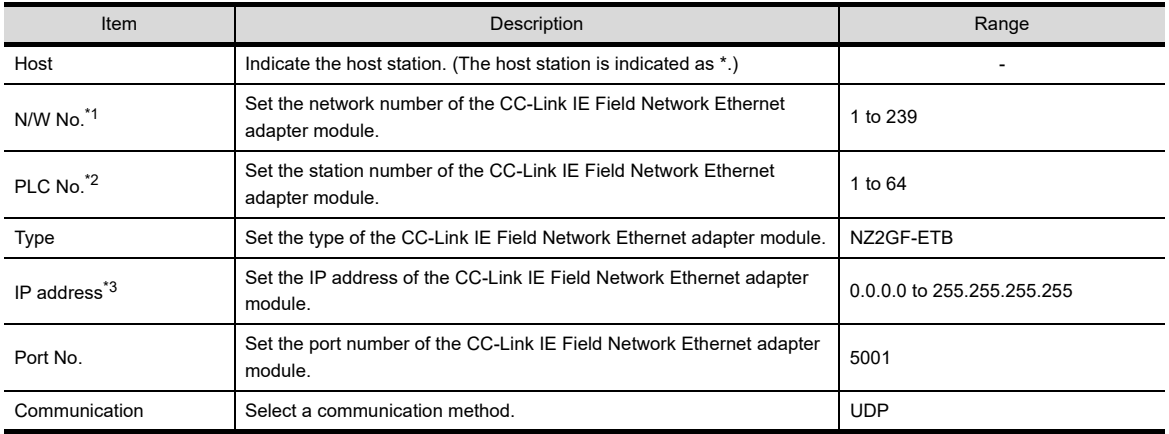

\*1 Set according to the third octet (network No.) of the Ethernet adapter unit IP address.

\*2 Set according to the fourth octet (PC No.) of the Ethernet adapter unit IP address.

\*3 Set according to the Ethernet adapter unit IP address.

• Routing Parameter Setting Set the routing parameter in the Routing Information Setting dialog box of GT Designer3. Up to 64 [Transfer Network No.]s can be set. The same [Transfer Network No.] cannot be set twice or more. The host (GOT) can access up to 64 [Transfer Network No.]s as a request source.

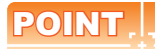

### **Routing parameter setting**

Communication within the host network does not require routing parameter setting.

Refer to the following for details of routing parameter setting.

**Q Corresponding Ethernet Interface Module User's Manual (Application)** 

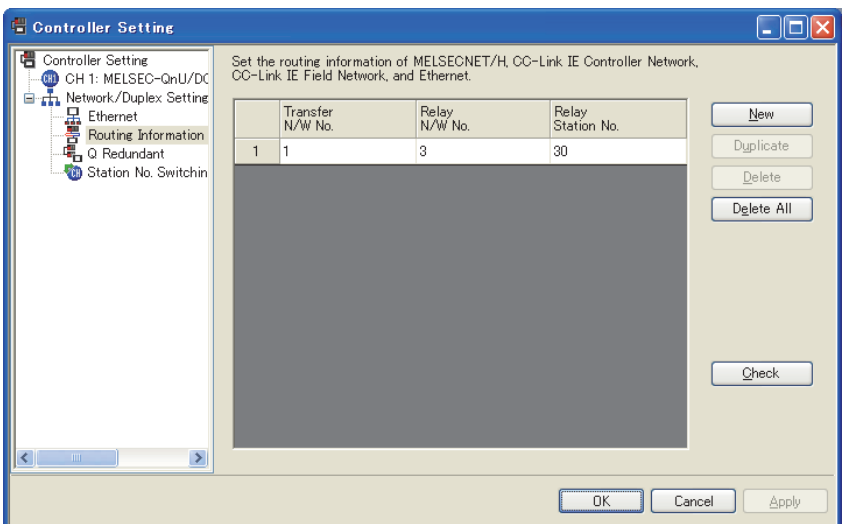

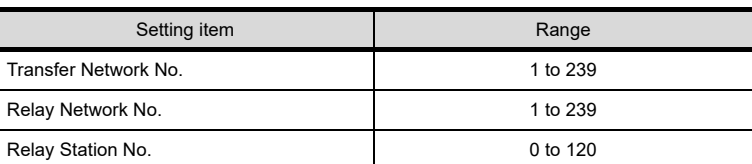

# POINT

#### **Routing parameter setting for the relay station**

The PLC at the relay station also requires the routing parameter setting. Refer to the following for routing parameter setting.

(4) Routing Parameter Setting

- (b) Setting on GT SoftGOT1000
	- Communication setup Set the communication setup dialog box of GT SoftGOT1000. For details on the communication setting, refer to the following manual. **[3.6.1 Communication setup dialog box](#page-53-0)**

**1**

OVERVIEW

OVERVIEW

**2**

SPECIFICATIONS<br>OF GT SoftGOT1000

**3**

OPERATION OF GT<br>SoftGOT1000

**4**

**CONNECTION**

CONNECTION

**5**

# 4.9 MELSECNET/H, MELSECNET/10 Connection

# 4.9.1 System configurations and connection conditions

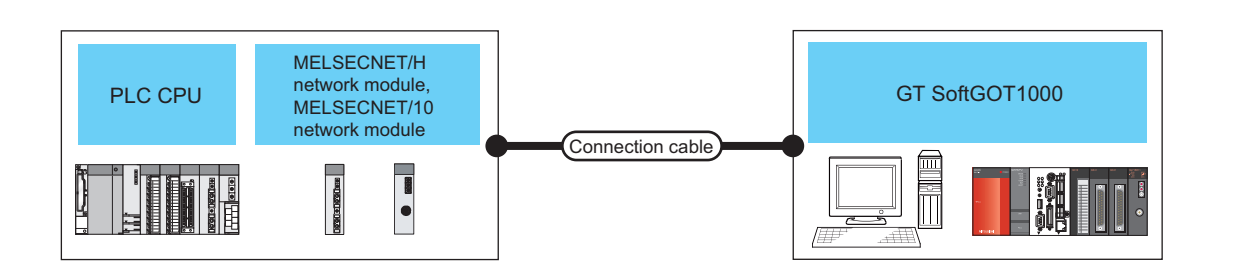

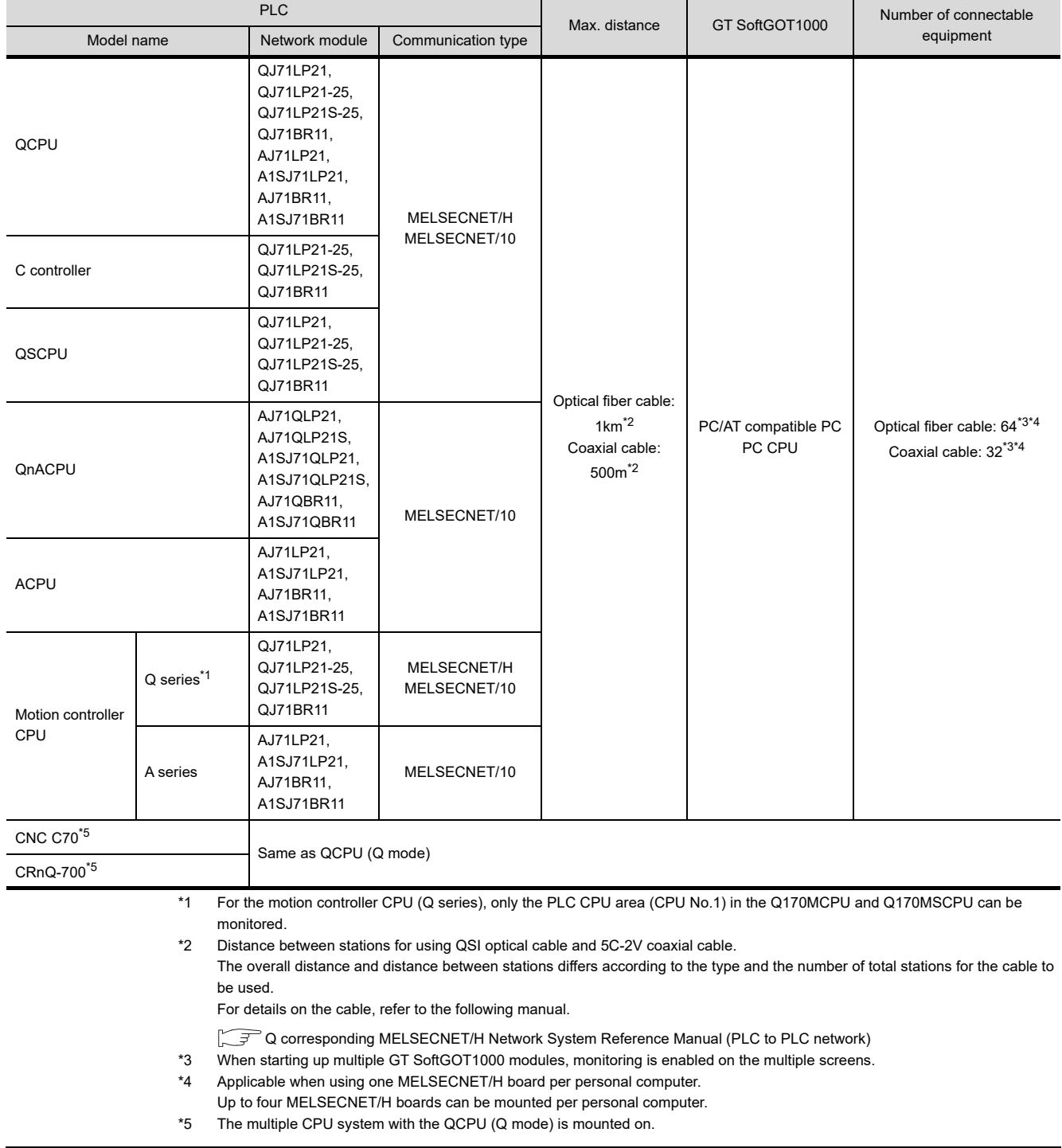

# 4.9.2 Network module, interface board

The following shows connectable network modules and interface boards.

#### **Network module**

#### **(1) MELSECNET/H**

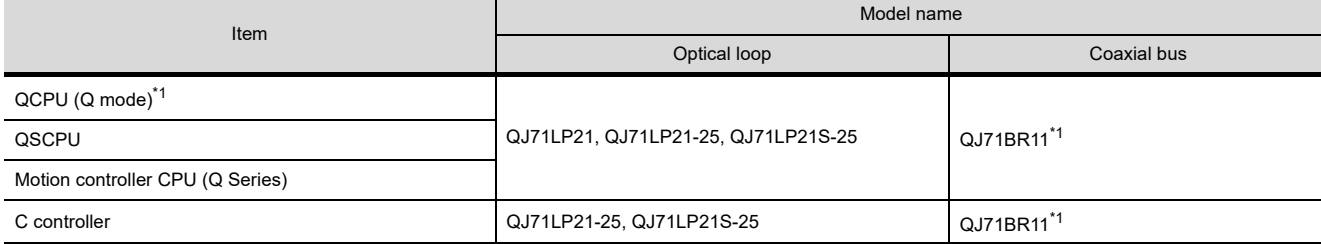

\*1 Use function version B or later of the MELSECNET/H network module and CPU.

#### **(2) MELSECNET/10**

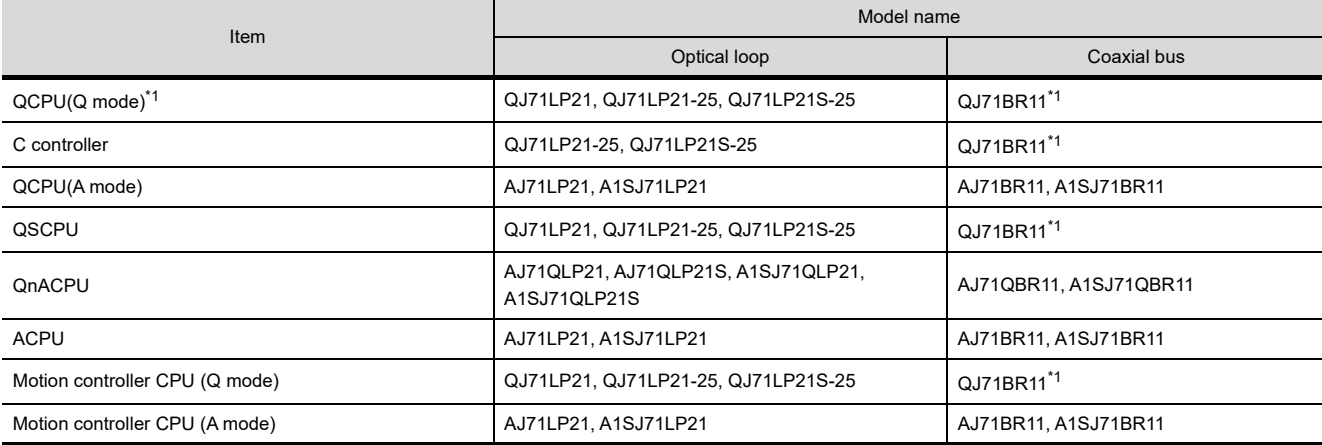

\*1 Use function version B or later of the MELSECNET/H network module and CPU.

## $\blacksquare$  Interface board

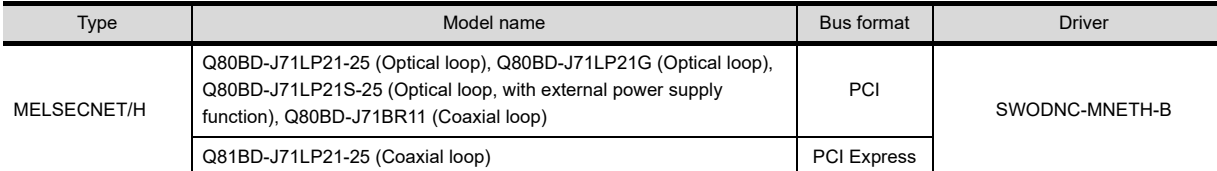

Refer to the following manual for the settings of the interface board.

MELSECNET/H Interface Board User's Manual (For SW0DNC-MNETH-B)

# POINT

## **When using PC CPU module**

A interface board is not required.

For the system configuration of the PC CPU module, refer to the manual of the PC CPU module.

**1**

OVERVIEW

OVERVIEW

**2**

SPECIFICATIONS<br>OF GT SoftGOT1000

**5**

# 4.9.3 Connection cable

The cables are the same as the fiber-optic cables and coaxial cables used in the MELSECNET/H or MELSECNET/10 network system.

Refer to the following for details of cables.

**Q corresponding MELSECNET/H Network System Reference Manual (PLC to PLC network)** 

# 4.9.4 GT SoftGOT1000 setting

When communicating GT SoftGOT1000 to a PLC in MELSECNET/H or MELSECNET/10 network system, communication setup is required.

Refer to the following for performing GT SoftGOT1000 communication setup.

 $\sqrt{3}$  [3.6.1 Communication setup dialog box](#page-53-0)

# 4.9.5 Controller setting

For the settings of the MELSECNET/H network module and MELSECNET/10 network module, refer to the following.

**Q corresponding MELSECNET/H Network System Reference Manual (PLC to PLC network)** 

# 4.10 CC-Link IE Controller Network Connection

# 4.10.1 System configurations and connection conditions

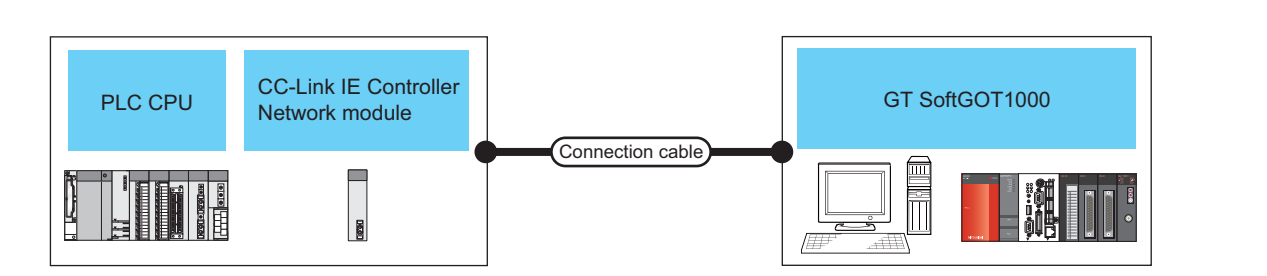

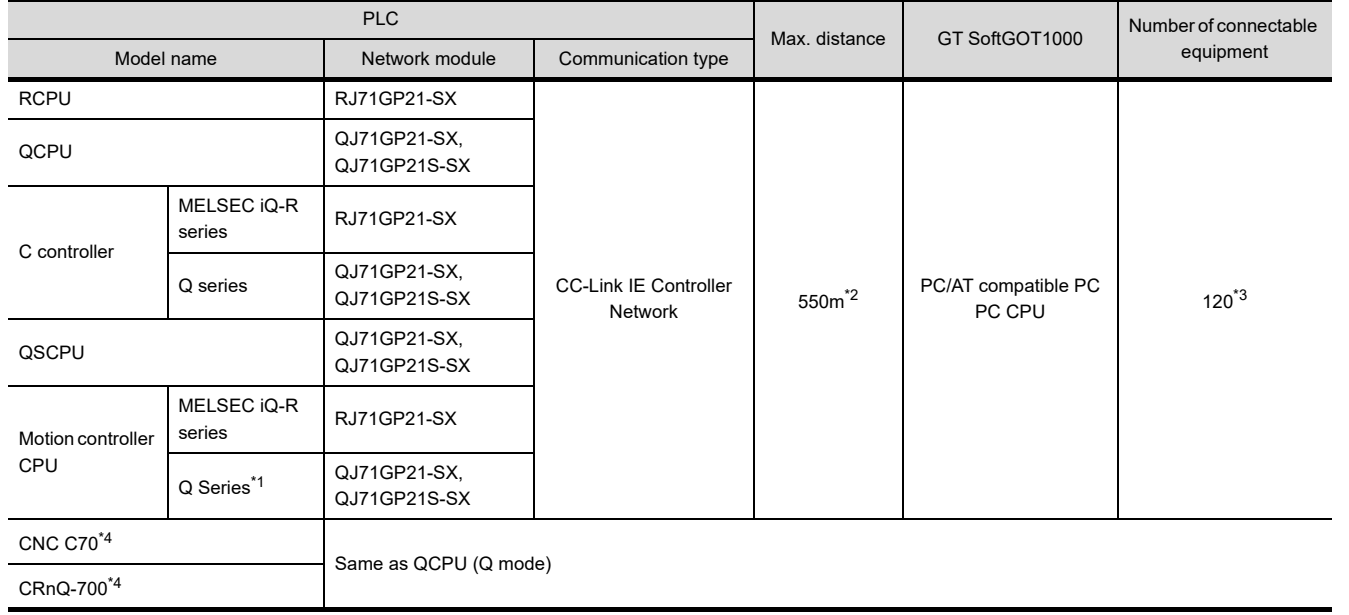

- \*1 For the motion controller CPU (Q series), only the PLC CPU area (CPU No.1) in the Q170MCPU and Q170MSCPU can be monitored.
- \*2 Distance between stations for using the fiber-optic cable (core/cladding = 50/125(μm)).
	- The overall distance and distance between stations differs according to the type and the number of total stations for the cable to be used.

For details on the cable, refer to the following manual.

- CC-Link IE Controller Network Reference Manual
- \*3 When starting up multiple GT SoftGOT1000 modules, monitoring is enabled on the multiple screens.
- \*4 The multiple CPU system with the QCPU (Q mode) is mounted on.

# 4.10.2 Network module, interface board

The following shows connectable network modules and interface boards.

## **Network module**

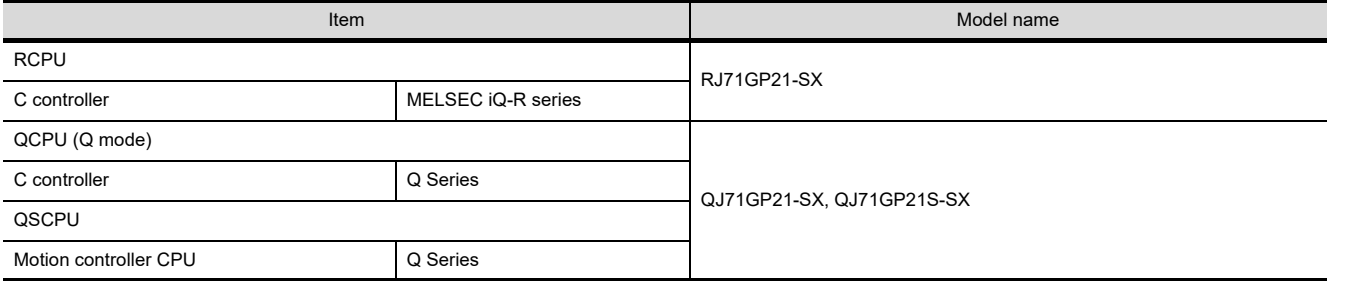

**1**

OVERVIEW

OVERVIEW

**2**

SPECIFICATIONS<br>OF GT SoftGOT1000

**3**

OPERATION OF GT<br>SoftGOT1000

**4**

**CONNECTION**

CONNECTION

**5**

FUNCTIONS

**FUNCTIONS** 

APPENDICES

APPENDICES

# **Interface board**

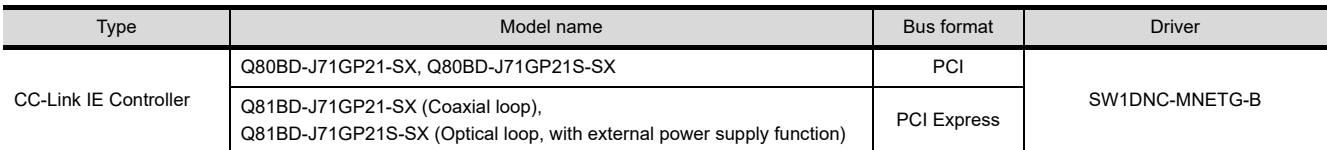

Refer to the following manual for the settings of the interface board.

CC-Link IE Controller Network Interface Board User's Manual (For SW1DNC-MNETG-B)

# POINT

#### **When using PC CPU module**

An interface board is not required.

For the system configuration of the PC CPU module, refer to the manual of the PC CPU module.

# 4.10.3 Connection cable

The cables are the same as the fiber-optic cables used in the CC-Link IE Controller Network. Refer to the following for details of cables.

CC-Link IE Controller Network Reference Manual

# 4.10.4 GT SoftGOT1000 setting

When communicating GT SoftGOT1000 to a PLC in CC-Link IE Controller Network, communication setup is required. Refer to the following for performing GT SoftGOT1000 communication setup.

 $\sqrt{3}$  [3.6.1 Communication setup dialog box](#page-53-0)

# 4.10.5 Controller setting

For the settings of the CC-Link IE Controller Network module, refer to the following.

CC-Link IE Controller Network Reference Manual
# 4.11 CC-Link IE Field Network Connection

# 4.11.1 System configurations and connection conditions

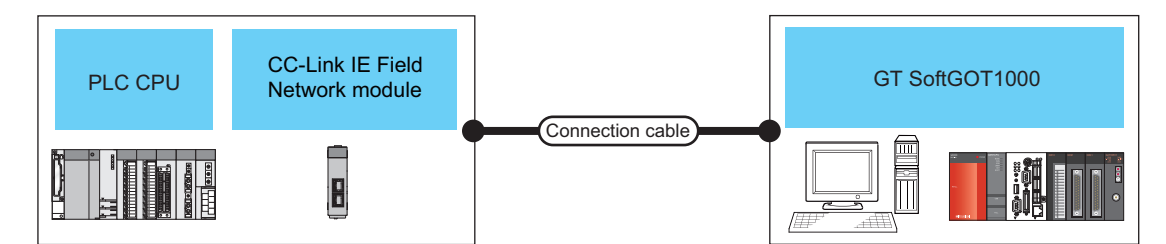

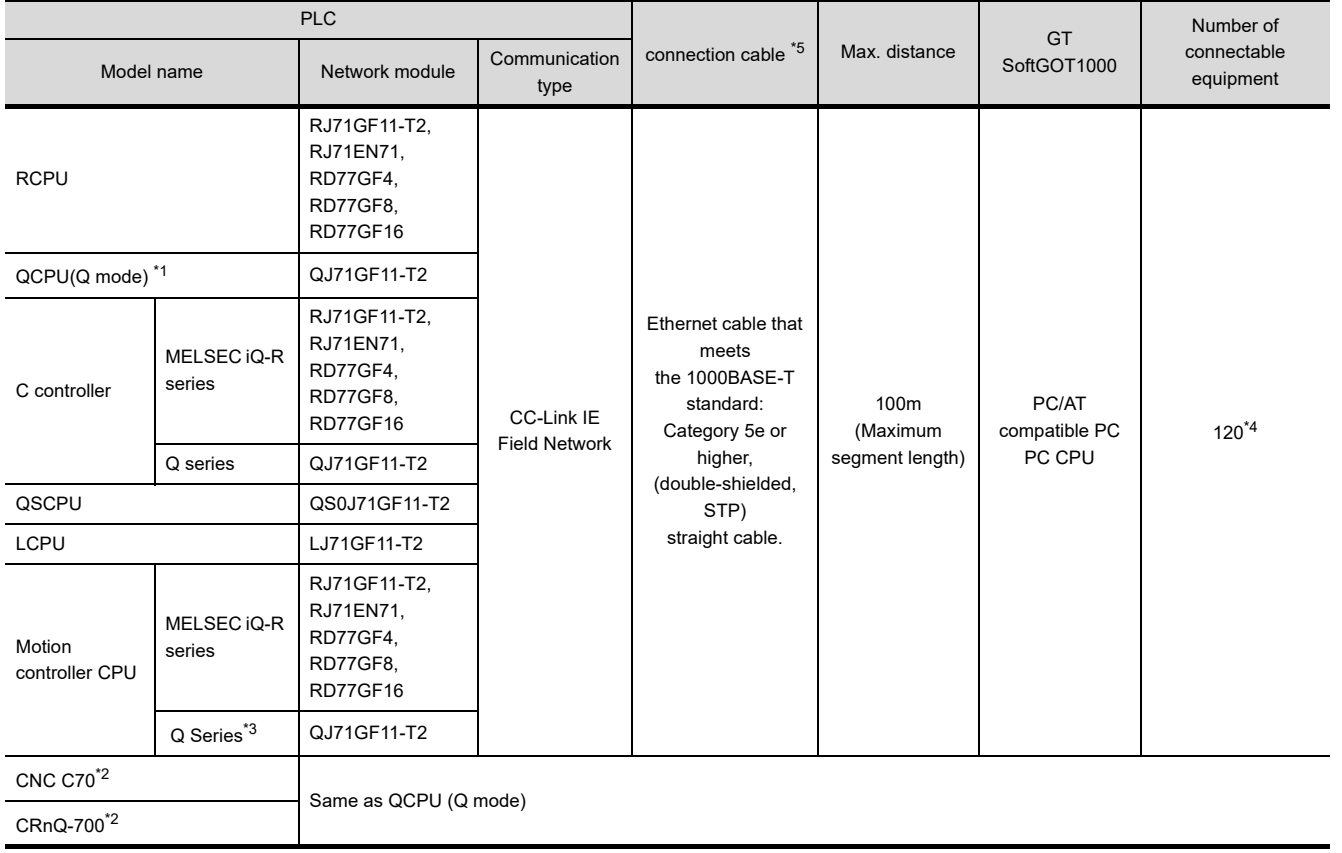

\*1 Compatible with only the universal model QCPU.

\*2 The multiple CPU system with the QCPU (Q mode) is mounted on.

\*3 For the motion controller CPU (Q series), only the PLC CPU area (CPU No.1) in the Q170MCPU and Q170MSCPU can be monitored.

\*4 When starting up multiple GT SoftGOT1000 modules, monitoring is enabled on the multiple screens.

\*5 The destination connected with the twisted pair cable varies with the configuration of the applicable Ethernet network system. Connect to the Ethernet module, hub, transceiver, or other system equipment corresponding to the applicable Ethernet network system.

Use cables, connectors, and hubs that meet the IEEE802.3 1000BASE-T, ANSI/TIA/EIA-568-B (category 5e) standard.

**1**

OVERVIEW

OVERVIEW

**2**

SPECIFICATIONS<br>OF GT SoftGOT1000

**3**

OPERATION OF GT<br>SoftGOT1000

**4**

**CONNECTION**

CONNECTION

**5**

FUNCTIONS

**FUNCTIONS** 

APPENDICES

APPENDICES

# 4.11.2 Network module, interface board

The following shows connectable network modules and interface boards.

## **Network module**

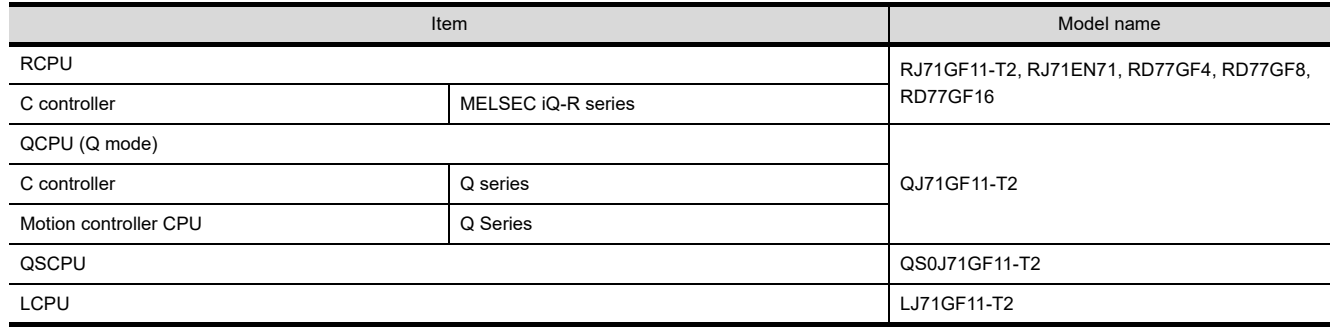

## **Interface board**

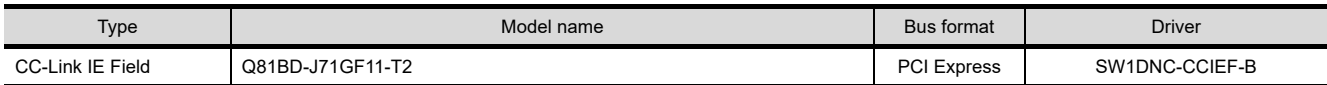

Refer to the following manual for the settings of the interface board.

CC-Link IE Field Network Interface Board User's Manual(For SW1DNC-CCIEF-B)

# POINT

## **When using PC CPU module**

An interface board is not required.

For the system configuration of the PC CPU module, refer to the manual of the PC CPU module.

# 4.11.3 GT SoftGOT1000 setting

When communicating GT SoftGOT1000 to a PLC in the CC-Link IE Field Network system, communication setup is required.

Refer to the following for performing GT SoftGOT1000 communication setup.

**[3.6.1 Communication setup dialog box](#page-53-0)** 

## 4.11.4 Controller setting

For the settings of the CC-Link IE Field Network module, refer to the following.

CC-Link IE Field Network Master/Local Module User's Manual

# 4.12 CNC Connection

# 4.12.1 Direct CPU connection

## **System configurations and connection conditions**

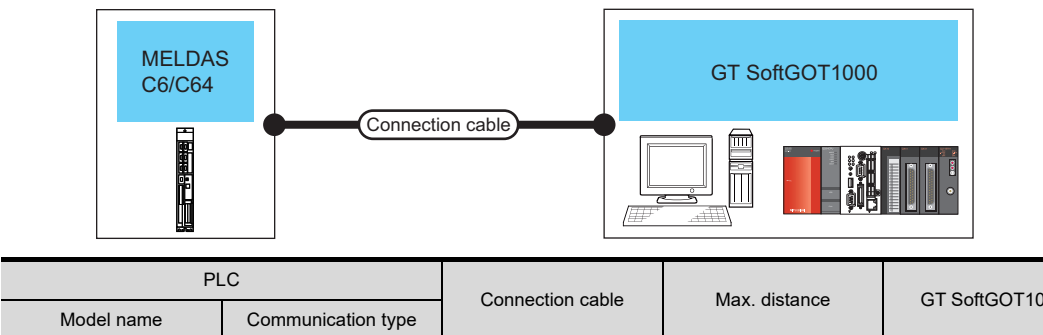

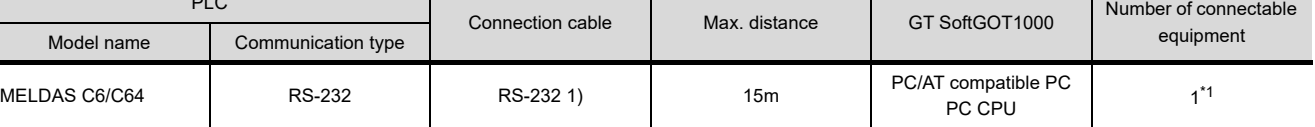

\*1 When starting up multiple GT SoftGOT1000 modules, monitoring is enabled on the multiple screens.

## ■ Connection cable

The user is required to make a conversion cable for connecting to the MELDAS C6/C64. The following describes the connection diagram for each cable and specifications of connectors.

## **(1) RS-232 1)**

(a) Connection diagram

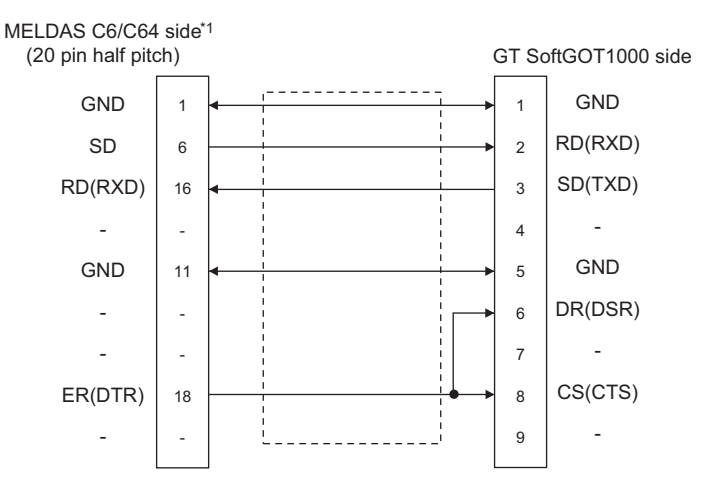

- (b) Connector specifications
	- PC side connector
		- Use the connector compatible with the PC side.
	- MELDAS C6/C64 side connector Use the connector compatible with MELDAS C6/C64 side. For details, refer to the following manual. User's Manual for the MELDAS C6/C64
- (c) Precautions for creating cables The length of the conversion cable must be 15m or shorter.

## **GT SoftGOT1000 setting**

When communicating GT SoftGOT1000 to a MELDAS C6/C64 in CPU direct connection, communication setup is required.

Refer to the following for performing GT SoftGOT1000 communication setup.

 $\mathbb{Z}^2$  [3.6.1 Communication setup dialog box](#page-53-0)

**1**

OVERVIEW

OVERVIEW

**2**

SPECIFICATIONS<br>OF GT SoftGOT1000

# 4.12.2 Ethernet connection

## **System configurations and connection conditions**

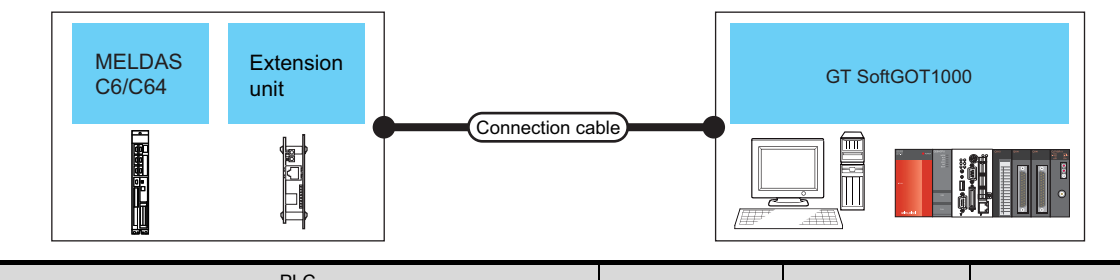

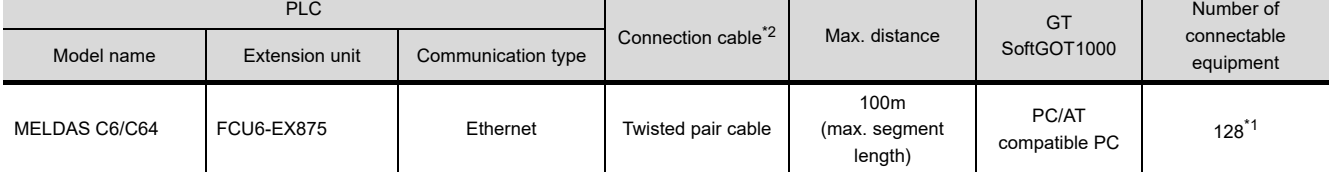

\*1 When starting up multiple GT SoftGOT1000 modules, monitoring is enabled on the multiple screens.

\*2 The destination connected with the twisted pair cable varies with the configuration of the applicable Ethernet network system. Connect to the Ethernet module, hub, transceiver or other system equipment corresponding to the applicable Ethernet network system.

Use cables, connectors, and hubs that meet the IEEE802.3 10BASE-T/100BASE-TX standard.

## ■ Connection cable

Use a cable applicable to the Ethernet module to be used.

## **Controller setting**

The setting items and precautions are shown below for communicating GT SoftGOT1000 to the MELDAS C6/C64. This section describes the system configuration to monitor the host station as shown below.

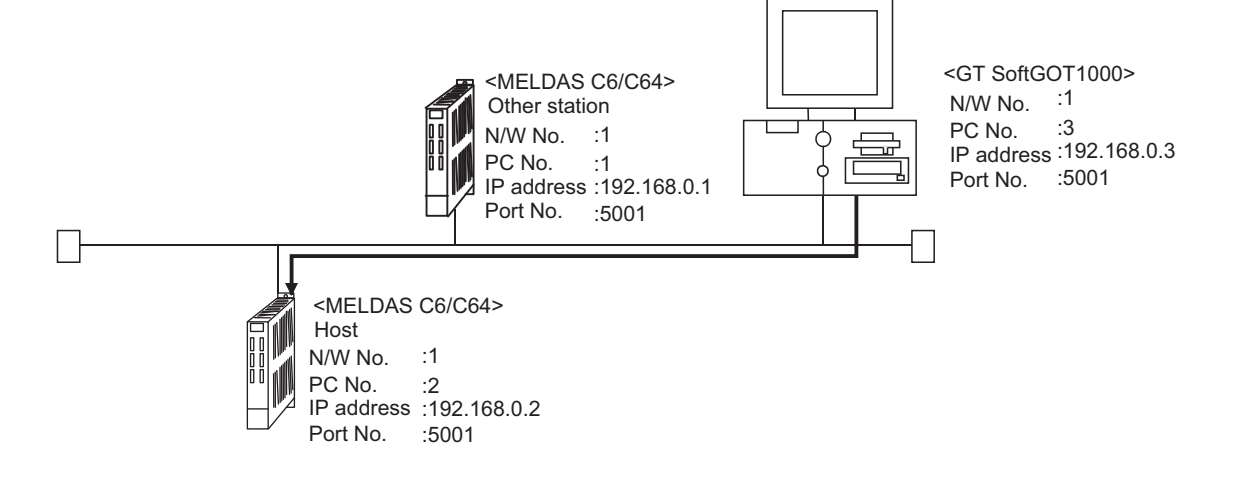

## POINT.

## **Setting items**

Refer to the following for how to set the N/W No., PLC No./PC No., IP address and port No. of the MELDAS C6/ C64 and GT SoftGOT1000.

(7) Settings with GT Designer3 and GT SoftGOT1000

The following shows the procedure for communicating GT SoftGOT1000 to the MELDAS C6/C64.

- **(1) Before setting**
	- (a) Precautions for monitoring GT SoftGOT1000 cannot monitor CPUs on the other networks.
	- (b) Precautions for communication
		- When multiple network devices (including a GT SoftGOT1000 module) are connected to the same segment, the network load increases, possibly degrading the communication performance between the GT SoftGOT1000 module and PLC.
			- The following countermeasures may improve the communication performance.
			- · Use a switching hub.
			- · Configure the system compliant with the high-speed 100BASE-TX (100Mbps) standard.
			- · Reduce the number of devices monitored by GT SoftGOT1000.
		- When multiple GT SoftGOT1000 modules are connected to the same Ethernet network, set a different PLC number for each module.
		- When a GT SoftGOT1000 module is used with the GOT, do not set IP address 192.168.0.18 for the GT SoftGOT1000 module.
			- Doing so may cause a communication error on the GOT.

## **(2) Compatible models**

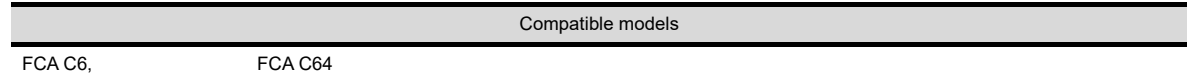

## **(3) Network parameter setting**

Set the network parameters by peripheral devices and write them to the MELDAS C6/C64. The following shows an example of the parameter setting for GX Developer.

Set the start I/O No. that corresponds to the extension slot to be connected with the Ethernet unit.

When using two extension slots, unit numbers are assigned as shown in the following figures from 1) to 3).

(a) Start I/O No.

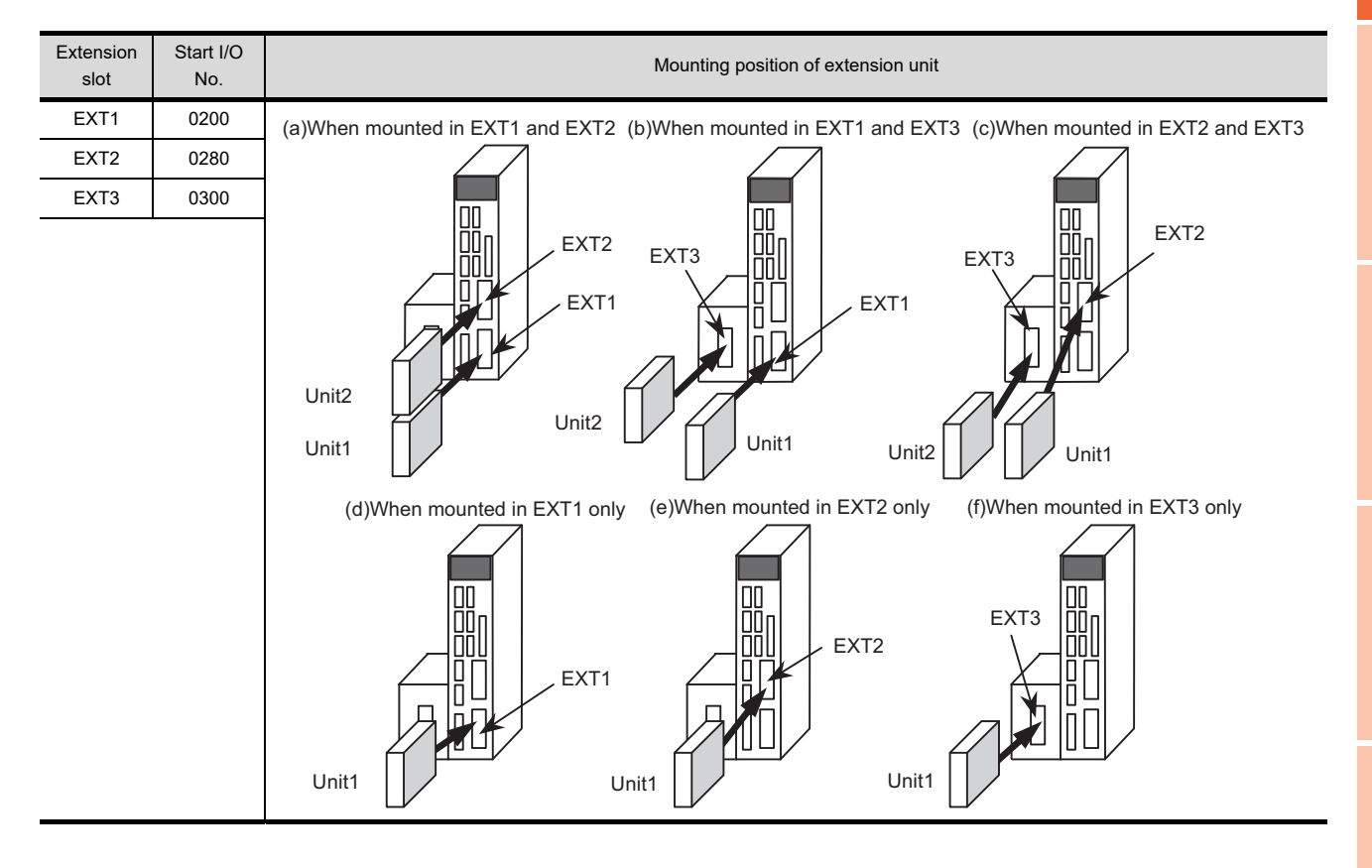

**1**

OVERVIEW

OVERVIEW

**2**

SPECIFICATIONS<br>OF GT SoftGOT1000

**3**

OPERATION OF GT<br>SoftGOT1000

**4**

**CONNECTION**

CONNECTION

**5**

FUNCTIONS

**FUNCTIONS** 

APPENDICES

APPENDICES

**NDEX** 

## (b) Example of GX Developer setting

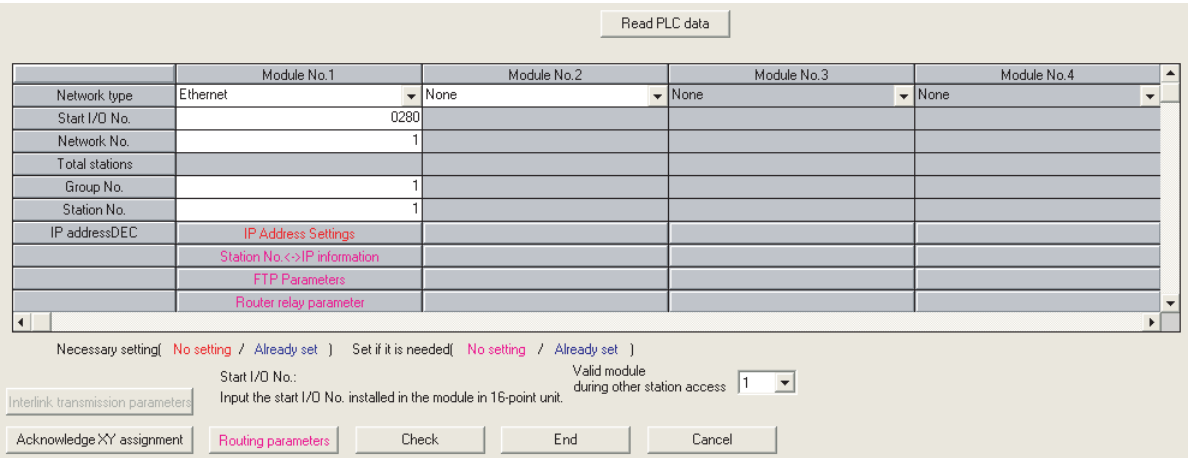

For details of the parameter setting, refer to the following. MELDAS C6/C64 NETWORK MANUAL BNP-B2373

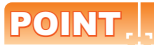

## **IP address setting**

The IP address setting on GX Developer is invalid.

Set the IP address by the 7-segment LED and rotary switch of the MELDAS C6/C64 side, referring to the next page.

## **(4) MELDAS C6/C64 side parameter setting**

Set the IP address, gateway address, subnet mask, and port No. for the 7-segment LED and rotary switch of the MELDAS C6/C64 side, and then check the settings.

For details of the parameter setting, refer to the following.

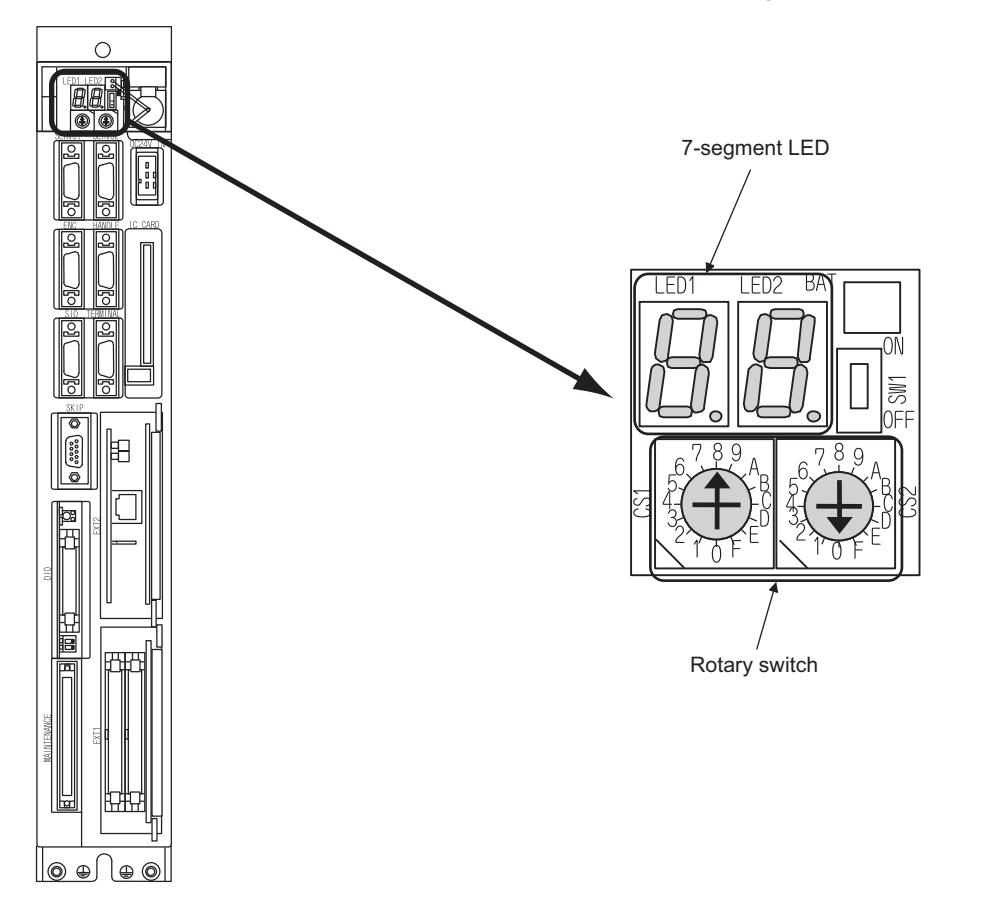

MELDAS C6/C64 NETWORK MANUAL BNPB2373 IV Setting the Ethernet IP Address

#### **(5) Setting on the personal computer** Set the IP address.

## **(6) Communications check**

(a) Ping test

When ready to communicate, execute the Ping command at the command prompt on the Windows<sup>®</sup>.

- When connections are OK C:\>ping 192. 168. 0. 2 Reply from 192. 168. 0. 2:bytes=32 time<10ms TTL=32
- When connections are not good C:\>ping 192. 168. 0. 2 Request timed out.

When the Ping test is not verified, check the connections of the cable and module, and settings, including the IP address, for Windows $^{\circledR}$ .

(b) Station monitoring function For details on the station monitoring function, refer to the following manual. GOT1000 Series Connection Manual (Mitsubishi Electric Products) for GT Works3 **1**

OVERVIEW

OVERVIEW

**2**

SPECIFICATIONS<br>OF GT SoftGOT1000

**3**

OPERATION OF GT<br>SoftGOT1000

**4**

**CONNECTION**

CONNECTION

**5**

## <span id="page-223-0"></span>**(7) Settings with GT Designer3 and GT SoftGOT1000**

- (a) Setting on GT Designer3
	- Ethernet setting

Set the Ethernet setting dialog box on GT Designer3 as shown below. Up to 128 Ethernet settings can be configured.

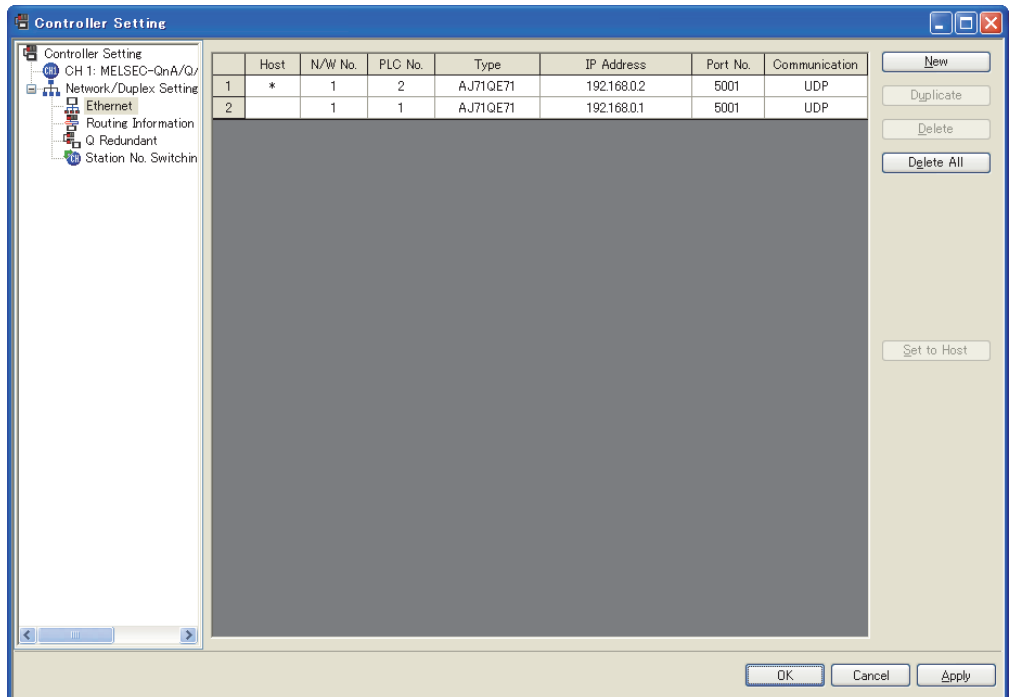

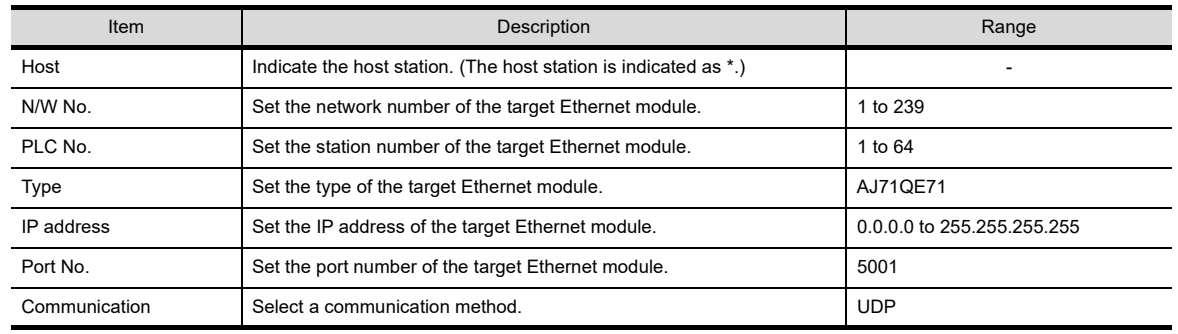

(b) Setting on GT SoftGOT1000

• Communication setup Set the communication setup dialog box of GT SoftGOT1000. For details on the communication setting, refer to the following manual. **[3.6.1 Communication setup dialog box](#page-53-0)** 

# 4.13 Robot Controller Connection

# 4.13.1 System configurations and connection conditions

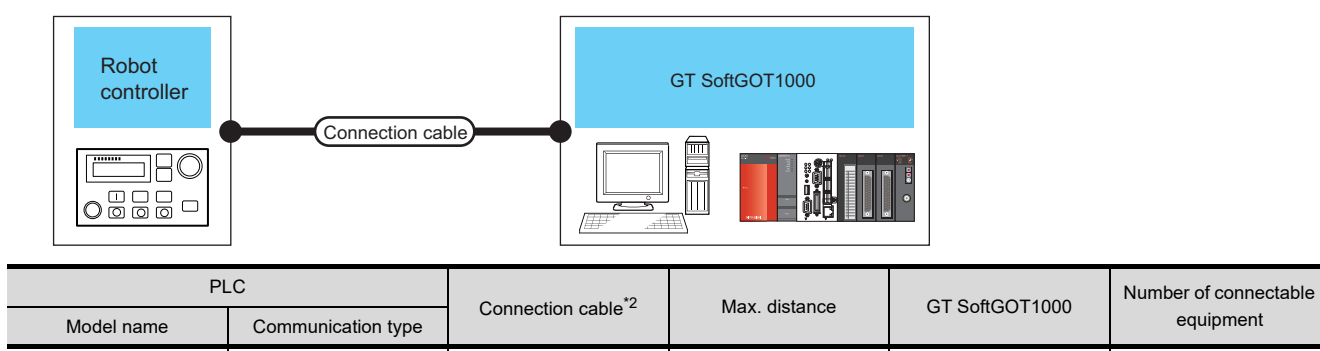

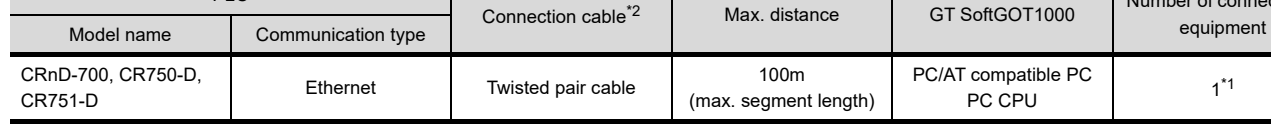

\*1 When starting up multiple GT SoftGOT1000 modules, monitoring is enabled on the multiple screens.

\*2 The destination connected with the twisted pair cable varies with the configuration of the applicable Ethernet network system. Connect to the Ethernet module, hub, transceiver or other system equipment corresponding to the applicable Ethernet network system.

Use cables, connectors, and hubs that meet the IEEE802.3 10BASE-T/100BASE-TX standard.

# 4.13.2 Connection cable

Use a cable applicable to the robot controller to be used.

## 4.13.3 Controller setting

For communications between GT SoftGOT1000 and the robot controller, the following setting items and precautions are described below.

This section describes the system configuration to monitor to the host as shown below.

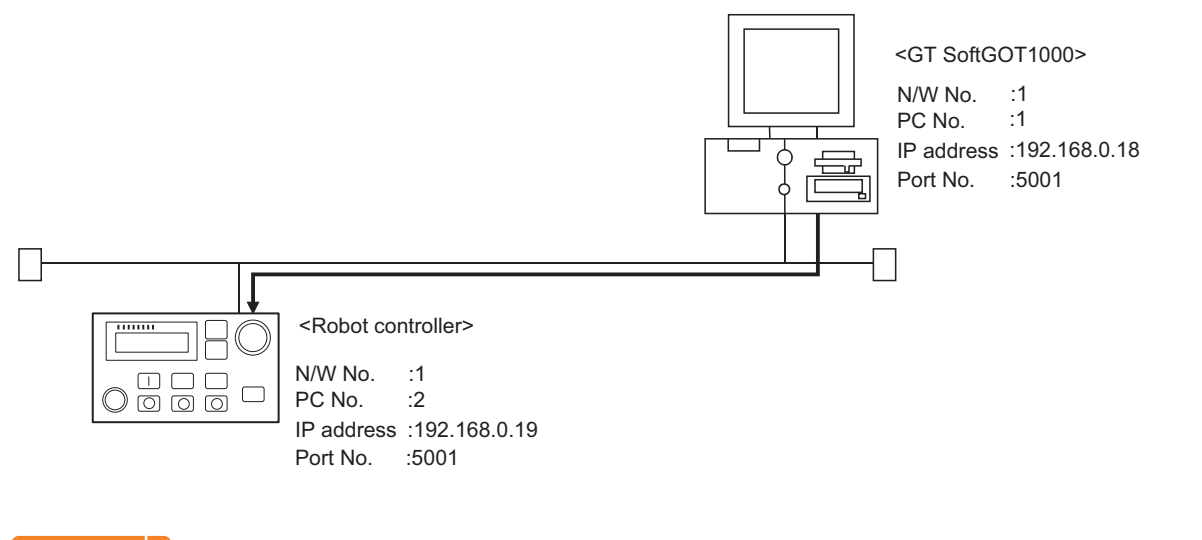

## POINT

#### **Setting items**

Refer to the following for how to set the N/W No., PLC No./PC No., IP address, and port No. of the robot controller and GT SoftGOT1000.

(6) Settings on GT Designer3 and GT SoftGOT1000

**1**

OVERVIEW

OVERVIEW

**2**

SPECIFICATIONS<br>OF GT SoftGOT1000

**3**

OPERATION OF GT<br>SoftGOT1000

**4**

**CONNECTION**

CONNECTION

**5**

The following shows the procedures for communications with the robot controller.

#### **(1) Before setting**

- (a) Precautions for monitoring GT SoftGOT1000 cannot monitor other stations. GT SoftGOT1000 cannot monitor CPUs on the other networks.
- (b) Precautions for communication
	- When multiple network devices (including a GT SoftGOT1000 module) are connected to the same segment, the network load increases, possibly degrading the communication performance between the GT SoftGOT1000 module and PLC.
		- The following countermeasures may improve the communication performance.
		- · Use a switching hub.
		- · Configure the system compliant with the high-speed 100BASE-TX (100Mbps) standard.
		- · Reduce the number of devices monitored by GT SoftGOT1000.
	- When multiple GT SoftGOT1000 modules are connected to the same Ethernet network, set a different PLC number for each module.
	- When a GT SoftGOT1000 module is used with the GOT, do not set IP address 192.168.0.18 for the GT SoftGOT1000 module.

Doing so may cause a communication error on the GOT.

#### **(2) Compatible models**

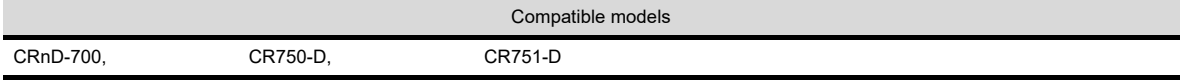

## **(3) Parameter settings for robot controller**

Set the robot controller parameter settings with the R32TB, R56TB, or RT ToolBox2.

## POINT.

#### **Robot controller**

For details of the robot controller, refer to the following manual.

 $\sqrt{3}$  Manual for the robot controller

#### (a) For RT ToolBox2

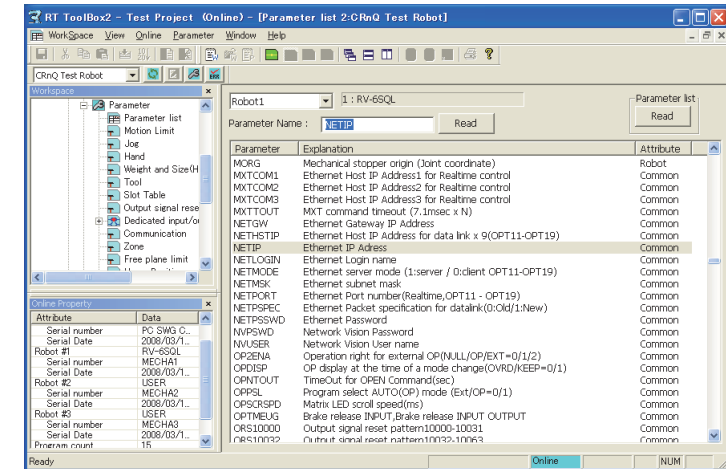

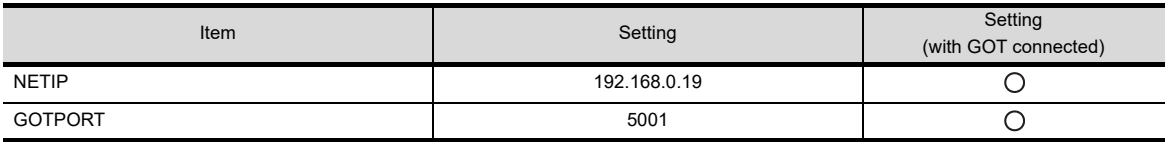

 $\bigcirc$ : Required  $\bigtriangleup$ : Set if necessary  $\times$ : Not required

#### (b) For R32TB or R56TB

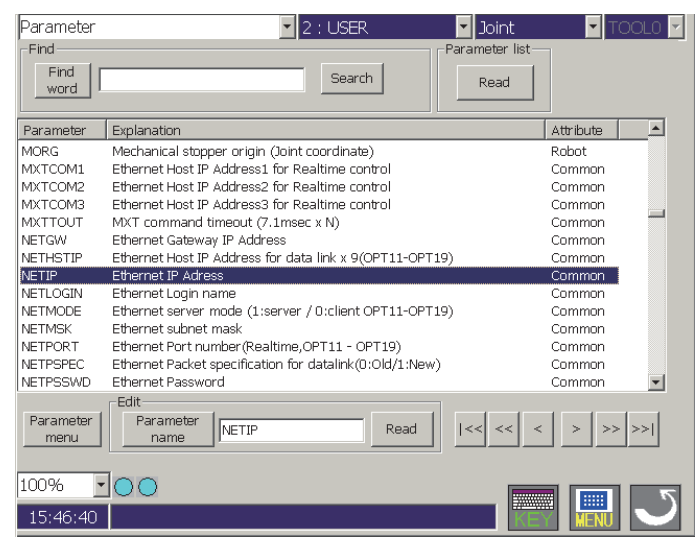

(For R56TB)

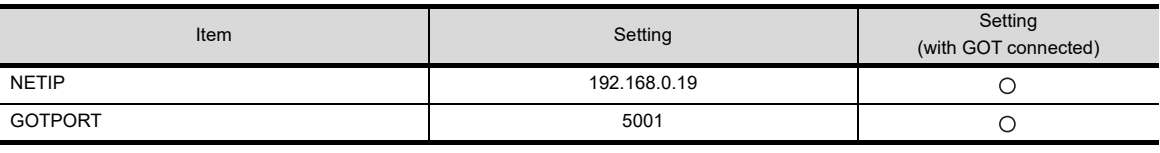

 $\bigcirc$ : Required  $\bigtriangleup$ : Set if necessary  $\rightarrow$ : Not required

#### **(4) Setting on personal computer** Set the IP address.

## **(5) Communication check**

(a) Ping test

When the CNC C70 is ready for communications, execute the Ping command with the command prompt of Windows<sup>®</sup>.

• When the Ping test is verified C: \>Ping 192. 168. 0. 19

Reply from 192.168.0.19:bytes=32 time<10ms TTL=32

• When the Ping test is not verified C: \>Ping 192. 168. 0. 19

Request timed out.

When the Ping test is not verified, check the connections of the cable and unit, and settings, including the IP address, for Windows $^{\circledR}$ .

(b) Station monitoring function

For details on the station monitoring function, refer to the following manual. GOT1000 Series Connection Manual (Mitsubishi Electric Products) for GT Works3 **1**

OVERVIEW

OVERVIEW

**2**

SPECIFICATIONS<br>OF GT SoftGOT1000

**3**

OPERATION OF GT<br>SoftGOT1000

**4**

**CONNECTION**

CONNECTION

**5**

FUNCTIONS

**FUNCTIONS** 

## <span id="page-227-0"></span>**(6) Settings on GT Designer3 and GT SoftGOT1000**

- (a) Setting on GT Designer3
	- Ethernet setting

Set the Ethernet setting dialog box on GT Designer3 as shown below. Up to 128 Ethernet settings can be configured.

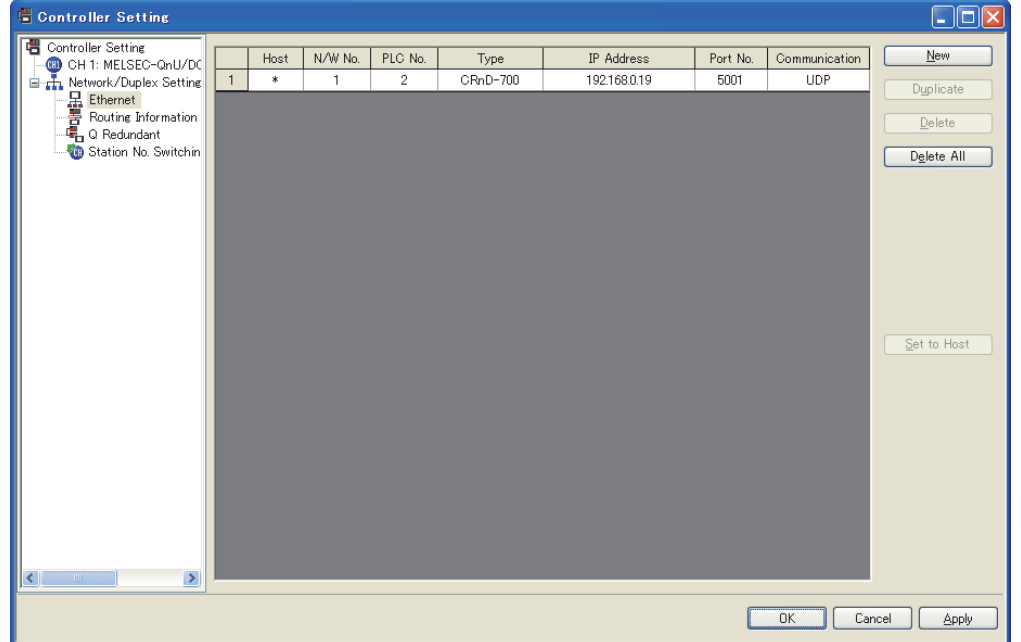

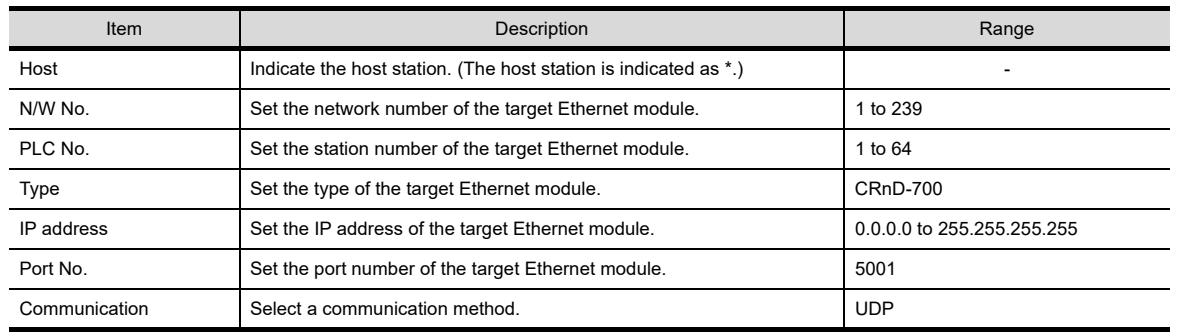

(b) Setting on GT SoftGOT1000

• Communication setup Set the communication setup dialog box of GT SoftGOT1000. For details on the communication setting, refer to the following manual. **[3.6.1 Communication setup dialog box](#page-53-0)** 

# 4.14 Third Party PLC Connections

# 4.14.1 OMRON PLC

## **Serial connection**

## **(1) System configurations and connection conditions**

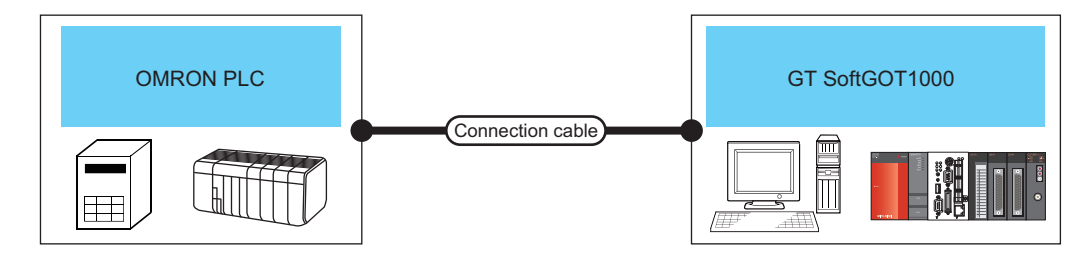

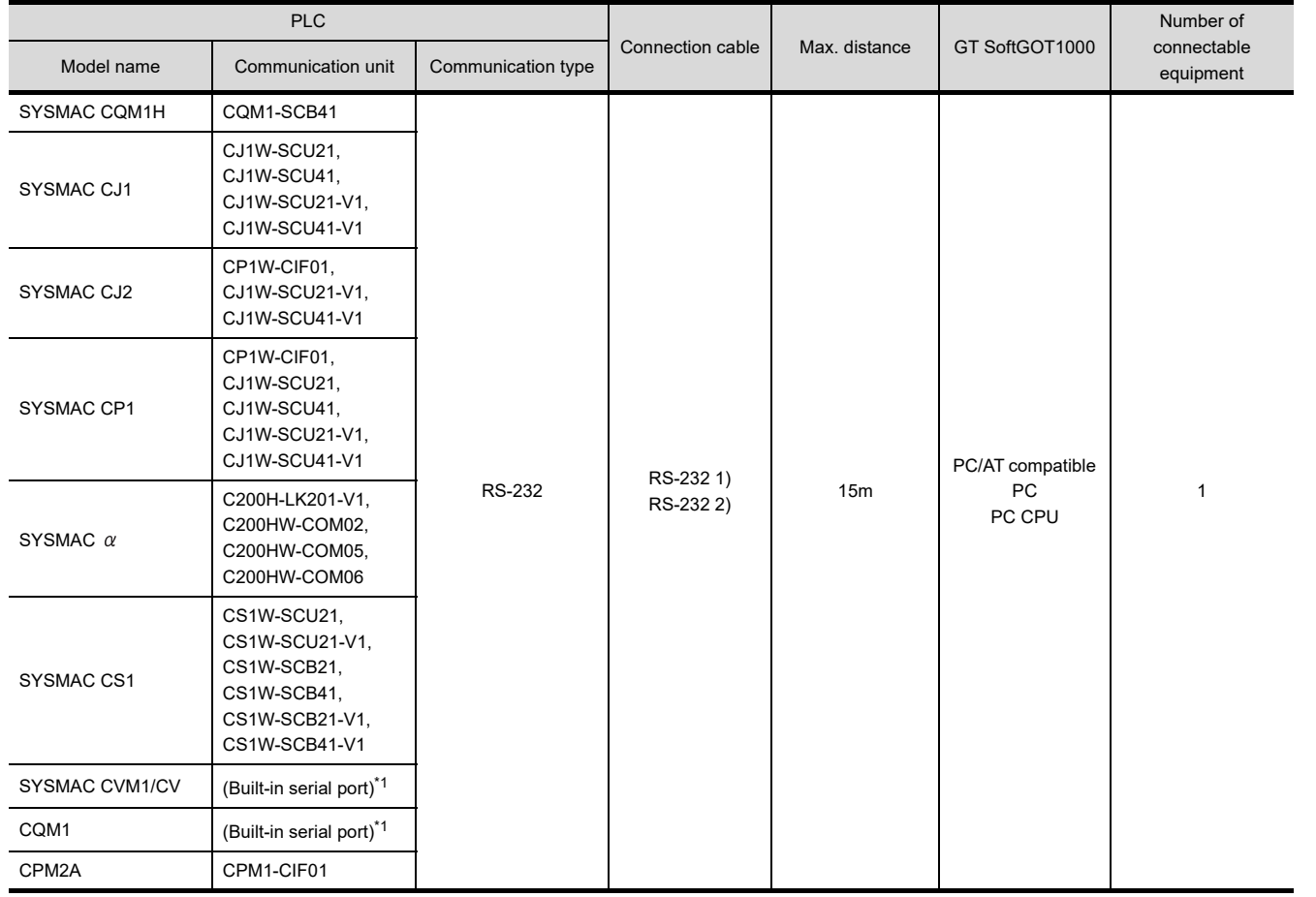

\*1 For the applicable CPUs, refer to the following.

GOT1000 Series Connection Manual (Non-Mitsubishi Electric Products 1) for GT Works3

**1**

OVERVIEW

OVERVIEW

**2**

SPECIFICATIONS<br>OF GT SoftGOT1000

**3**

OPERATION OF GT<br>SoftGOT1000

**4**

**CONNECTION**

CONNECTION

**5**

FUNCTIONS

**FUNCTIONS** 

APPENDICES

APPENDICES

INDEX

## **(2) Connection cable**

(a) MITSUBISHI SYSTEM & SERVICE product RS-232 1)

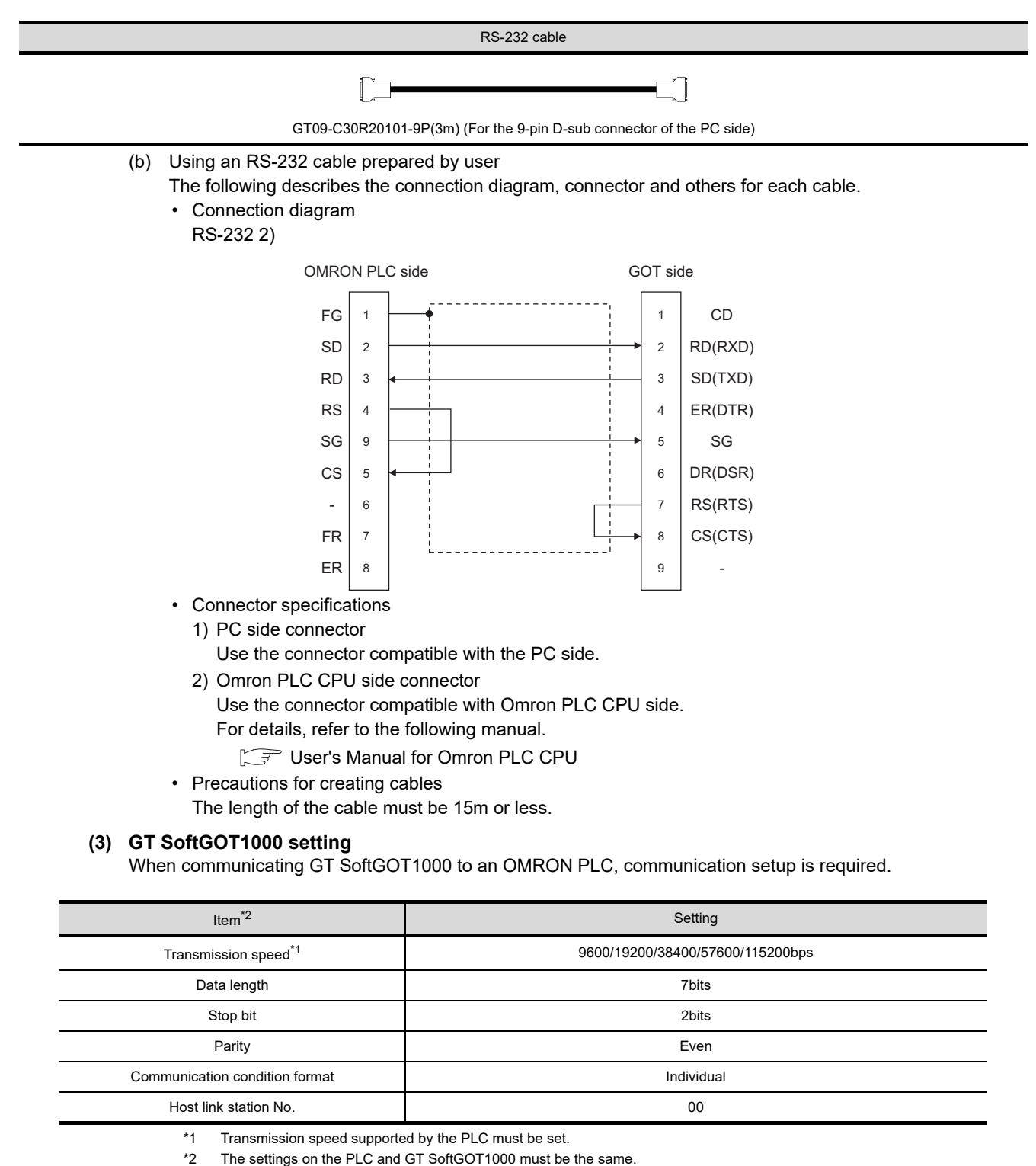

Refer to the following for performing GT SoftGOT1000 communication setup.

 $\sqrt{3}$  [3.6.1 Communication setup dialog box](#page-53-0)

#### **(4) Controller setting**

For the OMRON PLC side setting, refer to the following manual.

GOT1000 Series Connection Manual (Non-Mitsubishi Electric Products 1) for GT Works3

## **Ethernet connection**

#### **(1) System configurations and connection conditions**

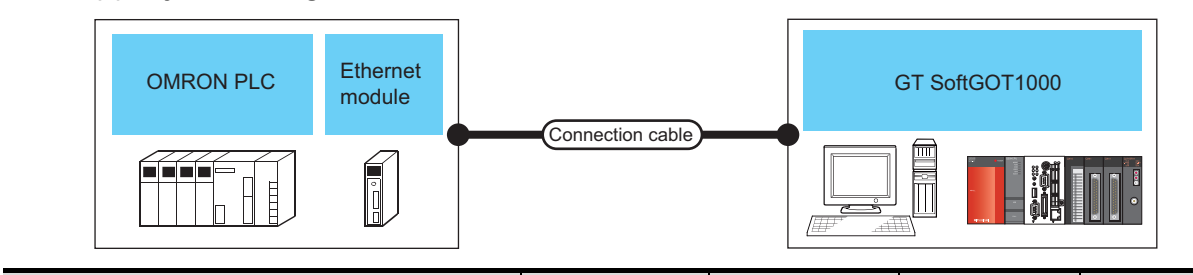

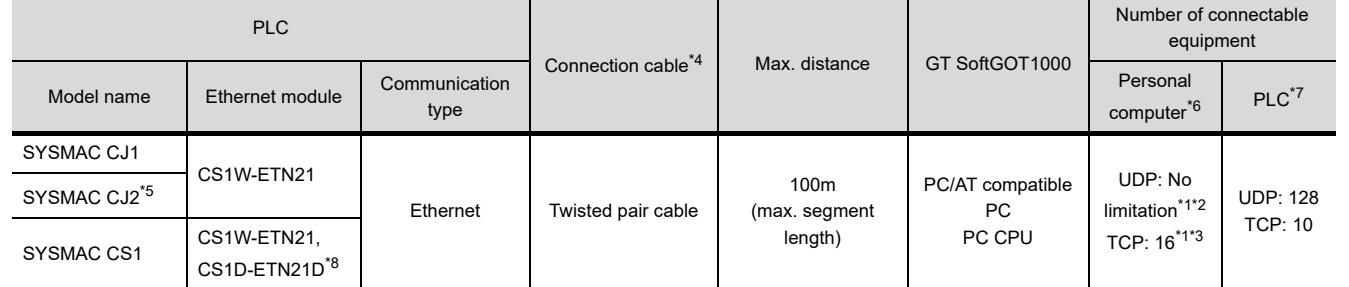

- \*1 To use GT SoftGOT1000 module together with another GT SoftGOT1000 module or a different application, set the different number for each port No.
- \*2 There is no restriction for the number of GOTs. However, if the number of GOTs increases, the communication becomes highloaded, and it may affect the communication performance.
- \*3 The number of connectable personal computers includes the number of total GT SoftGOT 1000 modules started in a personal computer.
- \*4 The destination connected with the twisted pair cable varies with the configuration of the applicable Ethernet network system. Connect to the Ethernet module, hub, transceiver or other system equipment corresponding to the applicable Ethernet network system.
	- Use cables, connectors, and hubs that meet the IEEE802.3 10BASE-T/100BASE-TX standard.
- \*5 The CJ2H-CPU6  $\Box$ -EIP or CJ2M-CPU3  $\Box$  can be connected by using its Ethernet port or an Ethernet module.
- \*6 This column shows the number of personal computers that can be connected to one PLC.
- \*7 This column shows the number of PLCs that can be connected to one personal computer.
- \*8 Available only when CS1D is used.

#### **(2) Ethernet module and Ethernet board/card**

- The following shows connectable Ethernet modules and Ethernet boards/cards.
- (a) Ethernet module

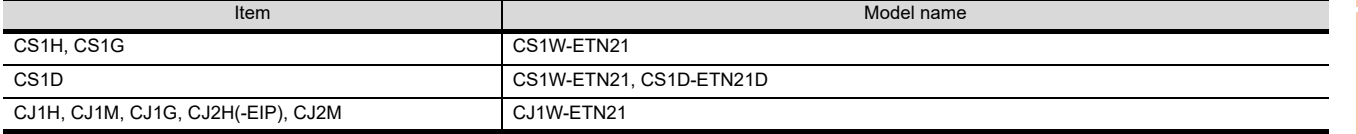

#### (b) Ethernet board/card

Use the same Ethernet board and card as those for connecting to MITSUBISHI ELECTRIC PLC.

[4.8.2 Built-in Ethernet port CPU, Ethernet module, Ethernet board/card](#page-156-0)

# POINT

## **When using PC CPU module**

#### A interface board is not required.

For the system configuration of the PC CPU module, refer to the manual of the PC CPU module.

#### **(3) Connection cable**

Use a cable applicable to the Ethernet module or the Ethernet board/card to be used.

**4**

**1**

OVERVIEW

OVERVIEW

**2**

## **(4) Controller setting**

## POINT

#### **Precautions for Ethernet connection**

## **(1) OMRON PLC**

For details of OMRON PLCs, refer to the following manual. User's manual for OMRON PLC CPU

#### **(2) Precautions for Ethernet connection**

Specify the N/W No. and the PLC No. of the OMRON PLC connected to the GOT via the Ethernet connection. The specified N/W No. and the PLC No. must be the same as those set on GT Designer3.

For the settings of N/W No., PC No., IP address and port No. of the Ethernet module and GT SoftGOT1000, refer to the following.

 $\widehat{S}$  (8) Settings on GT Designer 3 and GT SoftGOT1000.

- (a) Before setting
	- When multiple network devices (including a GT SoftGOT1000 module) are connected to the same segment, the network load increases, possibly degrading the communication performance between the GT SoftGOT1000 module and PLC.

The following countermeasures may improve the communication performance.

- · Use a switching hub.
- · Configure the system compliant with the high-speed 100BASE-TX (100Mbps) standard.
- · Reduce the number of devices monitored by GT SoftGOT1000.
- When multiple GT SoftGOT1000 modules are connected to the same Ethernet network, set a different PLC number for each module.
- When a GT SoftGOT1000 module is used with the GOT, do not set IP address 192.168.0.18 for the GT SoftGOT1000 module.
- Doing so may cause a communication error on the GOT.

#### **(5) Setting of programmable controller side**

For settings for each part of programmable controller, refer to the following manual.

GOT1000 Series Connection Manual (Non-Mitsubishi Electric Products 1) for GT Works3

**(6) Setting on the personal computer** Set the IP address.

#### **(7) Communications check**

(a) Ping test

Execute the Ping command with Command Prompt of Windows  $\mathcal{O}_N$  when the preparations for communication are complete.

- When the Ping test is verified C:\>Ping 192. 168. 0. 2 Reply from 192.168.0.2:bytes=32 time<10ms TTL=32
- When the Ping test is not verified C:\>Ping 192. 168. 0. 2 Request timed out.

If the Ping test is not verified, check connections of the cable and unit, Windows® side IP address and other settings.

(b) Station monitoring function

For details on the station monitoring function, refer to the following manual.

GOT1000 Series Connection Manual (Non-Mitsubishi Electric Products 1) for GT Works3

## <span id="page-232-0"></span>**(8) Settings on GT Designer3 and GT SoftGOT1000.**

- (a) Setting on GT Designer3
	- Ethernet setting

Set the Ethernet setting dialog box on GT Designer3 as shown below. Up to 128 Ethernet settings can be configured.

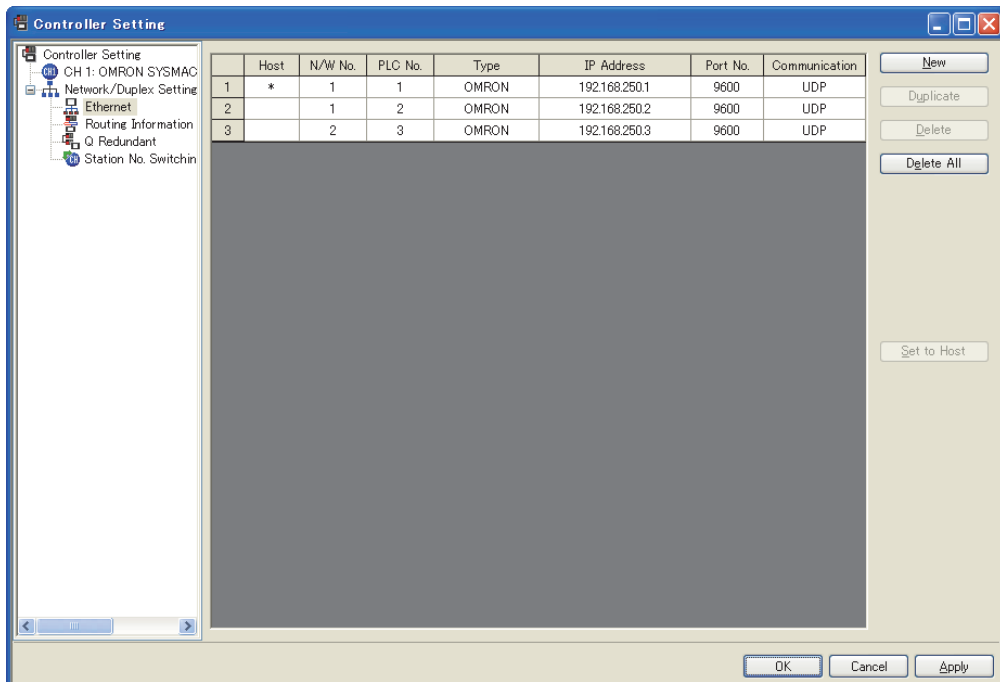

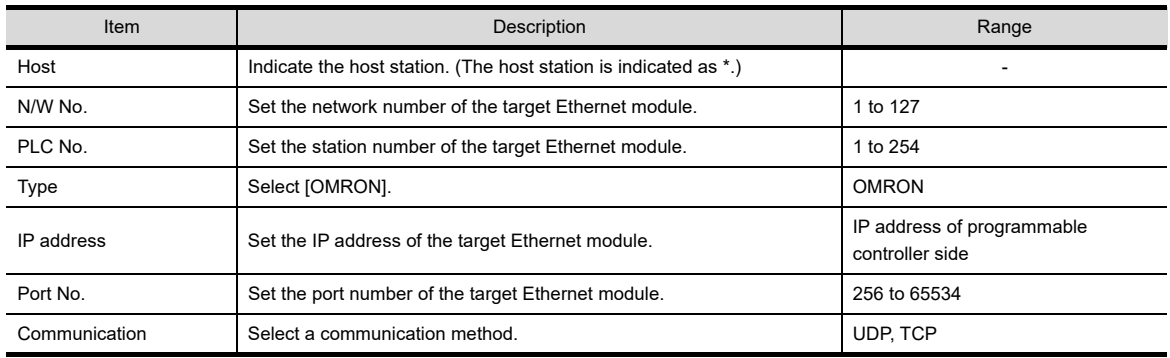

(b) Setting on GT SoftGOT1000

• Communication setup

Set the communication setup dialog box of GT SoftGOT1000. For details on the communication setting, refer to the following manual.  $\sqrt{3}$  [3.6.1 Communication setup dialog box](#page-53-0)

APPENDICES

APPENDICES

# 4.14.2 KEYENCE PLC

## **Ethernet connection**

#### **(1) System configurations and connection conditions**

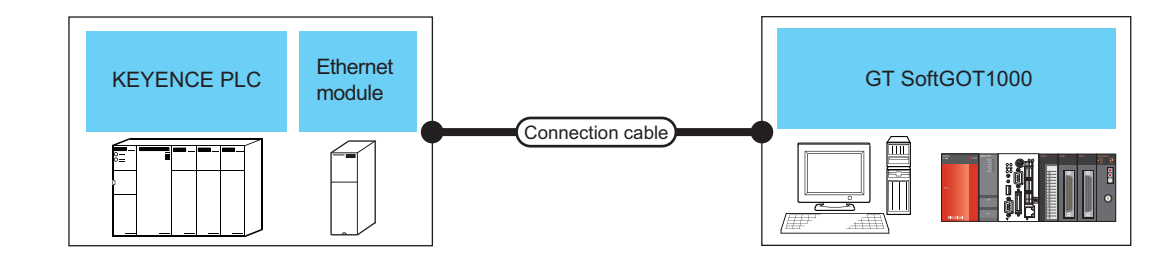

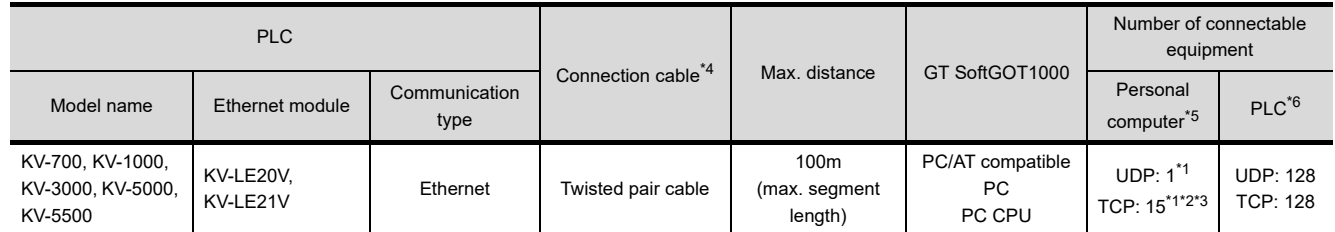

\*1 To use GT SoftGOT1000 module together with another GT SoftGOT1000 module or a different application, set the different number for each port No.

\*2 When the number of connected equipment is increased, the load on the communication is increased. This may affect the communication performance.

- \*3 The number of connectable personal computers includes the number of total GT SoftGOT1000 modules started in a personal computer.
- \*4 The destination connected with the twisted pair cable varies with the configuration of the applicable Ethernet network system. Connect to the Ethernet module, hub, transceiver or other system equipment corresponding to the applicable Ethernet network system.

Use cables, connectors, and hubs that meet the IEEE802.3 10BASE-T/100BASE-TX standard.

- \*5 This column shows the number of personal computers that can be connected to one PLC.
- \*6 This column shows the number of PLCs that can be connected to one personal computer.

#### **(2) Ethernet module and Ethernet board/card**

The following shows connectable Ethernet modules and Ethernet boards/cards.

(a) Ethernet module

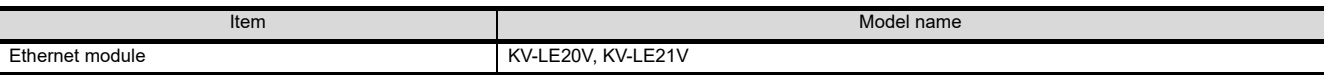

#### (b) Ethernet board/card

Use the same Ethernet board and card as those for connecting to MITSUBISHI ELECTRIC PLC.

[4.8.2 Built-in Ethernet port CPU, Ethernet module, Ethernet board/card](#page-156-0)

# POINT.

## **When using PC CPU module**

A interface board is not required.

For the system configuration of the PC CPU module, refer to the manual of the PC CPU module.

#### **(3) Connection cable**

Use a cable applicable to the Ethernet module or the Ethernet board/card to be used.

## **(4) Controller setting**

## POINT

## **Precautions for setting items**

## **(1) KEYENCE PLC**

For details of KEYENCE PLCs, refer to the following manual.

User's manual for KEYENCE PLC CPU

## **(2) Precautions for Ethernet connection**

Specify the N/W No. and the PLC No. of the KEYENCE PLC connected to the GOT via the Ethernet connection. The specified N/W No. and the PLC No. must be the same as those set on GT Designer3. For the settings of N/W No., PLC No./PC No., IP address and port No. of the Ethernet module and GT SoftGOT1000, refer to the following.

 $\sqrt{3}$  [\(8\) Settings on GT Designer3 and GT SoftGOT1000.](#page-235-0)

- (a) Before setting
	- When multiple network devices (including a GT SoftGOT1000 module) are connected to the same segment, the network load increases, possibly degrading the communication performance between the GT SoftGOT1000 module and PLC.
		- The following countermeasures may improve the communication performance.
		- · Use a switching hub.
		- · Configure the system compliant with the high-speed 100BASE-TX (100Mbps) standard.
		- · Reduce the number of devices monitored by GT SoftGOT1000.
	- When multiple GT SoftGOT1000 modules are connected to the same Ethernet network, set a different PLC number for each module.
	- When a GT SoftGOT1000 module is used with the GOT, do not set IP address 192.168.0.18 for the GT SoftGOT1000 module.

Doing so may cause a communication error on the GOT.

## **(5) Setting of programmable controller side**

For settings for each part of programmable controller, refer to the following manual.

GOT1000 Series Connection Manual (Non-Mitsubishi Electric Products 1) for GT Works3

## **(6) Setting on the personal computer** Set the IP address.

## **(7) Communications check**

(a) Ping test

Execute the Ping command with Command Prompt of Windows® when the preparations for communication are complete.

- When the Ping test is verified C:\>Ping 192. 168. 0. 2 Reply from 192.168.0.2:bytes=32 time<10ms TTL=32
- When the Ping test is not verified C:\>Ping 192. 168. 0. 2 Request timed out.

If the Ping test is not verified, check connections of the cable and unit, Windows® side IP address and other settings.

(b) Station monitoring function For details on the station monitoring function, refer to the following manual.

GOT1000 Series Connection Manual (Non-Mitsubishi Electric Products 1) for GT Works3

**1**

OVERVIEW

OVERVIEW

**2**

SPECIFICATIONS<br>OF GT SoftGOT1000

**3**

OPERATION OF GT<br>SoftGOT1000

**4**

**CONNECTION**

CONNECTION

**5**

FUNCTIONS

**FUNCTIONS** 

APPENDICES

APPENDICES

## <span id="page-235-0"></span>**(8) Settings on GT Designer3 and GT SoftGOT1000.**

- (a) Setting on GT Designer3
	- Ethernet setting

Set the Ethernet setting dialog box on GT Designer3 as shown below. Up to 64 Ethernet settings can be configured.

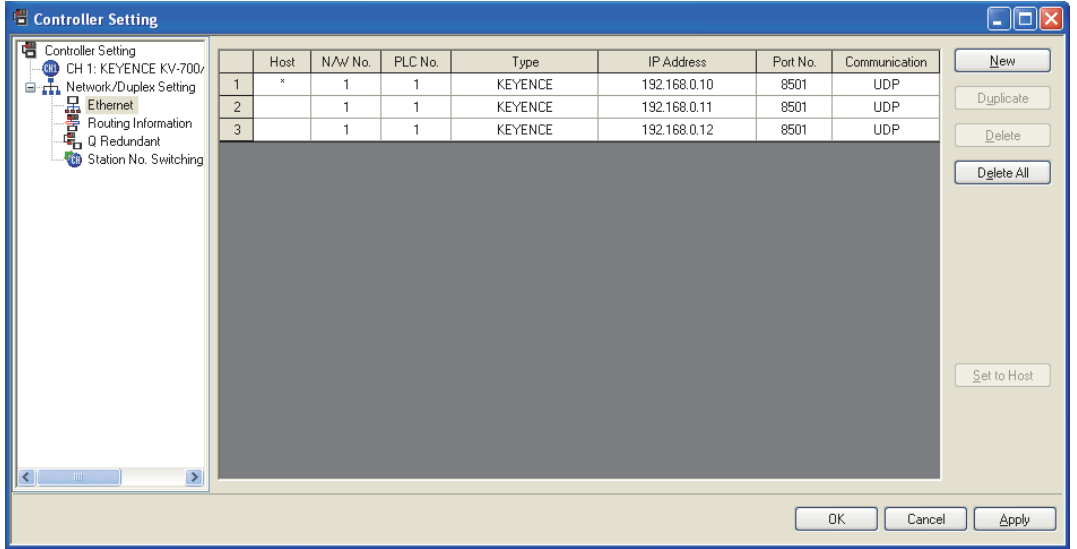

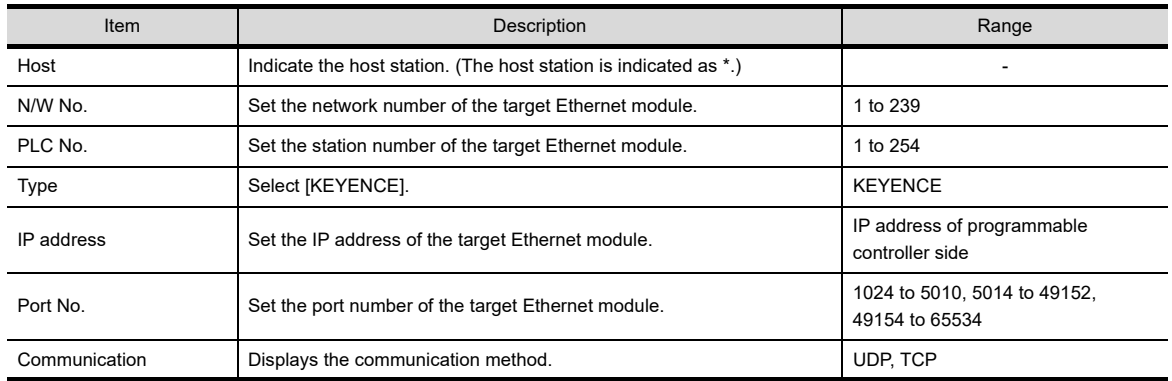

(b) Setting on GT SoftGOT1000

• Communication setup Set the communication setup dialog box of GT SoftGOT1000. For details on the communication setting, refer to the following manual.

**[3.6.1 Communication setup dialog box](#page-53-0)** 

# 4.14.3 TOSHIBA PLC

## **Ethernet connection**

## **(1) System configurations and connection conditions**

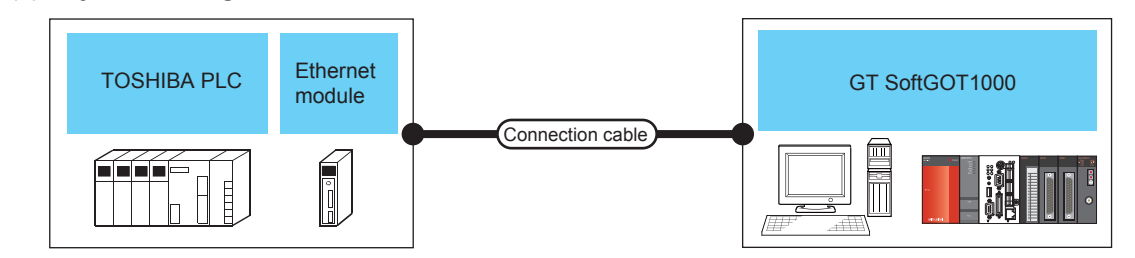

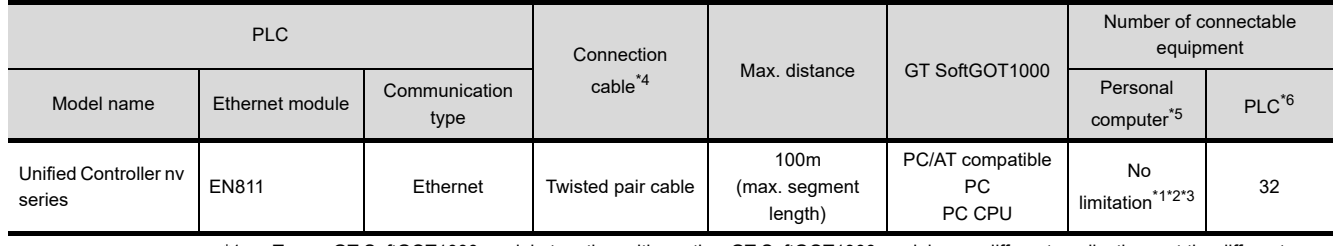

- \*1 To use GT SoftGOT1000 module together with another GT SoftGOT1000 module or a different application, set the different number for each port No.
- \*2 There is no restriction for the number of GOTs. However, if the number of GOTs increases, the communication becomes highloaded, and it may affect the communication performance.
- \*3 The number of connectable personal computers includes the number of total GT SoftGOT 1000 modules started in a personal computer.
- \*4 The destination connected with the twisted pair cable varies with the configuration of the applicable Ethernet network system. Connect to the Ethernet module, hub, transceiver or other system equipment corresponding to the applicable Ethernet network system.
	- Use cables, connectors, and hubs that meet the IEEE802.3 10BASE-T/100BASE-TX standard.
- \*5 This column shows the number of personal computers that can be connected to one PLC.
- \*6 This column shows the number of PLCs that can be connected to one personal computer.

## **(2) Ethernet module and Ethernet board/card**

The following shows connectable Ethernet modules and Ethernet boards/cards.

(a) Ethernet module

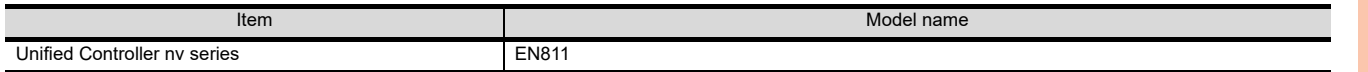

#### (b) Ethernet board/card

Use the same Ethernet board and card as those for connecting to MITSUBISHI ELECTRIC PLC.

[4.8.2 Built-in Ethernet port CPU, Ethernet module, Ethernet board/card](#page-156-0)

# POINT.

## **When using PC CPU module**

A interface board is not required. For the system configuration of the PC CPU module, refer to the manual of the PC CPU module.

#### **(3) Connection cable**

Use a cable applicable to the Ethernet module or the Ethernet board/card to be used.

**1**

OVERVIEW

OVERVIEW

**2**

SPECIFICATIONS<br>OF GT SoftGOT1000

**3**

OPERATION OF GT<br>SoftGOT1000

**4**

INDEX

## **(4) Controller setting**

## POINT

#### **Precautions for Ethernet connection**

## **(1) TOSHIBA PLC**

For the details of TOSHIBA PLCs, refer to the following manual.

User's manual for TOSHIBA PLC

## **(2) Precautions for Ethernet connection**

Specify the N/W No. and the PLC No. of the TOSHIBA PLC connected to the GOT via the Ethernet connection. The specified N/W No. and the PLC No. must be the same as those set on GT Designer3. For the settings of N/W No., PC No., IP address and port No. of the Ethernet module and GT SoftGOT1000, refer to the following.

(3) Settings on GT Designer3 and GT SoftGOT1000.

- (a) Before setting
	- When multiple network devices (including a GT SoftGOT1000 module) are connected to the same segment, the network load increases, possibly degrading the communication performance between the GT SoftGOT1000 module and PLC.

The following countermeasures may improve the communication performance.

- · Use a switching hub.
- · Configure the system compliant with the high-speed 100BASE-TX (100Mbps) standard.
- · Reduce the number of devices monitored by GT SoftGOT1000.
- When multiple GT SoftGOT1000 modules are connected to the same Ethernet network, set a different PLC number for each module.
- When a GT SoftGOT1000 module is used with the GOT, do not set IP address 192.168.0.18 for the GT SoftGOT1000 module.

Doing so may cause a communication error on the GOT.

#### **(5) Setting of programmable controller side**

For settings for each part of programmable controller, refer to the following manual.

GOT1000 Series Connection Manual (Non-Mitsubishi Electric Products 1) for GT Works3

# **(6) Setting on the personal computer**

Set the IP address.

## **(7) Communications check**

(a) Ping test

Execute the Ping command with Command Prompt of Windows $^{\circledR}$  when the preparations for communication are complete.

- When the Ping test is verified C:\>Ping 192. 168. 0. 2 Reply from 192.168.0.2:bytes=32 time<10ms TTL=32
- When the Ping test is not verified C:\>Ping 192. 168. 0. 2 Request timed out.

If the Ping test is not verified, check connections of the cable and unit, Windows® side IP address and other settings.

(b) Station monitoring function

For details on the station monitoring function, refer to the following manual.

GOT1000 Series Connection Manual (Non-Mitsubishi Electric Products 1) for GT Works3

## <span id="page-238-0"></span>**(8) Settings on GT Designer3 and GT SoftGOT1000.**

- (a) Setting on GT Designer3
	- Ethernet setting

Set the Ethernet setting dialog box on GT Designer3 as shown below. Up to 128 Ethernet settings can be configured.

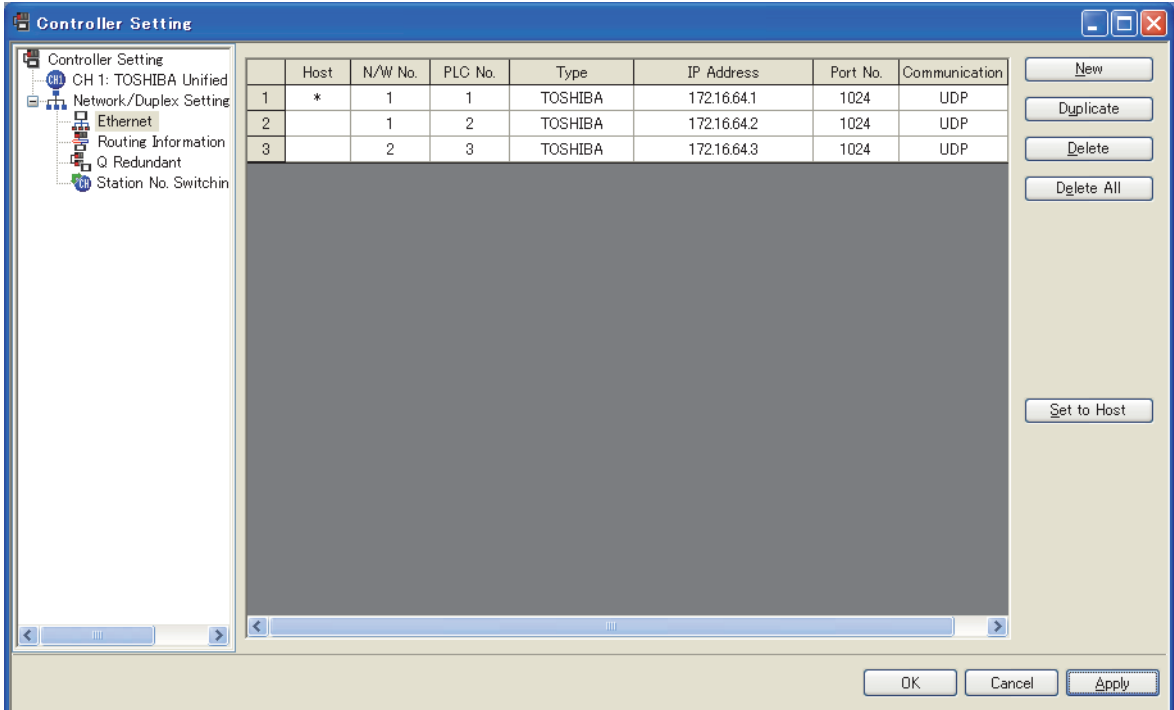

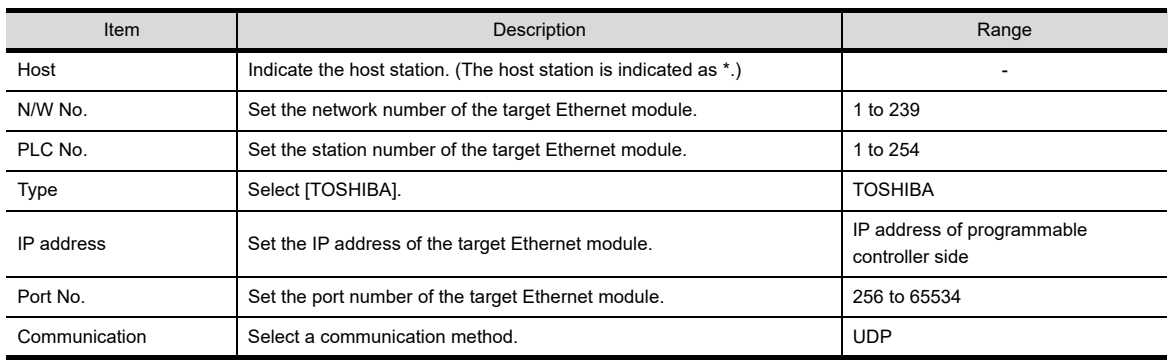

(b) Setting on GT SoftGOT1000

• Communication setup Set the communication setup dialog box of GT SoftGOT1000. For details on the communication setting, refer to the following manual. **[3.6.1 Communication setup dialog box](#page-53-0)** 

INDEX

APPENDICES

APPENDICES

**1**

OVERVIEW

OVERVIEW

**2**

SPECIFICATIONS<br>OF GT SoftGOT1000

**3**

OPERATION OF GT<br>SoftGOT1000

**4**

**CONNECTION**

CONNECTION

**5**

FUNCTIONS

**FUNCTIONS** 

# 4.14.4 YASKAWA PLC

## **Serial connection**

## **(1) System configurations and connection conditions**

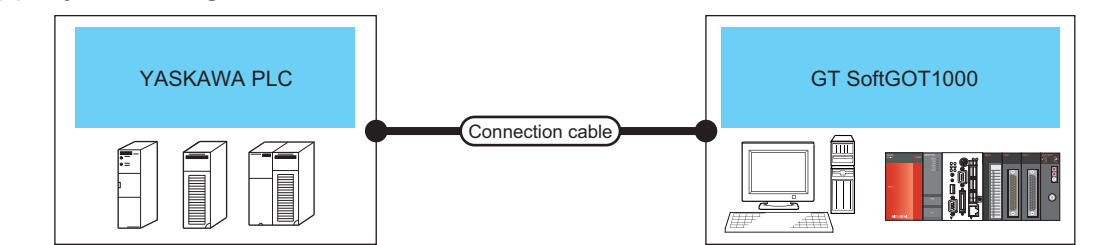

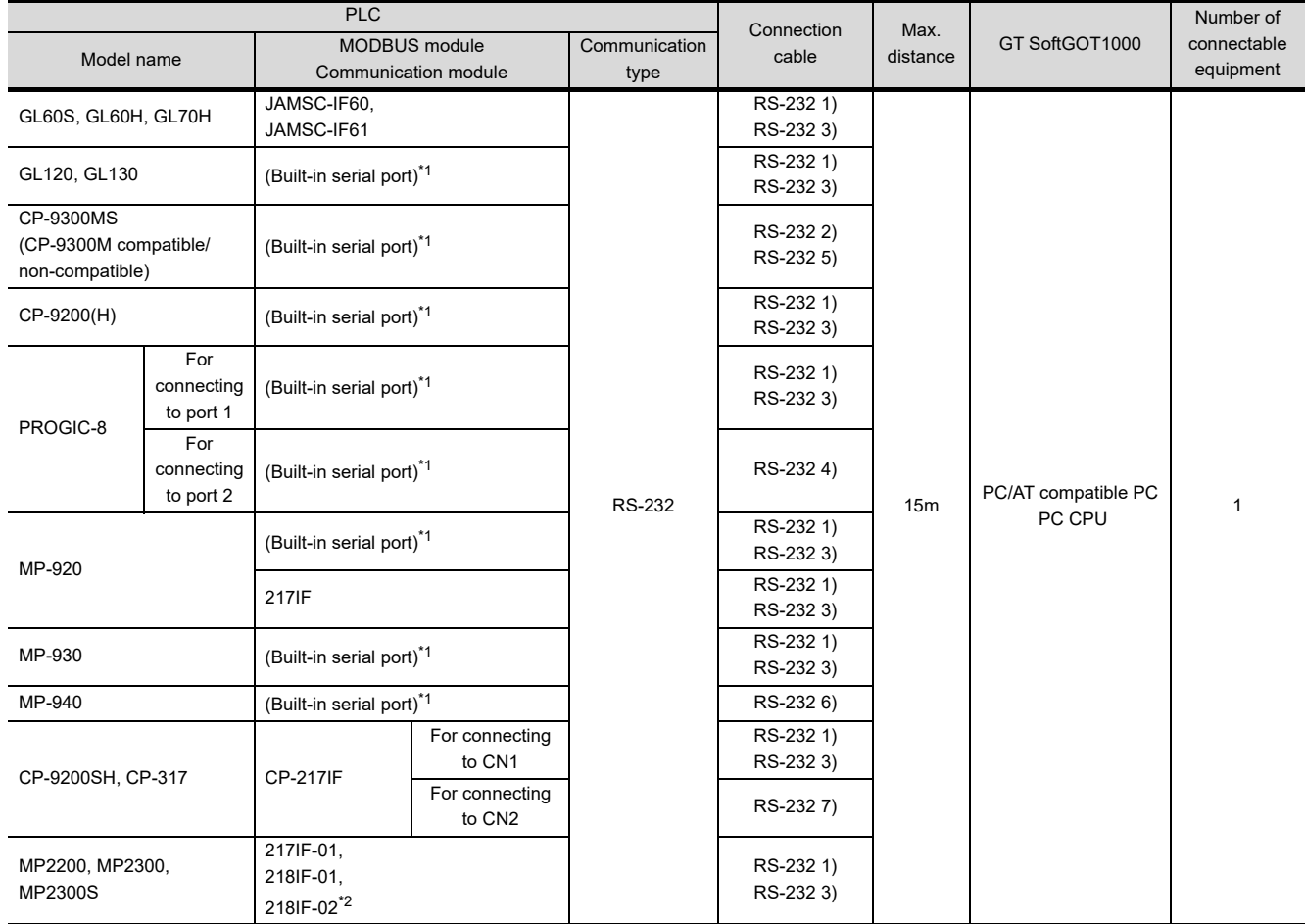

\*1 For the applicable CPUs, refer to the following.

GOT1000 Series Connection Manual (Non-Mitsubishi Electric Products 2) for GT Works3

\*2 The maximum transmission speed of 218IF-02 is 115200bps. However, the maximum transmission speed selectable from the GOT is 57600bps.

## **(2) MEMOBUS modules and communications modules**

The following table shows connectable MEMOBUS Modules and Communications Modules. Connection via RS-422 communication cannot be used.

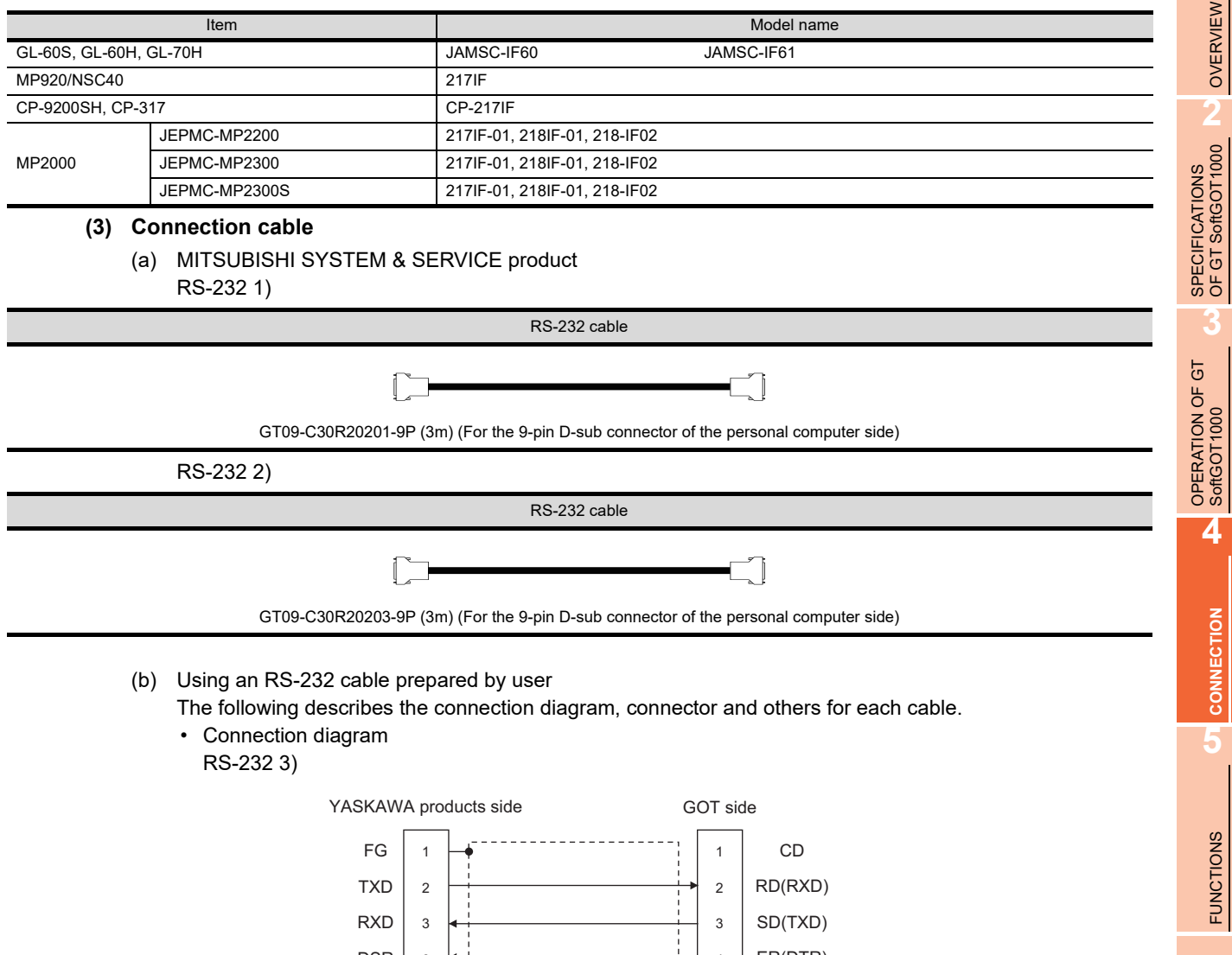

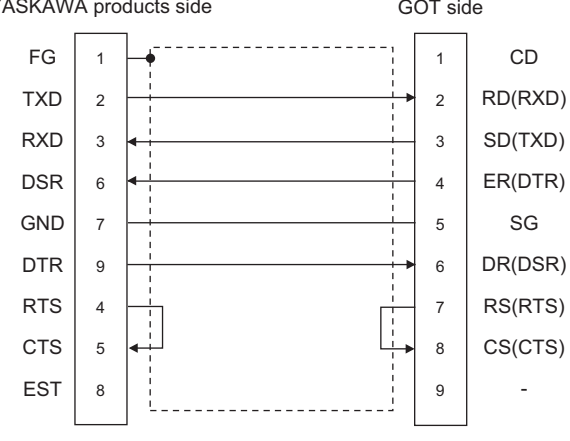

INDEX

APPENDICES

APPENDICES

**1**

RS-232 4)

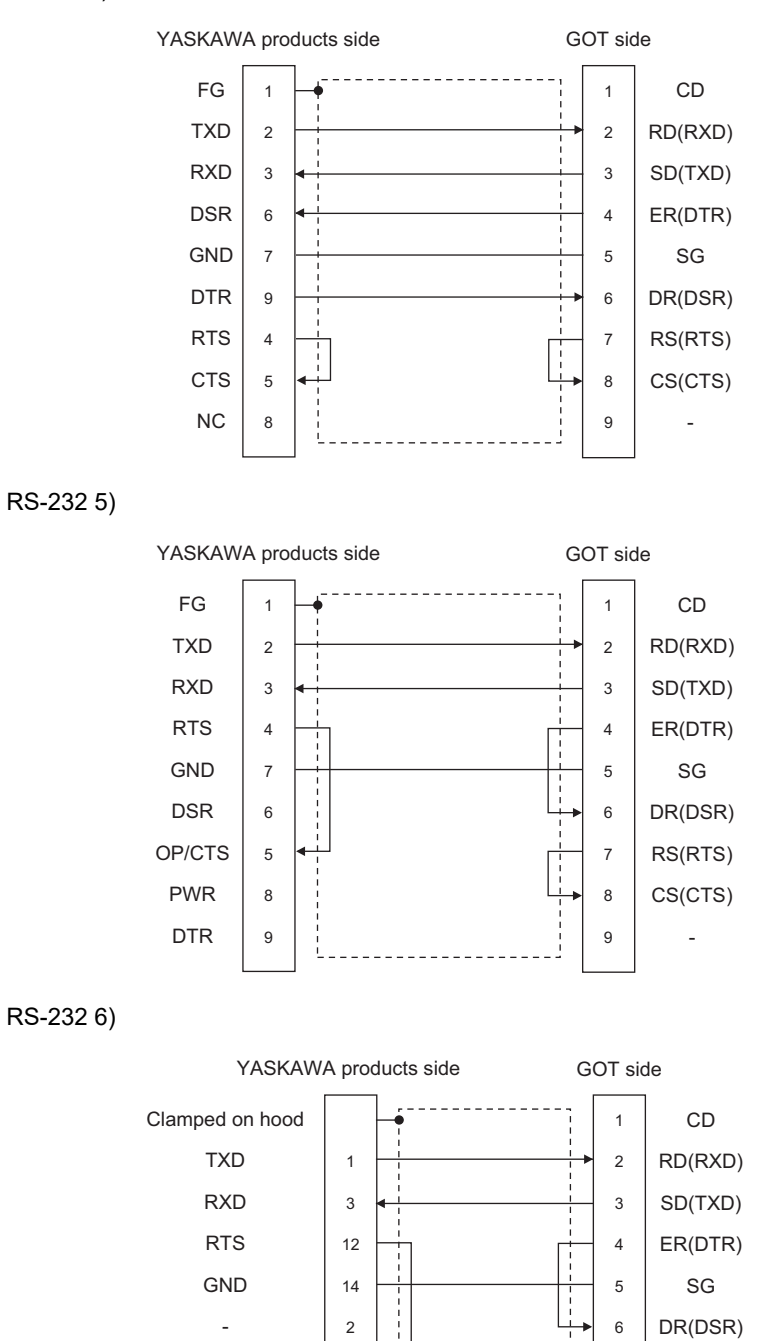

**CTS** 

6

7 8 9 RS(RTS) CS(CTS) -

RS-232 7)

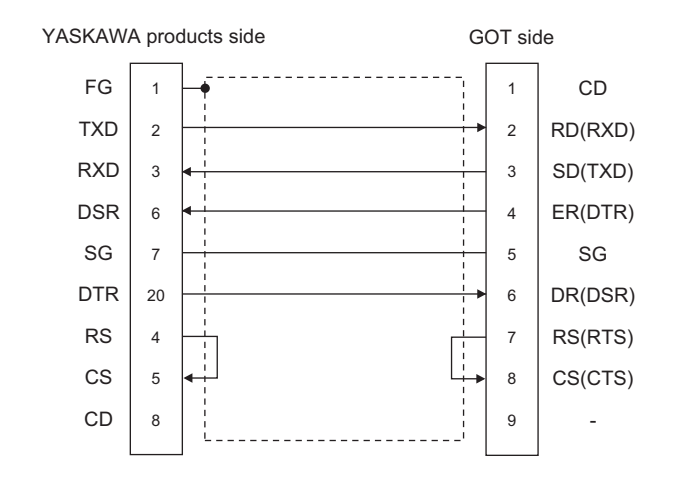

- Connector specification
	- 1) Personal computer side connecter Use the connector compatible with the personal computer side.
	- 2) YASKAWA PLC CPU side connector Use the connector compatible with YASKAWA PLC CPU side. For details, refer to the following manual.
		- User's manual for YASKAWA PLC CPU
- Precautions for creating cables The length of the cable must be 15m or less.

## **(4) GT SoftGOT1000 setting**

When communicating GT SoftGOT1000 to a YASKAWA PLC, communication setup is required.

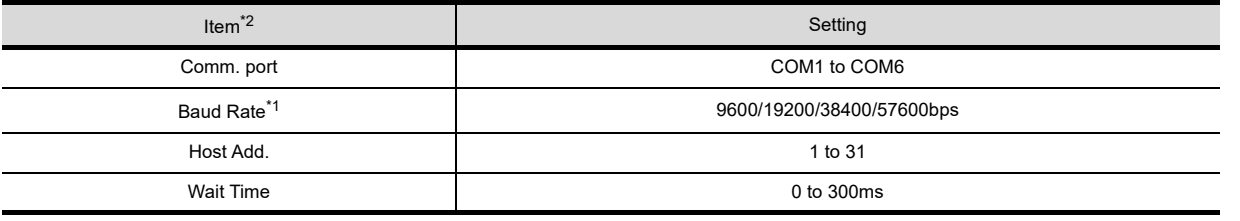

\*1 The baud rate supported by the programmable controller must be set.

\*2 The settings on the programmable controller and GT SoftGOT1000 must be the same.

Refer to the following for performing GT SoftGOT1000 communication setup.

 $\sqrt{3}$  [3.6.1 Communication setup dialog box](#page-53-0)

#### **(5) Controller setting**

For the programmable controller side setting, refer to the following manual.

GOT1000 Series Connection Manual (Non-Mitsubishi Electric Products 2) for GT Works3

# POINT

#### **Send delay time**

Set the transmission wait time as shown below when connecting to the programmable controller of CP-9200(H) or CP-9300MS.

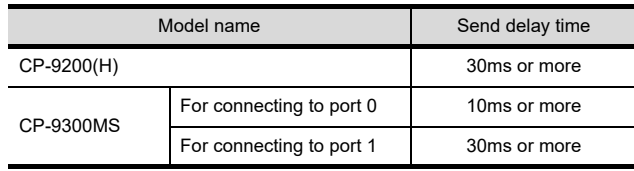

**1**

OVERVIEW

OVERVIEW

**2**

SPECIFICATIONS<br>OF GT SoftGOT1000

**3**

OPERATION OF GT<br>SoftGOT1000

**4**

**CONNECTION**

CONNECTION

**5**

FUNCTIONS

**FUNCTIONS** 

APPENDICES

APPENDICES

INDEX

## **Ethernet connection**

## **(1) System configurations and connection conditions**

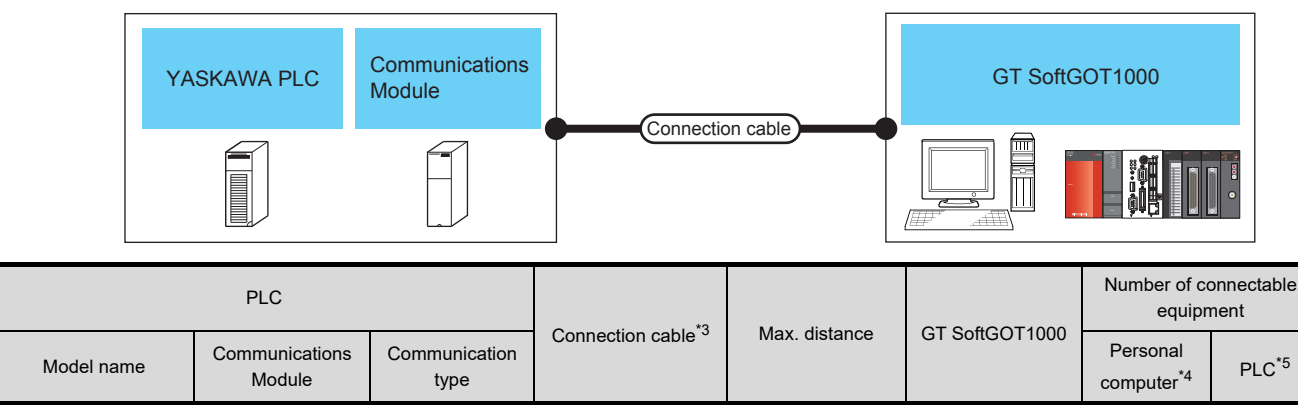

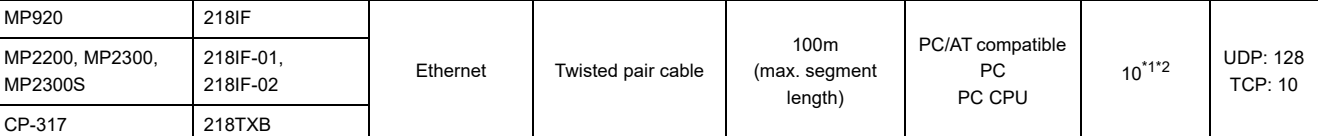

\*1 To use GT SoftGOT1000 module together with another GT SoftGOT1000 module or a different application, set the different number for each port No.

\*2 The number of connectable personal computers includes the number of total GT SoftGOT 1000 modules started in a personal computer.

- \*3 The destination connected with the twisted pair cable varies with the configuration of the applicable Ethernet network system. Connect to the Ethernet module, hub, transceiver or other system equipment corresponding to the applicable Ethernet network system.
- Use cables, connectors, and hubs that meet the IEEE802.3 10BASE-T/100BASE-TX standard.
- \*4 This column shows the number of personal computers that can be connected to one PLC.
- \*5 This column shows the number of PLCs that can be connected to one personal computer.

#### **(2) Communications Module, Ethernet board/card**

The following table shows connectable communication modules and Ethernet board/card.

(a) Communications Module

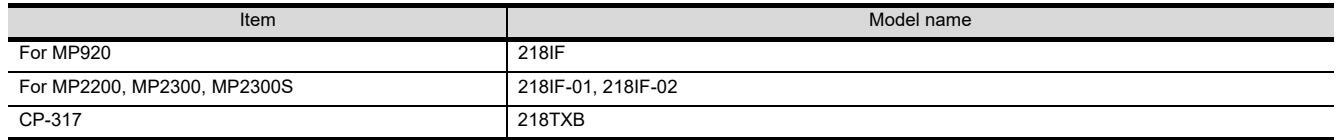

#### (b) Ethernet board/card

Use the same Ethernet board and card as those for connecting to MITSUBISHI ELECTRIC PLC.

[4.8.2 Built-in Ethernet port CPU, Ethernet module, Ethernet board/card](#page-156-0)

## POINT.

#### **When using PC CPU module**

A interface board is not required.

For the system configuration of the PC CPU module, refer to the manual of the PC CPU module.

#### **(3) Connection cable**

Use a cable applicable to the Ethernet module or the Ethernet board/card to be used.

## **(4) Controller setting**

## POINT

## **Precautions for Ethernet connection**

## **(1) YASKAWA PLC**

For details on YASKAWA PLC, refer to the following manual. िज़न्ट User's manual for YASKAWA PLC CPU

## **(2) Precautions for Ethernet connection**

The N/W No. and PLC No. are specified when connecting to the YASKAWA PLC via the Ethernet connection. In such cases, set the N/W No. and PLC No. arbitrarily on GT Designer3.

For how to set the N/W No., PLC No./PC No., IP address and port No. of the Ethernet module and GT SoftGOT1000, refer to the following.

 $\widehat{S}$  [\(8\) Settings on GT Designer3 and GT SoftGOT1000.](#page-245-0)

- (a) Before setting
	- When multiple network devices (including a GT SoftGOT1000 module) are connected to the same segment, the network load increases, possibly degrading the communication performance between the GT SoftGOT1000 module and PLC.
		- The following countermeasures may improve the communication performance.
		- · Use a switching hub.
		- · Configure the system compliant with the high-speed 100BASE-TX (100Mbps) standard.
		- · Reduce the number of devices monitored by GT SoftGOT1000.
	- When multiple GT SoftGOT1000 modules are connected to the same Ethernet network, set a different PLC number for each module.
	- When a GT SoftGOT1000 module is used with the GOT, do not set IP address 192.168.0.18 for the GT SoftGOT1000 module.
	- Doing so may cause a communication error on the GOT.

## **(5) Setting of programmable controller side**

For settings for each part of programmable controller, refer to the following manual.

GOT1000 Series Connection Manual (Non-Mitsubishi Electric Products 2) for GT Works3

#### **(6) Setting on the personal computer** Set the IP address.

## **(7) Communications check**

(a) Ping test

Execute the Ping command with Command Prompt of Windows<sup>®</sup> when the preparations for communication are complete.

- When the Ping test is verified C:\>Ping 192. 168. 0. 2 Reply from 192.168.0.2:bytes=32 time<10ms TTL=32
- When the Ping test is not verified C:\>Ping 192. 168. 0. 2 Request timed out.

If the Ping test is not verified, check connections of the cable and unit, Windows® side IP address and other settings.

(b) Station monitoring function

For details on the station monitoring function, refer to the following manual.

GOT1000 Series Connection Manual (Non-Mitsubishi Electric Products 2) for GT Works3

**1**

OVERVIEW

OVERVIEW

**2**

SPECIFICATIONS<br>OF GT SoftGOT1000

**3**

OPERATION OF GT<br>SoftGOT1000

**4**

**CONNECTION**

CONNECTION

**5**

FUNCTIONS

**FUNCTIONS** 

## <span id="page-245-0"></span>**(8) Settings on GT Designer3 and GT SoftGOT1000.**

- (a) Setting on GT Designer3
	- Ethernet setting

Set the Ethernet setting dialog box on GT Designer3 as shown below. Up to 128 Ethernet settings can be configured.

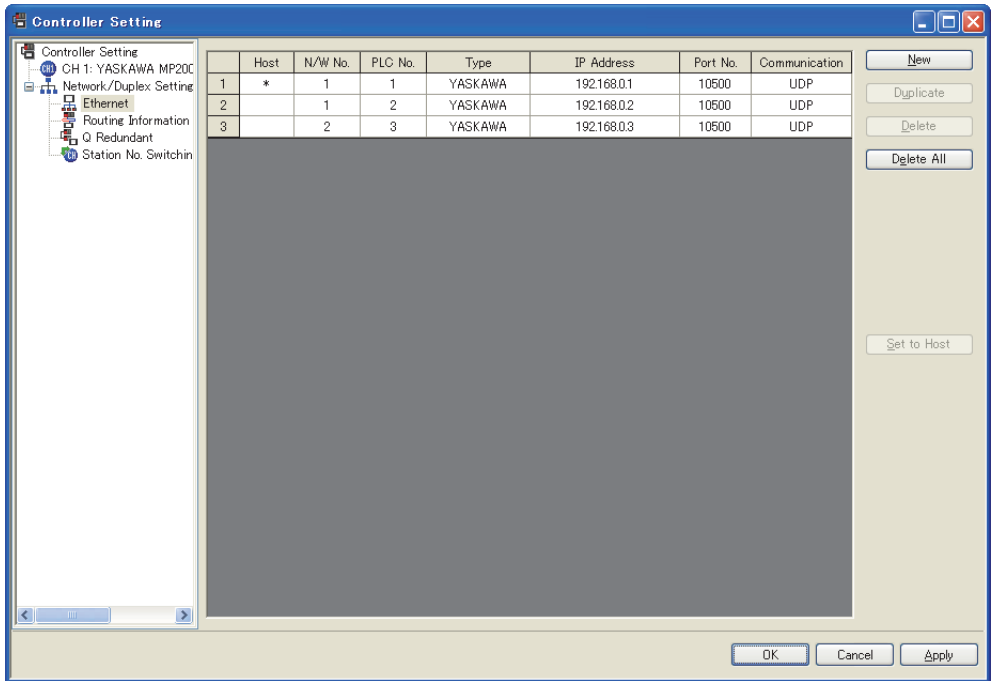

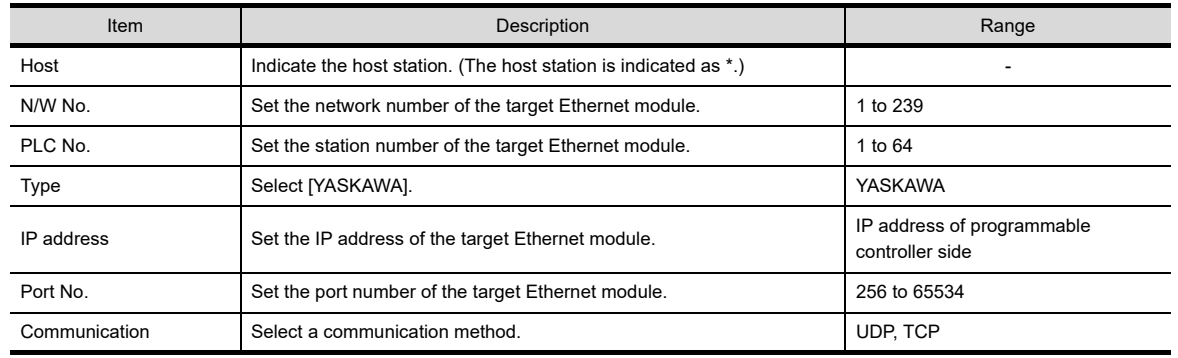

(b) Setting on GT SoftGOT1000

• Communication setup

Set the communication setup dialog box of GT SoftGOT1000. For details on the communication setting, refer to the following manual. **[3.6.1 Communication setup dialog box](#page-53-0)** 

# 4.14.5 YOKOGAWA PLC

## **Ethernet connection**

## **(1) System configurations and connection conditions**

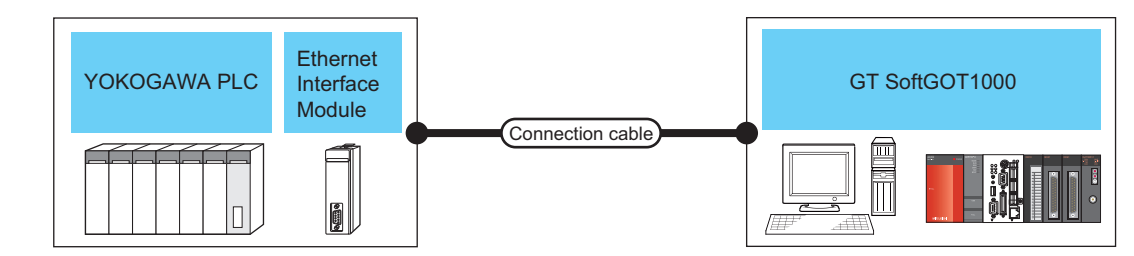

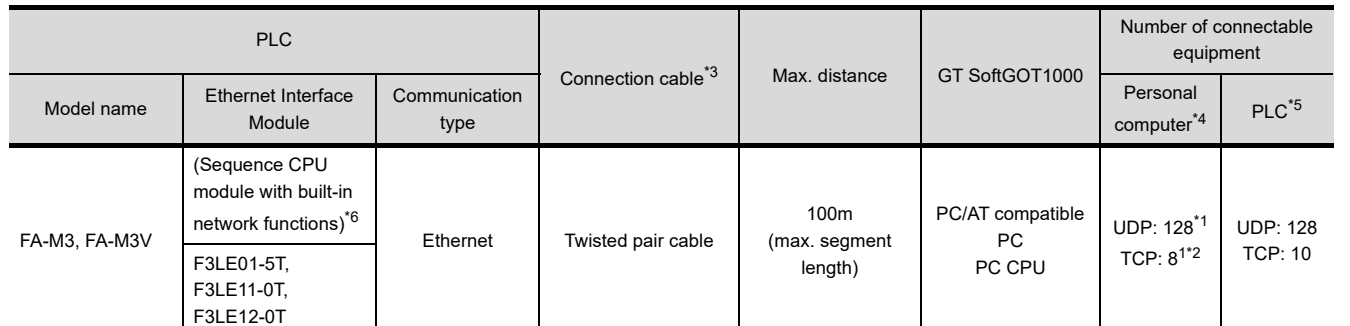

- \*1 To use GT SoftGOT1000 module together with another GT SoftGOT1000 module or a different application, set the different number for each port No.
- \*2 The number of connectable personal computers includes the number of total GT SoftGOT 1000 modules started in a personal computer.
- \*3 The destination connected with the twisted pair cable varies with the configuration of the applicable Ethernet network system. Connect to the Ethernet module, hub, transceiver or other system equipment corresponding to the applicable Ethernet network system.
	- Use cables, connectors, and hubs that meet the IEEE802.3 10BASE-T/100BASE-TX standard.
- \*4 This column shows the number of personal computers that can be connected to one PLC.
- \*5 This column shows the number of PLCs that can be connected to one personal computer.
- \*6 For the applicable CPUs, refer to the following.

 $\sqrt{3}$  [\(2\) Ethernet Interface Module and Ethernet board/card](#page-246-0)

## <span id="page-246-0"></span>**(2) Ethernet Interface Module and Ethernet board/card**

(a) Ethernet Interface Module

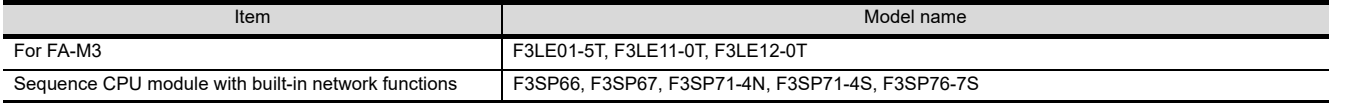

(b) Ethernet board/card

Use the same Ethernet board and card as those for connecting to MITSUBISHI ELECTRIC PLC.

[4.8.2 Built-in Ethernet port CPU, Ethernet module, Ethernet board/card](#page-156-0)

# POINT.

#### **When using PC CPU module**

A interface board is not required.

For the system configuration of the PC CPU module, refer to the manual of the PC CPU module.

## **(3) Connection cable**

Use a cable applicable to the Ethernet module or the Ethernet board/card to be used.

INDEX

APPENDICES

APPENDICES

**1**

OVERVIEW

OVERVIEW

**2**

SPECIFICATIONS<br>OF GT SoftGOT1000

**3**

OPERATION OF GT<br>SoftGOT1000

**4**

**CONNECTION**

CONNECTION

**5**

FUNCTIONS

**FUNCTIONS** 

The following table shows connectable Ethernet Interface Modules and Ethernet boards/cards.

## **(4) Controller setting**

## POINT

#### **Precautions for setting items**

## **(1) YOKOGAWA PLC**

For details on YOKOGAWA PLC, refer to the following manual. िज़े User's manual for YOKOGAWA PLC CPU

## **(2) Precautions for Ethernet connection**

The N/W No. and PLC No. are specified when connecting to the YOKOGAWA PLC via the Ethernet. In such cases, set the N/W No. and PLC No. arbitrarily on GT Designer3.

Refer to the following for how to set the N/W No., PLC No./PC No., IP address and port No. of the Ethernet module and GT SoftGOT1000

( $\sqrt{3}$  [\(8\) Settings on GT Designer3 and GT SoftGOT1000](#page-248-0)

- (a) Before setting
	- When multiple network devices (including a GT SoftGOT1000 module) are connected to the same segment, the network load increases, possibly degrading the communication performance between the GT SoftGOT1000 module and PLC.

The following countermeasures may improve the communication performance.

- · Use a switching hub.
- · Configure the system compliant with the high-speed 100BASE-TX (100Mbps) standard.
- · Reduce the number of devices monitored by GT SoftGOT1000.
- When multiple GT SoftGOT1000 modules are connected to the same Ethernet network, set a different PLC number for each module.
- When a GT SoftGOT1000 module is used with the GOT, do not set IP address 192.168.0.18 for the GT SoftGOT1000 module.

Doing so may cause a communication error on the GOT.

#### **(5) Setting of programmable controller side**

For settings for each part of the programmable controller, refer to the following manual.

GOT1000 Series Connection Manual (Non-Mitsubishi Electric Products 2) for GT Works3

#### **(6) Setting on the personal computer** Set the IP address.

#### **(7) Communications check**

(a) Ping test

Execute the Ping command with Command Prompt of Windows  $\mathcal{F}$  when the preparations for communication are complete.

- When the Ping test is verified C:\>Ping 192. 168. 0. 2 Reply from 192.168.0.2:bytes=32 time<10ms TTL=32
- When the Ping test is not verified C:\>Ping 192. 168. 0. 2 Request timed out.

If the Ping test is not verified, check connections of the cable and unit, Windows® side IP address and other settings.

(b) Station monitoring function

For details on the station monitoring function, refer to the following manual.

GOT1000 Series Connection Manual (Non-Mitsubishi Electric Products 2) for GT Works3

## <span id="page-248-0"></span>**(8) Settings on GT Designer3 and GT SoftGOT1000**

- (a) Setting on GT Designer3
	- Ethernet setting

Set the Ethernet setting dialog box on GT Designer3 as shown below. Up to 128 Ethernet settings can be configured.

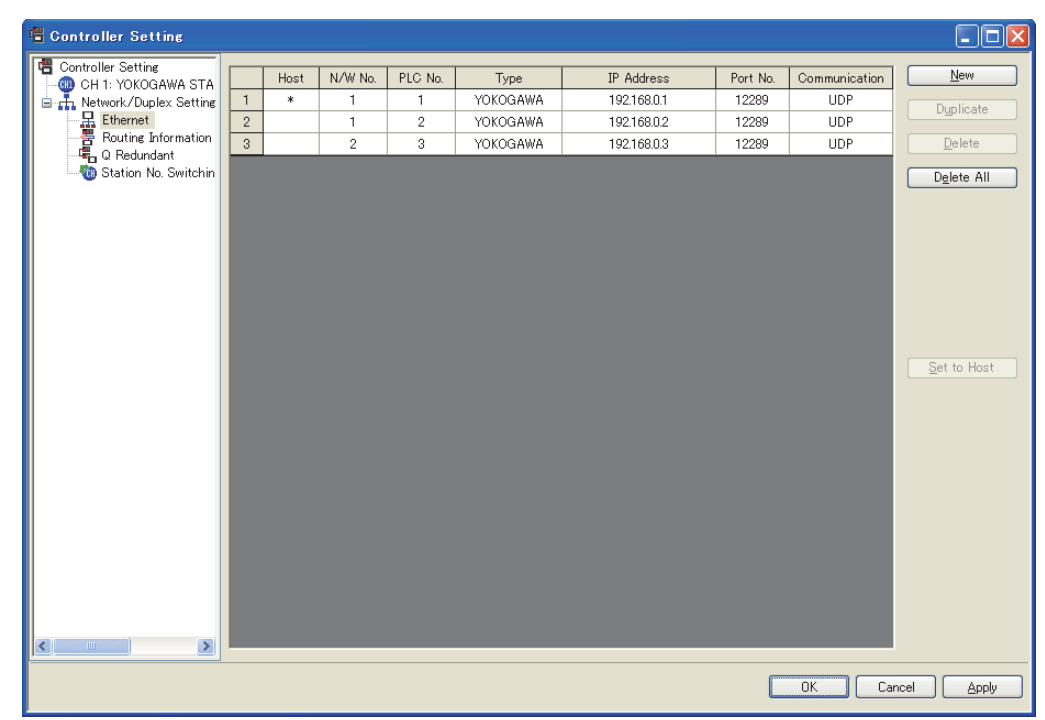

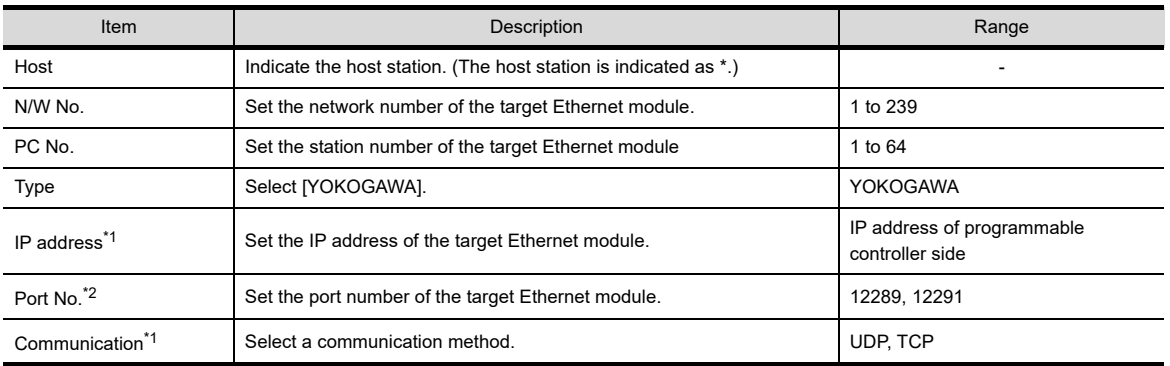

\*1 Set the IP address and the communication method set for the PLC.

\*2 Set the port number of the higher-level link service used for the PLC.

- (b) Setting on GT SoftGOT1000
	- Communication setup

Set the communication setup dialog box of GT SoftGOT1000.

For details on the communication setting, refer to the following manual.

**[3.6.1 Communication setup dialog box](#page-53-0)** 

APPENDICES

**APPENDICES** 

INDEX

**1**

OVERVIEW

OVERVIEW

**2**

# 4.14.6 SIEMENS PLC

## **Ethernet connection**

#### **(1) System configurations and connection conditions**

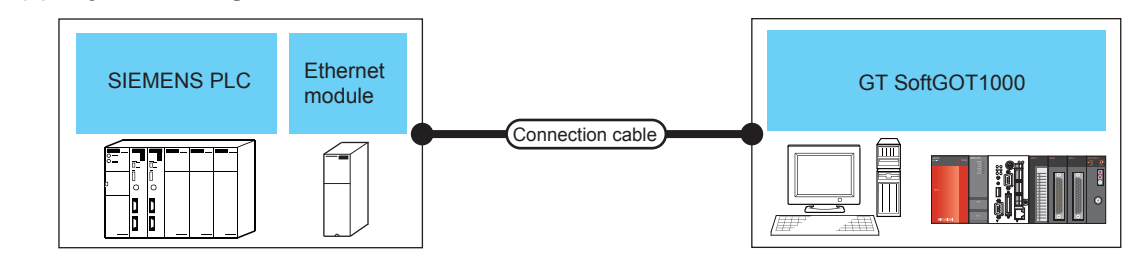

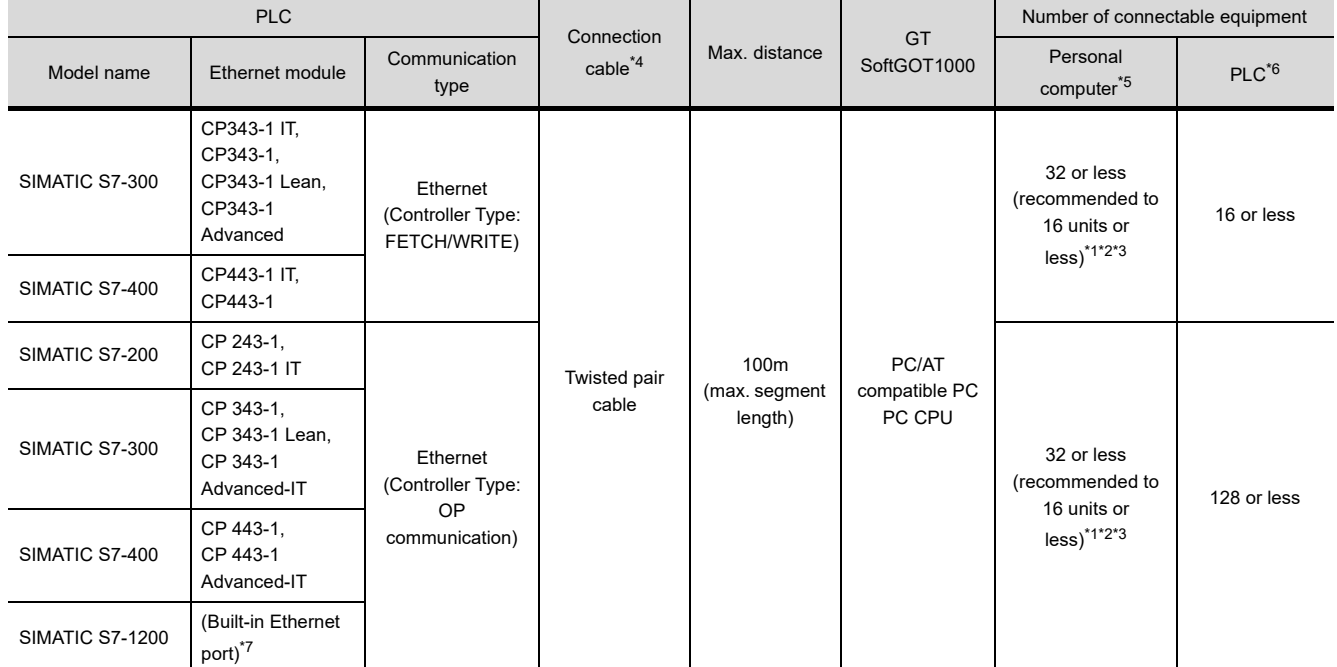

\*1 To use GT SoftGOT1000 module together with another GT SoftGOT1000 module or a different application, set the different number for each port No.

\*2 If the number of GOTs increases, the communication becomes high-loaded, and it may affect the communication performance.

\*3 The number of connectable personal computers includes the number of total GT SoftGOT 1000 modules started in a personal computer.

\*4 The destination connected with the twisted pair cable varies with the configuration of the applicable Ethernet network system. Connect to the Ethernet module, hub, transceiver or other system equipment corresponding to the applicable Ethernet network system.

Use cables, connectors, and hubs that meet the IEEE802.3 10BASE-T/100BASE-TX standard.

- \*5 This column shows the number of personal computers that can be connected to one PLC.
- \*6 This column shows the number of PLCs that can be connected to one personal computer.
- \*7 For the applicable CPUs, refer to the following.

(2) Ethernet module and Ethernet board/card

### <span id="page-250-0"></span>**(2) Ethernet module and Ethernet board/card**

The following shows connectable Ethernet modules and Ethernet boards/cards.

- (a) Ethernet Module
	- Controller Type: FETCH/WRITE

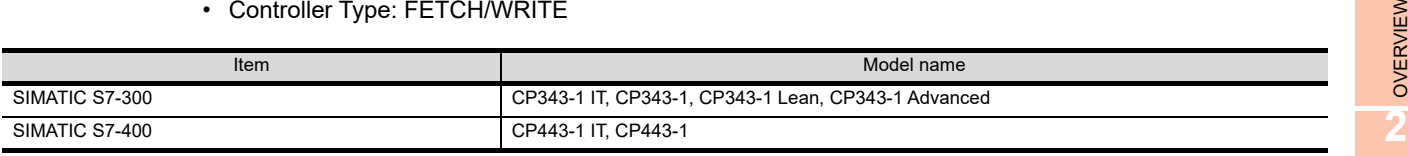

• Controller Type: OP communication

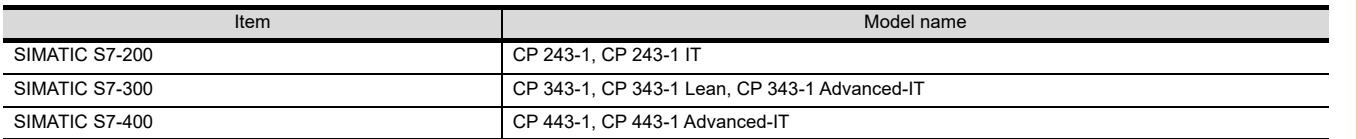

#### (b) Ethernet board/card

Use the same Ethernet board and card as those for connecting to MITSUBISHI ELECTRIC PLC.

[4.8.2 Built-in Ethernet port CPU, Ethernet module, Ethernet board/card](#page-156-0)

# POINT.

#### **When using PC CPU module**

A interface board is not required.

For the system configuration of the PC CPU module, refer to the manual of the PC CPU module.

#### **(3) Connection cable**

Use a cable applicable to the Ethernet module or the Ethernet board/card to be used.

#### **(4) Controller setting**

## POINT

#### **Precautions for Ethernet connection**

#### **(1) SIEMENS PLC**

For the details of SIEMENS PLCs, refer to the following manual.

User's manual for SIEMENS PLC

#### **(2) Precautions for Ethernet connection**

Specify the N/W No. and the PLC No. of the SIEMENS PLC connected to the GOT via the Ethernet connection. The specified N/W No. and the PLC No. must be the same as those set on GT Designer3. For the settings of N/W No., PC No., IP address and port No. of the Ethernet module and GT SoftGOT1000, refer to the following.

 $\widehat{S}$  [\(8\) Settings on GT Designer3 and GT SoftGOT1000.](#page-238-0)

**1**

OVERVIEW

SPECIFICATIONS<br>OF GT SoftGOT1000

**3**

OPERATION OF GT<br>SoftGOT1000

**4**

- (a) Before setting
	- When multiple network devices (including a GT SoftGOT1000 module) are connected to the same segment, the network load increases, possibly degrading the communication performance between the GT SoftGOT1000 module and PLC.
		- The following countermeasures may improve the communication performance.
		- · Use a switching hub.
		- · Configure the system compliant with the high-speed 100BASE-TX (100Mbps) standard.
		- · Reduce the number of devices monitored by GT SoftGOT1000.
	- When multiple GT SoftGOT1000 modules are connected to the same Ethernet network, set a different PLC number for each module.
	- When a GT SoftGOT1000 module is used with the GOT, do not set IP address 192.168.0.18 for the GT SoftGOT1000 module.

Doing so may cause a communication error on the GOT.

#### **(5) Setting of programmable controller side**

For settings for each part of programmable controller, refer to the following manual.

GOT1000 Series Connection Manual (Non-Mitsubishi Electric Products 2) for GT Works3

**(6) Setting on the personal computer** Set the IP address.

## **(7) Communications check**

(a) Ping test

Execute the Ping command with Command Prompt of Windows<sup>®</sup> when the preparations for communication are complete.

- When the Ping test is verified C:\>Ping 192. 168. 0. 2 Reply from 192.168.0.2:bytes=32 time<10ms TTL=32
- When the Ping test is not verified C:\>Ping 192. 168. 0. 2 Request timed out.

If the Ping test is not verified, check connections of the cable and unit, Windows® side IP address and other settings.

(b) Station monitoring function

For details on the station monitoring function, refer to the following manual.

GOT1000 Series Connection Manual (Non-Mitsubishi Electric Products 2) for GT Works3
#### **(8) Settings on GT Designer3 and GT SoftGOT1000.**

- (a) Setting on GT Designer3
	- Ethernet setting (Controller Type: FETCH/WRITE) Set the Ethernet setting dialog box on GT Designer3 as shown below. Up to 64 Ethernet settings can be configured.

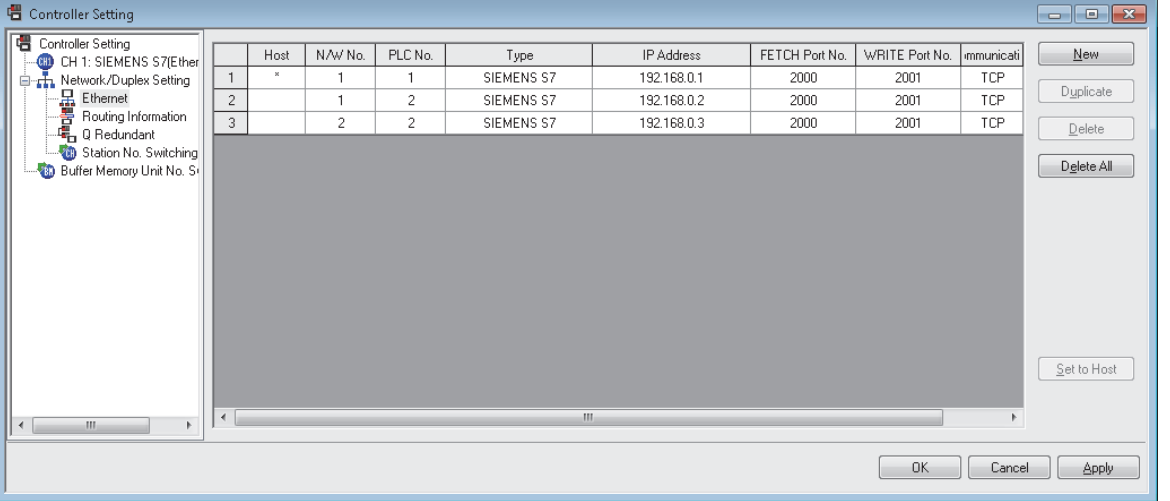

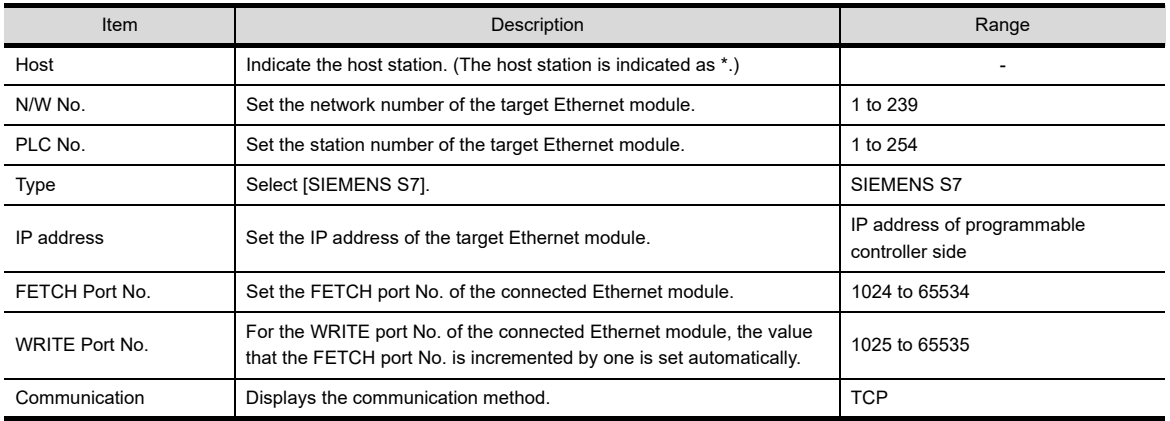

**1**

OVERVIEW

APPENDICES

APPENDICES

• Ethernet setting (Controller Type: OP communication) Set the Ethernet setting dialog box on GT Designer3 as shown below. Up to 64 Ethernet settings can be configured.

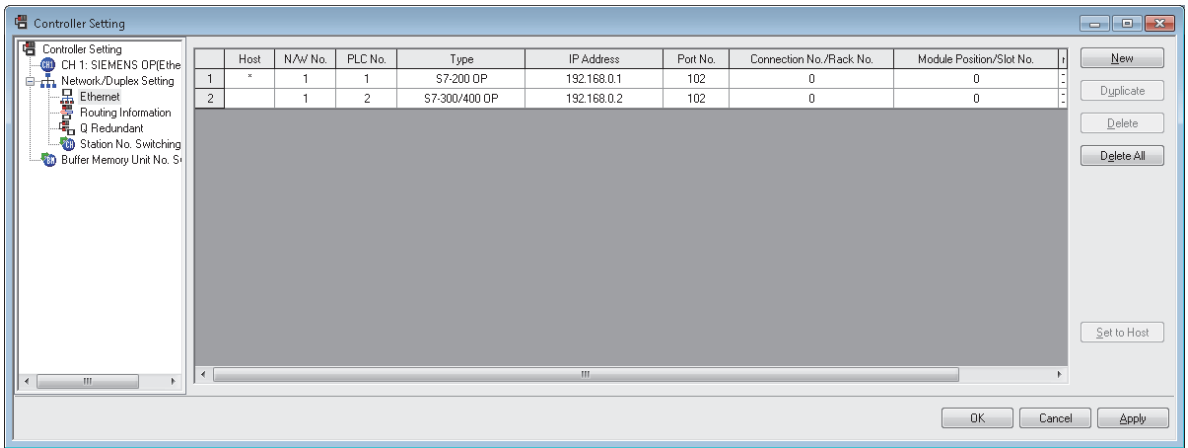

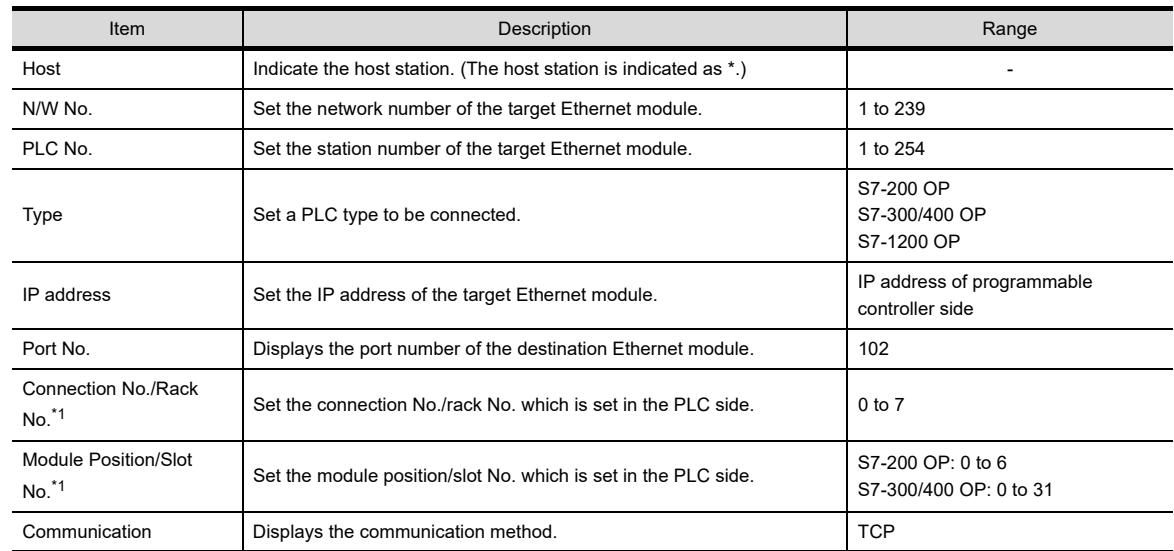

\*1 The model S7-1200 OP has no setting for the connection No./rack No. or module position/slot No.

#### (b) Setting on GT SoftGOT1000

• Communication setup

Set the communication setup dialog box of GT SoftGOT1000.

For details on the communication setting, refer to the following manual.

**[3.6.1 Communication setup dialog box](#page-53-0)** 

# 4.15 MODBUS(R)/TCP Connection

### 4.15.1 System configuration and connection condition

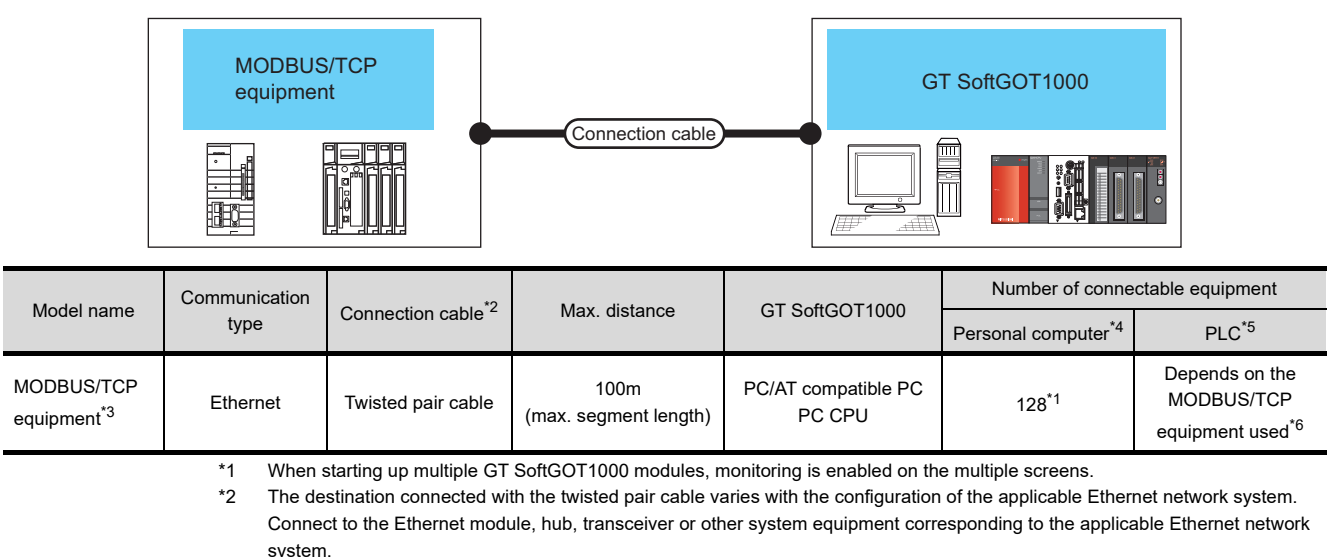

- Use cables, connectors, and hubs that meet the IEEE802.3 10BASE-T/100BASE-TX standard. \*3 For the connectable MODBUS/TCP equipment, refer to the following Technical News.
	- List of Valid Devices Applicable for GOT1000 Series with MODBUS Connection (GOT-A-0037) For Technical News, contact your local distributor.
- \*4 This column shows the number of personal computers that can be connected to one PLC.
- \*5 This column shows the number of PLCs that can be connected to one personal computer.
- \*6 For details, refer to the MODBUS/TCP equipment manual.

## 4.15.2 Ethernet board/card

The Ethernet port built in the personal computer can be used. Use an Ethernet board or an Ethernet card applicable to the MODBUS/TCP equipment to be connected.

# POINT

#### **When using PC CPU module**

A interface board is not required.

For the system configuration of the PC CPU module, refer to the manual of the PC CPU module.

## 4.15.3 Connection cable

Use a cable applicable to the Ethernet module or the MODBUS/TCP equipment to be used.

**1**

OVERVIEW

OVERVIEW

### 4.15.4 Controller setting

#### ■ Settings on GT Designer3 and GT SoftGOT1000

#### **(1) Setting on GT Designer3**

#### • Ethernet setting

Set the Ethernet setting dialog box on GT Designer3 as shown below. Up to 128 Ethernet settings can be configured.

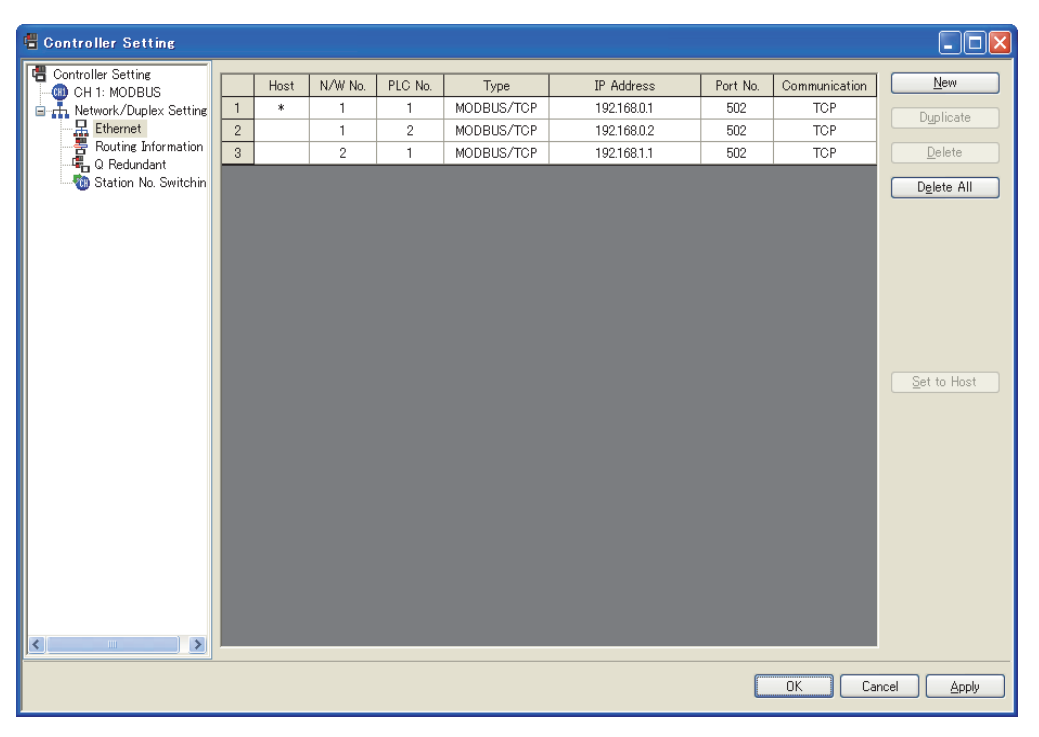

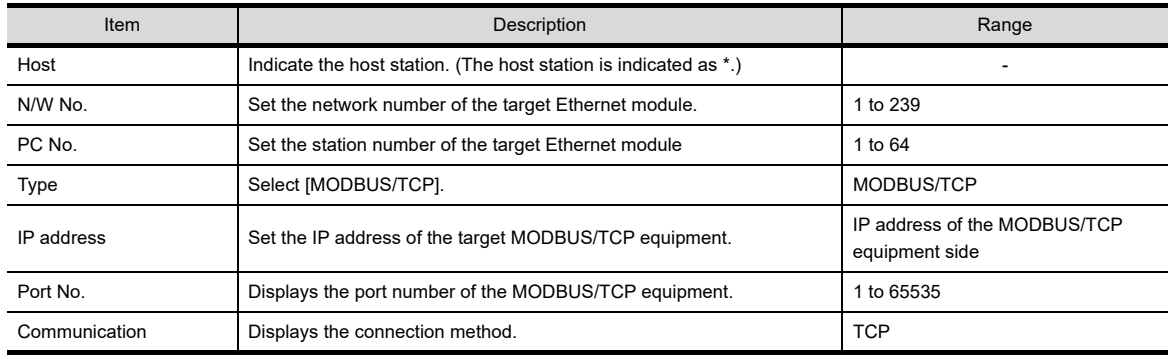

#### **(2) Setting on GT SoftGOT1000**

• Communication setup

Set the communication setup dialog box of GT SoftGOT1000. For details on the communication setting, refer to the following manual.  $\sqrt{3}$  [3.6.1 Communication setup dialog box](#page-53-0)

#### **MODBUS/TCP equipment settings**

For the MODBUS/TCP equipment settings, refer to the manual of the MODBUS/TCP equipment used.

#### ■ MODBUS communication control function on the GOT special register (GS device)

This function is to prevent the communication response delay that occurs because the devices on the MODBUS network differ from each other in network specification.

This function is effective for the MODBUS network conditions as described below:

- When only a part of function codes is supported (Example: "0F" is not supported)
- When the maximum transfer size of function code is small (Example: The maximum number of coil read times is 1000)

#### **(1) Communication setting**

The device (GS579.b0) switches between two communication settings. When GS579.b0 is off, the communication setting 1 (GS570 to GS576) is applied. When GS579.b0 is on, the communication setting 2 (GS590 to GS596) is applied. The following shows the communication setting.

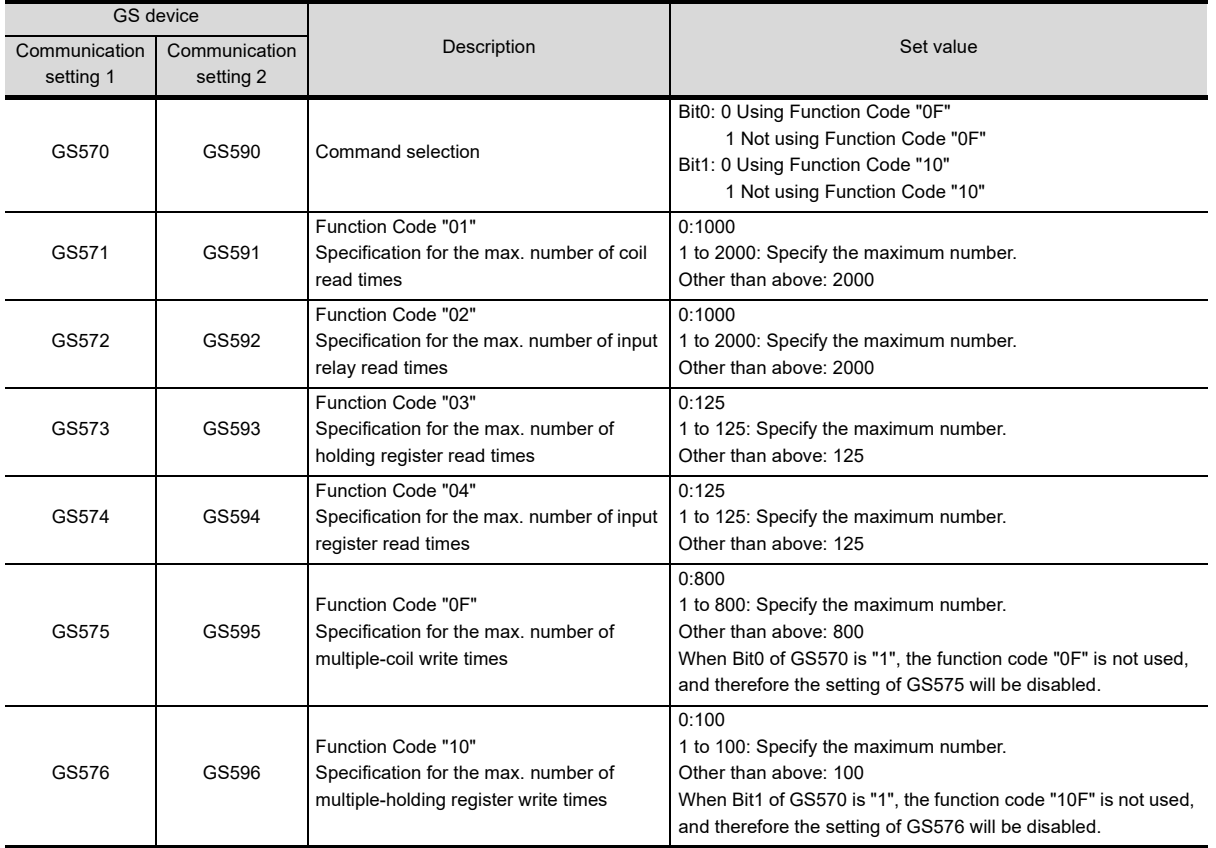

**1**

OVERVIEW

OVERVIEW

**2**

SPECIFICATIONS<br>OF GT SoftGOT1000

# 4.16 Barcode Reader Connection

#### Barcode reader GT SoftGOT1000 Connection cable ſπ Controller Connection cable Connection cable GT SoftGOT1000 Number of connectable equipment Barcode reader<sup>\*1</sup> Varies according to the specifications of PC/AT compatible PC 1 barcode reader for 1 GT PC CPU SoftGOT1000 module the barcode reader used.\*1 \*1 For connectable bar code readers, system equipment, available bar code types and connection cables, refer to the following

#### 4.16.1 System configurations and connection conditions

Technical News.

List of valid devices applicable for GOT1000 series (GOT-A-0010) For Technical News, contact your local distributor.

# 4.16.2 Controller setting

#### ■ Barcode function setting on GT Designer3

Before connecting the barcode reader, make the barcode function and system data settings. For details, refer to the following manual.

GT Designer3 Version1 Screen Design Manual (Functions)

#### ■ Setting on GT SoftGOT1000

Set the [Communication Setup] dialog box of GT SoftGOT1000. For details on the [Communication Setup] dialog box, refer to the following manual.

 $\sqrt{3}$  [3.6.1 Communication setup dialog box](#page-53-0)

#### ■ Barcode reader setting

For details on the barcode reader setting, refer to the following manual.

 $\sqrt{a^2}$  Manual of the barcode reader used

## 4.16.3 Precautions

#### **Using barcode reader connection on multiple started GT SoftGOT1000 modules**

A barcode reader cannot be used by multiple started GT SoftGOT1000 modules or other applications simultaneously. The barcode reader communicates with the GT SoftGOT1000 which first establishes the connection.

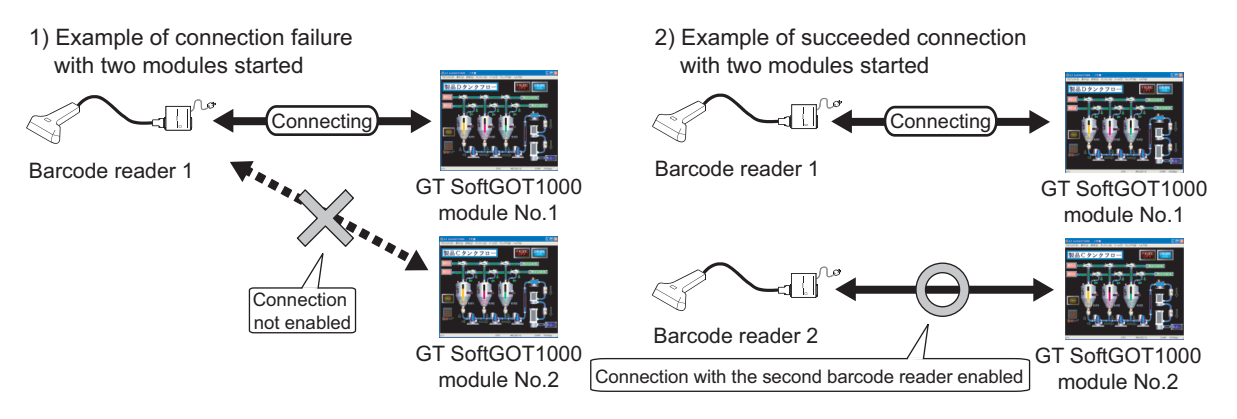

# 4.17 RFID Connection

# 4.17.1 System configurations and connection conditions

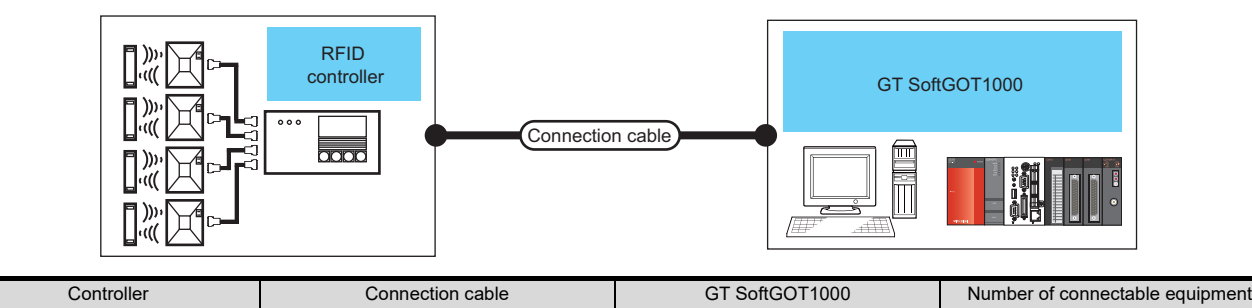

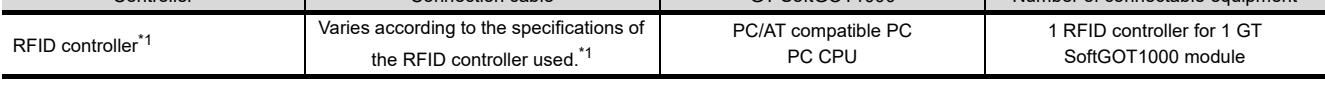

\*1 For connectable RFID controllers, system equipment, and connection cables, refer to the following Technical News. List of valid devices applicable for GOT1000 series (GOT-A-0010)

For Technical News, contact your local distributor.

# 4.17.2 Controller setting

## ■ RFID function setting on GT Designer3

Before connecting the RFID controller, make the RFID function and system data settings. For details, refer to the following manual.

GT Designer3 Version1 Screen Design Manual (Functions)

#### ■ Setting on GT SoftGOT1000

Set the [Communication Setup] dialog box of GT SoftGOT1000. For details on the [Communication Setup] dialog box, refer to the following manual.

 $\sqrt{3}$  [3.6.1 Communication setup dialog box](#page-53-0)

#### **REID controller setting**

For details on the RFID controller setting, refer to the following manual.

Manual of the RFID controller used

# 4.17.3 Precautions

## **Using RFID connection on multiple started GT SoftGOT1000 modules**

An RFID controller cannot be used by multiple started GT SoftGOT1000 modules or other applications simultaneously.

The RFID controller communicates with the GT SoftGOT1000 which first establishes the connection.

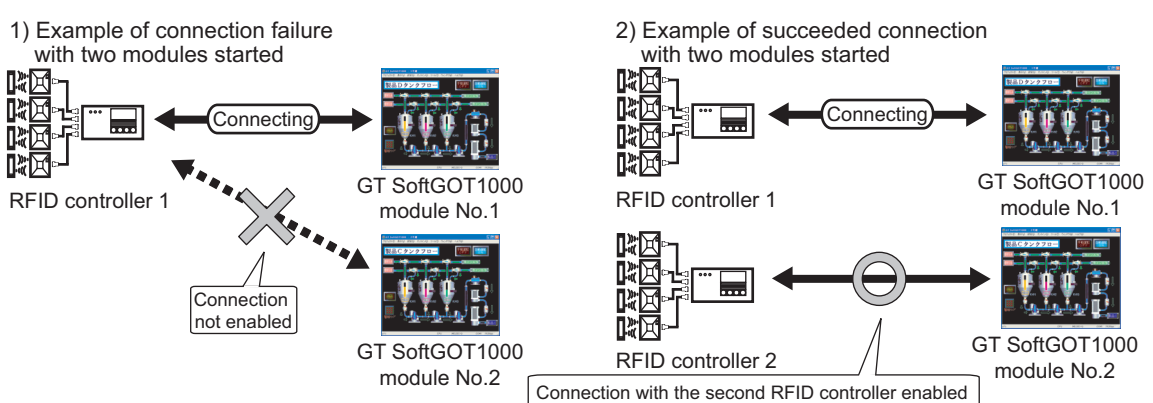

**1**

OVERVIEW

OVERVIEW

**2**

SPECIFICATIONS<br>OF GT SoftGOT1000

**3**

OPERATION OF GT<br>SoftGOT1000

**4**

**CONNECTION**

CONNECTION

**5**

FUNCTIONS

**FUNCTIONS** 

APPENDICES

APPENDICES

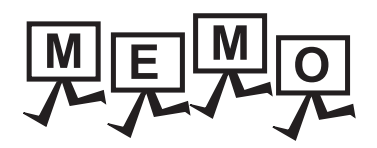

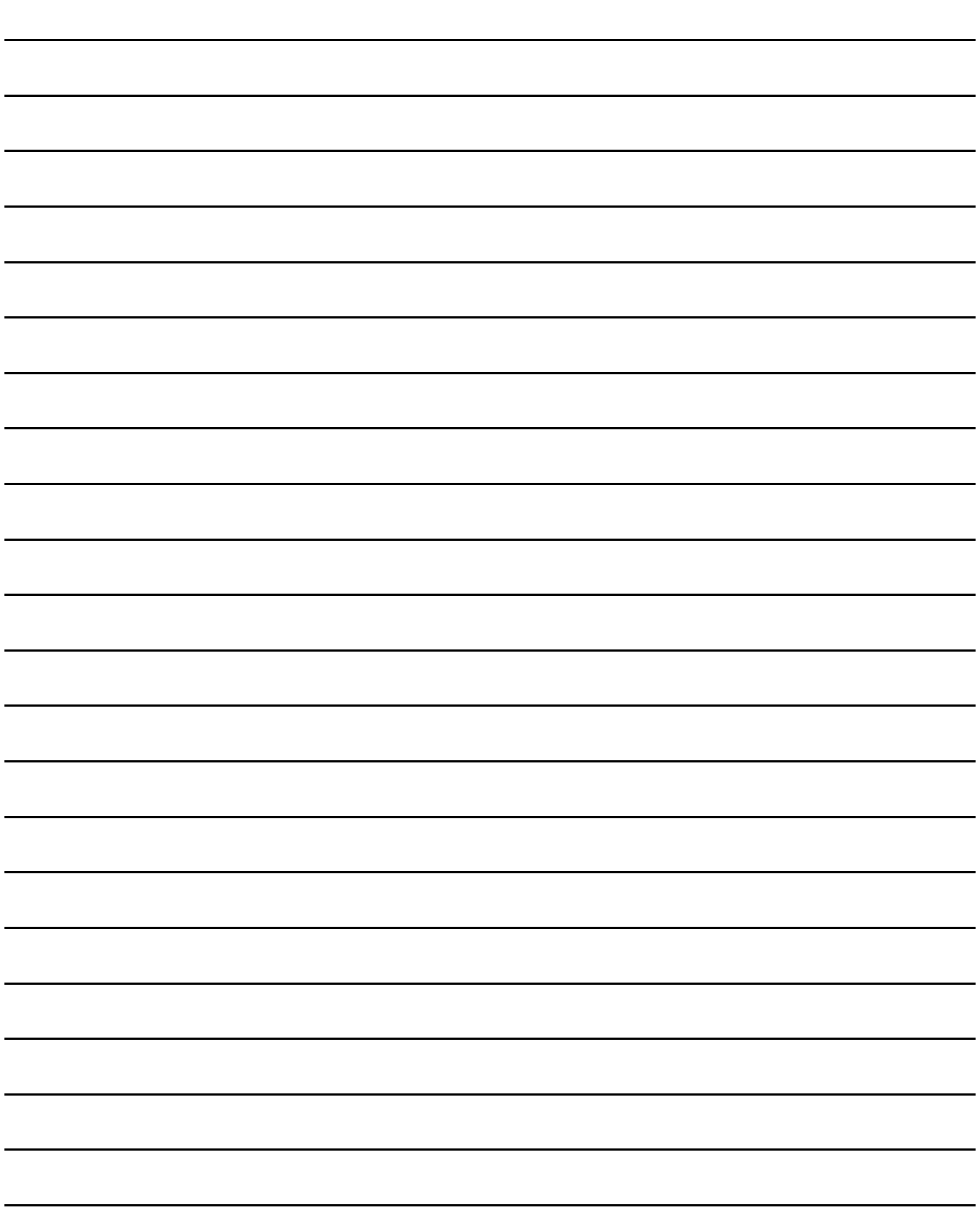

# FUNCTIONS OF GT SoftGOT1000

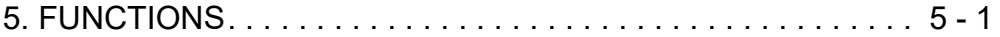

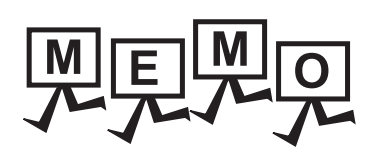

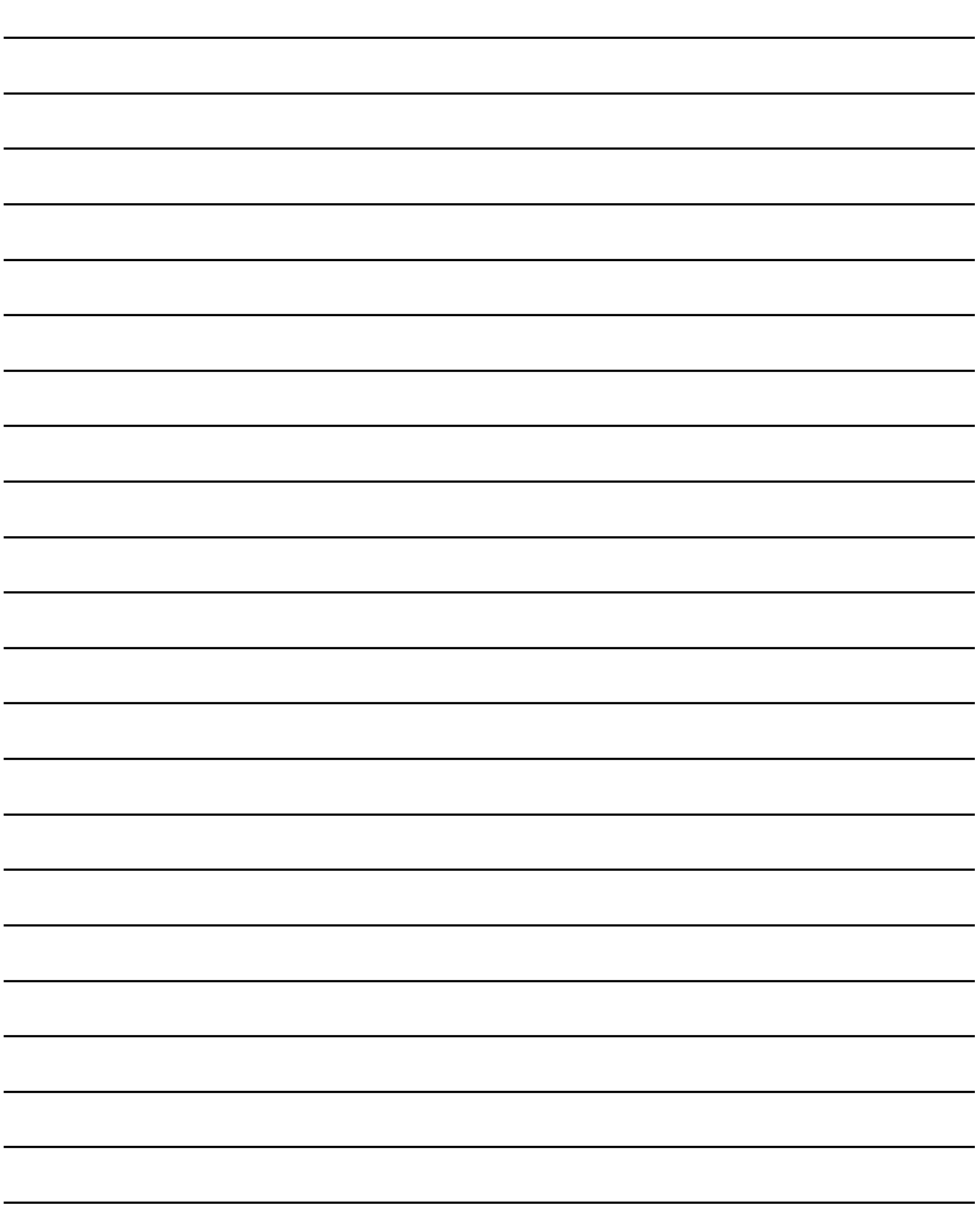

# <span id="page-262-0"></span>5. FUNCTIONS

# 5.1 Snap Shot

The screen image being monitored is saved into BMP or JPEG format file.

- *1.* Perform the following operation. • Select [Project]  $\rightarrow$  [Snap Shot...] from the menu.
- *2.* The save as dialog box is displayed. Set the following items and click the  $\boxed{\text{Save}}$  button.

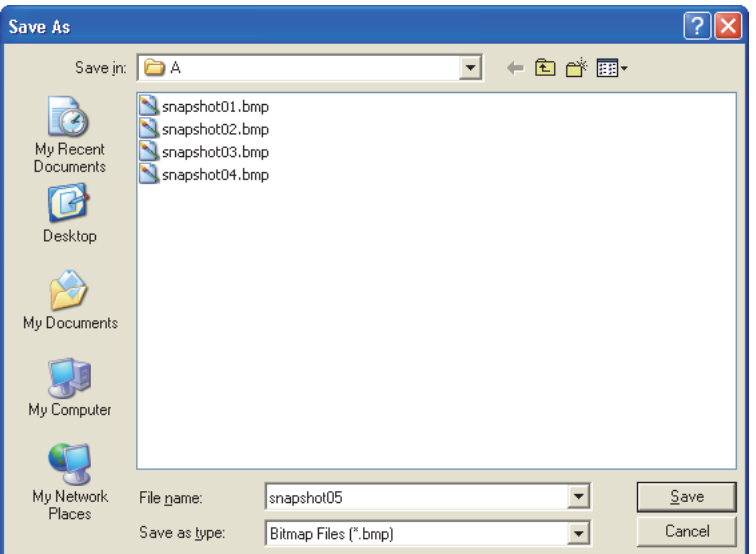

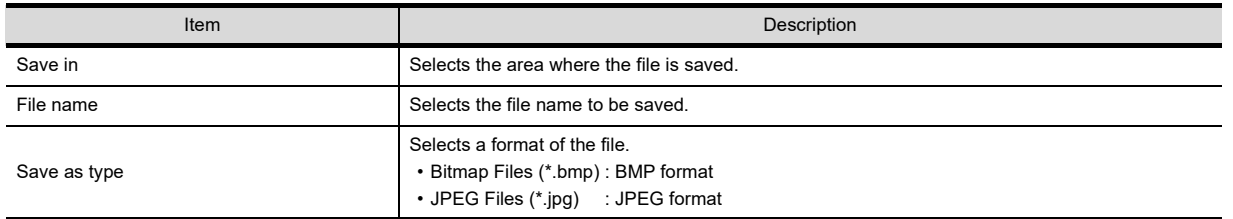

**1**

OVERVIEW

OVERVIEW

**2**

SPECIFICATIONS<br>OF GT SoftGOT1000

**3**

OPERATION OF GT<br>SoftGOT1000

**4**

CONNECTION

CONNECTION

# 5.2 Print

The screen image being monitored is output to a printer.

# 5.2.1 Printing

- *1.* Perform the following operation.
	- Select  $[Project] \rightarrow [Print..]$  from the menu.
- 2. The print dialog box of Windows<sup>®</sup> is displayed. Click the  $\overline{\text{OK}}$  button to start printing.

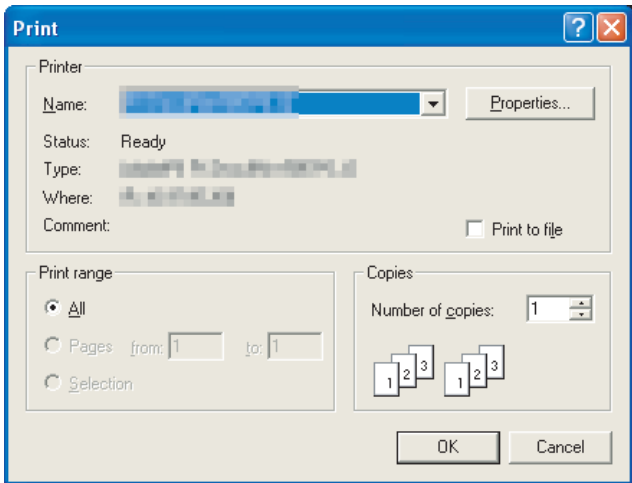

# 5.2.2 Performing print preview

#### *1.* Perform the following operation. • Select [Project]  $\rightarrow$  [Print Preview] from the menu.

*2.* Print Preview is displayed.

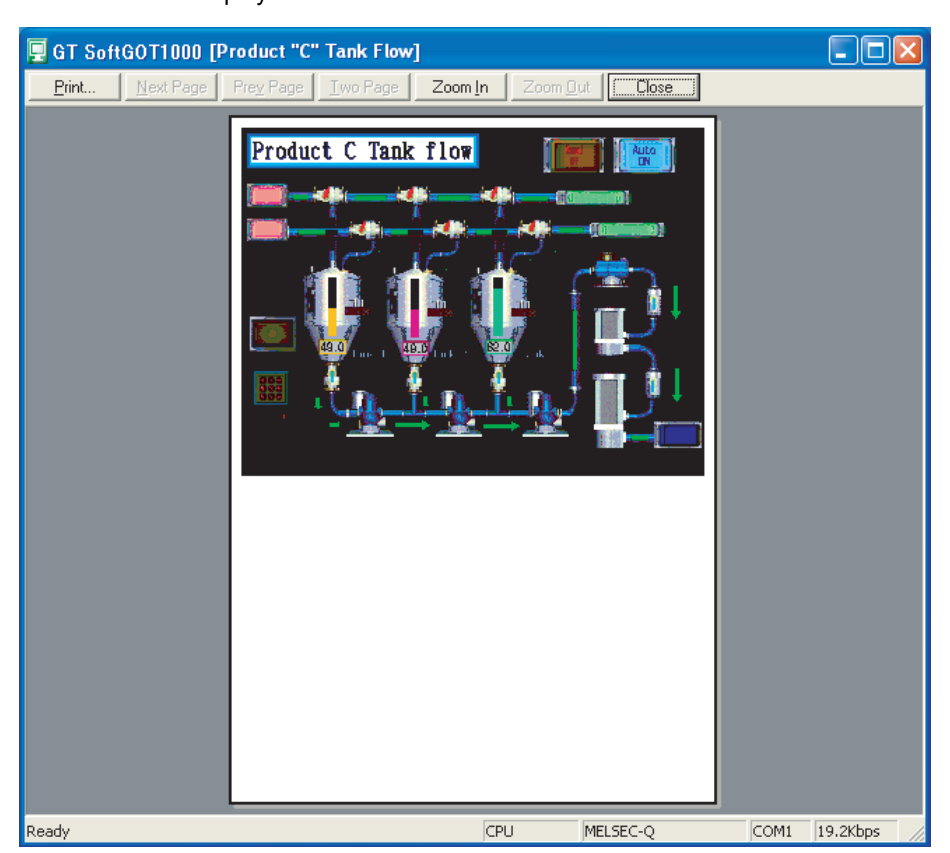

INDEX

# 5.2.3 Performing page setup

- *1.* Perform the following operation.
	- Select [Project]  $\rightarrow$  [Page Setup] from the menu.
- *2.* The page setup dialog box is displayed. Set the following items and click the  $\overline{\textsf{OK}}$  button.

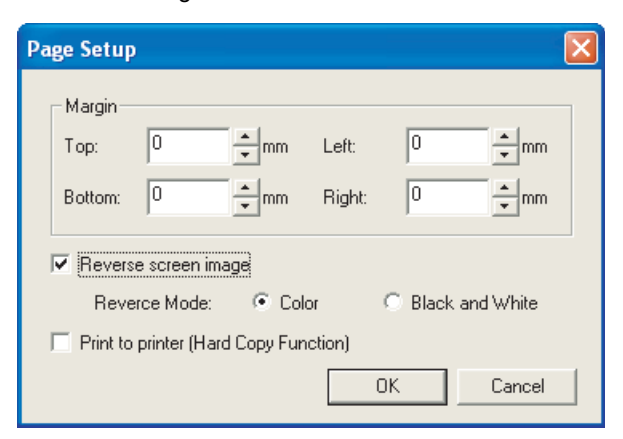

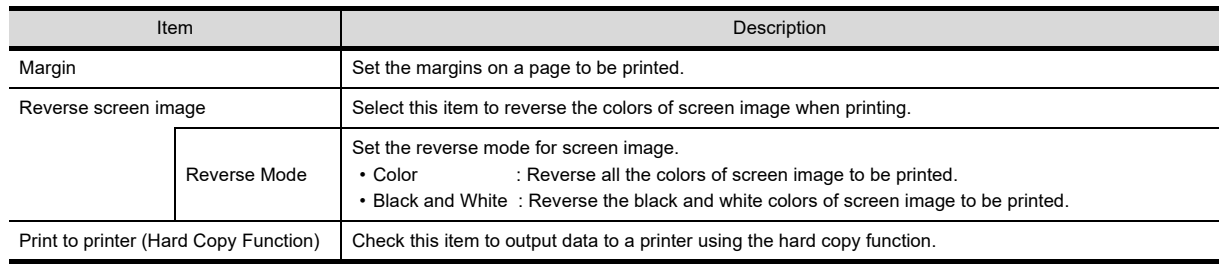

# 5.2.4 Performing print setup

- *1.* Perform the following operation.
	- Select [Project]  $\rightarrow$  [Print Setup...] from the menu.
- **2.** The Print Setup dialog box of Windows<sup>®</sup> is displayed.
- $3.$  Configure the settings for the printer (selecting a printer, paper size, direction of printing) and click the  $\overline{\text{OK}}$  button.

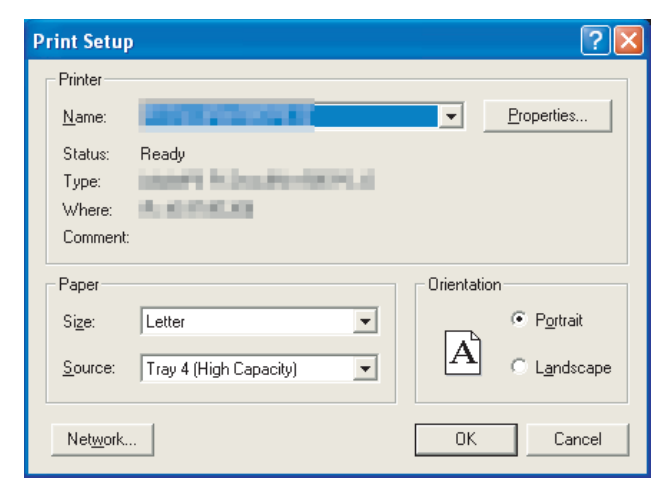

# 5.3 Property

The project title, project ID and data size of project data being monitored are displayed.

- *1.* Perform the following operation.
	- Select [Project]  $\rightarrow$  [Properties...] from the menu.
- *2.* The Properties dialog box is displayed.

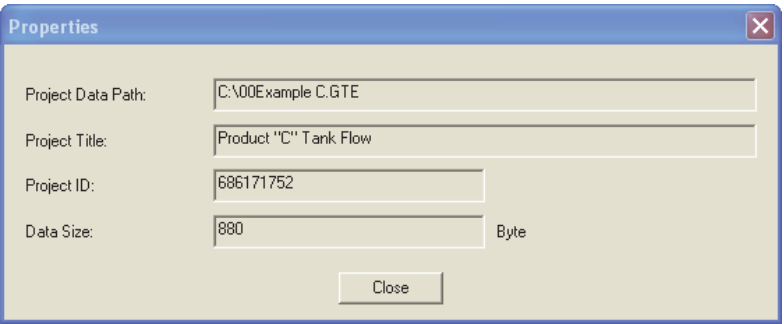

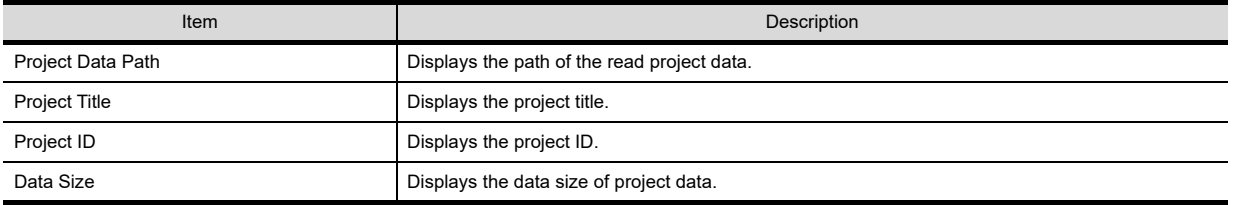

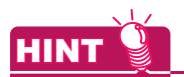

#### **When the properties dialog box is displayed before starting monitoring**

When the properties dialog box is displayed before starting monitoring, the project data path, project title, project ID and data size of project data monitored previously are displayed.

(If project data has not been loaded, the project data path, project title, project ID and data size are not displayed.)

**1**

OVERVIEW

OVERVIEW

**2**

SPECIFICATIONS<br>OF GT SoftGOT1000

**3**

OPERATION OF GT<br>SoftGOT1000

# 5.4 Resource Data

It is possible to reference data of the following object functions stored in the hard disk of the personal computer:

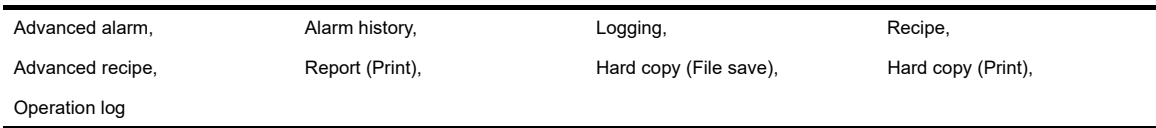

- *1.* Perform the following operation.
	- Select  $[Tool] \rightarrow [Resource Data]$  from the menu.
	- Right-click the mouse to select  $[[ool]  $\rightarrow$   $[$ Resource Data].$
- *2.* The Refer to Resource Data dialog box is displayed.

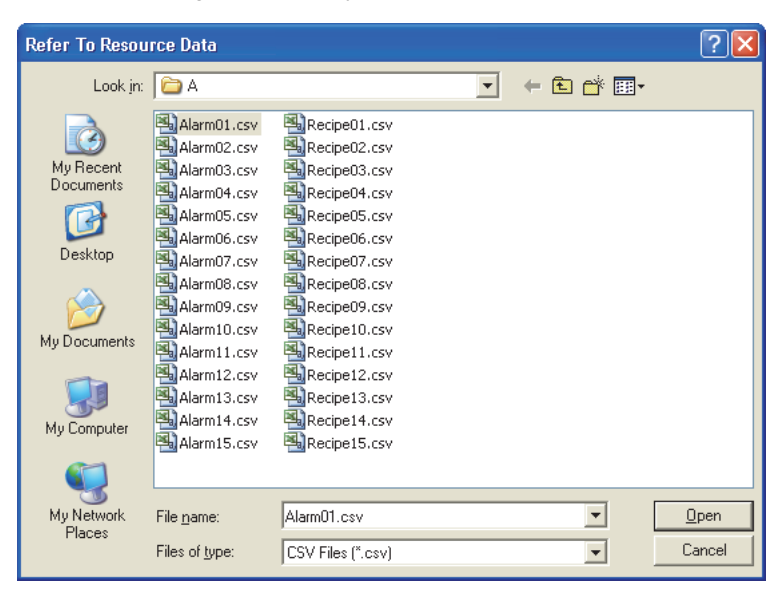

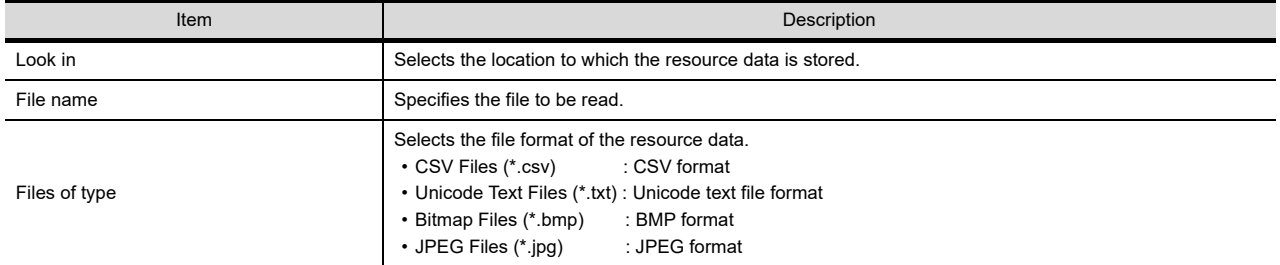

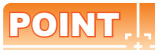

#### **Resource data**

- Data cannot be updated while being referenced. (The data is held.) (The held data is reflected when the print data is updated after the data reference is over.)
- Use the format shown in Example 1 if tables are created in the report function. Tables with the format shown in Example 2 cannot be properly displayed in CSV files.

(Example 1) Table created with

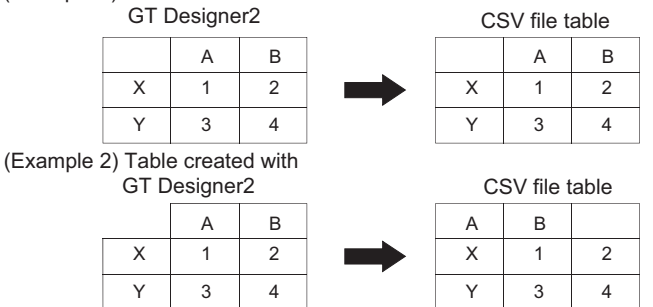

• If the [Fail in the start of application.] message is displayed during data reference, check the application relating setting or hard disk/memory capacity.

**1**

OVERVIEW

OVERVIEW

**2**

SPECIFICATIONS<br>OF GT SoftGOT1000

**3**

OPERATION OF GT<br>SoftGOT1000

# 5.5 Displaying File Information in PLC (QCPU, QSCPU Only)

GT SoftGOT1000 displays the file information in the connected PLC (QCPU or QSCPU).

### POINT

- **(1) Requirements to display file information** The file information is displayed when the host station is set to a MITSUBISHI ELECTRIC PLC (QCPU or QSCPU) and GT SoftGOT1000 is in the online mode after monitoring is started.
- **(2) Displaying the dialog box by using the GOT special register (GS device)** Turning on the PLC file display signal (GS500.b2) displays the [File Information in PLC] dialog box.

## 5.5.1 Setting method

- *1.* Perform either of the following operations.
	- Select  $[Tool] \rightarrow [File Information in PLC]$  from the menu.
	- Right-click the mouse and select  $[Too] \rightarrow [File Information in PLC]$  from the menu.
- *2.* The File Information in PLC dialog box is displayed. Set the connection setup by referring to the table on the next page, and then click the  $\overline{ \text{Connection}}$  button.
- 3. With successful communication, the PLC CPU model, the default target memory ([Program memory/Device memory]), and the file information in the memory are displayed.
- *4.* To display file information in a memory other than the program memory/device memory, change the target memory.

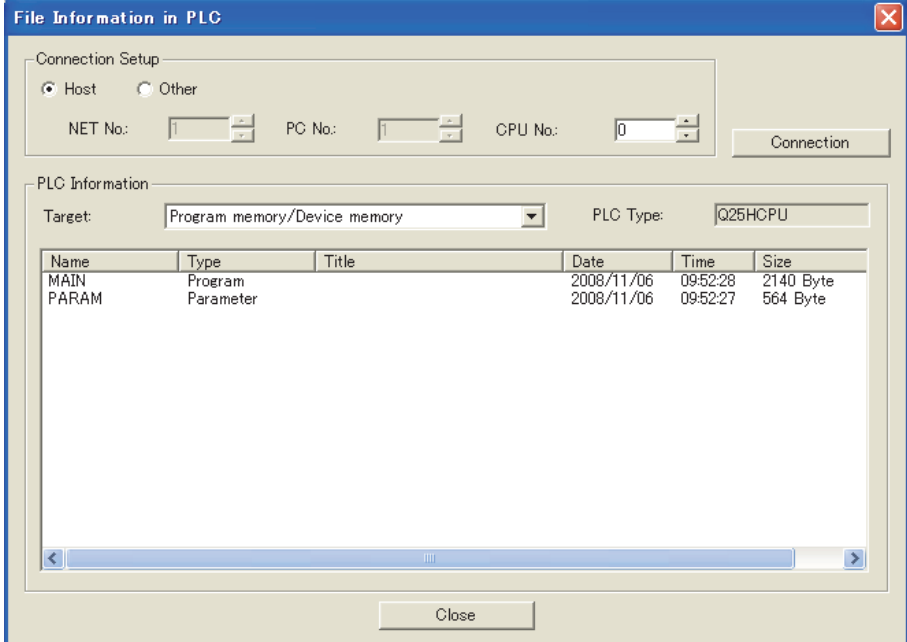

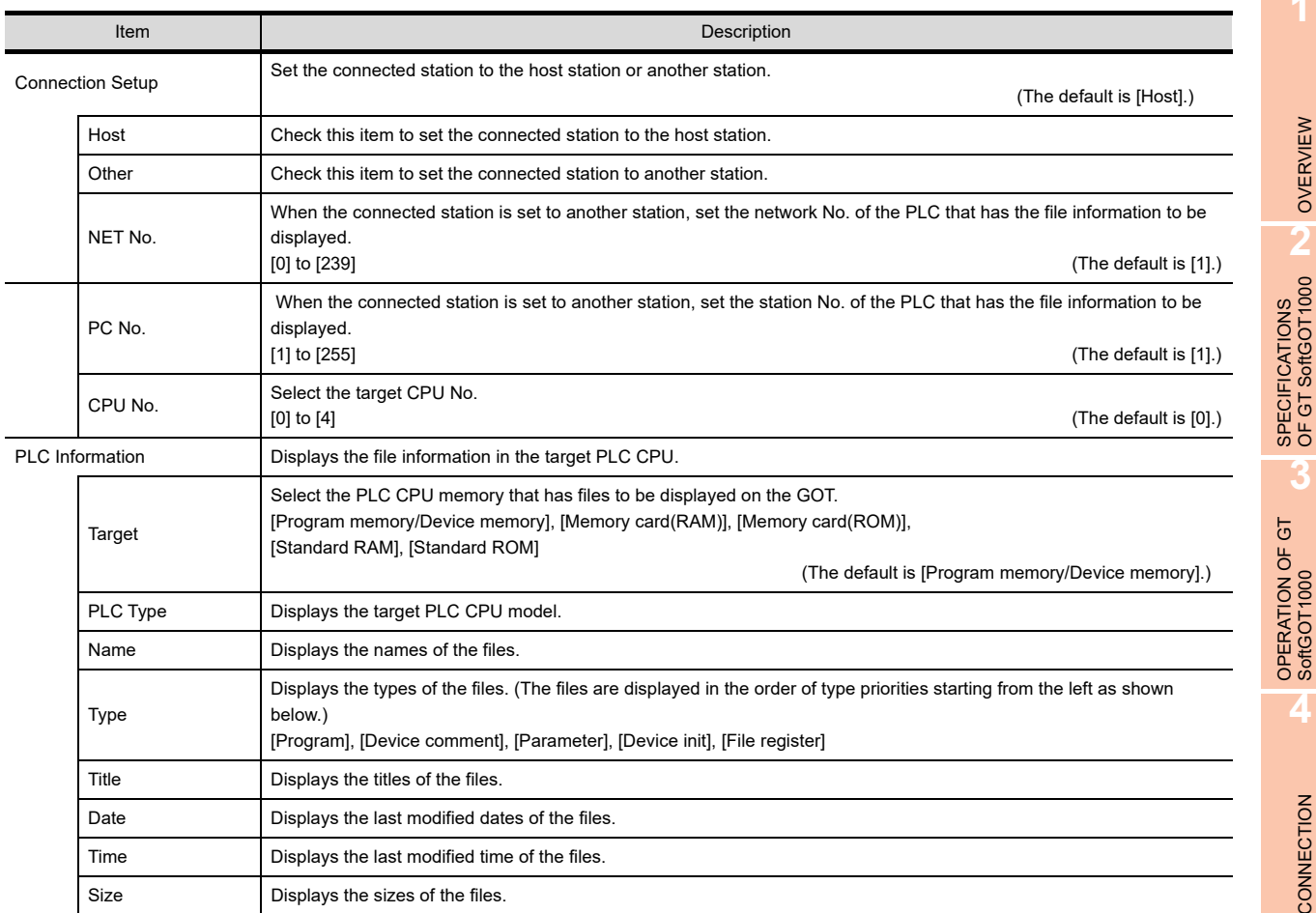

#### 5.5.2 Precautions for use

**(1) Communication processing of monitor screen while file information is displayed** Displaying file information in the PLC interrupts communication processing of the monitor screen. Therefore, communication processing of the monitor screen takes more time.

#### **(2) When connecting to redundant system**

Even if system switching occurs, the currently displayed file list is not updated. To display the file information in

the new monitor target, set the connection setup and click the  $\fbox{Connection}$  button again.

#### **(3) Updating read information**

Even if the program and others are updated on the PLC side while the File Information in PLC dialog box is displayed, the currently displayed file list is not updated.

To display the latest file information, click the  $\overline{Connection}$  button again to update the displayed information.

**1**

OVERVIEW

OVERVIEW

**2**

**3**

**4**

CONNECTION

CONNECTION

# 5.6 Mail Function

### POINT

#### **Before using the mail function**

When using the mail function, e-mail is sent from GT SoftGOT1000, so mail software is not required on the sending side.

To use the mail function, a contract with a service provider and set up the environment so that e-mail can be sent is required.

# 5.6.1 Mail function overview

It is possible to send messages from GT SoftGOT1000 to personal computers and mobile phones.

The mail function can only be used in the following object functions:

- Alarm history display function
- System alarm

#### **(1) Using the alarm history display function**

It is possible to send error and recovery information at error/recovery of stations using the alarm history display function.

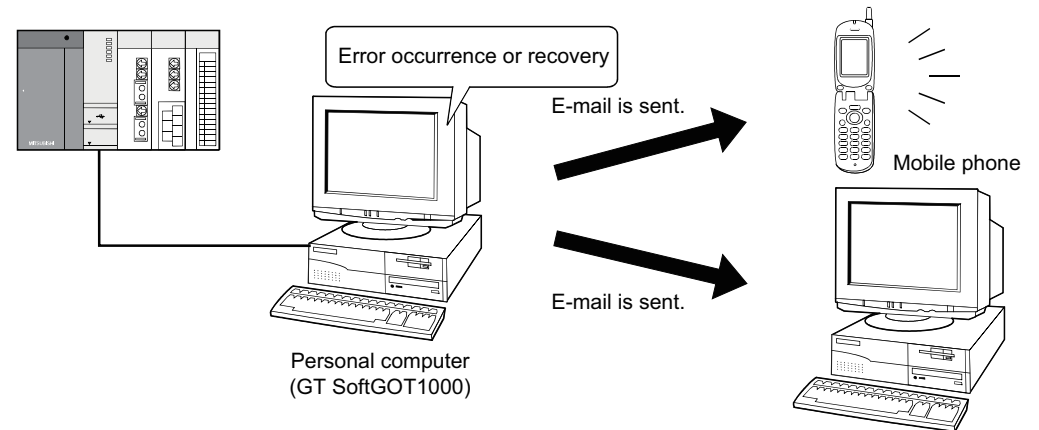

Personal computer

#### **(2) Using system alarms**

An error definition is sent at system alarm occurrence.

The system alarm transmission of GT SoftGOT1000 differs from the alarm list display function (system alarm) of the GOT.

It does not require the alarm list display function (system alarm) to be set in the monitor screen data. Turn on/off the checkboxes in the Mail Condition dialog box to select whether this function will be used or not.

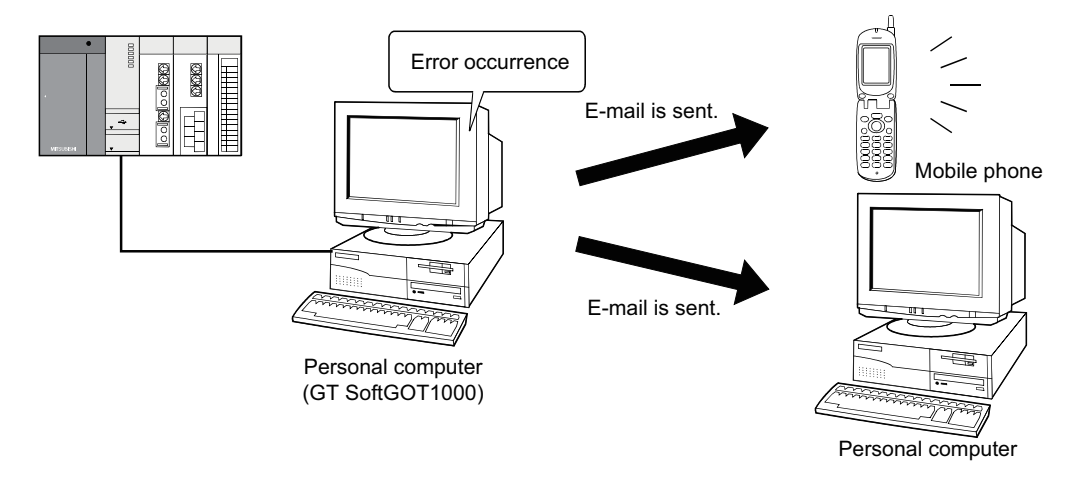

# 5.6.2 Operation flow when using the mail function

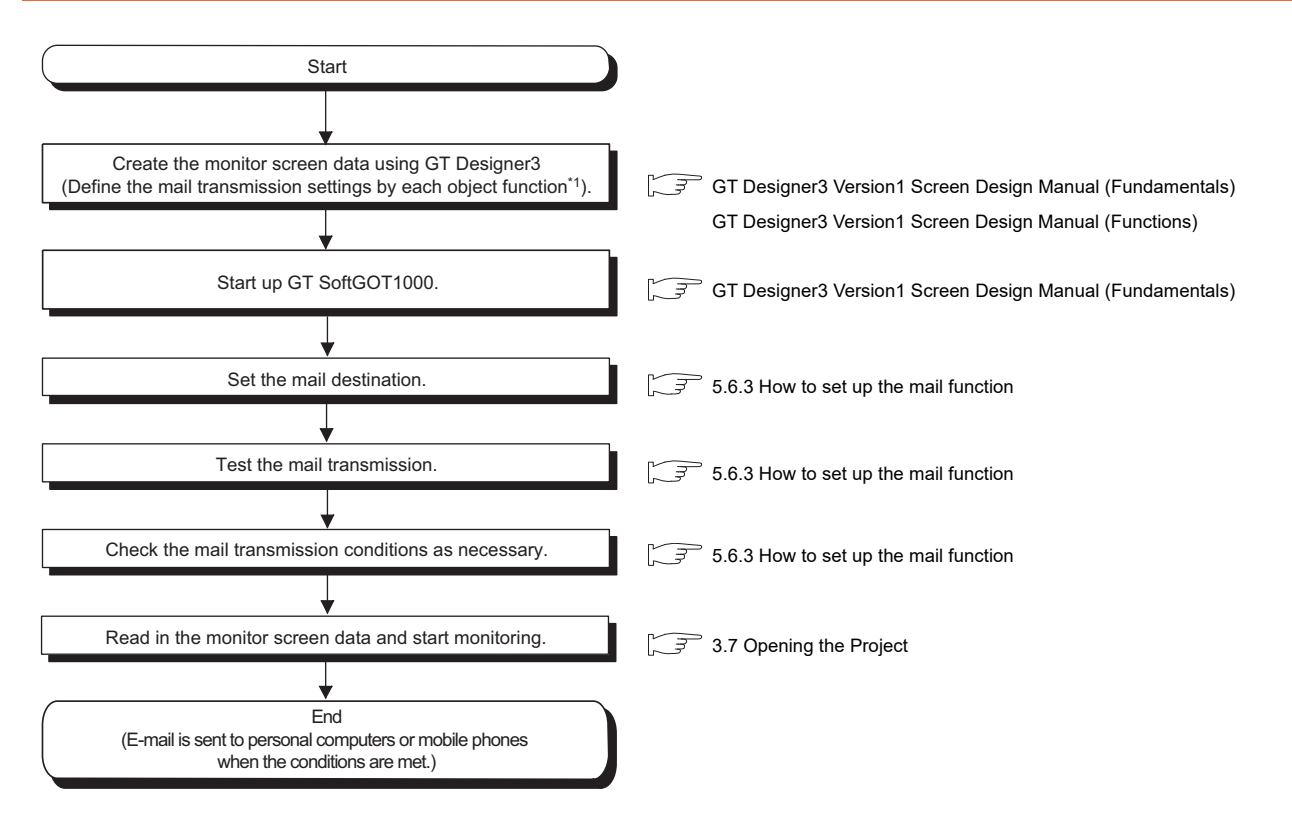

\*1: Setting need not be made when system alarm transmission is used.

APPENDICES APPENDICES

**1**

OVERVIEW

OVERVIEW

**2**

SPECIFICATIONS<br>OF GT SoftGOT1000

**3**

OPERATION OF GT<br>SoftGOT1000

**4**

CONNECTION

CONNECTION

**5**

**FUNCTIONS**

**FUNCTIONS** 

INDEX

# <span id="page-273-0"></span>5.6.3 How to set up the mail function

The following explains how to set up the mail function to send e-mail using GT SoftGOT1000.

#### **Mail setup**

Used to set the mail send destination and perform a mail transmission test.

- *1.* Perform the following operation.
	- Click (Mail Setup).
	- Select [Set]  $\rightarrow$  [Mail Setup]  $\rightarrow$  [Mail Setup] from the menu.
	- Right-click the mouse to select  $[Set] \rightarrow [Mail Setup]$  from the menu.
- *2.* The Mail Setup dialog box is displayed.

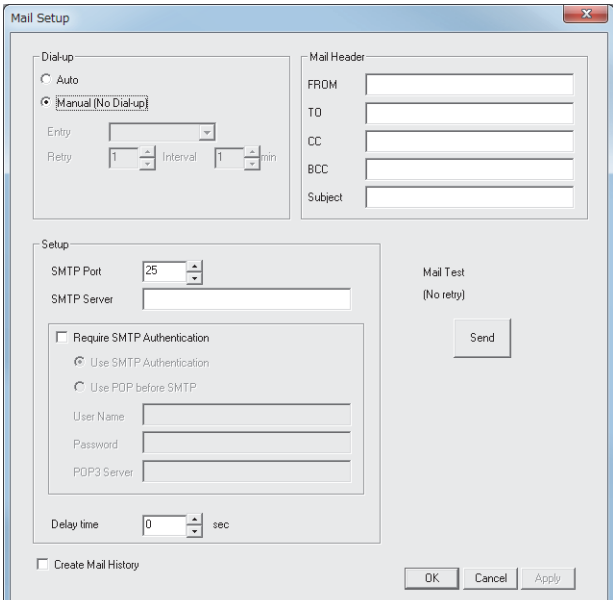

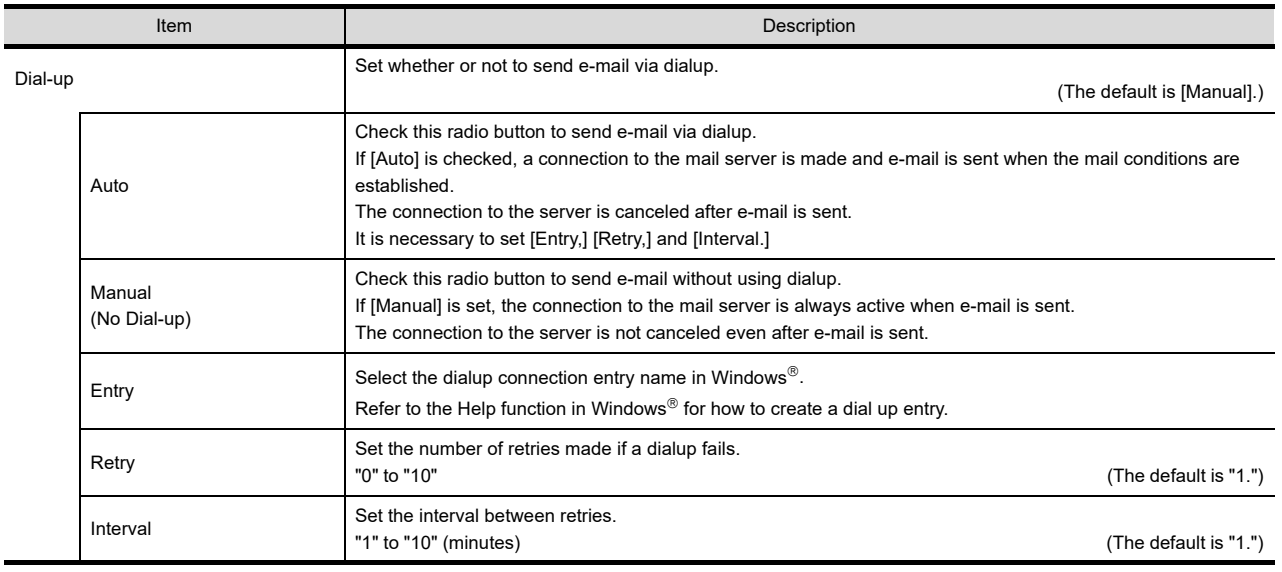

(Continued to next page)

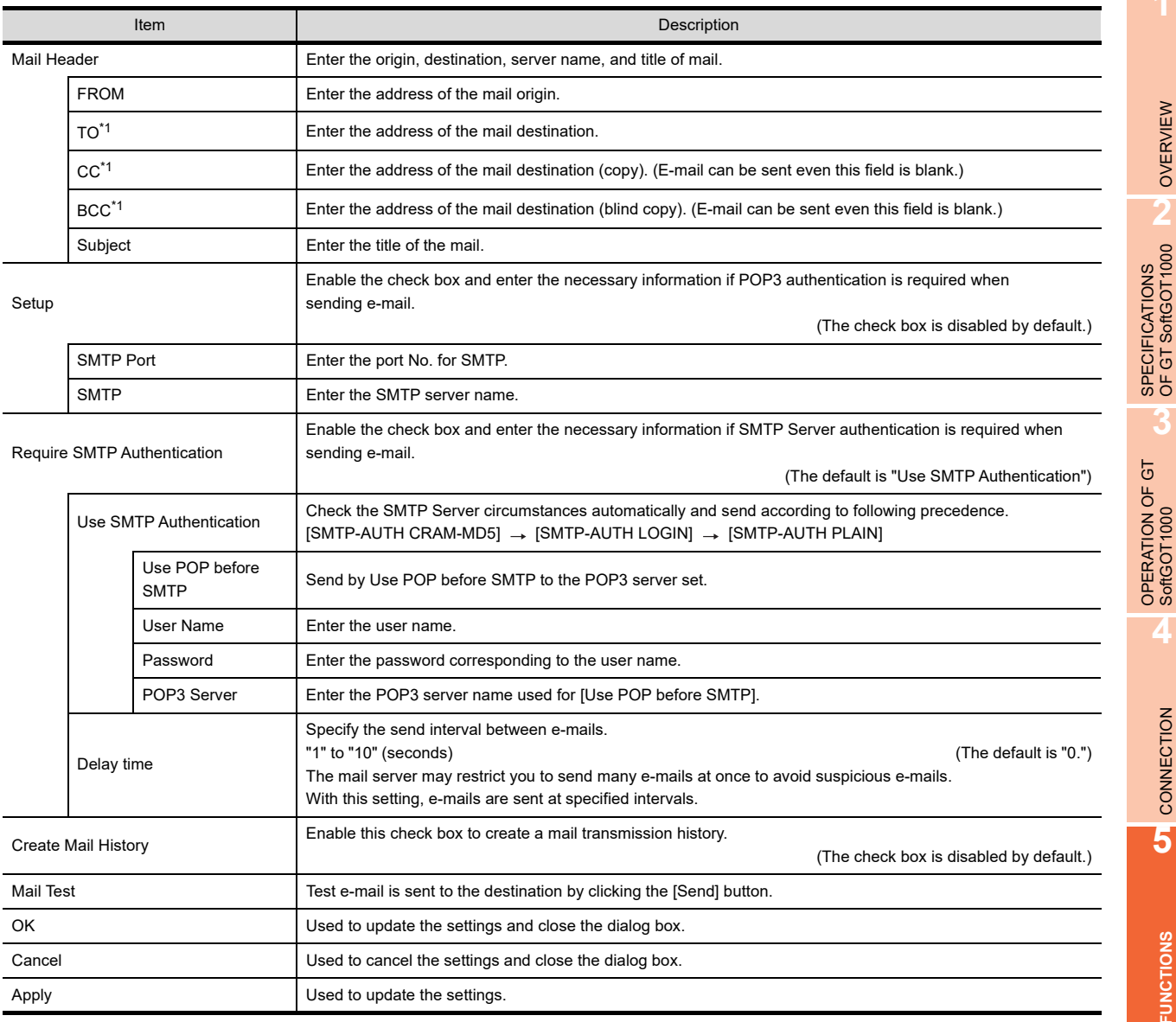

\*1 If more than one address is entered, they should be separated with a space or a comma.

Up to 32 addresses are applicable to each setting.

Up to 64 characters can be used for one address.

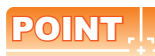

#### **Mail settings**

#### **(1) Precautions for mail settings**

The setting contents made by selecting [Common]  $\rightarrow$  [Gateway]  $\rightarrow$  [Mail...] in GT Designer3 are not reflected on GT SoftGOT1000.

**(2) Dialup settings**

Refer to the manual of the service provider and the Help function in Windows<sup>®</sup> for how to set the dialup network connection.

**(3) Setup**

GT SoftGOT1000 is not compatible with the SSL encrypted communication (SMTP over SSL, TLS) when sending e-mails.

For the items to be set, check the server specifications.

**1**

OVERVIEW

OVERVIEW

**2**

**3**

**4**

CONNECTION

CONNECTION

**5**

**FUNCTIONS**

**FUNCTIONS** 

APPENDICES

APPENDICES

#### (a) Mail test

It is possible to check whether e-mail can be sent properly before starting monitoring by GT SoftGOT1000. In the mail test, the following sample massage of GT SoftGOT1000 is sent to the destination based on the definition set in the Mail Setup dialogue box.

• GT SoftGOT1000 sample message displayed at the destination.

GT SoftGOT1000 TEST MAIL

This is a test message.

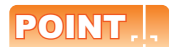

#### **Mail history**

If [Create mail history] is checked in the Mail Setup dialogue box, the status of the mail test is saved as one of the history data items.

Refer to the following for mail history.

 $5.6.5$  Mail history

#### **Mail Condition**

Set the mail send conditions.

If the mail transmission is set with GT SoftGOT1000, it is possible to set not to send e-mail for certain functions without modifying the monitor screen data.

Disable the functions for which e-mail is not to be sent.

(Check boxes are enabled by default.)

### *1.* Perform the following operation.

- Click **(Mail Condition).**
- Select  $\overrightarrow{[Set]} \rightarrow \overrightarrow{[Mail Setup]} \rightarrow \overrightarrow{[Mail Condition]}$  from the menu.
- Right-click the mouse to select  $[Set] \rightarrow [Mail Condition]$ .
- *2.* The Mail Condition dialog box is displayed.

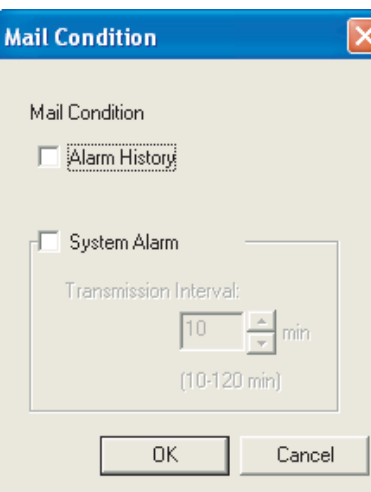

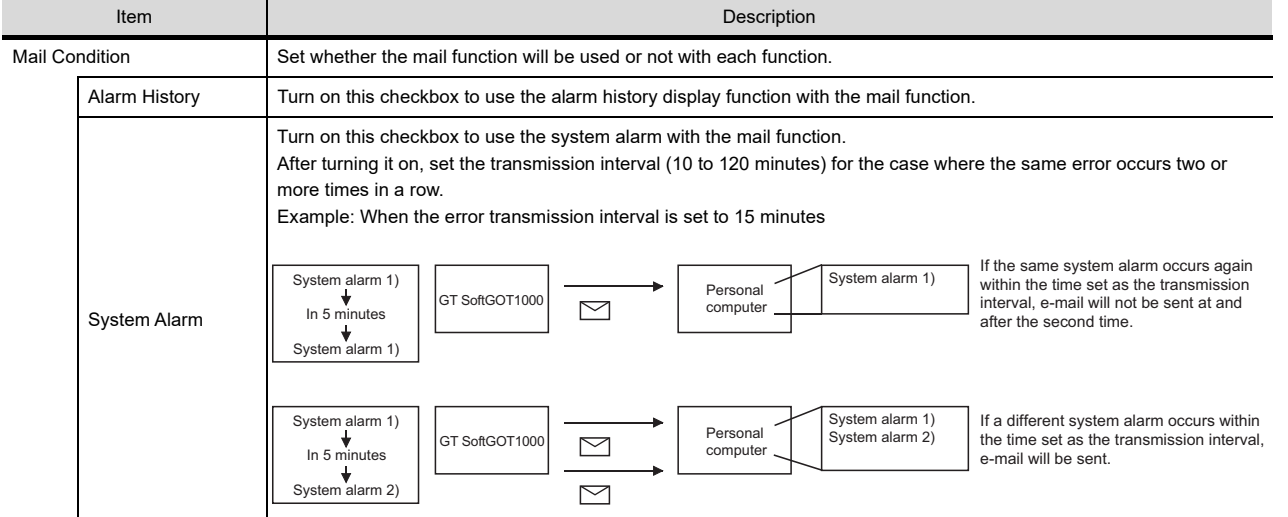

# POINT.

#### **Precautions for setting mail conditions**

If the mail function is not set by Alarm history display function, this setting is ignored for that function (e-mail is not sent even if the check boxes are checked).

Refer to the GT Designer3 Version1 Screen Design Manual (Functions) for how to set objects.

**1**

OVERVIEW

OVERVIEW

**2**

SPECIFICATIONS<br>OF GT SoftGOT1000

**3**

OPERATION OF GT<br>SoftGOT1000

### 5.6.4 Sending e-mail

When e-mail is sent from GT SoftGOT1000 to the target device, the reception header part shown at the destination displays a message that shows that the e-mail is from GT SoftGOT1000. Example of display in the reception header part at the destination

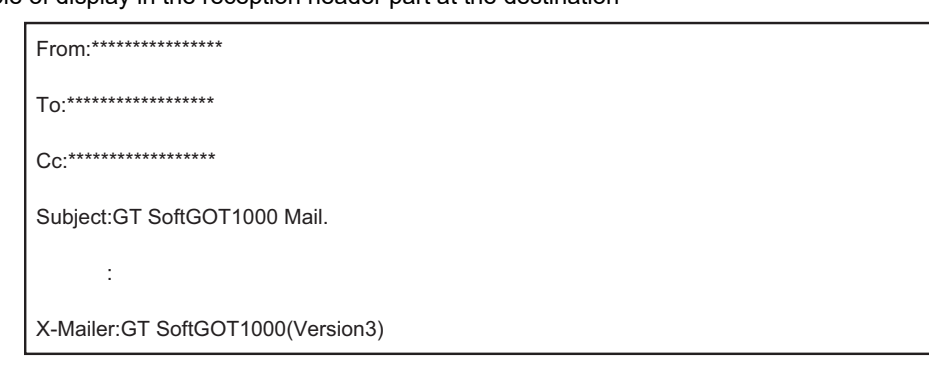

### POINT

#### **Precautions for mail sending**

The format and contents of the display of e-mail sent vary depending on the mailer specifications used at the destination.

When e-mail is sent to a mobile phone, the display may vary depending on the specifications (screen size) of the mobile phone.

GT SoftGOT1000 can send up to 64 e-mails at once.

#### **(1) When sending e-mail using the alarm history display function**

If an alarm occurs in GT SoftGOT1000, the time and information of the alarm are sent to the destination by email.

Moreover, if the alarm recovers, the time and information of the alarm recovery are sent to the destination by email.

For the details of the alarm history display functions, refer to the GT Designer3 Version1 Screen Design Manual (Functions).

(a) Example of the header part display in the mail send destination when an alarm occurred

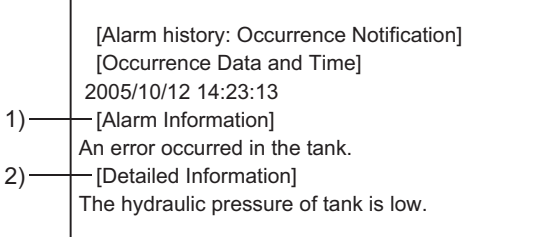

1) The comment entered in the alarm history display function is displayed.

2) The content of detailed display entered in the alarm history display function is displayed.

[Detailed Information] is not displayed if the detail display setting of the alarm history display function has not been made or if it has been made to the base screen or window screen.

[detail comment nothing] appears under [Detailed Information]

Set the details to be displayed in the comment window in order to display the [Detailed Information].

(b) Example of display at destination (when an alarm recovered)

[Alarm History: Restoration Notification] [Restored Time] 2005/10/12 15:05:47 [Restoration Information] Alarm of the tank has been restored. [Detailed Information] The hydraulic pressure of tank is low.

#### **(2) When sending e-mail using System Alarm**

At communication error occurrence, the error occurrence time and error information are sent to the destination by mail.

(a) Destination display example (at error occurrence)

[System Alarm]

402 Communication timeout. Confirm communication pathway or modules. 2005/11/22 11:24:25

**1**

OVERVIEW

OVERVIEW

**2**

SPECIFICATIONS<br>OF GT SoftGOT1000

# <span id="page-279-0"></span>5.6.5 Mail history

It is possible to reference the operation history data of the e-mail sent from GT SoftGOT1000. It is also possible to reference the errors generated at the time e-mail was sent.

The mail history data can be displayed using Notepad or a similar editor in Windows<sup>®</sup>.

#### ■ How to reference mail history

The following explains how to reference the mail history data.

*1.* Perform the following operation.

- Click **Extrac** (Mail History).
- Select  $[Set] \rightarrow [Mail Setup] \rightarrow [Mail History]$  from the menu.
- Right-click the mouse to select  $[Set] \rightarrow [Mail History]$  from the menu.
- *2.* The mail history information is displayed.
	- (a) Example of mail history data display

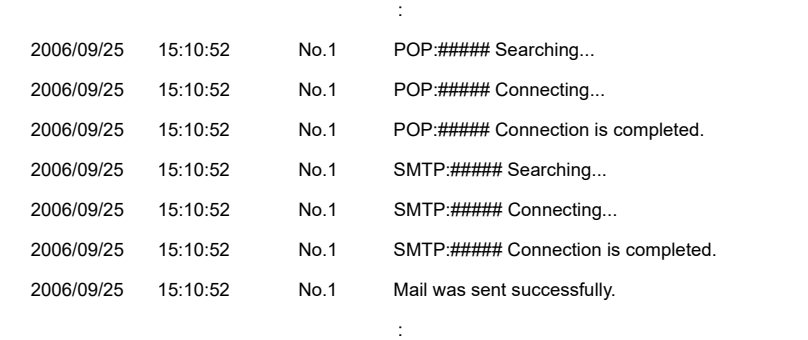

# POINT

#### **Mail history**

The mail history cannot be referenced if the data does not exist. To create a mail history, enable [Create Mail History] in the Mail Setup dialogue box. For the Mail Setup dialog box, refer to the following.

 $5.6.3$  How to set up the mail function

The mail history data is not deleted even if GT SoftGOT1000 is exited. The unnecessary history data is required to delete by the user.

# OVERVIEW OVERVIEW **2**

**1**

**4**

# INDEX

# 5.7 Keyboard Input

The following can be operated using the keyboard input function.

- For the numerical input and the ASCII input, characters and values can be input with a keyboard.
- Operations, including displaying a ladder with the alarm history, can be operated with function keys of a keyboard.

# 5.7.1 Keyboard input enabling/disabling procedure

*1.* When switching the keyboard input enable/disable, perform the following operation.

- Click **Him** (Keyboard).
- Select  $[Set] \rightarrow [Keyboard]$  from the menu.
- Right-click the mouse to select  $[Set] \rightarrow [Keyboard]$  from the menu.

# 5.7.2 When operating the numerical input function or the ASCII input function from the keyboard of a PC

When using the numerical input function or the ASCII input function, numeric values/ASCII codes can be entered from the keyboard of a PC.

The following lists the operation when each key is pressed.

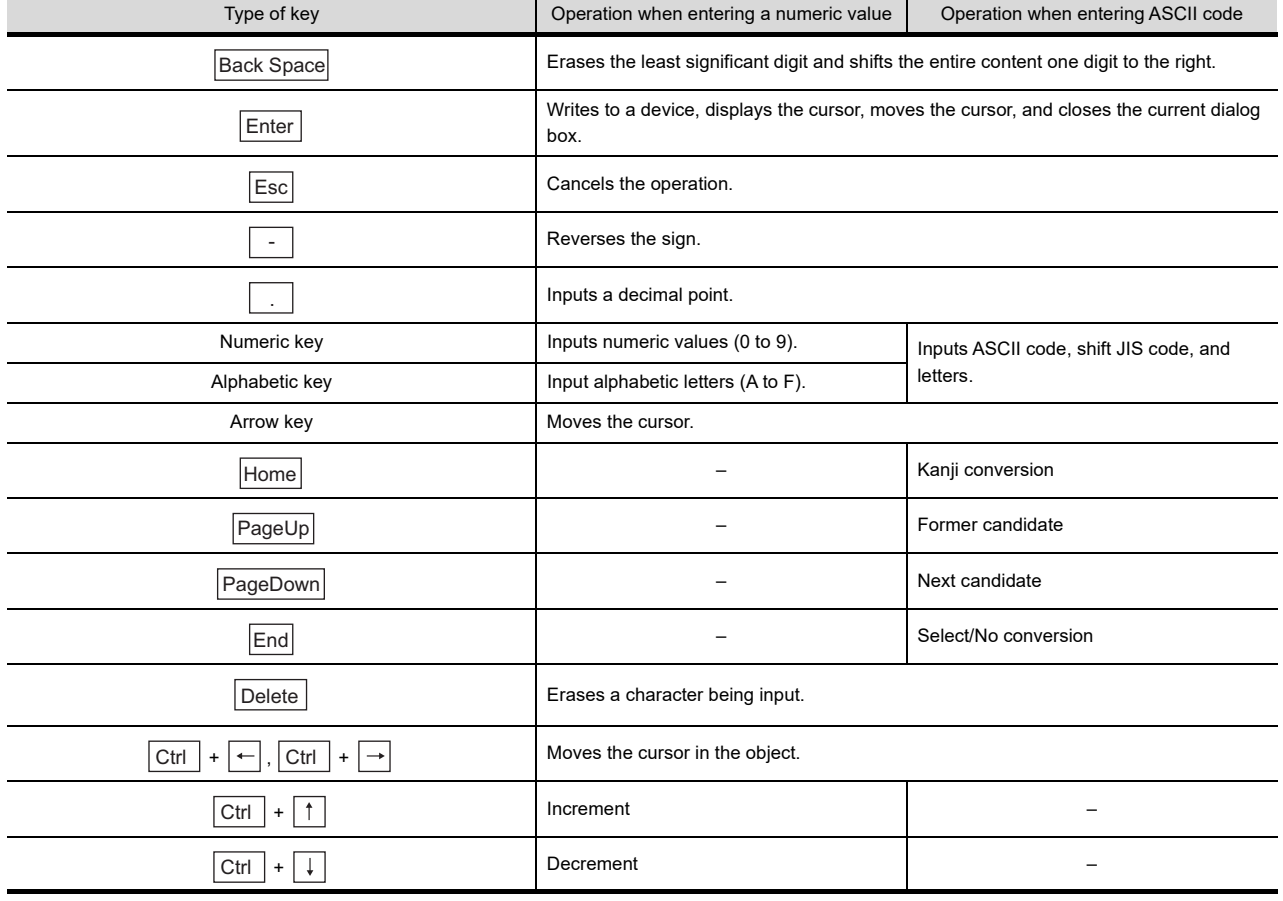

# 5.7.3 How to use function keys

With assigning key codes to the following function keys, objects, including the alarm history, can be operated with a keyboard.<br>• F1 to F8

 $\cdot$  Shift + F1 to F8

 $\cdot$  Ctrl + F1 to F8  $\cdot$  Ctrl + Shift + F1 to F8

For applicable key codes for objects, refer to the following manual.

GT Designer3 Version1 Screen Design Manual (Fundamentals)

#### **(1) How to assign key codes**

Key codes are assigned in the OperationPanel screen on GT Designer3 For settings in the OperationPanel dialog box, refer to the following manual.

GT Designer3 Version1 Screen Design Manual (Fundamentals)

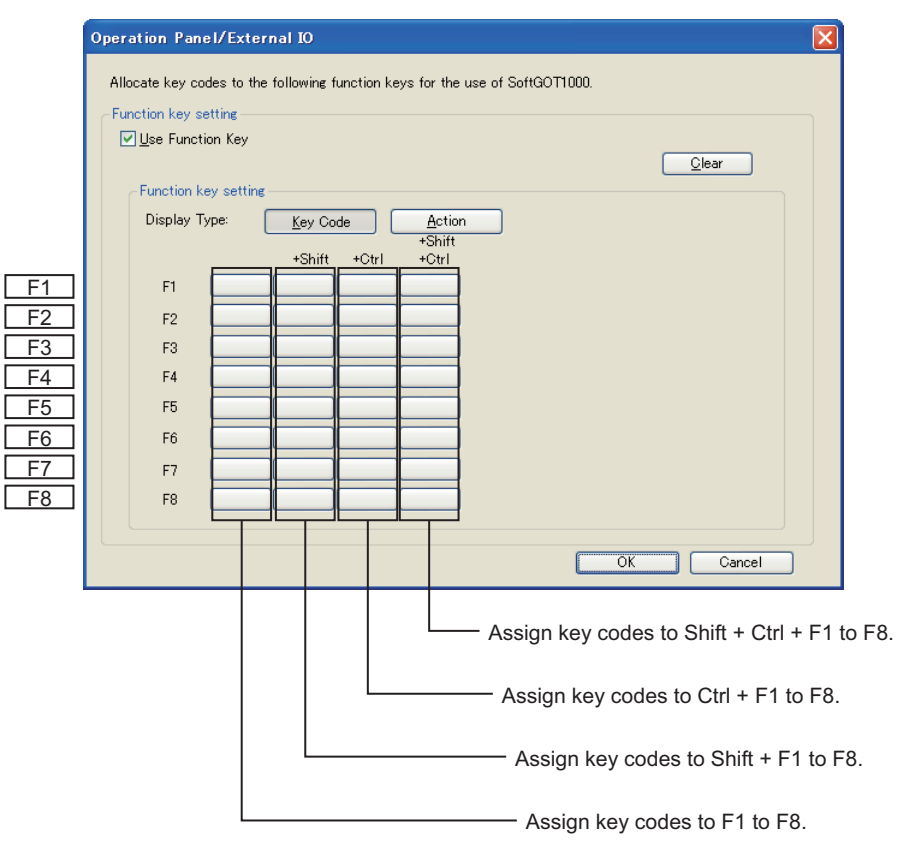

**1**

# 5.7.4 Precautions

#### **(1) When displaying a window screen on a base screen**

When displaying a window screen on a base screen, and the alarm list display function or the alarm history display function has been set up on both the screens, key input is enabled for the alarm list display function or the alarm history display function on the base screen.

**(2) When a touch switch to which the simultaneous press disable setting has been made is ON** The touch switch will not operate when pressing a key in the case the simultaneous press disable setting has been made to the touch switch and the touch switch is ON.

# **(3) Precautions on screen saving**

(a) When the screen save is set on GT SoftGOT1000, the monitor screen does not turn black as GOT even though the screen save operates. (The monitor screen keeps the same screen as before setting the screen save.)

When the monitor screen is clicked for canceling the screen save, clicking the screen is not recognized as input operations, including clicking touch switches. Be sure not to make incorrectly inputs.

(b) When the screen saves for GT SoftGOT1000 and Windows operate, canceling the screen saves must be executed respectively.

# **(4) Keyboard inputs**

- (a) The keyboard input function is not compatible with the utility screen. Operate the utility screen with the mouse.
- (b) Do not use software keyboards (keyboard applications).

# **(5) Precautions for function keys**

- (a) Function keys cannot be used during clicking the mouse.
- (b) For an input with a function key, the input is executed when the function key is released.
	- As a result, operations are not correctly executed even though the following are set on GT Designer3. • Setting [Operation Timing] of [Action of Go To Screen Switch] in [Screen Switching/Window] of [Environmental Setting].
	- Setting [Momentary] for the action of the bit in the Action tab of the Edit Action/Key Code screen for the operation panel setting
	- Setting [Auto Repeat] in the Trigger tab of the Edit Action/Key Code screen for the operation panel setting
- (c) When input methods, including IME of Windows<sup>®</sup>, are enabled, inputs with function keys cannot be executed.

For inputs with function keys, disable input methods, including IME of Windows<sup>®</sup>.

# <span id="page-283-0"></span>5.8 Full Screen Mode

The full monitor screen of GT SoftGOT1000 can be displayed on the personal computer screen.

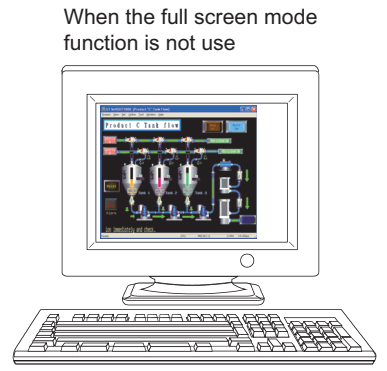

When the full screen mode function is not used. the part of the frame is displayed.

When the full screen mode function is used

When the full screen mode function is used. the part of the frame is hidden and the full monitor screen can be displayed on the personal computer.

# POINT

#### **Precautions on the full screen mode**

When using the full screen mode function, such operations as exiting from GT SoftGOT1000 cannot be performed, since the menu bar, toolbar and status bar of GT SoftGOT1000 are hidden. To perform operations of the menu bar and toolbar, use the mouse right-click menu.

## 5.8.1 Full screen mode types

There are the following types of full screen mode function.

#### **(1) Full screen 1**

Only a monitor screen is displayed fully on the screen. Use this function with the personal computer or panel computer where a mouse and keyboard are connected.

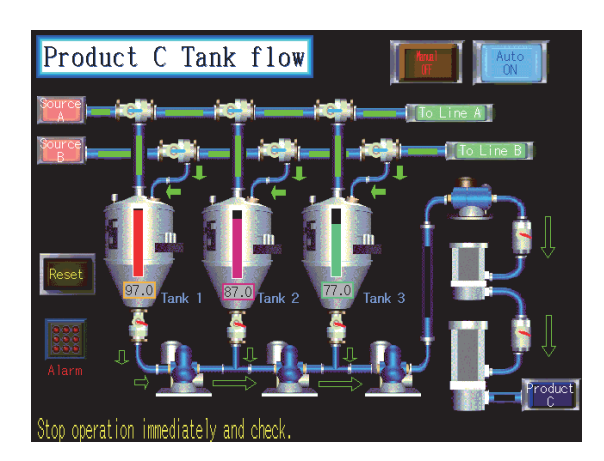

<Operation procedure>

The operations performed on the menu bar and toolbar can be performed by right-clicking a mouse.

Double-click on the monitor screen with holding down the

Shift  $\vert$  key to minimize the screen.

Press the  $|F12|$  key (function key) to exit from GT SoftGOT1000.

#### **(2) Full screen 2**

A monitor screen is displayed fully on the screen, and a small dialog is displayed.

GT SoftGOT1000 can be minimized/exited in the small dialog.

Since GT SoftGOT1000 can be exited on the monitor screen, it can be used for the panel computer where a mouse and keyboard are not connected.

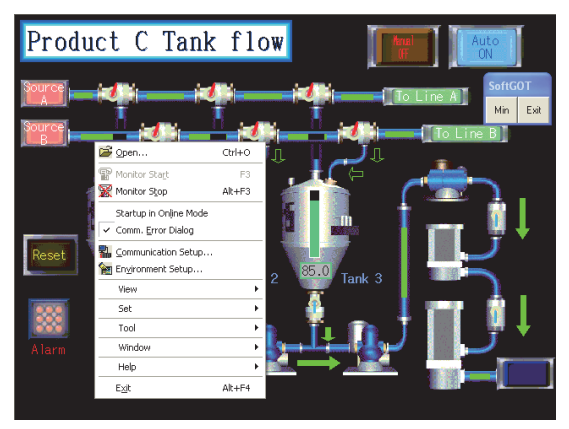

<Procedure for operation>

The following operations can be performed in the small dialog.

• Min: Minimizes GT SoftGOT1000.

• Exit: Exits GT SoftGOT1000.

The operations performed on the menu bar and toolbar can be performed by right-clicking a mouse.

Double-click on the monitor screen holding down the

Shift  $\vert$  key to minimize the screen.

Press the  $|F12|$  key (function key) to exit from GT SoftGOT1000.

#### **(3) Full screen 3**

A monitor screen is displayed fully on the screen, and a small dialog is also displayed. GT SoftGOT1000 can be opened/monitored/minimized/exited in the small dialog. Since GT SoftGOT1000 can be exited on the monitor screen, it can be used for the panel computer where a mouse and keyboard are not connected.

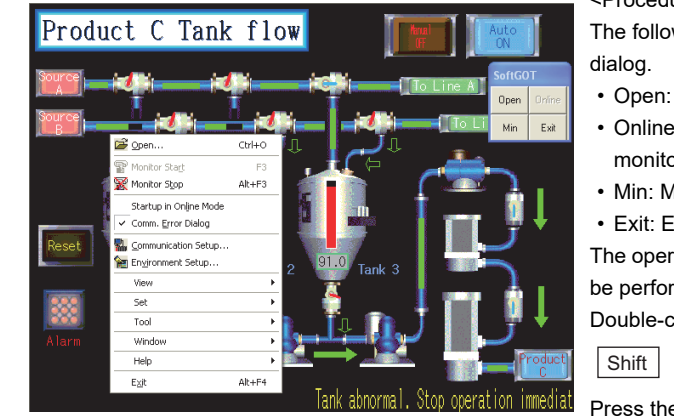

<Procedure for operation>

wing operations can be performed in the small

- Opens a project.
- : Starts monitoring. (Cannot be selected during pring.)
- Min: Minimizes GT SoftGOT1000.
- \* Exits GT SoftGOT1000.

rations performed on the menu bar and toolbar can med by right-clicking the mouse.

lick on the monitor screen holding down the

key to minimize the screen.

Press the  $|F12|$  key (function key) to exit from GT SoftGOT1000.

## POINT

#### **Exiting the full screen mode**

Turning ON the GOT internal device (system information area of GT SoftGOT1000: GS500.b0) exit GT SoftGOT1000.

By setting the above device as a touch switch, GT SoftGOT1000 can be exited without using a mouse and keyboard.

For details of the GOT internal device, refer to the following manual

GT Designer 3 Version1 Screen Design Manual (Fundamentals)

**1**

OVERVIEW

OVERVIEW

**2**

SPECIFICATIONS<br>OF GT SoftGOT1000

**3**

OPERATION OF GT<br>SoftGOT1000

**4**

CONNECTION

CONNECTION

**5**

**FUNCTIONS**

**FUNCTIONS** 

APPENDICES

APPENDICES

# 5.8.2 Setting method

The full screen mode can be set either before or after starting GT SoftGOT1000.

#### ■ Setting before starting GT SoftGOT1000

- 1. Select [Start]<sup>\*1</sup> → [MELSOFT]<sup>\*2</sup> → [GT Works3] from the menu of Windows, right-click [GT SoftGOT1000] , and select [Properties].
	- \*1 Select [All Programs] on the [Start] screen, or select [Start]  $\rightarrow$  [All Programs].
	- \*2 [MELSOFT Application] appears for a version of GT Works3 earlier than 1.136S.
- *2.* As the GT SoftGOT1000 properties appear, choose the shortcut tab and add the keyword of the mode to be used to [Target].

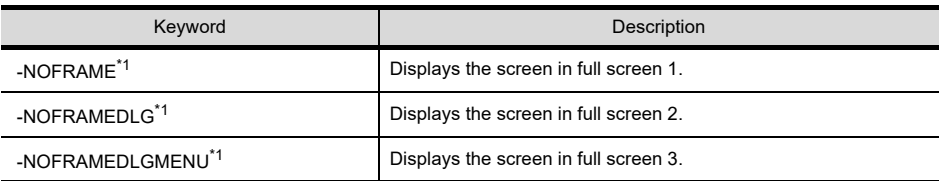

\*1 A one-byte blank is required to be prefixed to "-".

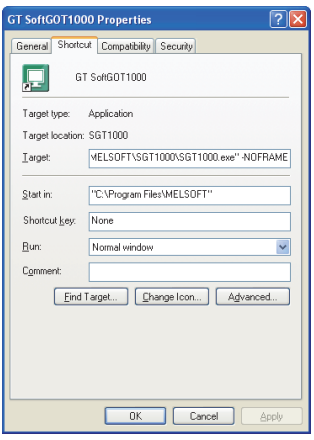

When displaying the screen in full screen 1

- $3.$  After addition, click the  $\overline{\text{OK}}$  button.
- *4.* When GT SoftGOT1000 is started next, GT SoftGOT1000 is started in the full screen mode.
- *5.* When you cancel the full screen mode, delete the keyword added to [Target].

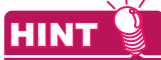

#### **When starting the GT SoftGOT1000 with the specified module number in the full-screen mode**

The specified module of GT SoftGOT1000 can be started in the full-screen by entering the keyword for both full screen mode and module No. in the [Target] of [GT SoftGOT1000 Properties]. (There are no rules for the order of entering keywords.)

Ex) When starting module No. 3 in the full-screen 1

C:\Program Files\MELSOFT\SGT1000\SGT1000.exe -SGT3 -NOFRAME

A one-byte space is necessary in front of keyword

Refer to the following for module keyword.

[5.10 Starting Up Multiple GT SoftGOT1000 Modules](#page-288-0)

#### ■ Setting after starting GT SoftGOT1000

- *1.* Select either of the following.
	- Select [View]  $\rightarrow$  [Full Screen Mode] from the menu.
	- Right-click the mouse to select [View]  $\rightarrow$  [Full Screen Mode] from the menu.
- *2.* The GT SoftGOT1000 is displayed in full screen 1 mode.
- $3.$  To cancel the full screen mode, right-click the mouse to select [View]  $\rightarrow$  [Full Screen Mode] from the menu.

# POINT

#### **Enabling and disabling full screen mode with GOT internal device**

The full screen mode of GT SoftGOT1000 can be switched between enabled and disabled states by turning on and off the GOT internal device (GS500.b1).

- ON: GT SoftGOT1000 is displayed in the full screen mode.
- OFF: The full screen mode of GT SoftGOT1000 is canceled.

For GOT internal devices, refer to the following manual.

GT Designer3 Version1 Screen Design Manual (Fundamentals)

### 5.8.3 Precautions

**(1) Small dialog**

The small dialog is movable but cannot be closed. It is always displayed on the front position.

**(2) Switching to the standard screen display** When the GT SoftGOT1000 was started with a keyword, the screen cannot be switched to the standard screen display.

([Full Screen Mode] in the menu is displayed in gray.)

- **(3) Full screen mode setting** The full screen mode setting is valid even when exiting the GT SoftGOT1000 and restarting it.
- **(4) Display position in full screen mode**

When switching to full screen mode under the environment where the resolution of the PC display and GT SoftGOT1000 are different, the GT SoftGOT1000 window is displayed so that the upper-left corner of the window is on the upper-left of the PC display.

**(5) When displaying the screen in full screen mode after starting the GT SoftGOT1000**

When displaying the screen in full screen mode after starting the GT SoftGOT1000, the screen is displayed in full screen 1.

To display the screen in full screen 2 or 3, set the full screen mode with the procedure shown in [5.8 Full Screen](#page-283-0)  [Mode.](#page-283-0)

**1**

OVERVIEW

OVERVIEW

**2**

SPECIFICATIONS<br>OF GT SoftGOT1000

**3**

OPERATION OF GT<br>SoftGOT1000

**4**

CONNECTION

CONNECTION

**5**

**FUNCTIONS**

**FUNCTIONS** 

# 5.9 Popup Menu

The right-click of the mouse can be disabled (the menu can be hidden). When the Popupmenu is set to be disabled, the menu is not displayed if you right-click the mouse. This setting is also enabled when you exit and then restart GT SoftGOT1000.

# 5.9.1 Popup menu ineffective/effective

- *1.* Perform the following operation.
	- Select [Set]  $\rightarrow$  [Popup Menu] from the menu.
	- Right-click the mouse to select  $[Set] \rightarrow [Popup \, Menu]$  from the menu.
- *2.* The right-click of the mouse is disabled.
- *3.* When you want to enable the right-click of the mouse again, choose [Set] [Popup Menu].

## 5.9.2 Precautions

When the full screen mode and Popupmenu disable are set, the operations of the menu bar and mouse right-click menu cannot be performed. Therefore, the pop-up menu cannot be enabled until the full screen mode is canceled. When you want to enable the pop-up menu, cancel the full screen mode in the following method.

- (a) When the keyword of the full screen mode was added to the property of the GT SoftGOT1000 icon. After exiting GT SoftGOT1000 (pressing the  $|F12|$  key or turning ON the GOT internal device GS500.b0), delete the added keyword.
- (b) When the full screen mode was executed from the menu.

As the full screen mode is canceled by pressing the  $|$  Alt  $|$  +  $|$  F9  $|$  key, enable the Popupmenu from the menu.
# 5.10 Starting Up Multiple GT SoftGOT1000 Modules

Multiple modules of GT SoftGOT1000 can be started up simultaneously by a single computer. Each module of GT SoftGOT1000 is started up as an "n" module, and can be monitored by different connection types. (Module numbers appear in the title bar. Module numbers can be shown or hidden by the Environment Setup screen.) GT SoftGOT1000 module No.1 GT SoftGOT1000 is direct CPU connection module No.1 GT SoftGOT1000  $\Box$ GT SoftGOT1000 module No.2 module No.2 is Ethernet connection

### 5.10.1 Startup procedure

Take one of the following procedures to start up multiple modules of GT SoftGOT1000.

- **(1) When starting up multiple modules in the order of module numbers** If the GT SoftGOT1000 modules are started up by the normal startup procedures, they will start up in the order of module numbers (Module No. 1, No. 2, No. 3...).
- **(2) When starting up the specified module** Take the following procedures to start up the specified GT SoftGOT1000 module (e.g., module No. 3 only).
	- 1. Select [Start]<sup>\*1</sup>  $\rightarrow$  [MELSOFT]<sup>\*2</sup>  $\rightarrow$  [GT Works3] from the menu of Windows, right-click [GT SoftGOT1000] , and select [Properties].
		- \*1 Select [All Programs] on the [Start] screen, or select [Start]  $\rightarrow$  [All Programs].
		- \*2 [MELSOFT Application] appears for a version of GT Works3 earlier than 1.136S.

**1**

OVERVIEW

OVERVIEW

**2**

SPECIFICATIONS<br>OF GT SoftGOT1000

**3**

OPERATION OF GT<br>SoftGOT1000

**4**

CONNECTION

CONNECTION

**5**

INDEX

2. Enter the keyword for the module to be started up at the end of the character strings in the [Target] field on the Shortcut tab on [GT SoftGOT1000 Properties] that appears.

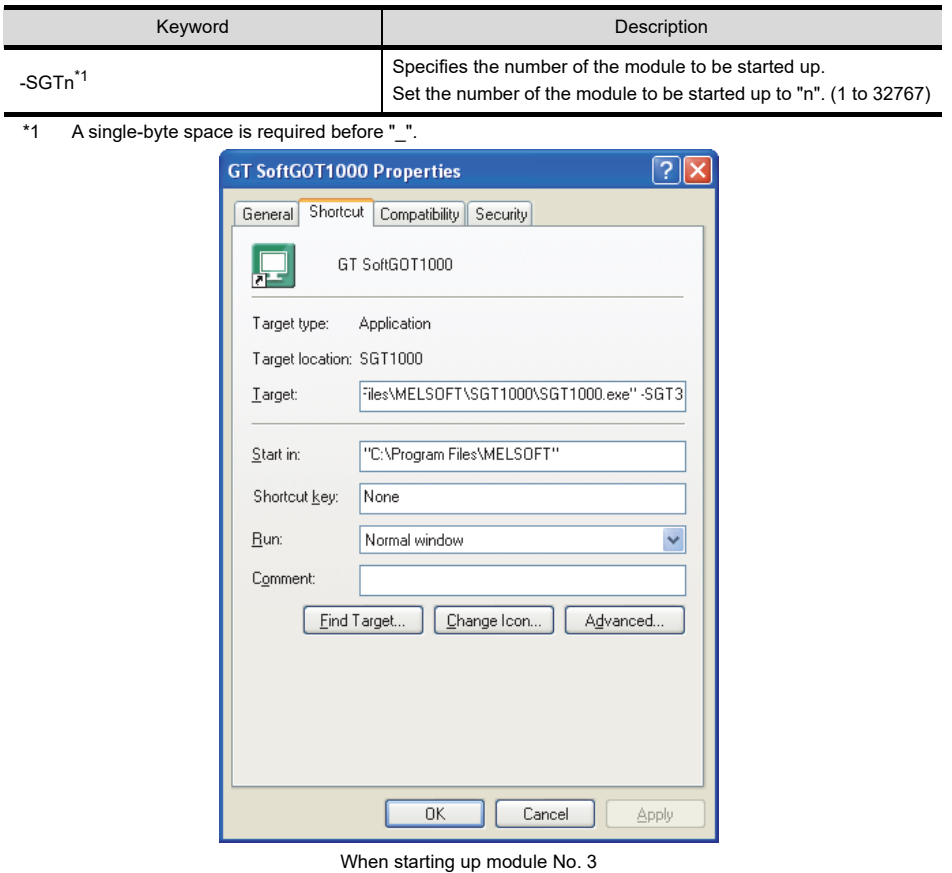

- $3.$  Press the  $\overline{OK}$  button after entering the module number.
- *4.* The specified module of GT SoftGOT1000 will start up at the next startup.
- *5.* Delete the keyword that was entered in the [Target] field when not specifying the module No.

**1**

**4**

INDEX

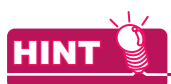

#### **Starting up multiple GT SoftGOT1000 modules**

**(1) When starting up multiple GT SoftGOT1000 modules by specifying the module numbers** Create a shortcut for each module to start up multiple GT SoftGOT1000 modules by specifying each module number.

#### **(2) When multiple GT SoftGOT1000 modules are started up in the full screen mode**

If multiple modules of GT SoftGOT1000 are started up in the full screen mode, only the very front screen is accessible.

To access other windows, rearrange the windows so that the window of the module to be operated is at the very front.

Refer to the following section for how to move the windows.

 $\sqrt{37}$  [5.11 Moving the Window](#page-291-0)

**(3) When starting the GT SoftGOT1000 with the specified module number in the full-screen mode**

The specified module of GT SoftGOT1000 can be started in the full-screen by entering the keyword for both full screen mode and module No. in the [Target] of [GT SoftGOT1000 Properties]. (There are no rules for the order of entering keywords.)

Ex) When starting module No. 3 in the full-screen 1

C:\Program Files\MELSOFT\SGT1000\SGT1000.exe -SGT3 -NOFRAME

A one-byte space is necessary in front of keyword

Refer to the following for the keyword for the full screen mode.

[5.8 Full Screen Mode](#page-283-0)

## 5.10.2 Precautions for use

- **(1) Monitoring speed when starting up multiple GT SoftGOT1000 modules** When starting up multiple GT SoftGOT1000 modules, the monitoring speed may be reduced according to the performance of the personal computer. It is recommended to not activate five or more modules. (The number of modules can be specified between 1 and 32767.)
- **(2) GOT internal device when multiple modules are started up** GOT internal device for each module is controlled separately. GOT internal device cannot be shared by different modules.
- **(3) Data save location when multiple applications are started up** Data save location for each module is controlled separately.
- **(4) Monitoring a third party PLC when starting up multiple modules** When connected to the third party PLC and the same COM port is designated as the monitor target for multiple GT SoftGOT1000 modules, only the first GT SoftGOT1000 module that starts monitoring is allowed to communicate.

Communication of the GT SoftGOT 1000 module that begins monitoring later will time out.

## <span id="page-291-0"></span>5.11 Moving the Window

GT SoftGOT1000 can be moved by operating the mouse.

GT SoftGOT1000 can also be moved when the full screen display function, where the title bar is not displayed, is used.

## 5.11.1 Window movement types

There are the following window movement types.

#### **(1) Cascade**

Cascades the windows of the active GT SoftGOT1000. (These windows may not necessarily be in the order of module numbers, depending on the Windows<sup>®</sup> specifications.)

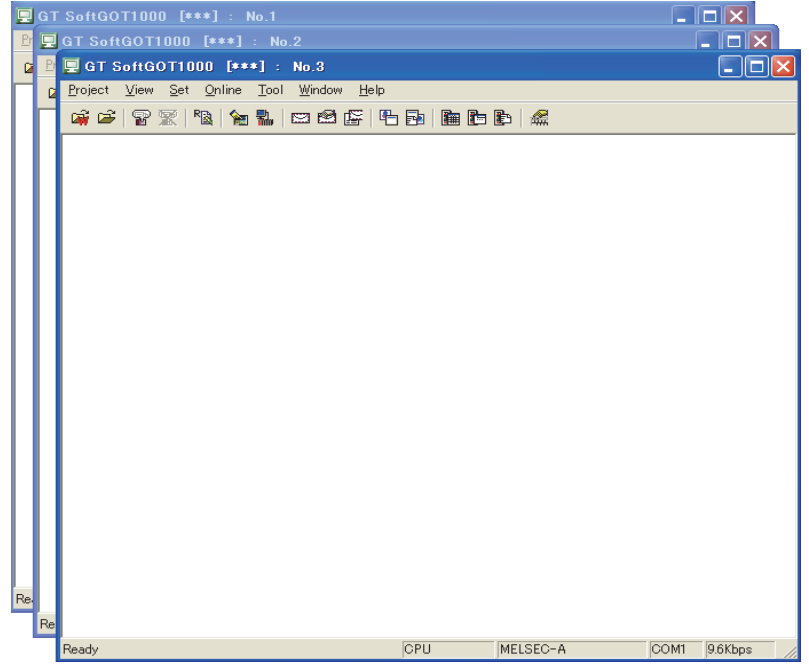

#### **(2) Minimize all windows**

Minimizes all the windows of the active GT SoftGOT1000 modules.

#### **(3) Window movement**

A window is moved in either of the following methods. Set the moving method in Environment setup. For details of Environment Setup, refer to the following.

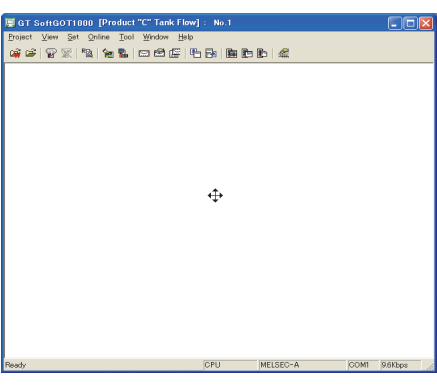

**[3.5 Environment Setup](#page-46-0)** 

#### Movement with mouse

Setting the cursor of the mouse to the Move mode and moving the mouse also moves GT SoftGOT1000 with the motion of the mouse.

Clicking the mouse cancels the Move mode.

MELSEC-C COM1 19.2Kbp

#### Movement with Move buttons

The UP, DOWN, LEFT or RIGHT button in the [Move window] dialog box moves GT SoftGOT1000 on a 10-dot every clicking. A window can also be moved on a panel computer that cannot use a mouse.

### 5.11.2 Setting method

- *1.* Perform the following operation.
	- Select [Window]  $\rightarrow$  [Cascade] / [Mimimize All Windows] / [Move Window] from the menu.
	- Right-click the mouse to select [Window]  $\rightarrow$  [Cascade] / [Mimimize All Windows] / [Move Window] from the menu.
- *2.* Move GT SoftGOT1000 in the selected moving method.

**1**

OVERVIEW

OVERVIEW

**2**

SPECIFICATIONS<br>OF GT SoftGOT1000

**3**

OPERATION OF GT<br>SoftGOT1000

**4**

CONNECTION

CONNECTION

## 5.12 System Alarm

System alarm is displayed.

If system alarm is not set to project data, it can be confirmed with this dialog box.

- *1.* Perform the following operation.
	- Select [Tool]  $\rightarrow$  [System Alarm] from the menu.
	- Right-click the mouse to select  $[Tool] \rightarrow [S$ ystem Alarm] from the menu.
- *2.* The System Alarm dialog box is displayed.

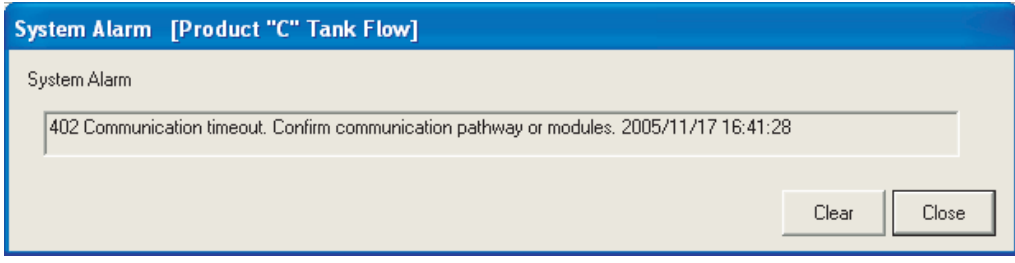

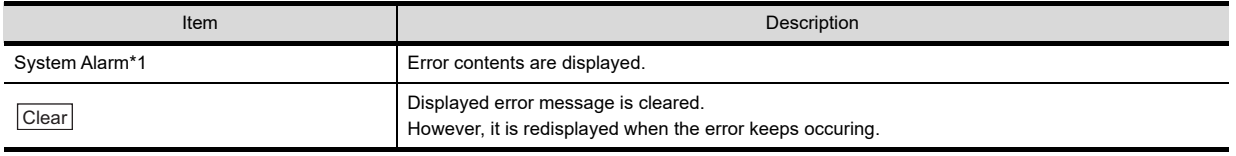

\*1 Refer to the following manual for list of system alarm.

Appendix.2.6 GOT error code list

## POINT

#### **About system alarm to be displayed**

- Only the error detected by GOT is displayed on the system alarm dialog box.
- Set the system alarm display in the project data for checking errors of the PLC CPU and network.
- Error messages are displayed in English.
	- To display them in other languages, configure the following setting.
	- · Setting the system alarm display in the project data
	- · Setting the system language switching device
- Error messages cannot be cleared with the GOT error reset signal (system signal 1-1.b13). Error messages can be cleared only with the [Clear] button.

## 5.13 Script Error

Script error information is displayed.

- *1.* Perform the following operation.
	- Select [Tool]  $\rightarrow$  [Script Error] menu.
	- Right-click the mouse to select [Tool]  $\rightarrow$  [Script Error] from the menu.
- *2.* The Script Error Info. dialog box is displayed.

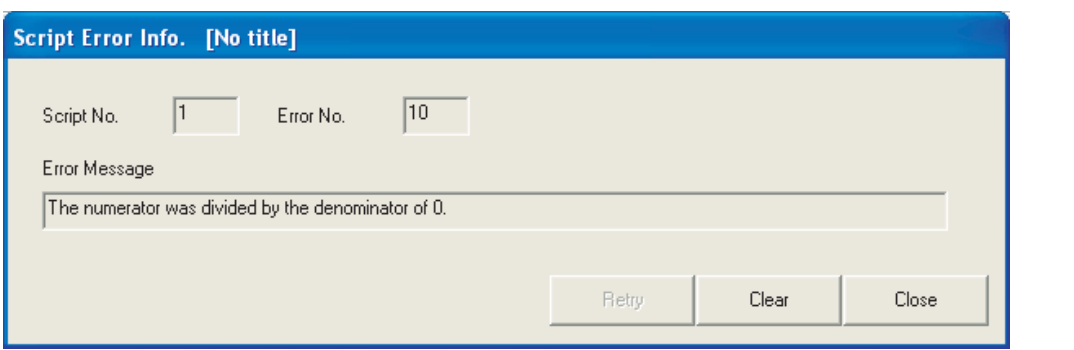

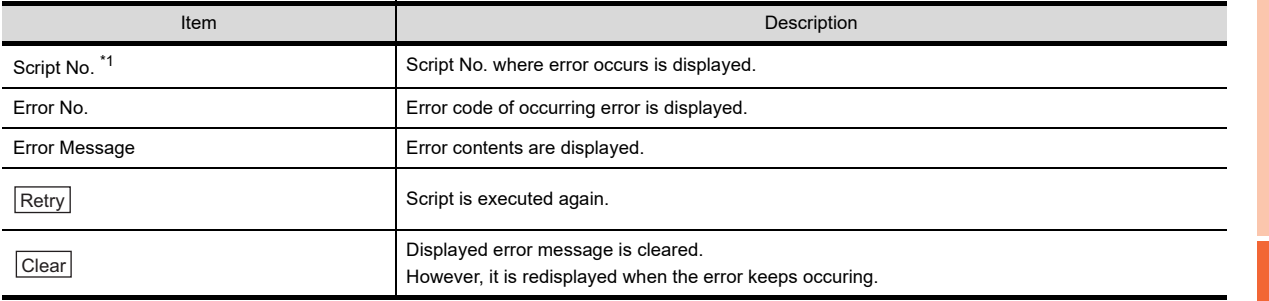

\*1 Refer to the following manual for script function.

GT Designer3 Version1 Screen Design Manual (Functions)

**FUNCTIONS FUNCTIONS**

**1**

OVERVIEW

OVERVIEW

**2**

SPECIFICATIONS<br>OF GT SoftGOT1000

**3**

OPERATION OF GT<br>SoftGOT1000

**4**

CONNECTION

CONNECTION

## 5.14 Object Script Error

Object script error information is displayed.

- *1.* Perform the following operation.
	- Select [Tool]  $\rightarrow$  [Object Script Error] from the menu.
	- Right-click the mouse to select  $[Too] \rightarrow [Object$  Script Error] from the menu.
- *2.* The Object Script Error Info. dialog box is displayed.

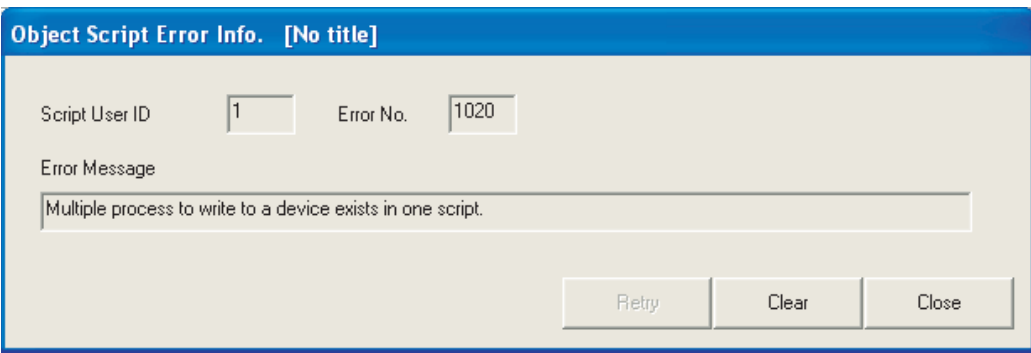

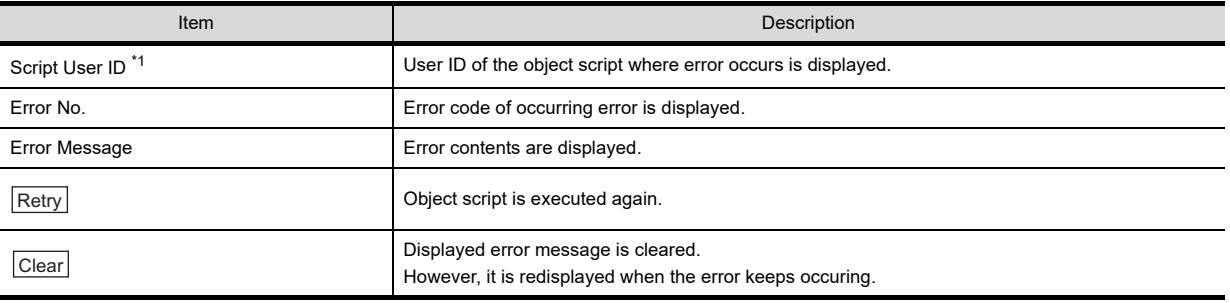

\*1 Refer to the following manual for object script function and corrective actions for error messages.

GT Designer3 Version1 Screen Design Manual (Functions)

## 5.15 Application Start-up

Various applications (such as Microsoft® Excel) can be started from GT SoftGOT1000 while GT SoftGOT1000 monitor is running.

A file to be started up can be specified. This allows reference to the resource data of each function in CSV or BMP format.

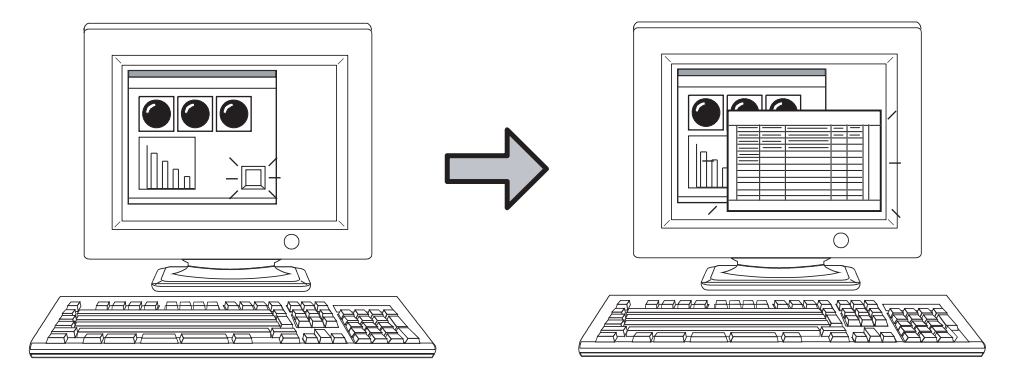

An application can be started up by clicking a touch switch, for example.

## POINT

#### **Trigger and setting points of application start-up**

For the application start-up, GOT internal devices are used as a trigger to start applications.

Set the trigger in the [APP Setup 1]/[APP Setup 2]/[Advanced APP Setup] tabs of the [Application Start-up Setting] dialog box.

The following shows the GOT internal devices to be used in each tab and the number of applications whose startup setting can be set.

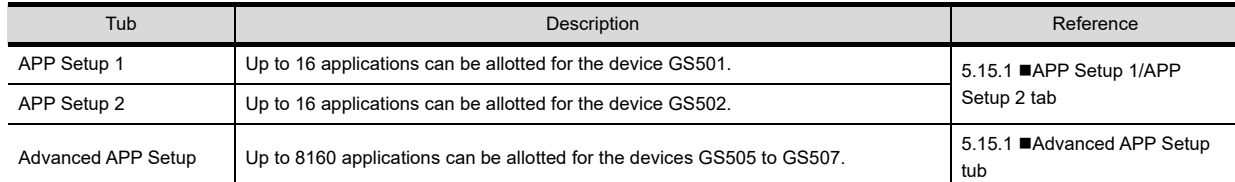

For details of GOT internal devices and the method of device settings, refer to the following manual.

GT Designer3 Version1 Screen Design Manual (Fundamentals)

**1**

OVERVIEW

OVERVIEW

**2**

SPECIFICATIONS<br>OF GT SoftGOT1000

**3**

OPERATION OF GT<br>SoftGOT1000

**4**

CONNECTION

CONNECTION

**5**

**FUNCTIONS**

**FUNCTIONS** 

## <span id="page-297-1"></span>5.15.1 Setting method

- *1.* Follow the procedure below.
	- Select [Set]  $\rightarrow$  [Application Start-up Setting] from the menu.
	- Right-click the mouse, and select  $[Set] \rightarrow [Application Start-up Setting]$  from the menu.

*2.* The Application Start-up Setting dialog box is displayed. Make the settings referring to the explanation below.

### <span id="page-297-0"></span>**APP Setup 1/APP Setup 2 tab**

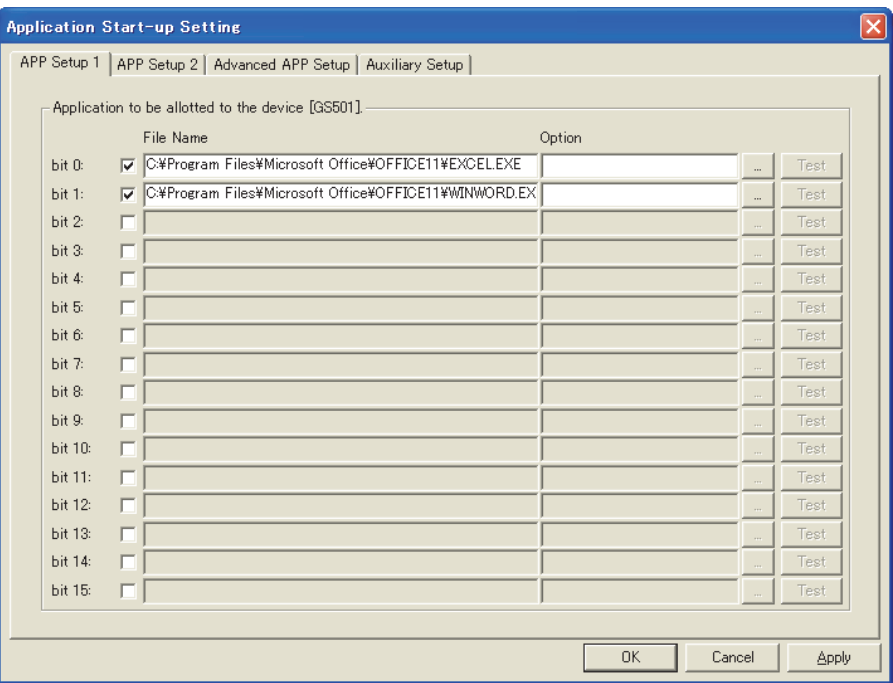

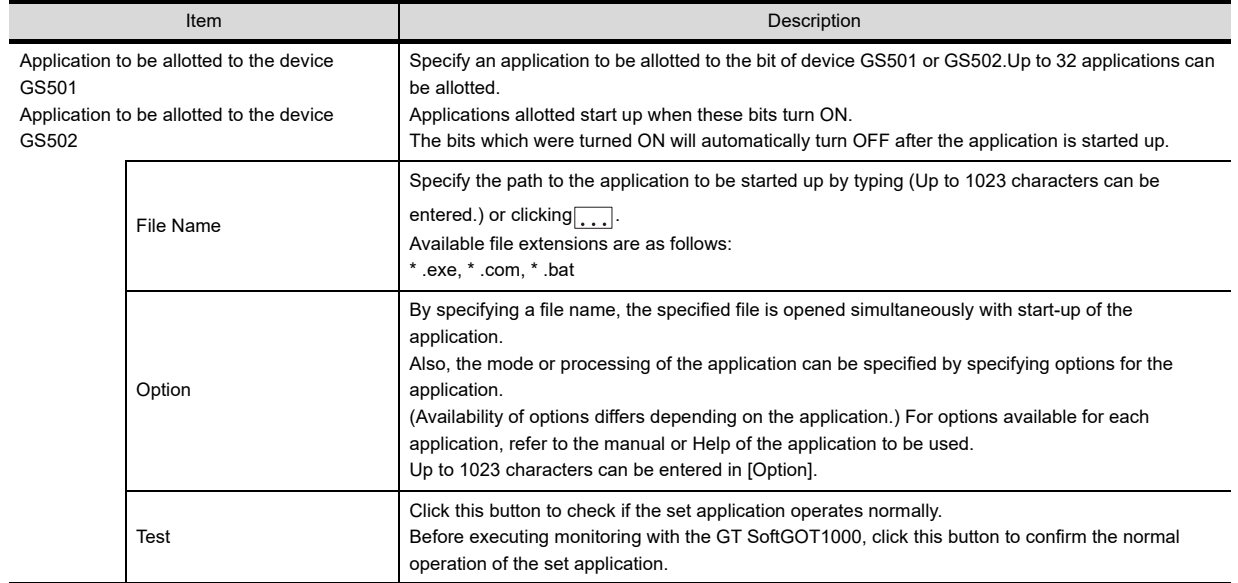

## POINT.

#### **Using environment variables**

Using the environment variables (Path) provided by Windows<sup>®</sup>, paths no longer need to be set each time. For details of environment variables, refer to the manual or Help of Windows<sup>®</sup>. The following shows an example setting of environment variables.

- 1. Select [Start]  $\rightarrow$  [Control Panel]  $\rightarrow$  [Performance and Maintenance]  $\rightarrow$  [System].
- *2.* Display the Advanced tab and then select [Environment Variables].
- *3.* Select [Path] from [System variables] and click [Edit].

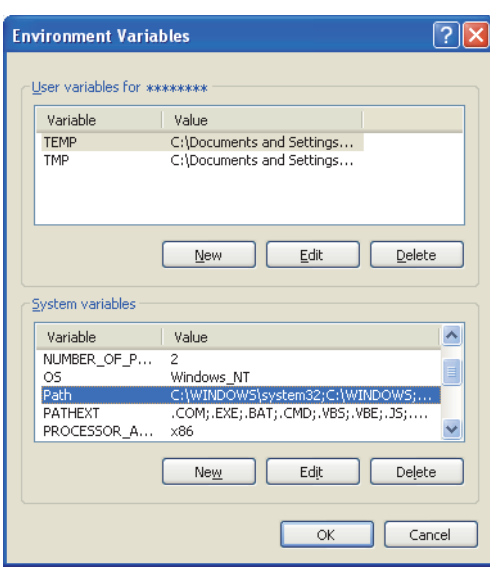

*4.* Add the path to an executable file to Variable value. (To set multiple paths, place ; (semi-colon) between paths.) Example) Specifying a file located in C:\Program Files\MyProgram

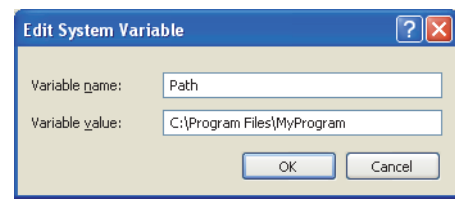

**1**

OVERVIEW

OVERVIEW

**2**

**FUNCTIONS**

**FUNCTIONS** 

#### <span id="page-299-0"></span>**Advanced APP Setup tub**

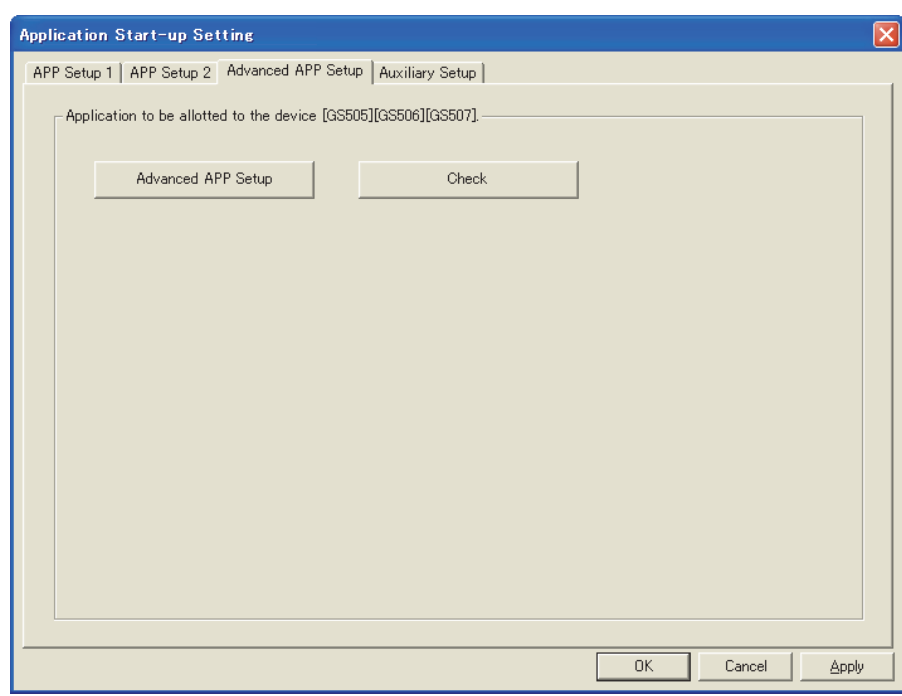

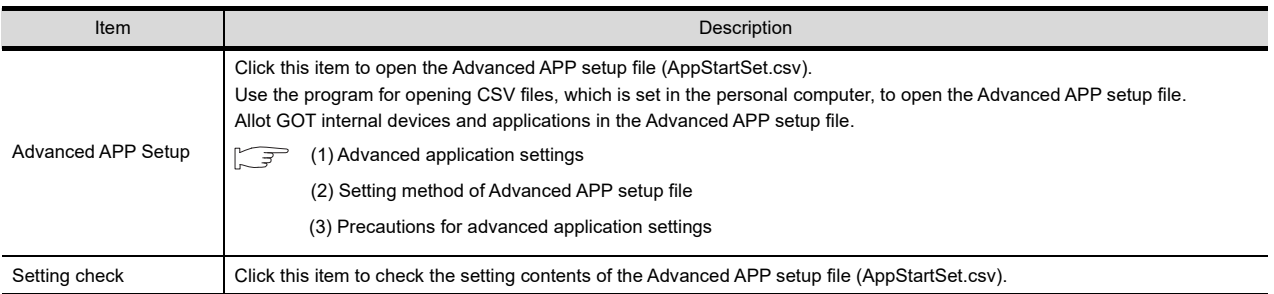

## POINT.

#### **(1) Creation and storage destination of Advanced APP setup file**

When GT SoftGOT1000 is started, an Advanced APP setup file (AppStartSet.csv) is created for each module. Example) Path of the Advanced APP setup file when starting the module No.1. C:\Program Files\MELSOFT\SGT1000\Multi\00001\AppStartSet.csv

The advanced application setting can be changed by editing the Advanced APP setup file directly.

#### **(2) Setting check**

The setting check may take few minutes according to the file size of the Advanced APP setup file (AppStartSet.csv).

Click [No] in the confirmation dialog box when not executing the setting check. Returns to the Advanced APP Setup tab.

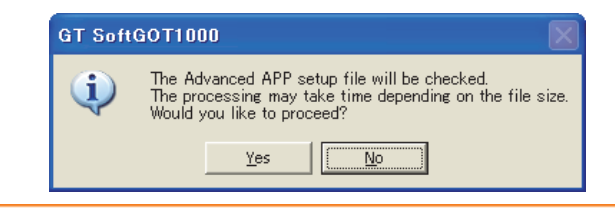

#### <span id="page-300-0"></span>**(1) Advanced application settings**

In the advanced application settings, use the combination of the following two triggers for the application startup.

- Trigger 1: Values of GS505 (1 to 255)
- Trigger 2: Bit ON of either GS506.b0 to b15 or GS507.b0 to b15

Up to 8160 application start-up settings can be set by the combination of Trigger 1 and Trigger 2.

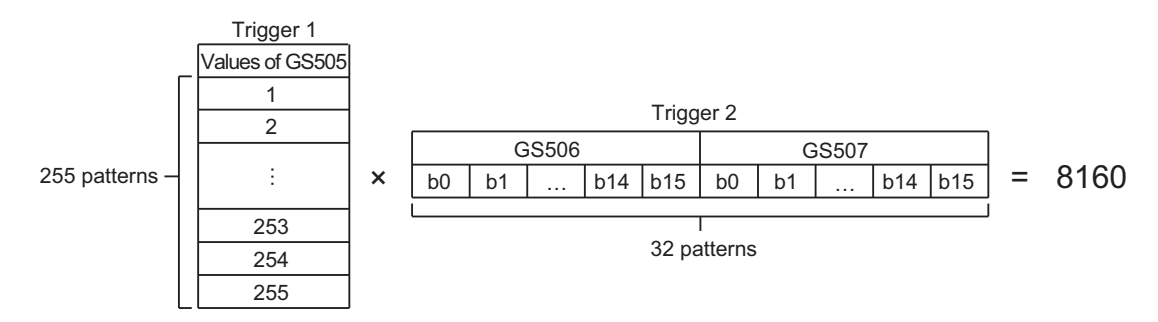

The application starts when both Trigger 1 and Trigger 2 are approved. After the application starts, 0 is stored to GS505. Bits of Trigger 2 which were turned ON (GS506.b0 to b15 and GS507.b0 to b15) will automatically turn OFF.

#### <span id="page-300-1"></span>**(2) Setting method of Advanced APP setup file**

In the Advanced APP setup file, rows and columns are referred to as Record and Field, respectively. For Record, up to 8160 settings can be set by the combination of Trigger 1 and Trigger 2.

The following explains the method of setting the Advanced APP setup file in case of opening the file with Microsoft<sup>®</sup> Excel.

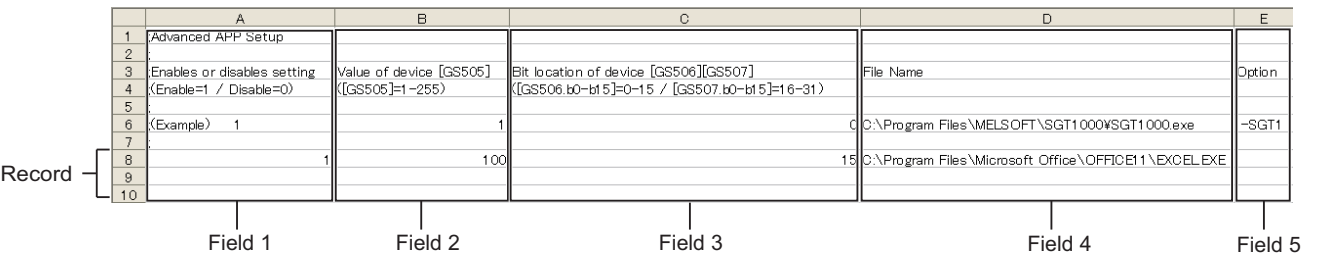

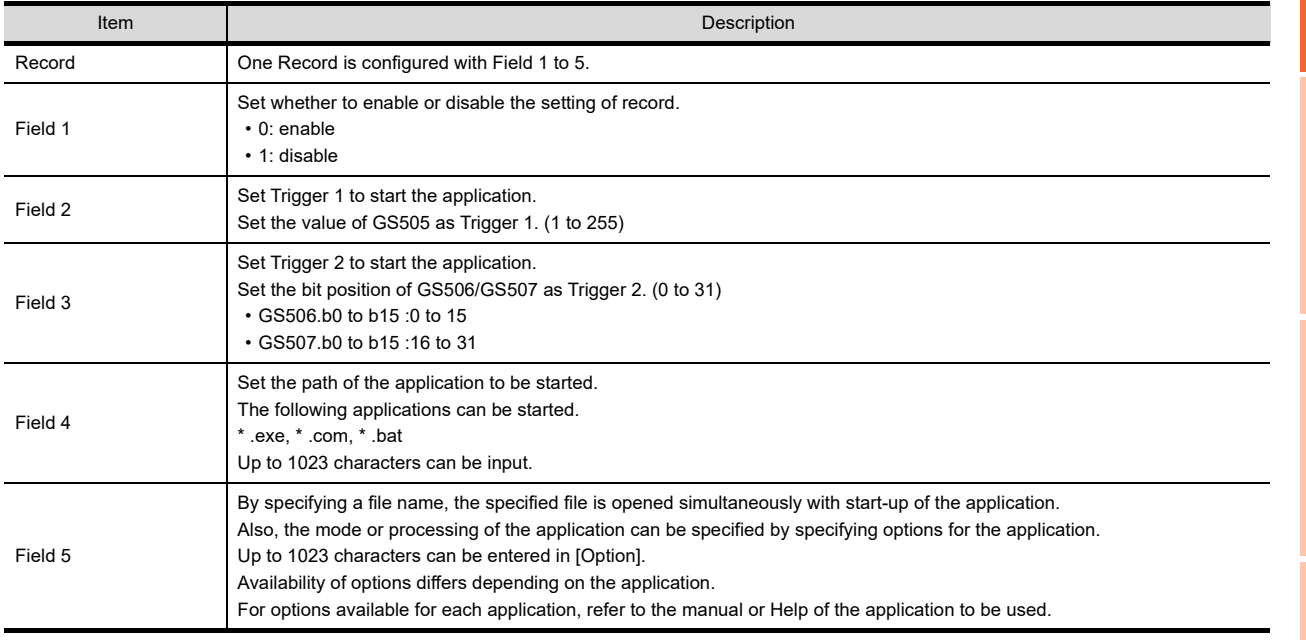

APPENDICES

APPENDICES

**1**

OVERVIEW

OVERVIEW

**2**

SPECIFICATIONS<br>OF GT SoftGOT1000

**3**

OPERATION OF GT<br>SoftGOT1000

**4**

CONNECTION

CONNECTION

#### Example) When the following two records are set

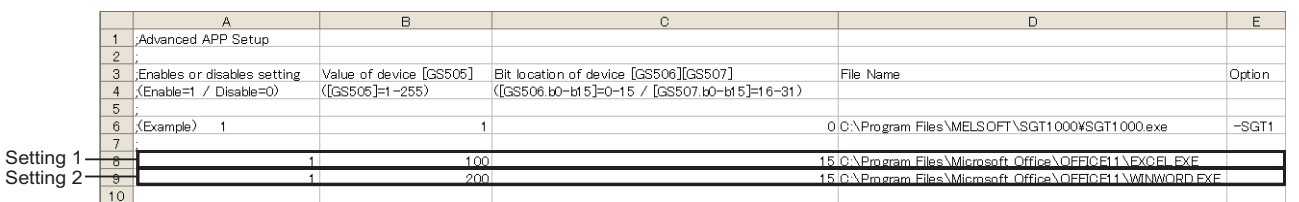

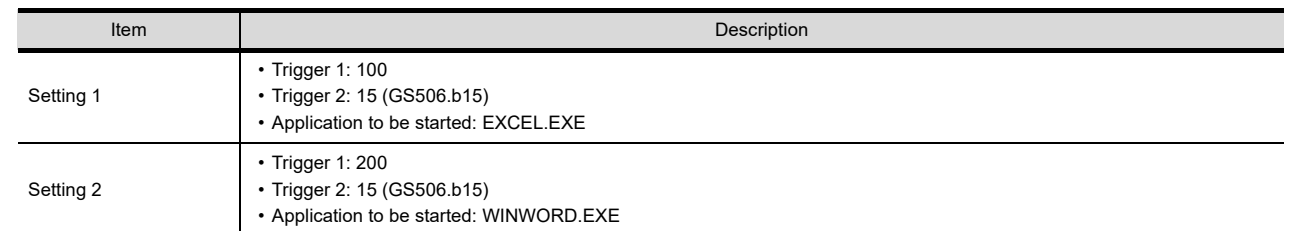

In the status that 100 is stored in GS505, the application (EXCEL.EXE) set in Setting 1 starts when GS506.b15 is turned ON.

In the status that 200 is stored in GS505, the application (WINWORD.EXE) set in Setting 2 starts when GS506.b15 is turned ON.

#### <span id="page-301-0"></span>**(3) Precautions for advanced application settings**

- (a) Settings of Field 1 to 3 which disable record
	- The record including Field 1 to 3 in the following status is disabled.
	- The value is not set.
	- Invalid characters are included.
	- A value outside of the range is set.
- (b) Settings of Field 4 in which an error occurs at the application startup

The record including Field 4 in the following status causes an error at the application startup.

- The path is not set.
- Invalid characters are included.
- The specified file does not exist.
- The specified file cannot be executed.
- (c) Settings of Field 5 in which an error occurs at the application startup
	- The record including Field 5 in the following status causes an error at the application startup.
	- A line feed is included.
- (d) When multiple records with the same setting exist

When multiple records have the same settings of Field 2 and 3, only the top record is valid.

- (e) When Field 5 does not exist When the settings are configured correctly for Field 1 to Field 4 in the record, and when Field 5 does not exist, Field 5 is processed with no data. Although Field 5 does not exist, the record is processed.
- (f) When the record begins with a semicolon The record is invalid.

## **Auxiliary Setup tab**

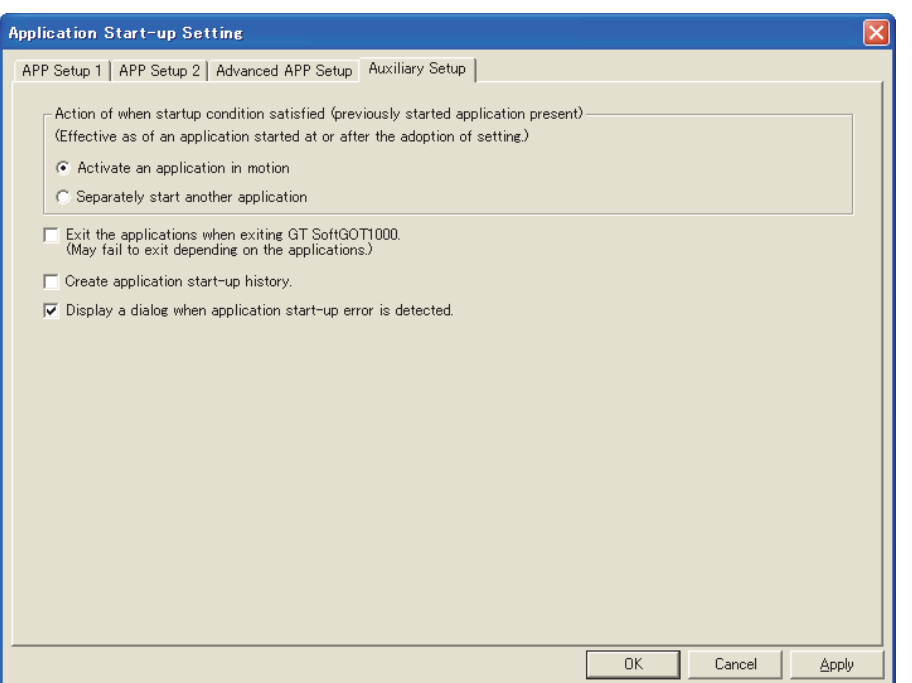

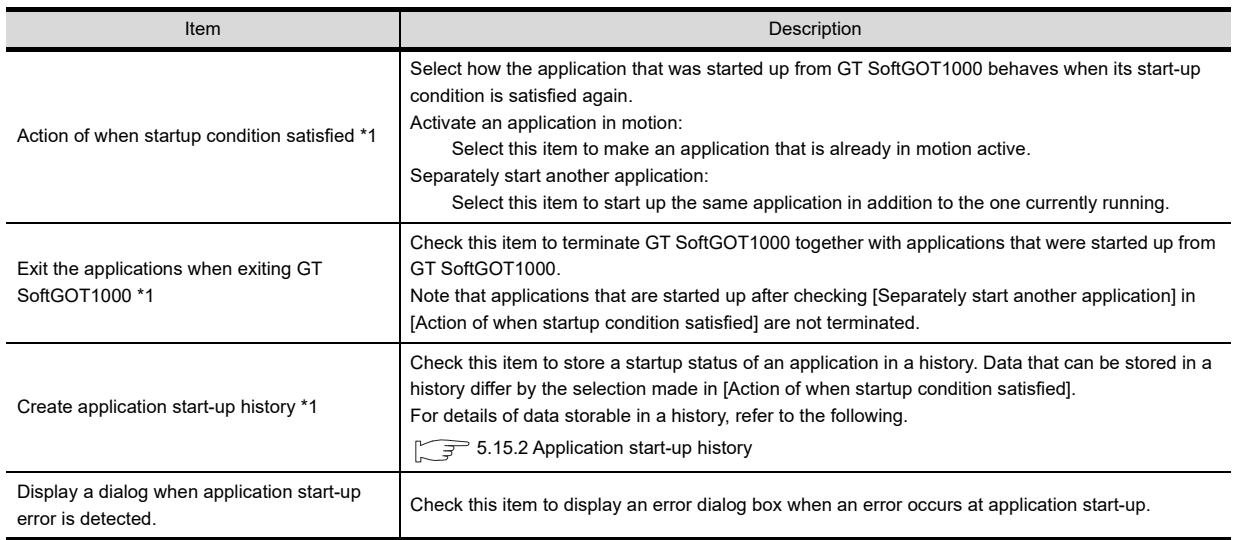

For details of \* 1, refer to the next page.

**1**

OVERVIEW

OVERVIEW

**2**

SPECIFICATIONS<br>OF GT SoftGOT1000

**3**

OPERATION OF GT<br>SoftGOT1000

**4**

CONNECTION

CONNECTION

**5**

**FUNCTIONS**

**FUNCTIONS** 

APPENDICES

APPENDICES

#### **\*1 Action of when startup condition satisfied**

When a setting is changed while GT SoftGOT1000 is operating, the setting after change is valid only for applications started up after the change.

For this reason, even when [Exit the applications when exiting GT SoftGOT1000.] is enabled, some applications may not be terminated simultaneously with termination of GT SoftGOT1000.

Example) When changed from [Activate an application in motion] to [Separately start another application]

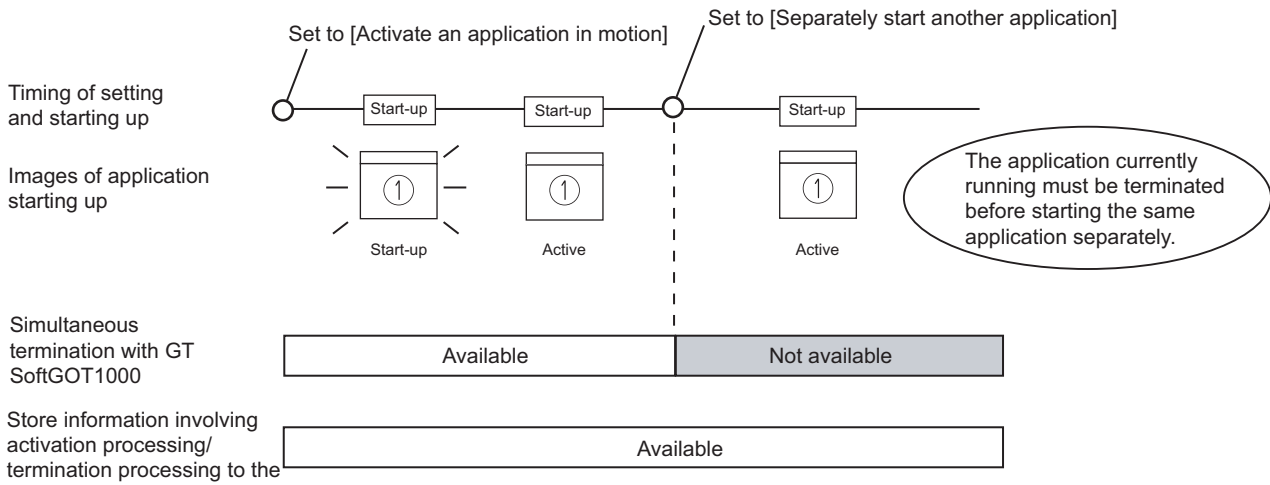

application start-up history

Example) When changed from [Separately start another application] to [Activate an application in motion]

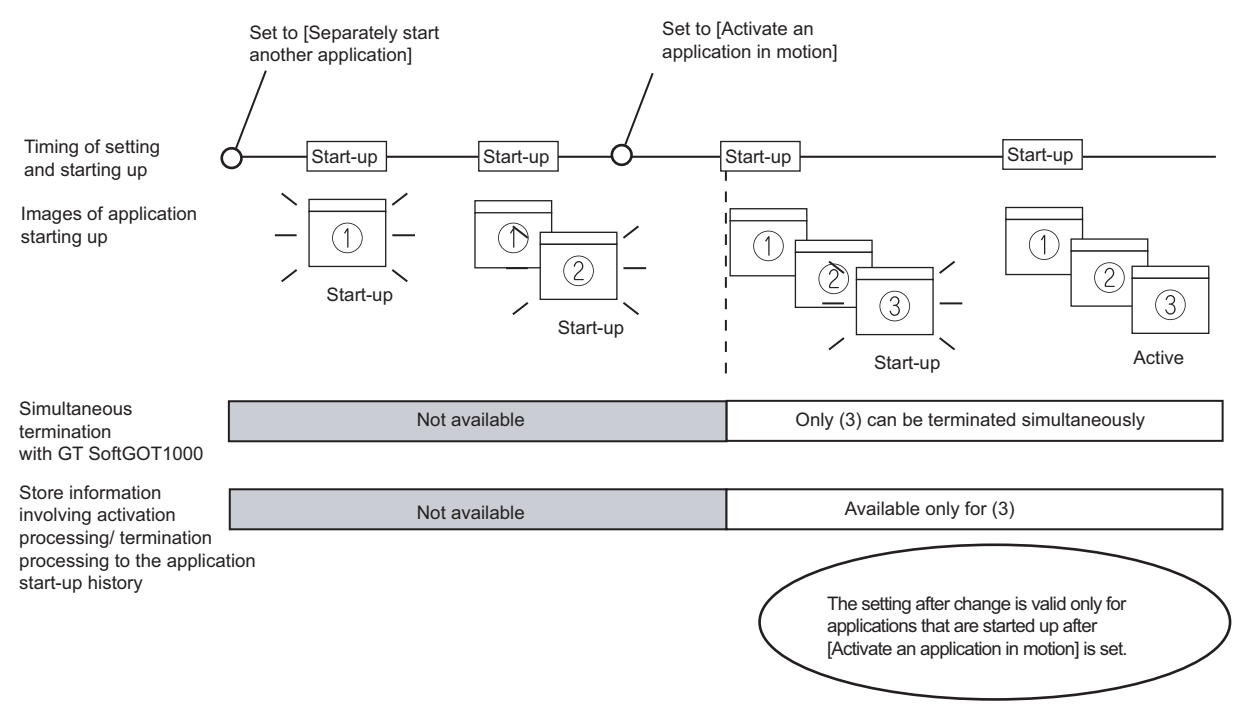

## <span id="page-304-0"></span>5.15.2 Application start-up history

Information involving application start-ups can be stored in a history.

#### **Information storable in a history**

- The following lists information storable in a history.
- Successful application start-ups Erroneous application start-ups
- Activation processing of applications  $1^1 \rightarrow$  Termination processing of applications<sup>11</sup>
	- \*1 This applies only for applications that are started up after [Activate an application in motion] is selected in [Action of when startup condition satisfied].

#### ■ Referring to history data

The following explains how to refer to history data.

- *1.* Follow the procedure below.
	- Select [Set]  $\rightarrow$  [Application Start-up History] from the menu.
	- Right-click the mouse, and select  $[Set] \rightarrow [Application Start-up History]$  from the menu.
- *2.* History data are displayed.

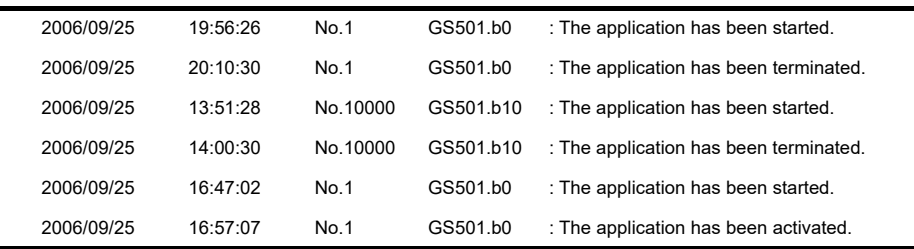

## POINT

#### **History data**

Any application start-up history cannot be referred to when no history data are stored. To create history data, check [Create application start-up history] in the application start-up setting. For details of the application start-up setting, refer to the following section.

 $5.15.1$  Setting method

Historical data are stored for each module as follows. They are not deleted even when GT SoftGOT1000 is closed. Delete unnecessary history data.

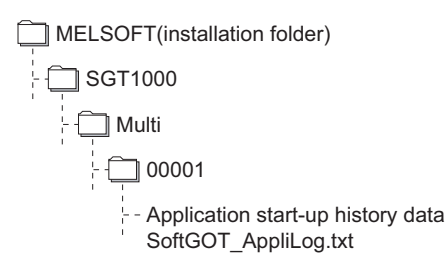

**1**

OVERVIEW

OVERVIEW

**2**

SPECIFICATIONS<br>OF GT SoftGOT1000

**3**

OPERATION OF GT<br>SoftGOT1000

**4**

CONNECTION

CONNECTION

## 5.15.3 Precautions

#### **(1) Precautions for setting**

With personal computers employing VGA (640  $\times$  480) resolution, the Application Start-up Setting dialog box cannot entirely seen on the screen.

Move the dialog box with the mouse to make settings, or employ resolutions of SVGA (800  $\times$  600) or higher to the display.

#### **(2) Precautions for creating application start-up history data**

If an application fails to start up, the error dialog box is displayed. The application cannot be restarted in this state. Close the error dialog box before starting the application. Choose not to display the error dialog box in the application start-up setting, if necessary.

#### **(3) Precautions for exiting applications when exiting GT SoftGOT1000** Applications started from other than GT SoftGOT1000 are not terminated. Also, some applications may not be terminated with this function.

#### **(4) Precautions for use**

Applications may not be started up if device ON time is too short. Keep the device ON until applications are started up.

## 5.16 Close Menu

The Close menu at the upper right of the title bar can be disabled (enabled). The Close menu at the upper right of the title bar is grayed out when it is disabled. Clicking the Close menu in this status does not terminate GT SoftGOT1000. The setting selected here remains valid even after GT SoftGOT1000 is terminated and then restarted.

After making this setting, [Exit] provided in the right-click menu and the Project menu is enabled.

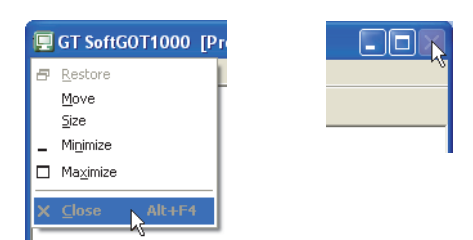

Close menu on the title bar

## 5.16.1 Disabling/enabling the close menu

- *1.* Follow the procedure below. Select  $[Set] \rightarrow [Close Menu]$  from the menu. Right-click the mouse, and select  $[Set] \rightarrow [Close Menu]$  from the menu.
- *2.* The Close menu at the upper right of the title bar is disabled.
- **3.** To enable back the Close menu at the upper right of the title bar, select [Set]  $\rightarrow$  [Close Menu].

**1**

OVERVIEW

OVERVIEW

**2**

SPECIFICATIONS<br>OF GT SoftGOT1000

**3**

OPERATION OF GT<br>SoftGOT1000

**4**

CONNECTION

CONNECTION

**5**

**FUNCTIONS**

**FUNCTIONS** 

## 5.17 Interaction with PX Developer

The monitor tool function of PX Developer can be called on GT SoftGOT1000.

In PX Developer, when registering GT SoftGOT1000 as the user graphic screen, the registered GT SoftGOT1000 can be started up.

With interaction between GT SoftGOT1000 and PX Developer, their functions can be shared. Thus, the interaction improves the operational performance for combining the functions.

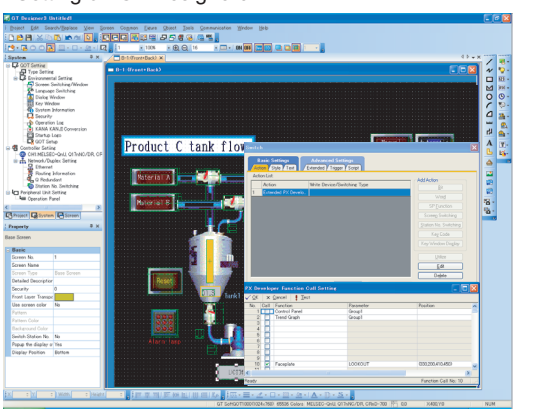

<Setting on GT Designer3> <Interaction between GT SoftGOT1000 and PX Developer>

*¥ 3* 6 F Q T F I EEAEG

Screen of the called monitor tool function

Set the PX Developer function call for a special function switch on GT Designer3.

Touch the special function switch, and then the monitor tool function for PX Developer set on GT Designer2 is called.

For methods of interaction between GT SoftGOT1000 and PX Developer, refer to the following manual.

**PX Developer Version O Operating Manual (Monitor Tool)** 

To call monitor tool functions for PX Developer on GT SoftGOT1000, the setting for the special function switch is required.

For details on the setting, refer to the following.

GT Designer3 Version1 Screen Design Manual (Functions)

### **Security level change**

By changing the mode with the monitor tool of PX Developer, the security level of GT SoftGOT1000 can be changed to the level corresponding to the mode.

For how to change the security level when changing the mode, refer to the following.

**PX Developer Version O Operating Manual (Monitor Tool)** 

When changing the security level, use PX Developer Version1.31H or later.

## <span id="page-308-0"></span>5.17.1 Setting method

#### **Before interaction with PX Developer**

For interaction with PX Developer, the setting is required respectively for GT SoftGOT1000 and PX Developer. The following describes the settings required for interaction with PX Developer.

#### **(1) Settings on GT SofGOT1000**

- Set to the online mode at start-up.  $\sqrt{37}$  [3.12 Automatic Startup\)](#page-66-0)
- Check the [Display dialog when starting GT SoftGOT1000, specified with the module that has been activated.] of the auxiliary setup tab on the environment setup dialog box. $\sqrt{z}$  [3.5 Environment Setup\)](#page-46-0)
- Do not check [Display dialog when closing GT SoftGOT1000.]. $\mathbb{F}$  [3.5 Environment Setup\)](#page-46-0)
- Call project data on GT SoftGOT1000.  $\sqrt{3}$  [3.7 Opening the Project](#page-59-0))

## POINT

#### **Opening project data**

Set the PX Developer function call for the current project data opened on the GT SoftGOT1000. For the following cases, open the project data on GT SoftGOT1000.

- When the project data has never been opened on GT SoftGOT1000
- When the target project data differs from the last monitored project data

When GT SoftGOT1000 is displayed in the full screen mode for the interaction with PX Developer, set the back screen mode for GT SoftGOT1000, and then monitor tool windows are not behind GT SoftGOT1000.  $(\sqrt{5}$  [5.18 Back screen mode\)](#page-314-0)

#### **(2) Settings on PX Developer**

For the settings on PX Developer, refer to the following manual.

**PX Developer Version Operating Manual (Monitor Tool)** 

#### **PX Developer function call setting**

Set to call monitor tool functions on GT SoftGOT1000.

To call monitor tool functions for PX Developer on GT SoftGOT1000, the special function switch to which the [PX Developer function call] is set is required.

Set the special function switch with GT Designer3.

For details on the setting, refer to the following manual.

GT Designer3 Version1 Screen Design Manual (Functions)

After setting the PX Developer function call in the special function switch with GT Designer3, the settings can be changed on GT SoftGOT1000. (To change the settings, starting GT Designer3 is not needed.) The following describes the method for changing the settings on GT SoftGOT1000.

#### *1.* Operate any of the followings.

- Click (PX Developer Function Call Setting).
- Select [Set]  $\rightarrow$  [PX Developer Function Setting]  $\rightarrow$  [PX Developer Function Call Setting] from the menu.
- Right-click the mouse and select  $S$ etl  $\rightarrow$  IPX Developer Function Call Setting from the menu.

**1**

OVERVIEW

OVERVIEW

**3**

*2.* The dialog box appears for the PX Developer function call setting. Set the dialog box with reference to the following list.

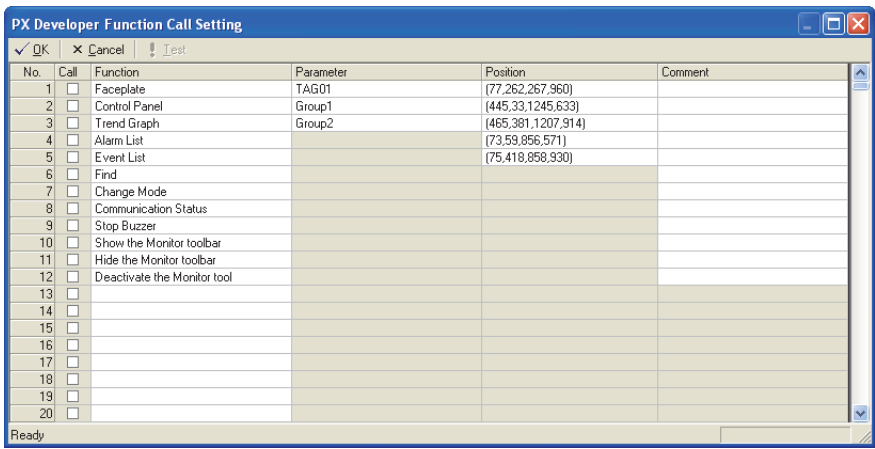

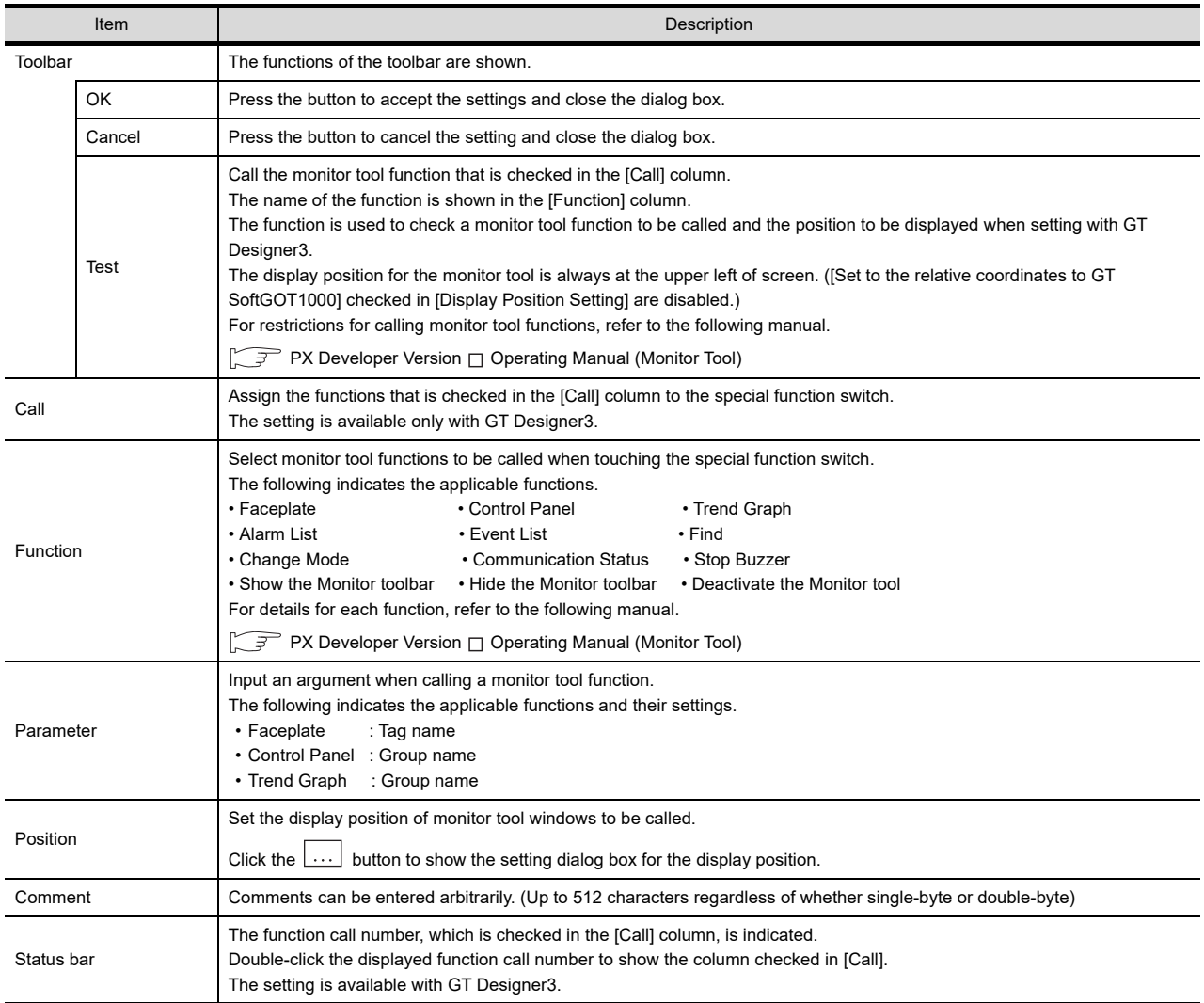

For details on \*1, refer to the next page.

#### **Precautions for changing PX Developer function call setting**

During changing the PX Developer function call setting on GT SoftGOT1000, do not change the PX developer function call setting of the same project data on other GT SoftGOT1000 or GT Designer3.

When the PX Developer function call setting of the same project data is changed on multiple software, the setting saved at the last is enabled. The settings saved before the last one are deleted.

#### **\*1 Setting for display position**

In the setting dialog box for the display position, the position can be set for displaying monitor tool windows to be called.

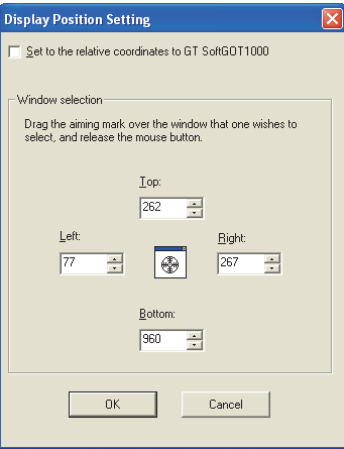

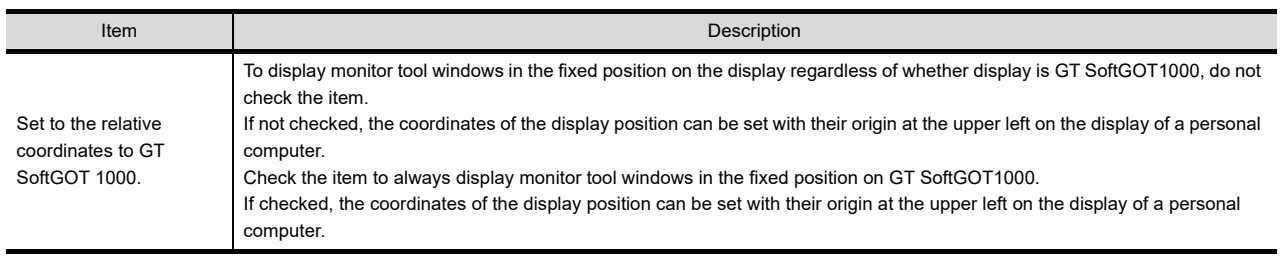

(Continued to next page)

**1**

OVERVIEW

OVERVIEW

**2**

SPECIFICATIONS<br>OF GT SoftGOT1000

**3**

OPERATION OF GT<br>SoftGOT1000

**4**

CONNECTION

CONNECTION

**5**

**FUNCTIONS**

**FUNCTIONS** 

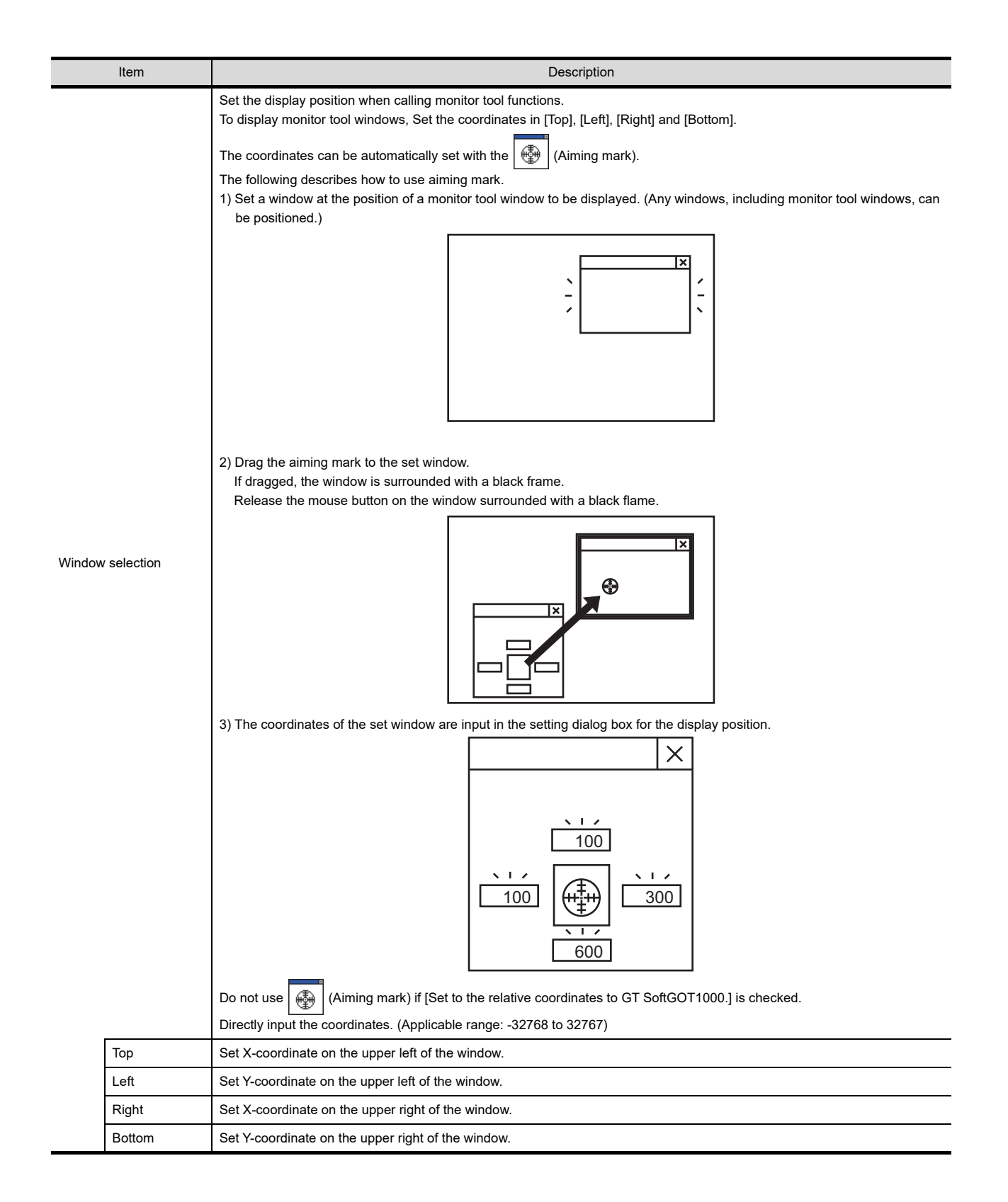

### **PX Developer function call sub-setting**

- *1.* Operate any of the followings.
	- Click  $\boxed{\frac{1}{2}}$  (PX Developer Function Call Sub-Setting).
	- Select [Set]  $\rightarrow$  [PX Developer Function Setting]  $\rightarrow$  [PX Developer Function Call Sub-Setting] from the menu.
	- Right-click the mouse and select [Set]  $\rightarrow$  [PX Developer Function Call Sub-Setting] from the menu.
- *2.* The dialog box appears for the PX Developer function call sub-setting. Set the dialog box with reference to the following explanation.

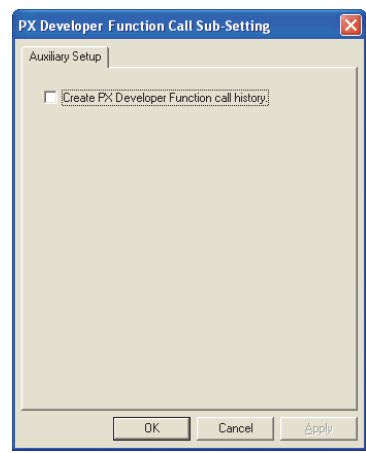

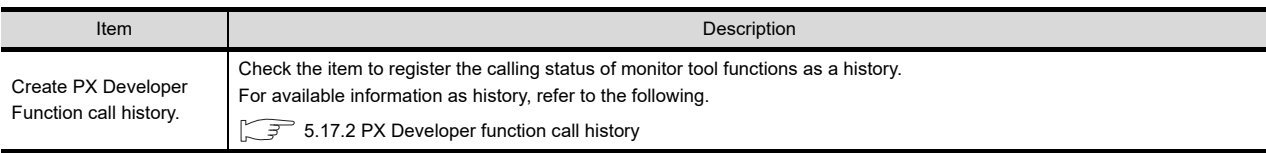

**1**

OVERVIEW

OVERVIEW

**2**

SPECIFICATIONS<br>OF GT SoftGOT1000

**3**

OPERATION OF GT<br>SoftGOT1000

## <span id="page-313-0"></span>5.17.2 PX Developer function call history

Histories for calling monitor tool functions can be registered.

#### **Available information as history**

The following information can be registered as a history.

- Success of calling monitor tool functions
- Failure of calling monitor tool functions

#### **Referencing history data**

The following describes the reference method of the history data.

- *1.* Operate any of the followings.
	- Click FF4 (PX Developer Function Call History).
	- Select [Set]  $\rightarrow$  [PX Developer Function Setting]  $\rightarrow$  [PX Developer Function Call History] from the menu.
	- Right-click the mouse and select  $[Set] \rightarrow [PX$  Developer Function Call History] from the menu.

*2.* The history data appears.

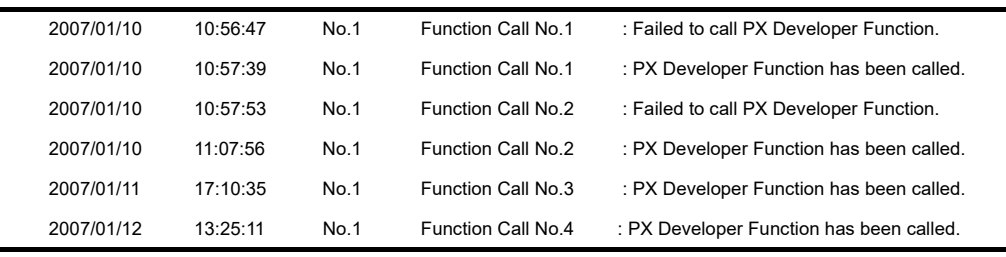

## POINT

#### **History data**

When history data is not registered, the PX Developer function call history cannot be referenced.

To reference the history data, check [Create PX Developer Function call history.] in the PX Developer function call sub-setting.

For the PX Developer function call sub-setting, refer to the following.

 $\sqrt{3}$  [5.17.1 Setting method](#page-308-0)

The history data is managed for each module as shown below. The data is not deleted even if GT SoftGOT1000 is exited.

The unnecessary data is required to delete by the user.

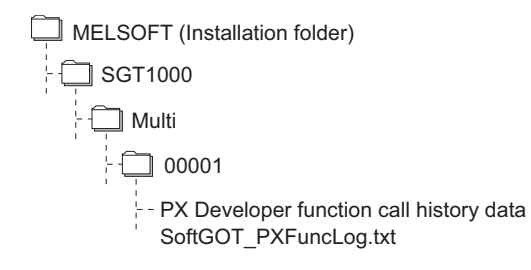

## <span id="page-314-0"></span>5.18 Back screen mode

The monitor screen of GT SoftGOT1000 is always displayed behind all the other screens. In this mode, other applications can be used while GT SoftGOT1000 is displayed in full-screen.

### 5.18.1 Setting method

- *1.* Operate any of the followings.
	- Select [View]  $\rightarrow$  [Back Screen Mode] from the menu.
	- Right-click the mouse and select [View]  $\rightarrow$  [Back Screen Mode] from the menu.
- *2.* GT SoftGOT1000 is displayed behind all other screens.
- *3.* To cancel the settings, operate any of the followings.
	- Select [View]  $\rightarrow$  [Back Screen Mode] from the menu.
		- (Note that the settings cannot be canceled in the menu bar if displayed in full screen.)
	- Right-click the mouse and select [View]  $\rightarrow$  [Back Screen Mode] from the menu.

## 5.19 Scroll Function

The scroll bars are displayed when GT SoftGOT1000 pane is resized to a smaller size.

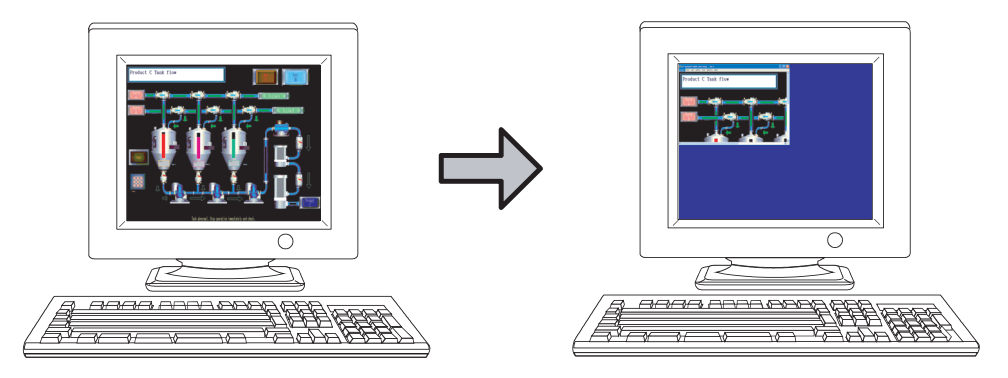

## 5.19.1 Setting method

- *1.* Operate the following.
	- Select [View]  $\rightarrow$  [Scroll Bar] from the menu.
- *2.* The scroll bars are displayed when GT SoftGOT1000 pane is resized to a smaller size. Scroll the monitor screen with the scroll bars, and then the hidden part of the monitor screen is displayed. The scroll bars cannot be operated with keyboards. The scroll bars are not displayed with the full screen mode.
- **3.** For hiding the scroll bars, select [View]  $\rightarrow$  [Scroll Bar] from the menu.

**1**

OVERVIEW

OVERVIEW

**2**

SPECIFICATIONS<br>OF GT SoftGOT1000

**3**

OPERATION OF GT<br>SoftGOT1000

**4**

CONNECTION

CONNECTION

**5**

**FUNCTIONS**

**FUNCTIONS** 

## 5.20 Exit Key

GT SoftGOT1000 can be ended with the  $|F12|$  key on a keyboard.

## 5.20.1 Disabling/enabling exit key

- *1.* Operate the following.
	- Select [Set]  $\rightarrow$  [Exit Key [F12]] from the menu.
- 2. The  $\boxed{F12}$  key on the keyboard cannot end GT SoftGOT1000. End GT SoftGOT1000 with the Set menu and others.
- 3. For ending GT SoftGOT1000 with the  $F12$  key on the keyboard, select [Set]  $\rightarrow$  [Exit Key [F12]] from the menu.

## 5.21 SoftGOT-GOT Link Function

The SoftGOT-GOT link function enables GT SoftGOT1000 to connect the GOT via Ethernet. And then, the function synchronizes GT SoftGOT1000 data with GOT project data and resource data.

When input objects (touch switch, numerical input, and ASCII input) are input or other operation is perforvaaaamed, the simultaneous operation between GT SoftGOT1000 and the GOT must be prevented. The operation must be allowed by either GT SoftGOT1000 or the GOT.

GT SoftGOT1000 can monitor a controller connected to the GOT.

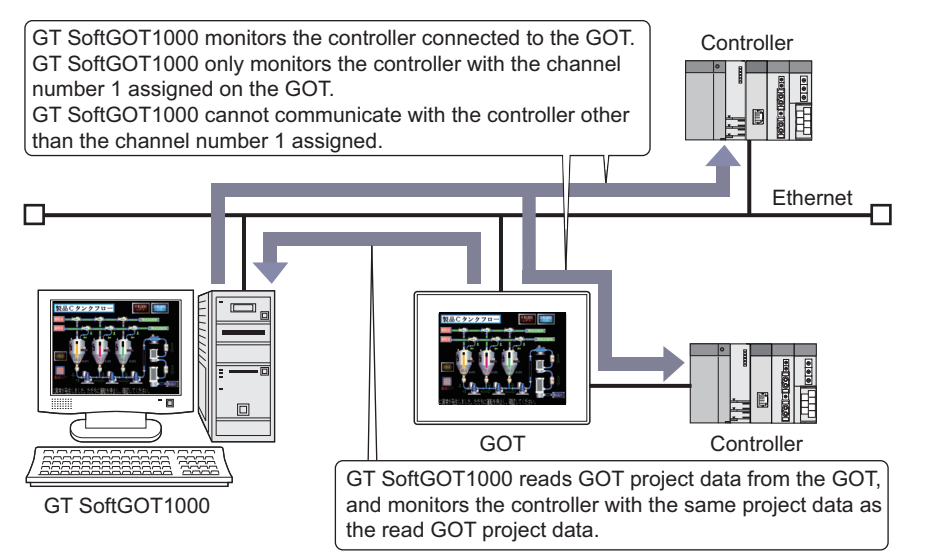

## POINT.

#### **(1) GT SoftGOT1000 project data**

GT SoftGOT1000 uses project data read from the GOT. Creating new GT SoftGOT1000 project data is not required.

**(2) Number of GOTs that can communicate with GT SoftGOT1000** Only one GT SoftGOT1000 can communicate with one GOT.

While GT SoftGOT1000 communicates with the GOT, another GT SoftGOT1000 cannot communicate with the GOT.

#### **(3) Controller monitored by GT SoftGOT1000 while the GOT uses the multi-channel function**

GT SoftGOT1000 monitors a controller connected to the GOT that assigns the channel number 1 to the controller.

A controller other than the channel number 1 assigned cannot be monitored. Therefore, objects with devices of a controller other than the channel number 1 assigned are not displayed on the screen.

With a touch switch or others, when devices are written to the controller other than the channel number 1 assigned, a system alarm occurs.

#### **(4) Communication status between the GOT and a controller**

To monitor a controller connected to the GOT by using GT SoftGOT1000, enable communications between the GOT and the controller.

If the GOT cannot communicate with the controller, the SoftGOT-GOT link function is not available. For how to connect the controller to the GOT, refer to the following.

GOT1000 Series Connection Manual (Mitsubishi Electric Products) for GT Works3

**1**

OVERVIEW

OVERVIEW

**2**

SPECIFICATIONS<br>OF GT SoftGOT1000

**3**

OPERATION OF GT<br>SoftGOT1000

**4**

CONNECTION

CONNECTION

### ■ Difference between the SoftGOT-GOT link function and the VNC<sup>®</sup> server function

To operate the GOT on the personal computer connected via Ethernet, two functions are available: SoftGOT-GOT link function and VNC<sup>®</sup> server function.

#### **(1) SoftGOT-GOT link function**

With the SoftGOT-GOT link function, GT SoftGOT1000 and the GOT each have a project data and monitor a controller.

Since GT SoftGOT1000 displays the GOT screen on the personal computer, the processing load on the GOT is reduced.

By using a GOT internal device for the screen switching device, GT SoftGOT1000 and the GOT can display different screens.

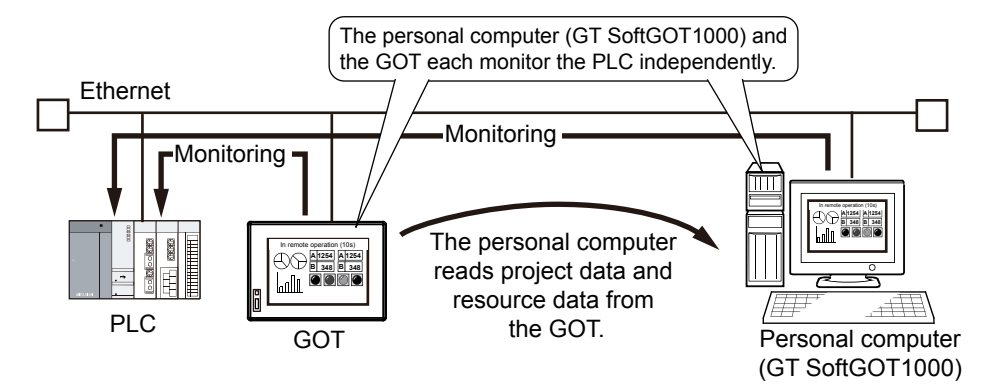

The GOT and GT SoftGOT1000 each operate independently. Therefore, collecting data, including alarm data and logging data, can make a difference in the collection result between the GOT and the personal computer. The functions unavailable for GT SoftGOT1000, including extended functions and option functions, cannot be used with the SoftGOT-GOT link function.

#### **(2) VNC® server function**

With the VNC<sup>®</sup> server function, the remote screen of the personal computer displays the GOT screen. You can view the data collected by the GOT, including alarm data and logging data, on the personal computer in real time.

Even though an extended function or an option function is used, you can also remotely operate the GOT from the personal computer.

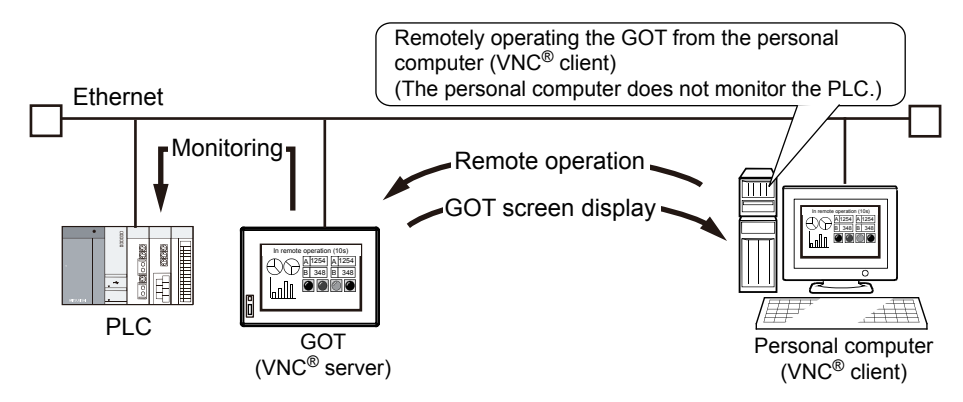

Since the VNC<sup>®</sup> server function increases the processing load on the GOT, the GOT can delay displaying data and collecting data, including alarm data and logging data.

The GOT can also delay responding to an operation from the VNC® client (personal computer).

## 5.21.1 Project data synchronization

When the SoftGOT-GOT link function is used, GT SoftGOT1000 reads project data or resource data from the GOT, and synchronizes GT SoftGOT1000 data with the GOT data.

When the project data is synchronized, GT SoftGOT1000 can display the same screen as that of the GOT. Because the project data used for GT SoftGOT1000 is read from the GOT, creating new GT SoftGOT1000 project data is not required.

#### **Project data synchronization**

Project data is synchronized at the following timing.

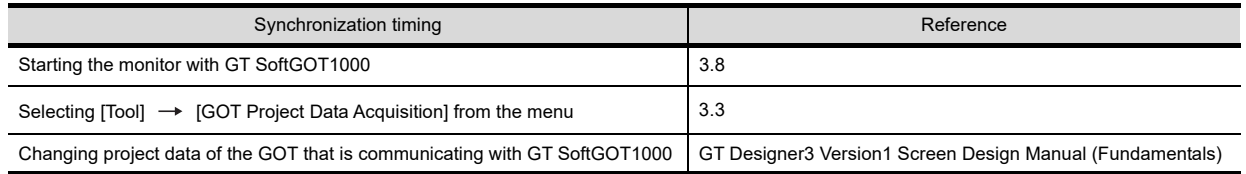

**4**

**1**

OVERVIEW

OVERVIEW

**2**

SPECIFICATIONS<br>OF GT SoftGOT1000

The following shows the processes of the project data synchronization.

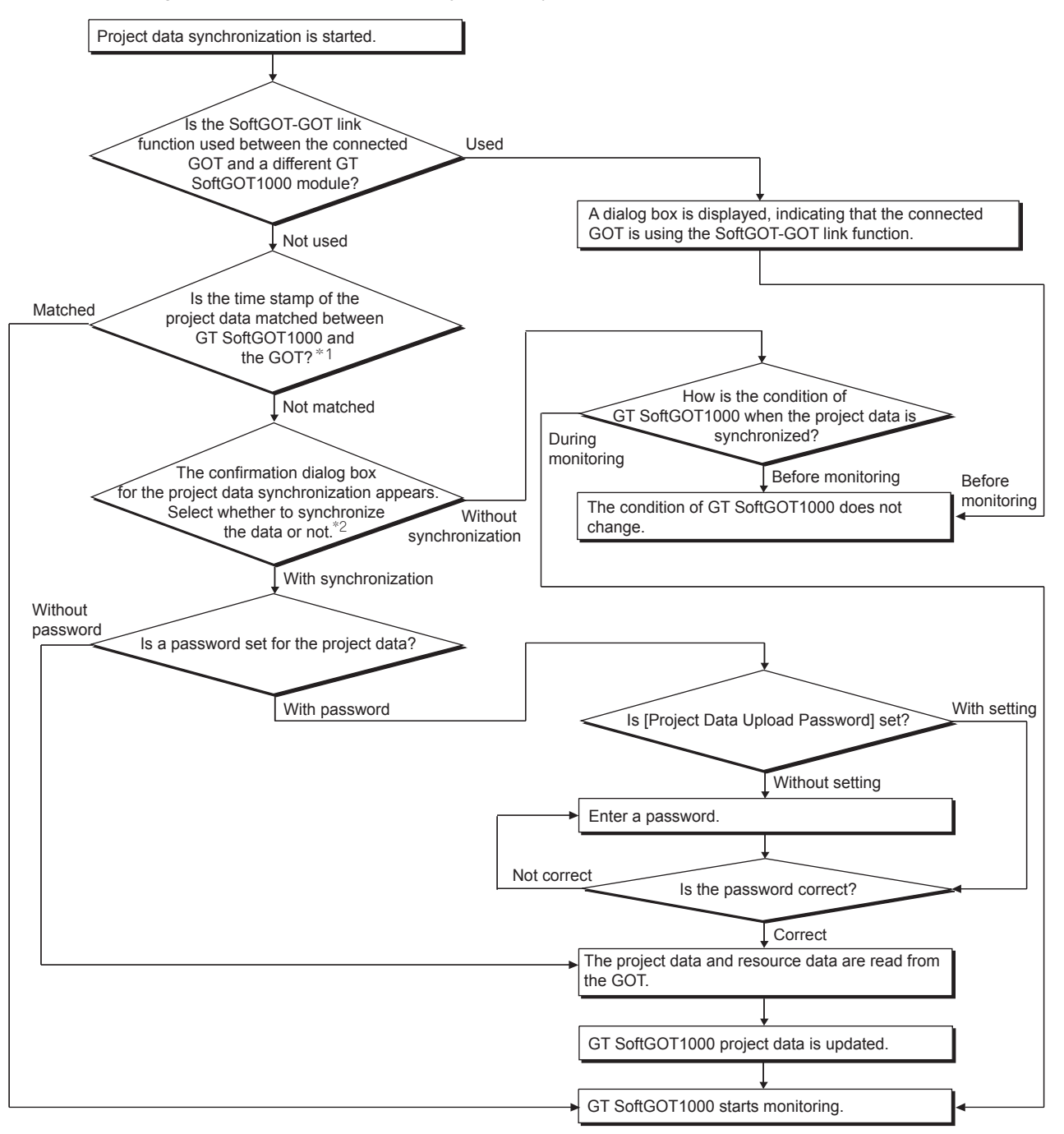

- \*1 When [Tool]  $\rightarrow$  [GOT Project Data Acquisition] is selected from the menu, GT SoftGOT1000 does not determine whether the time stamp of the project data is matched or not.
- \*2 When project data of the GOT that is communicating with GT SoftGOT1000 is changed, the confirmation dialog box for the project data synchronization does not appear.

**1**

**4**

SPECIFICATIONS<br>OF GT SoftGOT1000

INDEX

#### **Precautions during project data synchronization**

Do not perform the following operations during the project data synchronization.

- Turn off the GOT or a controller.
- Press the reset button of the GOT.
- Disconnect the communication cable.
- Turn off the personal computer.

If the operations listed above are performed during the project data synchronization, GT SoftGOT1000 project data and GOT project data may differ.

Select [Tool] → [GOT Project Data Acquisition], and synchronize GT SoftGOT1000 project data with GOT project data again.

HINT

#### **Automatic password entry for project data synchronization**

To automatically enter a password when project data are synchronized, enter a password in the [GOT Link Setup] dialog box beforehand.

 $\mathbb{R}$  3.6.1 [Communication setup dialog box](#page-53-0)

#### **Resource data synchronization**

When resource data is stored in the GOT, the resource data is synchronized at the same time when project data is synchronized.

The resource data is copied from the drive A or B in the GOT to the virtual drive A or B in GT SoftGOT1000.

 $\sqrt{3}$  [2.4.1 Precautions for using the GT Soft GOT1000](#page-37-0)

The resource data of the following functions is synchronized.

Function

Advanced user alarms, Alarm history

For how to collect resource data with each function, refer to the following.

GT Designer3 Version1 Screen Design Manual (Functions)

After the resource data is synchronized, GT SoftGOT1000 and the GOT collect each resource data. Therefore, the synchronized resource data may differ between GT SoftGOT1000 and the GOT.

## POINT

#### **Resource data when the multi-channel function is used for the GOT**

Regardless of the number of channels for controllers connected to the GOT, GT SoftGOT1000 data is synchronized with all GOT resource data.

After the resource data is synchronized, GT SoftGOT1000 only monitors a controller with the channel number 1 assigned. Therefore, GT SoftGOT1000 only collects resource data for the controller with the channel number 1 assigned. (For controllers other than the channel number 1 assigned, resource data is not collected.)

## 5.21.2 Authorization control

When the SoftGOT-GOT link function is used, and when input objects (touch switch, numerical input, and ASCII input) are input or other operation is performed, the right to input objects (authorization) is required.

By enabling the input or other operation only when the authorization is obtained, the simultaneous operation between GT SoftGOT1000 and the GOT is prevented.

No authorization is required for the following operation or function.

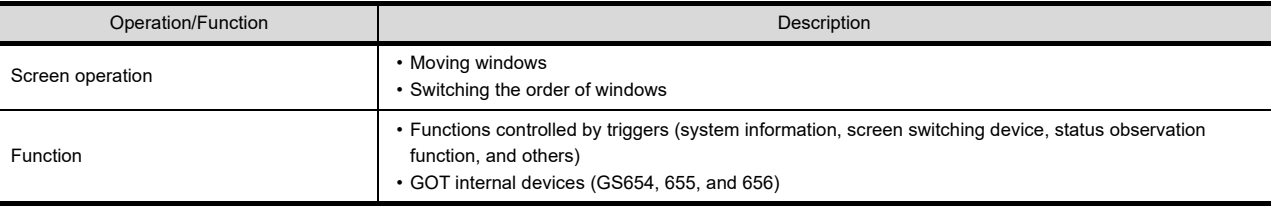

## POINT

#### **Operations not recognized by GT SoftGOT1000/GOT**

In the following operations, touching is not recognized as the input operation.

- Screen save status
- While Key-in disable signal (system signal 1-1.b9) is ON.

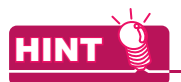

#### **How to check the authorization status**

#### **(1) How to check the status with GT SoftGOT1000**

When the SoftGOT-GOT link function is used, the status bar on GT SoftGOT1000 displays the status whether the authorization or the exclusive authorization is obtained or not.

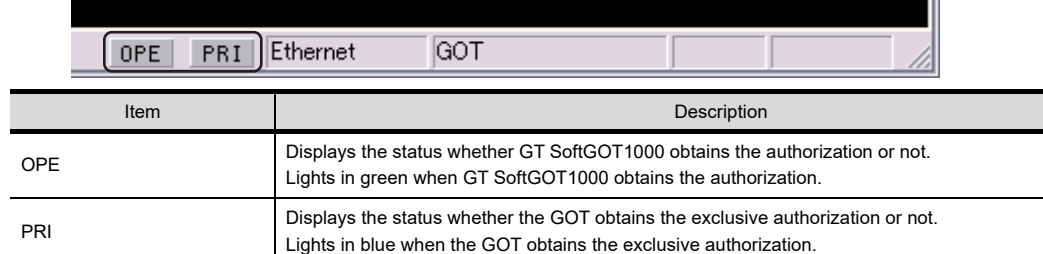

The status is checked by GOT internal devices.

 $\sqrt{7}$  [5.21.3 Control or notification with GOT internal devices](#page-324-0)

#### **(2) How to check the status with the GOT**

Whether the GOT obtains the authorization or the exclusive authorization can be checked by the GOT internal devices.

 $\sqrt{3}$  [5.21.3 Control or notification with GOT internal devices](#page-324-0)

#### **(3) Operation status popup notification function**

This function notifies whether the authorization is obtained or not and the operation status at the target side with a popup display.

The display position of the operation status popup display is common with the display position set for the advanced alarm popup display, and is displayed in bands either on the bottom, center or bottom of the display. If the base screen is switched when displaying the operation status popup, the popup is displayed at the display position set for the advanced alarm popup display in the base screen after switching.

If authorization is obtained, the operation status popup display is cleared.

The display is set by using the GOT utility or GOT setup of GT Designer3.

For how to set the utility, refer to the following.

िज़ले User's Manual of GOT used

For how to set GT Designer3, refer to the following.

GT Designer3 Version1 Screen Design Manual (Fundamentals)

#### ■ Obtaining the authorization

#### **(1) Obtaining the authorization by using the GOT**

When GT SoftGOT1000 starts monitoring, the GOT automatically obtains the authorization.

When input objects are input without obtaining the authorization with the GOT, the dialog box for obtaining the authorization appears.

In the following cases, the GOT automatically obtains the authorization.

- The GOT is restarted.
- The GOT obtains the exclusive authorization.
- While GT SoftGOT1000 obtains the authorization, the user does not operate GT SoftGOT1000 within the authorization obtained time set in the GOT utility or GOT setup of GT Designer3.
- GT SoftGOT1000 stops monitoring.
- GT SoftGOT1000 is terminated.
- The communication between GT SoftGOT1000 and the GOT is disconnected by a communication cable disconnection or others.

#### **(2) Obtaining the authorization by using GT SoftGOT1000**

When input objects are input without obtaining the authorization with the GT SoftGOT1000, the dialog box for obtaining the authorization appears.

When the GOT has the exclusive authorization, GT SoftGOT1000 cannot obtain the authorization.

**1**

OVERVIEW

OVERVIEW

**2**

SPECIFICATIONS<br>OF GT SoftGOT1000

**3**

OPERATION OF GT<br>SoftGOT1000

**4**

CONNECTION

CONNECTION

**5**

**FUNCTIONS**

**FUNCTIONS** 

APPENDICES

APPENDICES

INDEX

#### **Exclusive authorization for the GOT**

#### **(1) Exclusive authorization**

This right allows only the GOT to obtain the authorization. (Exclusive authorization) When the GOT obtains the exclusive authorization, the GOT automatically obtains the authorization.

#### **(2) How to obtain the exclusive authorization**

The exclusive authorization is obtained by using the GOT internal device (GS447) or the GOT utility. For how to set the GOT internal device, refer to the following.

 $\sqrt{3}$  [5.21.3 Control or notification with GOT internal devices](#page-324-0)

For how to set the utility, refer to the following.

 $\sqrt{r}$  the User's Manual for the GOT used

### POINT

#### **(1) Operation that automatically obtains the exclusive authorization**

When the dedicated screen for the utility, the extended function, or the option function is displayed, the GOT obtains the exclusive authorization regardless of the value of the Exclusive authorization control signal (GS447.b0).

When the above dedicated screen is switched to the user-created screen, the exclusive authorization is controlled by the value of GS447.b0.

 $\widehat{\mathbb{F}}$  [5.21.3 Control or notification with GOT internal devices](#page-324-0)

#### **(2) SoftGOT-GOT link function**

The following settings are set by using the GOT utility or GOT setup of GT Designer3.

- Authorization obtained time
- Authorization guarantee time
- Operation status popup notification

For how to set the utility, refer to the following.

User's Manual of GOT used

For how to set GT Designer3, refer to the following.

GT Designer3 Version1 Screen Design Manual (Fundamentals)
## 5.21.3 Control or notification with GOT internal devices

GOT internal devices enable to check the exclusive authorization control or the communication status between GT SoftGOT1000 and the GOT.

For details of the GOT internal devices, refer to the following.

GT Designer3 Version1 Screen Design Manual (Fundamentals)

## **(1) Exclusive authorization control (GS447)**

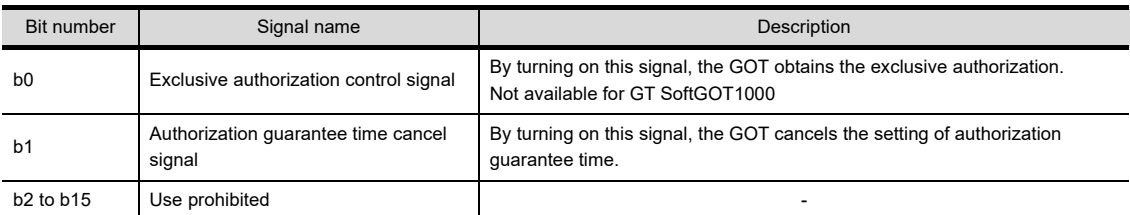

## **(2) SoftGOT-GOT link status control/notification (GS244)**

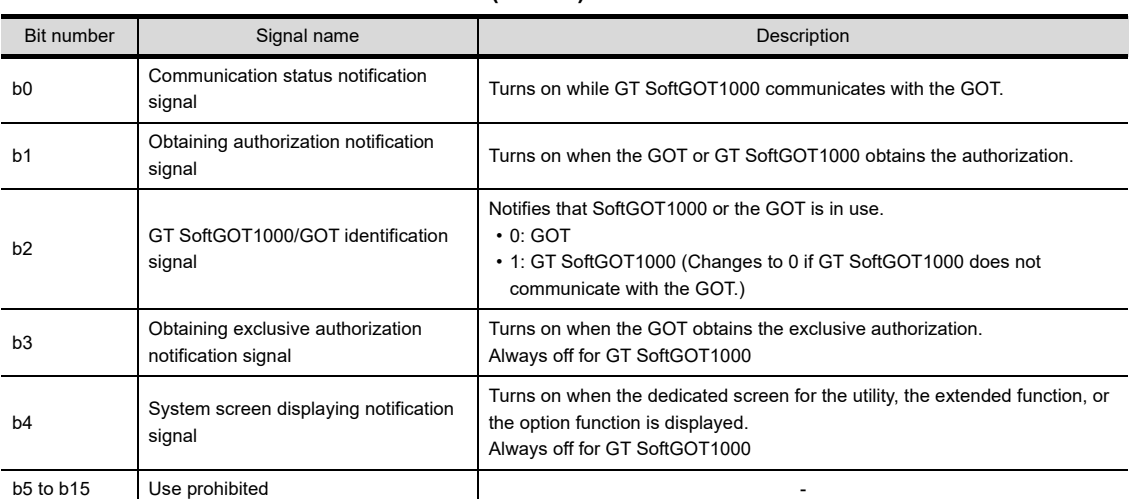

#### **(3) Authorization guarantee status notification signal (GS984)**

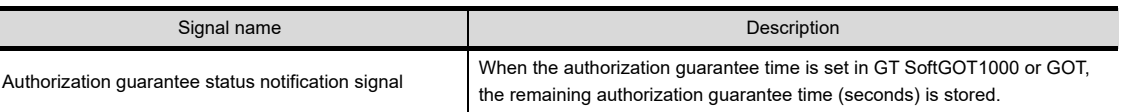

**1**

OVERVIEW

OVERVIEW

**2**

SPECIFICATIONS<br>OF GT SoftGOT1000

**3**

OPERATION OF GT<br>SoftGOT1000

**4**

CONNECTION

CONNECTION

**5**

**FUNCTIONS**

**FUNCTIONS** 

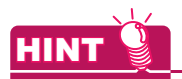

## **How to utilize GOT internal devices**

Objects or others displayed only on the GOT can be set by using the GT SoftGOT1000/GOT identification signal (GS244.b2).

Example) Bit switch displayed only on the GOT

- *1.* Register a shape to a part to display the shape when the bit switch turns on or off. For how to register the part, refer to the following. GT Designer3 Version1 Screen Design Manual (Fundamentals)
- *2.* Create the following objects.

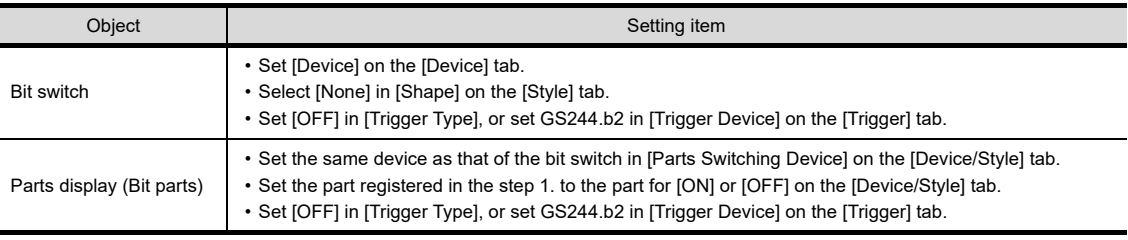

For how to set objects, refer to the following.

GT Designer3 Version1 Screen Design Manual (Fundamentals)

*3.* Arrange the bit switch on the created parts display.

## 5.21.4 Setting method

This section explains the system configuration and setting method to use the SoftGOT-GOT link function. The SoftGOT-GOT link function in the following system configuration is used as an example to explain the procedures.

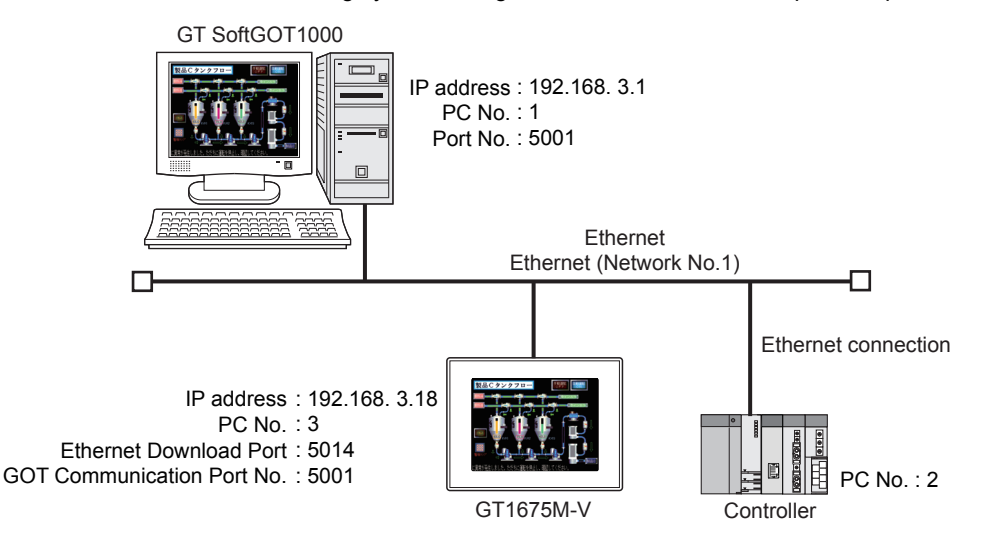

## ■ Operation flow before using the SoftGOT-GOT link function

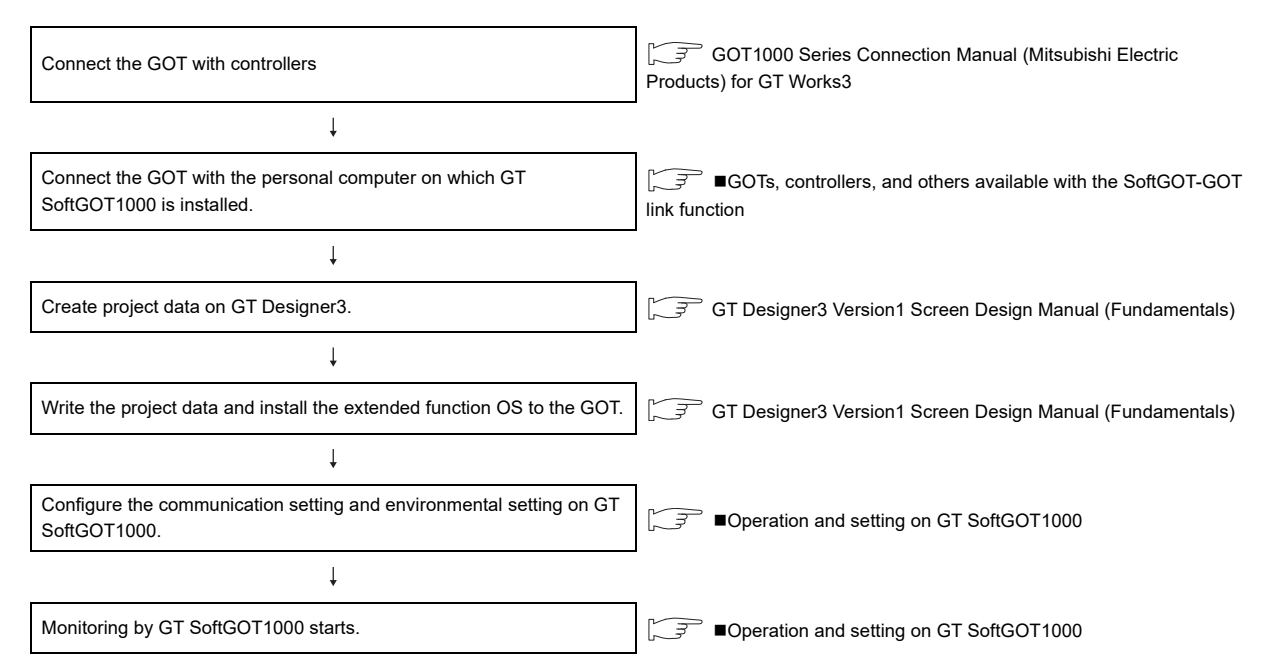

**1**

OVERVIEW

OVERVIEW

**2**

SPECIFICATIONS<br>OF GT SoftGOT1000

**3**

OPERATION OF GT<br>SoftGOT1000

**4**

CONNECTION

CONNECTION

**5**

**FUNCTIONS**

**FUNCTIONS** 

## <span id="page-327-0"></span>**GOTs, controllers, and others available with the SoftGOT-GOT link function**

**(1) GOTs available with the SoftGOT-GOT link function**

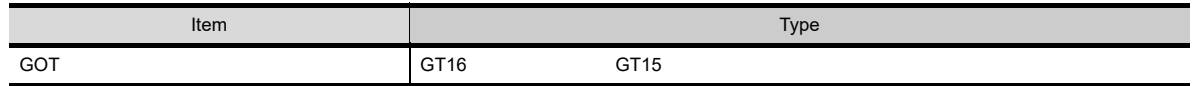

#### **(2) Controllers and connection types monitorable by GT SoftGOT1000 when using the SoftGOT-GOT link function**

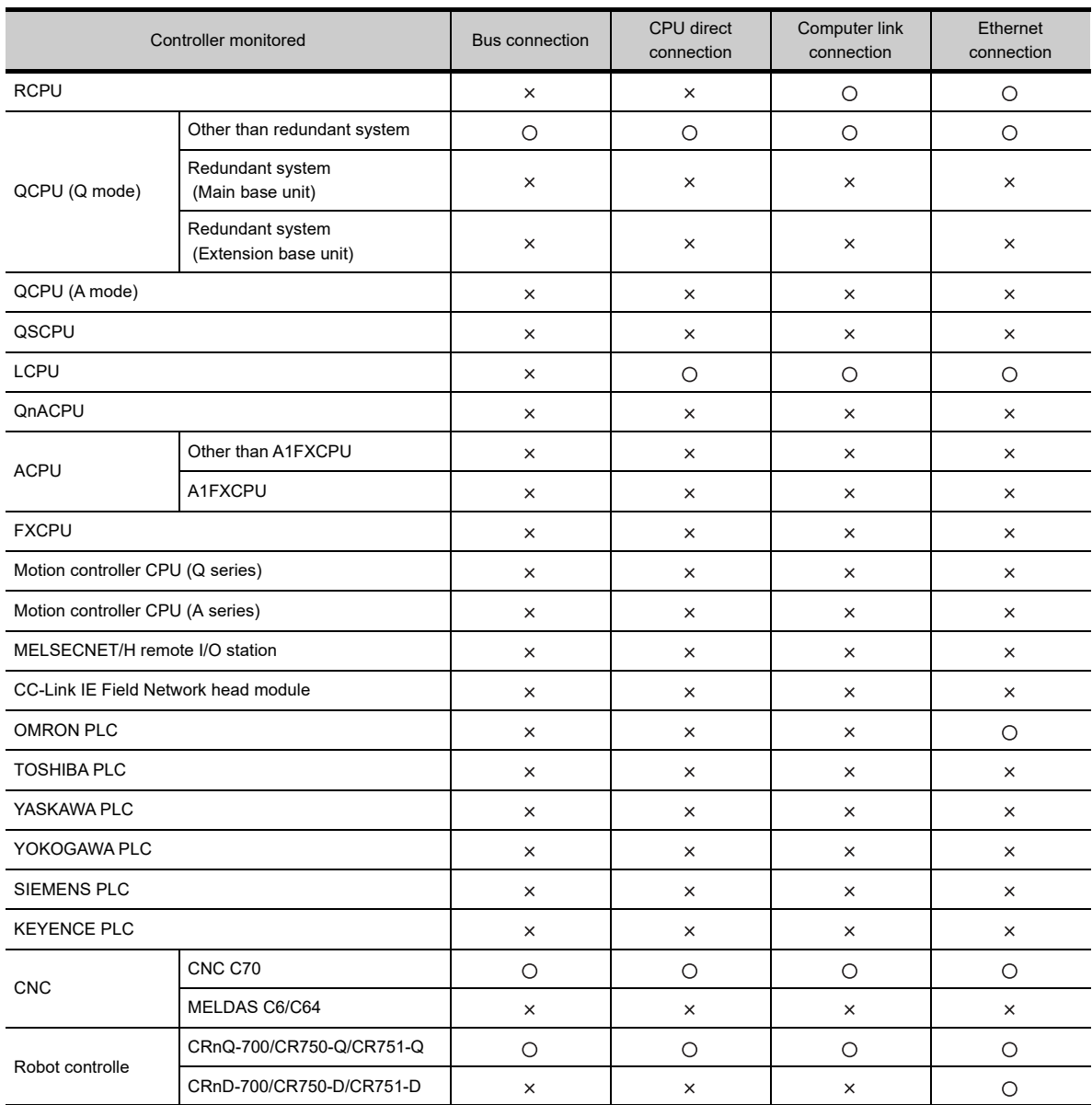

## **(3) Units connecting a personal computer (GT SoftGOT1000) with the GOT**

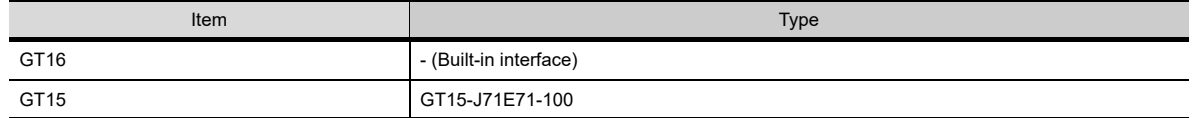

#### **(4) Cables connecting a personal computer (GT SoftGOT1000) with the GOT** Use the cables applicable to an interface of the GOT to be used.

## **(5) Connection conditions for GT SoftGOT1000 and the GOT**

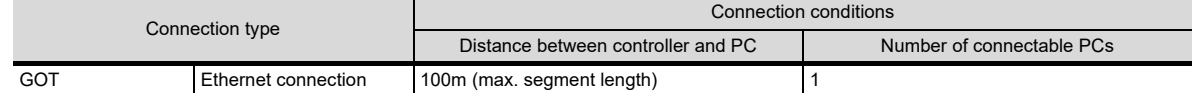

## ■ Operation and setting on GT Designer3

## **(1) Communication setting between the GOT and the controller**

Configure the communication setting between the GOT and the controller.

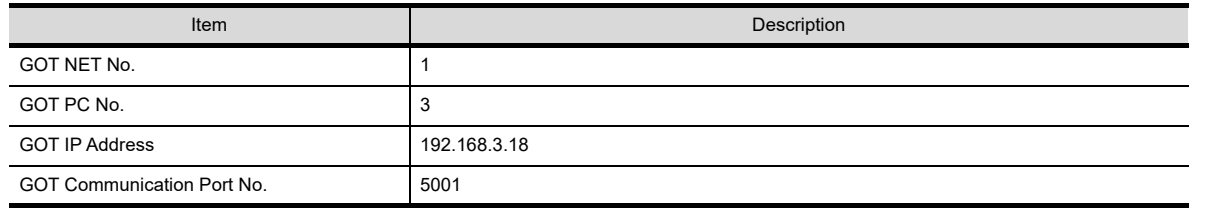

For details of the communication setting, refer to the following.

GOT1000 Series Connection Manual (Mitsubishi Electric Products) for GT Works3

## <span id="page-328-0"></span>**(2) Ethernet download setting**

Configure the Ethernet download setting between the GOT and GT SoftGOT1000. Set the Ethernet download port.

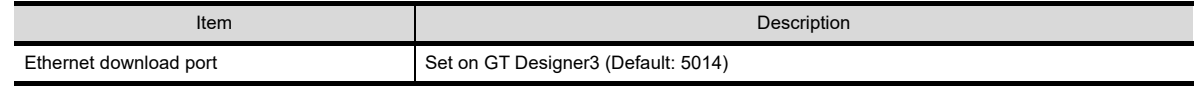

The following is the example of setting with the [PC (Data Transfer)] dialog box.

- 1. Select [Common]  $\rightarrow$  [Peripheral Setting]  $\rightarrow$  [PC (Data Transfer)] from the menu to display the [PC (Data Transfer)] dialog box.
- *2.* Set an interface for [Destination I/F ] in [Ethernet Download].

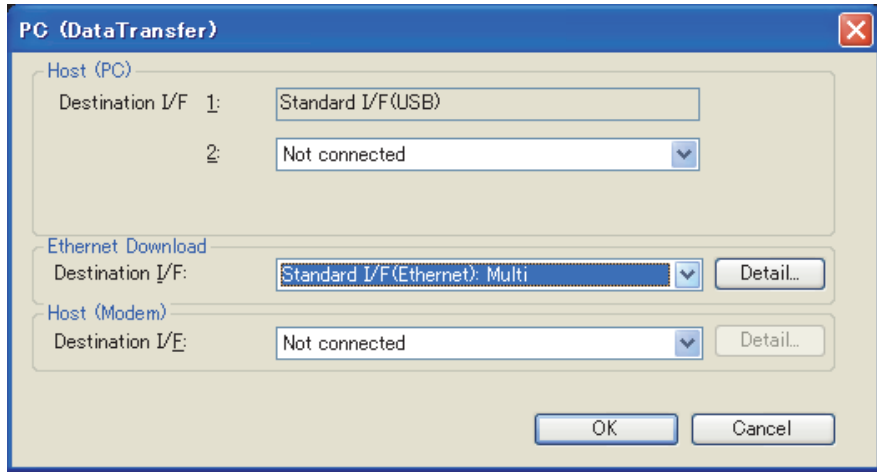

**3.** Click the [Detail] button to display the [Detail Setting] dialog box.

INDEX

APPENDICES

APPENDICES

**1**

OVERVIEW

OVERVIEW

**2**

SPECIFICATIONS<br>OF GT SoftGOT1000

**3**

OPERATION OF GT<br>SoftGOT1000

**4**

CONNECTION

CONNECTION

**5**

**FUNCTIONS**

**FUNCTIONS** 

- *4.* Set the following items, and click the [OK] button.
	- For setting items of the [Detail Setting] dialog box, refer to the following.
		- GT Designer3 Version1 Screen Design Manual (Fundamentals) 8. COMMUNICATION WITH GOT

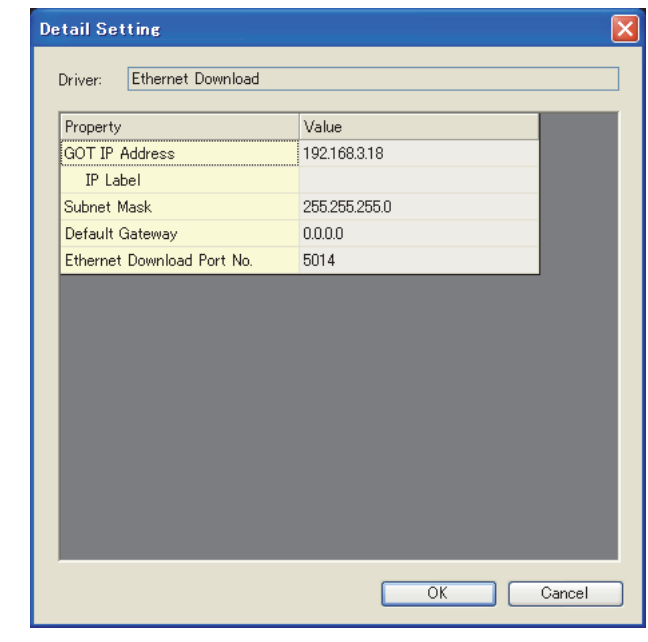

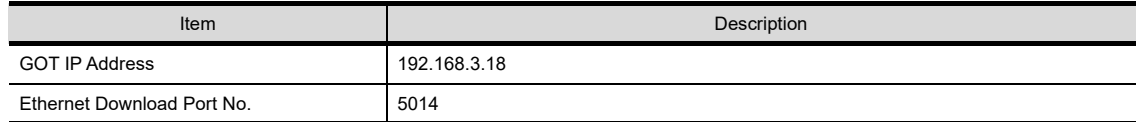

*5.* Click the [OK] button in the [PC (Data Transfer)] dialog box.

## POINT

## **(1) Setting the firewall**

When the port for the Ethernet communication is blocked by the firewall, a communication error occurs. Disable the firewall or configure the setting to open the port.

**(2) Setting when the GOT and the controller are connected by a connection type other than the Ethernet connection** 

To use the SoftGOT-GOT link function, configure the setting for [GOT IP Address] and [Ethernet Download Port No.] by either of the following method.

- Set [Destination I/F] in [Ethernet Download] in the [PC (Data Transfer)] dialog box.
- Set a driver for Ethernet in [Driver] in the [Controller Setting] dialog box.
- Select [Communication Setting] of [Gateway] in the [Controller Setting] dialog box, and then select [Use the function of Gateway].

#### **(3) Unusable port Nos. (Port No. 49154, 49158)**

The following GOT port numbers are used as command communication ports.

Do not use them for the communication or others between the GOT and the controller.

- TCP communication: Port No. 49154
- UDP communication: Port No. 49158

#### **(3) Writing project data and install the extended function OS to the GOT**

Write the created project data and install the extended function OS (SoftGOT-GOT Link Function) to the GOT. For writing project data and OS to the GOT, refer to the following.

GT Designer3 Version1 Screen Design Manual (Fundamentals)

## 8. COMMUNICATION WITH GOT

## <span id="page-330-0"></span>■ Operation and setting on GT SoftGOT1000

## **(1) Environmental setting**

For setting items of the [Environment Setup] dialog box, refer to the following.

**[3.5.1 Environment setup dialog box](#page-46-0)** 

- *1.* Perform either of the following operations to display the [Environment Setup] dialog box.
	- **Clicking (Environment Setup)**
	- Selecting  $[Set] \rightarrow [Environment Setup]$  from the menu
	- Right-clicking the mouse to select [Environment Setup] from the menu
- **2.** Select [640×480] for [Resolution] in the [Action Setup] tab. (Select [Resolution] according to the resolution of the GOT to be used.)

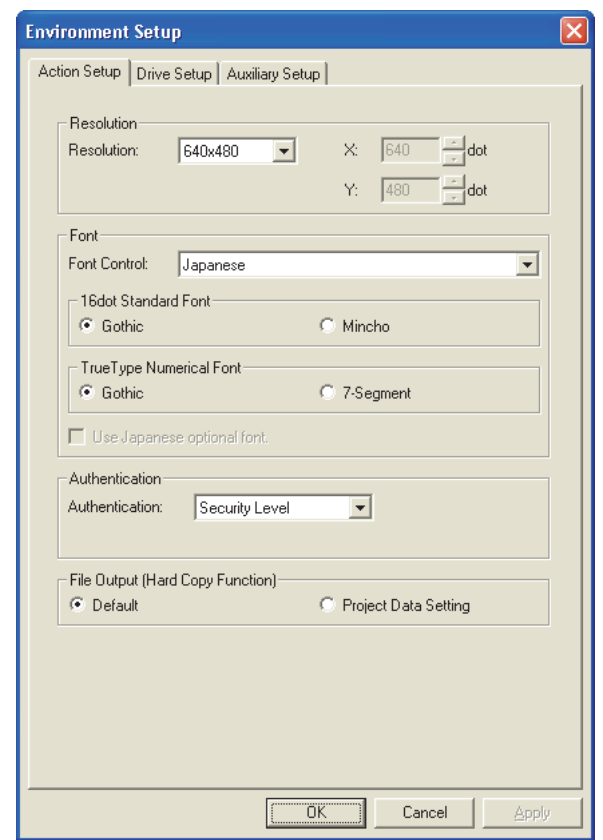

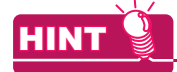

When the resolutions of GT SoftGOT1000 and the GOT differ

The resolution of GT SoftGOT1000 is automatically changed according to the resolution of the GOT when GT SoftGOT1000 starts monitoring.

**1**

OVERVIEW

OVERVIEW

**2**

**FUNCTIONS**

**FUNCTIONS** 

## **(2) Communication setting**

For setting items of the [Communication Setup] dialog box, refer to the following.

[3.6.1 Communication setup dialog box](#page-53-0)

- *1.* Perform either of the following operations to display the [Communication Setup] dialog box.
	- **The Clicking (Communication Setup)**
	- Select [Online]  $\rightarrow$  [Communication Setup] from the menu.
	- Right-click the mouse to select [Communication Setup] from the menu.
- *2.* Set the following items.

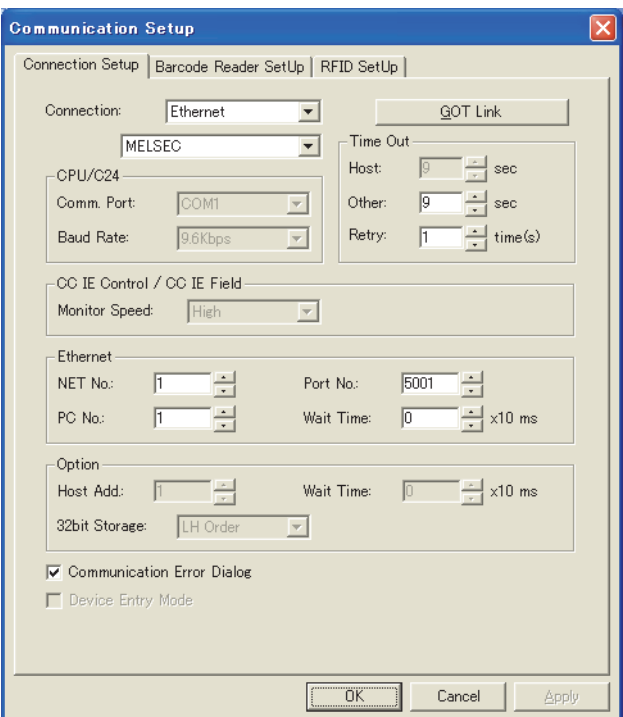

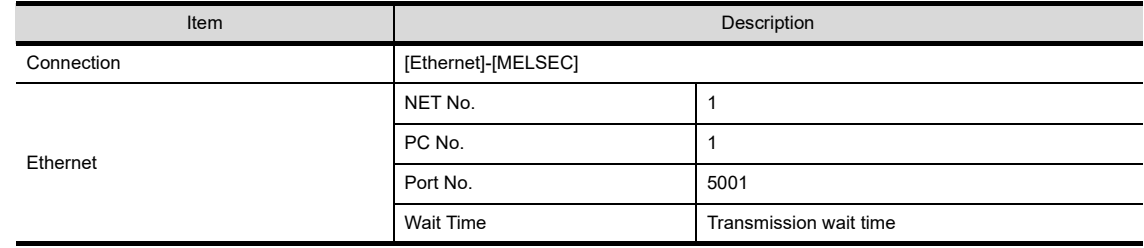

## POINT

Connection types of the GOT/controllers and communication settings of GT SoftGOT1000 Configure the communication setting for GT SoftGOT1000 as follows according to the connection type of the GOT and controllers.

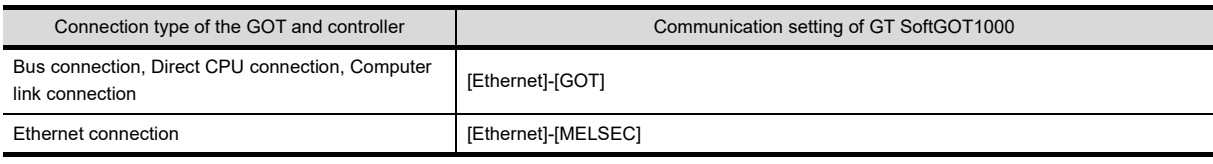

**3.** Click the [GOT Link] button to display the [GOT Link Setup] dialog box.

*4.* Select [Use GOT Link], and then set the following items.

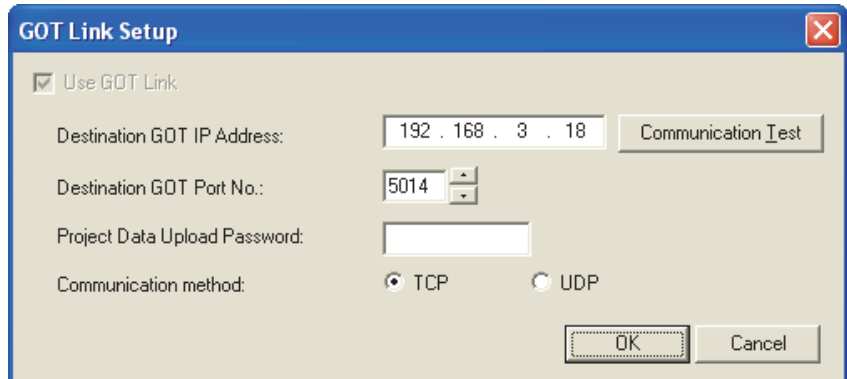

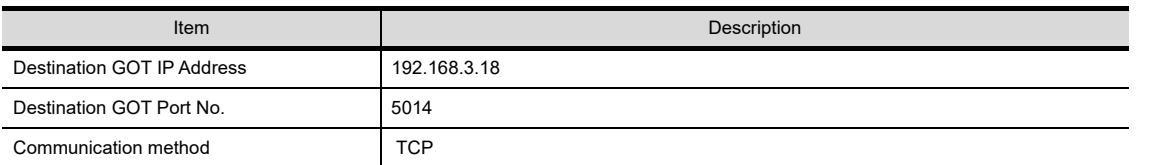

5. Click the [Communication Test] button to execute the communication test between GT SoftGOT1000 and the GOT.

## **(3) Starting the monitor**

- *1.* GT SoftGOT1000 starts monitoring when either of the following operations is executed.
	- Click **M** (Monitor Start)
	- Select [Online]  $\rightarrow$  [Monitor Start] from the menu.
	- Right-click the mouse and select [Monitor Start] from the menu.
- *2.* The project data of GT SoftGOT1000 and the GOT are synchronized when monitoring starts. When a password is set for a GOT project data, enter the password.

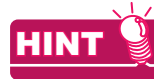

- (1) When using the SoftGOT-GOT link function, the project data saved in a personal computer cannot be opened on GT SoftGOT1000. To open project data on GT SoftGOT1000, clear [Use GOT Link] in the [GOT Link Setup] dialog box.
- (2) To automatically enter a password when project data are synchronized, enter a password in the [GOT Link Setup] dialog box beforehand.

 $\mathbb{Z}^2$  [3.6.1 Communication setup dialog box](#page-53-0)

APPENDICES

APPENDICES

**1**

OVERVIEW

OVERVIEW

**2**

SPECIFICATIONS<br>OF GT SoftGOT1000

**3**

OPERATION OF GT<br>SoftGOT1000

**4**

CONNECTION

CONNECTION

**5**

**FUNCTIONS**

**FUNCTIONS** 

## 5.21.5 Management of GT SoftGOT1000 modules with the SoftGOT-GOT link function (GT SoftGOT1000 Commander)

GT SoftGOT1000 Commander is the tool to manage the multiple GT SoftGOT1000 modules with the SoftGOT-GOT link function.

The monitor status check of GT SoftGOT1000 modules and the operation to start or stop monitoring are available by GT SoftGOT1000 Commander.

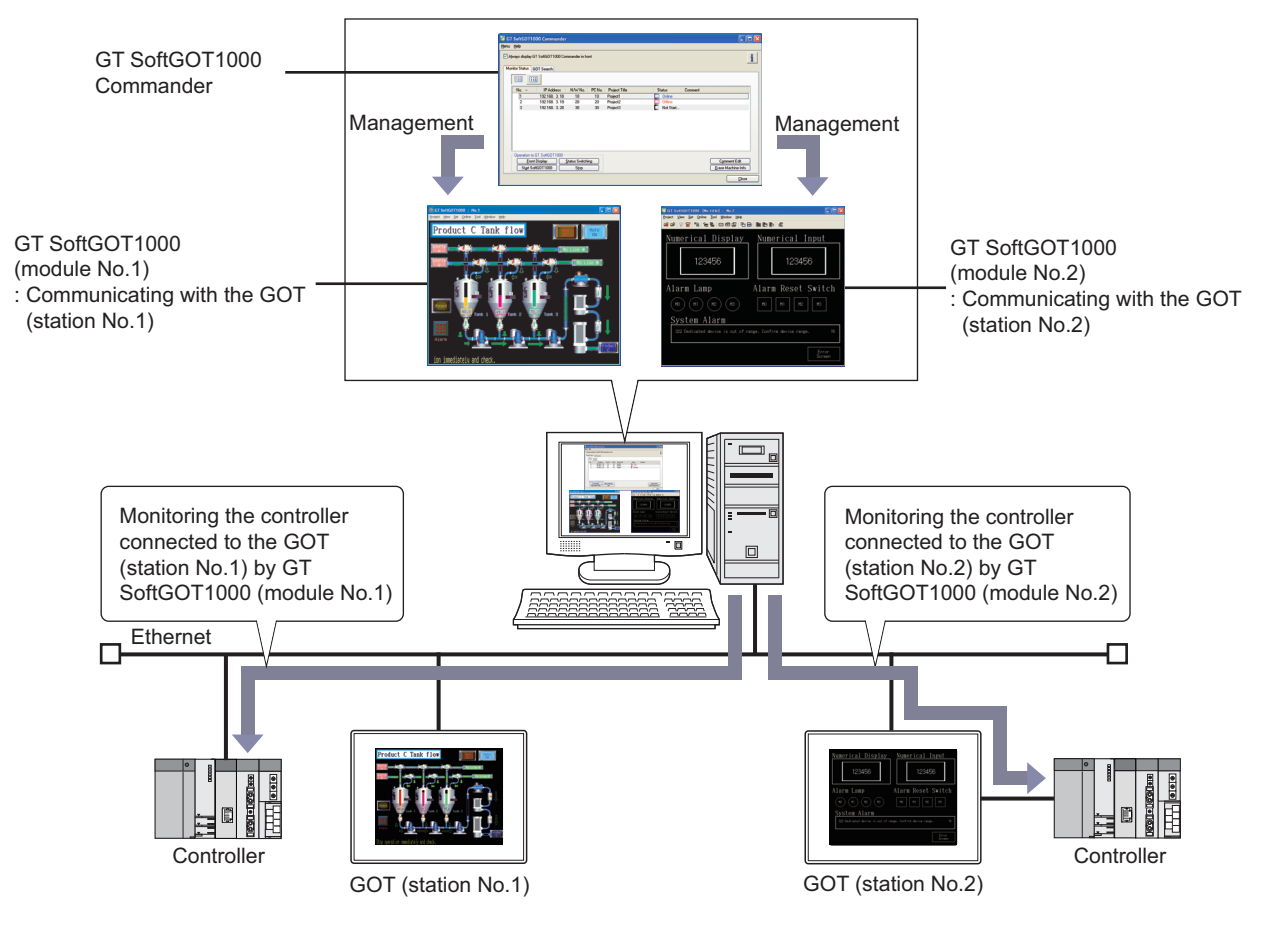

## **Operating environment**

The operating environment is the same as that of GT SoftGOT1000. For details of the operating environment of GT SoftGOT1000, refer to the following.

[2.1 Operating Environment](#page-30-0)

## **How to install or uninstall the tool**

SoftGOT1000 Commander is installed or uninstalled automatically when GT SoftGOT1000 is installed or uninstalled. However, if comments are set by GT SoftGOT1000 Commander, the comments are not deleted even if GT SoftGOT1000 Commander is unstalled.

## ■ How to start the tool

Select  $[S\text{tant}]^{*1} \to [MELSOFT]^{*2} \to [GT \text{ Works3}] \to [GT \text{SoftGOT1000} \text{ Commander}]$  from the menu of Windows to start GT SoftGOT1000 Commander.

- \*1 Select [All Programs] on the [Start] screen, or select [Start]  $\rightarrow$  [All Programs].
- \*2 [MELSOFT Application] appears for a version of GT Works3 earlier than 1.136S.

## **Operating procedure**

GT SoftGOT1000 Commander manages target GT SoftGOT1000 modules with the SoftGOT-GOT link function. GT SoftGOT1000 Commander can start the target GT SoftGOT1000 modules and make the target GT SoftGOT1000 modules start or stop monitoring controllers.

The status of the target GT SoftGOT1000 modules is displayed in the monitor status list on the [Monitor Status] tab.

[Setting item](#page-335-0) [\(1\) Monitor Status tab](#page-336-0)

## **Menu item**

## **(1) Menu**

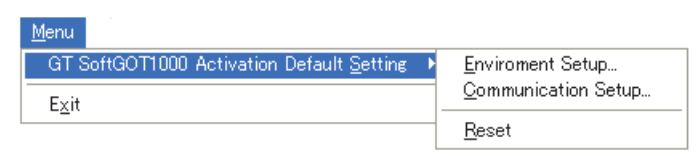

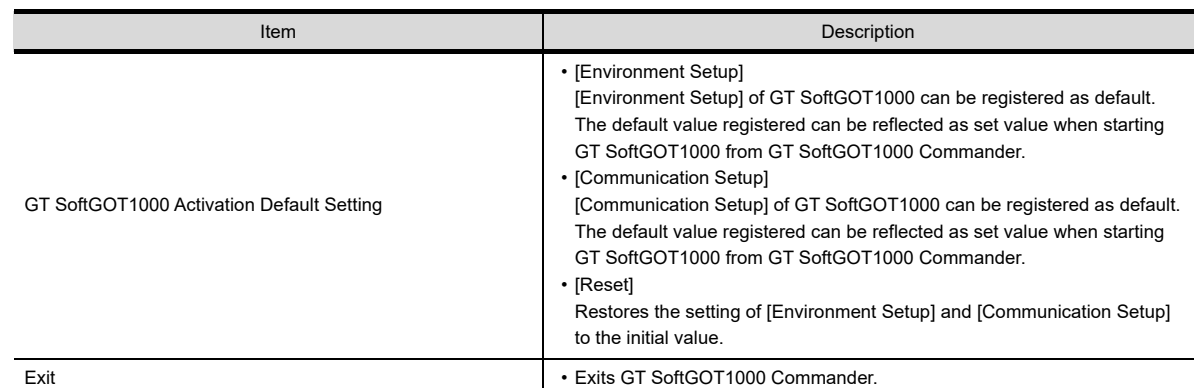

## **(2) Help**

 $HeIp$ About GT SoftGOT1000 Commander...

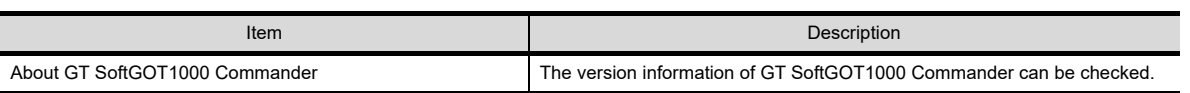

**1**

## <span id="page-335-0"></span>**Setting item**

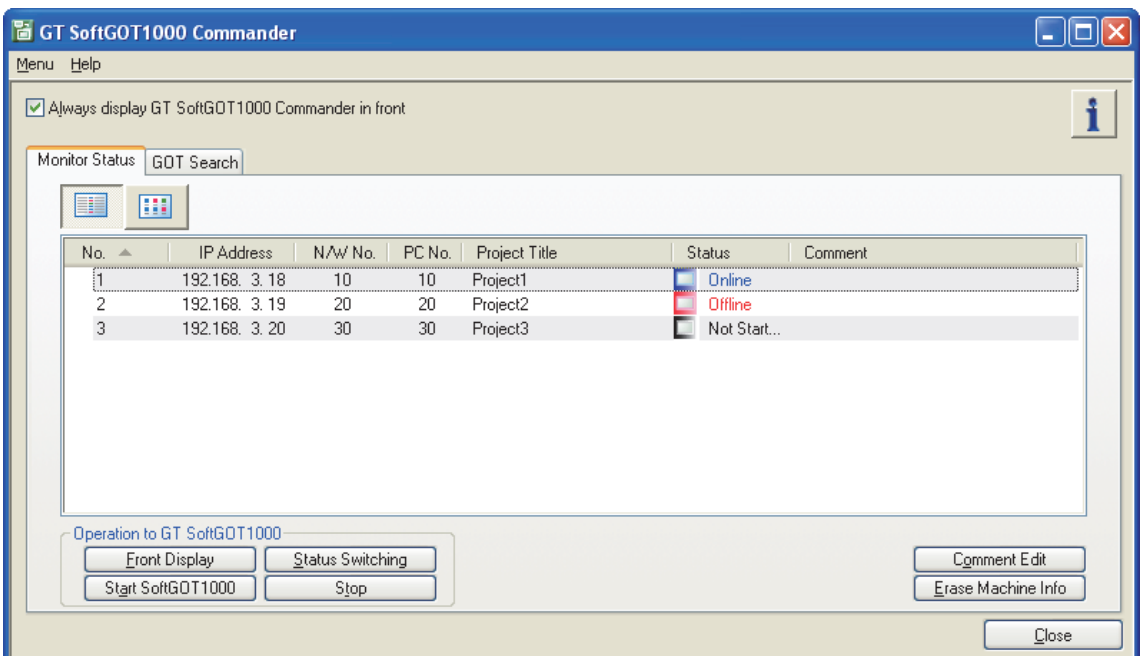

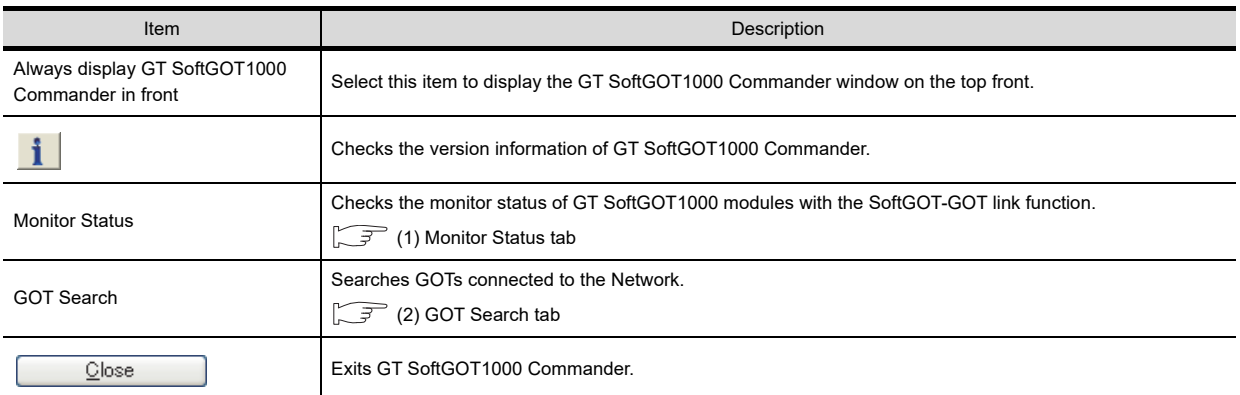

## **(1) Monitor Status tab**

<span id="page-336-0"></span>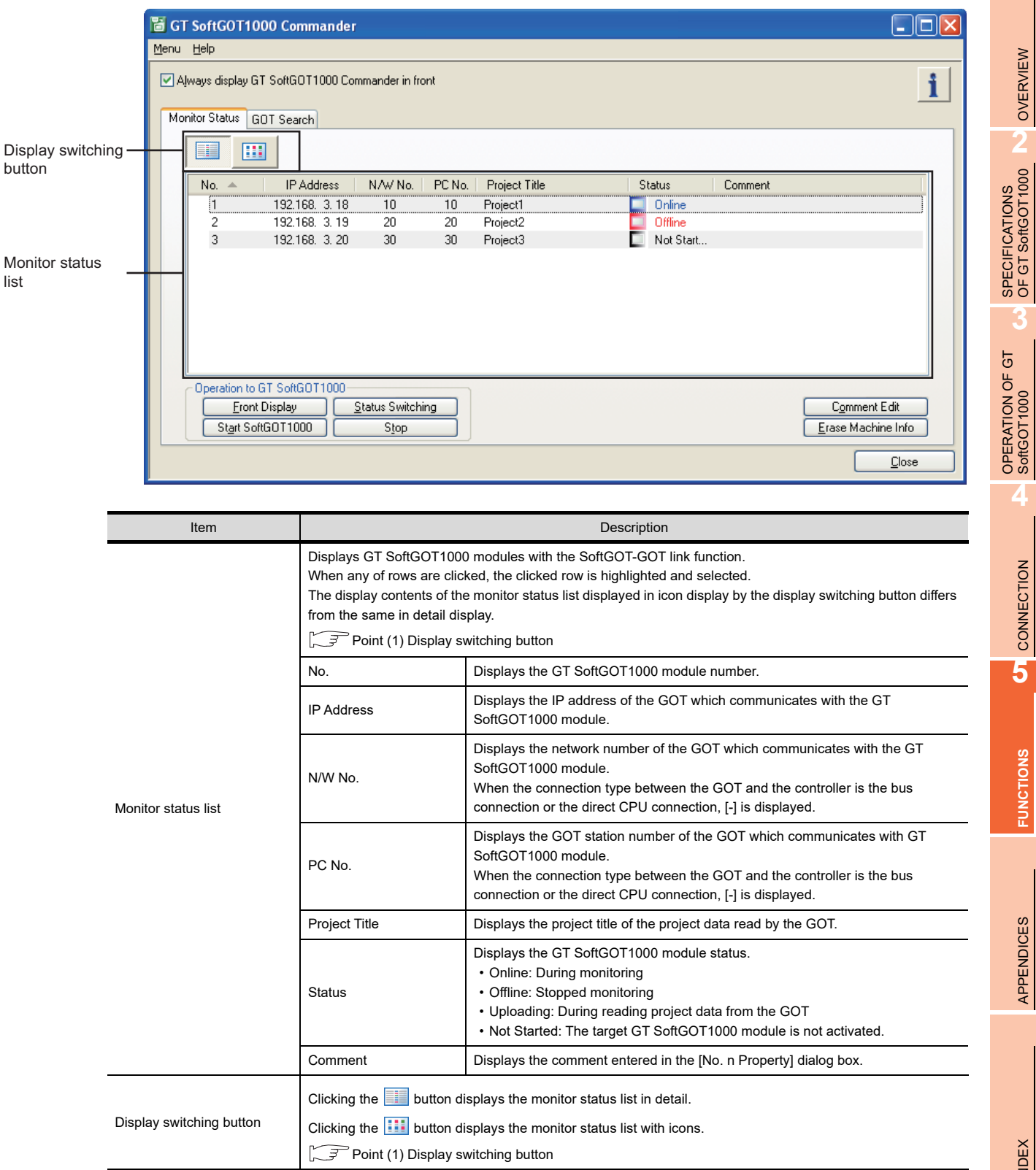

(Continued to next page)

**1**

OVERVIEW

OVERVIEW

**2**

**3**

**4**

CONNECTION

CONNECTION

**5**

**FUNCTIONS**

**FUNCTIONS** 

APPENDICES

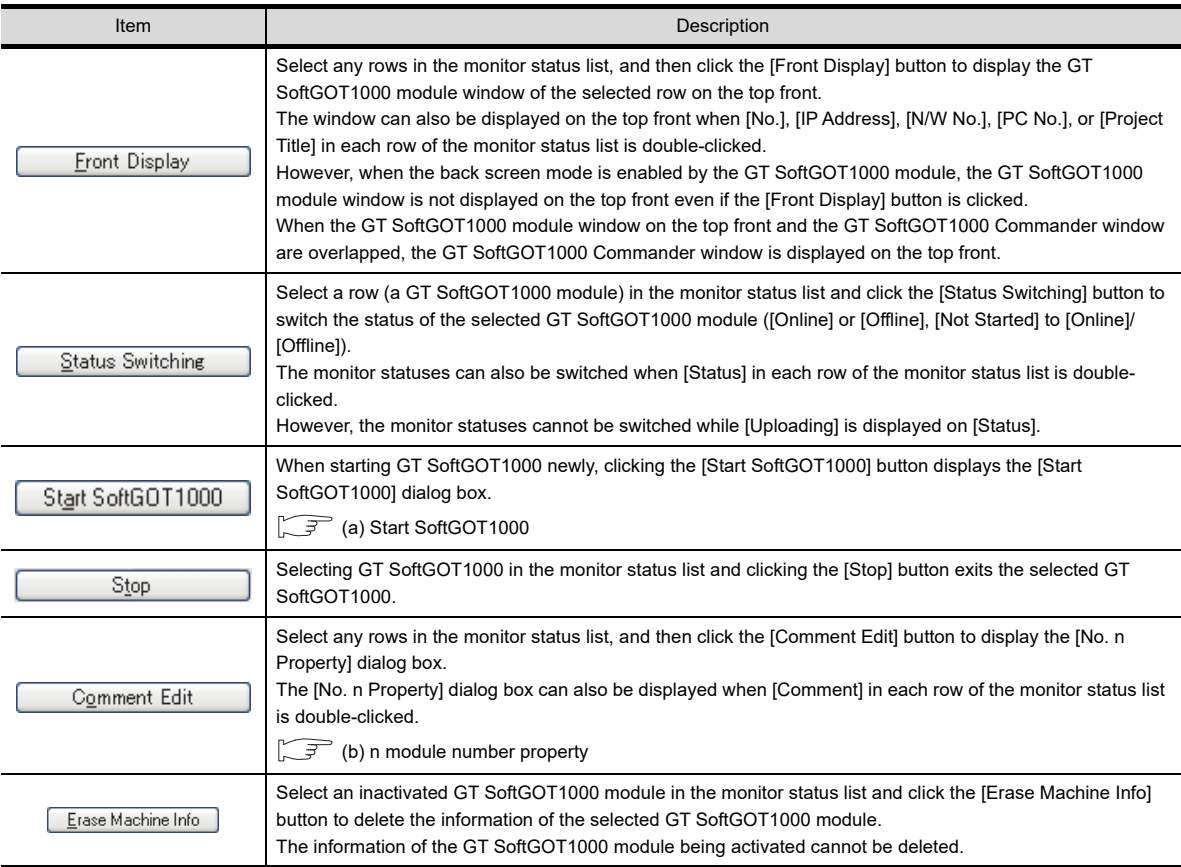

## POINT.

## <span id="page-338-0"></span>**(1) Display switching button**

The display switching button switches the monitor status list between detail display and icon display. When in icon display, [No.] and [IP Address] are displayed in the monitor status list.

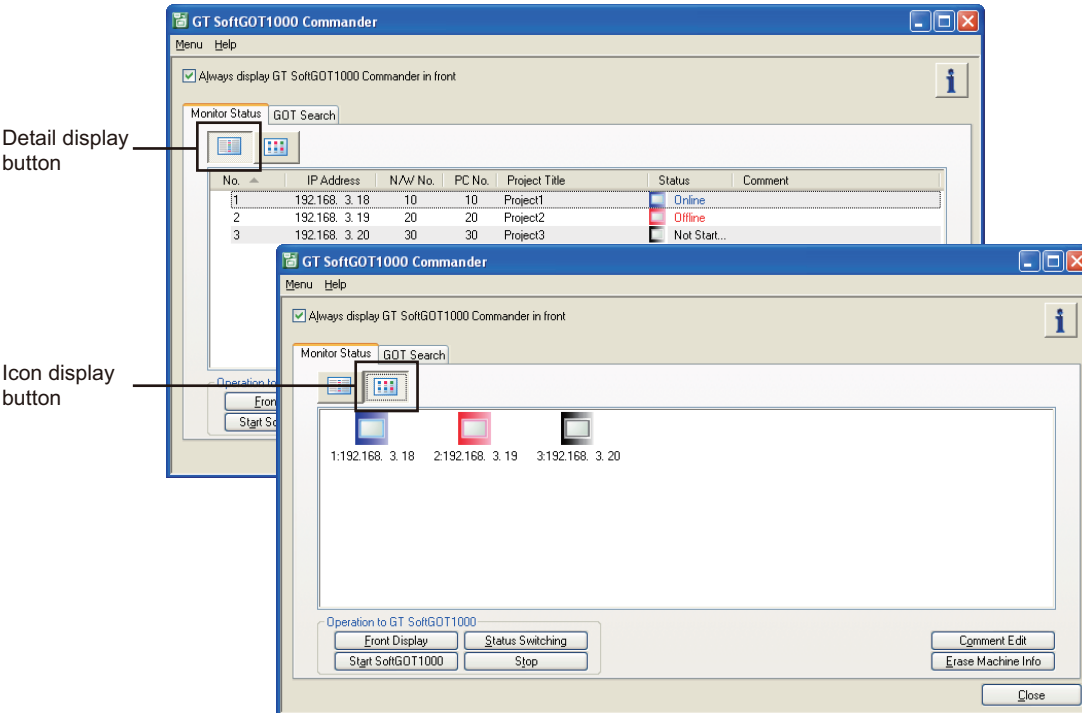

#### **(2) Context menu**

Select a row in the detail display or an icon in the icon display of the monitor status list and right-click to display the context menu.

In the context menu, [Front Display], [Status Switching], [Stop] and [Comment Edit] can be selected.

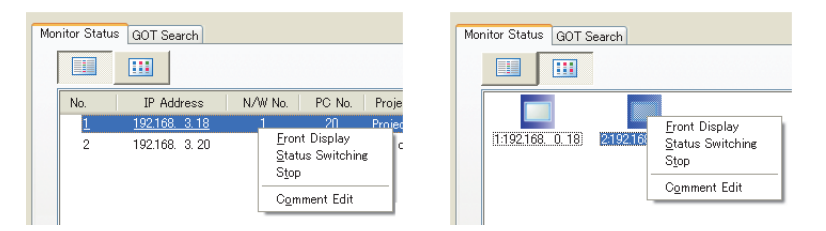

INDEX

APPENDICES

## <span id="page-339-1"></span>(a) Start SoftGOT1000

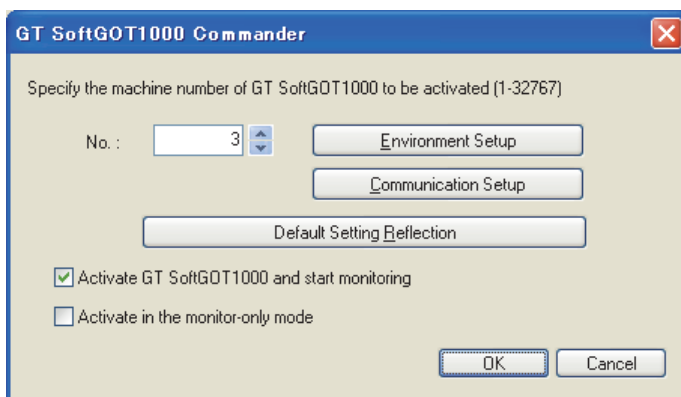

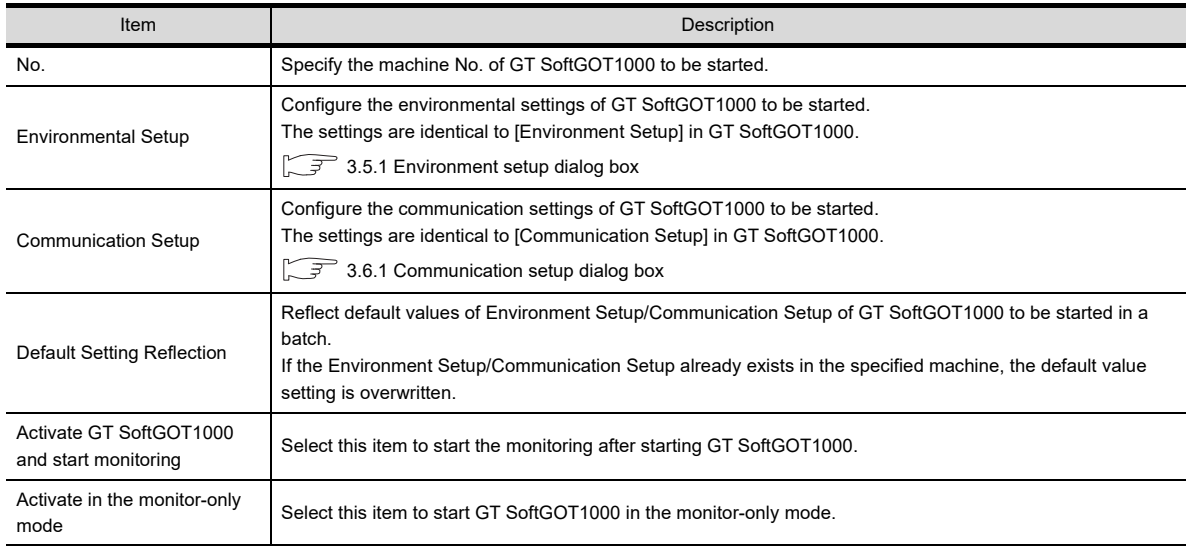

## <span id="page-339-0"></span>(b) n module number property

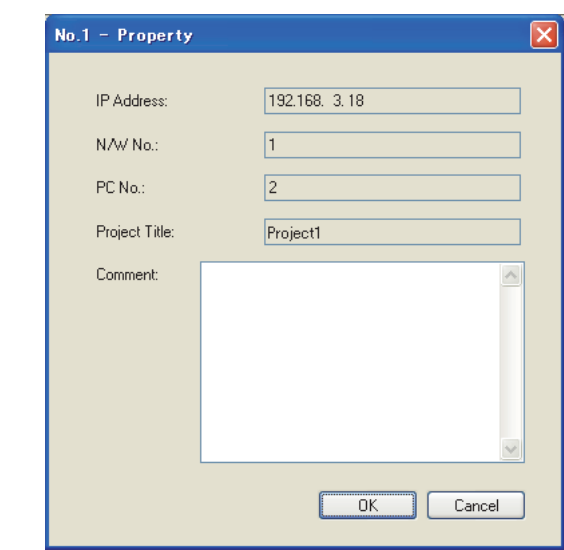

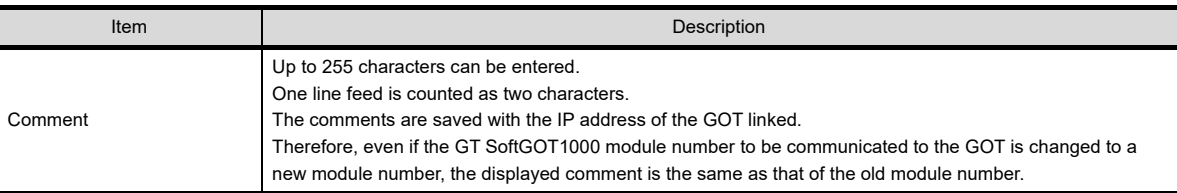

## **(2) GOT Search tab**

<span id="page-340-0"></span>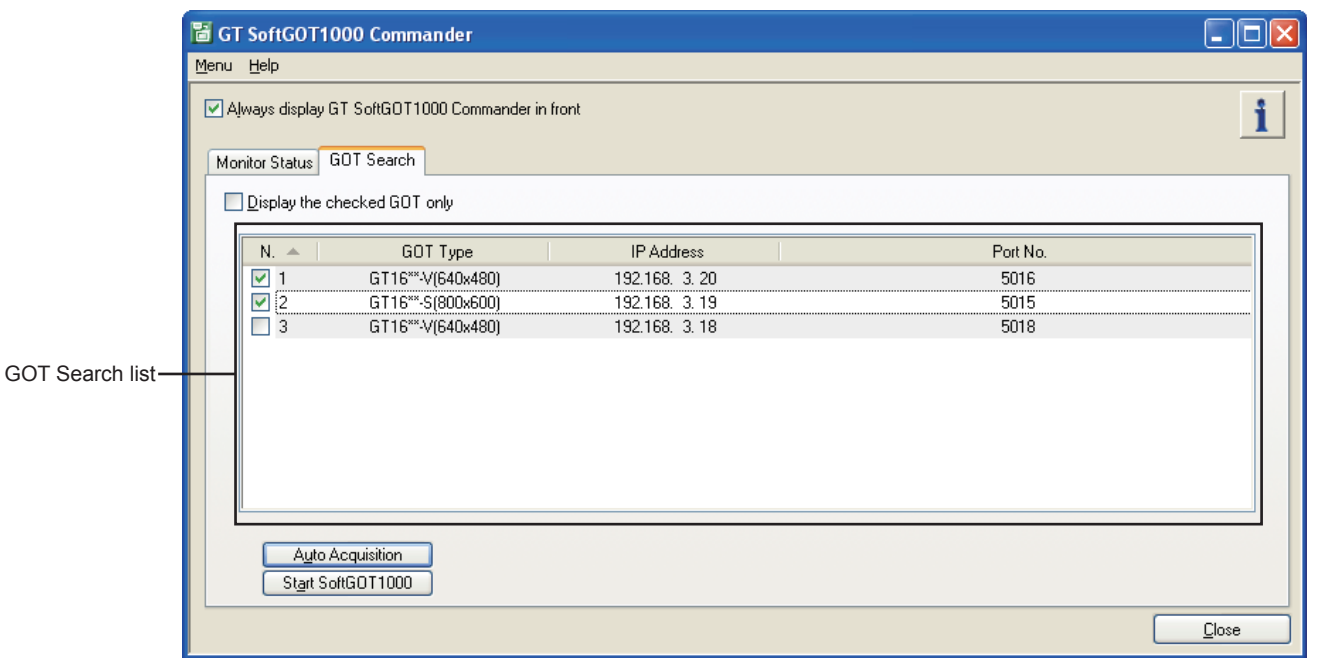

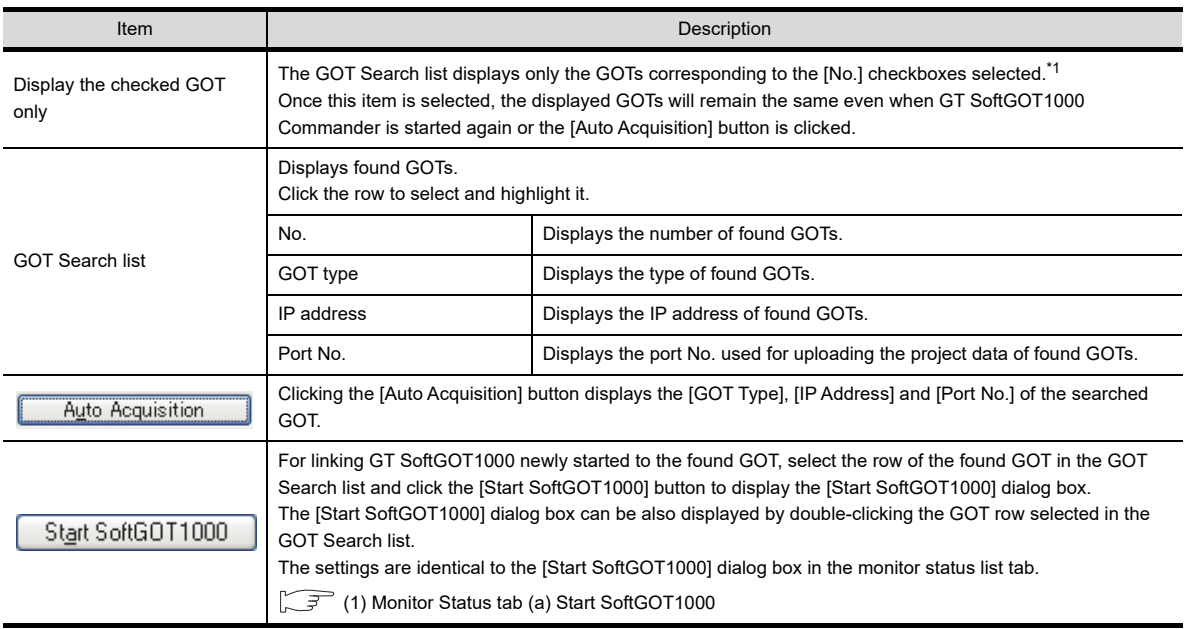

\*1 When no [No.] checkbox is selected, selecting [Display the checked GOT only] will display nothing in the GOT Search list.

**1**

OVERVIEW

OVERVIEW

**2**

SPECIFICATIONS<br>OF GT SoftGOT1000

**3**

OPERATION OF GT<br>SoftGOT1000

**4**

CONNECTION

CONNECTION

**5**

**FUNCTIONS**

**FUNCTIONS** 

APPENDICES

## POINT

## **(1) Search target GOT**

Auto acquisition searches only GT16 GOTs.

#### **(2) IP Address duplication**

If a duplicated [IP Address] is found, GTSoftGOT1000 can not be started from the GOT Search list. Also, the duplication of [IP Address] may not be found, even if existing. Therefore, make sure to check the whole system before searching again.

## **(3) Resolution, IP Address, and Destination GOT Port No. settings**

Click [Communication Setup], [Environment Setup], or [OK] in the [Start SoftGOT1000] dialog box to display the following dialog box.

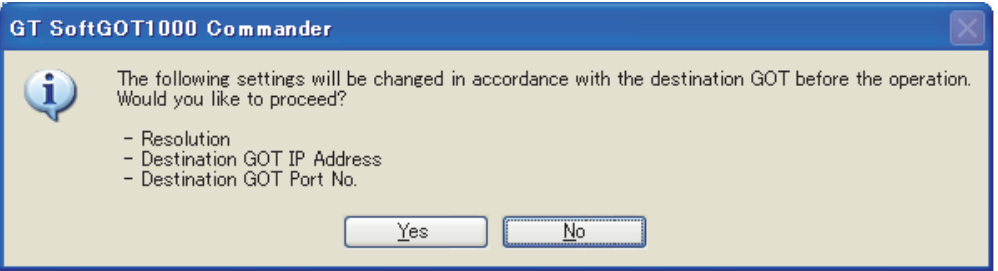

## (a) Select [Yes].

- [Resolution] in the environmental Setting is changed to [GOT Type] of the row selected in the GOT Search list.
- [Destination GOT IP Address] and [Destination GOT Port No.] in the GOT Link Setup dialog box is changed to [IP Address] and [Port No.] of the row selected in the GOT Search list.

## (b) Select [No].

GT SoftGOT1000 is started with the values set in the [Communication Setup] or [Environment Setup] dialog box.

## ■ Settings and OS required for the GOT

## **(1) Ethernet setting**

Set [GOT IP Address] and [Ethernet Download Port No.] for project data.

GT Designer3 Version1 Screen Design Manual (Fundamentals) 7. COMMUNICATION WITH GOT

#### **(2) Extended function OS**

Install the extended function OS (SoftGOT-GOT Link Function) on the GOT.

5.21.4 ■[Ethernet download setting \(2\) Ethernet download setting](#page-328-0)

## **Setting devices which affect the control of GOT/GT SoftGOT1000**

It is recommended to set a GOT internal device for a control device of the function which affects the control of the GOT/GT SoftGOT1000 (including the system signal, screen switching device, or security level device). When a controller device is set for the device which affects the control of the GOT/GT SoftGOT1000, due to an operation of either GT SoftGOT1000 or the GOT, an unexpected behavior may be caused to the other. The following shows the setting example of how to enable the function which affects the control of the GOT/GT SoftGOT1000 only when the authorization is obtained by using a GOT internal device and the script function.

Example: When the authorization is obtained, the screens of GT SoftGOT1000 and the GOT are switched according to the value (screen number) of a controller device (D1000)

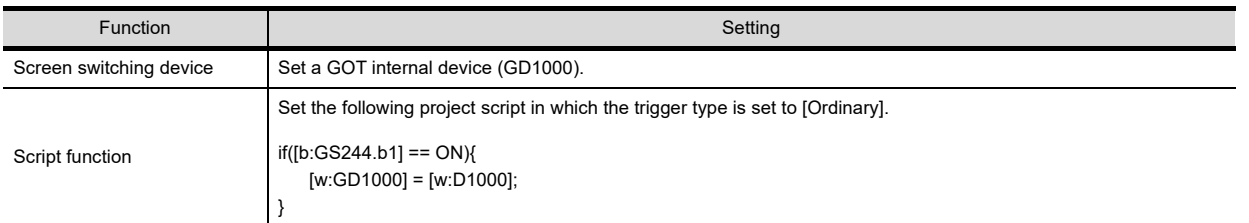

For the screen switching device, refer to the following.

GT Designer3 Version1 Screen Design Manual (Fundamentals)

For the script function, refer to the following.

GT Designer3 Version1 Screen Design Manual (Functions)

## **Function not available with the SoftGOT-GOT link function**

When using the SoftGOT-GOT link function, the PX developer function call is not available.

## ■ Operation without the authorization

Clicking and touching an input object are not recognized as input operations if the authorization is not obtained. The dialog box for obtaining the authorization appears. (When the GOT has the exclusive authorization, GT SoftGOT1000 cannot obtain the authorization.)

## **Timing of which the project data synchronization is not executed**

During the following operations, project data are not synchronized. The project data synchronization is executed when the operation ends.

- While displaying the print preview
- While displaying the dialog box which disables operation of other screens if the dialog box is displayed

## **Using the SoftGOT-GOT link function in the system that requires the quick communication response**

When the SoftGOT-GOT link function is used in the system that requires the quick communication response, the Ethernet connection is recommended between the GOT and the monitor PLC.

If the GOT monitors the PLC connected by the direct CPU connection by using the SoftGOT-GOT link function, the communication response speed of GT SoftGOT1000 will decrease.

APPENDICES

APPENDICES

**1**

OVERVIEW

OVERVIEW

**2**

SPECIFICATIONS<br>OF GT SoftGOT1000

**3**

## 5.22 Monitor-only Mode

The monitor operation of GT SoftGOT1000 by a mouse and keyboard is disabled in this mode. It is useful when using GT SoftGOT1000 only for monitoring.

## 5.22.1 Setting method

## **After starting GT SoftGOT1000**

- *1.* Enable the monitor-only mode by either of the following operations.
	- Select [Set]  $\rightarrow$  [Monitor-only Mode] from the menu.
	- Right-click the mouse, and select  $[Set] \rightarrow [Monitor-only Model]$  from the menu.
- *2.* Start monitoring. **3.8 Starting Monitoring**

## ■ Before starting GT SoftGOT1000

- 1. Select [Start]<sup>\*1</sup> → [MELSOFT]<sup>\*2</sup> → [GT Works3] from the menu of Windows, right-click [GT SoftGOT1000] , and select [Properties].
	- \*1 Select [All Programs] on the [Start] screen, or select [Start]  $\rightarrow$  [All Programs].
	- \*2 [MELSOFT Application] appears for a version of GT Works3 earlier than 1.136S.
- *2.* The [GT SoftGOT1000 Properties] dialog box appears. Select the [Shortcut] tab, and then add [/MNTONLY] to the end of the character strings in [Target]. (A one-byte space is required before "/".)

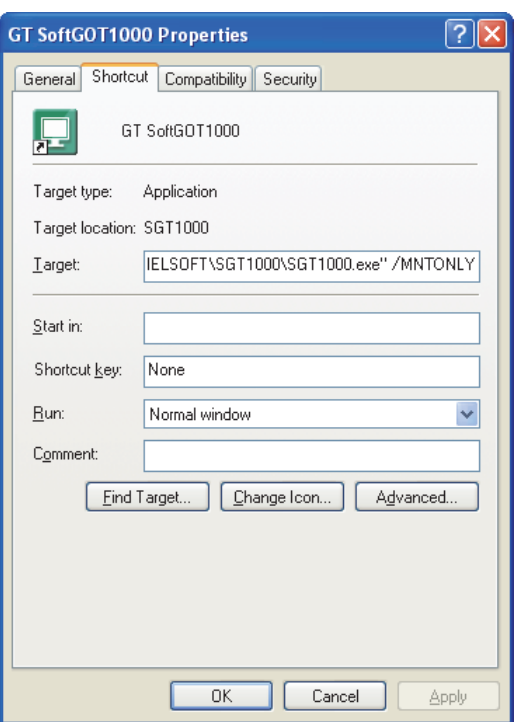

- **3.** After adding [/MNTONLY], click the [OK] button.
- *4.* At the next GT SoftGOT1000 startup, GT SoftGOT1000 starts with the monitor-only mode enabled.

**1**

SPECIFICATIONS<br>OF GT SoftGOT1000

**4**

## POINT

#### **Precautions for the monitor-only mode**

- (1) Once monitoring starts, the monitor-only mode cannot be switched between enabled and disabled.
- (2) When the monitor-only mode is enabled, the keyboard input function cannot be set.
- (3) When the monitor-only mode is enabled, and when the mouse cursor is moved on the monitor screen, the mouse cursor is disabled. (The mouse cursor appearance is the same as the appearance set on the personal computer.)

Even if the mouse cursor is disabled, the menu can be displayed by clicking the right mouse button.

HINT

## **Confirmation dialog box displayed at monitor startup in the monitor-only mode**

The confirmation dialog box appears when monitoring starts with the monitor-only mode enabled.

Whether to display the confirmation dialog box or not can be set by selecting the following item in the [Environment Setup] dialog box.

- [Display dialog at the start of monitoring in the monitor-only mode.] in the [Auxiliary Setup] tab
	- $\sqrt{37}$  3.5.1 [Auxiliary Setup tab](#page-50-0)

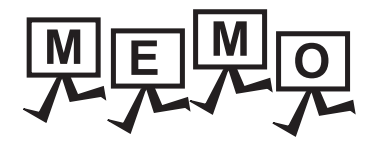

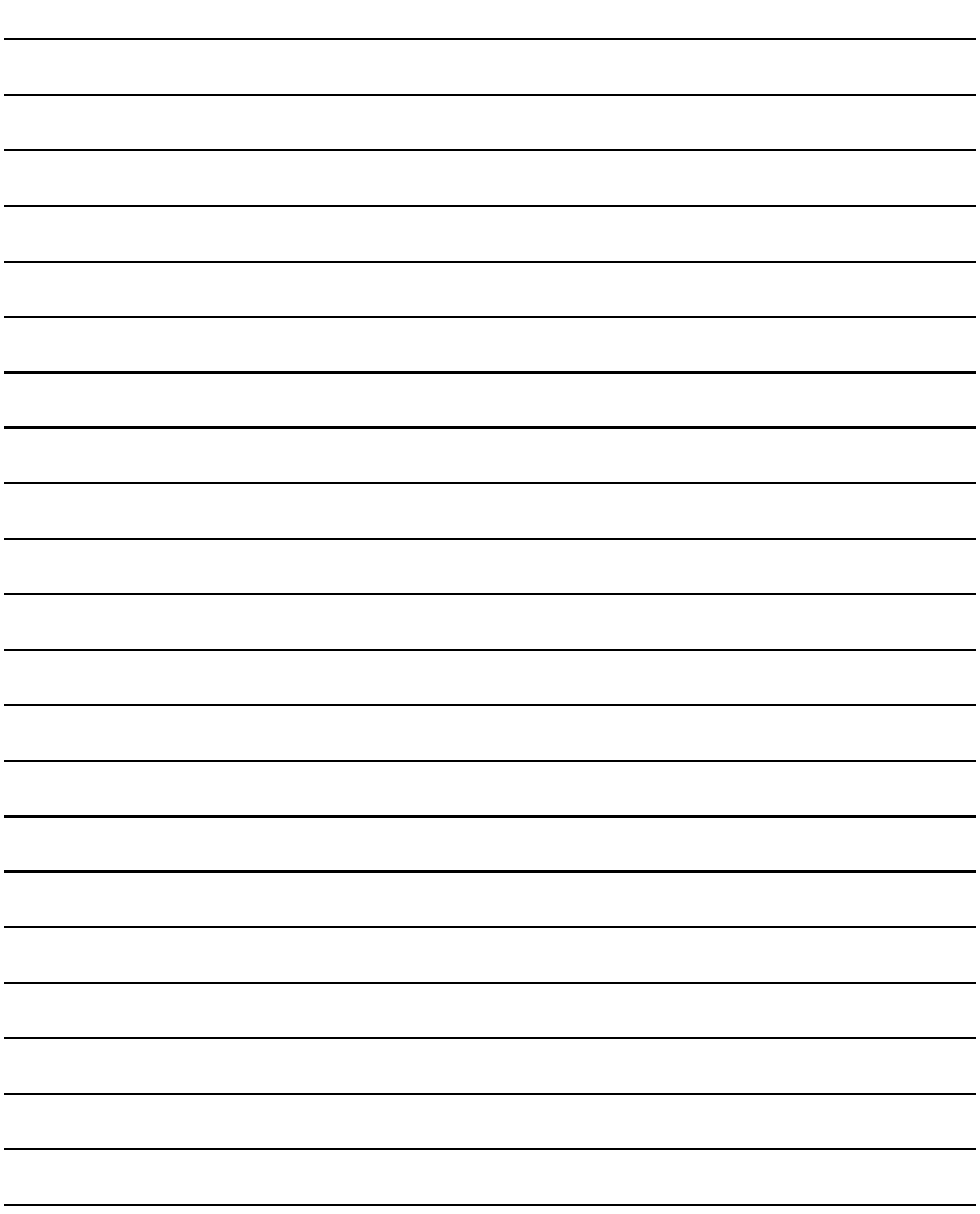

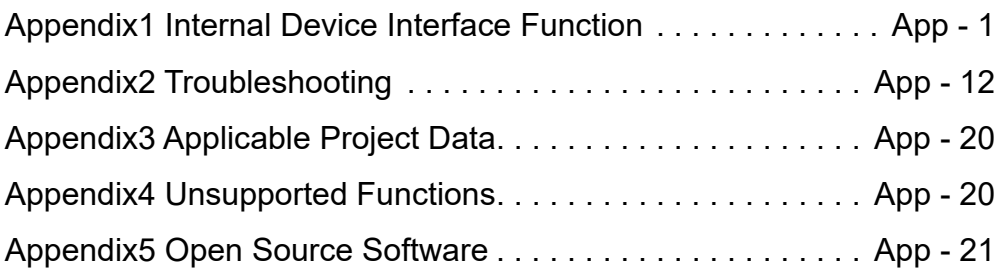

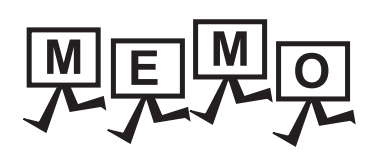

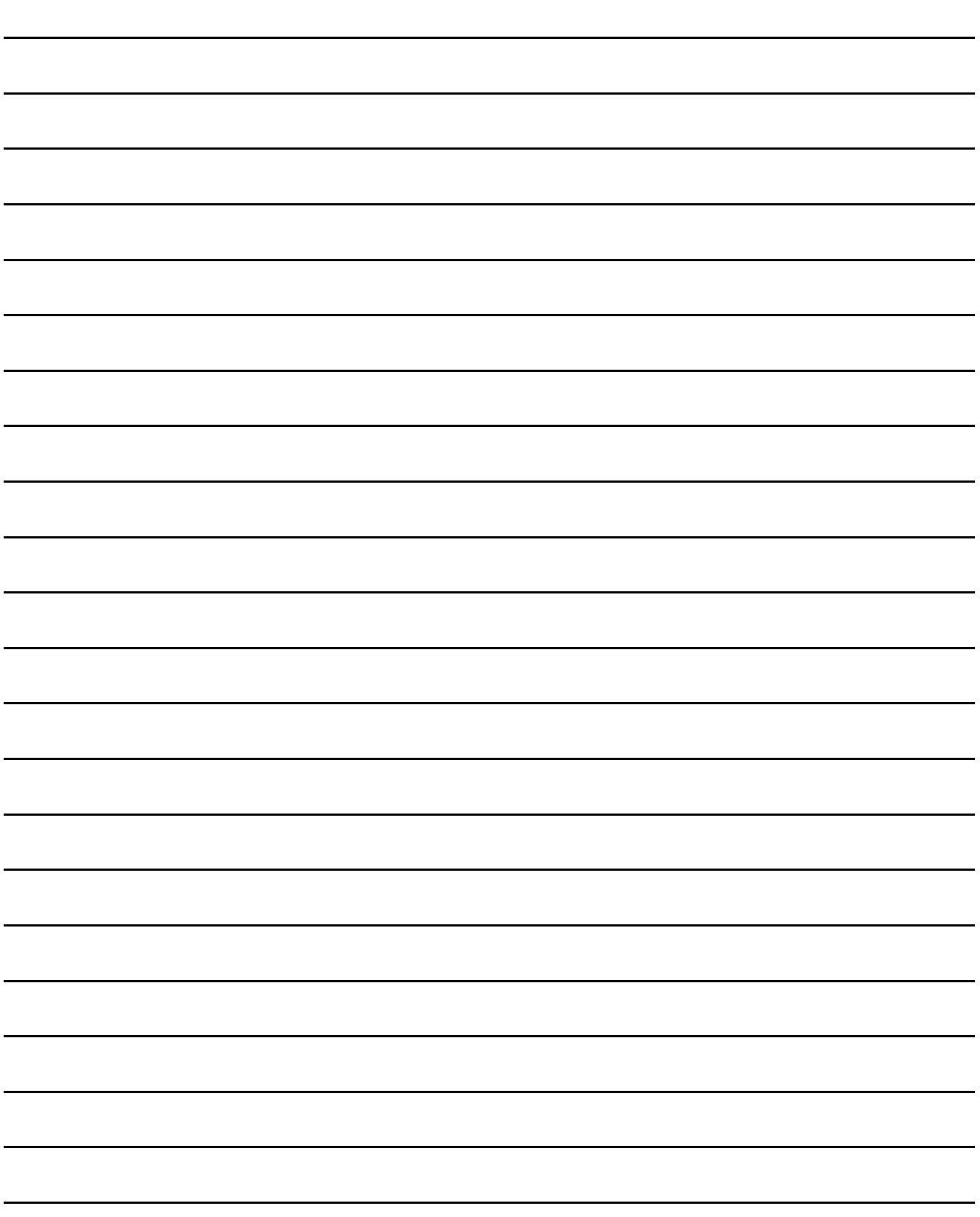

# <span id="page-348-0"></span>Appendix1 Internal Device Interface Function

The internal device interface function is a function that can be used with Microsoft® Visual C++®, Microsoft® Visual C#®, Microsoft<sup>®</sup> Visual Basic<sup>®</sup>, and Embarcadero<sup>®</sup> C++ Builder<sup>®</sup>. By using the internal device interface function, the GOT internal device can be read/written from a user-created application.

Appendix.1.1 Development environment

The following shows development environment for an application using the internal device interface function.

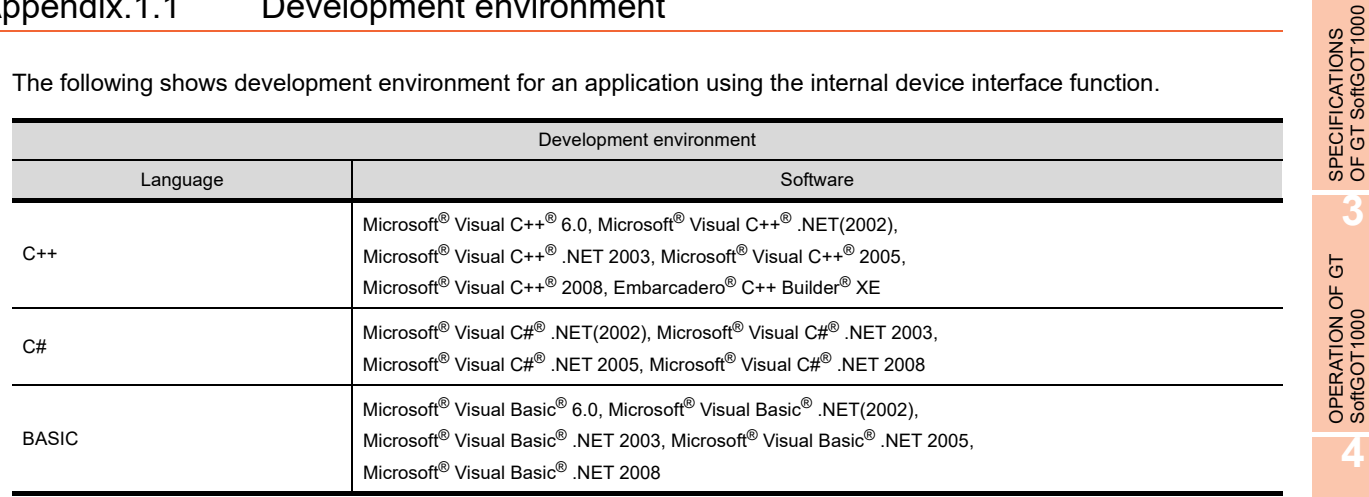

## Appendix.1.2 Accessible devices

For the GOT internal devices that can be read/written from a user-created application, refer to the following.

GT Designer3 Version1 Screen Design Manual (Functions)

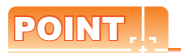

## **Access to internal devices**

- Internal devices can be accessed only while GT SoftGOT1000 is running. Internal devices hold their values while GT SoftGOT1000 is running.
- Internal devices can be accessed irrespective of the connection type of GT SoftGOT1000.

**1**

OVERVIEW

OVERVIEW

**2**

**3**

FUNCTIONS

**FUNCTIONS** 

## Appendix.1.3 Internal device interface function

The internal device interface function is used to operate internal devices from a created program. The following describes the internal device interface function.

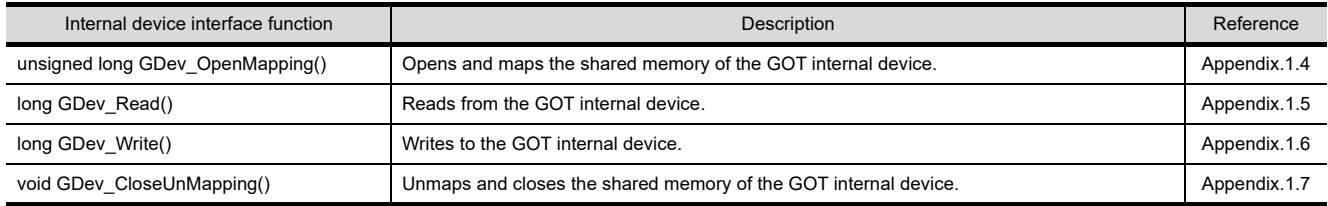

The following files are required when using the internal device interface function.

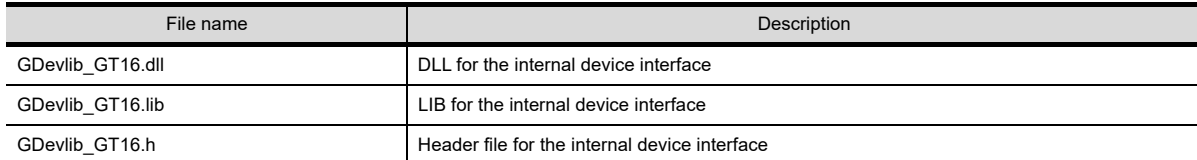

The above files are stored in the Disk4 folder in the GT Works3 DVD.

When using an application that uses the internal device interface function, store GDevlib\_GT16.dll in the same folder as the application or in a folder with a path specified.

The folder storing the above files is shown below.

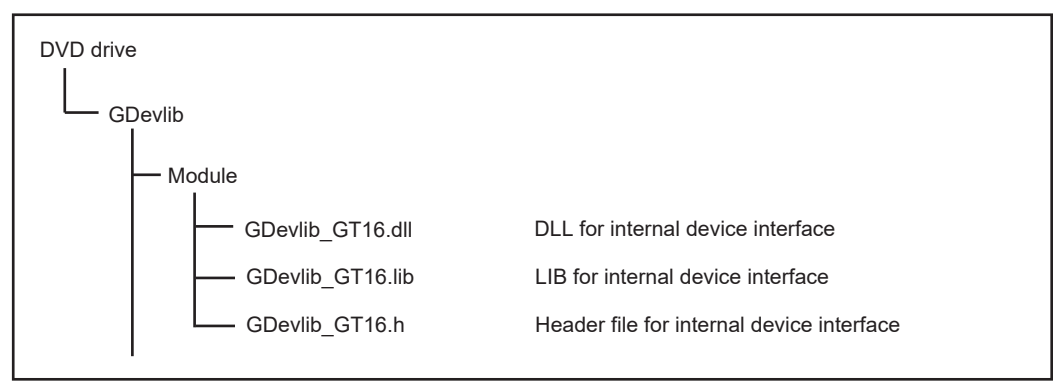

## **Before using the internal device interface function**

Use the GDevlib\_GT16.dll, GDevlib\_GT16.lib, or GDevlib\_GT16.h that is stored in the same DVD as GT SoftGOT1000 to be used.

If you use any file that is copied from another DVD, an error such as application error may occur.

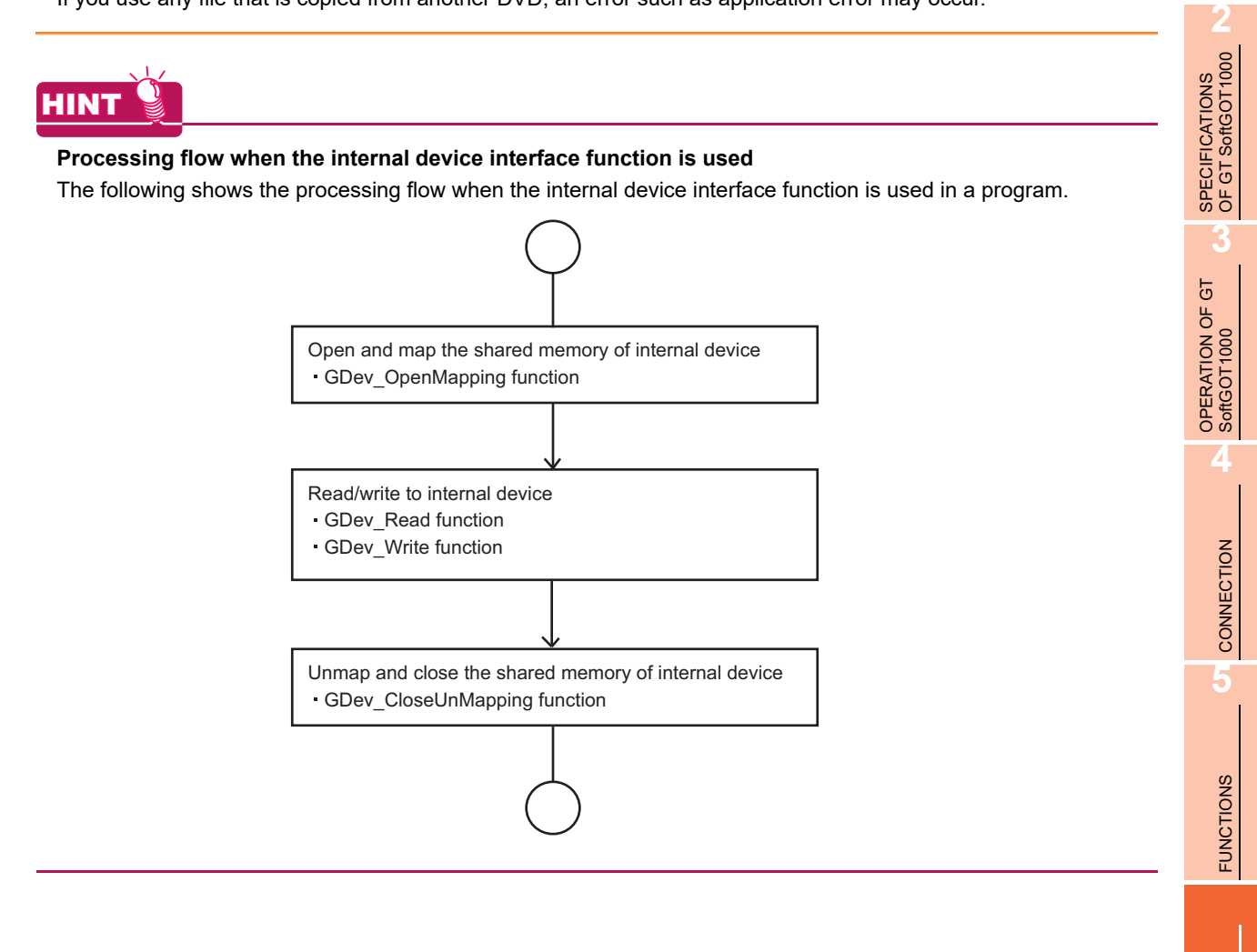

**1**

OVERVIEW

OVERVIEW

## <span id="page-351-0"></span>Appendix.1.4 GDev\_OpenMapping (Opening and mapping the internal device shared memory)

The following shows details of the GDev\_OpenMapping function.

## **(1) Function**

Opens and maps the shared memory of the GOT internal device.

## **(2) Format**

(a) For Visual  $C++^{\circledR}$  and  $C++$  Builder $^{\circledR}$ 

ulMapPointer = GDev\_OpenMapping(\*lphMapFile, sGotNo)

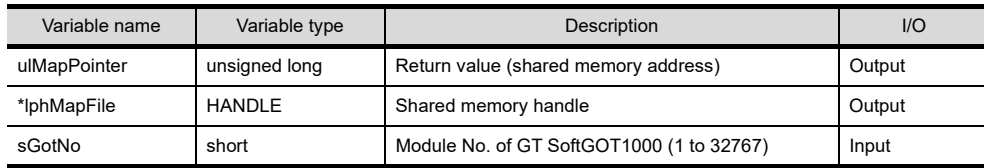

## (b) For Visual  $C#^{\circledR}$

ulMapPointer = GDev\_OpenMapping(\*lphMapFile, sGotNo)

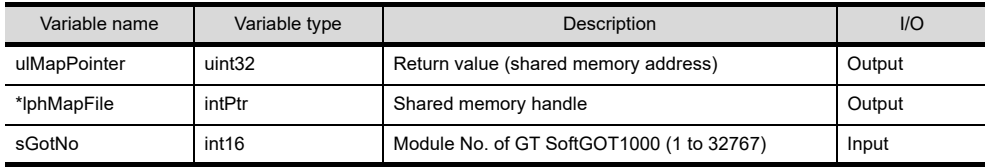

## (c) For Visual Basic

ulMapPointer = GDev\_OpenMapping(hMapFile, sGotNo)

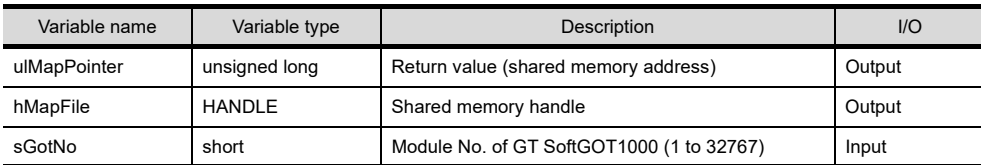

## **(3) Explanation**

The shared memory handle for the internal device of GT SoftGOT1000 that is specified by sGotNo is obtained, and map processing is performed with the handle.

The obtained shared memory handle is stored to lphMapFile or hMapFile, and the obtained shared memory address is stored to ulMapPointer.

## **(4) Return value**

Normal termination: A number other than "0" (shared memory address) is returned. Abnormal termination: "0" is returned.

## **(5) Precautions for using the GDev\_OpenMapping function**

After the GDev\_OpenMapping function is called and required processings are performed, the GDev CloseUnMapping function must always be called.

If it is not called, a memory leak may result and an error such as application error may occur.

<span id="page-352-0"></span>The following shows details of the GDev\_Read function.

**(1) Function**

Reads from the GOT internal device.

## **(2) Format**

(a) For Visual  $C++^{\circledR}$  and  $C++$  Builder $^{\circledR}$ 

lReturn = GDev\_Read(ulMapPointer, sDevNameID, lDevNum, \*lpsDataTable, lDataSize)

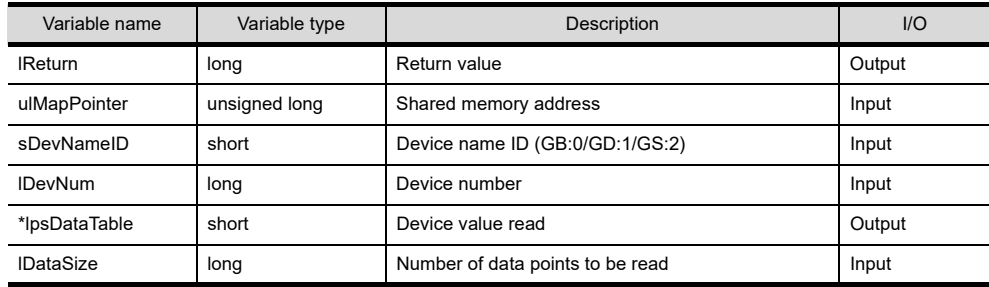

## (b) For Visual C#®

lReturn = GDev\_Read(ulMapPointer, sDevNameID, lDevNum, \*lpsDataTable, lDataSize)

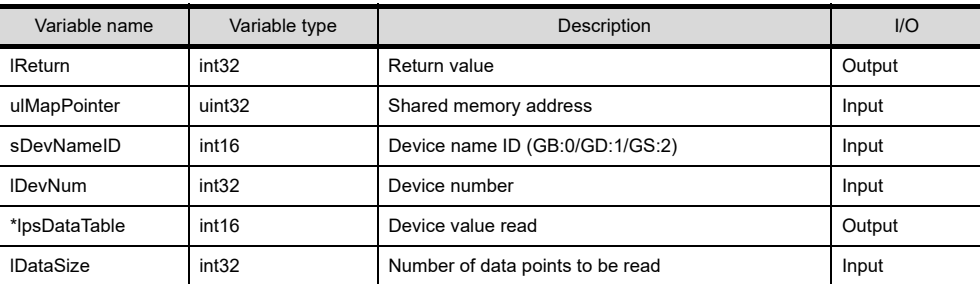

#### (c) For Visual Basic

lReturn = GDev\_Read(ulMapPointer, sDevNameID, lDevNum, sDataTable(0), lDataSize)

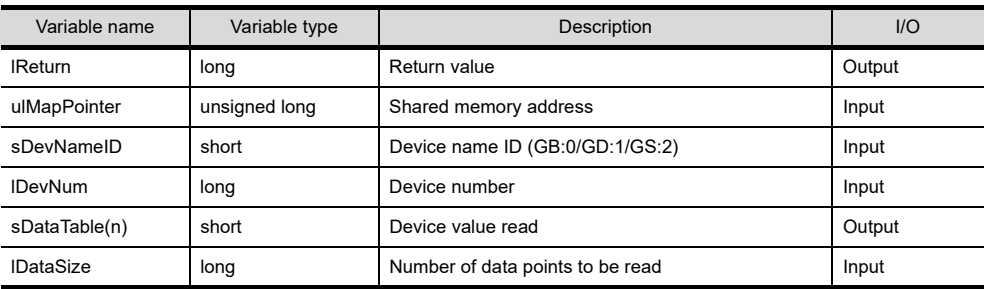

## **(3) Explanation**

The device values in the area starting from the device specified by sDevNameID and lDevNum are batch read for the number specified by IDataSize to the shared memory address specified by ulMapPointer. The read device values are stored to lpsDataTable or sDataTable.

Specify the shared memory address that has been obtained by the GDev\_OpenMapping function.

## **(4) Return value**

Normal termination: "0" is returned. Abnormal termination: A number other than "0" is returned. **1**

OVERVIEW

OVERVIEW

**2**

SPECIFICATIONS<br>OF GT SoftGOT1000

**3**

OPERATION OF GT<br>SoftGOT1000

**4**

CONNECTION

CONNECTION

**5**

FUNCTIONS

**FUNCTIONS** 

**APPENDICES**

## **(5) Precautions for using the GDev\_Read function**

The maximum number of data points to be read, that is set for IDataSize, must be specified in the following range.

- For bit device (GB) specification
	- Device number + (Number of data points to be read  $\times$  16)-1  $\le$  Terminal device number
- For word device (GD/GS) specification

Device number + Number of data points to be read-1  $\leq$  Terminal device number In the case of bit device (GB) specification, specify a multiple of 16 for the device number. Secure the area for lpsDataTable with the same size as lDataSize or more. If the area is insufficient, an error such as application error may occur.

#### **(6) Device specifying method**

• For bit device (GB) specification

Example) Reading 1-point data from GB64 (sDevNameID=0, lDevNum=64, lDataSize=1)

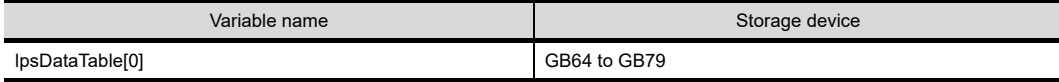

Example) Reading 3-point data from GB80 (sDevNameID=0, lDevNum=80, lDataSize=3)

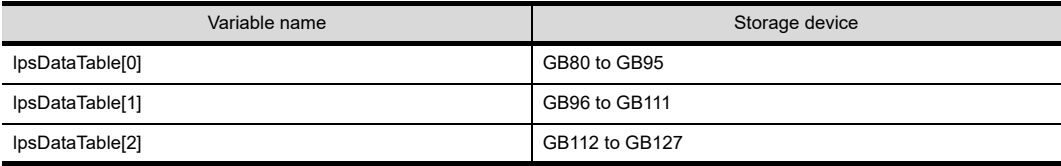

#### • For word device (GD/GS) specification

Example) Reading 3-point data from GD5 (sDevNameID=1, lDevNum=5, lDataSize=3)

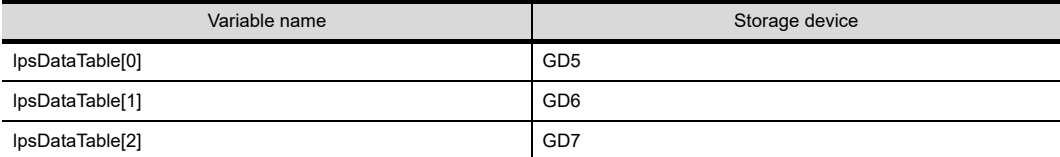

Example) Reading 1-point data from GS500 (sDevNameID=2, lDevNum=500, lDataSize=1)

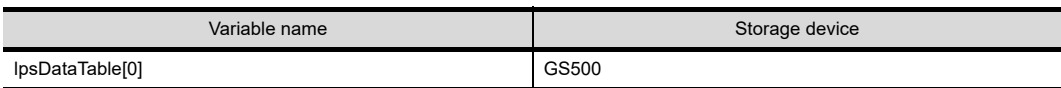

<span id="page-354-0"></span>The following shows details of the GDev\_Write function.

**(1) Function**

Writes to the GOT internal device.

## **(2) Format**

(a) For Visual  $C++^{\circledR}$  and  $C++$  Builder $^{\circledR}$ 

lReturn = GDev\_Write(ulMapPointer, sDevNameID, lDevNum, \*lpsDataTable, lDataSize)

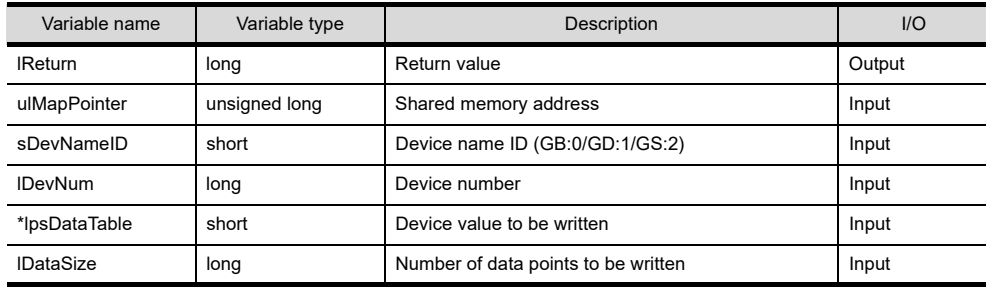

## (b) For Visual C#®

lReturn = GDev\_Write(ulMapPointer, sDevNameID, lDevNum, \*lpsDataTable, lDataSize)

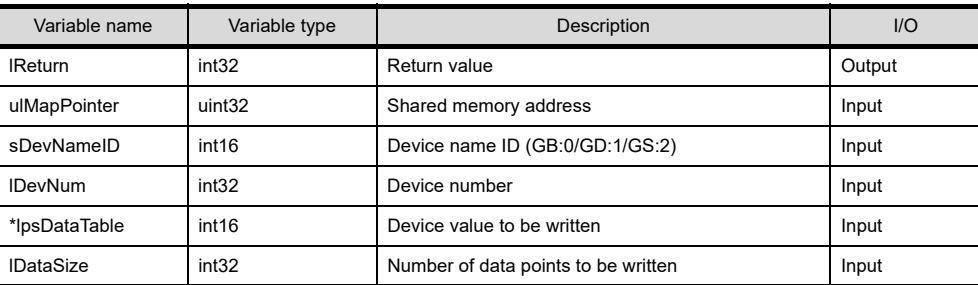

#### (c) For Visual Basic

lReturn = GDev\_Read(ulMapPointer, sDevNameID, lDevNum, sDataTable(0), lDataSize)

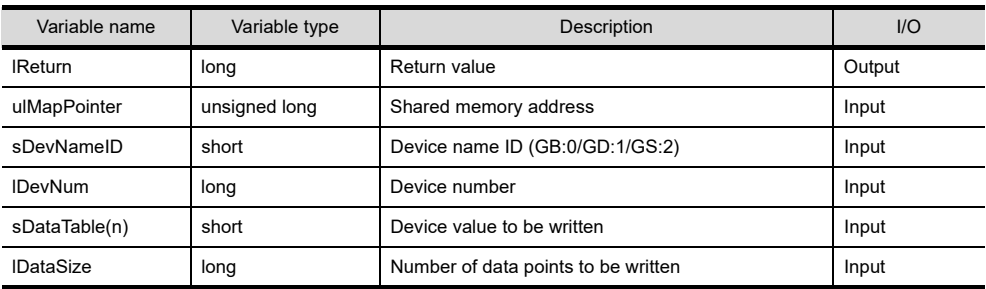

## **(3) Explanation**

The device values are batch written to the devices specified by sDevNameID and lDevNum for the shared memory address specified by ulMapPointer for the number specified by lDataSize.

The device values to be written are stored to lpsDataTable or sDataTable.

Specify the shared memory address that has been obtained by the GDev\_OpenMapping function.

## **(4) Return value**

Normal termination: "0" is returned.

Abnormal termination: A number other than "0" is returned.

**1**

OVERVIEW

OVERVIEW

**2**

SPECIFICATIONS<br>OF GT SoftGOT1000

**3**

OPERATION OF GT<br>SoftGOT1000

**4**

CONNECTION

CONNECTION

**5**

FUNCTIONS

**FUNCTIONS** 

**APPENDICES**

## **(5) Precautions for using the GDev\_Write function**

The maximum number of data points to be written, that is set for lDataSize, must be specified in the following range.

• For bit device (GB) specification

Device number + (Number of data points to be written  $\times$  16)-1  $\le$  Terminal device number

• For word device (GD/GS) specification

Device number + Number of data points to be written-1 $\le$  Terminal device number In the case of bit device (GB) specification, specify a multiple of 16 for the device number. Secure the area for lpsDataTable with the same size as lDataSize or more. If the area is insufficient, an error such as application error may occur.

#### **(6) Device specifying method**

• For bit device (GB) specification

Example) Writing 1-point data from GB64 (sDevNameID=0, lDevNum=64, lDataSize=1)

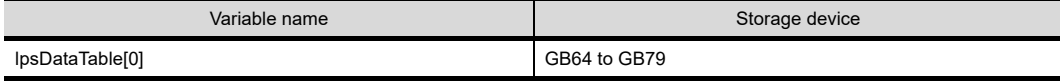

Example) Writing 3-point data from GB80 (sDevNameID=0, lDevNum=80, lDataSize=3)

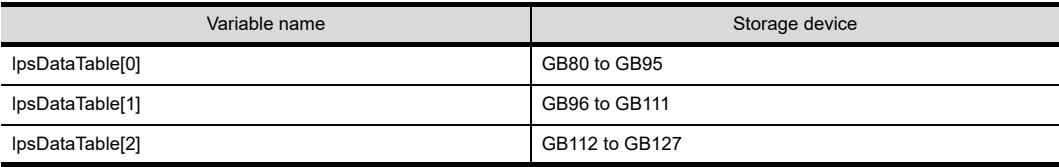

#### • For word device (GD/GS) specification

Example) Writing 3-point data from GD5 (sDevNameID=1, lDevNum=5, lDataSize=3)

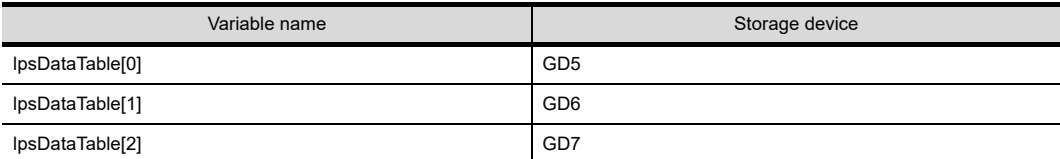

Example) Writing 1-point data from GS500 (sDevNameID=2, lDevNum=500, lDataSize=1)

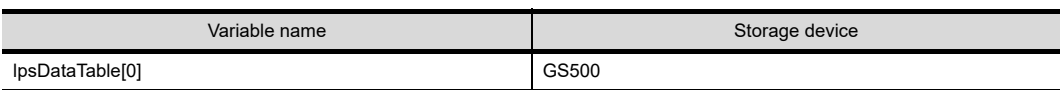

## <span id="page-356-0"></span>Appendix.1.7 GDev\_CloseUnMapping (Unmapping and closing the internal device shared memory)

The following shows details of the GDev\_CloseUnMapping function.

## **(1) Function**

Unmaps and closes the shared memory of the GOT internal device.

## **(2) Format**

(a) For Visual  $C++^{\circledR}$  and  $C++$  Builder $^{\circledR}$ 

GDev\_CloseUnMapping(hMapFile, ulMapPointer)

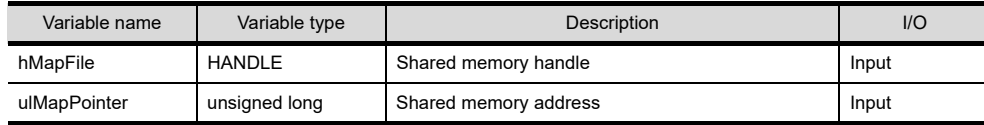

#### (b) For Visual  $C#^{\circledR}$

GDev\_CloseUnMapping(hMapFile, ulMapPointer)

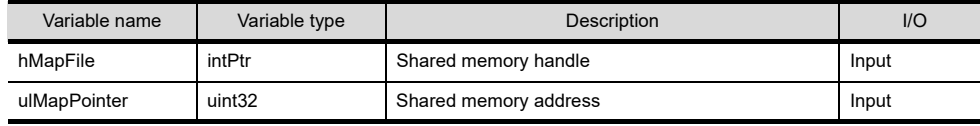

## (c) For Visual Basic $^{\circledR}$

GDev\_CloseUnMapping(hMapFile, ulMapPointer)

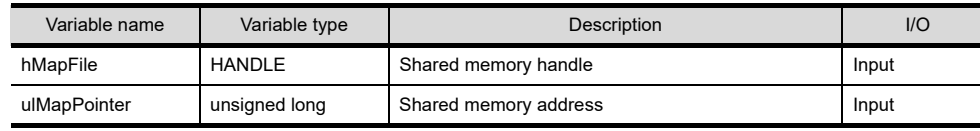

## **(3) Explanation**

The unmap processing is performed for the shared memory address specified by ulMapPointer and the shared memory handle specified by hMapFile is released.

Specify the shared memory address and shared memory handle that have been obtained by the GDev\_OpenMapping function.

## **(4) Return value**

None

## **(5) Precautions for using the GDev\_CloseUnMapping function**

After the GDev OpenMapping function is called and required processings are performed, the GDev CloseUnMapping function must always be called.

If it is not called, a memory leak may result and an error such as application error may occur.

## Appendix.1.8 Precautions for the internal device interface function

The following shows precautions for using an application that uses the internal device interface function.

- **(1) When the GDev\_OpenMapping function is called** The GDev OpenMapping function must be called after GT SoftGOT1000 is started.
- **(2) When the GDev\_Read function or the GDev\_Write function is called** The GDev\_Read function and the GDev\_Write function must be called while GT SoftGOT1000 is running.

## **(3) When exiting GT SoftGOT1000**

If GT SoftGOT1000 has been exited in a status the GDev OpenMapping function is called, the GDev CloseUnMapping function must be called immediately.

If GT SoftGOT1000 is started again without the GDev CloseUnMapping function called, after GT SoftGOT1000 is exited, GT SoftGOT1000 may not operate normally.

If GT SoftGOT1000 does not operate normally, the GDev\_CloseUnMapping function should be called before GT SoftGOT1000 is exited.

**1**

OVERVIEW

OVERVIEW

**2**

SPECIFICATIONS<br>OF GT SoftGOT1000

**3**

OPERATION OF GT<br>SoftGOT1000

**4**

CONNECTION

CONNECTION

**5**

FUNCTIONS

**FUNCTIONS** 

**APPENDICES**

## Appendix.1.9 Sample program

A sample program using the internal device interface function is stored in the Disk4 folder in the GT Works3 DVD. Use the sample program as a reference when creating an application using the internal device interface function. The following shows folders storing the sample programs.

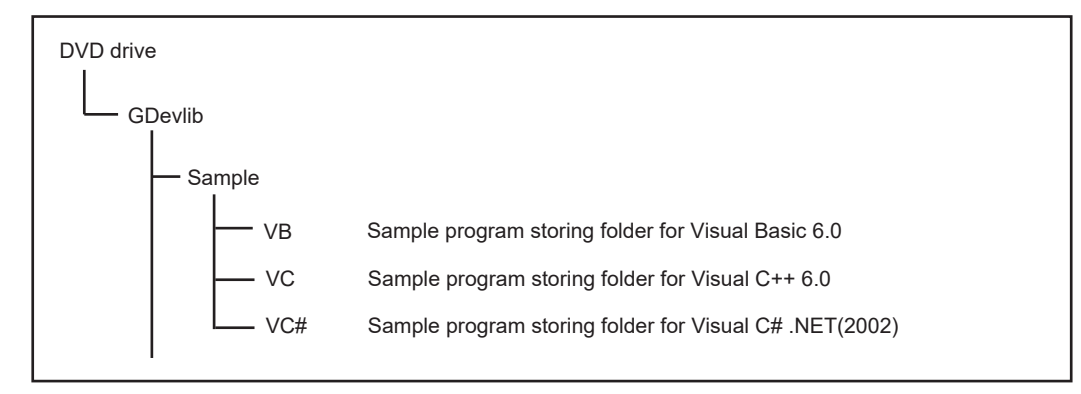

This sample program is used to read/write data from/to the internal device of GT SoftGOT1000 that is running. Example) Sample program for Visual C++

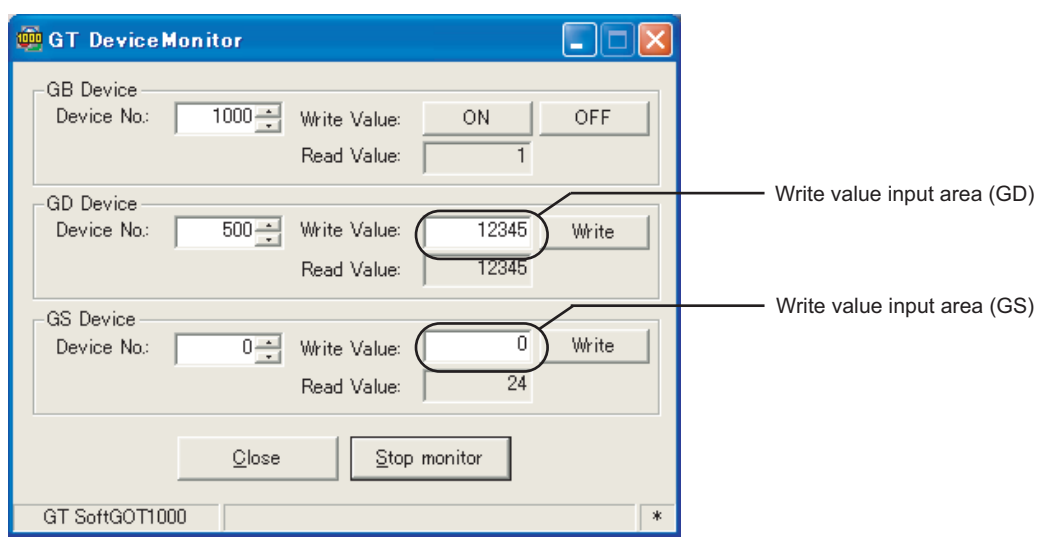

Monitor execution status

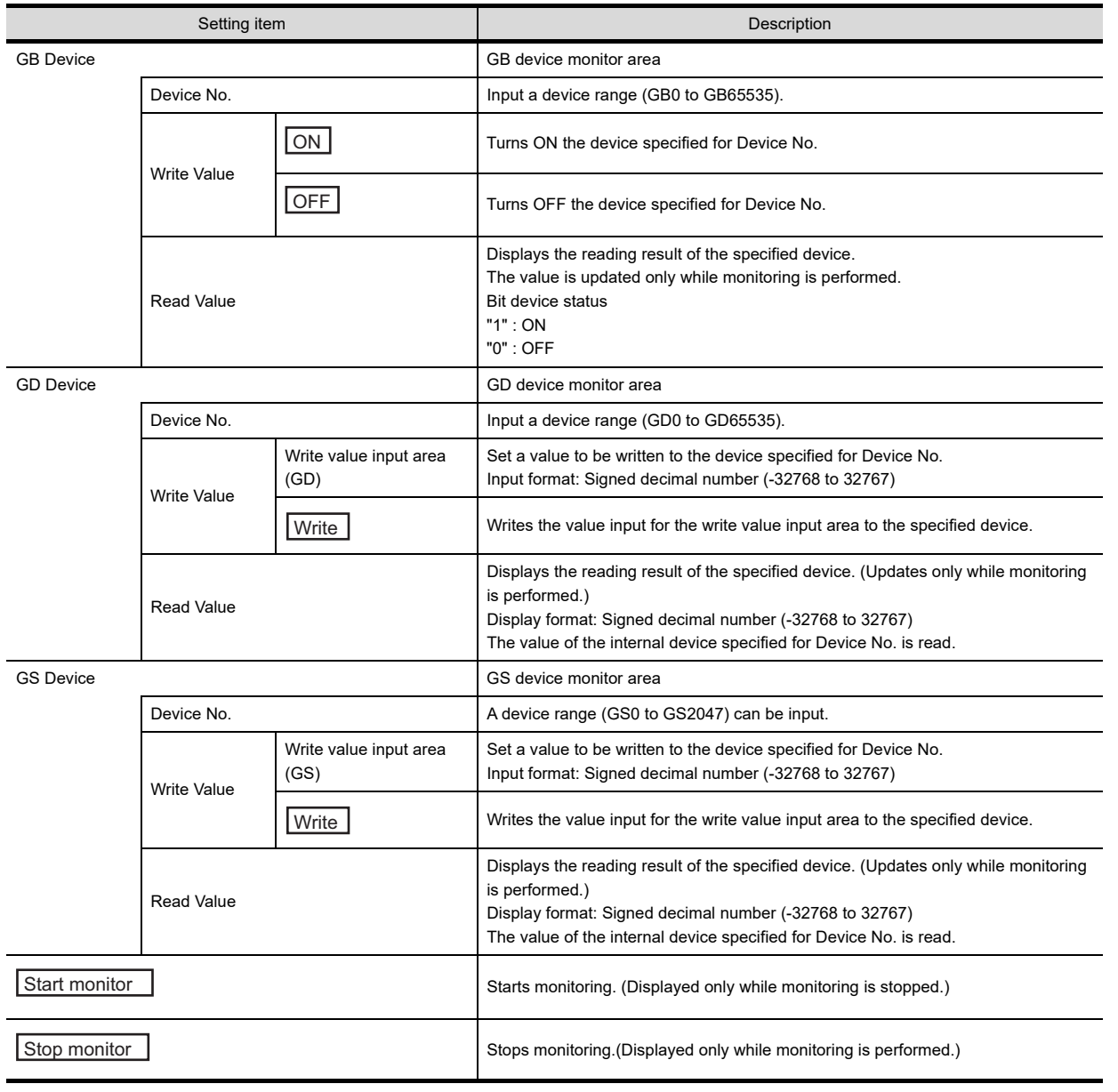

**1**

OVERVIEW

OVERVIEW

**2**

SPECIFICATIONS<br>OF GT SoftGOT1000

**3**

**APPENDICES**

# <span id="page-359-0"></span>Appendix2 Troubleshooting

## Appendix.2.1 Error message

The following table indicates the error messages occurred in [GT SoftGOT1000] themselves, the Descriptions and resolutions.

## **Error messages displayed when GT SoftGOT1000 is used.**

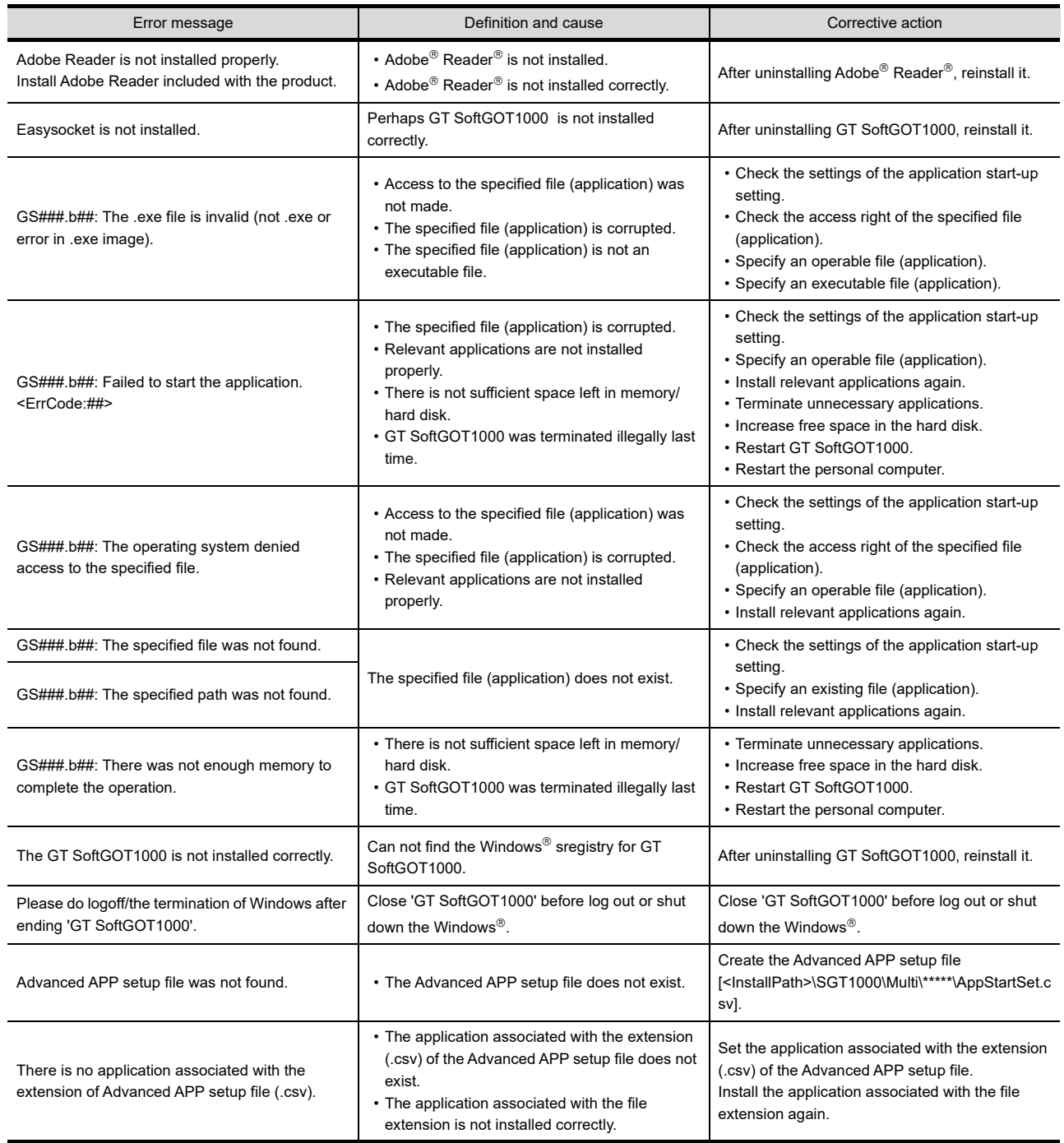

(Continued to next page)
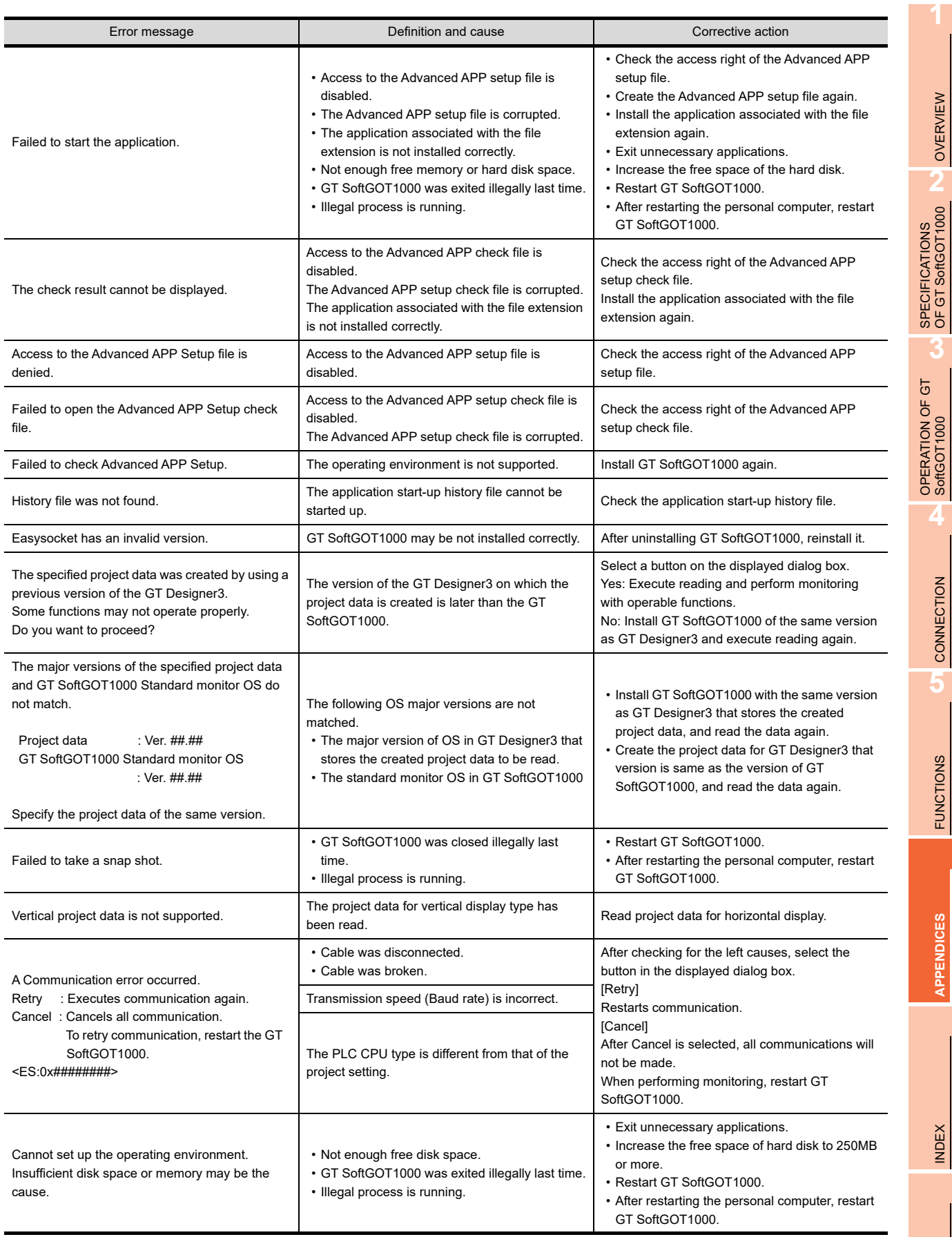

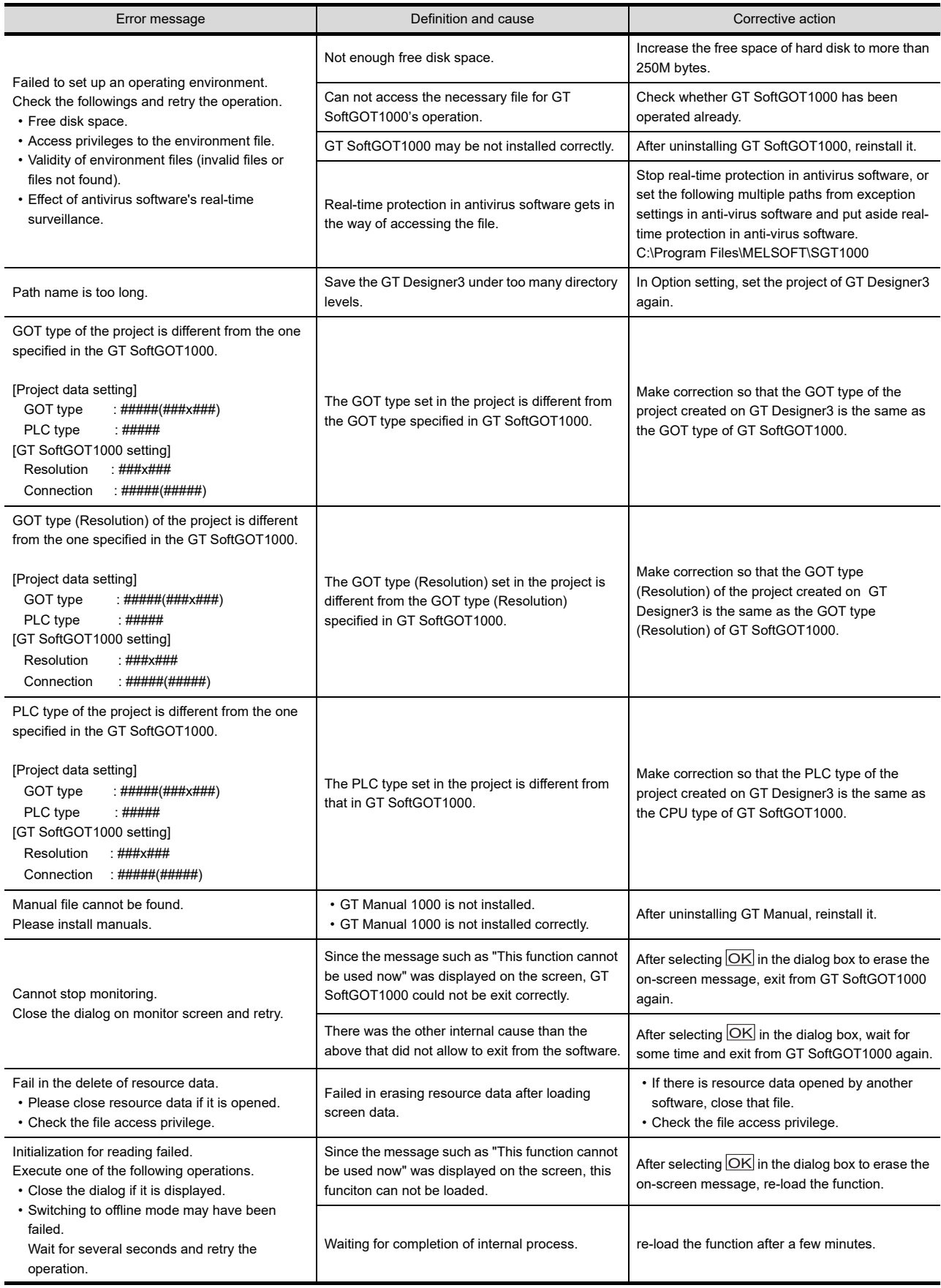

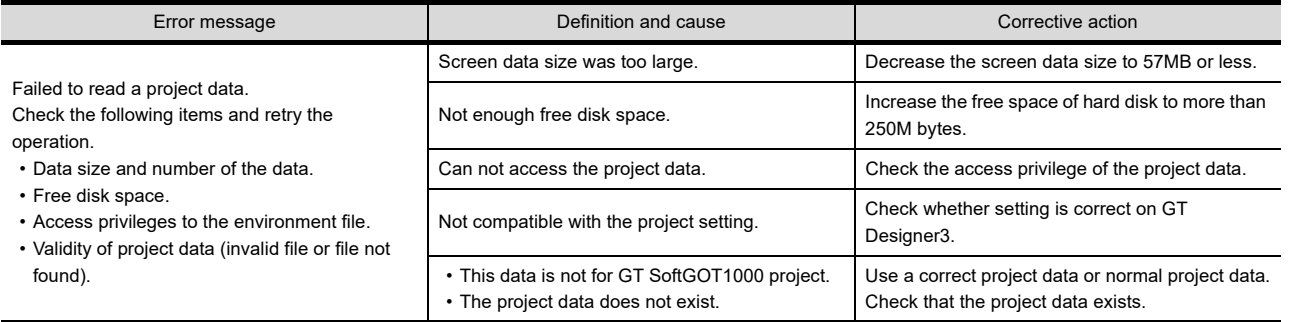

**1**

### Appendix.2.2 Troubleshooting for license key

The troubleshooting and error messages related to license key, the error definition and cause, and corrective actions are described below.

#### **Troubleshooting for license key**

#### **(1) Troubleshooting for USB license key**

<span id="page-363-0"></span>When attaching a USB license key to the personal computer and it is not recognized, check the following.

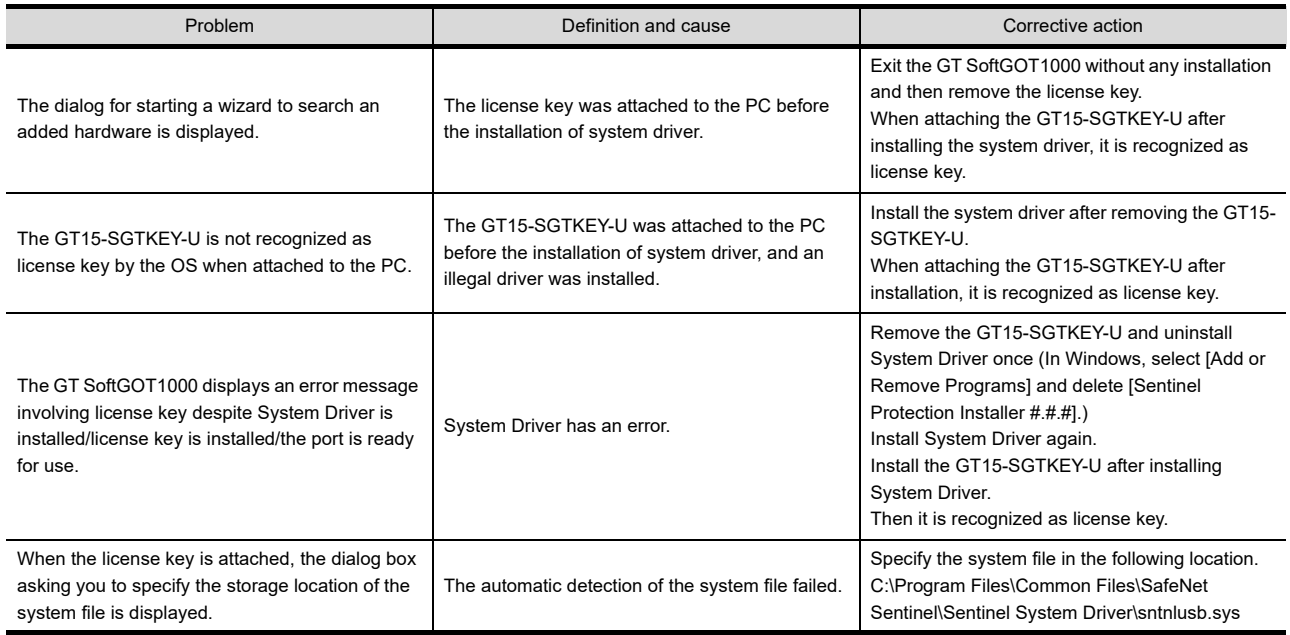

#### POINT.

If the system driver is not installed or uninstalled properly even if the above corrective actions are taken, use the installer of the following system driver.

(GT SoftGOT1000 installation folder)\SGT1000\SystemDriver\SPI\_768.exe\*

\*When using a PC CPU module, use SPI\_710.exe.

#### **(2) Troubleshooting Related to the License Key**

Check the following items if the license key is not recognized even if it has been installed on the DOS/V personal computer or the printer does not operate properly after being connected on the external side of the license key.

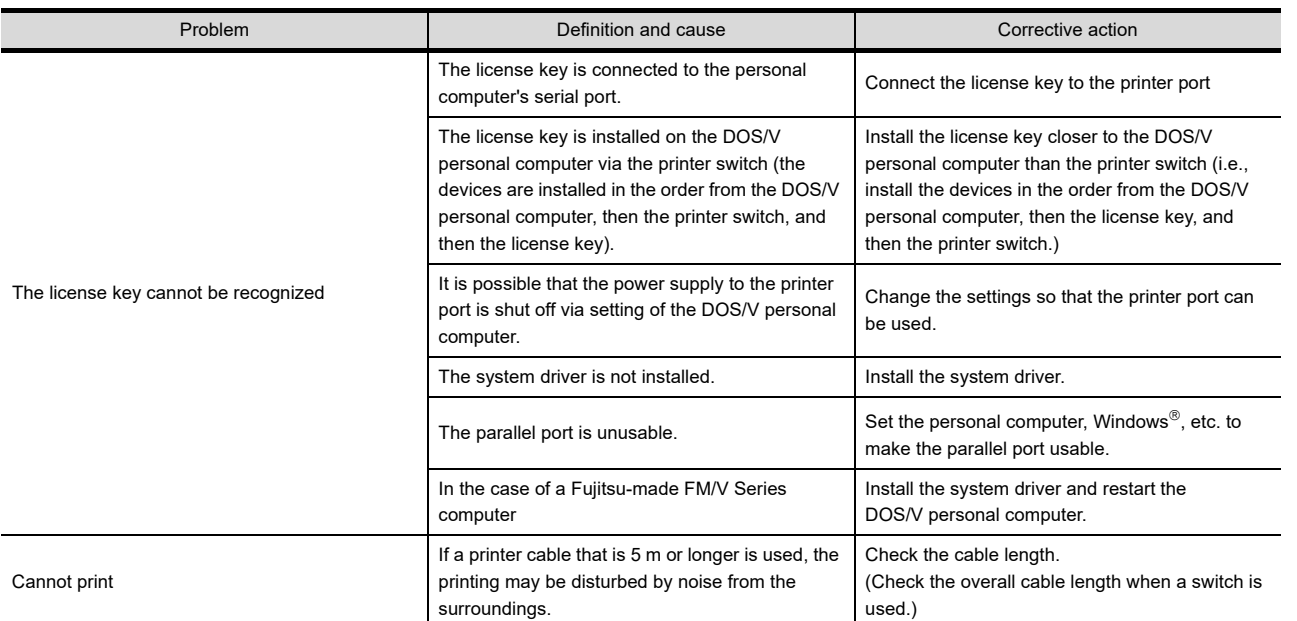

# POINT.

If the system driver is not installed or uninstalled properly even if the above corrective actions are taken, use the installer of the following system driver.

(GT SoftGOT1000 installation folder)\SGT1000\SystemDriver\SPI\_768.exe\*

\*When using a PC CPU module, use SPI\_710.exe.

**1**

OVERVIEW

OVERVIEW

**2**

SPECIFICATIONS<br>OF GT SoftGOT1000

**3**

OPERATION OF GT<br>SoftGOT1000

**4**

CONNECTION

CONNECTION

**5**

#### Appendix.2.3 Troubleshooting related to mail transmission

#### **(1) Troubleshooting**

<span id="page-365-0"></span>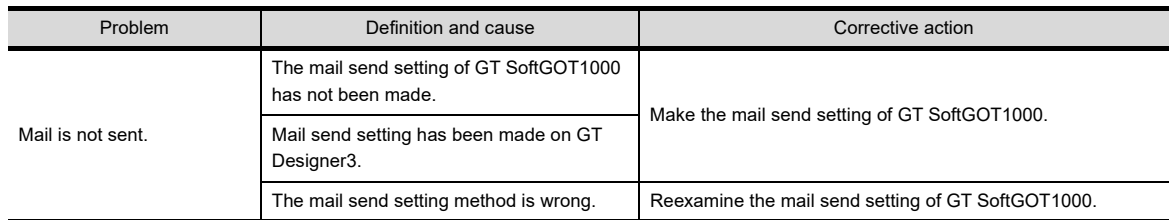

#### **(2) Error code**

No dialogue boxes are displayed by GT SoftGOT1000 for errors related to mail transmission and dialup. Refer to the mail history data for error codes and error messages. For how to check the mail history data, refer to the following.

 $5.6.5$  Mail history

The following table lists the error codes related to mail transmission and dialup, their definitions and causes, and the corrective actions to take:

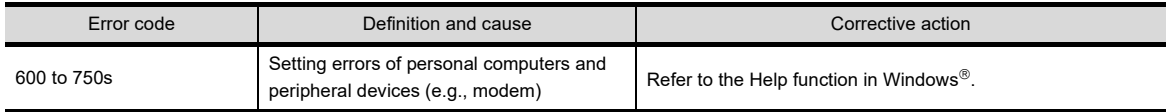

#### POINT

#### **Error notifications from the mail server**

When an error is notified from the mail server, the error message will be displayed in the mail history data. The following shows an example.

(Example) Error message displayed when an error is notified from the SMTP server

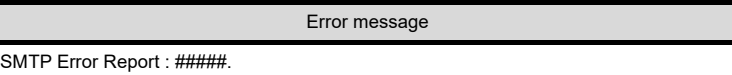

When an error as shown above occurs, consult the server administrator.

#### Appendix.2.4 Troubleshooting for print

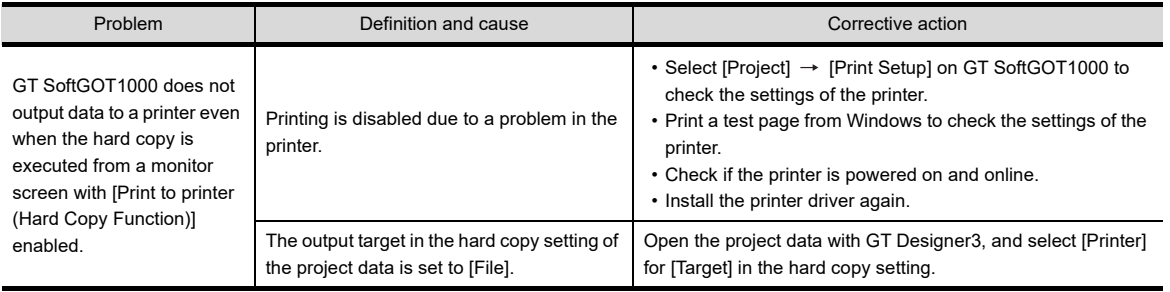

#### Appendix.2.5 Troubleshooting for file save problems

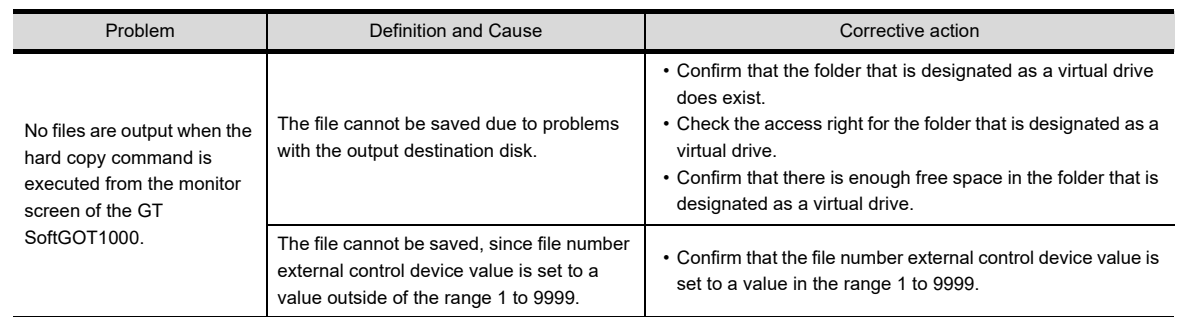

#### Appendix.2.6 GOT error code list

For the system alarm detected with GOT, refer to the following manual. GT16 User's Manual (Hardware)

#### Appendix.2.7 Error code list when using the internal device interface function

The following shows lists of error codes that occur when the internal device interface function is used.

#### **GDev\_OpenMapping function**

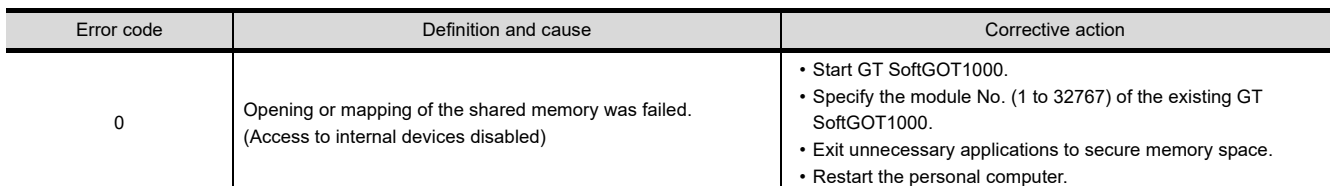

#### **GDev\_Read function/GDev\_Write function**

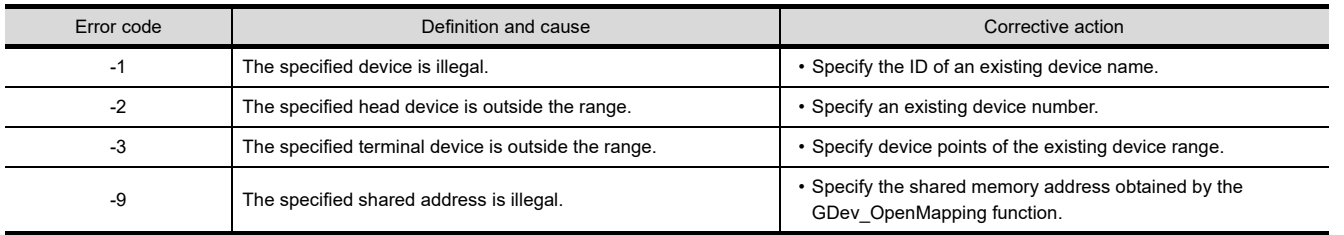

**1**

OVERVIEW

OVERVIEW

**2**

SPECIFICATIONS<br>OF GT SoftGOT1000

**3**

OPERATION OF GT<br>SoftGOT1000

**4**

CONNECTION

CONNECTION

**5**

FUNCTIONS

**FUNCTIONS** 

# Appendix3 Applicable Project Data

Use GT SoftGOT1000 of the same version as the GT Designer3.

When the versions of GT SoftGOT1000 and GT Designer3 are different, install the same version of GT SoftGOT1000/GT Designer3.

<span id="page-367-0"></span>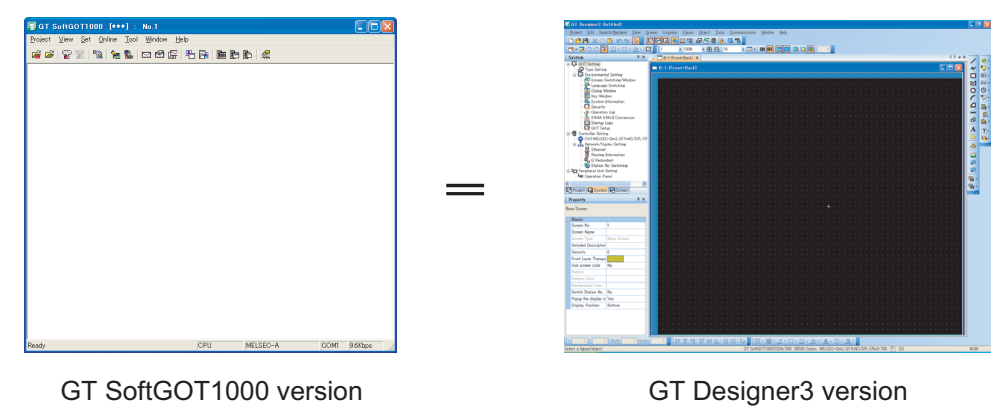

**HINT** 

<span id="page-367-1"></span>**When using the project data created on the GT Designer3 version older than the GT SoftGOT1000 version** Open the project data on the GT Desinger3 of the same version as the GT SoftGOT1000, and save the project data.

# Appendix4 Unsupported Functions

Compared to GT SoftGOT2, the GT SoftGOT1000 does not support the following functions.

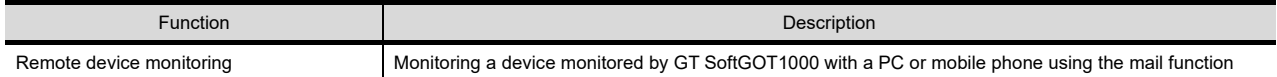

# Appendix5 Open Source Software

#### Appendix.5.1 OpenSSL toolkit

This product uses OpenSSL toolkit licensed under the OpenSSL License and the Original SSLeay License. The permission notice of the OppenSSL License and Original SSLeay License is described below.

 LICENSE ISSUES ==============

 The OpenSSL toolkit stays under a double license, i.e. both the conditions of the OpenSSL License and the original SSLeay license apply to the toolkit. See below for the actual license texts.

#### OpenSSL License

---------------

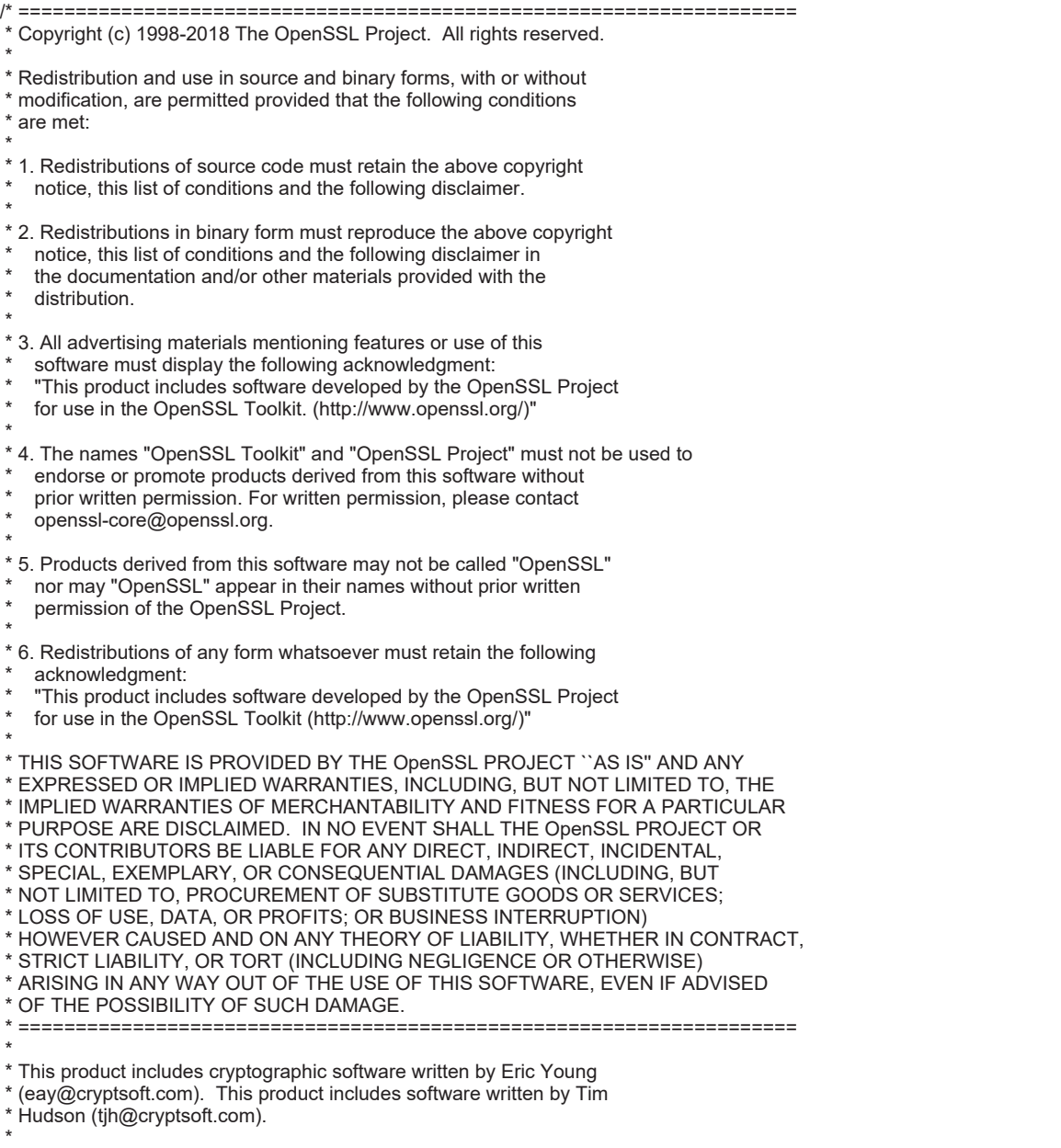

\*/

**1**

OVERVIEW

OVERVIEW

**2**

SPECIFICATIONS<br>OF GT SoftGOT1000

**3**

OPERATION OF GT<br>SoftGOT1000

**4**

CONNECTION

CONNECTION

**5**

FUNCTIONS

**FUNCTIONS** 

**APPENDICES**

**APPENDICES** 

INDEX

#### Original SSLeay License -----------------------

- /\* Copyright (C) 1995-1998 Eric Young (eay@cryptsoft.com)
- \* All rights reserved.
- \*
- \* This package is an SSL implementation written
- \* by Eric Young (eay@cryptsoft.com).
- \* The implementation was written so as to conform with Netscapes SSL.
- \* \* This library is free for commercial and non-commercial use as long as
- \* the following conditions are aheared to. The following conditions
- \* apply to all code found in this distribution, be it the RC4, RSA,
- 
- \* lhash, DES, etc., code; not just the SSL code. The SSL documentation
- \* included with this distribution is covered by the same copyright terms \* except that the holder is Tim Hudson (tjh@cryptsoft.com).
- \*

\* Copyright remains Eric Young's, and as such any Copyright notices in

\* the code are not to be removed.

\* If this package is used in a product, Eric Young should be given attribution

- \* as the author of the parts of the library used.
- \* This can be in the form of a textual message at program startup or
- \* in documentation (online or textual) provided with the package.
- \*
- \* Redistribution and use in source and binary forms, with or without
- \* modification, are permitted provided that the following conditions
- \* are met:
- \* 1. Redistributions of source code must retain the copyright
- notice, this list of conditions and the following disclaimer.
- \* 2. Redistributions in binary form must reproduce the above copyright
- notice, this list of conditions and the following disclaimer in the
- documentation and/or other materials provided with the distribution.
- \* 3. All advertising materials mentioning features or use of this software
- must display the following acknowledgement:
- "This product includes cryptographic software written by
- Eric Young (eay@cryptsoft.com)"
- The word 'cryptographic' can be left out if the rouines from the library
- being used are not cryptographic related :-).
- \* 4. If you include any Windows specific code (or a derivative thereof) from
- the apps directory (application code) you must include an acknowledgement:
- "This product includes software written by Tim Hudson (tjh@cryptsoft.com)"
- \*
- \* THIS SOFTWARE IS PROVIDED BY ERIC YOUNG ``AS IS'' AND
- \* ANY EXPRESS OR IMPLIED WARRANTIES, INCLUDING, BUT NOT LIMITED TO, THE
- \* IMPLIED WARRANTIES OF MERCHANTABILITY AND FITNESS FOR A PARTICULAR PURPOSE
- \* ARE DISCLAIMED. IN NO EVENT SHALL THE AUTHOR OR CONTRIBUTORS BE LIABLE
- \* FOR ANY DIRECT, INDIRECT, INCIDENTAL, SPECIAL, EXEMPLARY, OR CONSEQUENTIAL
- \* DAMAGES (INCLUDING, BUT NOT LIMITED TO, PROCUREMENT OF SUBSTITUTE GOODS
- \* OR SERVICES; LOSS OF USE, DATA, OR PROFITS; OR BUSINESS INTERRUPTION)
- \* HOWEVER CAUSED AND ON ANY THEORY OF LIABILITY, WHETHER IN CONTRACT, STRICT
- \* LIABILITY, OR TORT (INCLUDING NEGLIGENCE OR OTHERWISE) ARISING IN ANY WAY
- \* OUT OF THE USE OF THIS SOFTWARE, EVEN IF ADVISED OF THE POSSIBILITY OF
- \* SUCH DAMAGE.
- \*
- \* The licence and distribution terms for any publically available version or
- \* derivative of this code cannot be changed. i.e. this code cannot simply be
- \* copied and put under another distribution licence
- \* [including the GNU Public Licence.]
- \*/

# **INDEX**

# **[A]**

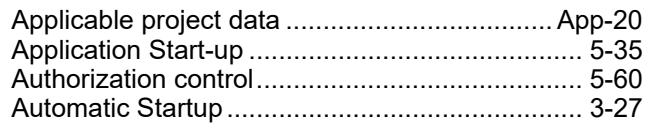

#### **[B]**

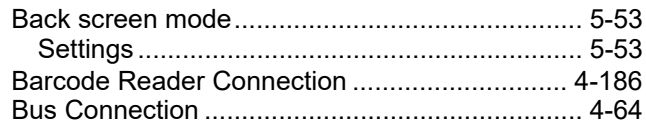

# **[C]**

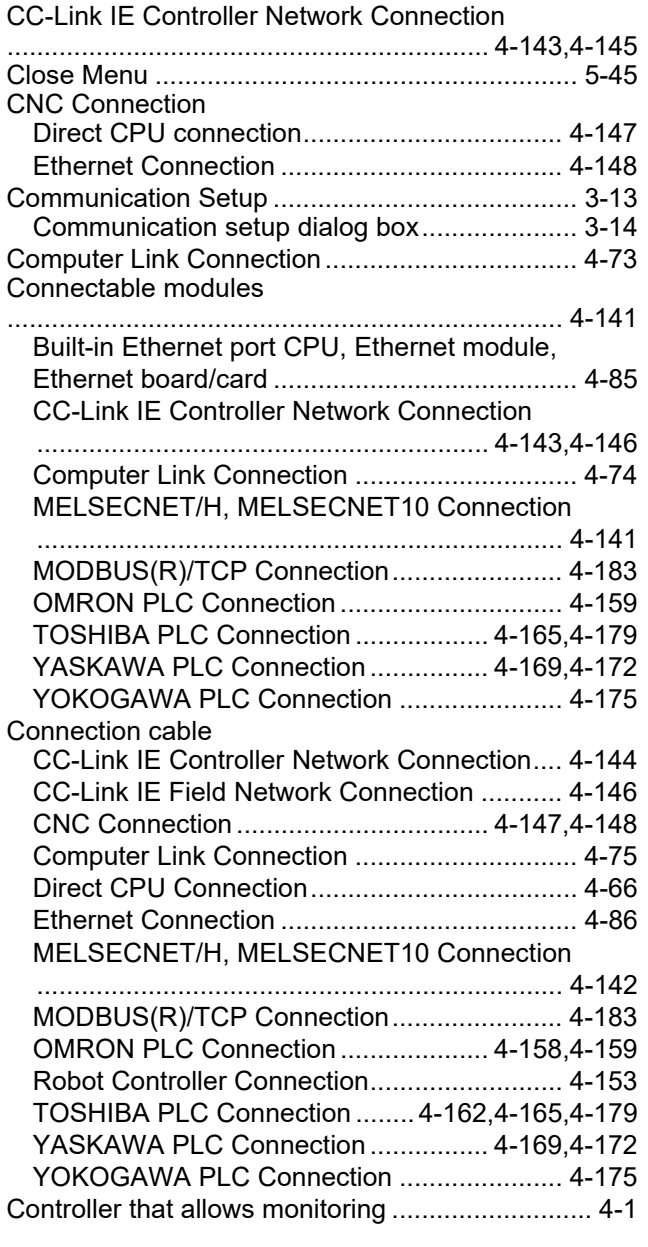

# **[D]**

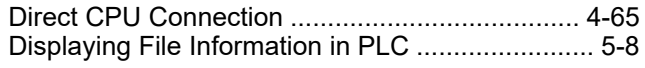

# **[E]**

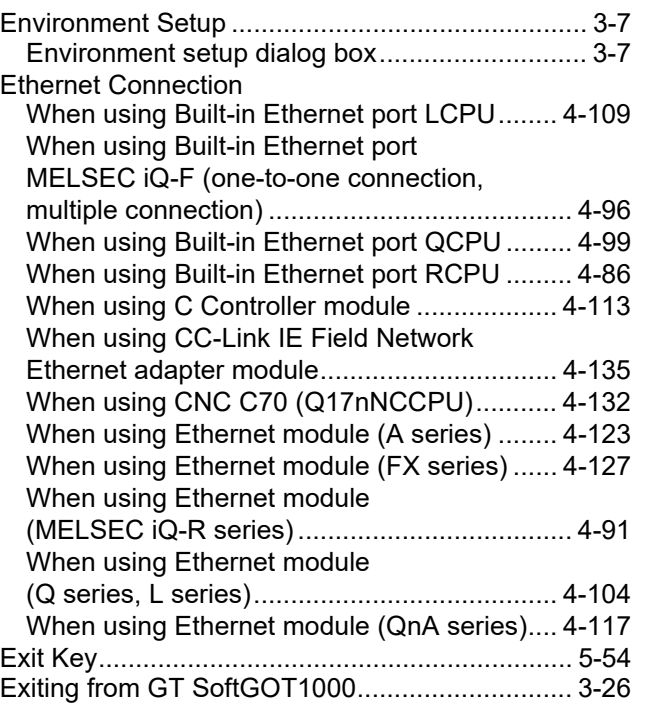

# **[F]**

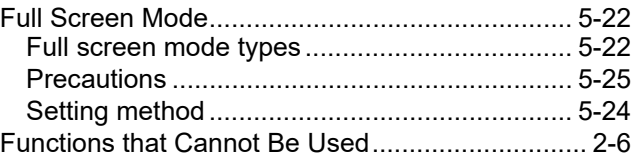

#### **[G]**

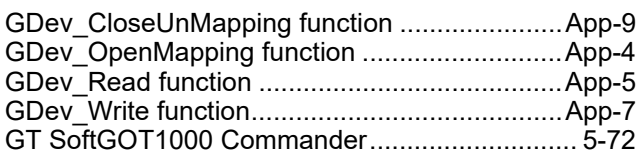

# **[H]**

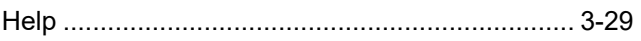

# **[I]**

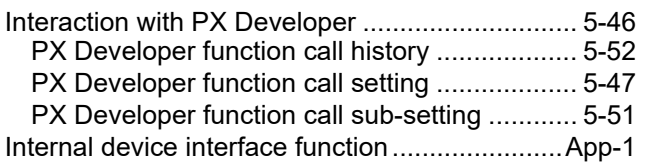

### **[K]**

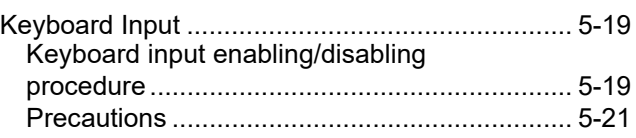

**1**

OVERVIEW

OVERVIEW

**2**

**INDEX**

APPENDICES

APPENDICES

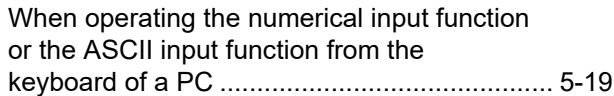

# **[M]**

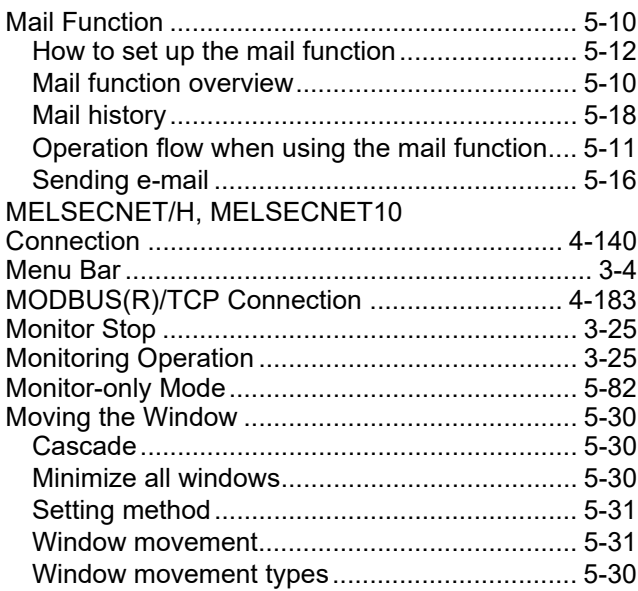

# **[O]**

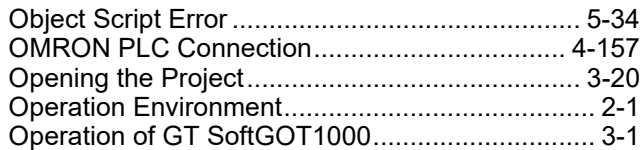

### **[P]**

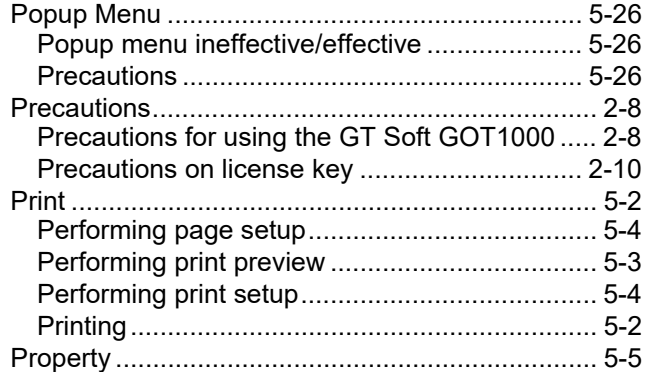

# **[R]**

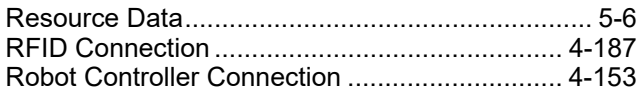

# **[S]**

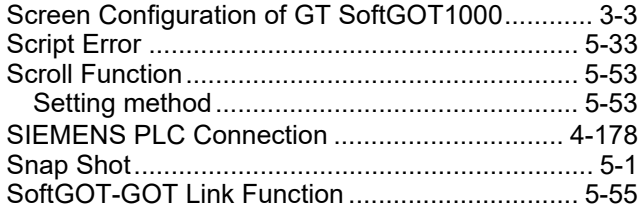

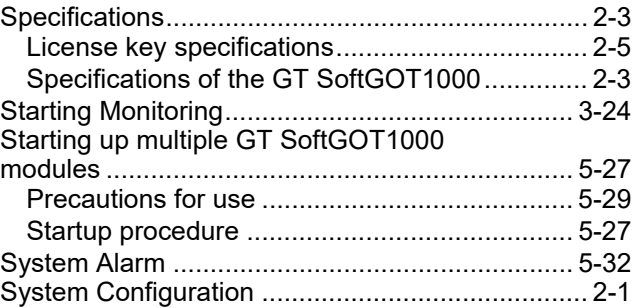

# **[T]**

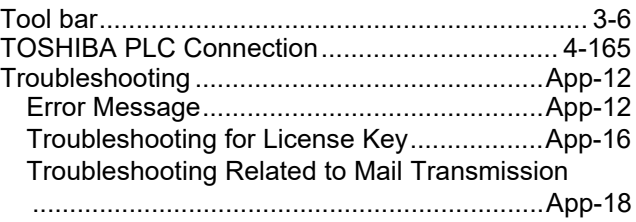

#### **[U]**

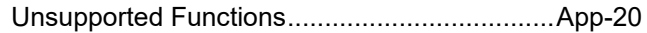

# **[Y]**

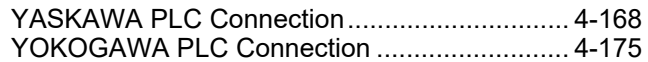

#### **REVISIONS**

\* The manual number is given on the bottom left of the back cover.

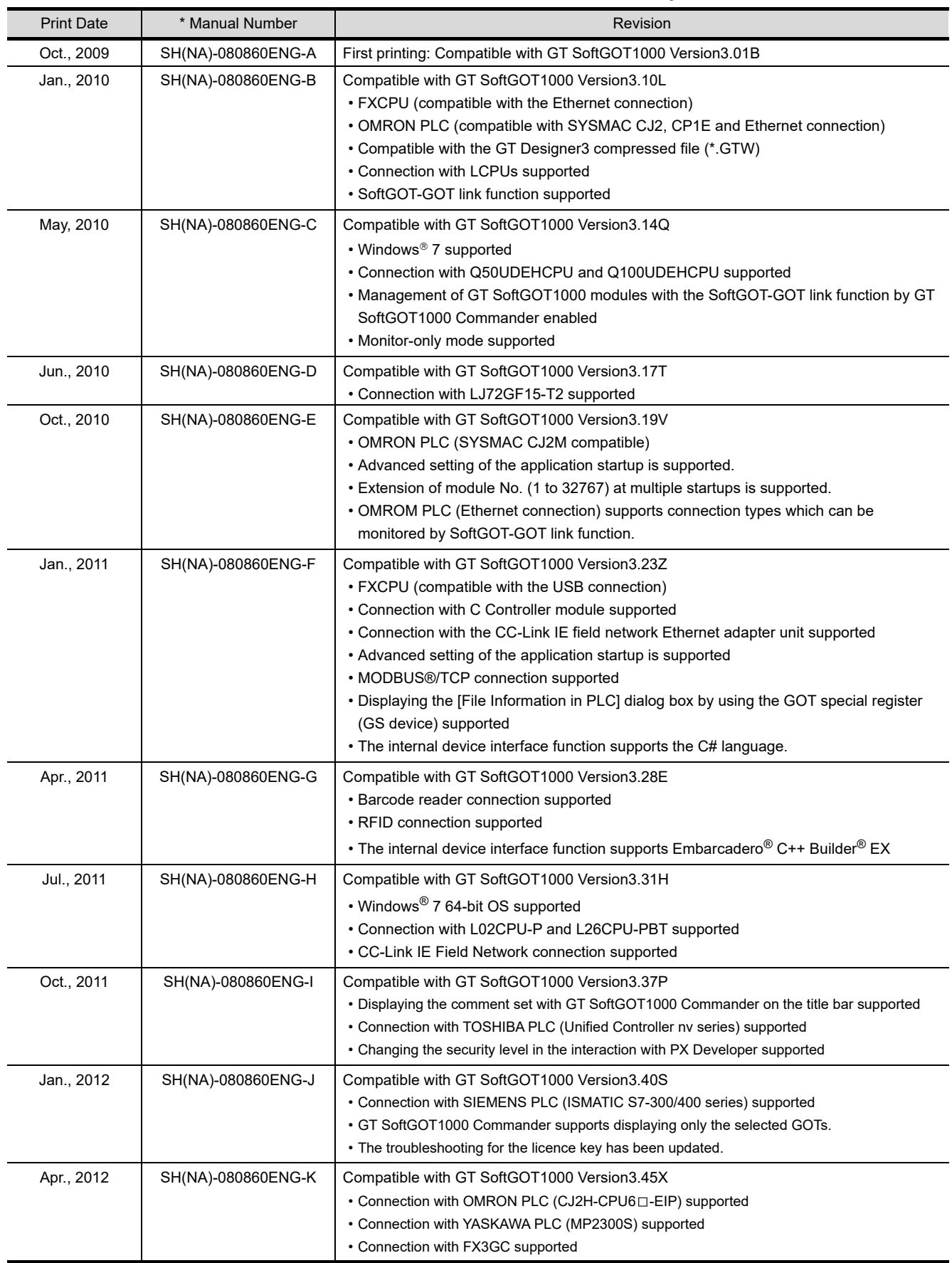

\* The manual number is given on the bottom left of the back cover.

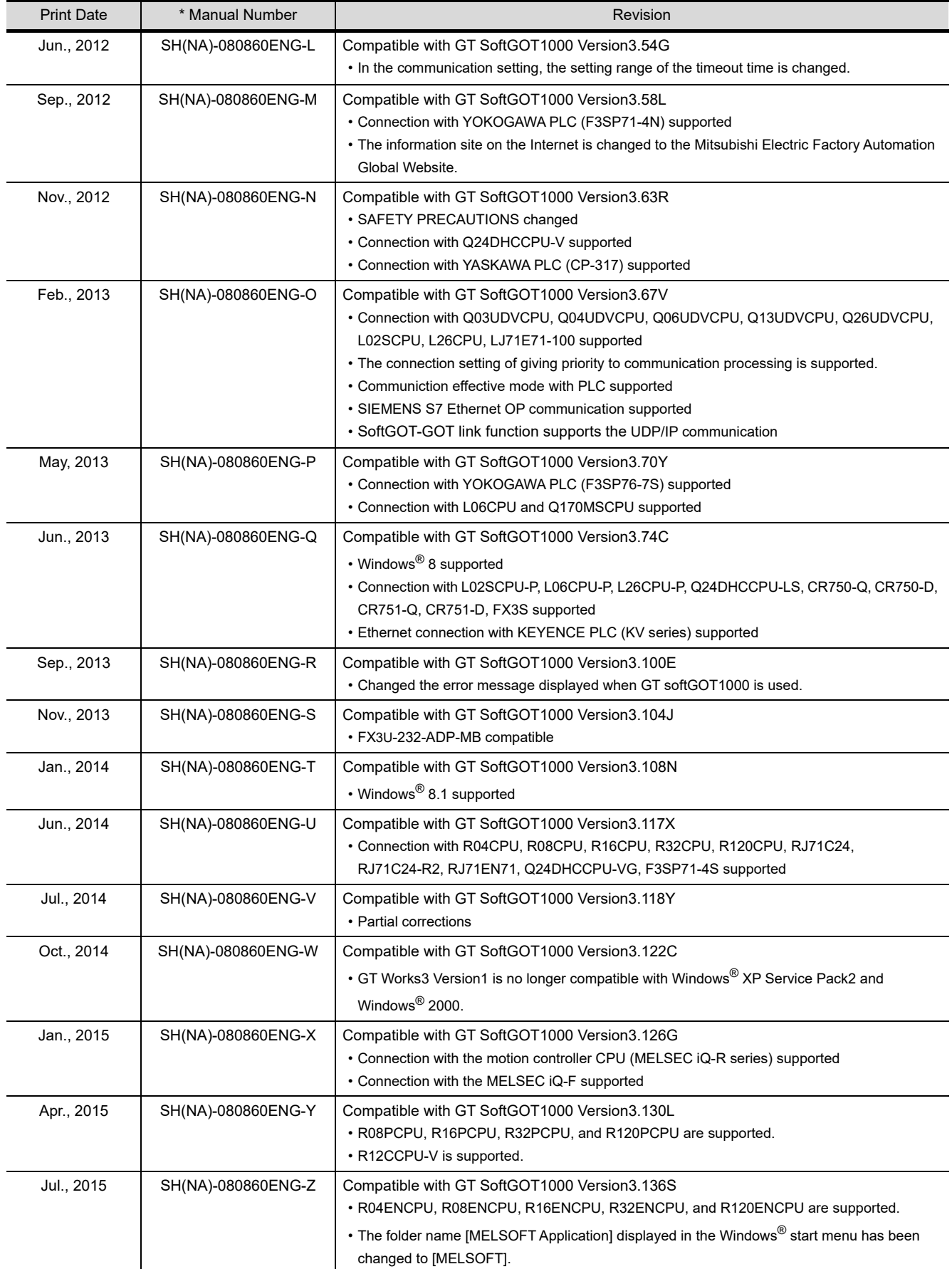

\* The manual number is given on the bottom left of the back cover.

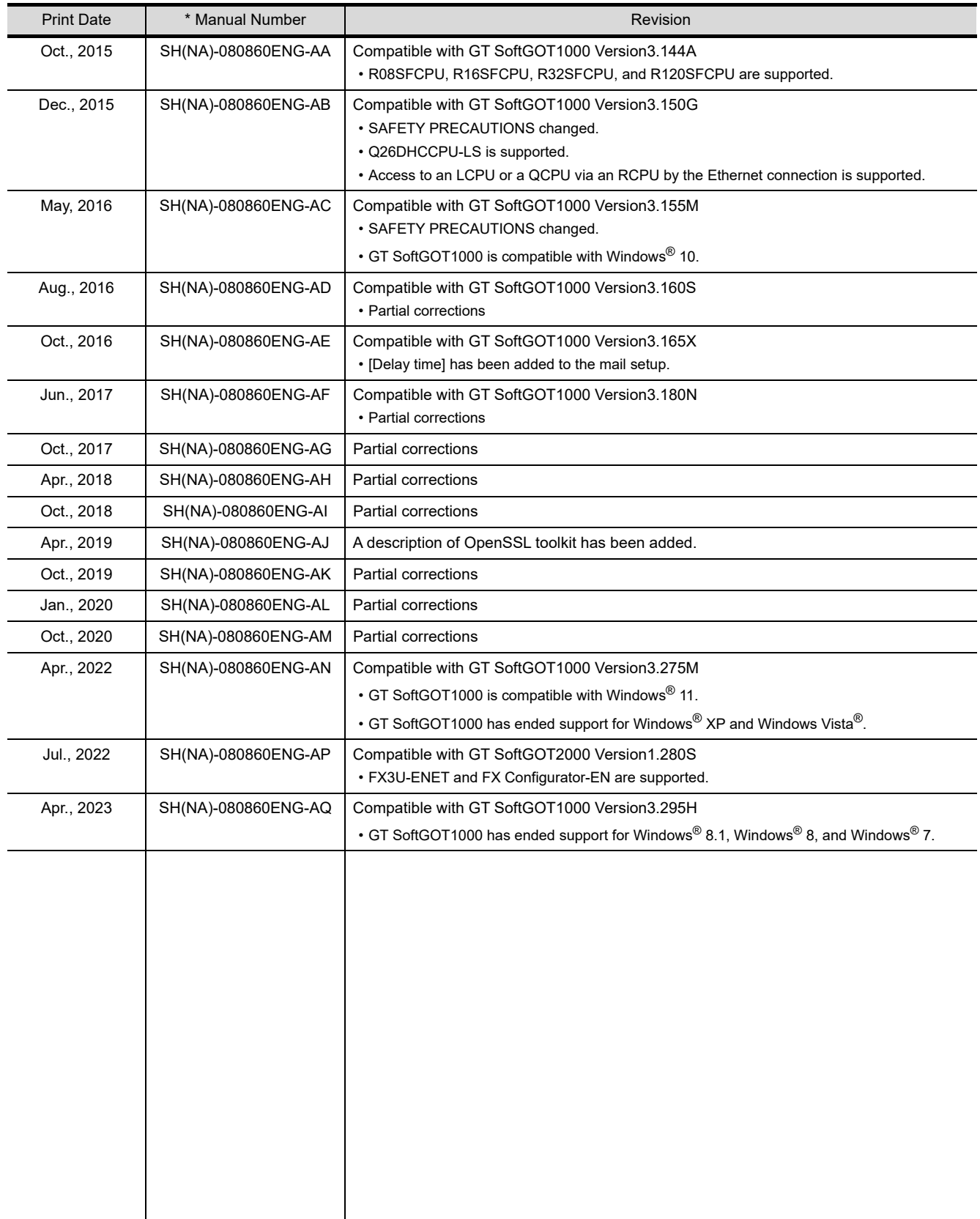

<span id="page-374-0"></span>This manual confers no industrial property rights or any rights of any other kind, nor does it confer any patent licenses. Mitsubishi Electric Corporation cannot be held responsible for any problems involving industrial property rights which may occur as a result of using the contents noted in this manual.

© 2009 MITSUBISHI ELECTRIC CORPORATION

#### **Intellectual Property Rights**

#### **Trademarks**

GOT is a registered trademark of Mitsubishi Electric Corporation.

Microsoft, Microsoft Access, Excel, SQL Server, Visual Basic, Visual C++, Visual C#, Windows, Windows NT, Windows Server, and Windows Vista are trademarks of the Microsoft group of companies.

Adobe and Adobe Reader are registered trademarks of Adobe Systems Incorporated.

Intel, Intel Core, Pentium, and Celeron are trademarks or registered trademarks of Intel Corporation in the United States and other countries.

MODBUS is a trademark of Schneider Electric SA.

VNC is a registered trademark of RealVNC Ltd. in the United States and other countries.

Other company and product names herein are either trademarks or registered trademarks of their respective owners.

#### **Copyrights**

The screens (screenshots) are used in accordance with the Microsoft Corporation guideline. VS-FlexGrid Pro Copyright © 2003 ComponentOne LLC. SPREAD Copyright © 1999 FarPoint Techonologies, Inc.

GT SoftGOT1000 Version3 GOT1000 COMPATIBLE HMI SOFTWARE

Operating Manual for GT Works3

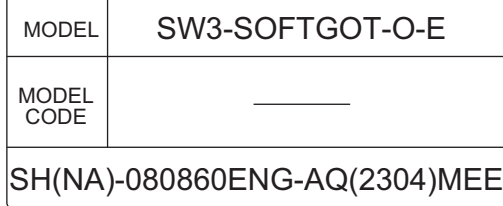

# **MITSUBISHI ELECTRIC CORPORATION**

HEAD OFFICE: TOKYO BLDG., 2-7-3, MARUNOUCHI, CHIYODA-KU, TOKYO 100-8310, JAPAN NAGOYA WORKS: 1-14, YADA-MINAMI 5-CHOME, HIGASHI-KU, NAGOYA 461-8670, JAPAN

> When exported from Japan, this manual does not require application to the Ministry of Economy, Trade and Industry for service transaction permission.